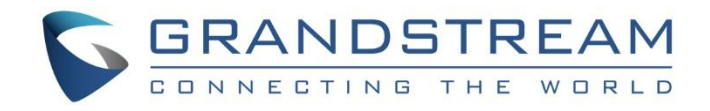

# Grandstream Networks, Inc.

UCM6100 Series IP PBX

**User Manual**

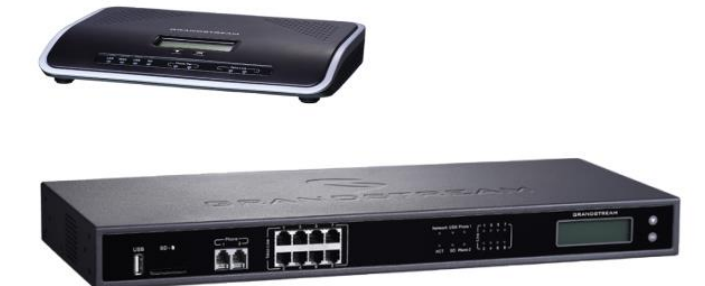

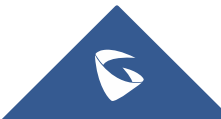

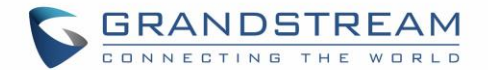

### **COPYRIGHT**

©2017 Grandstream Networks, Inc. [http://www.grandstream.com](http://www.grandstream.com/)

All rights reserved. Information in this document is subject to change without notice. Reproduction or transmittal of the entire or any part, in any form or by any means, electronic or print, for any purpose without the express written permission of Grandstream Networks, Inc. is not permitted.

The latest electronic version of this user manual is available for download here:

<http://www.grandstream.com/support>

Grandstream is a registered trademark and Grandstream logo is trademark of Grandstream Networks, Inc. in the United States, Europe and other countries.

### **CAUTION**

Changes or modifications to this product not expressly approved by Grandstream, or operation of this product in any way other than as detailed by this User Manual, could void your manufacturer warranty.

### **WARNING**

Please do not use a different power adaptor with your devices as it may cause damage to the products and void the manufacturer warranty.

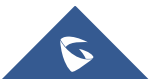

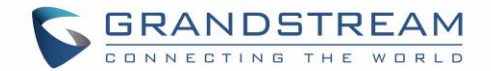

### **GNU GPL INFORMATION**

UCM6100 firmware contains third-party software licensed under the GNU General Public License (GPL). Grandstream uses software under the specific terms of the GPL. Please see the GNU General Public License (GPL) for the exact terms and conditions of the license.

Grandstream GNU GPL related source code can be downloaded from Grandstream web site from: <http://www.grandstream.com/support/faq/gnu-general-public-license/gnu-gpl-information-download>

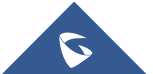

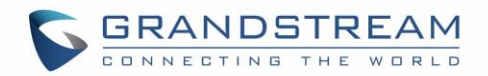

## **Table of Content**

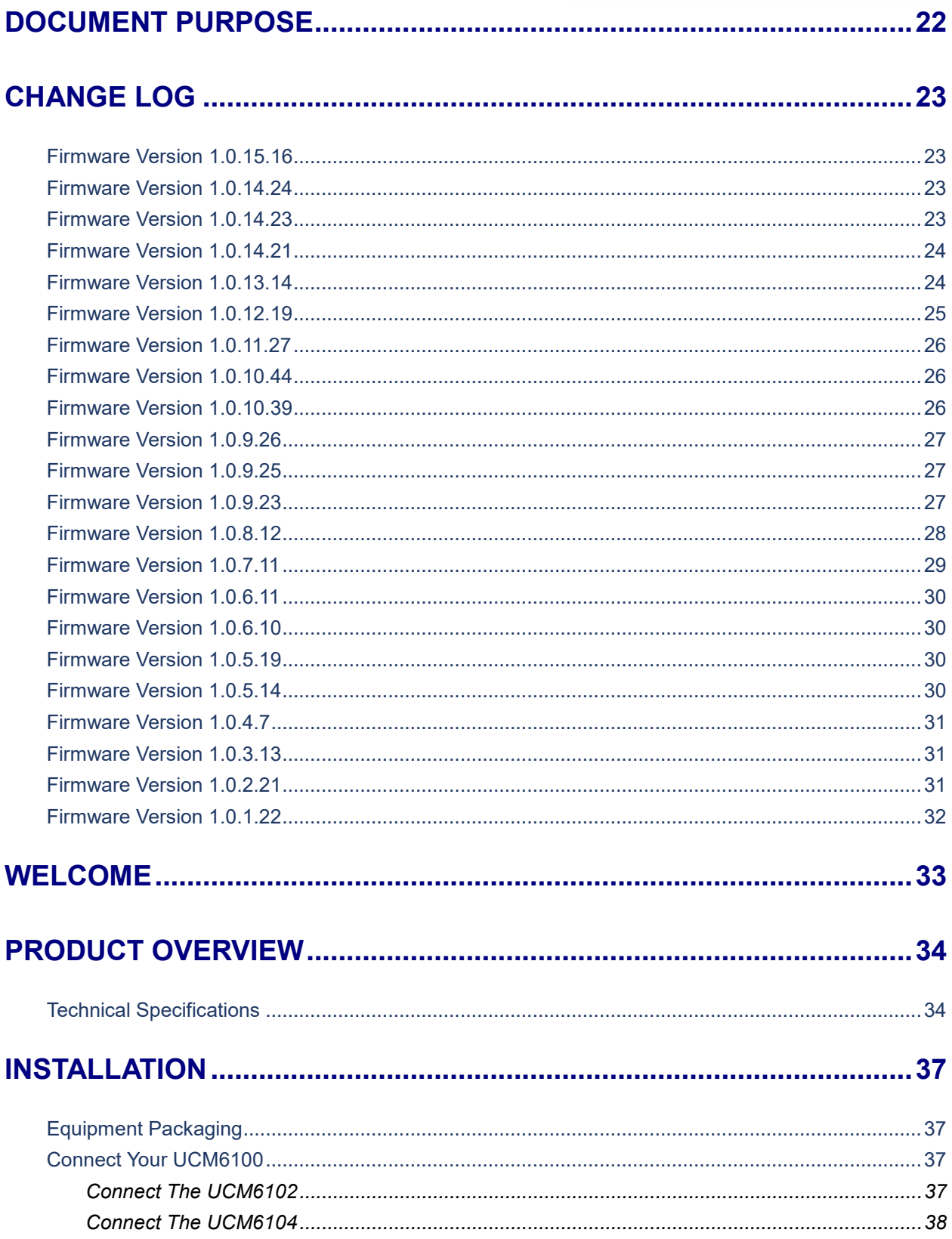

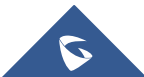

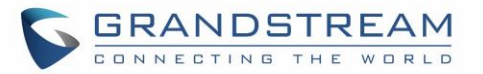

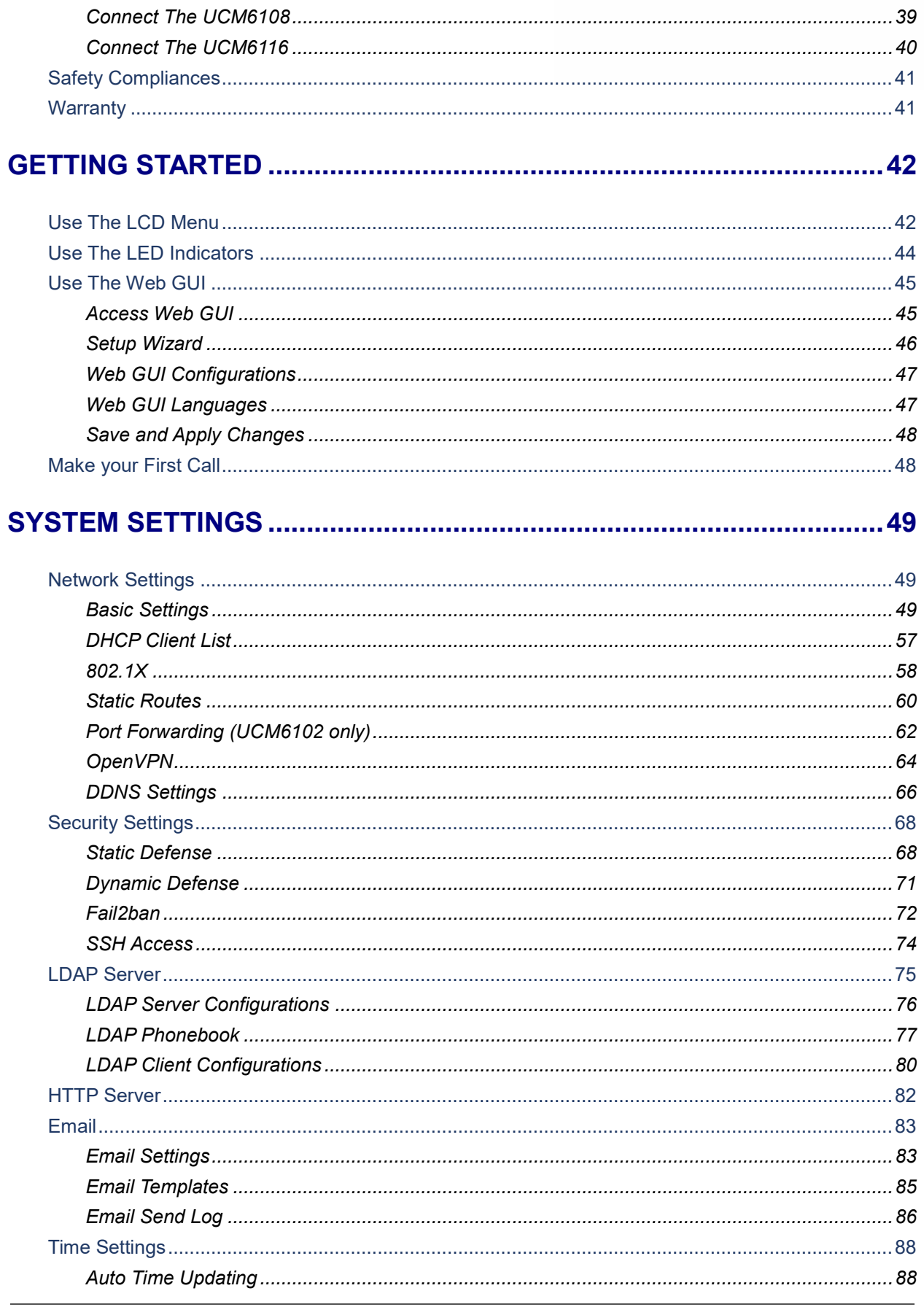

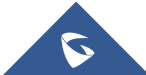

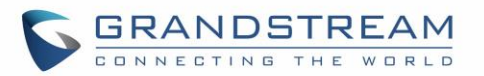

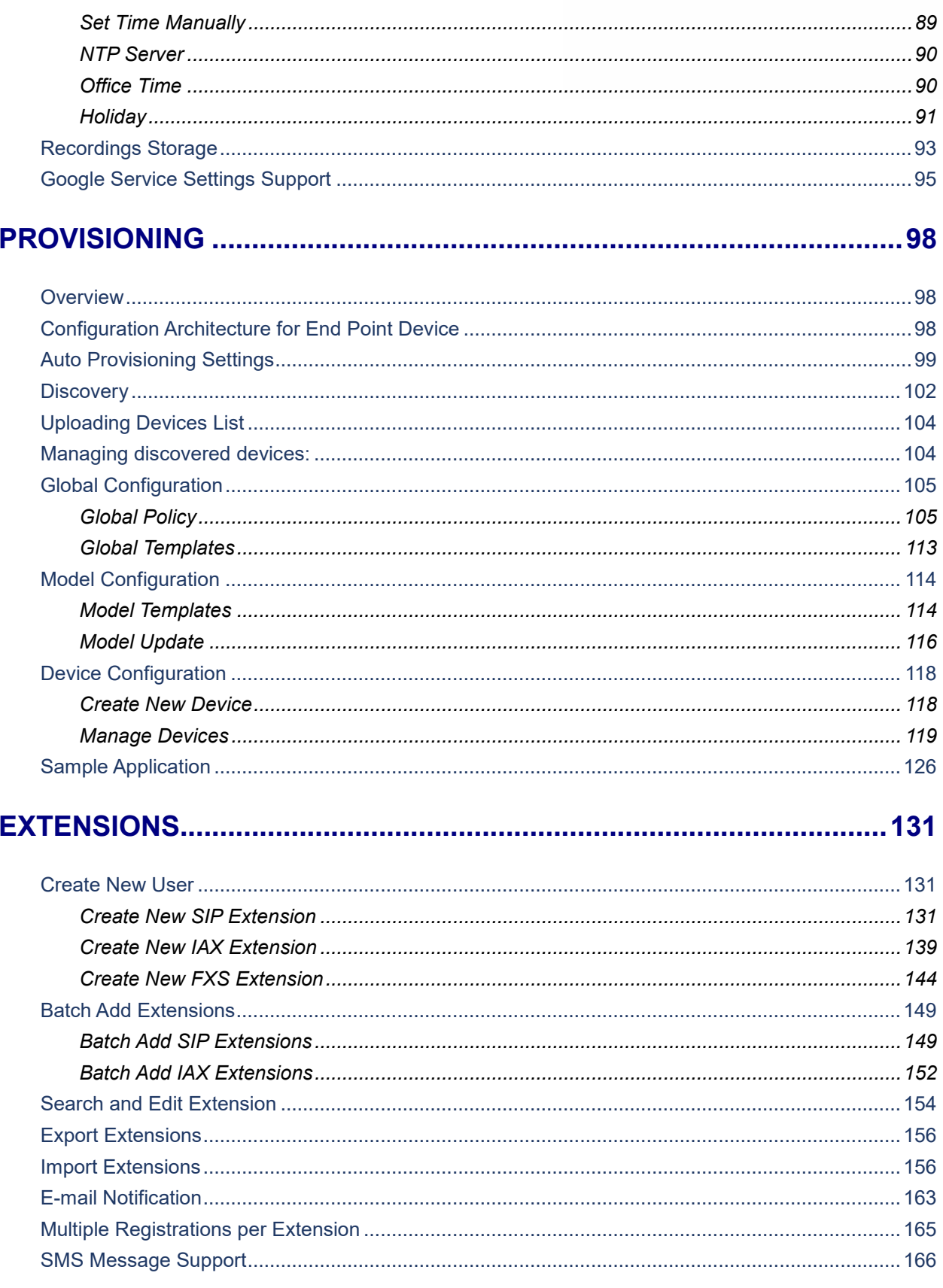

### 

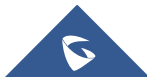

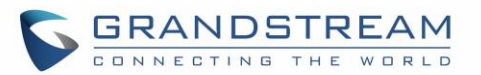

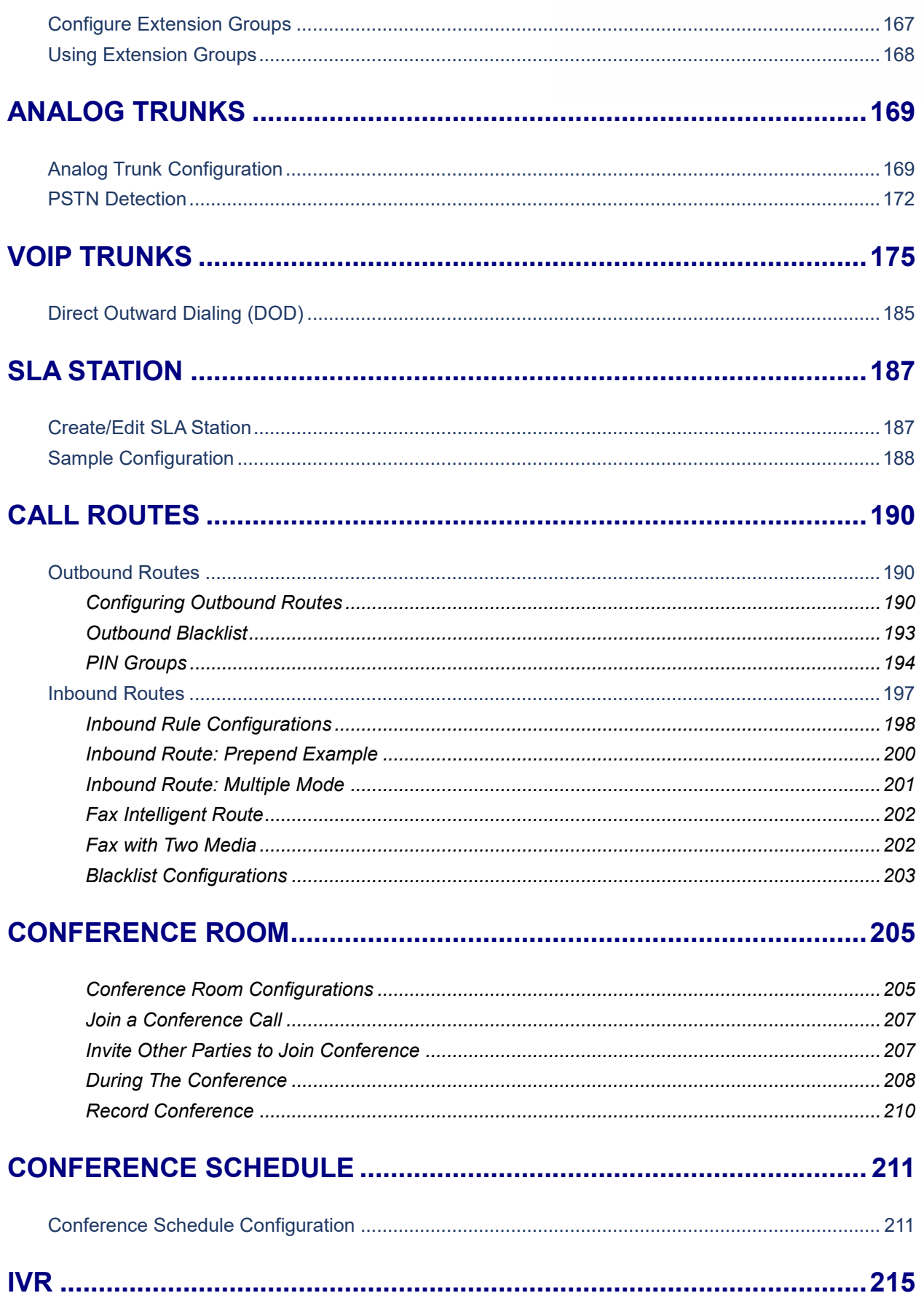

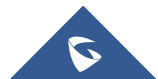

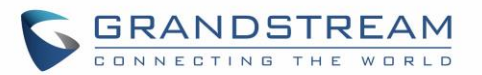

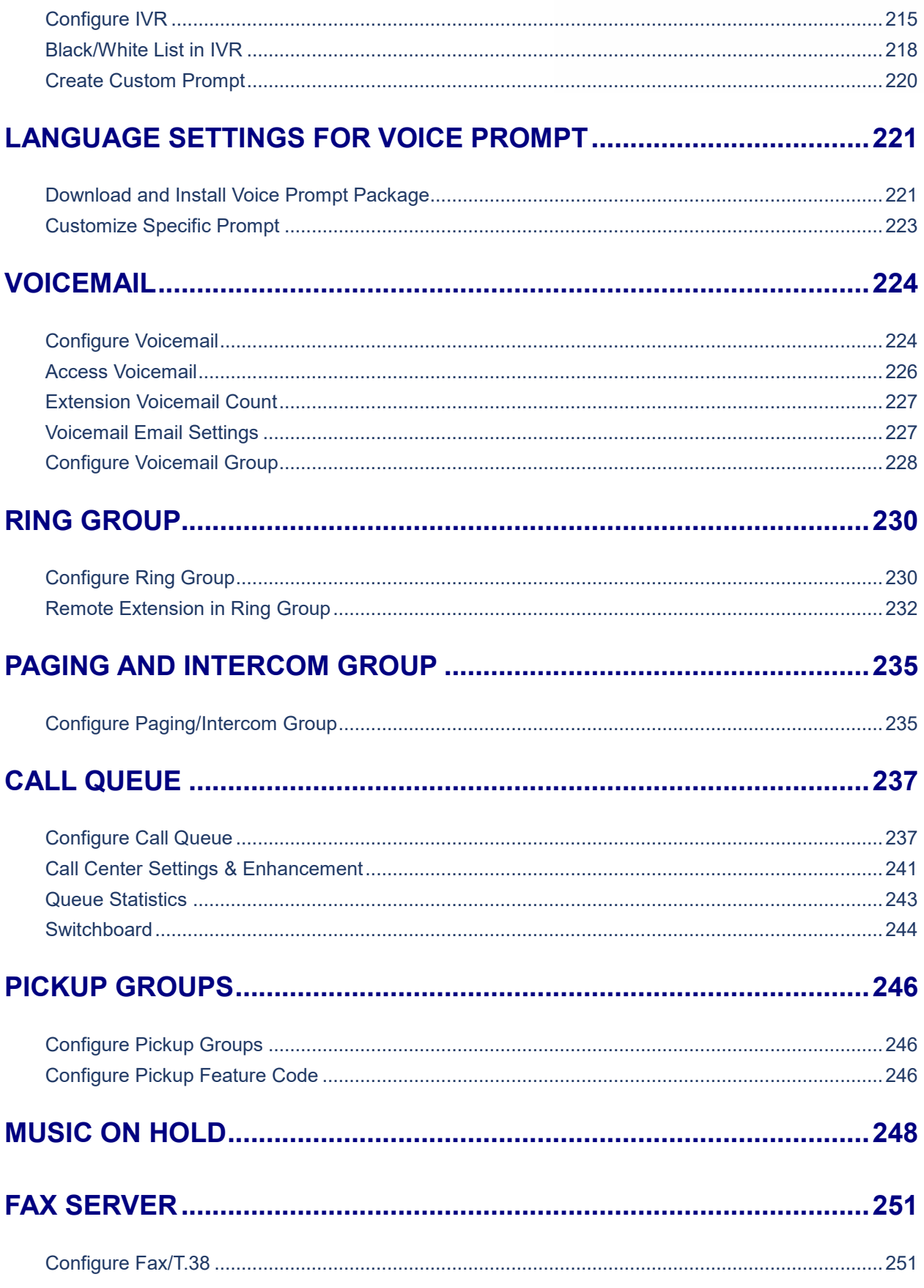

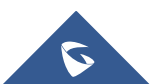

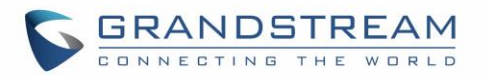

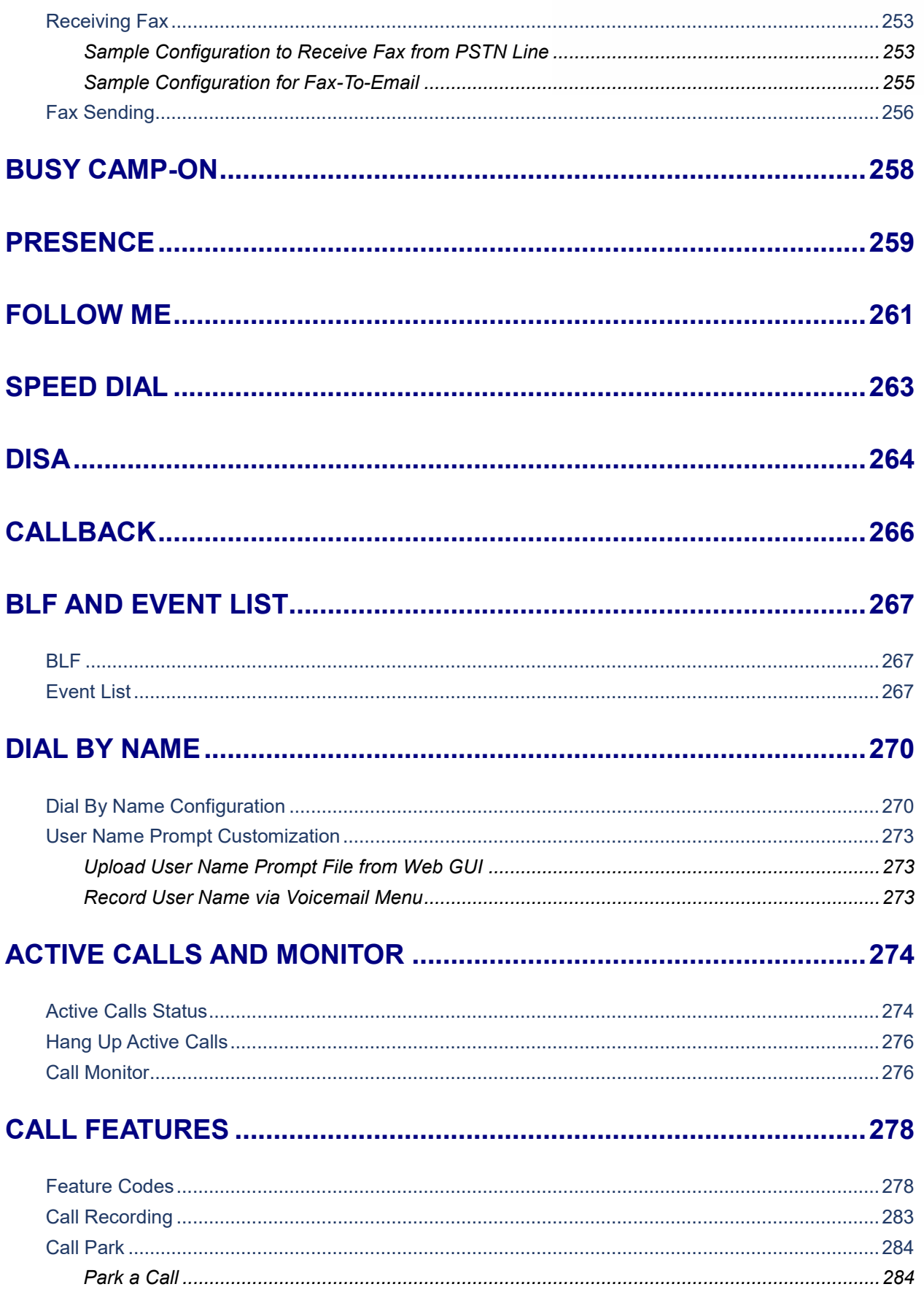

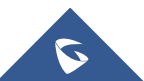

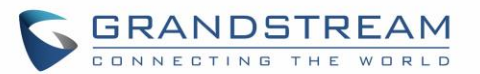

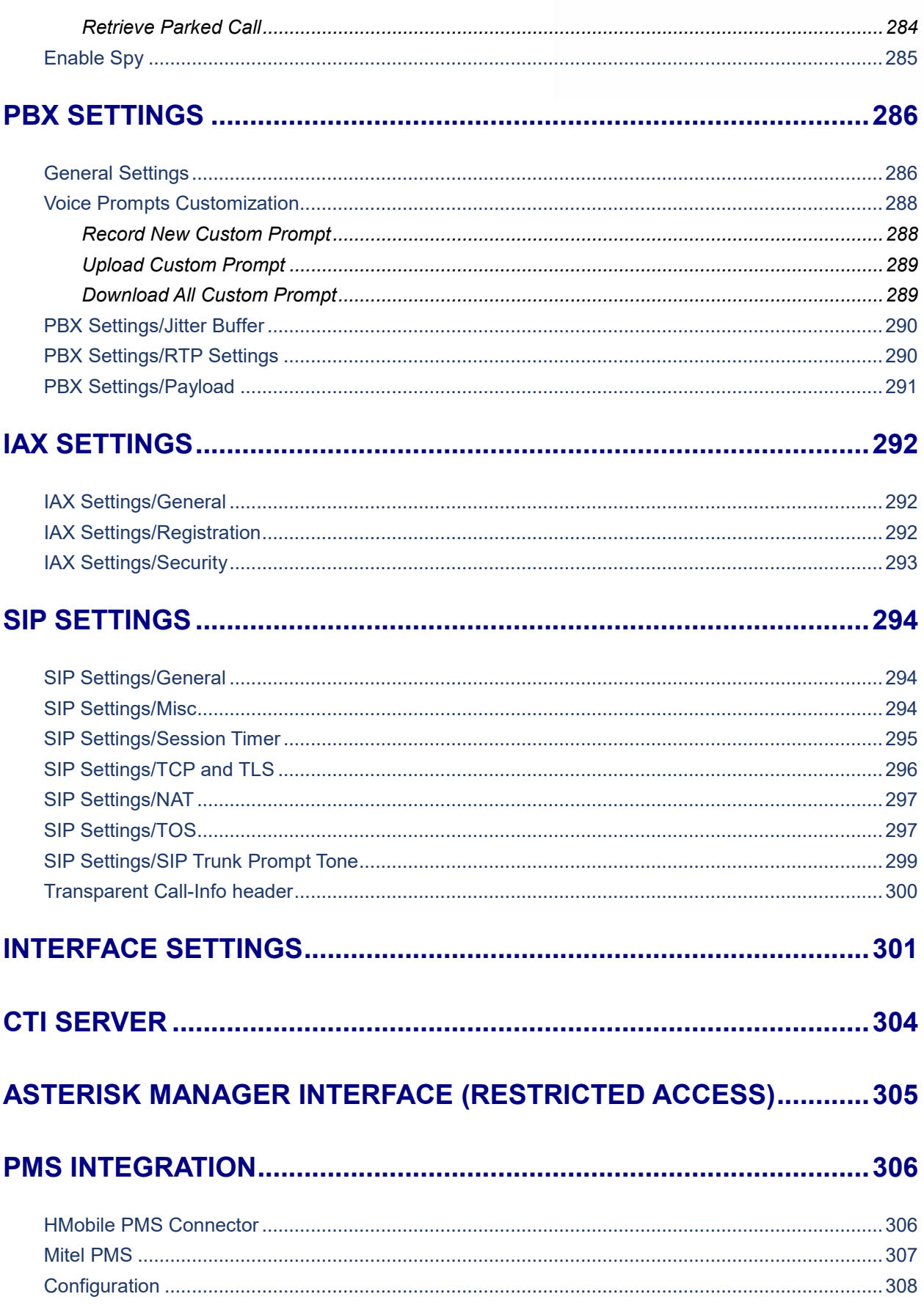

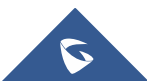

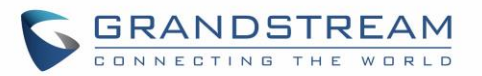

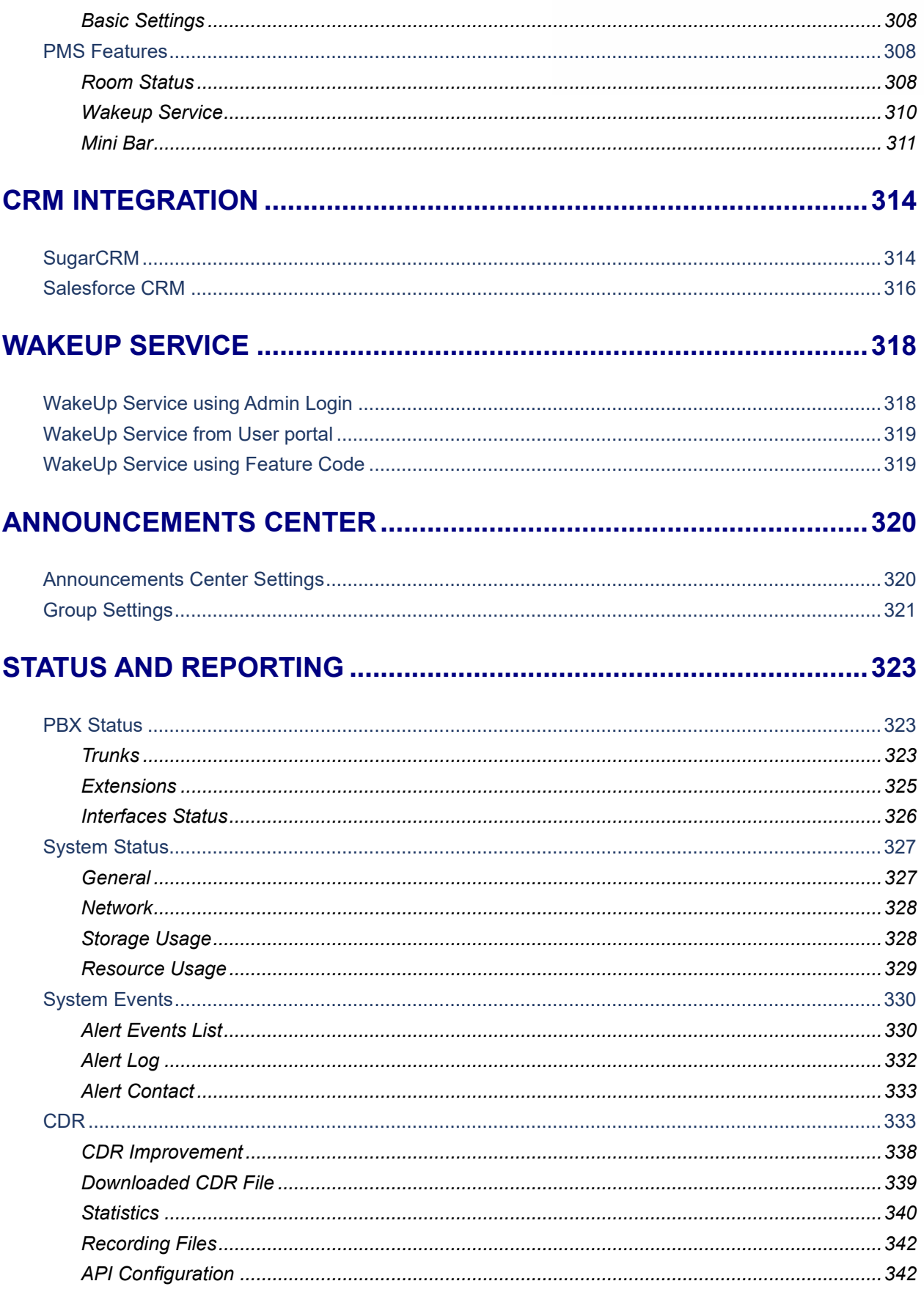

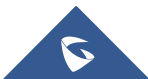

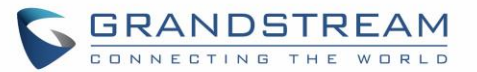

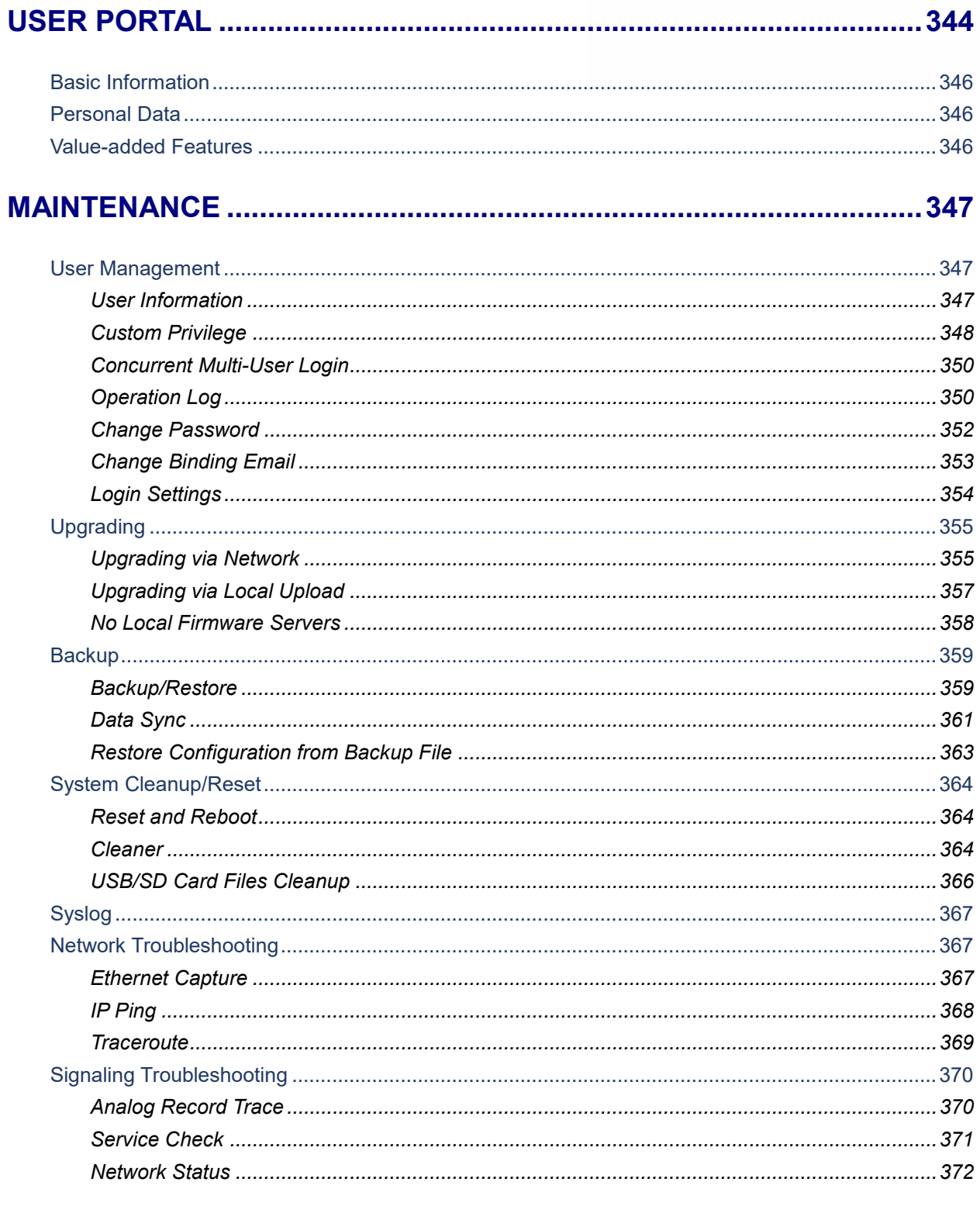

## 

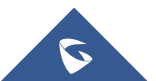

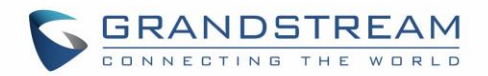

## **Table of Tables**

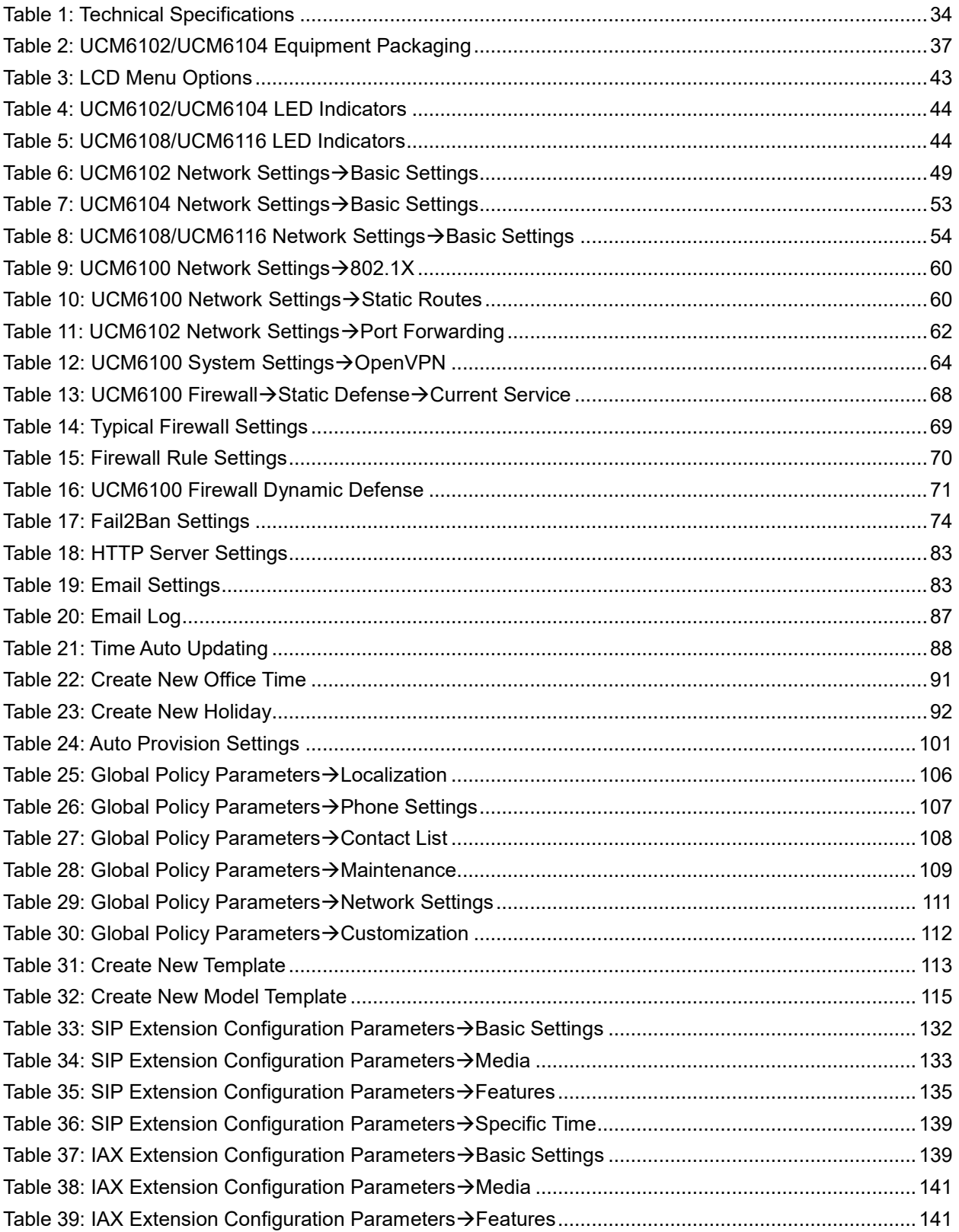

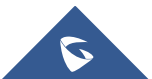

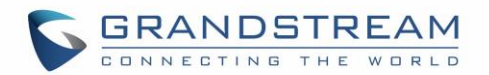

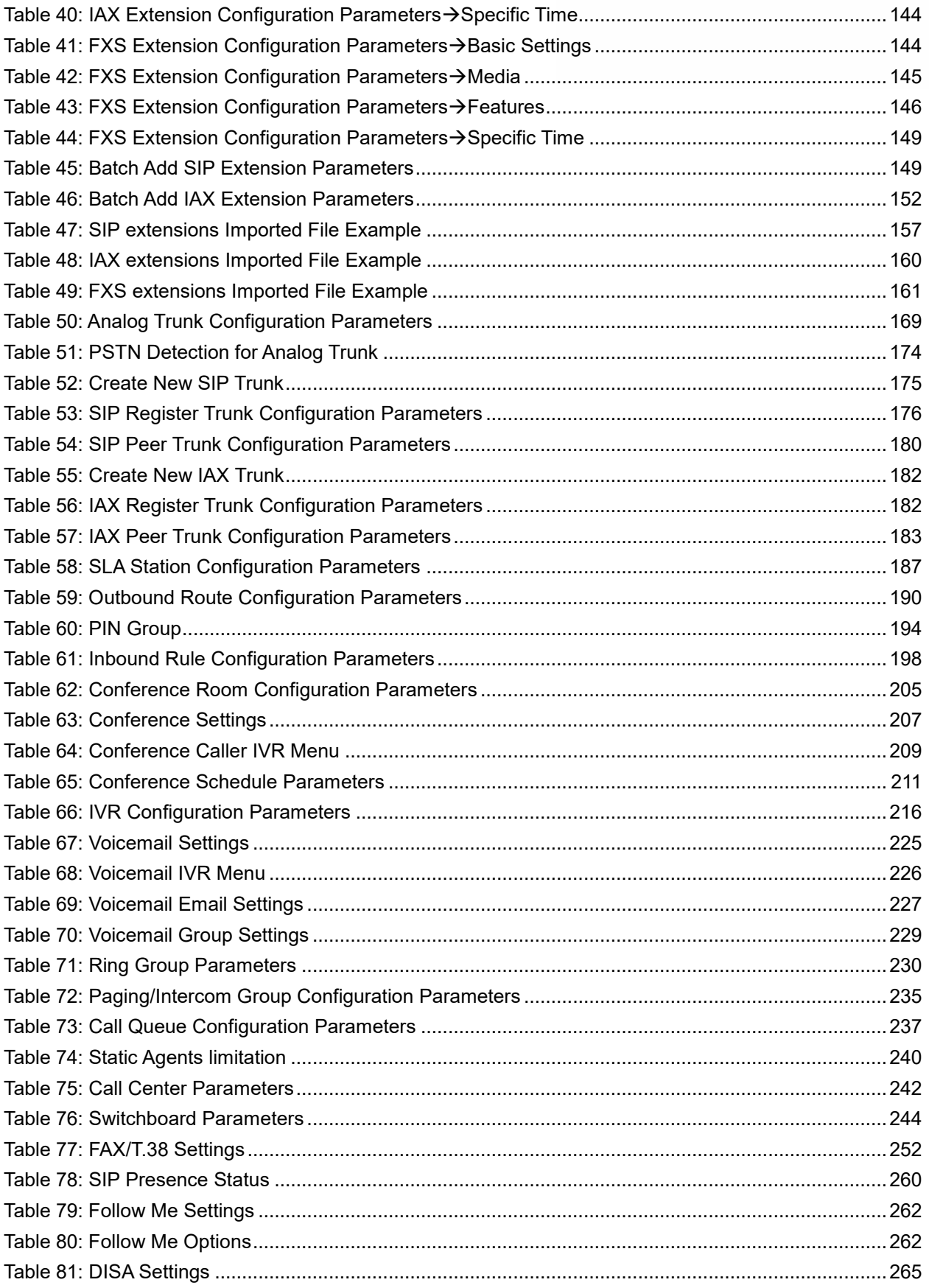

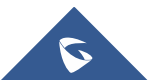

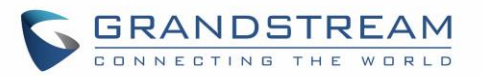

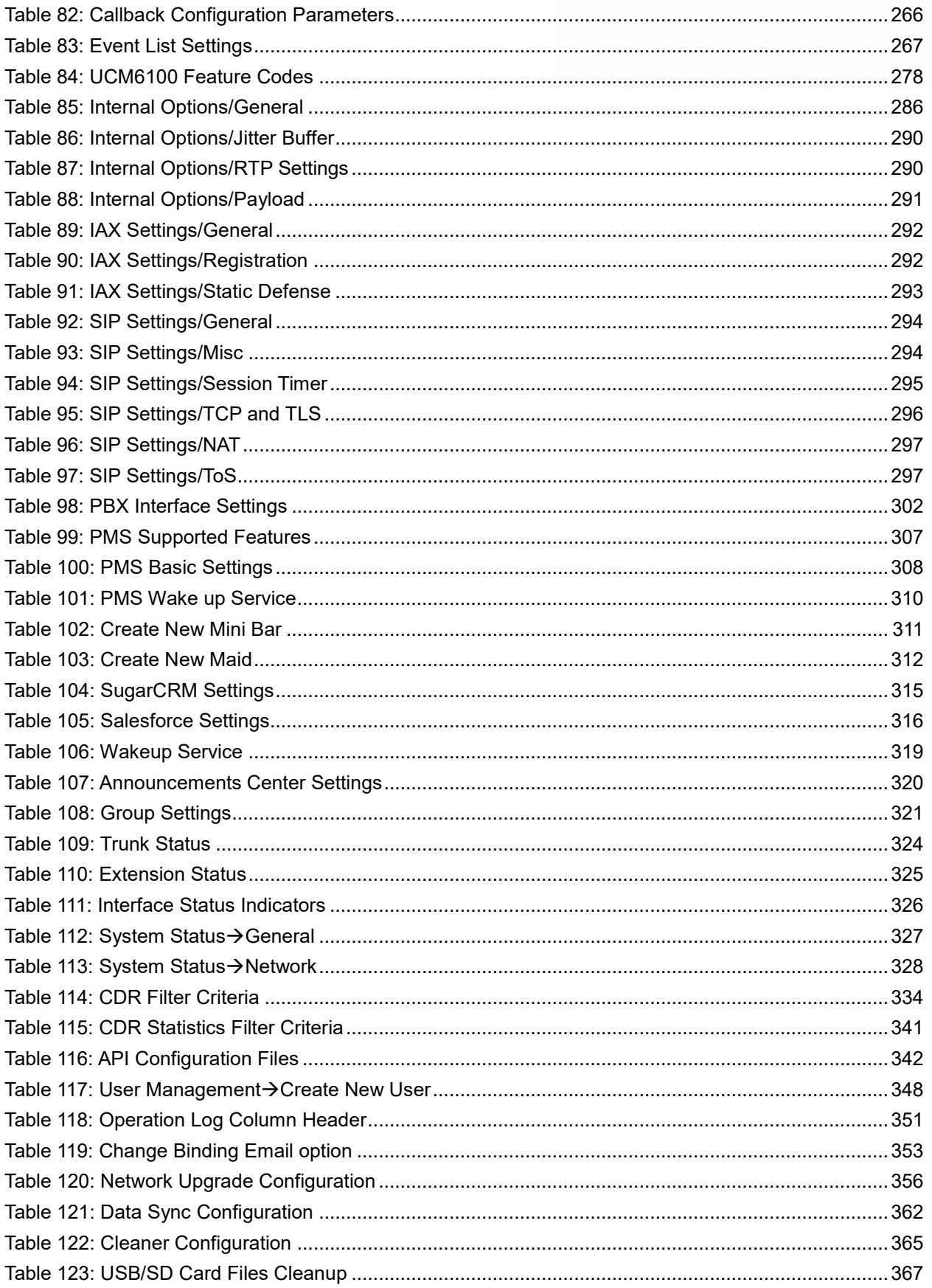

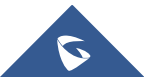

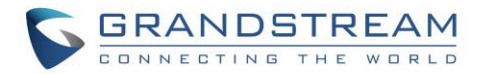

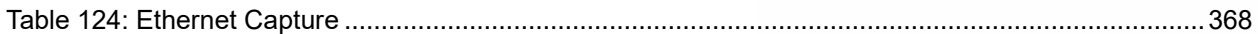

## **Table of Figures**

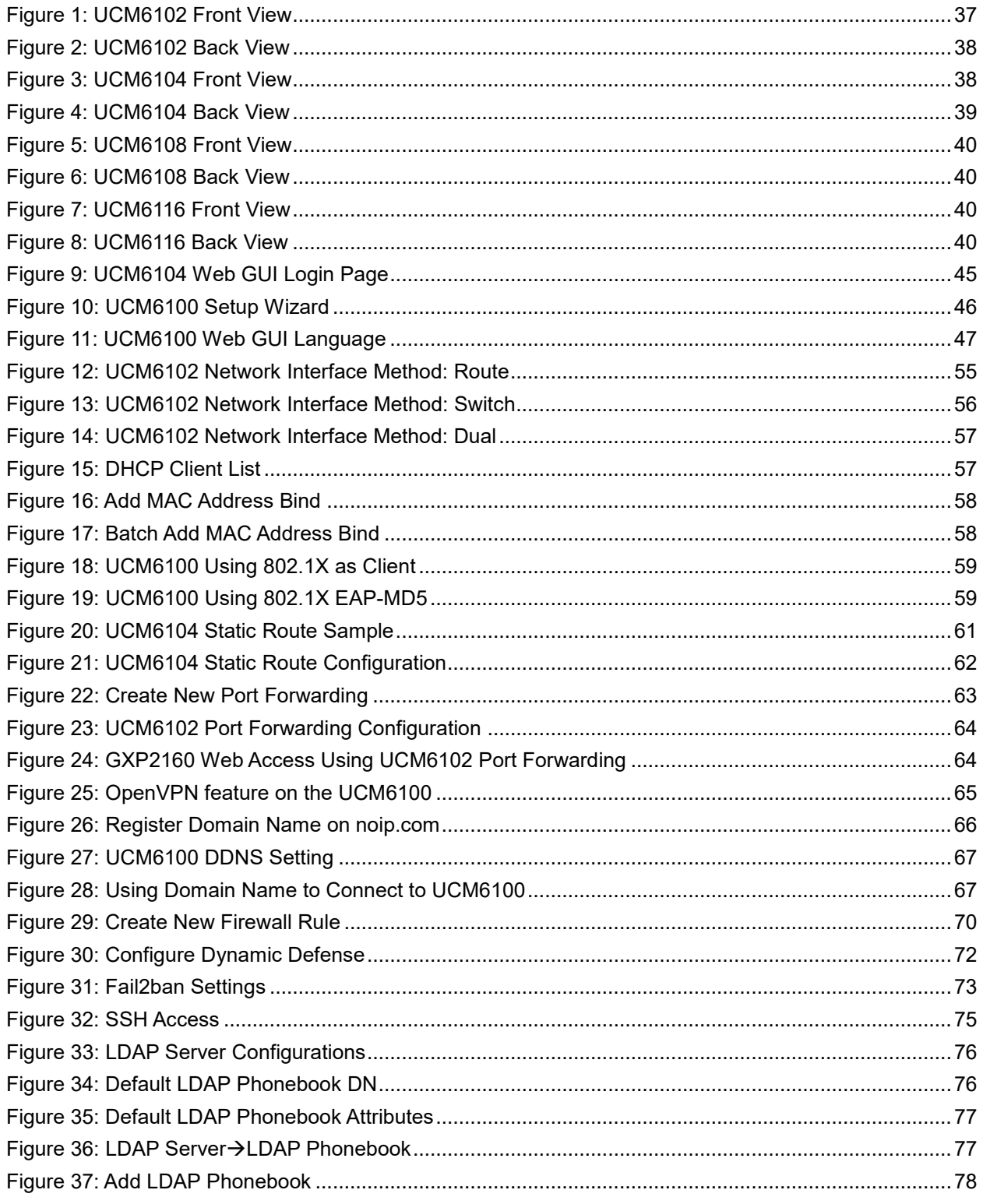

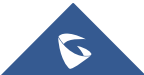

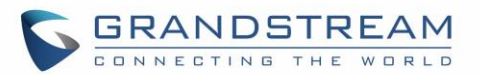

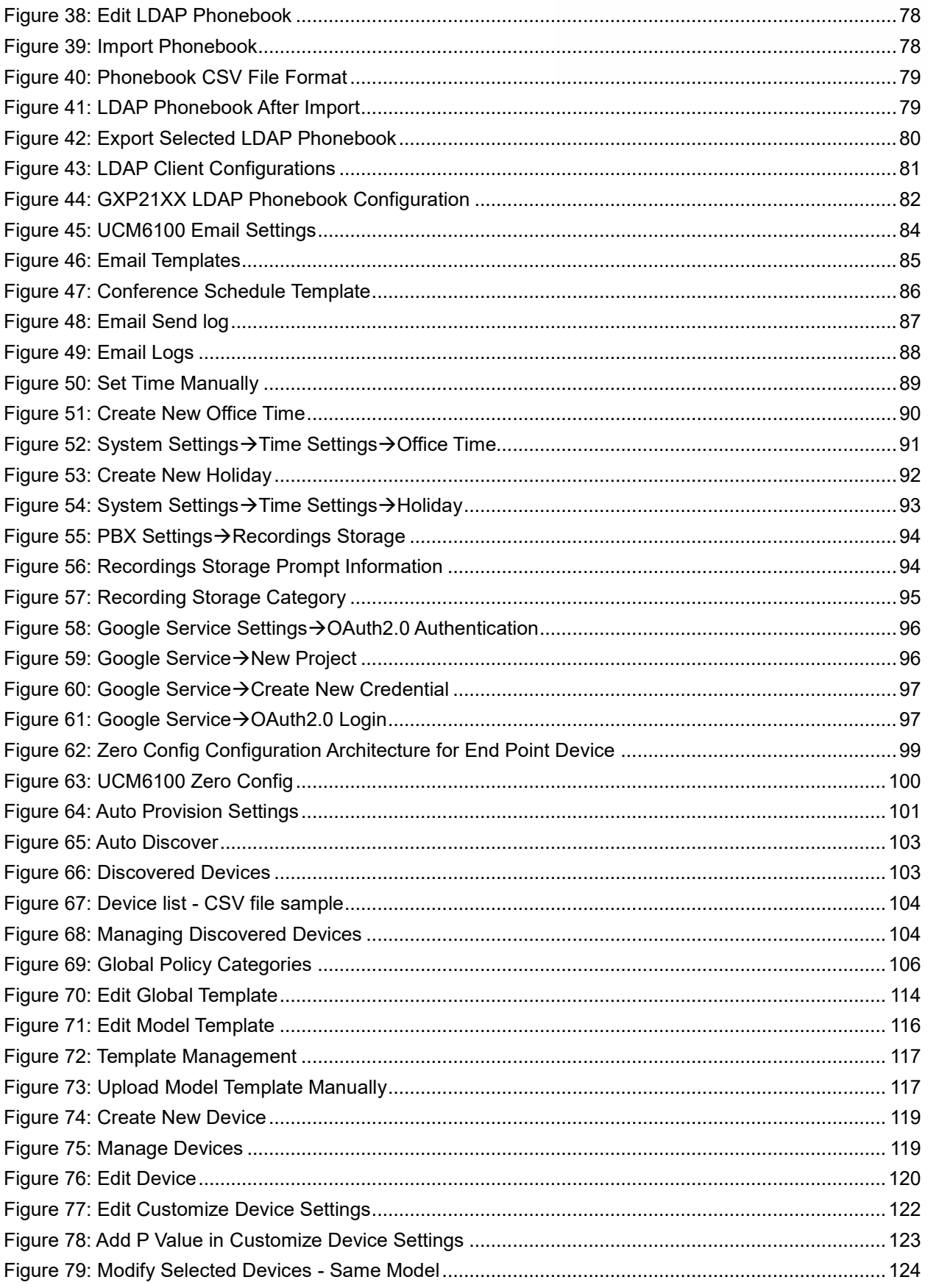

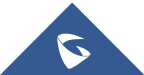

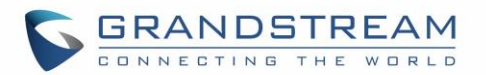

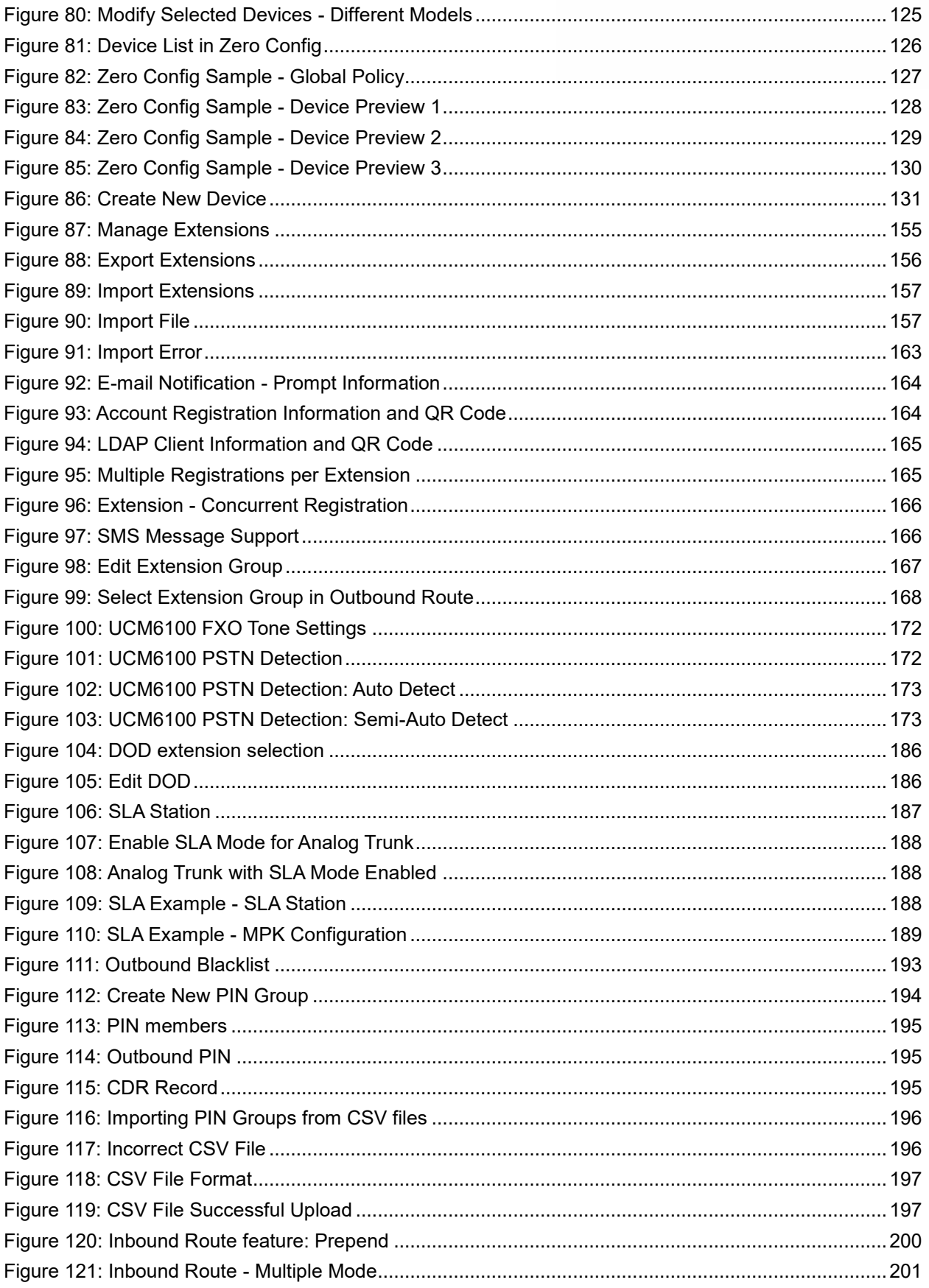

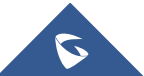

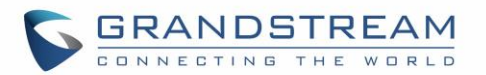

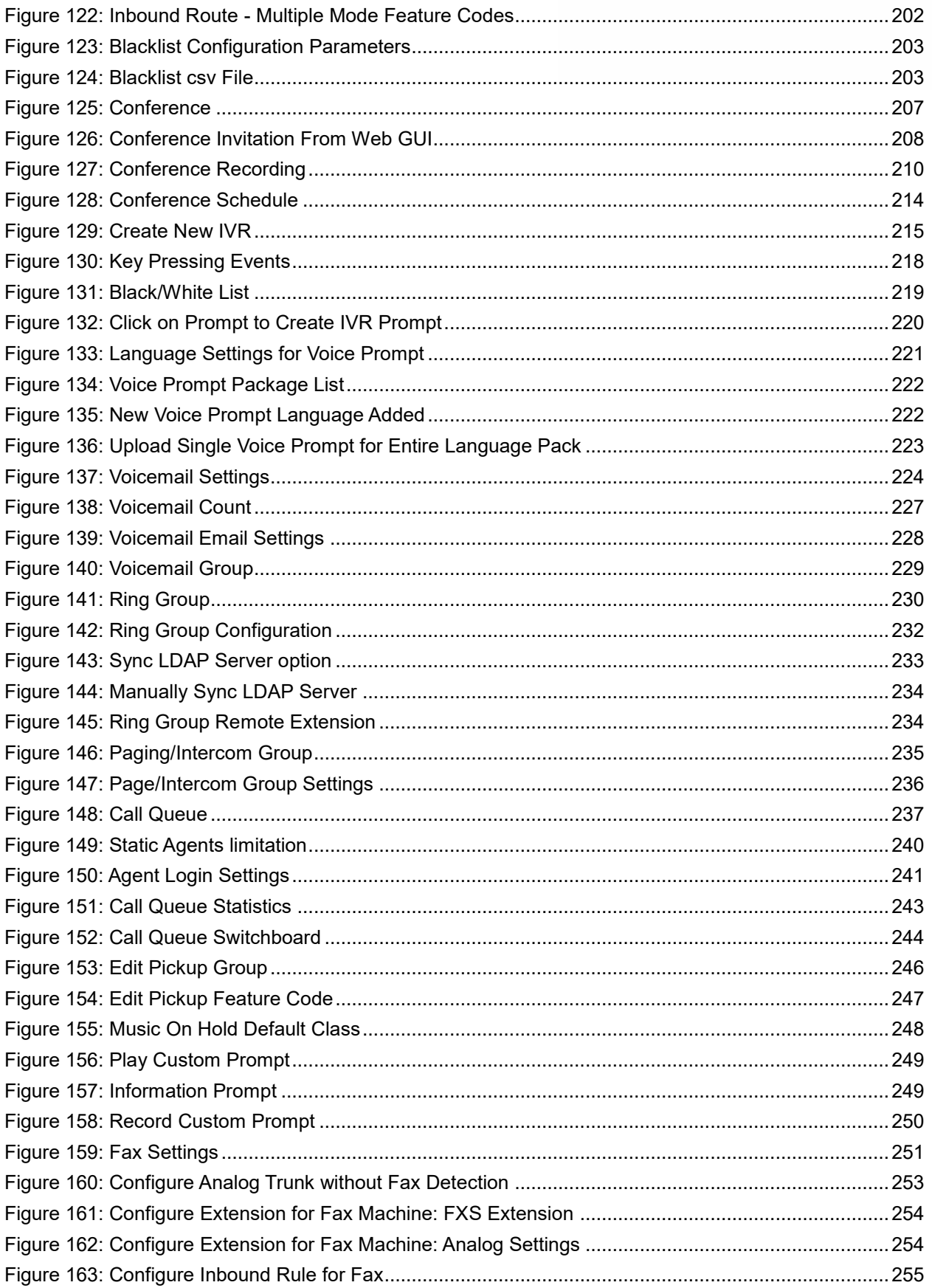

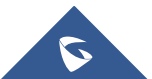

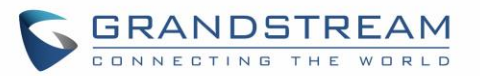

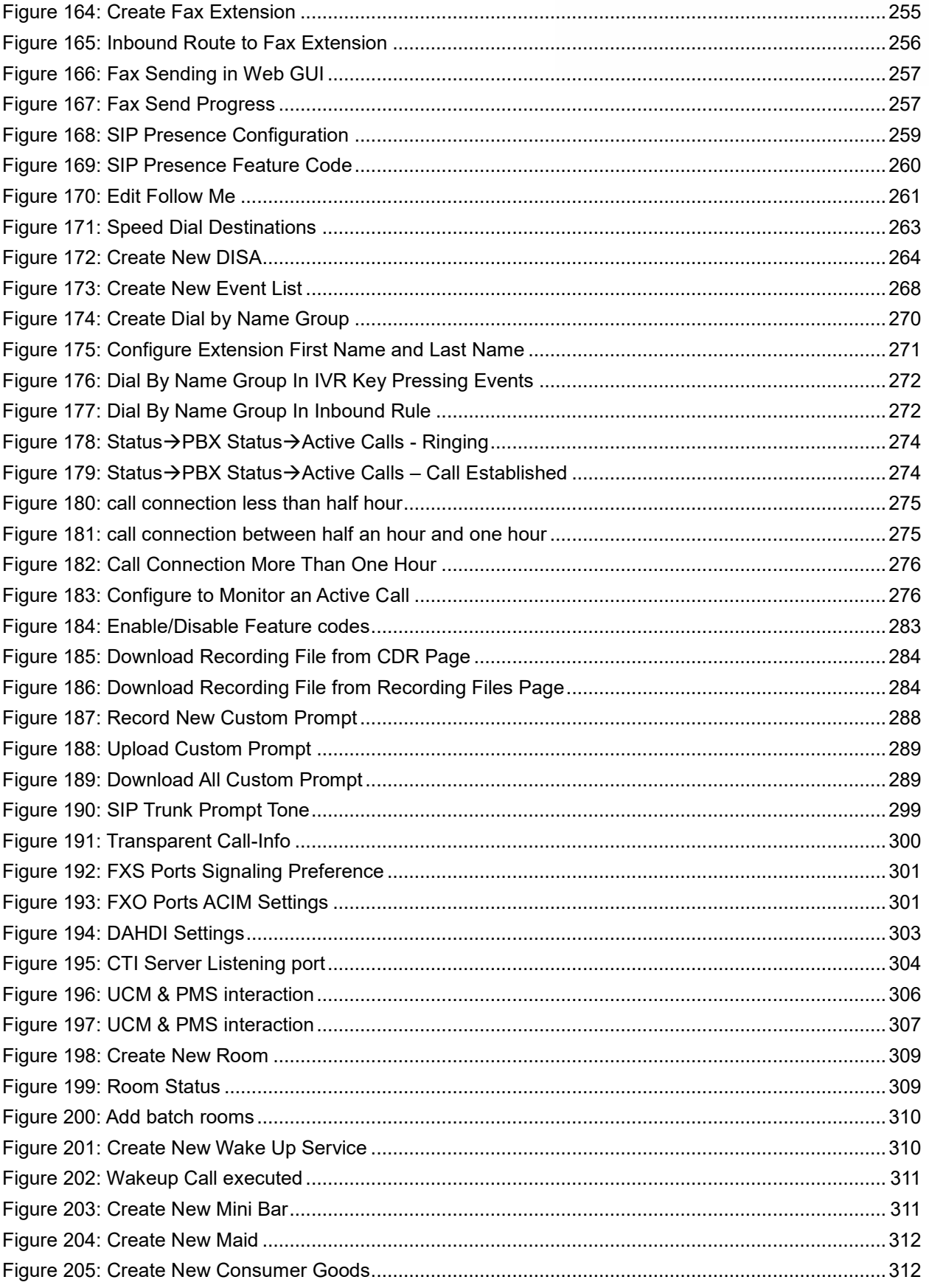

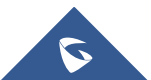

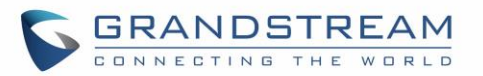

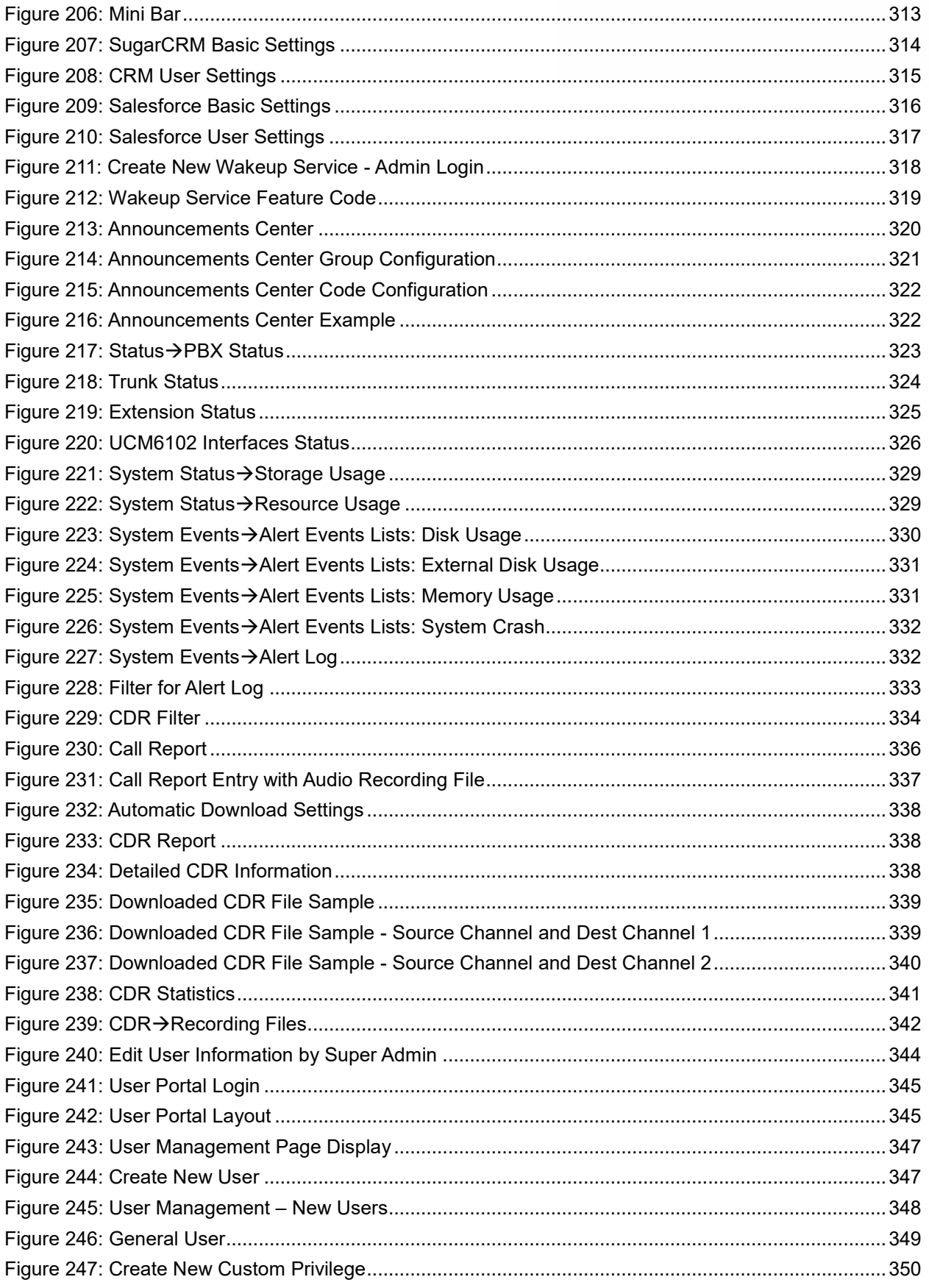

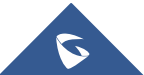

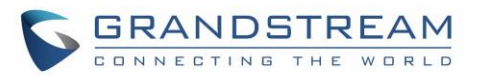

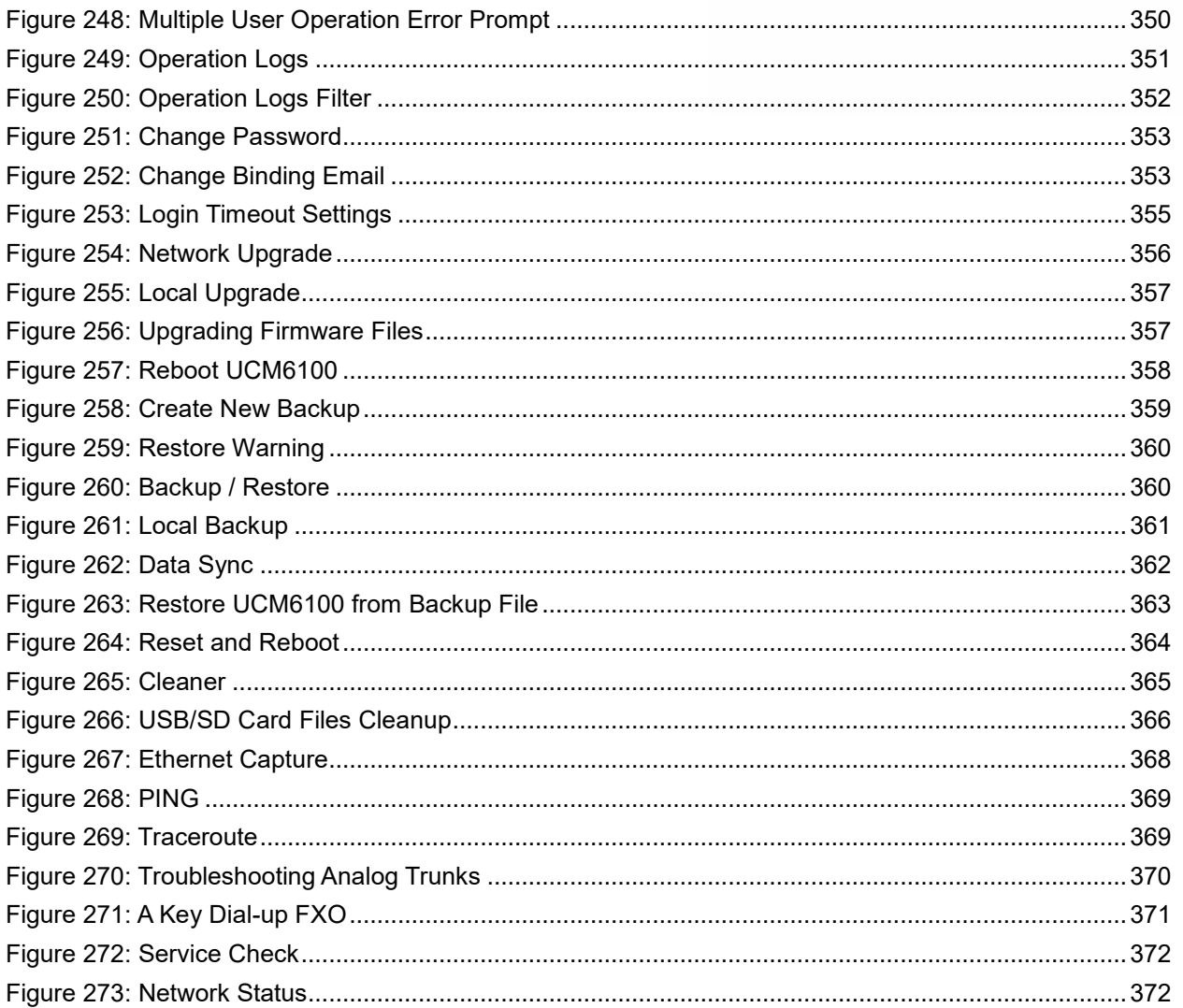

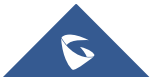

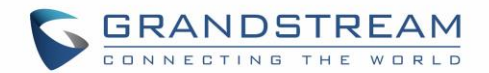

## **DOCUMENT PURPOSE**

<span id="page-22-0"></span>This document describes UCM6100 series specifications, features and will help you to configure your system via Web GUI menu to fully manipulate the supported features. The intended audiences of this document are device administrators. To learn more about UCM6100 series features, please visit <http://www.grandstream.com/support> to download available how-to guides.

This guide covers following topics:

- **[Product overview](#page-34-0)**
- **[Installation](#page-37-0)**
- **[Getting started](#page-42-0)**
- **[System settings](#page-49-0)**
- **[Provisioning](#page-98-0)**
- **[Extensions](#page-131-0)**
- **[Extension groups](#page-167-0)**
- **[Analog Trunks](#page-169-0)**
- [VoIP Trunks](#page-175-0)
- [SLA station](#page-187-0)
- Call routes
- [Conference bridge](#page-205-0)
- [Conference schedule](#page-211-0)
- [IVR](#page-215-0)
- [Language settings for voice prompt](#page-221-0)
- **[Voicemail](#page-224-0)**
- [Ring group](#page-230-0)
- [Paging and intercom group](#page-235-0)
- [Call queue](#page-237-0)
- **[Pickup groups](#page-246-0)**
- **[PIN Groups](#page-248-0)**
- **[Music on hold](#page-248-0)**
- **[Fax Server](#page-251-0)**
- **[Busy camp-on](#page-258-0)**
- **[Presence](#page-259-0)**
- [Follow me](#page-261-0)
- **[Speed Dial](#page-263-0)**
- [DISA](#page-264-0)
- [Callback](#page-266-0)
- [BLF and event list](#page-267-0)
- [Dial by name](#page-270-0)
- [Active calls and monitor](#page-274-0)
- [Call features](#page-278-0)
- [Call recording](#page-283-0)
- **[CTI Server](#page-304-0)**
- [Asterisk manager interface \(AMI\)](#page-305-0)
- **CRM** integration
- [PMS integration](#page-306-0)
- [Wakeup service](#page-318-0)
- [Announcements center](#page-320-0)
- [Status and reporting](#page-323-0)
- [CDR \(Call Details Record\)](#page-333-1)
- **[User Portal](#page-344-0)**
- [Upgrading and maintenance](#page-355-0)
- [Backup/restore](#page-359-0)
- **[Troubleshooting](#page-367-0)**

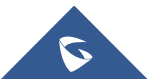

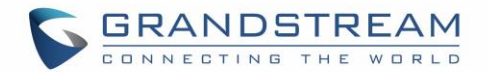

## **CHANGE LOG**

<span id="page-23-0"></span>This section documents significant changes from previous versions of the UCM6100 user manuals. Only major new features or major document updates are listed here. Minor updates for corrections or editing are not documented here.

#### <span id="page-23-1"></span>**Firmware Version 1.0.15.16**

- Added support to announce name in Dial By Name feature. [\[DIAL BY NAME\]](#page-270-0)
- Increased maximum number of call queue static agents. [\[Static Agents limitation\]](#page-240-2)
- Added Queue Log Cleaner. [\[Queue Log Cleaner\]](#page-365-2)
- Added operation logs details and remarks. [\[Operation Log\]](#page-350-1)
- Added extension level voicemail-to-Email setting. [\[Send Voicemail to Email\]](#page-132-1) [\[Keep Voicemail after](#page-132-2)  **Emailing**
- Added support for reset certificate. [\[Reset Certificates\]](#page-343-0)
- Added support for GXP21xx color phone queue login/logout softkey. [\[Enable Agent Login\]](#page-242-1)
- Added support to add comments to inbound/outbound route patterns. [\[Pattern\]](#page-198-2) [Pattern]
- Added PPI mode option under SIP trunk advanced settings [\[PPI Mode\]](#page-178-0)
- Added ability to import PIN groups from CSV files. [\[Importing PIN Groups from CSV files\]](#page-196-2)
- Added support for wakeup groups. [\[WAKEUP SERVICE\]](#page-318-0)
- Added support for SYN Flood defense. [\[SYN-Flood Defense Enable\]](#page-69-1)
- Added Queue Log option to Backup/Restore page. [\[Backup/Restore\]](#page-359-1)
- Modified Switchboard UI to offer easier access to call Options. [\[Switchboard\]](#page-244-0)
- Further optimized Call Queue Statistics page to provide a more user-friendly experience and improve performance. [\[Queue Statistics\]](#page-243-0)
- Added image uploading support to Email templates [\[Email Templates\]](#page-85-0)
- Added IPv6 gateway support. [\[Static Routes\]](#page-60-0)
- Improved Voice Message Responses for failed SIP trunk calls. [\[SIP Trunk Prompt Tone\]](#page-299-2)
- Added Fail2Ban to support TCP/TLS beside the already-supported UDP. [\[Fail2ban\]](#page-72-0)
- Restored ability to sort the ringing order of Follow Me numbers. [\[FOLLOW ME\]](#page-261-0)
- Added option to restrict users from changing their SIP credentials through user portal [\[Consumer](#page-349-1) [Privilege\]](#page-349-1)
- Added option to enable or disable fax-to-mail feature on extension level. [\[Fax To Email\]](#page-134-0)
- Added IP address whitelist to web GUI configuration. [\[Enable IP whitelist\]](#page-83-4)
- <span id="page-23-2"></span>• Added CDR records separation [\[CDR separation\]](#page-333-3)

#### **Firmware Version 1.0.14.24**

<span id="page-23-3"></span>• Added protection to prevent HTTP rogue login.

#### **Firmware Version 1.0.14.23**

• Restored ability to view voicemail count in the Extension/Trunk overview. [\[Extension Voicemail Count\]](#page-227-0)

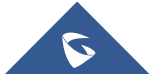

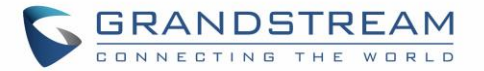

- Restored the ability to set custom numbers for call forwarding settings. [\[Call Forward Unconditional\]](#page-135-1) [\[Call Forward No Answer\]](#page-135-2) [\[Call Forward Busy\]](#page-136-0)
- Restored previous format for entering multiple dial plans (one pattern per line) for inbound/outbound rules. [\[Pattern\]](#page-190-4) [\[Pattern\]](#page-198-2)
- <span id="page-24-0"></span>• Restored Zero Config's sorting by column and introduced a search bar. [\[Managing discovered devices\]](#page-104-1)

#### **Firmware Version 1.0.14.21**

- A new web GUI with consistent operating style, can display/update the system's status in real time.
- Added support for SIP Presence. [\[PRESENCE\]](#page-259-0)
- Added support for CallCenter feature/ Virtual Call Queue. [Call Center Settings [& Enhancement\]](#page-241-0)
- Added support for Call Queue position announcement. [Call Center Settings [& Enhancement\]](#page-241-0)
- Added support for Call Queue Statistics. [\[Queue Statistics\]](#page-243-0)
- Added support for Call Queue Auto-Fill. [\[Queue Auto fill enhancement\]](#page-242-2)
- Added Switchboard for call queue monitoring. [\[Switchboard\]](#page-244-0)
- Added ability to restore blind transfer call to transferrer. [\[Allow callback when blind transfer fails\]](#page-295-2)
- Added support for external disk cleaner. [\[Cleaner\]](#page-364-2)
- Added option to enable DOD when call is being diverted/forwarded. [\[Use callee DOD on FWD or Ring](#page-138-0) [Simultaneously\]](#page-138-0)
- Change follow me settings to extension level settings. [\[FOLLOW ME\]](#page-261-0)
- Added support for call forward whitelist. [\[FWD Whitelist\]](#page-137-0)
- Added Fail2Ban defense from web login attack. [\[Login Attack Defense\]](#page-74-2)
- Added limitation for maximum number of call queue static agents. [\[Static Agents limitation\]](#page-240-2)
- Added Support for wakeup service module in Custom privilege. [\[Custom Privilege\]](#page-348-0)
- Added IPv6 support for T.38.
- Added DAHDI settings. [\[DAHDI Settings\]](#page-303-1)
- Added ability to pass through SIP Call-Info header to support GXP phone JPEG\_Over\_HTTP with encryption and authentication to open door for GDS3710. [\[Transparent](#page-300-0) Call-Info header]

#### <span id="page-24-1"></span>**Firmware Version 1.0.13.14**

- Added extension whitelist/blacklist for IVR dialing. [\[IVR\]](#page-215-0)
- Added ability to include DOD in PPI Header for SIP trunk. [\[PPI Mode\]](#page-178-0)
- Added ability to customize PAI Header. [\[PAI Header\]](#page-178-1)
- Added blacklist for outbound calls. [\[Outbound Blacklist\]](#page-193-0)
- Added support to upload/download MOH package from Web GUI. [\[MUSIC ON HOLD\]](#page-248-0)
- Added support to download custom prompts from Web GUI. [\[Download All Custom Prompt\]](#page-289-1) Added option to configure prompt timeout in Dial By Name. [\[DIAL BY NAME\]](#page-270-0)
- Added description field in ZeroConfig settings to configure Softkey/Line/MPK for GXP series phones. [\[PROVISIONING\]](#page-98-0)
- Improved seamless transfer privilege control. [\[Seamless transfer privilege control\]](#page-138-1)
- Added RTP Keep-alive support. [\[RTP Keep-alive\]](#page-298-0)
- Added Email Send Log. [\[Email Send Log\]](#page-86-0)

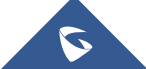

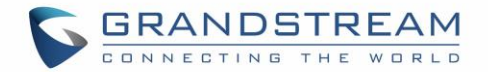

- Added support for Mitel simulation/protocol interfaces for PMS module. [\[PMS\]](#page-306-0)
- Added support for up to 10 failover trunks. [\[Use Failover Trunk\]](#page-192-0)

#### <span id="page-25-0"></span>**Firmware Version 1.0.12.19**

- Added support for binding a mobile phone number to extension [\[Mobile Phone Number\]](#page-133-1)
- Added support opus codec
- Added support call-barging privilege settings based on extensions [\[Monitor privilege control\]](#page-138-2)
- Added support for Seamless Transfer [\[Enable Seamless Transfer\]](#page-139-3)
- Added support for Custom Call-Info for Auto Answer [\[Custom Call-info for Auto Answer\]](#page-139-4)
- Added support for DND Whitelist [\[DND Whitelist\]](#page-137-1)
- Add the Field Description on Softkey, Line keys and MPK from Zero Config
- Added support to select interval for numbers on Batch add extension [\[Extension \]](#page-149-4)
- Added support for Batch Add CallerID Number [\[CallerID Number\]](#page-150-0)
- Added support for Search Extensions Using CallerID Name
- Added support to Enable/Disable Inbound and Outbound Route [\[Disable This Route\]](#page-191-0) [\[Disable This](#page-198-3)  [Route\]](#page-198-3)
- Added support for Outbound Route Time Condition [\[Time Condition\]](#page-193-2)
- Added support for IPv6 [\[IPv6 Address\]](#page-51-0)
- Added Support for MTU configurable [\[MTU\]](#page-49-4)
- Added support of CRM [\[CRM\]](#page-314-0)
- Added support for Custom Privilege in User Management [\[Custom Privilege\]](#page-348-0)
- Added Hotline support for FXS Extension [\[Hotline\]](#page-148-0)
- Added support for Separate Wakeup Service [\[WAKEUP SERVICE\]](#page-318-0)
- Added ability to provision phones from different network subnets using zero config [\[Subnet Whitelist\]](#page-102-1)
- One-key-dial is replaced by Speed Dial to support more than one digit [\[SPEED DIAL\]](#page-263-0)
- Added Append extension number in the end of DOD [Direct [Outward](#page-185-0) Dialing (DOD)]
- Support Japan CID NTT Detect
- Added support for Ethernet Capture Auto Sync to SFTP Server [\[Enable SFTP Data Sync\]](#page-368-3)
- Added support for Ethernet Capture saved to External Storage Device [\[Storage to External Device\]](#page-368-4)
- Added support for Disable Extension Range on the Setup Wizard [\[Setup Wizard\]](#page-46-0)
- Added more support for Port Forwarding [\[Port Forwarding \(UCM6102 only\)\]](#page-62-0)
- Added support for USB/SD Card Files Cleanup [\[USB/SD Card Files Cleanup\]](#page-366-0)
- Added support for A Key Dial-up FXO [\[A key Dial-up FXO\]](#page-371-2)
- Added support for ACIM Detect Option for FXO [\[FXO Ports ACIM Settings\]](#page-301-3)
- Added support for some special character on the file name of FW [\[Upgrading via Local Upload\]](#page-357-0)
- Added more search criteria of CDR [\[CDR\]](#page-333-1)
- Added support of "Allow outgoing calls if registration failure" for register trunks [\[Allow outgoing calls](#page-177-0) if [registration failure\]](#page-177-0)
- Added support for music on hold playback from webGUI [\[MUSIC ON HOLD\]](#page-248-0)
- Added support to enable delete recording files for user privilege [\[Consumer](#page-349-1) Privilege]
- Added support disk Inode usage in "Storage Usage" page [\[Storage Usage\]](#page-328-1)
- Added support foe Ring Group/Call Queue/IVR Display Option for Caller ID [\[Replace Display Name](#page-239-0) |

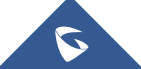

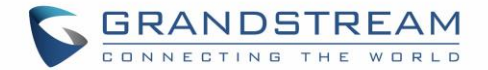

[Replace](#page-216-1) Caller ID | [Replace Caller ID\]](#page-231-0)

- Added support for compatibility between backup package from UCM61xx and UCM62xx [\[Backup/Restore\]](#page-359-1)
- Added support to Detect talking users in conference [\[CONFERENCE \]](#page-205-0)
- Added Support of Mini Bar for PMS [\[Mini Bar\]](#page-311-0)

#### <span id="page-26-0"></span>**Firmware Version 1.0.11.27**

- Added ability to sort extension status on Web GUI [\[Extensions\]](#page-325-0)
- Added one click enable / disable feature code [\[Feature Codes\]](#page-278-1)
- Added Uruguay time zone support [\[Auto Time Updating\]](#page-88-1)
- Added distinctive ring tone support [\[Configure Call Queue\]](#page-237-1)[\[Configure IVR\]](#page-215-1)[\[Create New SIP Extension\]](#page-131-2)
- Added special character support for SFTP client account [\[Data Sync\]](#page-361-0)
- Added destination directory support for data sync [\[Data Sync\]](#page-361-0)
- Added ring group music on hold [\[Configure Ring Group\]](#page-230-1)
- Added CDR multi-email / time condition support [\[CDR\]](#page-333-1)
- Added blacklist anonymous call block [\[Blacklist Configurations\]](#page-203-0)
- Added ability to sort selected extension in Eventlist [\[Event List\]](#page-267-2)
- Added Banned User list for Web GUI login attempts [\[Login Settings\]](#page-354-0)
- Added Email template support [\[Email Templates\]](#page-85-0)
- Added outbound route country restriction
- Added external disk usage alert option [\[Alert Events List\]](#page-330-1)
- Added range IP input support for dynamic defense white list [\[Dynamic Defense\]](#page-71-0)
- Added blacklist support for Fail2ban [\[Fail2ban\]](#page-72-0)
- Added ability to reboot device from zero config page [\[Discovery\]](#page-102-0)
- Added GXP1628B template for zero config [\[Model Update\]](#page-116-0)
- Added PIN group support [\[PIN Groups\]](#page-194-0)
- Added PMS support [\[PMS\]](#page-306-0)
- Added call queue custom prompt support [\[Configure Call Queue\]](#page-237-1)
- Added call queue retry time support [\[Configure Call Queue\]](#page-237-1)
- <span id="page-26-1"></span>• Added Support for DHCP Client List [\[DHCP Client List\]](#page-57-0)

#### **Firmware Version 1.0.10.44**

<span id="page-26-2"></span>• Added Zero Config DP750 support. [\[Model Templates\]](#page-114-1)

#### **Firmware Version 1.0.10.39**

- Added multiple modes support for inbound route. [\[Inbound Route: Multiple Mode\]](#page-201-0)
- Added option "Enable Inbound Multiple Mode", "Inbound Default Mode" and "Inbound Mode 1" for switching inbound route mode via feature code. [\[Feature Codes\]](#page-278-1)
- Added prepending prefix for inbound route. [\[Inbound Route: Prepend Example\]](#page-200-0)
- Added multiple registration per extension. [\[Multiple Registrations per Extension\]](#page-165-0)

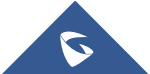

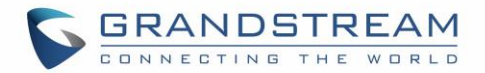

- Added SIP Message support. [\[SMS Message Support\]](#page-166-0)
- Added 100rel option for 100rel support. [\[Table 97: SIP Settings/ToS\]](#page-297-3)
- Added video preview support.
- Added User Portal Page Fax sending support.
- Added Fax intelligent routing. [\[Fax Intelligent Route\]](#page-202-0)
- Added Re-Invite with two media (audio, image) support for fax sending. [\[Fax with Two Media\]](#page-202-1)
- Added option "Max Concurrent Sending Fax" in Fax settings. [\[Configure Fax/T.38\]](#page-251-1)
- Added option "Fax Queue Length" in Fax settings. [\[Configure Fax/T.38\]](#page-251-1)
- Added Google Service Setting Support. [\[Google Service Settings Support\]](#page-95-0)
- Added Conference Schedule. [\[CONFERENCE SCHEDULE\]](#page-211-0)
- Added Setup Wizard. [\[Setup Wizard\]](#page-46-0)
- Added ability to customize specific prompt. [\[Customize Specific Prompt\]](#page-223-0)
- Added option "ALL" when making backup file. [\[Backup/Restore\]](#page-359-1)
- Added "Enable Destination" and "Default Destination" in Follow Me settings. [\[FOLLOW ME\]](#page-261-0)
- Added "Call Duration Limit" option in Web GUI $\rightarrow$ PBX $\rightarrow$ Internal Options $\rightarrow$ General. [\[General\]](#page-286-1)
- Added "Enable Auto E-mail Notification" option in Web GUI $\rightarrow$ PBX $\rightarrow$ Internal Options $\rightarrow$ General. [\[General\]](#page-286-1)
- Added options "ICE Support" and "STUN Server" in Web GUI $\rightarrow$ PBX $\rightarrow$ Internal Options $\rightarrow$ RTP Settings. [\[PBX Settings/RTP Settings\]](#page-290-1)
- Added payload type setting for VP8 in Web GUI $\rightarrow$ PBX $\rightarrow$ Internal Options $\rightarrow$ Payload. [PBX [Settings/Payload\]](#page-291-0)
- Added options "External Host" and "Use IP address in SDP" in Web GUI $\rightarrow$ PBX $\rightarrow$ SIP Settings $\rightarrow$ NAT. [\[SIP Settings/NAT\]](#page-297-0)
- Improved CDR. [\[CDR Improvement\]](#page-338-0)
- Added Network Status page under Web GUI→Maintenance→Troubleshooting→Network Status [\[Network Status\]](#page-372-0)

#### <span id="page-27-0"></span>**Firmware Version 1.0.9.26**

<span id="page-27-1"></span>• Added Announcements Center. [\[ANNOUNCEMENTS CENTER\]](#page-320-0)

#### **Firmware Version 1.0.9.25**

- Added UCM Zero Config model templates for provisioning GXP2200EXT coupled with GXV3240. [\[Model Templates\]](#page-114-1)
- <span id="page-27-2"></span>Added ability to select the voicemail storage (Support Email + WAV). [\[Voicemail Email Settings\]](#page-227-1)

#### **Firmware Version 1.0.9.23**

- Added SSH enable/disable option in LCD or WEB [\[SSH Access\]](#page-74-0)
- Added remote peer extensions in Ring Group [\[Remote Extension in Ring Group\]](#page-232-0)
- Added ability to prepend digits in inbound routes [\[Table 61: Inbound Rule Configuration Parameters\]](#page-198-1)
- Added ability to search extensions on Extension page. [\[Search and Edit Extension\]](#page-154-0)

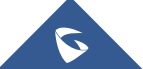

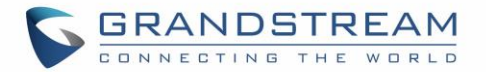

- Added user portal for users to log in with extension number, access user information, extension configuration and CDR.
- Added support to send Fax via Web GUI. [\[Fax Sending\]](#page-256-0)
- Added "Enable LDAP" option to skip the extension from UCM default LDAP phonebook. [\[Table 33: SIP](#page-132-0)  [Extension Configuration Parameters](#page-132-0) > Basic Settings]
- Added DDNS Support. [\[DDNS Settings\]](#page-66-0)
- Added support for Call Barging using feature codes. [\[Enable Spy\]](#page-285-0)
- Added ability to search the CDR by called number. [\[Table 114: CDR Filter Criteria\]](#page-334-0)
- Added ability to select the file types for automatic backup. [\[Backup/Restore\]](#page-359-1)
- Added automatic backup support on SD Card or USB storage. [\[Backup/Restore\]](#page-359-1)
- Added support to skip trunk authentication by time condition. [\[Table 35: SIP Extension Configuration](#page-135-0)  [Parameters](#page-135-0) $\rightarrow$ Features]
- Added option to send P-Asserted-Identity header in SIP Register Trunk. [Table 53: SIP Register Trunk [Configuration Parameters\]](#page-176-0)
- Added ability to specify trunks in CDR filters. [\[CDR\]](#page-333-1)
- Added ability to use Pattern in Caller Number to filter CDR. [\[CDR\]](#page-333-1)
- Added support to send UNREGISTER when VoIP trunk is disabled. [\[Table 53: SIP Register Trunk](#page-176-0)  [Configuration Parameters\]](#page-176-0)
- Added LDAP Client support [\[LDAP Client Configurations\]](#page-80-0)
- Added option to specify the chronological order of voice mails. [\[Table 67: Voicemail Settings\]](#page-225-0)
- Added option to configure whether to skip pressing 1/2 to accept or reject calls from Follow Me. [Table [79: Follow Me Settings\]](#page-262-0)
- Added option to specify port range in Port Forwarding configuration. [Table 11: UCM6102 Network Settings > [Port Forwarding\]](#page-62-1)
- Added ability to go back to IVR menu from Dial By Name by pressing the star key. [Dial By Name [Configuration\]](#page-270-1)
- Added support to upgrade SIP end device via SD card in Zero Config. [Table 28: Global Policy Parameters->[Maintenance\]](#page-109-0)
- Added ability to filter alert logs. [\[Alert Log\]](#page-332-0)
- Added ability to delete alert logs. [\[Alert Log\]](#page-332-0)
- Added NAT option for peer trunk. [SIP Peer Trunk Configuration Parameters]
- <span id="page-28-0"></span>• Improved Automatic Download CDR result format. [\[CDR\]](#page-333-1)

#### **Firmware Version 1.0.8.12**

- Added recording files store management. [\[Recordings Storage\]](#page-93-0)
- Added AMI access (restricted). [\[ASTERISK MANAGER INTERFACE\]](#page-305-0)
- Added LDAP Phonebook Import/Export support. [\[LDAP Phonebook\]](#page-77-0)
- Added Callback feature. [CALLBACK FEATURES]
- Added Busy Camp-on (Call Completion) feature. [\[BUSY CAMP-ON\]](#page-258-0)
- Added external number calling via extension. [\[Table 35: SIP Extension Configuration](#page-135-0)  [Parameters](#page-135-0) $\rightarrow$ Features]
- Added end point firmware management support to allow end point device to upgrade via UCM6100

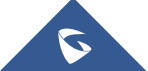

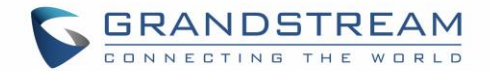

local storage or USB media. [\[Table 28: Global Policy Parameters](#page-109-0) > Maintenance]

- Added link to access phone web GUI in Zero Config. [\[Manage Devices\]](#page-119-0)
- Added model update support to download model templates for surveillance and GSWave. [\[Model](#page-116-0)  [Update\]](#page-116-0)
- Added filter for searching in Alert Log. [\[Alert Log\]](#page-332-0)
- Added DAHDI Out Line Selection. [\[Table 50: Analog Trunk Configuration Parameters\]](#page-169-2)
- Added automatic CDR download. [\[CDR\]](#page-333-1)
- Added multi-user management and concurrent user login support. [\[User Management\]](#page-347-1)
- Added operation log. [\[Operation Log\]](#page-350-1)
- Added option to specify web access session timer. [\[Login Settings\]](#page-354-0)
- Added call monitor/barge-in support.
- Added GSwave QR code support. [\[E-mail Notification\]](#page-163-0)
- Added ability to add customized Pvalue on Model Template. [\[Model Templates\]](#page-114-1)
- Updated maximum length of Web GUI login password to 30 characters. [\[Change Password\]](#page-352-0)
- Added Fax gateway support for Fax mode on FXS and FXO port. [\[Table 42: FXS Extension](#page-145-0)  [Configuration Parameters](#page-145-0)->Media] [\[Table 50: Analog Trunk Configuration Parameters\]](#page-169-2)
- Added "NAT" option and "Send PPI Header" option in SIP register trunk configuration. [\[Table 53: SIP](#page-176-0)  [Register Trunk Configuration Parameters\]](#page-176-0)
- Added REC API (access for call recording files). [\[API Configuration\]](#page-342-1)
- Added "Synchronize All Data" option in Data Sync. [\[Data Sync\]](#page-361-0)
- Added "Detect Selected Sound Files" option for Music On Hold files. [\[MUSIC ON HOLD\]](#page-248-0)

#### <span id="page-29-0"></span>**Firmware Version 1.0.7.11**

- Added office time and holiday setting. [\[Office Time\]](#page-90-1) [\[Holiday\]](#page-91-0)
- Added new architecture for auto provisioning via Zero Config. [\[PROVISIONING\]](#page-98-0)
- Added Alert-info configuration for distinctive ringing on inbound route. [\[Table 61: Inbound Rule](#page-198-1)  [Configuration Parameters\]](#page-198-1)
- Added SLA support to monitor FXO trunk. [\[SLA STATION\]](#page-187-0)
- Added Follow Me support. [\[FOLLOW ME\]](#page-261-0)
- Added One-Key Dial support.
- Added FXO Dial Delay option for analog trunk. [\[Table 50: Analog Trunk Configuration Parameters\]](#page-169-2)
- Added Music On Hold selection per extension. [\[EXTENSIONS\]](#page-131-0)
- Added Call Forward Time Condition per extension. [\[EXTENSIONS\]](#page-131-0)
- Added custom prompt support for ring group announcement. [\[Table 71: Ring Group Parameters\]](#page-230-2)
- Added custom prompt support for paging/intercom group announcement. [\[Table 72: Paging/Intercom](#page-235-2)  [Group Configuration Parameters\]](#page-235-2)
- Added options to delete voicemail and Fax files via cleaner. [\[System Clean\]](#page-364-0)
- Added DTMF configuration per trunk. [\[VOIP TRUNKS\]](#page-175-0)
- Added call queue Music On Hold customization. [\[Table 73: Call Queue Configuration Parameters\]](#page-237-2)
- Added call queue destination support. [\[Table 73: Call Queue Configuration Parameters\]](#page-237-2)
- Added batch add blacklist file support. [\[Blacklist Configurations\]](#page-203-0)

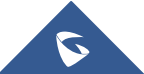

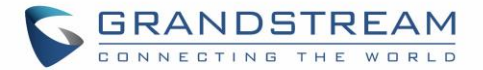

#### <span id="page-30-0"></span>**Firmware Version 1.0.6.11**

Added service check options under Web GUI $\rightarrow$ Maintenance $\rightarrow$ Troubleshooting $\rightarrow$ Service Check page to regularly check Asterisk service.

#### <span id="page-30-1"></span>**Firmware Version 1.0.6.10**

- Added static routes function. [\[Static Routes\]](#page-60-0)
- Added option to provision end devices' date format, time format and time zone in zero config.
- Added option to disable extension/trunk.
- Added TEL URL support for extension/trunk.
- Added option to dial trunk password per extensions.
- Added export extension and import extension function. [\[Export Extensions\]](#page-156-0) [\[Import Extensions\]](#page-156-1)
- Added option "Need Registration" for SIP register trunk.
- Added option "The Maximum Number of Call Line" for trunk.
- Added Dial By Name. [\[DIAL BY NAME\]](#page-270-0)
- Added voicemail password and Email address for voicemail group extension.
- Added auto record support for ring group and call queue.
- Added VFax file display, download and delete interface in Web GUI.
- Changed web page name from "Hardware Config" to "Ports Config".
- Added payload configuration for audio/video codecs. [\[PBX Settings/Payload\]](#page-291-0)
- Added activity calls status on Web GUI status page.
- Added CDR API support. [\[API Configuration\]](#page-342-1)
- Added more alert events support such as Register SIP Failed, Register SIP Trunk Failed, Restore Config, User Login Success, User Login Failed, SIP Internal Call Failure and etc. [\[Alert Events List\]](#page-330-1)

#### <span id="page-30-2"></span>**Firmware Version 1.0.5.19**

- Added built-in data migration tool to support upgrading from 1.0.4.7 to 1.0.5.19 without factory reset.
- Added "Direct Dial Voicemail Prefix" feature code back. [\[Table 84: UCM6100 Feature](#page-278-2) Codes]
- Changed valid range for option "Current Disconnect Threshold". [\[Table 50: Analog Trunk Configuration](#page-169-2)  [Parameters\]](#page-169-2)

#### <span id="page-30-3"></span>**Firmware Version 1.0.5.14**

- New backend data structure and Web GUI performance improvement. 1.0.5.14 is not compatible with previous firmware versions. Once upgraded to 1.0.5.14, the device needs to be FULLY RESET and RE-CONFIGURED MANUALLY.
- Added traditional Chinese language for Web GUI. [\[Web GUI Languages\]](#page-47-1)
- Added "Enable Filter Source Caller ID" and "Custom Dynamic Route" options for outbound route settings. [\[Table 59: Outbound Route Configuration Parameters\]](#page-190-3)
- Added more language support for voice prompt. [LANGUAGE SETTINGS]
- Added "Ring Group Destination" for ring group configuration. [\[Table 71: Ring Group Parameters\]](#page-230-2)
- Added "Extension Groups" section in Web GUI. [\[EXTENSION GROUPS\]](#page-167-0)

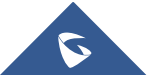

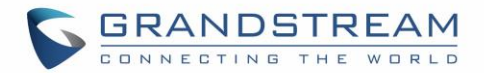

- Added "Pickup Groups" section in Web GUI. [\[PICKUP GROUPS\]](#page-246-0)
- Added BLF function description. [BLF AND EVENT LIST]
- Updated default extension range. [\[Table 85: Internal Options/General\]](#page-286-2)
- Added sample descriptions for downloaded CDR file. [\[Downloaded CDR File\]](#page-339-0)

#### <span id="page-31-0"></span>**Firmware Version 1.0.4.7**

- Asterisk updated to version 1.8.23.1.
- Added DID routing support for incoming calls. [\[Table 52: Create New SIP Trunk\]](#page-175-1)
- Added DOD routing support. [Direct [Outward Dialing](#page-185-0) (DOD)]
- Added GXP one-button Voicemail access. [\[Table 33: SIP Extension Configuration Parameters\]](#page-132-0)
- Added option "Skip voicemail password verification" on extension edit page. [\[Table 33: SIP Extension](#page-132-0)  [Configuration Parameters\]](#page-132-0)
- Added Hot-Desking Support. [\[Table 33: SIP Extension Configuration Parameters\]](#page-132-0)
- Added one-button on-demand call recording for GXP
- Add new option to enable or disable "FXS TISS Override" on Hardware Config page. [\[Table 98: \]](#page-302-0)
- Added more modes for FXS Two-Wire Impedance Synthesis
- Added LDAP Sync manual trigger function and synced date displaying. [\[VOIP TRUNKS\]](#page-175-0)
- Improved LDAP Sync function, added retrying, file verifying and progress displaying function
- Added option "Pick Extension Period" on auto-provision settings page of Zero Config
- Added multiple extension assignment support on device edit page of Zero Config
- Added "Reset All Extensions" button at the Zero Config page to recycle all assigned extensions. [\[Auto](#page-99-0)  [Provisioning\]](#page-99-0)
- Added system crash alarm, core dump detection and allow users to download core dump file. [Figure 226: System Events->[Alert Events Lists: System Crash\]](#page-332-1)
- Add "Keep Trunk CID" option for VoIP trunks, and keep the priorities:  $DOD \rightarrow Ext$  Extension CallerID→Trunk CallerID→Global CallerID. [\[Table 52: Create New SIP Trunk\]](#page-175-1)

#### <span id="page-31-1"></span>**Firmware Version 1.0.3.13**

- Added Fail2Ban support for SIP authentication. [\[Fail2ban\]](#page-72-0)
- Added "Auto Record" option for trunk.
- Added "Digit Timeout" option and voice prompt "Language" selection for IVR. [\[Table 66: IVR](#page-216-0)  [Configuration Parameters\]](#page-216-0)
- Added "Direct Dial Voicemail Prefix" feature code to directly dial or transfer to extension's voicemail. [\[Table 84: UCM6100 Feature](#page-278-2) Codes]
- Added "Enforce Strong Passwords" option. [\[Table 85: Internal Options/General\]](#page-286-2)
- Added FXS MWI Mode. [\[Table 98: PBX Interface Settings\]](#page-302-0)
- Added system events with alert and Email notification support. [\[System Events\]](#page-330-0)
- <span id="page-31-2"></span>• Added new web page for recording files. [\[Recording Files\]](#page-342-0)

#### **Firmware Version 1.0.2.21**

• Added weight information. [\[Table 1: Technical Specifications\]](#page-34-2)

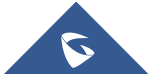

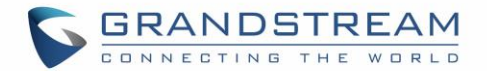

- Added NTP server support. [\[NTP Server\]](#page-90-0)
- Added Czech language for web GUI display. [\[Web GUI Languages\]](#page-47-1)
- Added VLAN support. "Layer 2 QoS 802.1Q/VLAN tag" and "Layer 2 QoS 802.1p priority value" options for network port settings are added. [\[Network Settings\]](#page-49-1)
- Updated LDAP client configurations information.
- Added sample Email settings. [\[Email\]](#page-83-0)
- Added "Enable Pick Extension" and "Extension Segment" options for auto provisioning settings.
- Changed one of the discovery method from "SIP MESSAGE (OPTIONS)" to "SIP MESSAGE (NOTIFY)" in zero-config feature.
- Added pickup group feature. [\[Table 84: UCM6100 Feature](#page-278-2) Codes]
- Added PSTN detection instructions for "Auto Detect" and "Semi-auto Detect". [\[PSTN Detection\]](#page-172-0)
- Added "Auth ID" option for SIP register trunk configuration. [\[Table 52: Create New SIP Trunk\]](#page-175-1)
- Added LDAP sync options for peer SIP trunk. [\[Table 52: Create New SIP Trunk\]](#page-175-1)
- Changed the default setting of outbound route "Privilege Level" from "Internal" to "International" to avoid potential misconfiguration and security risk.
- Added DISA and Fax to IVR key press event options. [\[Table 66: IVR Configuration Parameters\]](#page-216-0)
- Added "Min Message Time" option in voicemail settings. [\[Table 67: Voicemail Settings\]](#page-225-0)
- Added Fax setting samples. [FAX [SERVER\]](#page-251-0)
- Added DISA support for inbound route and IVR.
- Added Event List support to monitor local extensions and remote extensions. [BLF AND EVENT LIST]
- Added feature code \*0 for "Disconnect". [\[Table 84: UCM6100 Feature](#page-278-2) Codes]
- Added feature code \*8 for "Pickup Extension" in pickup group feature. [\[Table 84: UCM6100 Feature](#page-278-2) [Codes\]](#page-278-2)
- Added "Record Prompt" and "Custom Name of Pickup Group" options in internal options. [\[Table 85:](#page-286-2)  [Internal Options/General\]](#page-286-2)
- Added warning information for "Allow Guest Call" option to avoid potential security risk caused by misconfiguration. [\[Table 89: IAX Settings/General\]](#page-292-3)
- <span id="page-32-0"></span>• Changed reset mode to two mode "User Data" and "All".

#### **Firmware Version 1.0.1.22**

This is the initial version.

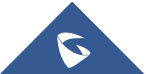

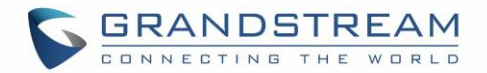

### **WELCOME**

<span id="page-33-0"></span>Thank you for purchasing Grandstream UCM6100 series IP PBX appliance. The UCM6100 series IP PBX appliance is designed to bring enterprise-grade voice, video, data, and mobility features to small-to-medium businesses (SMBs) in an easy-to-manage fashion. This IP PBX series allows businesses to unify multiple communication technologies, such comprehensive voice, video calling, video conferencing, video surveillance, data tools and facility access management onto one common network that that can be managed and/or accessed remotely. The UCM6100 series sports a 1GHz ARM Cortex A8 processor, 512MB RAM and 4GB flash. The secure and reliable UCM6100 series delivers enterprise-grade features without any licensing fees, costs-per-feature or recurring fees.

## **Caution:**

Changes or modifications to this product not expressly approved by Grandstream, or operation of this product in any way other than as detailed by this User Manual, could void your manufacturer warranty.

--------------------------------------------------------------------------------------------------------------------------------------------

## **Warning:**

Please do not use a different power adaptor with the UCM6100 as it may cause damage to the products and void the manufacturer warranty.

--------------------------------------------------------------------------------------------------------------------------------------------

This document is subject to change without notice. The latest electronic version of this user manual is available for download here:

<http://www.grandstream.com/support>

Reproduction or transmittal of the entire or any part, in any form or by any means, electronic or print, for any purpose without the express written permission of Grandstream Networks, Inc. is not permitted.

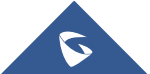

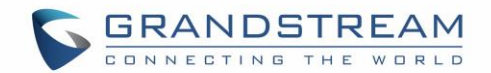

## **PRODUCT OVERVIEW**

### <span id="page-34-1"></span><span id="page-34-0"></span>**Technical Specifications**

The following table resumes all the technical specifications including the protocols / standards supported, voice codecs, telephony features, languages and upgrade/provisioning settings for UCM6100 series.

<span id="page-34-2"></span>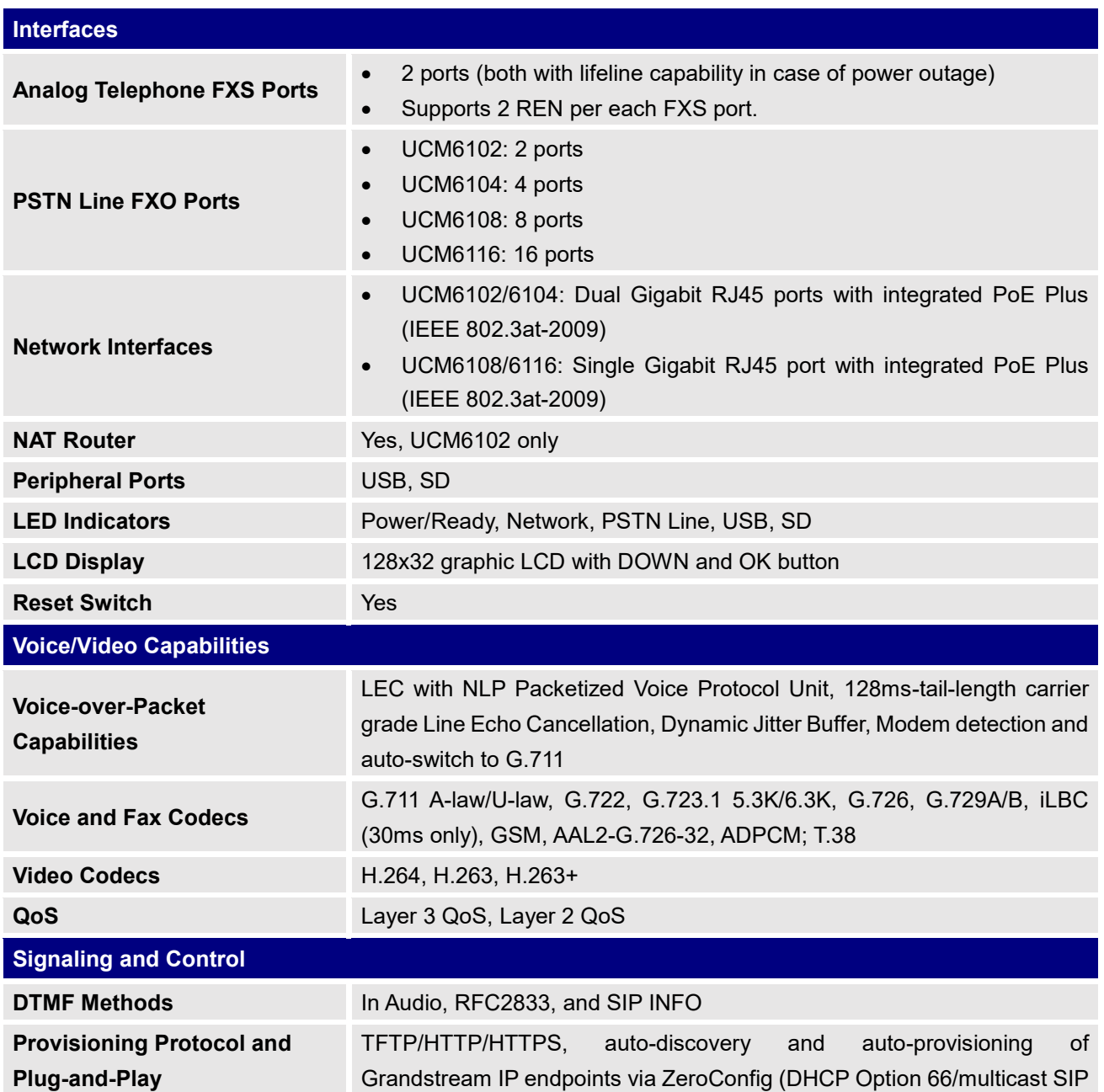

#### **Table 1: Technical Specifications**

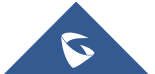

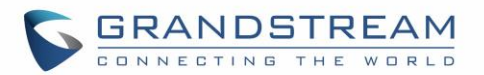

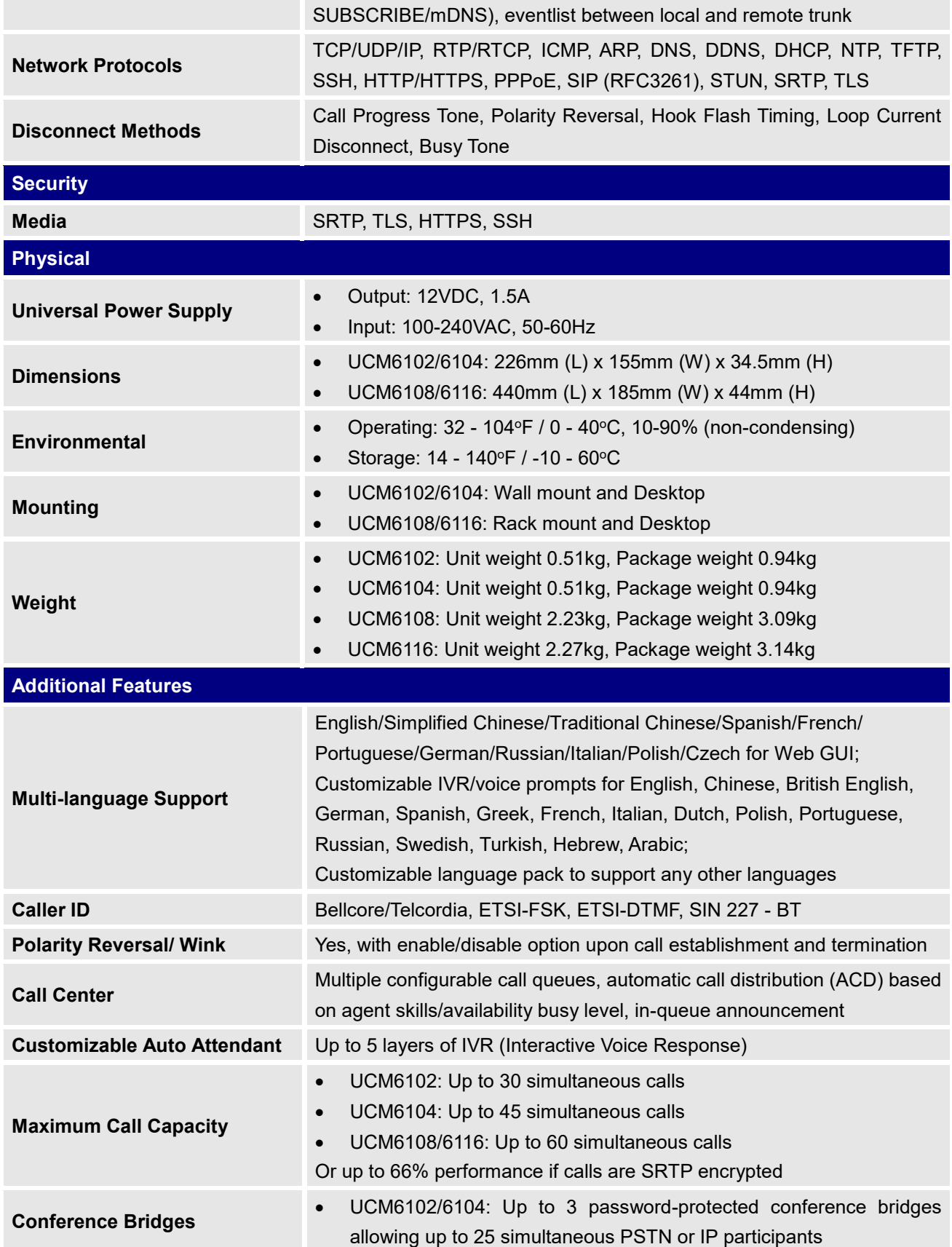

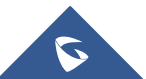
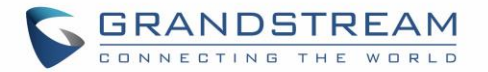

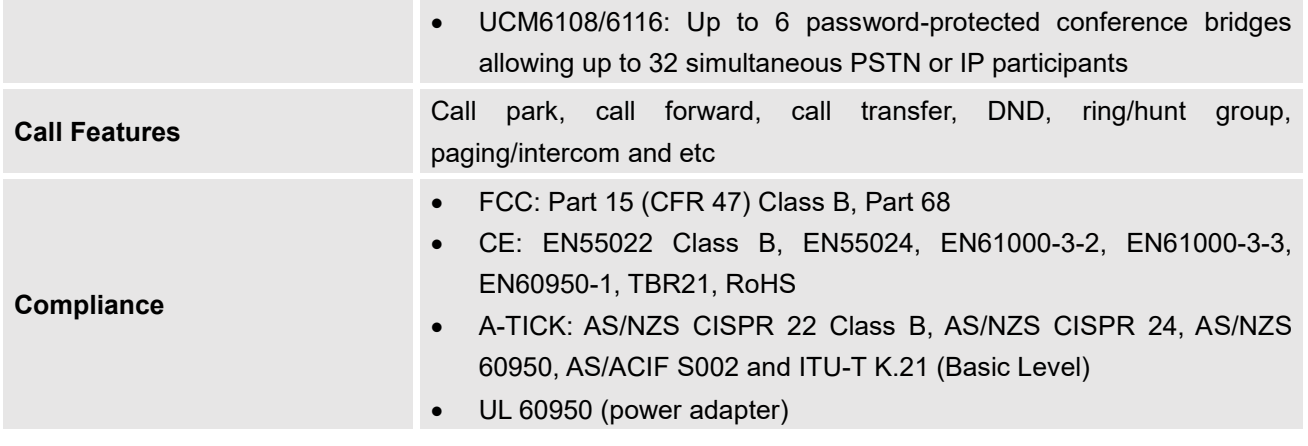

--------------------------------------------------------------------------------------------------------------------------------------------

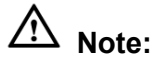

- UCM6100 FXS ports lifeline functionality:
- The UCM6100 FXS interfaces are metallic through to the FXO interfaces. If there is power outage, FXS1 port will fail over to FXO 1 port, FXS 2 port will fail over to FXO 2 port. The user can still access the PSTN connected with the FXO interfaces from FXS interfaces.

--------------------------------------------------------------------------------------------------------------------------------------------

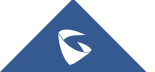

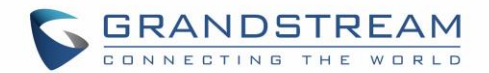

# **INSTALLATION**

Before deploying and configuring the UCM6100 series, the device needs to be properly powered up and connected to network. This section describes detailed information on installation, connection and warranty policy of the UCM6100 series.

# **Equipment Packaging**

#### **Table 2: UCM6102/UCM6104 Equipment Packaging**

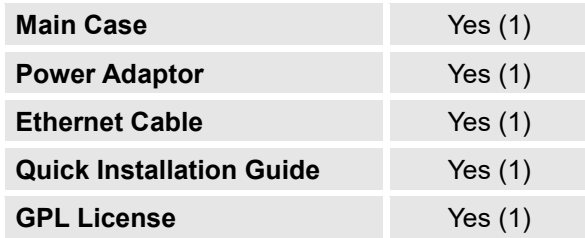

# **Connect Your UCM6100**

## **Connect The UCM6102**

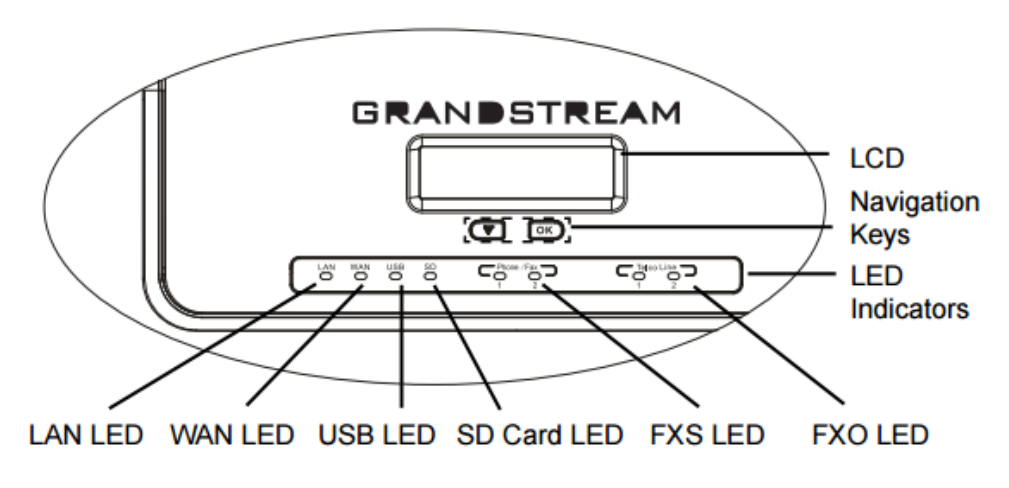

**Figure 1: UCM6102 Front View**

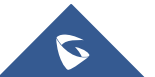

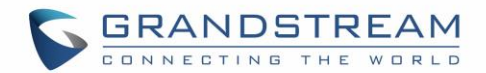

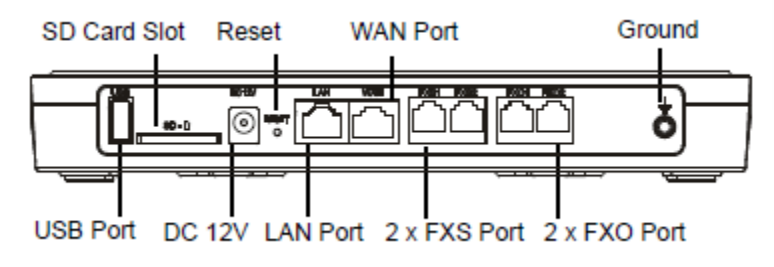

**Figure 2: UCM6102 Back View**

To set up the UCM6102, follow the steps below:

- 1. Connect one end of an RJ-45 Ethernet cable into the WAN port of the UCM6102.
- 2. Connect the other end of the Ethernet cable into the uplink port of an Ethernet switch/hub.
- 3. Connect the 12V DC power adapter into the 12V DC power jack on the back of the UCM6102. Insert the main plug of the power adapter into a surge-protected power outlet.
- 4. Wait for the UCM6102 to boot up. The LCD in the front will show the device hardware information when the boot process is done.
- 5. Once the UCM6102 is successfully connected to network, the LED indicator for WAN in the front will be in solid green and the LCD shows up the IP address.
- 6. (Optional) Connect PSTN lines from the wall jack to the FXO ports; connect analog lines (phone and Fax) to the FXS ports.

# **Connect The UCM6104**

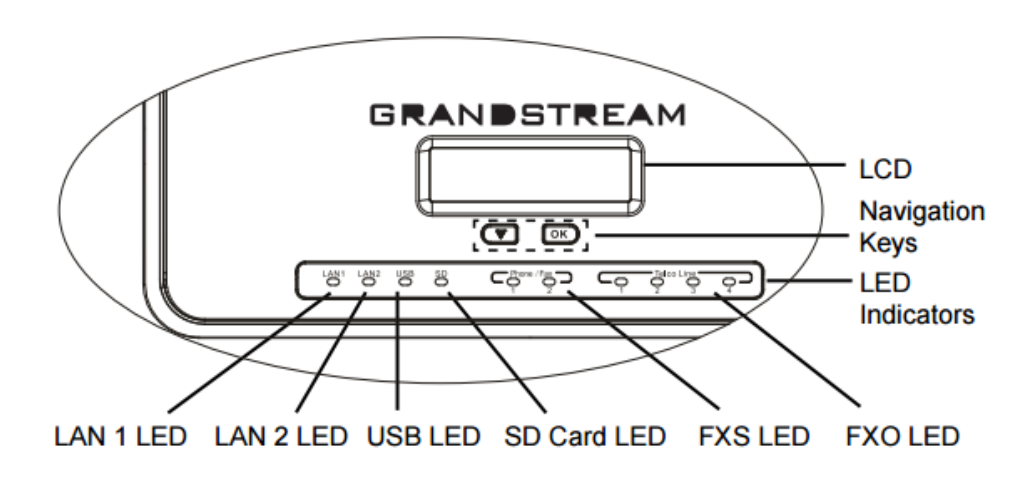

**Figure 3: UCM6104 Front View**

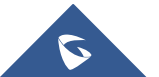

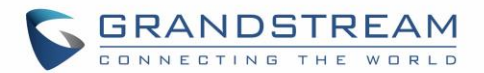

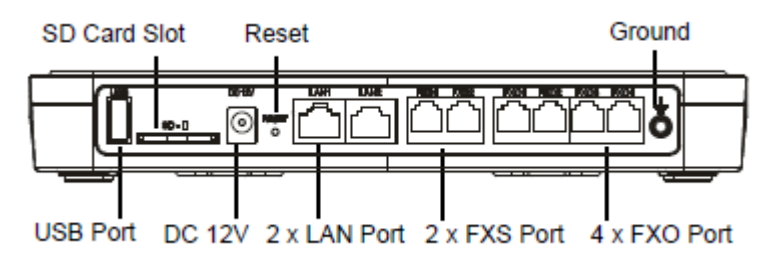

**Figure 4: UCM6104 Back View**

To set up the UCM6104, follow the steps below:

- 1. Connect one end of an RJ-45 Ethernet cable into the LAN 1 port of the UCM6104.
- 2. Connect the other end of the Ethernet cable into the uplink port of an Ethernet switch/hub.
- 3. Connect the 12V DC power adapter into the 12V DC power jack on the back of the UCM6104. Insert the main plug of the power adapter into a surge-protected power outlet.
- 4. Wait for the UCM6104 to boot up. The LCD in the front will show the device hardware information when the boot process is done.
- 5. Once the UCM6104 is successfully connected to network, the LED indicator for LAN 1 in the front will be in solid green and the LCD shows up the IP address.
- 6. (Optional) Connect PSTN lines from the wall jack to the FXO ports; connect analog lines (phone and Fax) to the FXS ports.

# **Connect The UCM6108**

To set up the UCM6108, follow the steps below:

- 1. Connect one end of an RJ-45 Ethernet cable into the LAN port of the UCM6108.
- 2. Connect the other end of the Ethernet cable into the uplink port of an Ethernet switch/hub.
- 3. Connect the 12V DC power adapter into the 12V DC power jack on the back of the UCM6108. Insert the main plug of the power adapter into a surge-protected power outlet.
- 4. Wait for the UCM6108 to boot up. The LCD in the front will show the device hardware information when the boot process is done.
- 5. Once the UCM6108 is successfully connected to network, the LED indicator for NETWORK in the front will be in solid green and the LCD shows up the IP address.
- 6. (Optional) Connect PSTN lines from the wall jack to the FXO ports; connect analog lines (phone and Fax) to the FXS ports.

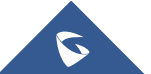

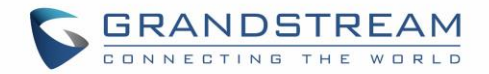

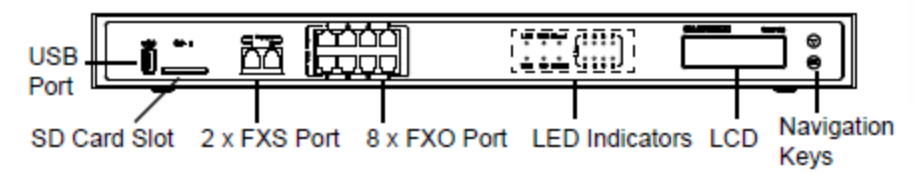

**Figure 5: UCM6108 Front View**

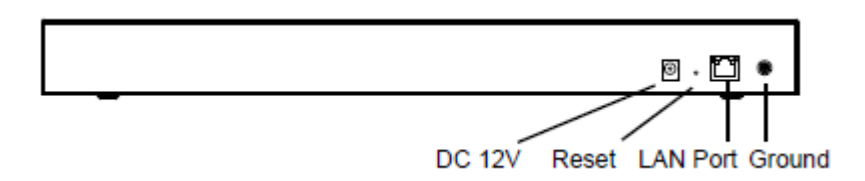

**Figure 6: UCM6108 Back View**

# **Connect The UCM6116**

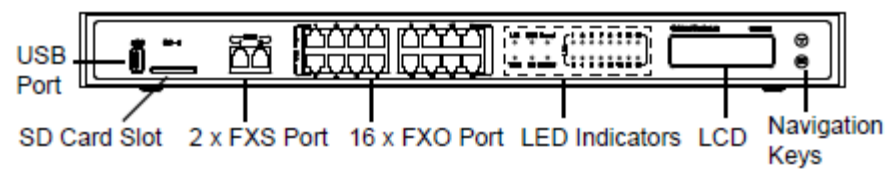

**Figure 7: UCM6116 Front View**

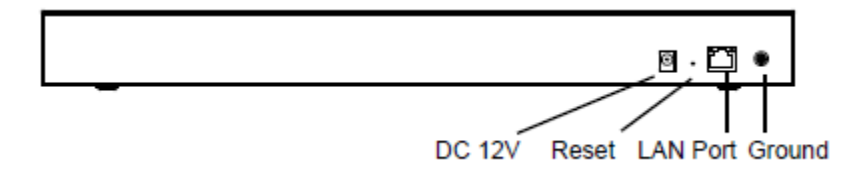

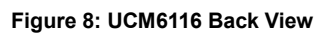

To set up the UCM6116, follow the steps below:

- 1. Connect one end of an RJ-45 Ethernet cable into the LAN port of the UCM6116.
- 2. Connect the other end of the Ethernet cable into the uplink port of an Ethernet switch/hub.
- 3. Connect the 12V DC power adapter into the 12V DC power jack on the back of the UCM6116. Insert the main plug of the power adapter into a surge-protected power outlet.
- 4. Wait for the UCM6116 to boot up. The LCD in the front will show the device hardware information when the boot process is done.
- 5. Once the UCM6116 is successfully connected to network, the LED indicator for NETWORK in the front will be in solid green and the LCD shows up the IP address.
- 6. (Optional) Connect PSTN lines from the wall jack to the FXO ports; connect analog lines (phone and Fax) to the FXS ports.

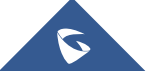

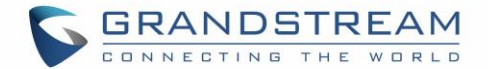

# **Safety Compliances**

The UCM6100 series IP PBX complies with FCC/CE and various safety standards. The UCM6100 power adapter is compliant with the UL standard. Use the universal power adapter provided with the UCM6100 package only. The manufacturer's warranty does not cover damages to the device caused by unsupported power adapters.

# **Warranty**

If the UCM6100 series IP PBX was purchased from a reseller, please contact the company where the device was purchased for replacement, repair or refund. If the device was purchased directly from Grandstream, contact our Technical Support Team for a RMA (Return Materials Authorization) number before the product is returned. Grandstream reserves the right to remedy warranty policy without prior notification.

# **Warning:**

Use the power adapter provided with the UCM6100 series IP PBX. Do not use a different power adapter as this may damage the device. This type of damage is not covered under warranty.

--------------------------------------------------------------------------------------------------------------------------------------------

--------------------------------------------------------------------------------------------------------------------------------------------

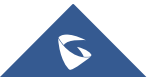

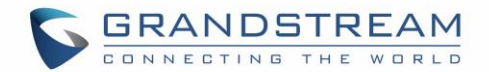

# **GETTING STARTED**

The UCM6100 series provides LCD interface, LED indication and web GUI configuration interface.

- The LCD displays hardware, software and network information. Users could also navigate in the LCD menu for device information and basic network configuration.
- The LED indication at the front of the device provides interface connection and activity status.
- The web GUI gives users access to all the configurations and options for UCM6100 series setup.

This section provides step-by-step instructions on how to use the LCD menu, LED indicators and Web GUI of the UCM6100 series. Once the basic settings are done, users could start making calls from UCM6100 extension registered on a SIP phone as described at the end of this section.

# **Use The LCD Menu**

#### • **Default LCD Display**

When the device is powered up, the LCD will show device model (e.g., UCM6116), hardware version (e.g., V1.5A) and IP address. Press "Down" button and the system time will be displayed as well.

### • **Menu Access**

Press "OK" button to start browsing menu options. Please see menu options in [\[Table 3: LCD Menu](#page-43-0)  [Options\]](#page-43-0).

## • **Menu Navigation**

Press the "Down" arrow key to browser different menu options. Press the "OK" button to select an entry.

## • **Exit**

If "Back" option is available in the menu, select it to go back to the previous menu. For "Device Info" "Network Info" and "Web Info" which do not have "Back" option, simply press the "OK" button to go back to the previous menu. Also, the LCD will display default idle screen after staying in menu option for 15 seconds.

## • **LCD Backlight**

The LCD backlight will be on upon key pressing. The backlight will go off after the LCD stays in idle for 30 seconds.

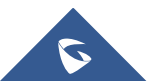

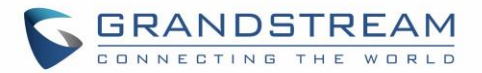

#### **Table 3: LCD Menu Options**

<span id="page-43-0"></span>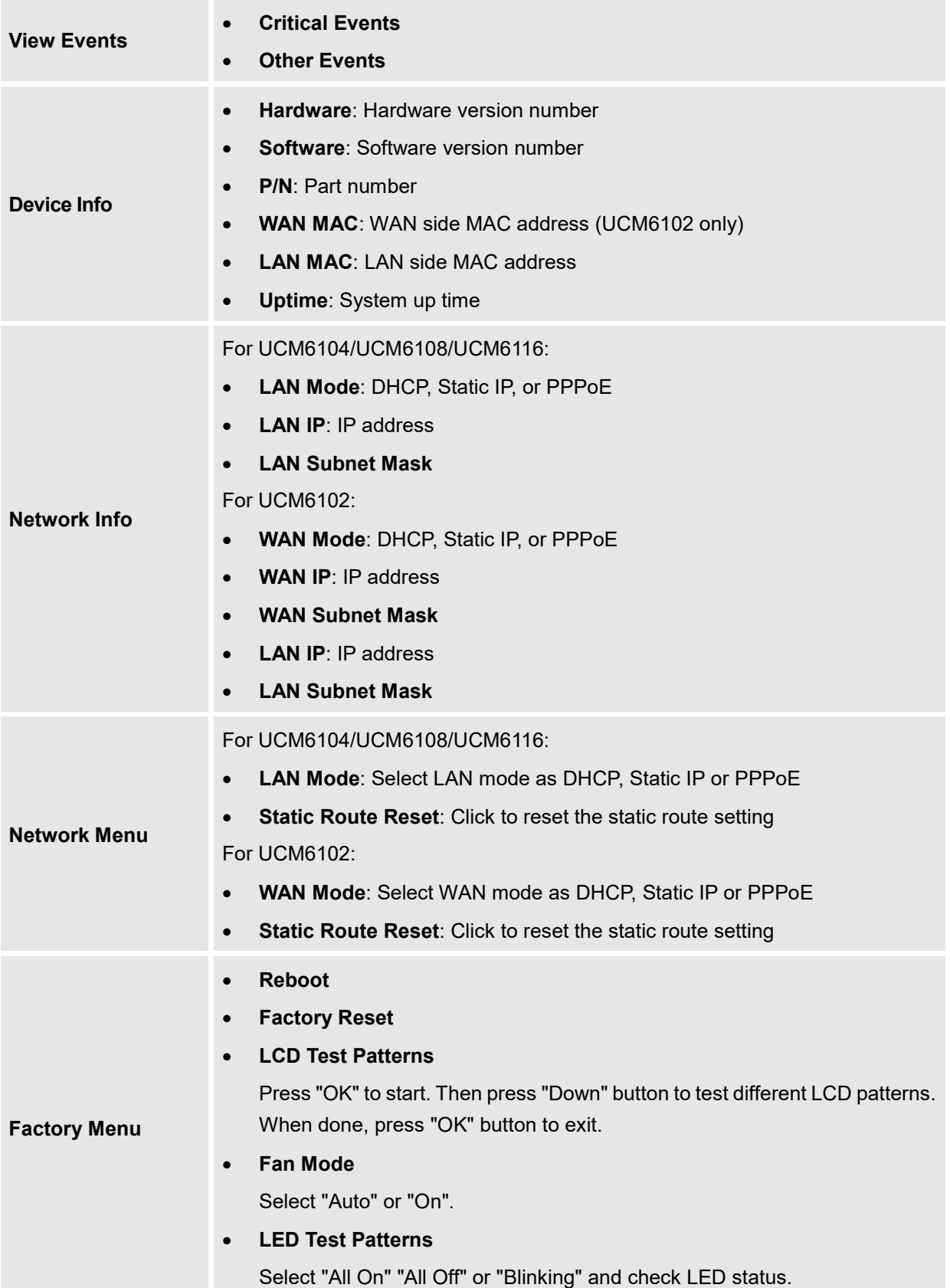

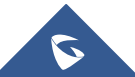

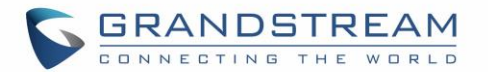

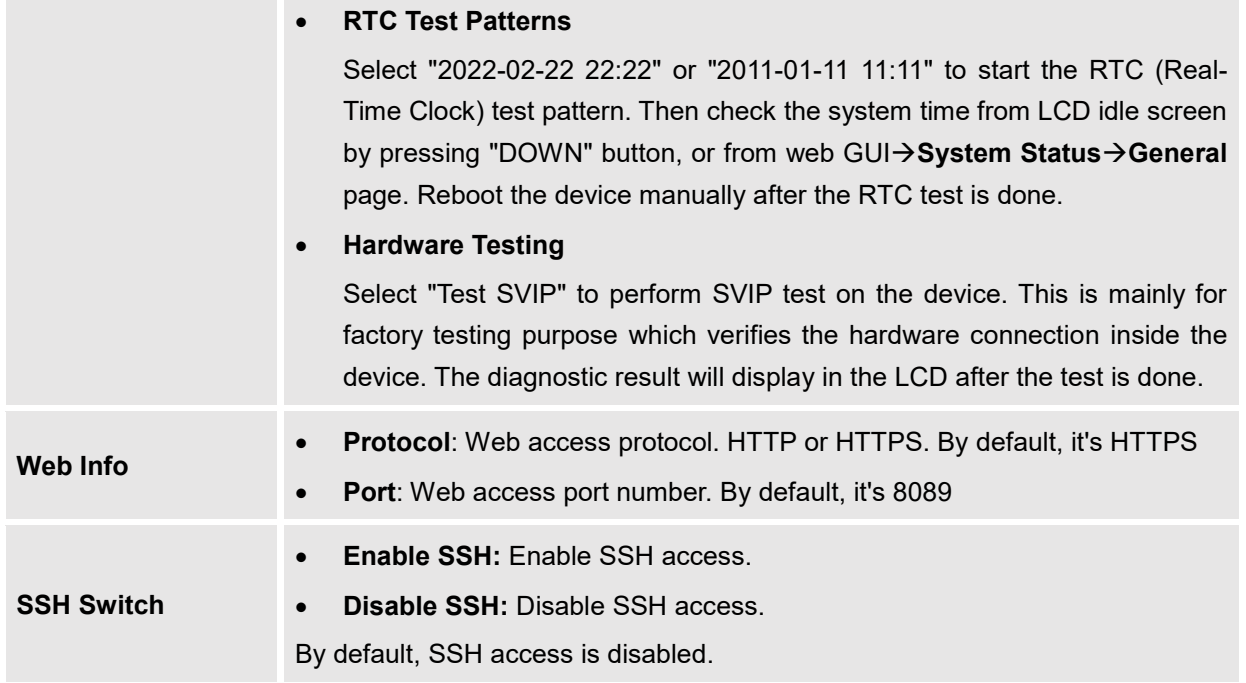

# **Use The LED Indicators**

The UCM6100 has LED indicators in the front to display connection status. The following table shows the status definitions.

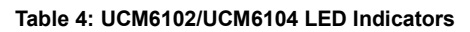

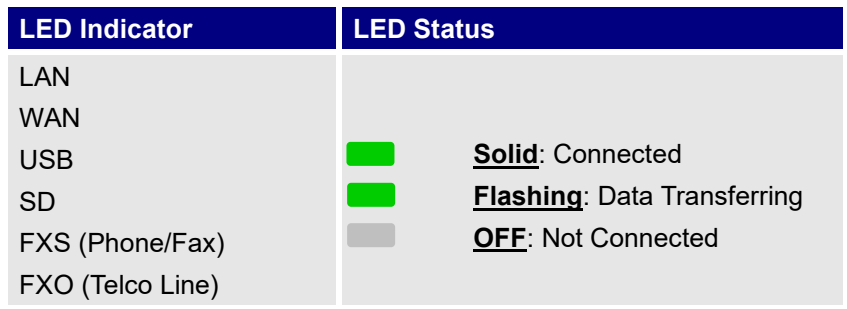

#### **Table 5: UCM6108/UCM6116 LED Indicators**

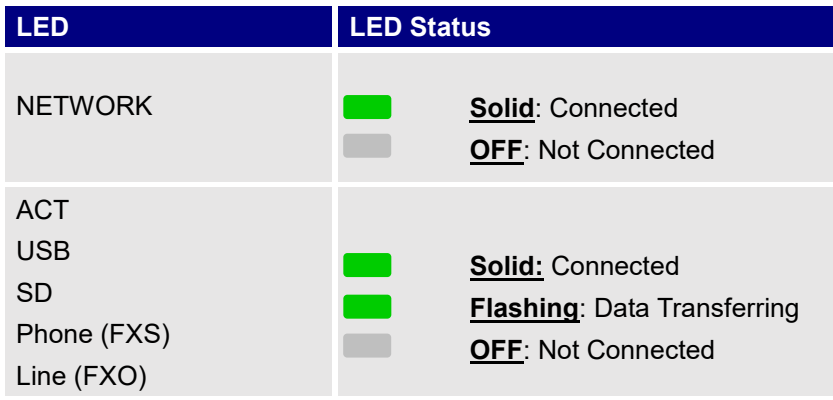

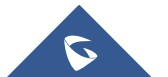

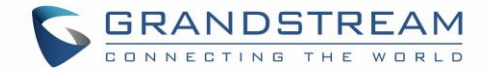

# **Use The Web GUI**

# **Access Web GUI**

The UCM6100 embedded Web server responds to HTTP/HTTPS GET/POST requests. Embedded HTML pages allow users to configure the device through a Web browser such as Microsoft IE, Mozilla Firefox, Google Chrome.

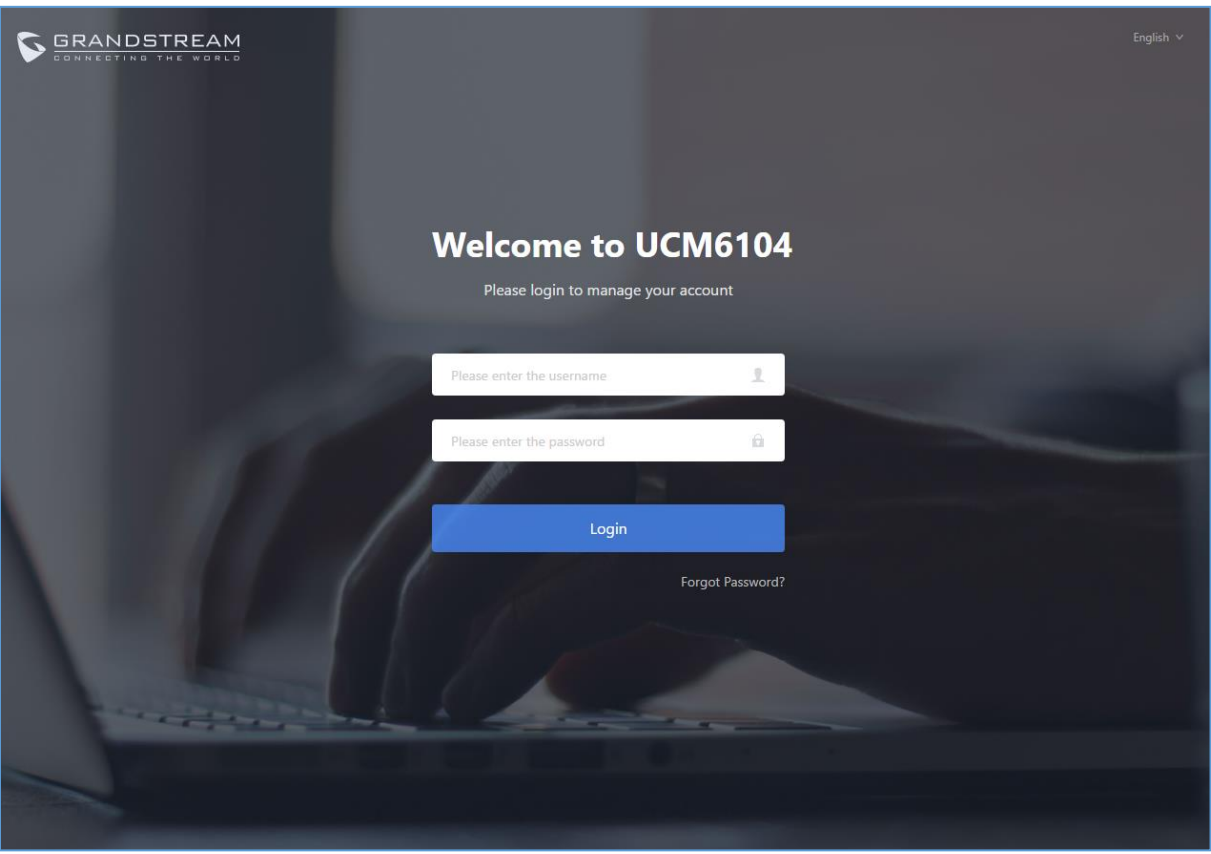

**Figure 9: UCM6104 Web GUI Login Page**

To access the Web GUI:

- 1. Connect the computer to the same network as the UCM6100.
- 2. Ensure the device is properly powered up and shows its IP address on the LCD.
- 3. Open a Web browser on the computer and enter the web GUI URL in the following format:

*http(s)://IP-Address:Port* where the *IP-Address* is the IP address displayed on the UCM6100 LCD. By default, the protocol is HTTPS and the Port number is 8089.For example, if the LCD shows 192.168.40.167, please enter the following in your web browser:

#### *https://192.168.40.167:8089*

4. Enter the administrator's login and password to access the Web Configuration Menu. The default administrator's username and password is "admin" and "admin". It is highly recommended to change the default password after login for the first time.

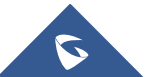

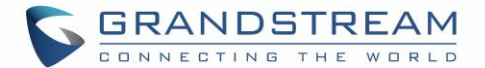

# **Note:**

By default, the UCM6100 has "Redirect From Port 80" enabled. Therefore, if users type in the UCM6100 IP address in the web browser, the web page will be automatically redirected to the page using HTTPS and port 8089. For example, if the LCD shows 192.168.40.167, please enter 192.168.40.167 in your web browser and the web page will be redirected to:

--------------------------------------------------------------------------------------------------------------------------------------------

## https://192.168.40.167:8089

The option "Redirect From Port 80" can be configured under the UCM6100 web GUI->System **SettingsHTTP Server**.

#### ----------------------------------------------------------------------------------------------------

## **Setup Wizard**

When the user logs in the UCM6100 Web GUI for the first time, a setup wizard will guide the user to set up basic configuration. Configurations in setup wizard includes: **Time zone, Change password, Network settings, Extensions, Trunk and routes.**

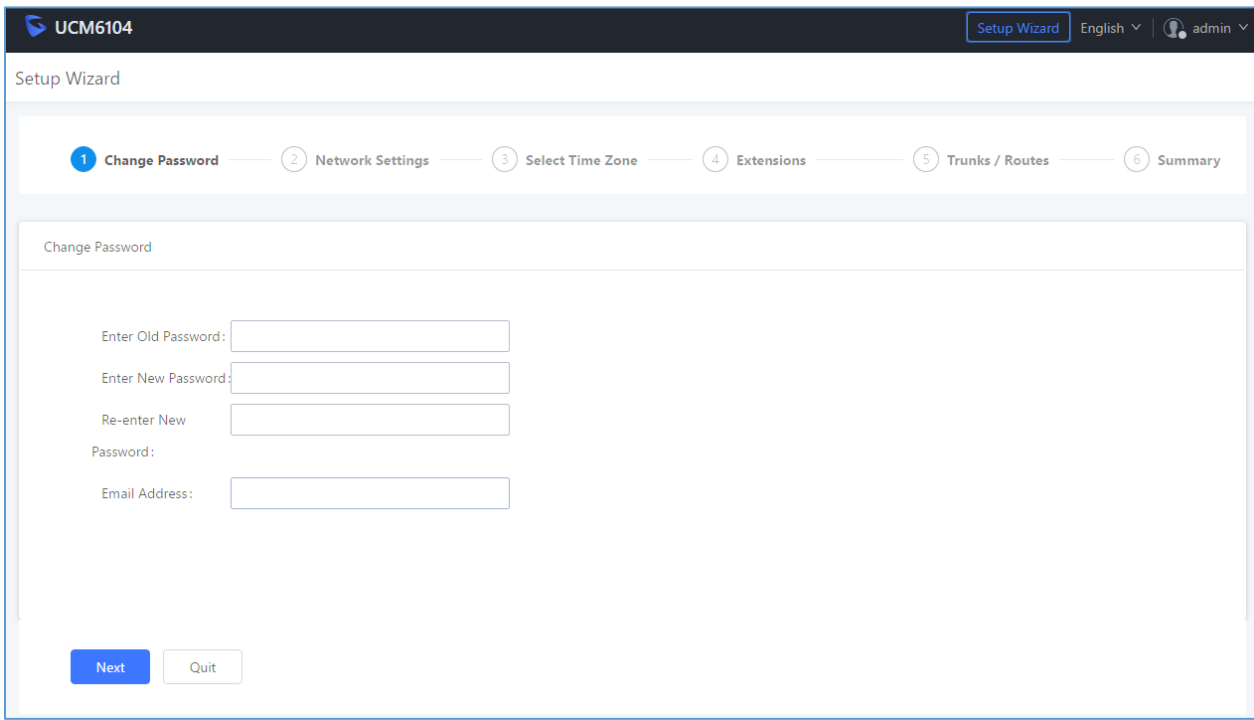

#### **Figure 10: UCM6100 Setup Wizard**

Users can disable the Extension Range during configuration on the Extensions.

During the wizard, the user can quit the setup wizard at any time to start over with manual configuration. At the last step of the wizard, the user will be provided with summary for review, before the configuration is loaded. Once the setup is completed, the system is ready to go.

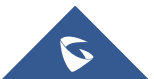

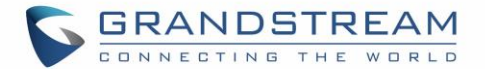

## **Web GUI Configurations**

There are eight main sections in the Web GUI for users to view the PBX status, configure and manage the PBX.

- **System Status:** Displays PBX status, System Status, Active calls and network status.
- **Extension/Trunk:** To configure extensions, trunks and manage inbound/outbound call routes.
- **Call Features:** To Configure call features such as ring groups, call queues, IVR ...Etc
- **PBX Settings:** Extension ranges, SIP Settings, interfaces settings and MOH.
- **System Settings:** To configure user management, network settings, firewall settings, change password, LDAP Server, HTTP Server, Email Settings, Time Settings, NTP server and login timeout.
- **Maintenance**: To perform firmware upgrade, backup configurations, cleaner setup, reset/reboot, syslog setup and troubleshooting.
- **CDR**: View call statistics and download CDR and call recordings.
- **Value**-**added Features**: Zero Config, enable CTI server, CRM, PMS WebRTC.

### **Web GUI Languages**

Currently the UCM6100 series web GUI supports *English, Simplified Chinese, Traditional Chinese, Spanish, French, Portuguese, Russian, Italian, Polish, German and etc.*

Users can select the displayed language in web GUI login page, or at the upper right of the web GUI after logging in.

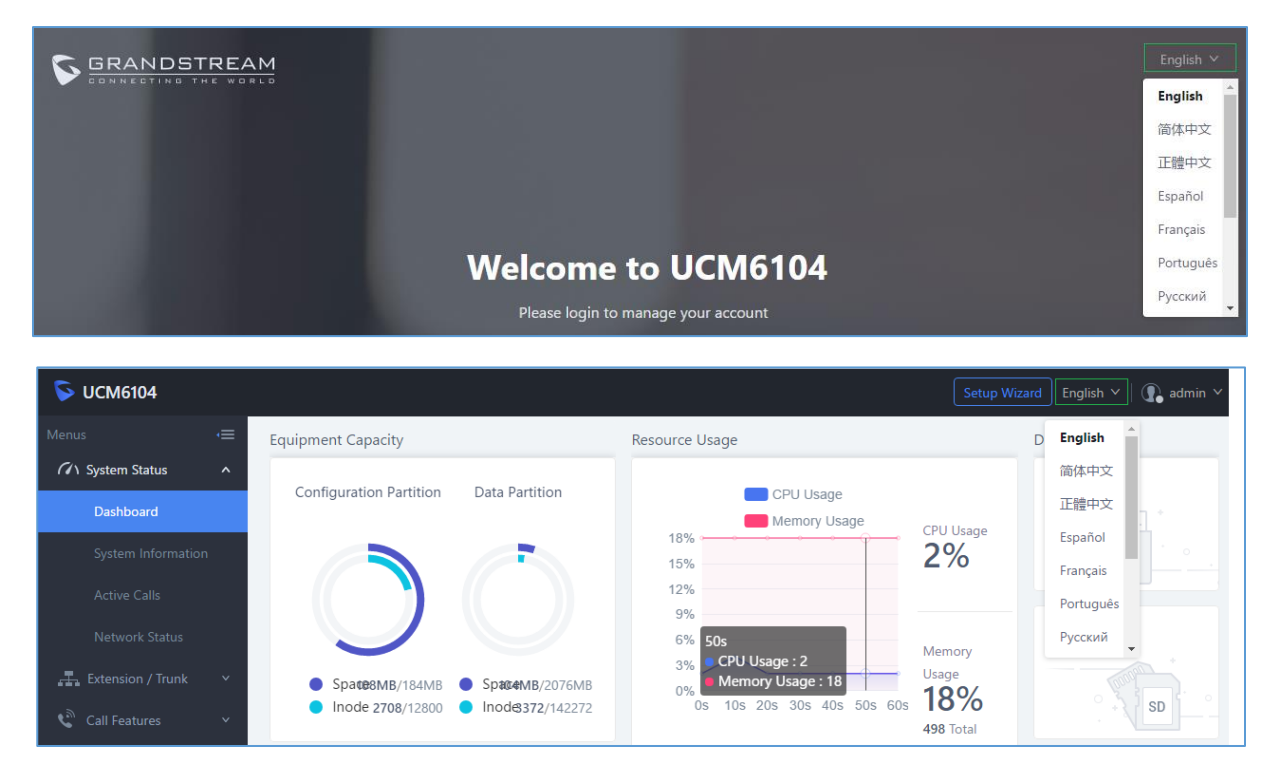

#### **Figure 11: UCM6100 Web GUI Language**

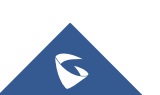

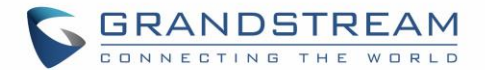

## **Save and Apply Changes**

Click on "Save" button after configuring the web GUI options in one page. After saving all the changes, make sure click on "Apply Changes" button on the upper right of the web page to submit all the changes. If the change requires reboot to take effect, a prompted message will pop up for you to reboot the device.

# **Make your First Call**

Power up the UCM6100 and your SIP end point phone. Connect both devices to the network. Then follow the steps below to make your first call.

- 1. Log in the UCM6100 web GUI, go to **Extension/TrunkExtensions**.
- 2. Click on "Add" to create a new extension. You will need User ID, Password and Voicemail Password information to register and use the extension later.
- 3. Register the extension on your phone with the SIP User ID, SIP server and SIP Password information. The SIP server address is the UCM6100 IP address.
- 4. When your phone is registered with the extension, dial \*97 to access the voicemail box. Enter the Voicemail Password once you hear "Password" voice prompt.
- 5. Once successfully logged in to the voicemail, you will be prompted with the Voice Mail Main menu.
- 6. You are successfully connected to the PBX system now.

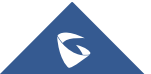

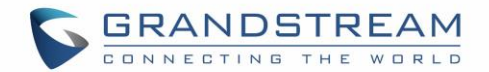

# **SYSTEM SETTINGS**

This section explains configurations for system-wide parameters on the UCM6100. System settings are under "Settings" tag on UCM6100 web GUI. System settings include User Management, Network Settings, Firewall, Change Password, LDAP server, HTTP server, Email settings, Time Settings, NTP Server, Recordings Storage and Login Timeout settings.

# **Network Settings**

After successfully connecting the UCM6100 to the network for the first time, users could login the Web GUI and go to **System SettingsNetwork Settings** to configure the network parameters for the device.

The network setting options are similar for UCM6108 and UCM6116. Additional network functions and settings are available for UCM6102 and UCM6104:

- UCM6102 supports Route/Switch/Dual mode functions.
- UCM6104 supports Switch/Dual mode functions.

In this section, all the available network setting options are listed for each model. Select each tab in web GUI**System SettingsNetwork Settings** page to configure LAN settings, WAN settings (UCM6102 only), 802.1X and Port Forwarding (UCM6102 only).

## **Basic Settings**

Please refer to the following tables for basic network configuration parameters on UCM6102, UCM6104, and UCM6108/UCM6116 respectively.

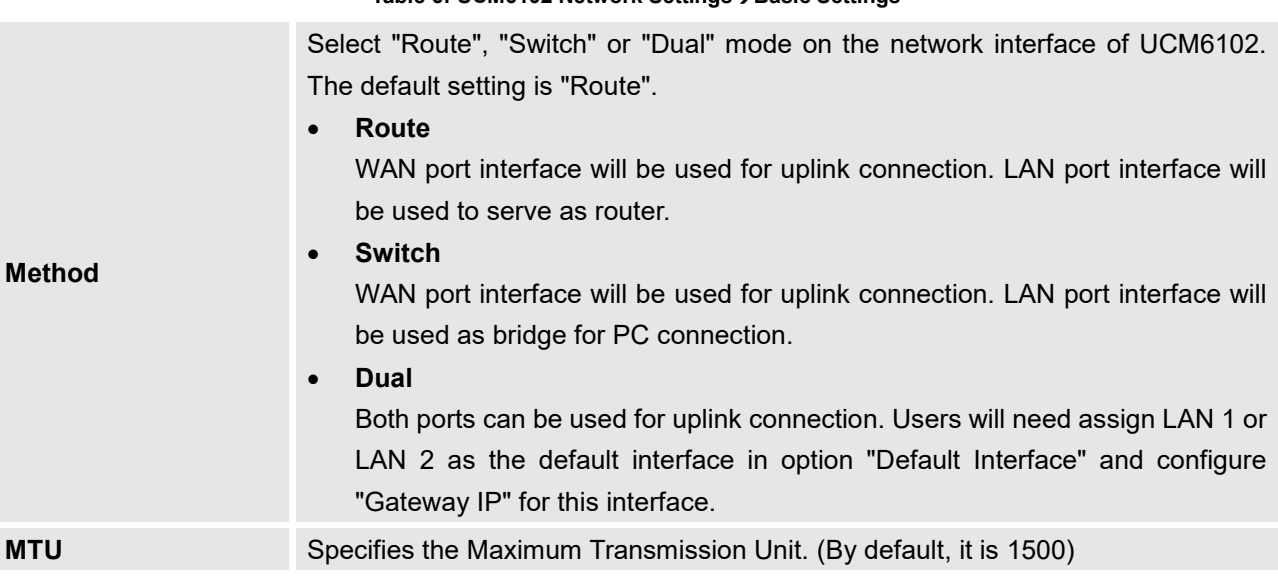

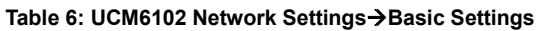

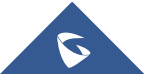

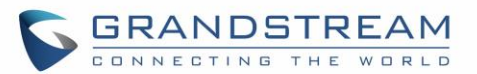

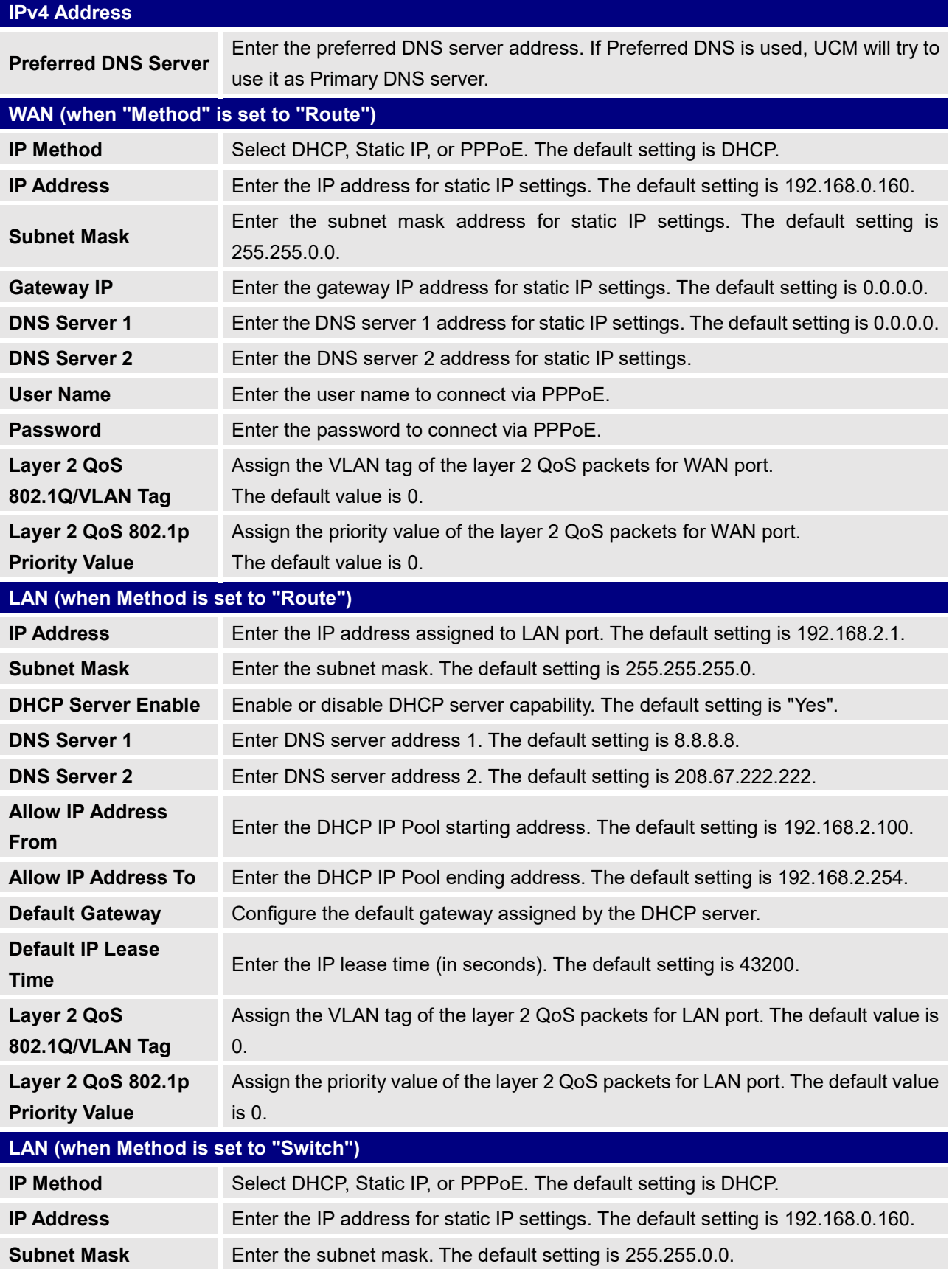

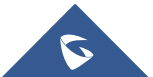

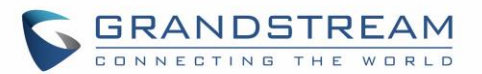

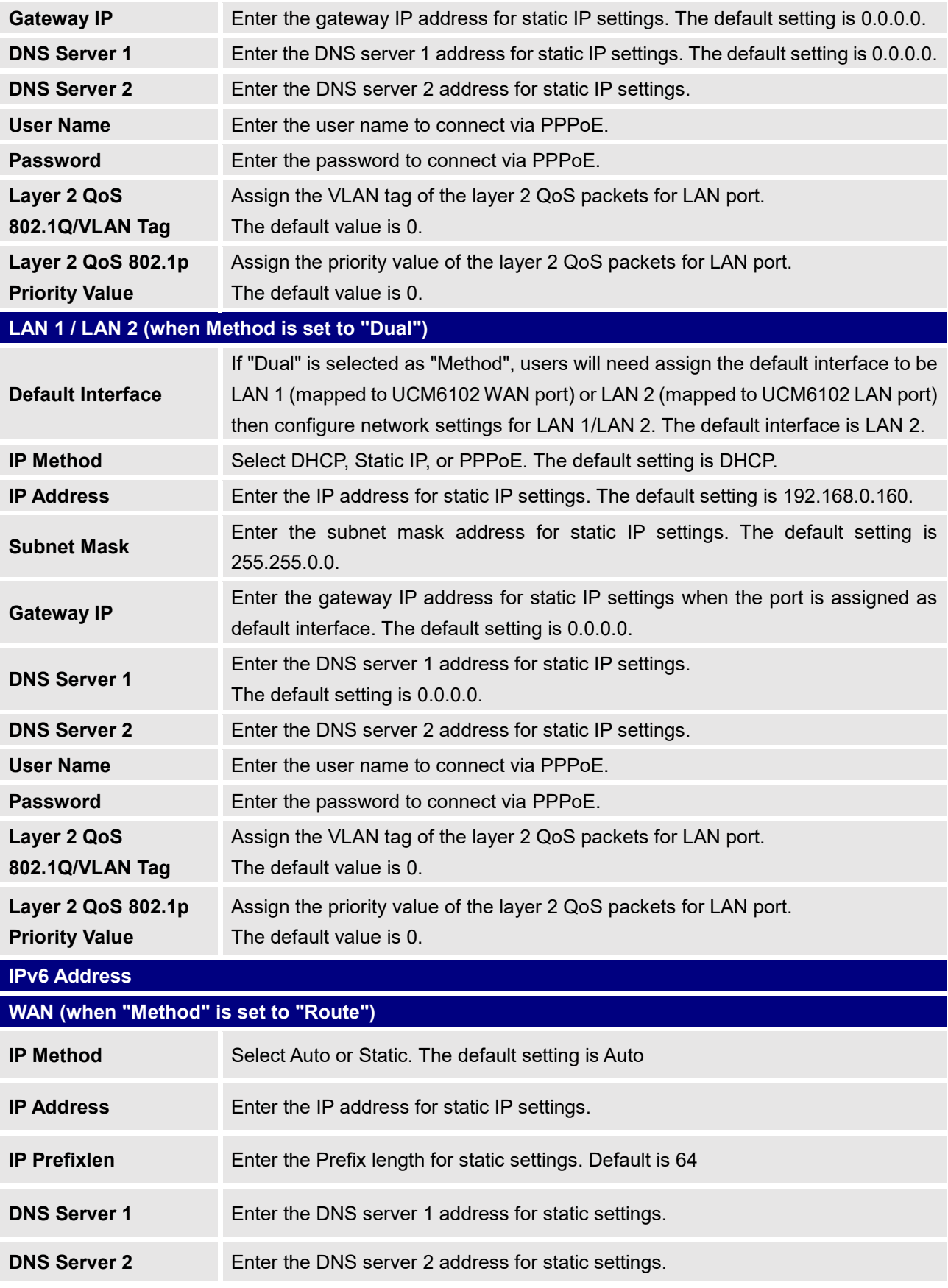

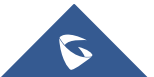

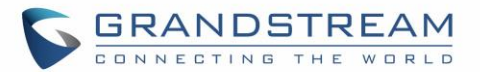

# **LAN (when Method is set to "Route")**

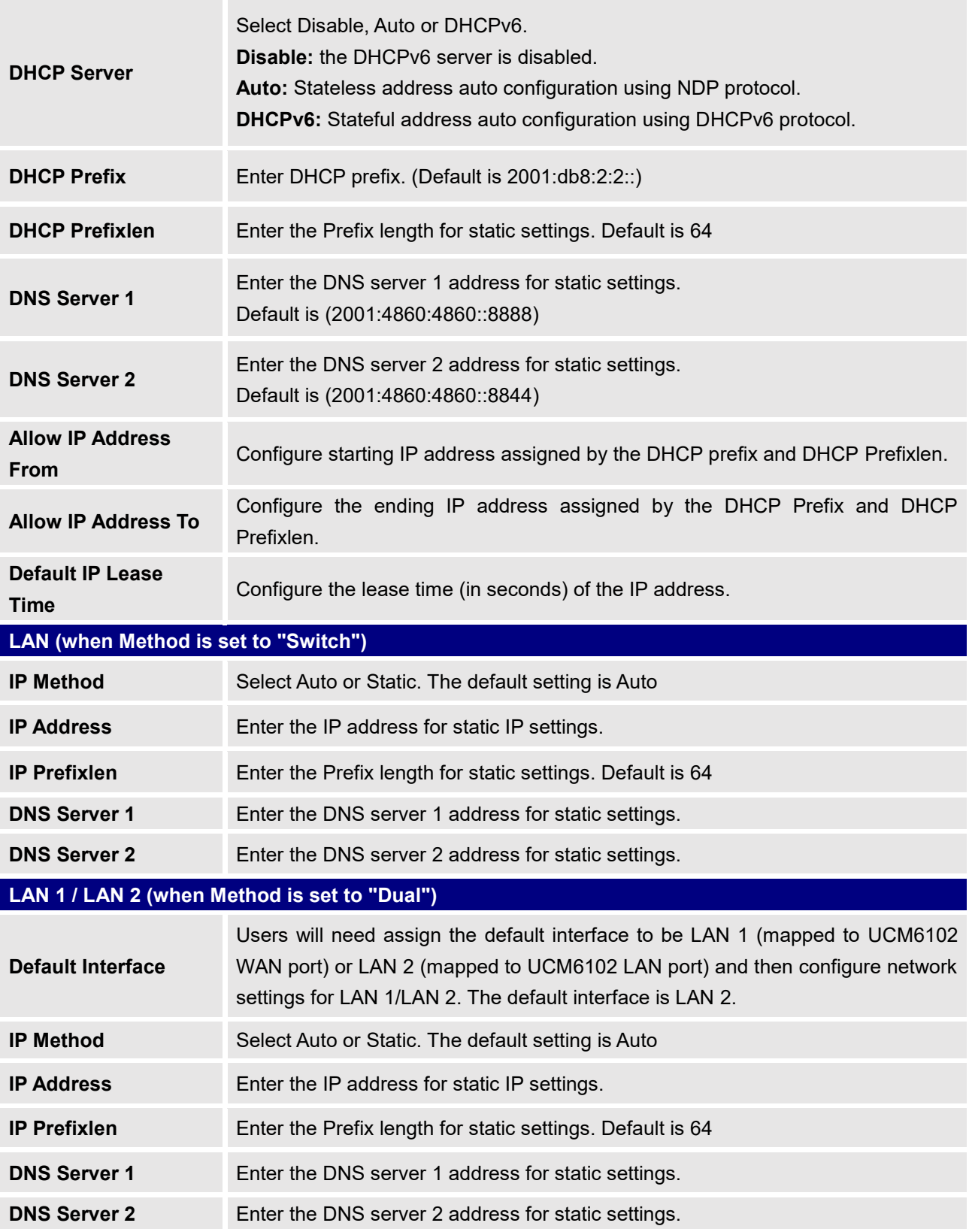

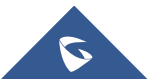

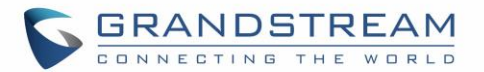

Table 7: UCM6104 Network Settings->Basic Settings

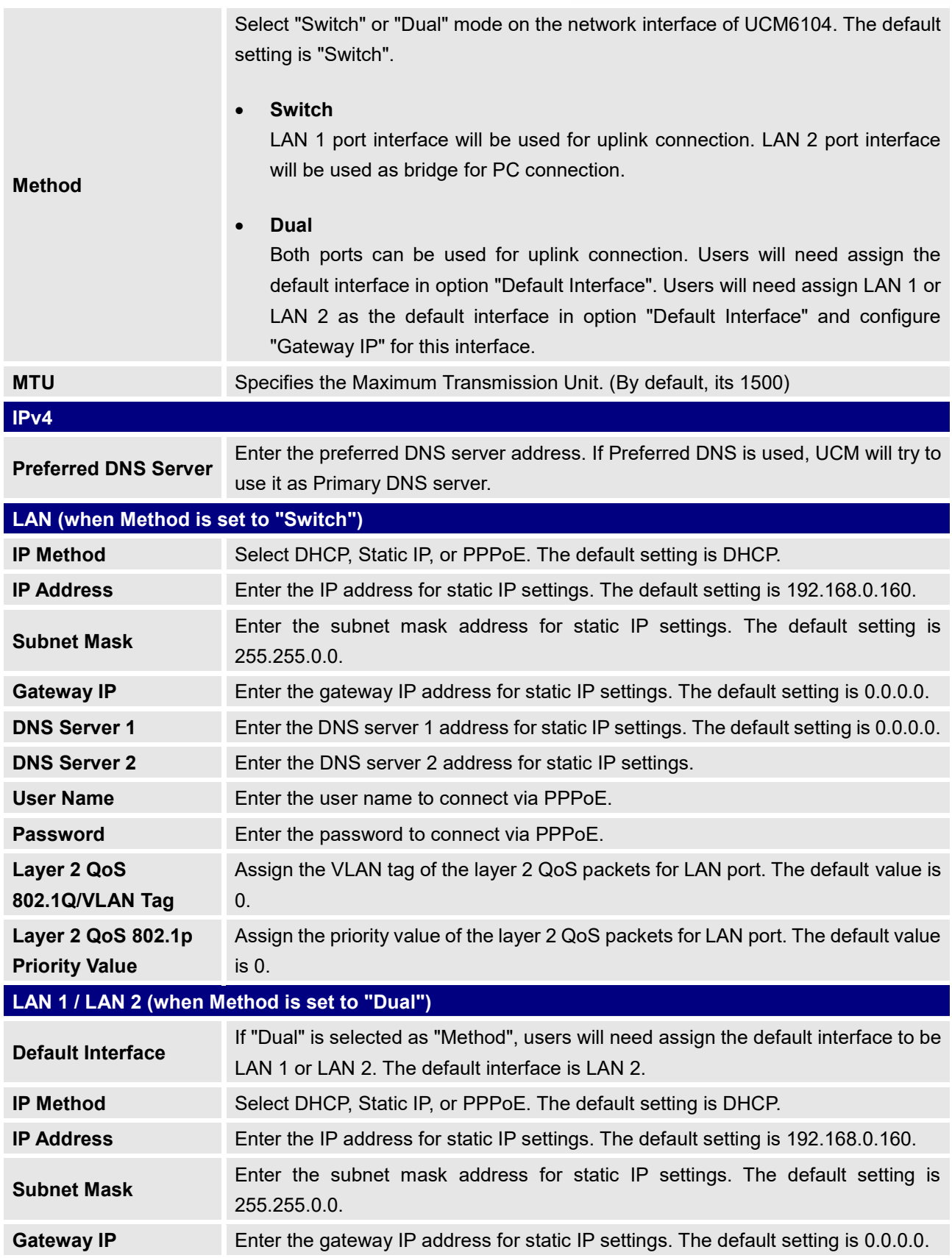

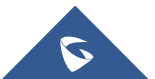

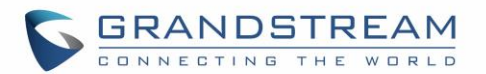

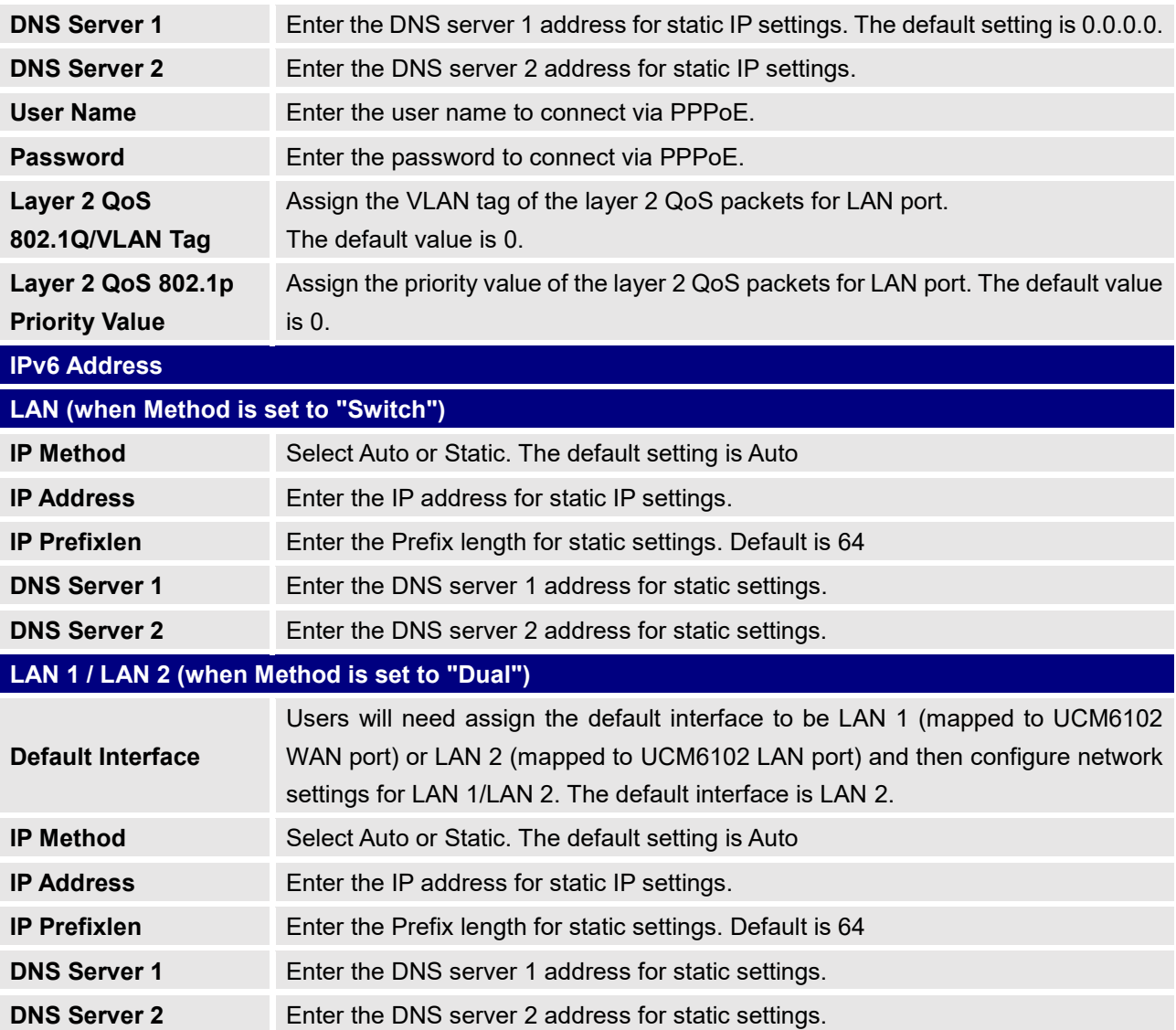

Table 8: UCM6108/UCM6116 Network Settings > Basic Settings

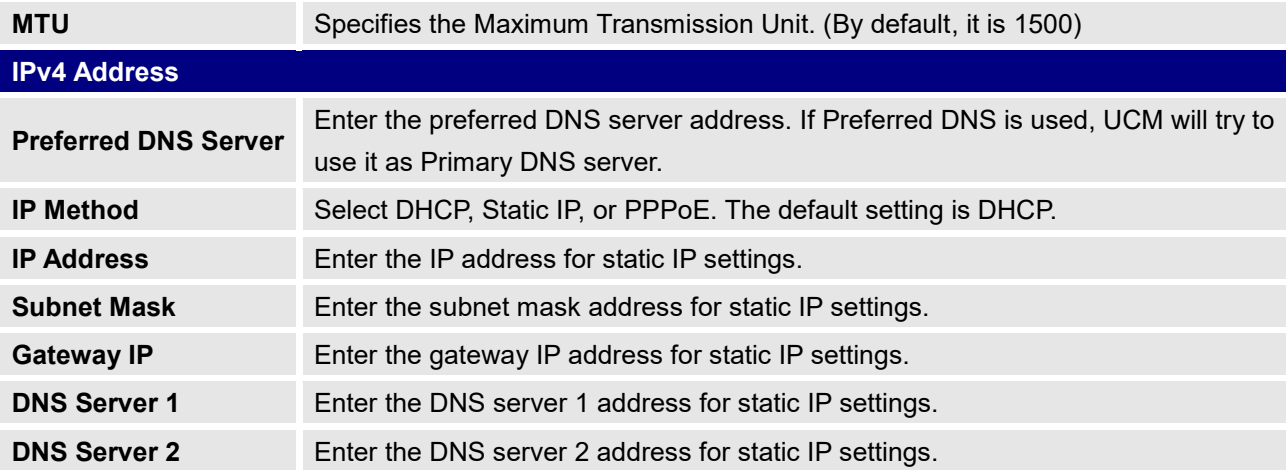

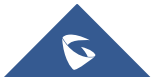

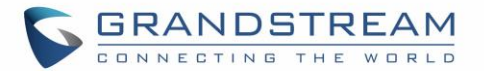

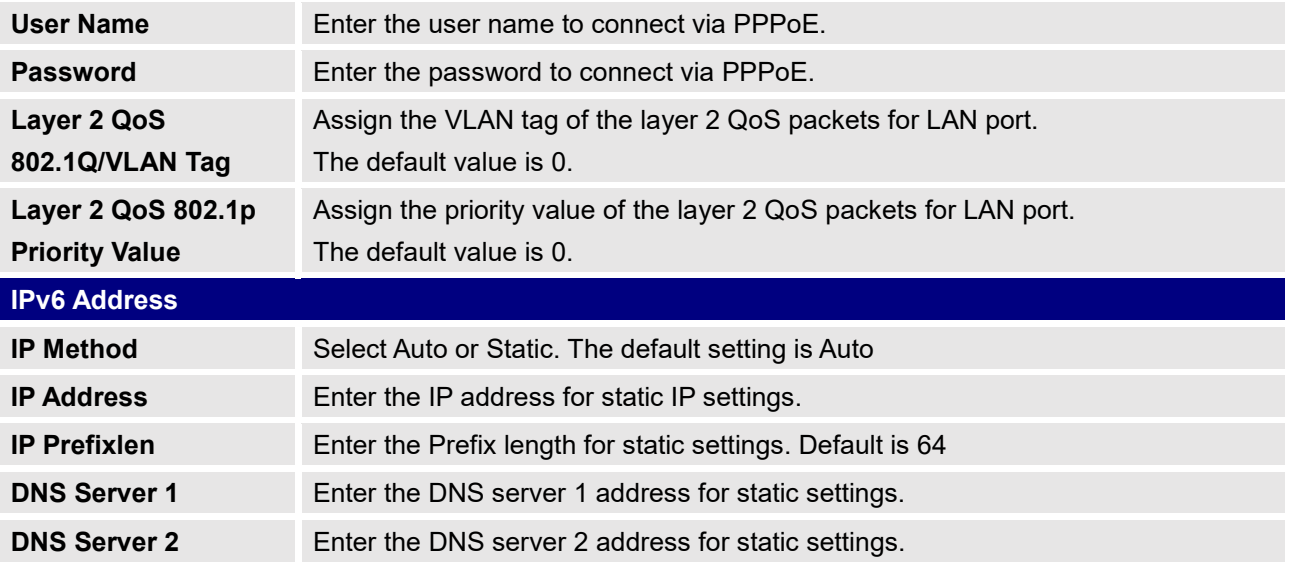

## • **Method: Route**

When the UCM6102 has method set to Route in network settings, WAN port interface is used for uplink connection and LAN port interface is used as a router. Please see a sample diagram below.

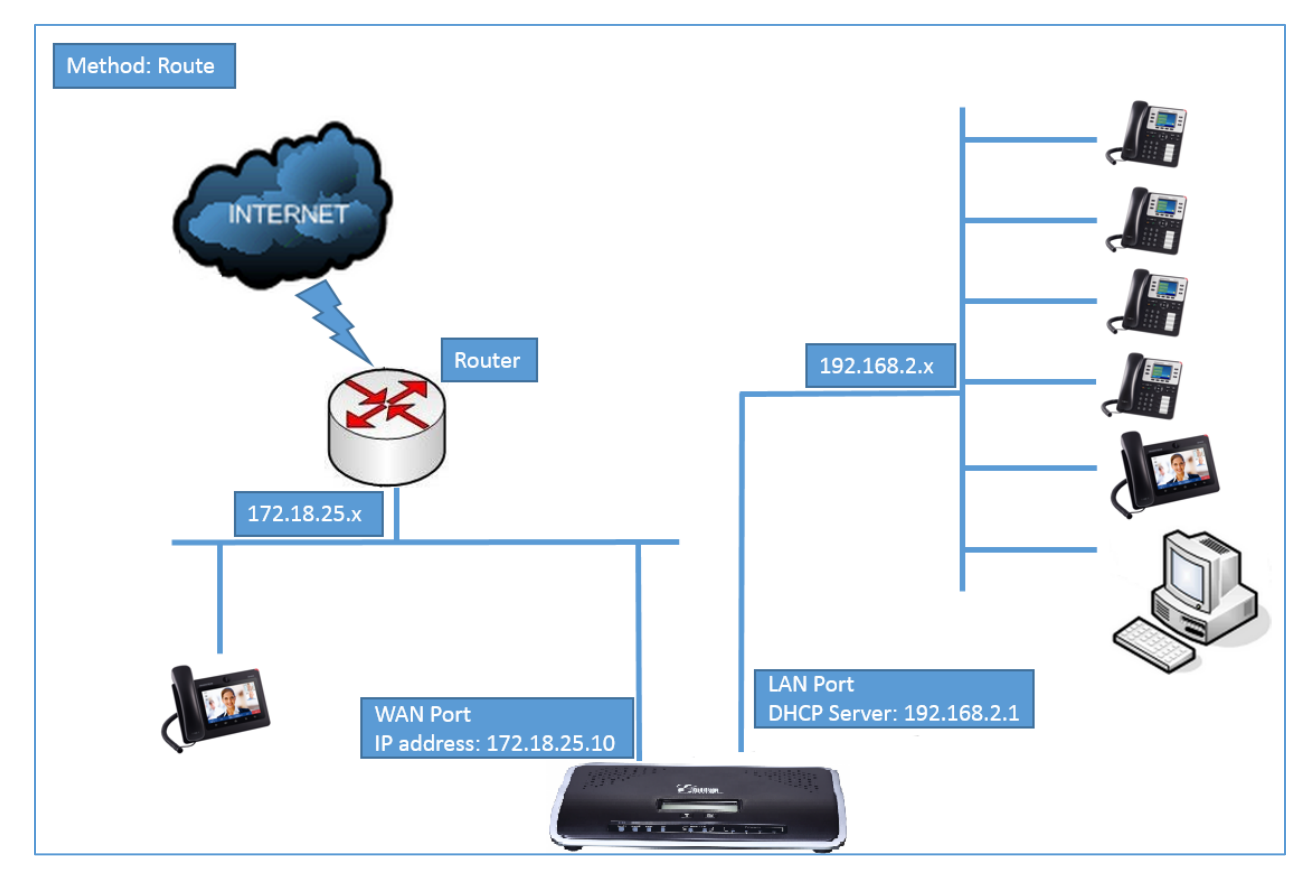

**Figure 12: UCM6102 Network Interface Method: Route**

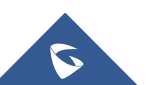

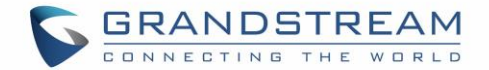

## • **Method: Switch**

For UCM6102, WAN port interface is used for uplink connection; LAN port interface is used as bridge for PC connection. For UCM6104, LAN 1 port interface is used for connection; LAN 2 port interface is used as bridge for PC connection.

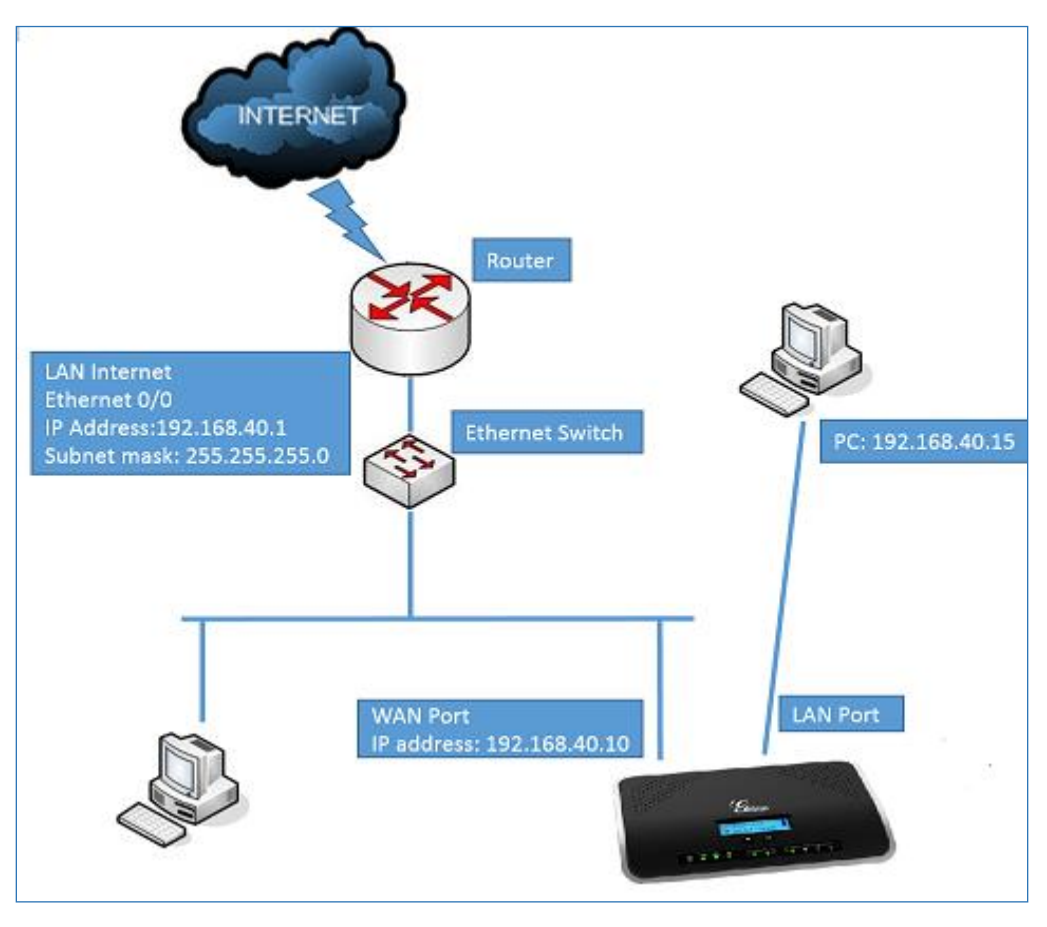

**Figure 13: UCM6102 Network Interface Method: Switch**

## • **Method: Dual**

For UCM6102, both WAN port and LAN port are used for uplink connection. For UCM6104, WAN port will be mapped to LAN 1 interface; LAN port will be mapped to LAN 2 interface. Users will need assign LAN 1 or LAN 2 as the default interface in option "Default Interface" and configure "Gateway IP" if static IP is used for this interface.

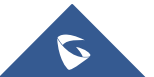

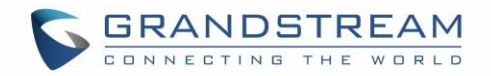

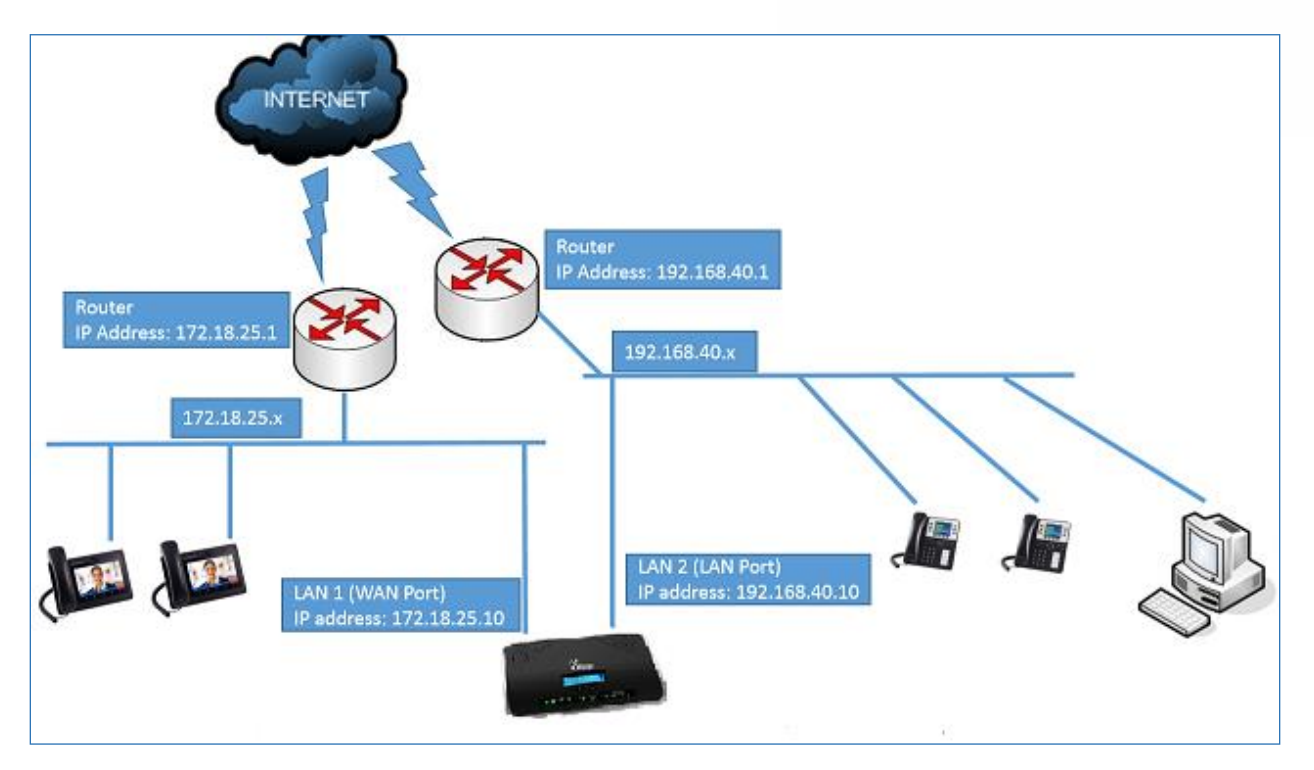

**Figure 14: UCM6102 Network Interface Method: Dual**

## **DHCP Client List**

For UCM6102 that supports Route Mode, this feature can bind MAC to IP address on the LAN port. When devices receive IP addresses from UCM6102 LAN port, they will be listed on the webUI under "**System SettingsNetwork SettingsDHCP Client List**" as shown below.

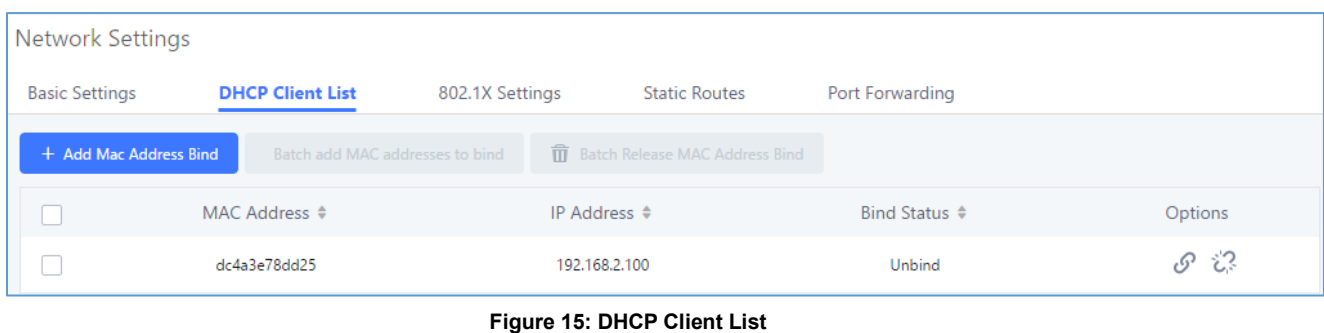

User can bind manually a MAC to an IP address by clicking on  $\frac{1 + \text{Add Mac Address Bind}}{\frac{1}{n}}$ , the following figure will pop up.

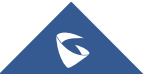

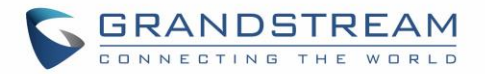

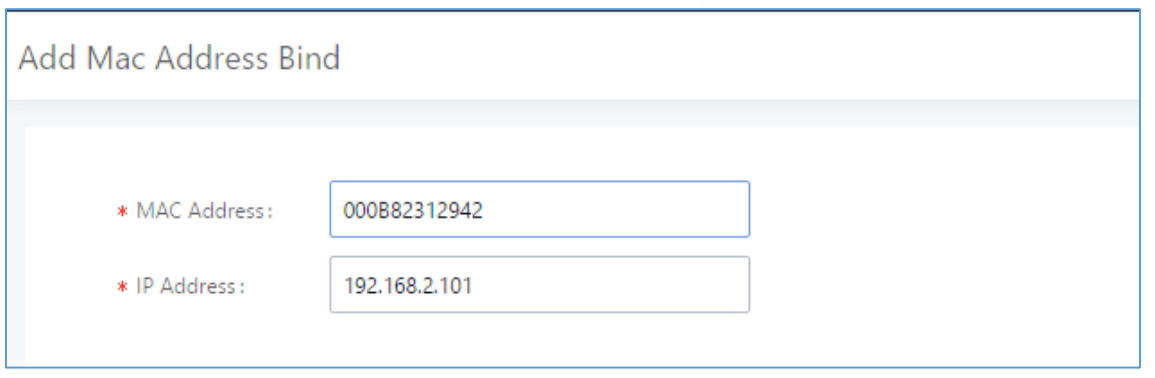

**Figure 16: Add MAC Address Bind**

User needs to set the device MAC address and the IP that will be bound to it (the IP address needs to be within the UCM6102 DHCP range).

In order to bind a batch of listed MAC addresses, user needs to check first the MAC addresses to bind and

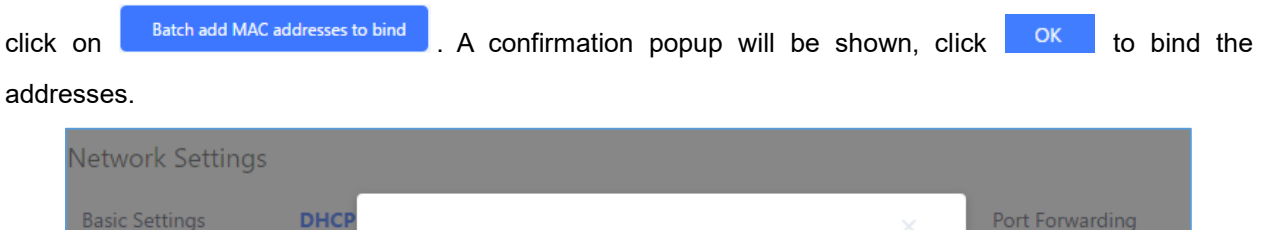

| Port Forwarding<br>$\times$ |
|-----------------------------|
|                             |
| d MAC address bind" button  |
| Bind Status $\triangleq$    |
| <b>Unbind</b>               |
| <b>Unbind</b>               |
|                             |

**Figure 17: Batch Add MAC Address Bind**

After Clicking "OK" to confirm the binding, the "Bind Status" will change from "Unbind" to "Binding".

## **802.1X**

IEEE 802.1X is an IEEE standard for port-based network access control. It provides an authentication mechanism to device before the device is allowed to access Internet or other LAN resources. The UCM6100 supports 802.1X as a supplicant/client to be authenticated. The following diagram and figure show UCM6100 uses 802.1X mode "EAP-MD5" on WAN port as client in the network to access Internet.

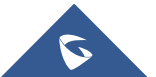

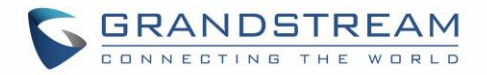

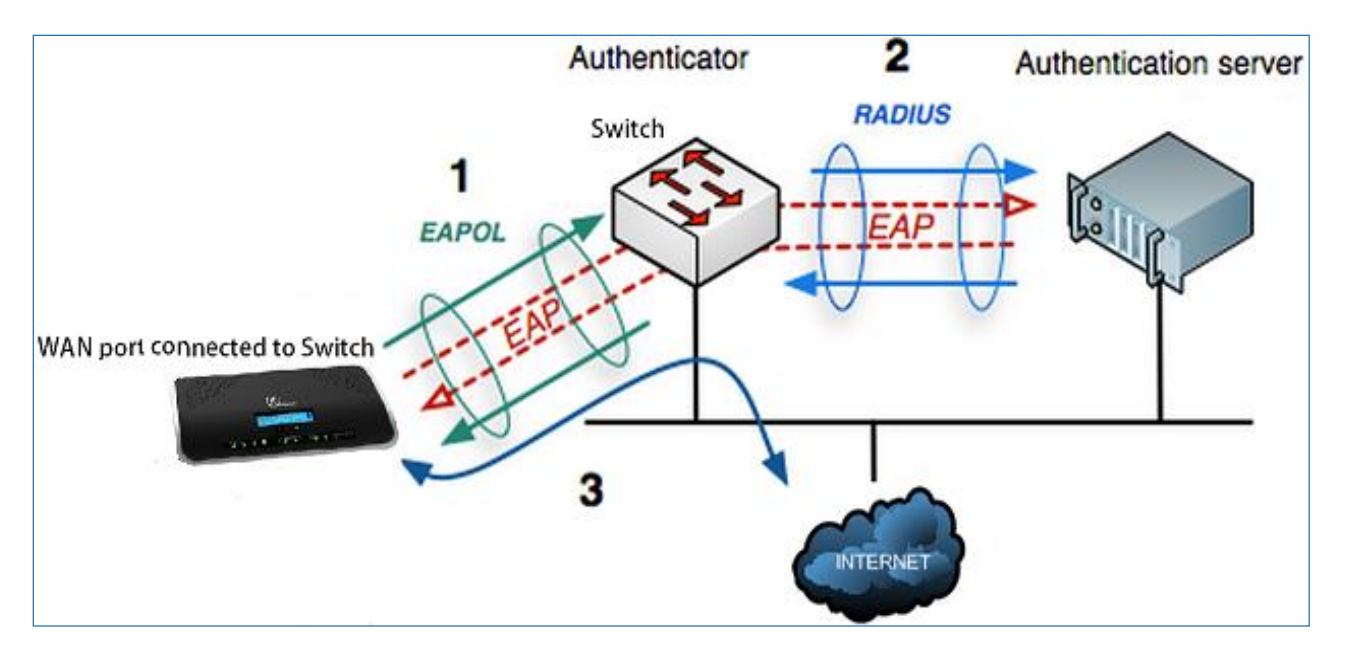

**Figure 18: UCM6100 Using 802.1X as Client**

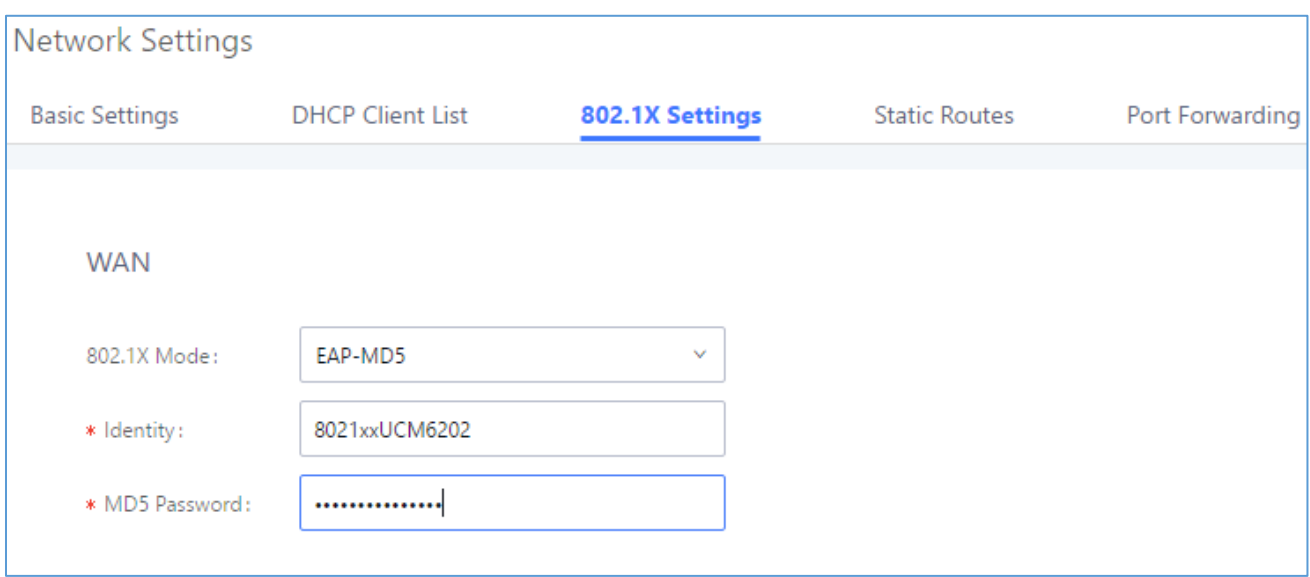

**Figure 19: UCM6100 Using 802.1X EAP-MD5**

The following table shows the configuration parameters for 802.1X on UCM6100. Identity and MD5 password are required for authentication, which should be provided by the network administrator obtained from the RADIUS server. If "EAP-TLS" or "EAP-PEAPv0/MSCHAPv2" is used as the 802.1X mode, users will also need upload 802.1X CA Certificate and 802.1X Client Certificate, which should be also generated from the RADIUS server.

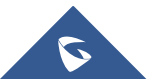

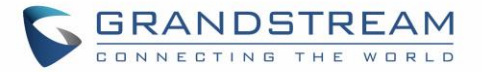

#### **Table 9: UCM6100 Network Settings802.1X**

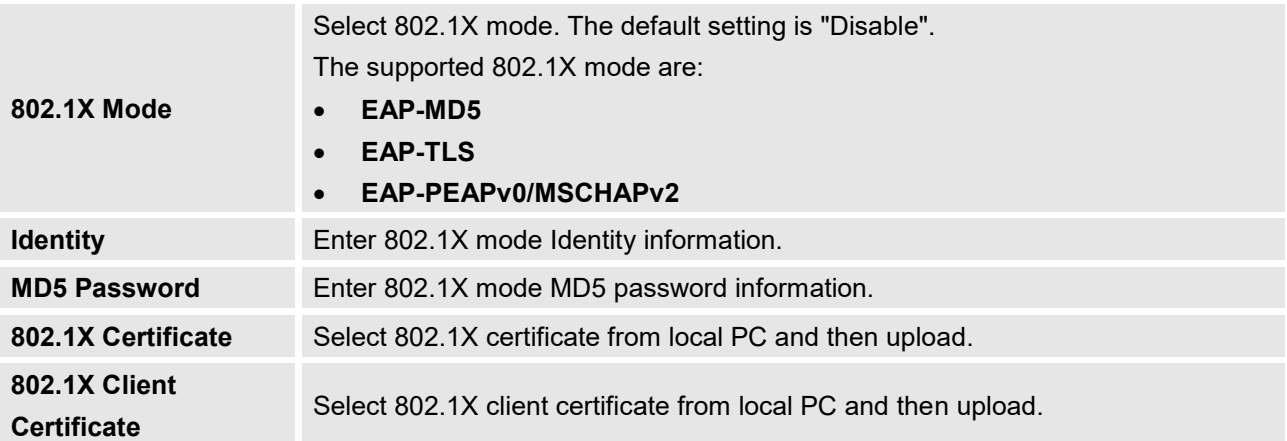

#### **Static Routes**

The UCM6100 provides users static routing capability that allows the device to use manually configured routes, rather than information only from dynamic routing or gateway configured in the UCM6100 web GUI**Network SettingsBasic Settings** to forward traffic. It can be used to define a route when no other routes are available or necessary, or used in complementary with existing routing on the UCM6100 as a failover backup, and etc.

Click on  $\epsilon$  + Create New IPV4 Static Route by to create a new IPv4 static route or click on + Create New IPV6 Static Route

to create a new IPv6 static route. The configuration parameters are listed in the table below.

- Once added, users can select  $\Box$  to edit the static route.
- Select  $\overline{\mathbf{u}}$  to delete the static route.

#### Table 10: UCM6100 Network Settings<sup>></sup>Static Routes

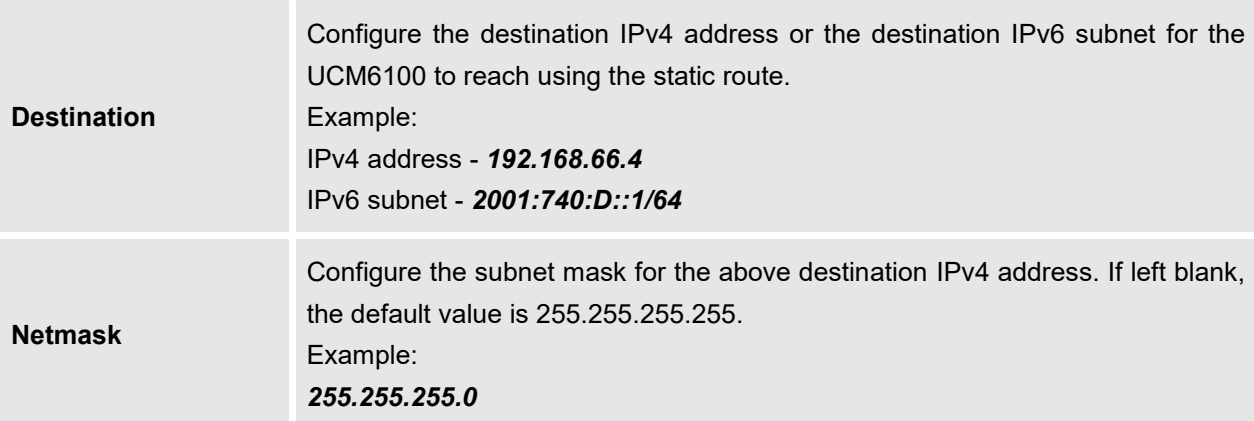

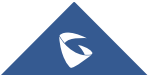

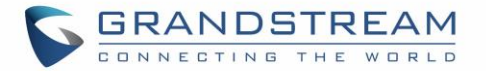

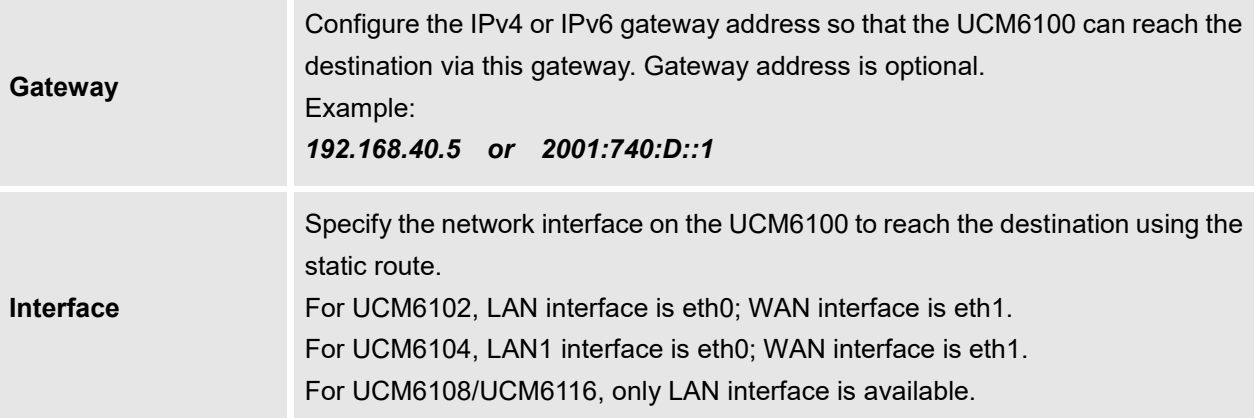

Static routes configuration can be reset from LCD menu $\rightarrow$ Network Menu.

The following diagram shows a sample application of static route usage on UCM6104.

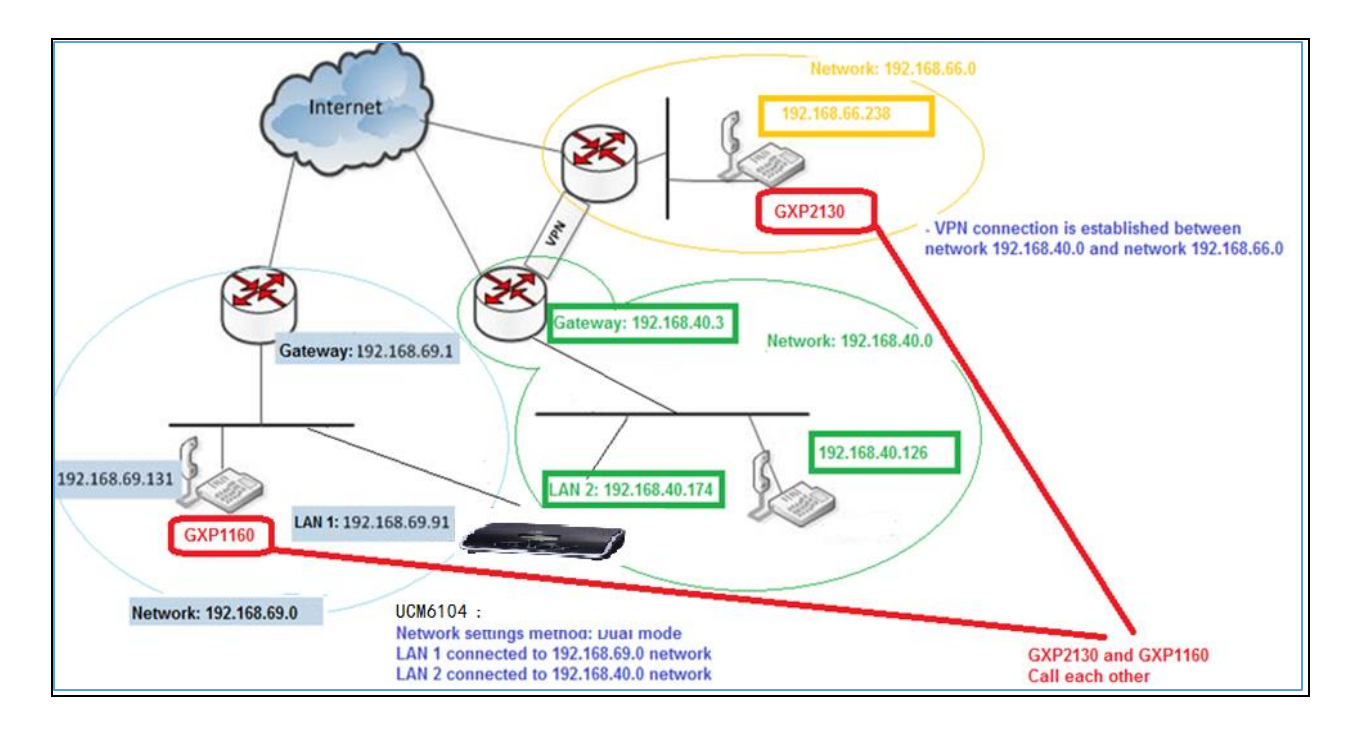

**Figure 20: UCM6104 Static Route Sample**

The network topology of the above diagram is as below:

- Network 192.168.69.0 has IP phones registered to UCM6104 LAN 1 address
- Network 192.168.40.0 has IP phones registered to UCM6104 LAN 2 address
- Network 192.168.66.0 has IP phones registered to UCM6104 via VPN
- Network 192.168.40.0 has VPN connection established with network 192.168.66.0

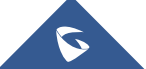

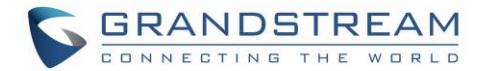

In this network, by default the IP phones in network 192.168.69.0 are unable to call IP phones in network 192.168.66.0 when registered on different interfaces on the UCM6104. Therefore, we need configure a static route on the UCM6104 so that the phones in isolated networks can make calls between each other.

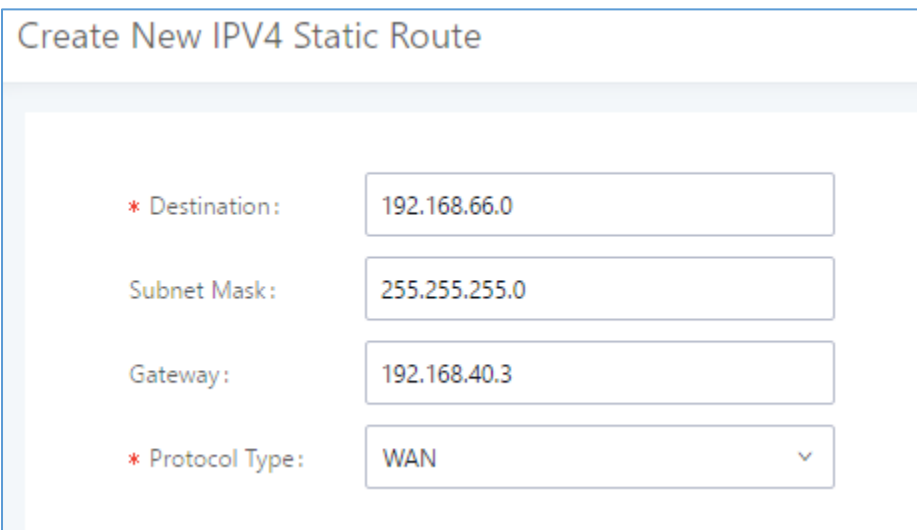

**Figure 21: UCM6104 Static Route Configuration**

# **Port Forwarding (UCM6102 only)**

The UCM network interface supports router function which provides users the ability to do port forwarding. If the UCM6102 LAN mode is set to "Route" under web GUI→System Settings→Network Settings page, port forwarding is available for configuration.

The port forwarding configuration is under web GUI**→System Settings→Network Settings→Port Forwarding** page. Please see related settings in the table below.

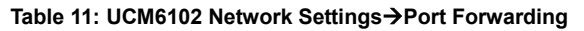

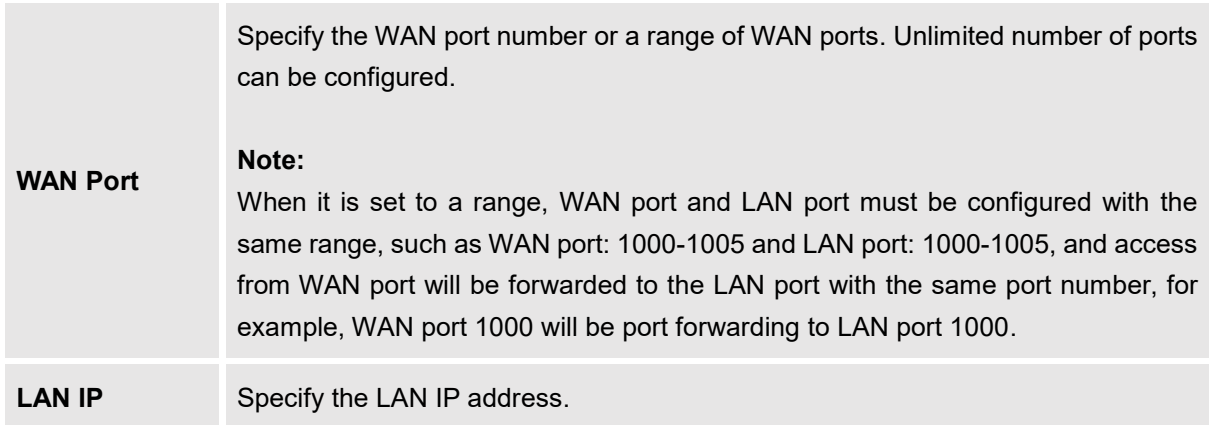

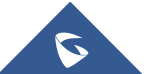

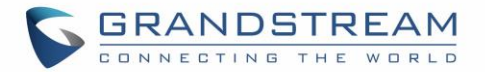

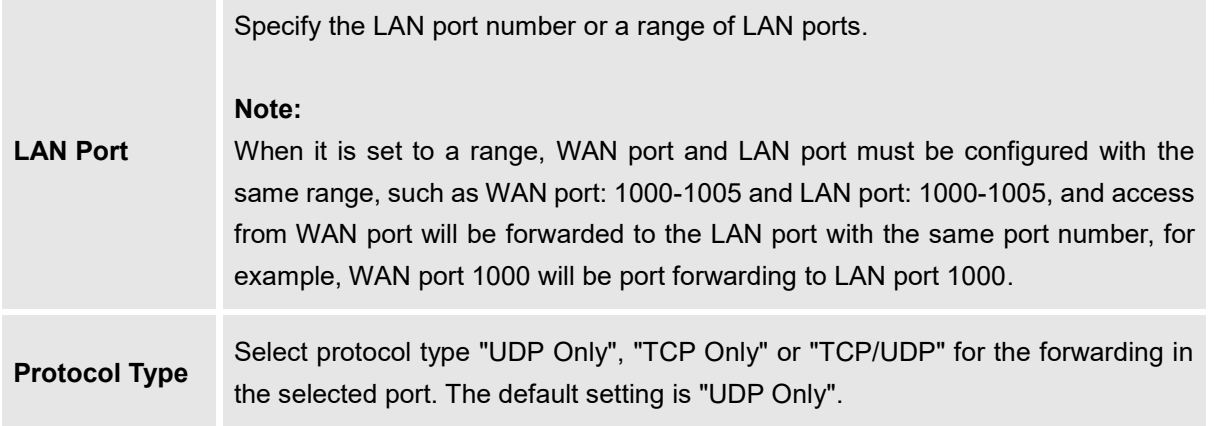

The following figures demonstrate a port forwarding example to provide phone's Web GUI access to public side.

- The UCM6102 network mode is set to "Route".
- The UCM6102 WAN port is connected to uplink switch, with a public IP address configured, e.g. 1.1.1.1.
- The UCM6102 LAN port provides DHCP pool that connects to multiple phone devices in the LAN network 192.168.2.x. The UCM6102 is used as a router, with gateway address 192.168.2.1.
- There is a GXP2160 connected under the LAN interface network of the UCM6102. It obtains IP address 192.168.2.100 from UCM6102 DHCP pool.
- On the UCM6102 Web GUI->System Settings->Network Settings->Port Forwarding, configure a port forwarding entry as the figures shows below.
	- + Create New Port Forwarding • Click on

**WAN Port**: This is the port opened up on the WAN side for access purpose.

**LAN IP**: This is the GXP2160 IP address, under the LAN interface network of the UCM6102.

**LAN Port**: This is the port opened up on the GXP2160 side for access purpose.

**Protocol Type**: We select TCP here for Web GUI access using HTTP.

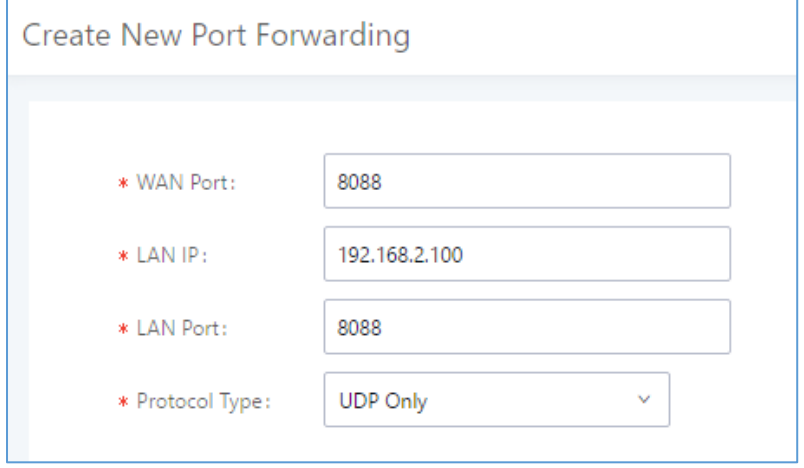

**Figure 22: Create New Port Forwarding**

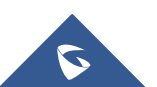

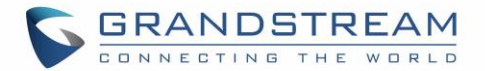

| Network Settings             |                         |                 |                       |                        |         |  |  |  |  |
|------------------------------|-------------------------|-----------------|-----------------------|------------------------|---------|--|--|--|--|
| <b>Basic Settings</b>        | <b>DHCP Client List</b> | 802.1X Settings | <b>Static Routes</b>  | <b>Port Forwarding</b> |         |  |  |  |  |
| + Create New Port Forwarding |                         |                 |                       |                        |         |  |  |  |  |
|                              | WAN Port ≑              | LAN IP $\div$   | LAN Port $\triangleq$ | Protocol Type ♦        | Options |  |  |  |  |
|                              | 8088                    | 192.168.2.100   | 8088                  | <b>UDP Only</b>        | M<br>面  |  |  |  |  |

**Figure 23: UCM6102 Port Forwarding Configuration**

This will allow users to access the GXP2160 Web GUI from public side, by typing in the public IP address (example: 1.1.1.1:8088).

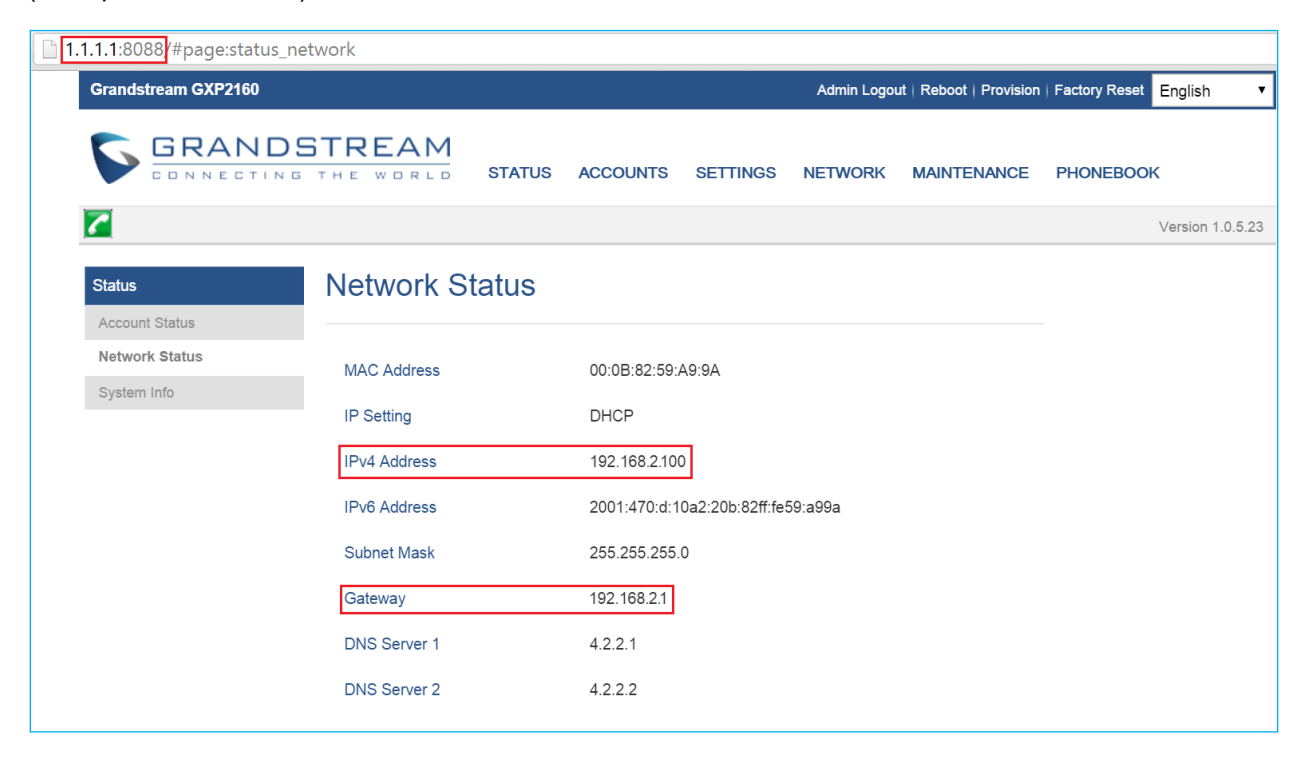

**Figure 24: GXP2160 Web Access Using UCM6102 Port Forwarding**

## **OpenVPN**

Open VPN settings allow the users to configure UCM6100 to use VPN features.

#### Table 12: UCM6100 System Settings->OpenVPN

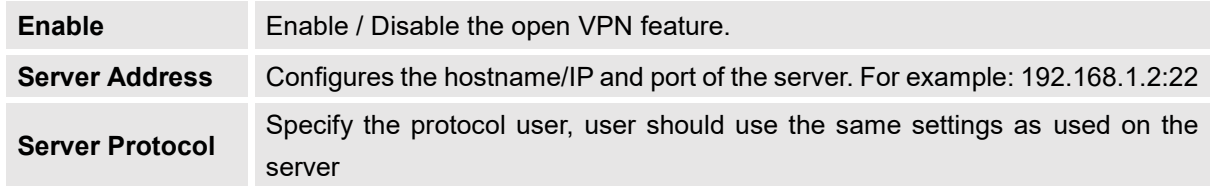

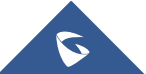

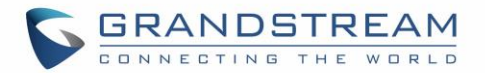

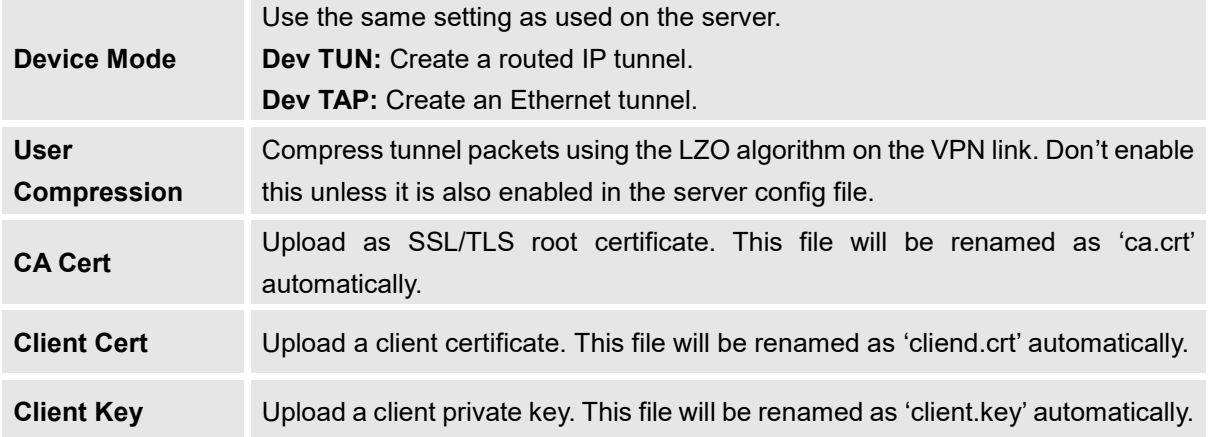

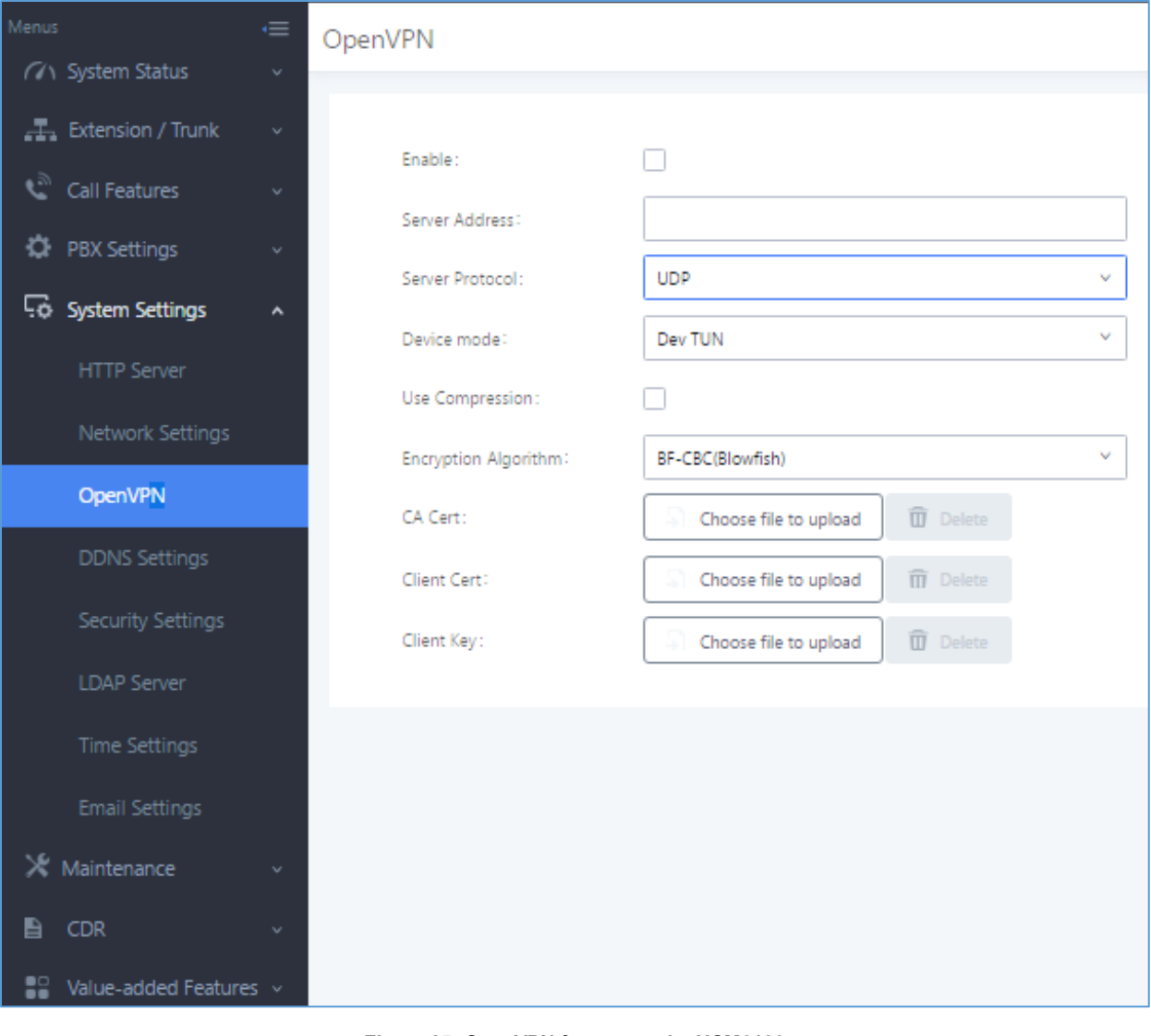

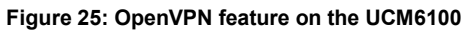

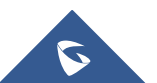

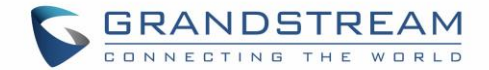

## **DDNS Settings**

DDNS setting allows user to access UCM6100 via domain name instead of IP address. The UCM supports DDNS service from the following DDNS provider:

- dydns.org
- noip.com
- freedns.afraid.org
- zoneedit.com
- oray.net

Here is an example of using noip.com for DDNS.

1. Register domain in DDNS service provider. Please note the UCM6100 needs to have public IP access.

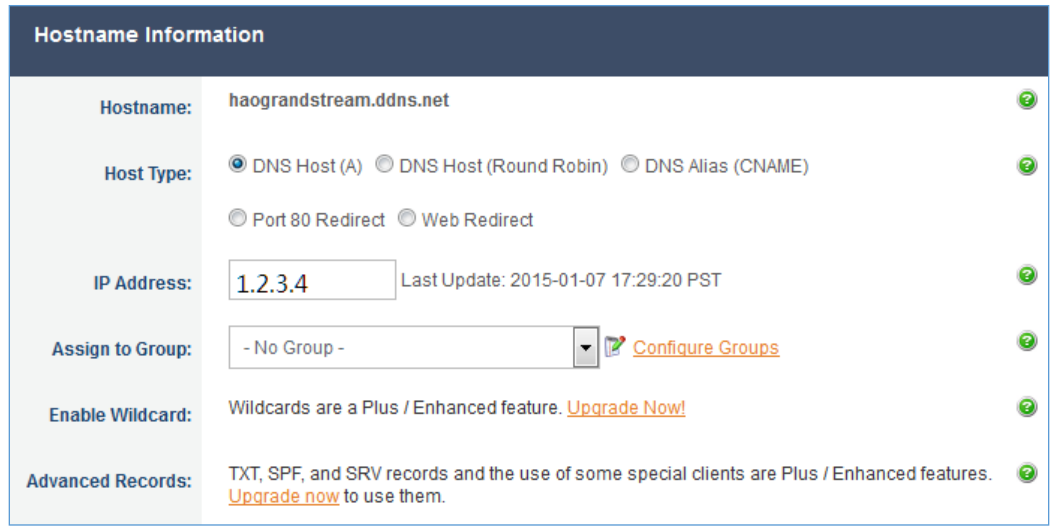

**Figure 26: Register Domain Name on noip.com**

2. On Web GUI->System Settings->DDNS Settings, enable DDNS service and configure username, password and host name.

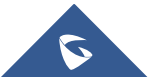

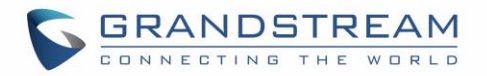

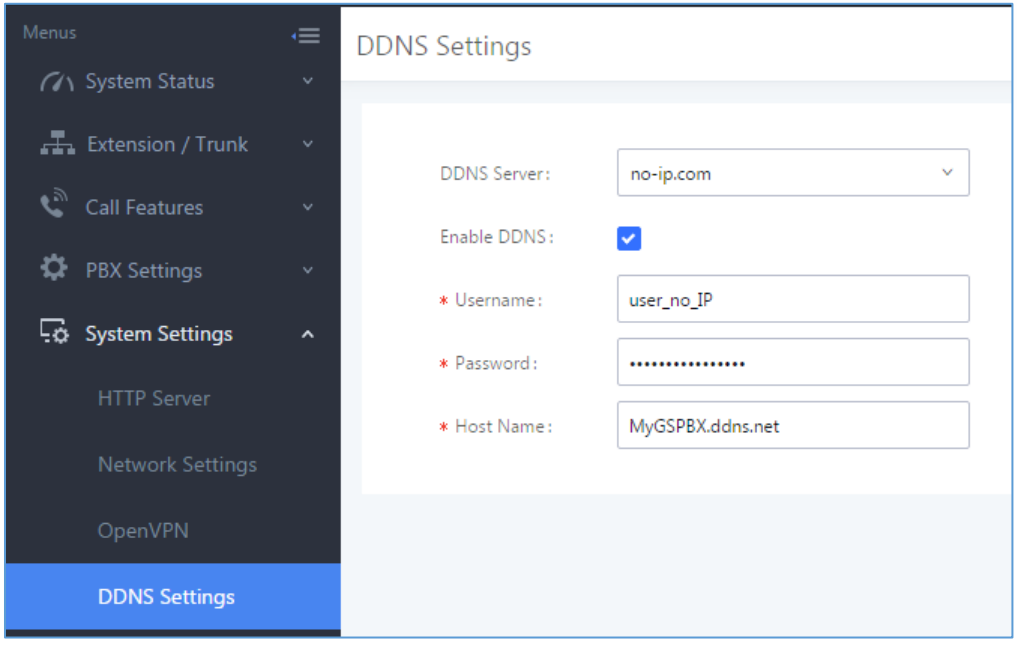

**Figure 27: UCM6100 DDNS Setting**

3. Now you can use domain name instead of IP address to connect to the UCM6100 Web GUI.

| UCM6102 Configuration X                                |                                                       |                        |                                                                                                   |                         | Premier utilis $\ \cdot\  = \ \cdot\ $ X                  |
|--------------------------------------------------------|-------------------------------------------------------|------------------------|---------------------------------------------------------------------------------------------------|-------------------------|-----------------------------------------------------------|
| G<br>$\leftarrow$                                      | https://MyGSPBX.ddns.net:8089/system-status/dashboard |                        |                                                                                                   |                         |                                                           |
| $\triangleright$ UCM6102                               | password and bind Email.                              |                        | The current password's security level is low, please go to the Change Password page to modify the | <b>Apply Changes</b>    | $\bigcirc$ admin $\vee$<br>Setup Wizard<br>English $\vee$ |
| ∊<br>Menus                                             | <b>Equipment Capacity</b>                             |                        | <b>Resource Usage</b>                                                                             |                         | <b>Disk Capacity</b>                                      |
| <b>GA</b> System Status<br>$\hat{\phantom{a}}$         | Configuration Partition                               | Data Partition         | CPU Usage                                                                                         |                         | <b>USB</b>                                                |
| Dashboard<br>System Information<br><b>Active Calls</b> |                                                       |                        | Memory Usage<br>30%<br>25%<br>20%                                                                 | CPU Usage<br>3%         |                                                           |
| Network Status<br>Extension / Trunk                    | Space 80MB/184MB                                      | Space 96MB/2132MB<br>٠ | 15%<br>10%<br>5%                                                                                  | Memory<br>Usage         | <b>SD Card</b>                                            |
| Call Features<br>$\checkmark$                          | 1228/12800<br>Inode                                   | Inode 2600/146304      | 0%<br>20s<br>30s<br>40s<br>50s<br>0s<br>10s                                                       | 22%<br>60s<br>498 Total | SD                                                        |
| <b>DE</b> PBX Settings<br>$\checkmark$                 | <b>PBX Status</b>                                     |                        | <b>Interface Status</b>                                                                           | <b>Trunks</b>           |                                                           |
| System Settings<br>$\checkmark$                        | <b>System UpTime</b>                                  | 2017-06-02 10:34:19    | <b>USB</b>                                                                                        | Ű                       | $\circ$<br>$\circ$                                        |
| X Maintenance<br>$\checkmark$                          | <b>Active Calls</b>                                   | $\mathbf{0}$           | <b>SD Card</b>                                                                                    | €                       | Total<br>$\circ$ 0                                        |
| $\mathbb{B}$ CDR<br>Ü                                  | Extensions                                            | 0/0                    | LAN                                                                                               | ш                       | No Data                                                   |
| 89 Value-added Features v                              | Conference Rooms                                      | 0/1                    | <b>WAN</b>                                                                                        | $\mathbf{m}$            |                                                           |
|                                                        | <b>Call Queue</b>                                     | 0/0                    | <b>FXS</b>                                                                                        |                         |                                                           |
|                                                        | Parking Lots                                          | 0/20                   | <b>FXO</b>                                                                                        |                         |                                                           |
|                                                        | <b>Dynamic Defense</b>                                | · Turn Off             |                                                                                                   |                         |                                                           |
|                                                        | Fail2ban                                              | · Turn Off             |                                                                                                   |                         |                                                           |
|                                                        | Regular Backup                                        | · Turn Off             |                                                                                                   |                         |                                                           |
|                                                        | Automatic Synchronization                             | · Turn Off             |                                                                                                   |                         |                                                           |
|                                                        | <b>Automatic Cleaning</b>                             | · Turn Off             |                                                                                                   |                         |                                                           |
|                                                        |                                                       |                        |                                                                                                   |                         |                                                           |
|                                                        |                                                       |                        | Copyright © Grandstream Networks, Inc. 2014-2017. All Rights Reserved.                            |                         |                                                           |

**Figure 28: Using Domain Name to Connect to UCM6100**

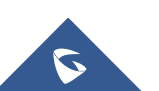

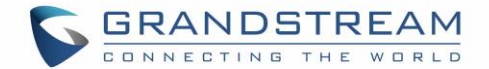

# **Security Settings**

The UCM6100 provides users firewall configurations to prevent certain malicious attack to the UCM6100 system. Users could configure to allow, restrict or reject specific traffic through the device for security and bandwidth purpose. The UCM6100 also provides Fail2ban feature for authentication errors in SIP REGISTER, INVITE and SUBSCRIBE. To configure firewall settings in the UCM6100, go to Web GUI**System SettingsSecurity Settings** page.

## **Static Defense**

Under Web GUI**System SettingsSecurity SettingsStatic Defense** page, users will see the following information:

- Current service information with port, process and type.
- Typical firewall settings.
- Custom firewall settings.

The following table shows a sample current service status running on the UCM6100.

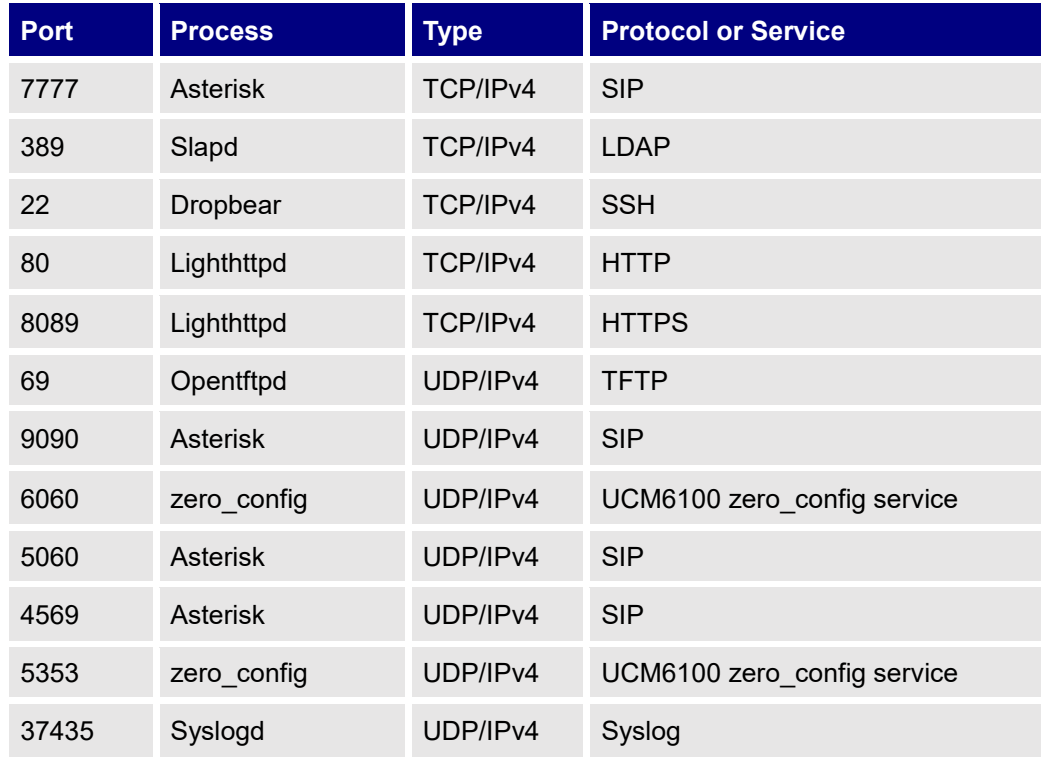

**Table 13: UCM6100 FirewallStatic DefenseCurrent Service**

For typical firewall settings, users could configure the following options on the UCM6100.

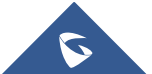

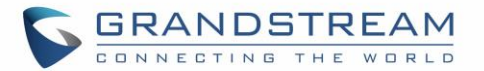

#### **Table 14: Typical Firewall Settings**

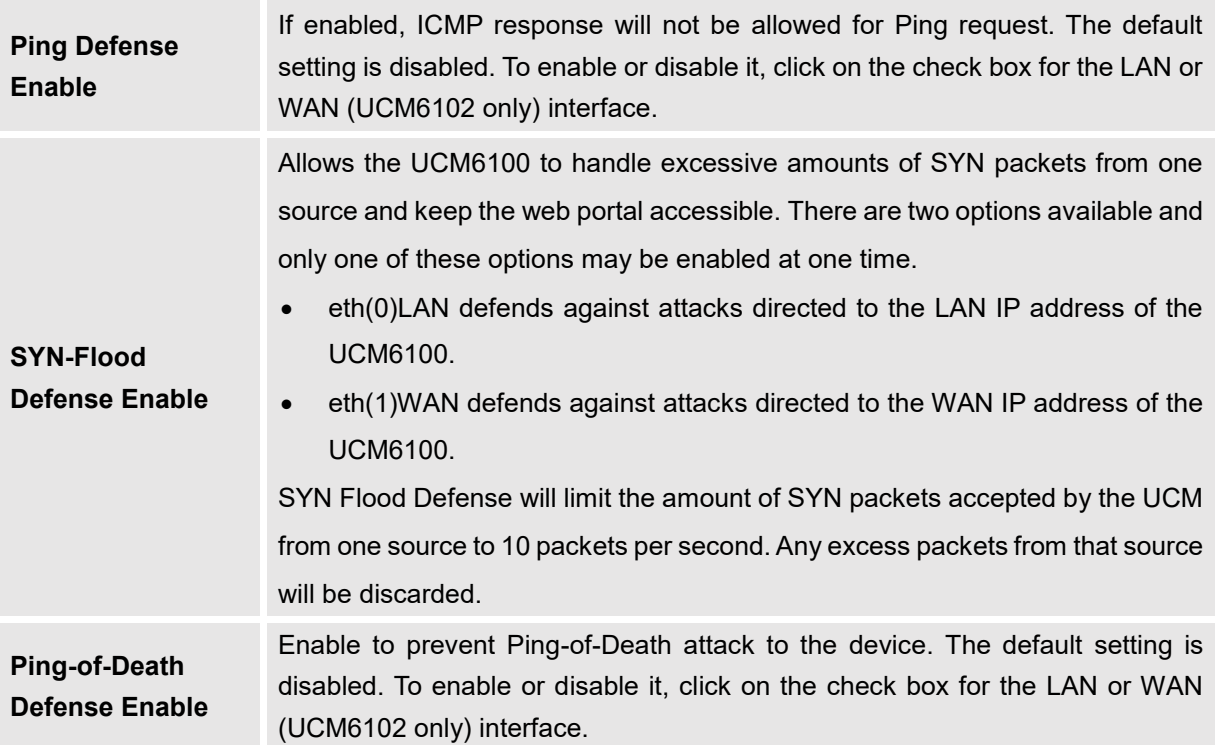

Under "Custom Firewall Settings", users could create new rules to accept, reject or drop certain traffic going through the UCM6100. To create new rule, click on "Create New Rule" button and a new window will pop up for users to specify rule options.

Right next to "Create New Rule" button, there is a checkbox for option "Reject Rules". If it's checked, all the rules will be rejected except the firewall rules listed below. In the firewall rules, only when there is a rule that meets all the following requirements, the option "Reject Rules" will be allowed to check:

- Action: "Accept"
- Type "In"
- Destination port is set to the system login port (e.g., by default 8089)
- Protocol is not UDP

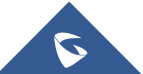

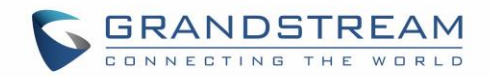

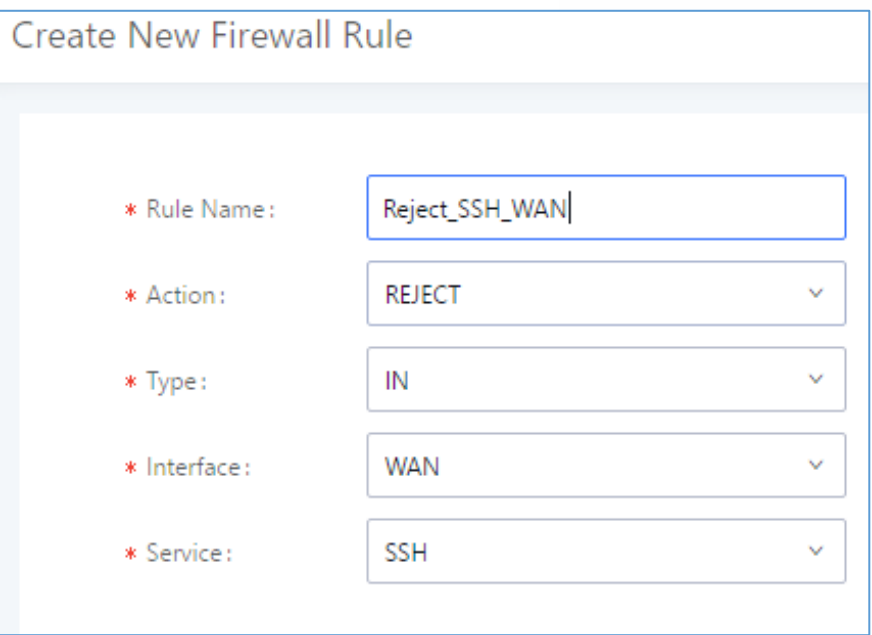

## **Figure 29: Create New Firewall Rule**

### **Table 15: Firewall Rule Settings**

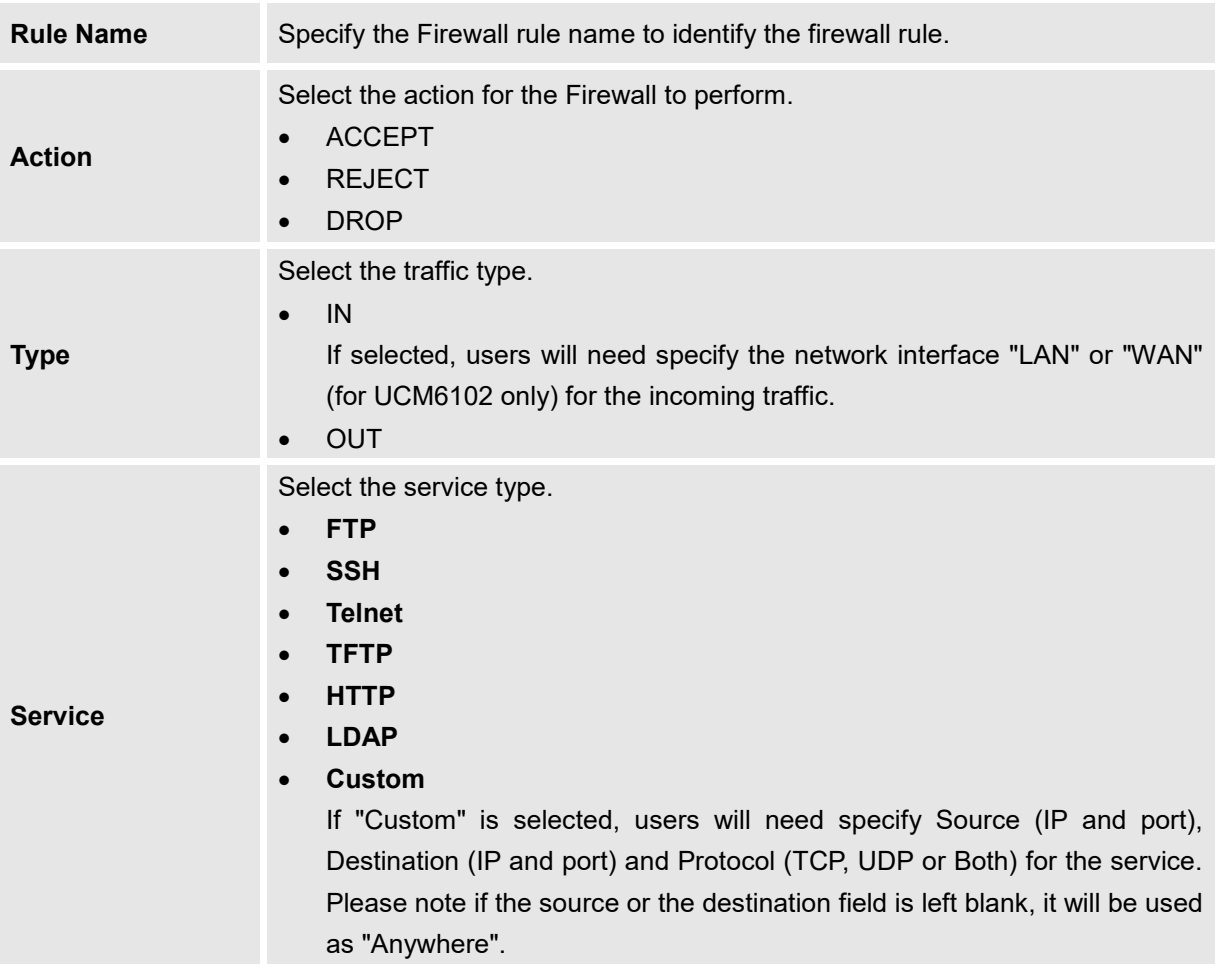

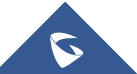

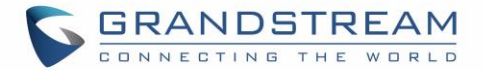

Save the change and click on "Apply" button. Then submit the configuration by clicking on "Apply Changes" on the upper right of the web page. The new rule will be listed at the bottom of the page with sequence number, rule name, action, protocol, type, source, destination and operation. More operations below:

- Click on  $\mathbb Z$  to edit the rule
- Click on  $\overline{\mathbf{w}}$  to delete the rule

# **Dynamic Defense**

Dynamic defense is supported on the UCM6100 series. It can blacklist hosts dynamically when the LAN mode is set to "Route" under web GUI→System Settings→Network Settings→Basic Settings page. If enabled, the traffic coming into the UCM6100 can be monitored, which helps prevent massive connection attempts or brute force attacks to the device. The blacklist can be created and updated by the UCM6100 firewall, which will then be displayed in the web page. Please refer to the following table for dynamic defense options on the UCM6100.

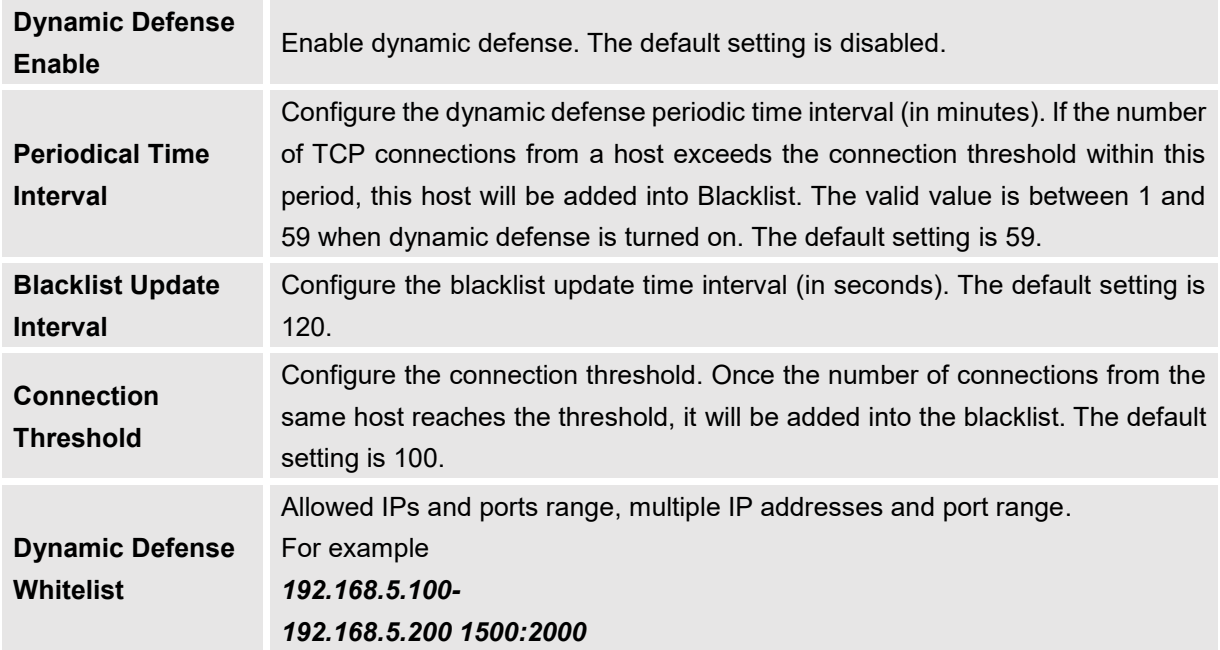

#### **Table 16: UCM6100 Firewall Dynamic Defense**

The following figure shows a configuration example like this:

- If a host at IP address 192.168.5.7 initiates more than 20 TCP connections to the UCM6100 within 1 minute, it will be added into UCM6100 blacklist.
- This host 192.168.5.7 will be blocked by the UCM6100 for 5000 seconds.

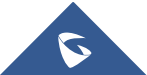
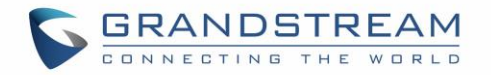

• Since IP range 192.168.5.100-192.168.5.200 is in whitelist, if a host initiates more than 20 TCP connections to the UCM6100 within 1 minute, it will not be added into UCM6100 blacklist. It can still establish TCP connection with the UCM6100.

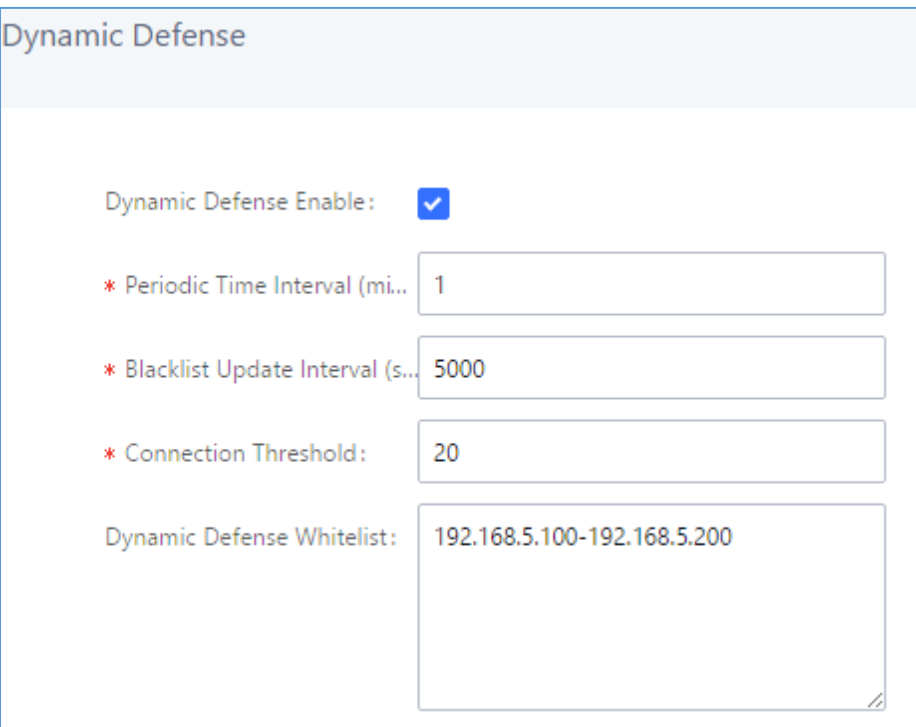

**Figure 30: Configure Dynamic Defense**

## **Fail2ban**

Fail2Ban feature on the UCM6100 provides intrusion detection and prevention for authentication errors in SIP REGISTER, INVITE and SUBSCRIBE. Once the entry is detected within "Max Retry Duration", the UCM6100 will take action to forbid the host for certain period as defined in "Banned Duration". This feature helps prevent SIP brute force attacks to the PBX system.

Fail2ban has also an interesting feature which allows the detection of login attacks against the web GUI of the UCM and de the necessary operations to block the attackers, this can be configured and set using a Max Retry period after which is an attacker failed the UCM will block their IP, and they will be banned from accessing the web GUI of the UCM.

Both above features can be enabled and configured under the local settings tab of fail2ban security feature, as for the ports, they default to the listening ports of SIP and HTTP used by the UCM.

The Following figure shows the settings available to configure and tune fail2ban defense.

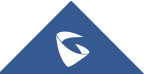

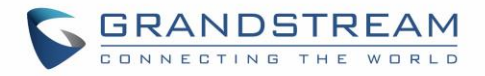

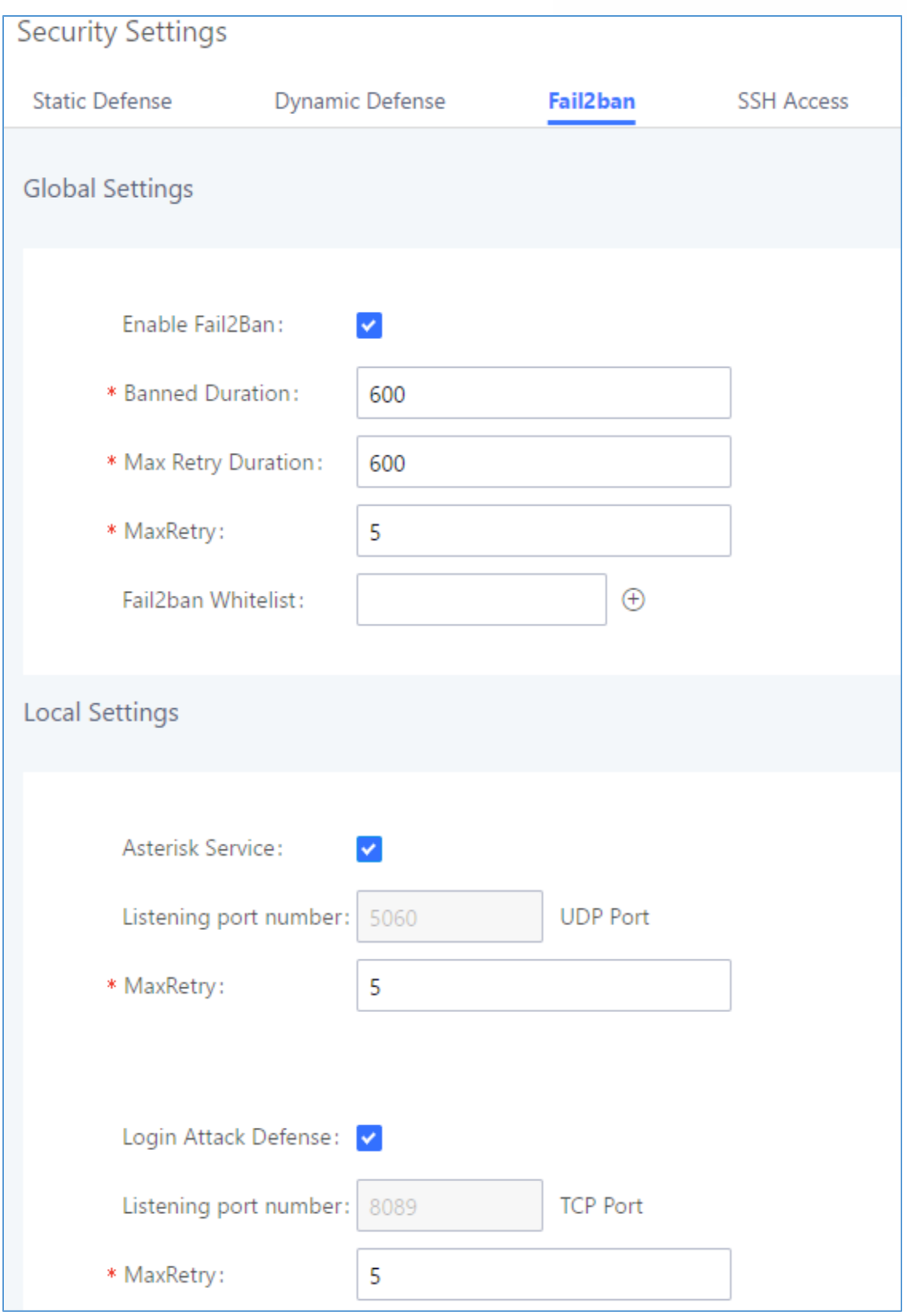

**Figure 31: Fail2ban Settings**

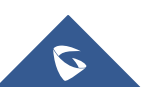

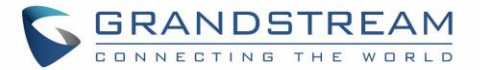

#### **Table 17: Fail2Ban Settings**

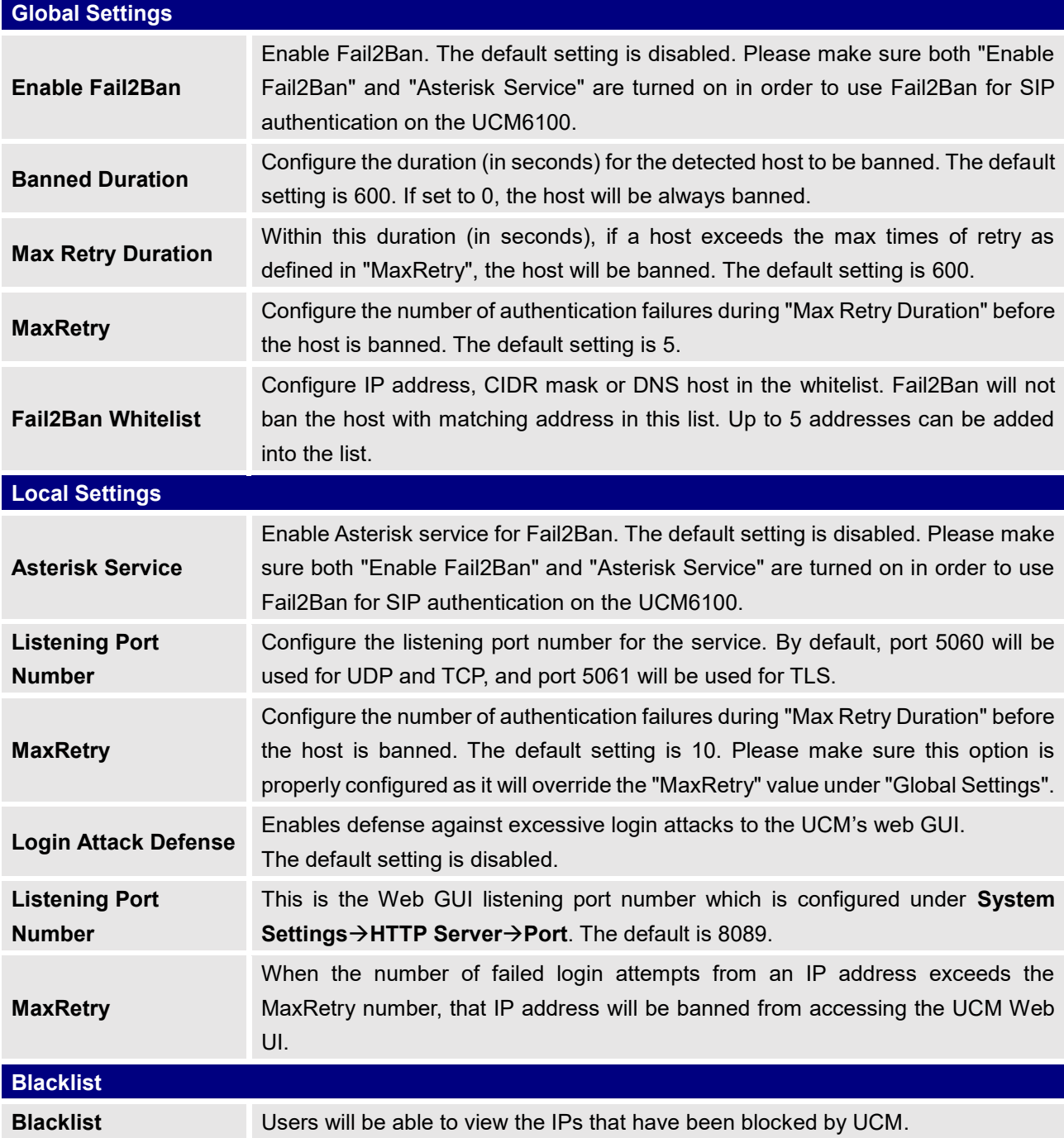

## **SSH Access**

SSH switch now is available via Web GUI and LCD. User can enable or disable SSH access directly from Web GUI or LCD screen. For web SSH access, please log in UCM 6100 web interface and go to **System SettingsSecurity SettingsSSH Access.** By default, SSH access is disabled for security concerns. It is highly recommended to only enable SSH access for debugging purpose.

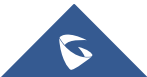

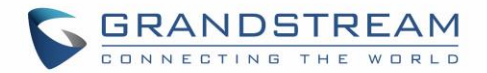

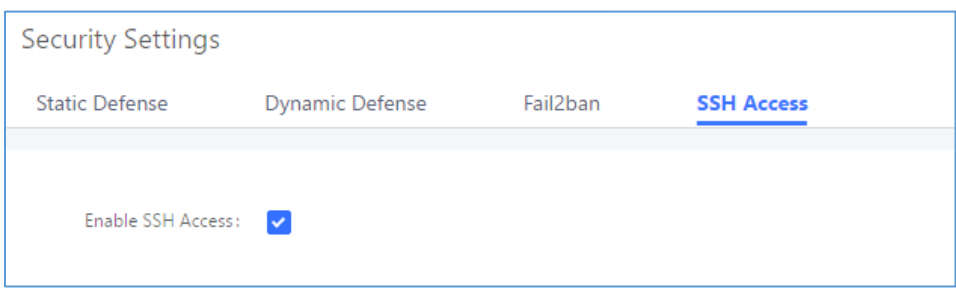

#### **Figure 32: SSH Access**

# **LDAP Server**

The UCM6100 has an embedded LDAP server for users to manage corporate phonebook in a centralized manner.

- By default, the LDAP server has generated the first phonebook with **PBX DN** "ou=pbx,dc=pbx,dc=com" based on the UCM6100 user extensions already.
- Users could add new phonebook with a different **Phonebook DN** for other external contacts. For example, "ou=people,dc=pbx,dc=com".
- All the phonebooks in the UCM6100 LDAP server have the same **Base DN** "dc=pbx,dc=com".

## **Term Explanation:**

cn= Common Name

- ou= Organization Unit
- dc= Domain Component

These are all parts of the LDAP data Interchange Format, according to RFC 2849, which is how the LDAP tree is filtered.

If users have the Grandstream phone provisioned by the UCM6100, the LDAP directory will be set up on the phone and can be used right away for users to access all phonebooks.

Additionally, users could manually configure the LDAP client settings to manipulate the built-in LDAP server on the UCM6100. If the UCM6100 has multiple LDAP phonebooks created, in the LDAP client configuration, users could use "dc=pbx,dc=com" as Base DN to have access to all phonebooks on the UCM6100 LDAP server, or use a specific phonebook DN, for example "ou=people,dc=pbx,dc=com", to access to phonebook with Phonebook DN "ou=people,dc=pbx,dc=com " only.

UCM can also act as a LDAP client to download phonebook entries from another LDAP server.

To access LDAP server and client settings, go to Web GUI**SettingsLDAP Server**.

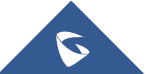

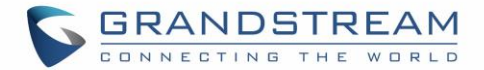

## **LDAP Server Configurations**

The following figure shows the default LDAP server configurations on the UCM6100.

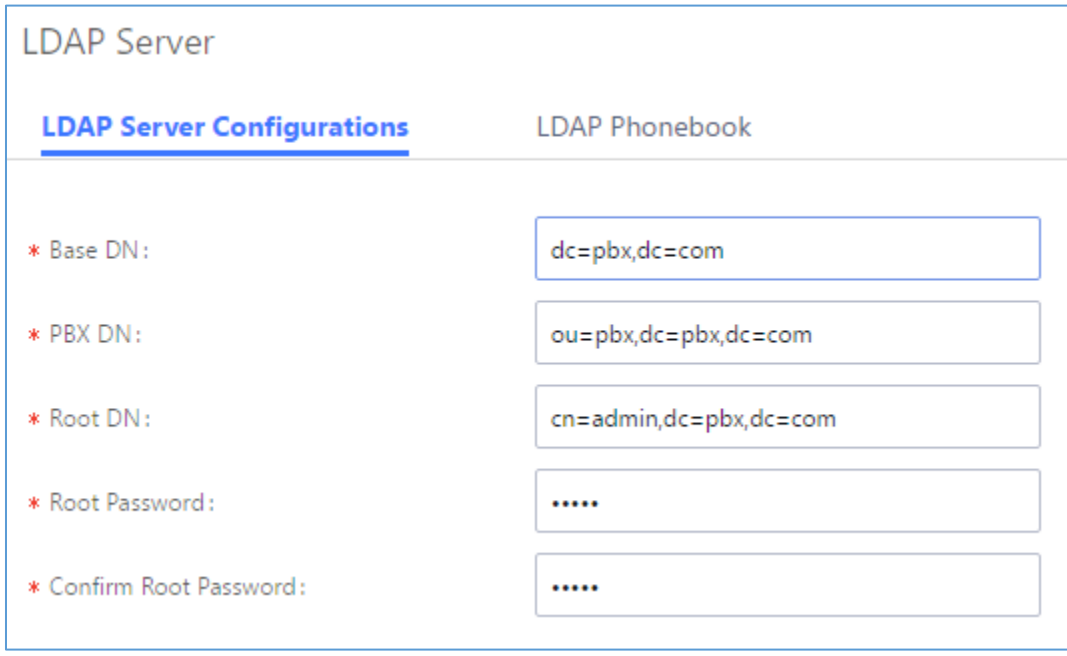

**Figure 33: LDAP Server Configurations**

<span id="page-76-0"></span>The UCM6100 LDAP server supports anonymous access (read-only) by default. Therefore, the LDAP client doesn't have to configure username and password to access the phonebook directory. The "Root DN" and "Root Password" here are for LDAP management and configuration where users will need provide for authentication purpose before modifying the LDAP information.

The default phonebook list in this LDAP server can be viewed and edited by clicking on  $\mathbb G$  for the first phonebook under LDAP Phonebook.

After that users can view the local LDAP entries for the local users but to change the information for each user, this can be done under user management tab at the maintenance Tab.

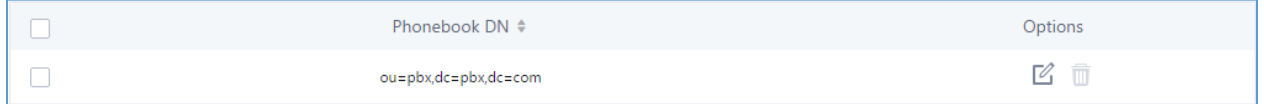

**Figure 34: Default LDAP Phonebook DN**

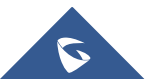

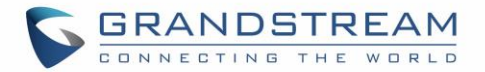

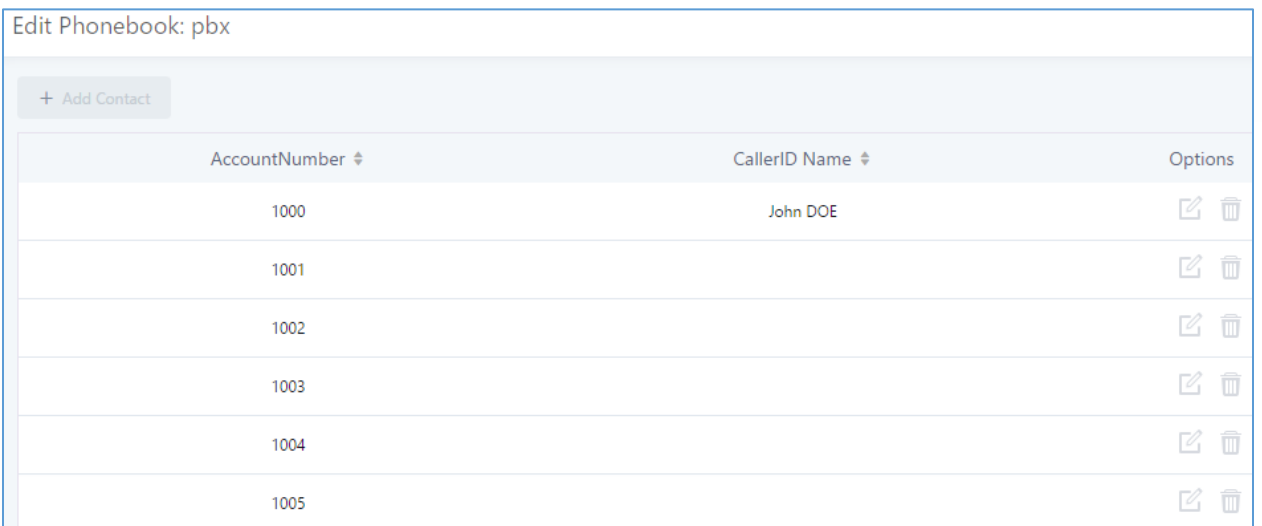

**Figure 35: Default LDAP Phonebook Attributes**

## **LDAP Phonebook**

Users could use the default phonebook, edit the default phonebook, add new phonebook, import phonebook on the LDAP server as well as export phonebook from the LDAP server. The first phonebook with default phonebook dn "ou=pbx,dc=pbx,dc=com" displayed on the LDAP server page is for extensions in this PBX. Users cannot add or delete contacts directly. The contacts information will need to be modified via Web GUI**Extension/TrunkExtensions** first. The default LDAP phonebook will then be updated automatically.

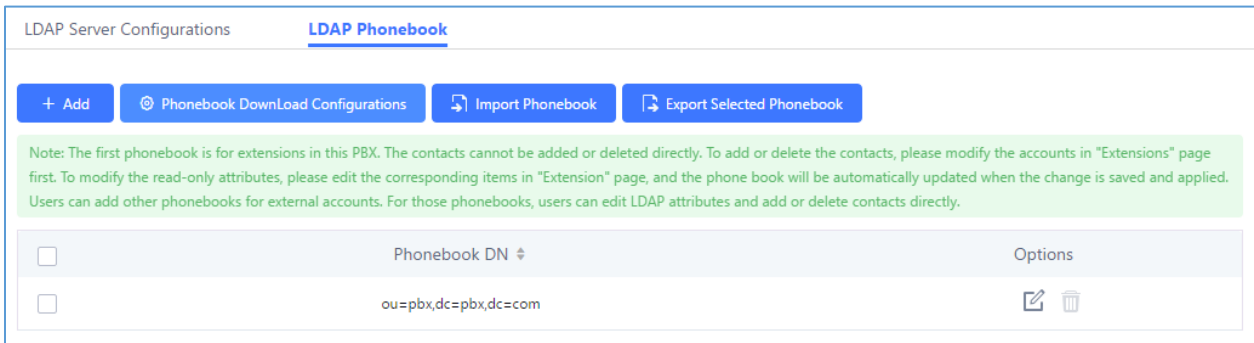

**Figure 36: LDAP ServerLDAP Phonebook**

### • **Add new phonebook**

A new sibling phonebook of the default PBX phonebook can be added by clicking on "Add" under "LDAP Phonebook" section.

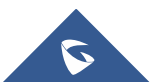

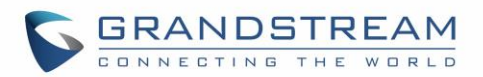

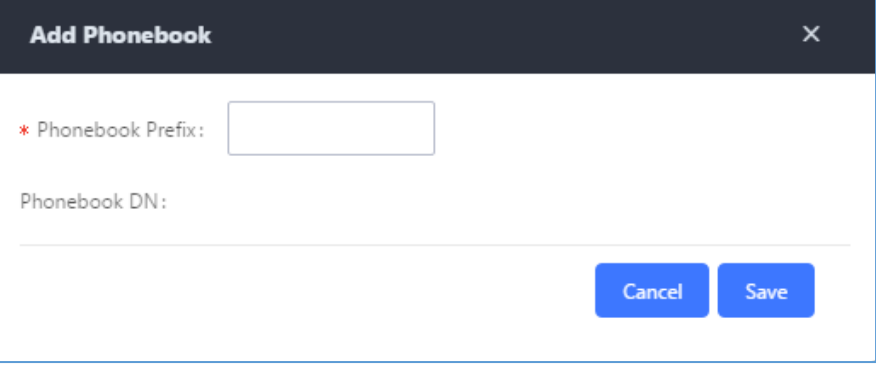

**Figure 37: Add LDAP Phonebook**

Configure the "Phonebook Prefix" first. The "Phonebook DN" will be automatically filled in. For example, if configuring "Phonebook Prefix" as "people", the "Phonebook DN" will be filled with "ou=people,dc=pbx,dc=com".

Once added, users can select  $\mathbb G$  to edit the phonebook attributes and contact list (see figure below), or select  $\overline{\mathbb{D}}$  to delete the phonebook.

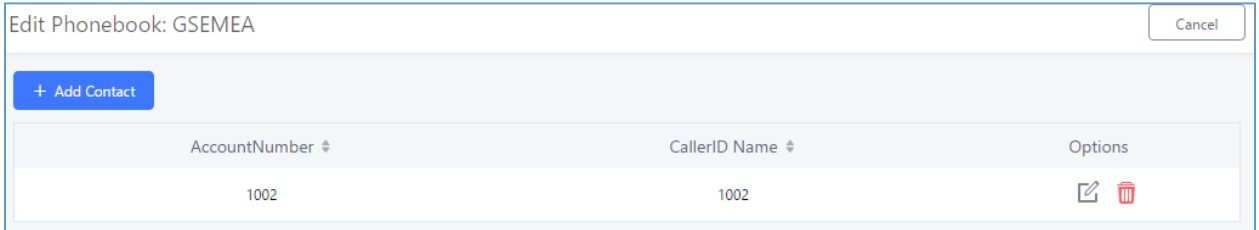

**Figure** 38**: Edit LDAP Phonebook**

• **Import phonebook from your computer to LDAP server**

Click on "Import Phonebook" and a dialog will prompt as shown in the figure below.

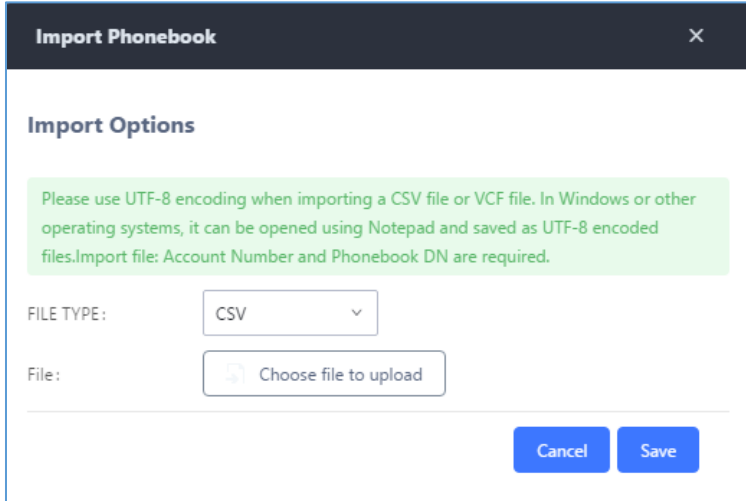

**Figure 39: Import Phonebook**

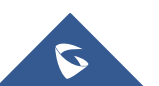

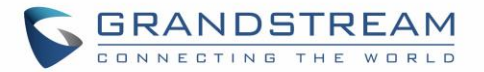

The file to be imported must be a CSV file with UTF-8 encoding. Users can open the CSV file with Notepad and save it with UTF-8 encoding.

Here is how a sample file looks like. Please note "Account Number" and "Phonebook DN" fields are required. Users could export a phonebook file from the UCM6100 LDAP phonebook section first and use it as a sample to start with.

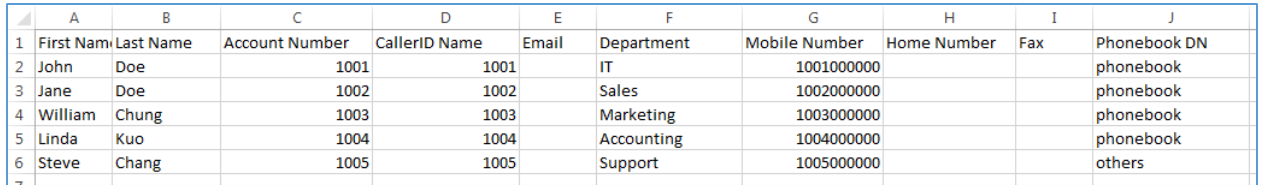

#### **Figure 40: Phonebook CSV File Format**

The Phonebook DN field is the same "Phonebook Prefix" entry as when the user clicks on "Add" to create a new phonebook. Therefore, if the user enters "phonebook" in "Phonebook DN" field in the CSV file, the actual phonebook DN "ou=phonebook,dc=pbx,dc=com" will be automatically created by the UCM6100 once the CSV file is imported.

In the CSV file, users can specify different phonebook DN fields for different contacts. If the phonebook DN already exists on the UCM6100 LDAP Phonebook, the contacts in the CSV file will be added into the existing phonebook. If the phonebook DN doesn't exist on the UCM6100 LDAP Phonebook, a new phonebook with this phonebook DN will be created.

The sample phonebook CSV file in above picture will result in the following LDAP phonebook in the UCM6100.

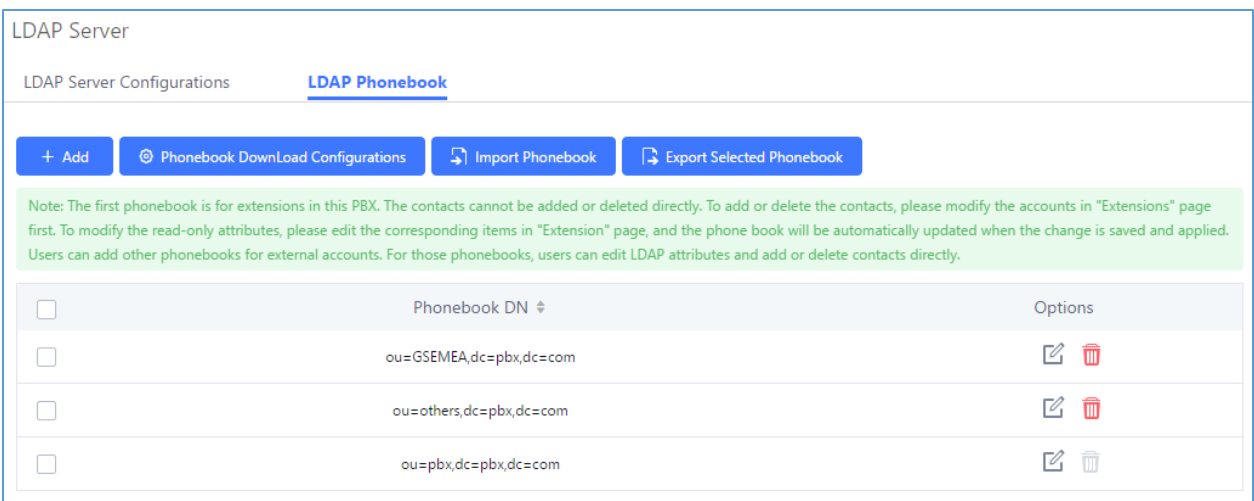

#### **Figure 41: LDAP Phonebook After Import**

As the default LDAP phonebook with DN "ou=pbx,dc=pbx,dc=com" cannot be edited or deleted in LDAP phonebook section, users cannot import contacts with Phonebook DN field "pbx" if existed in the CSV file.

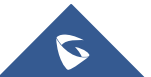

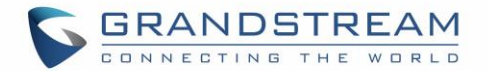

## • **Export phonebook to your computer from UCM6100 LDAP server**

Select the checkbox for the LDAP phonebook and then click on "Export Selected Phonebook" to export the selected phonebook. The exported phonebook can be used as a record or a sample CSV file for the users to add more contacts in it and import to the UCM6100 again.

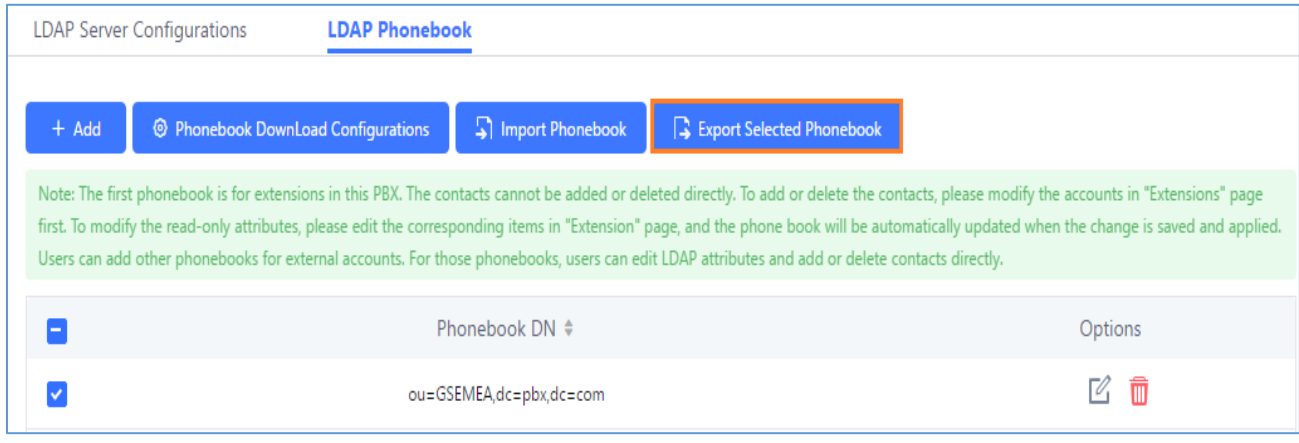

**Figure 42: Export Selected LDAP Phonebook**

## **LDAP Client Configurations**

The configuration on LDAP client is similar when you use other LDAP servers. Here we provide an example on how to configure the LDAP client on the SIP end points to use the default PBX phonebook.

Assuming the server base dn is "dc=pbx,dc=com", configure the LDAP clients as follows (case insensitive):

**Server Address: LDAP server IP address Base DN: dc=pbx,dc=com User Name: cn= "LDAP server login name", dc=pbx, dc=com [matching LDAP server format] Password: "LDAP server login password" Filter: (|(CallerIDName=%)(AccountNumber=%)) Port: 389**

The following figure gives a sample configuration for UCM6100 acting as a LDAP client.

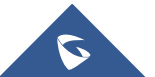

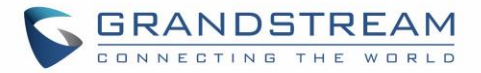

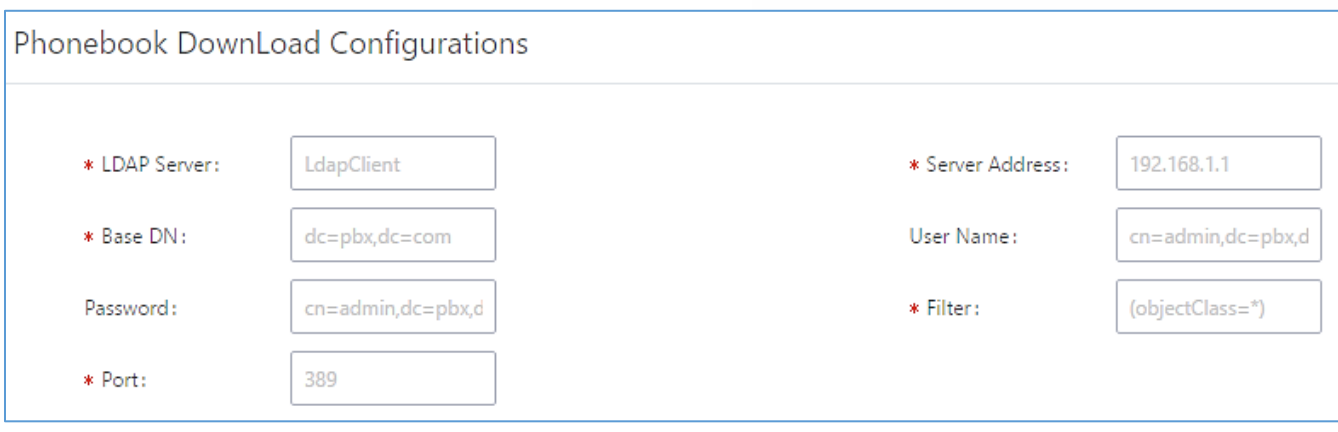

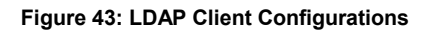

To configure Grandstream IP phones as the LDAP client, please refer to the following example:

**Server Address: The IP address or domain name of the UCM6100 Base DN: dc=pbx,dc=com User Name: Please leave this field empty Password: Please leave this field empty LDAP Name Attribute: CallerIDName Email Department FirstName LastName LDAP Number Attribute: AccountNumber MobileNumber HomeNumber Fax LDAP Number Filter: (AccountNumber=%) LDAP Name Filter: (CallerIDName=%) LDAP Display Name: AccountNumber CallerIDName LDAP Version: If existed, please select LDAP Version 3 Port: 389**

The following figure shows the configuration information on a Grandstream GXP2170 to successfully use the LDAP server as configured in *[Figure 33: LDAP Server Configurations](#page-76-0)*.

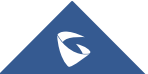

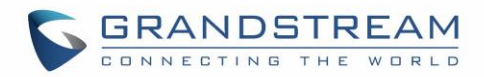

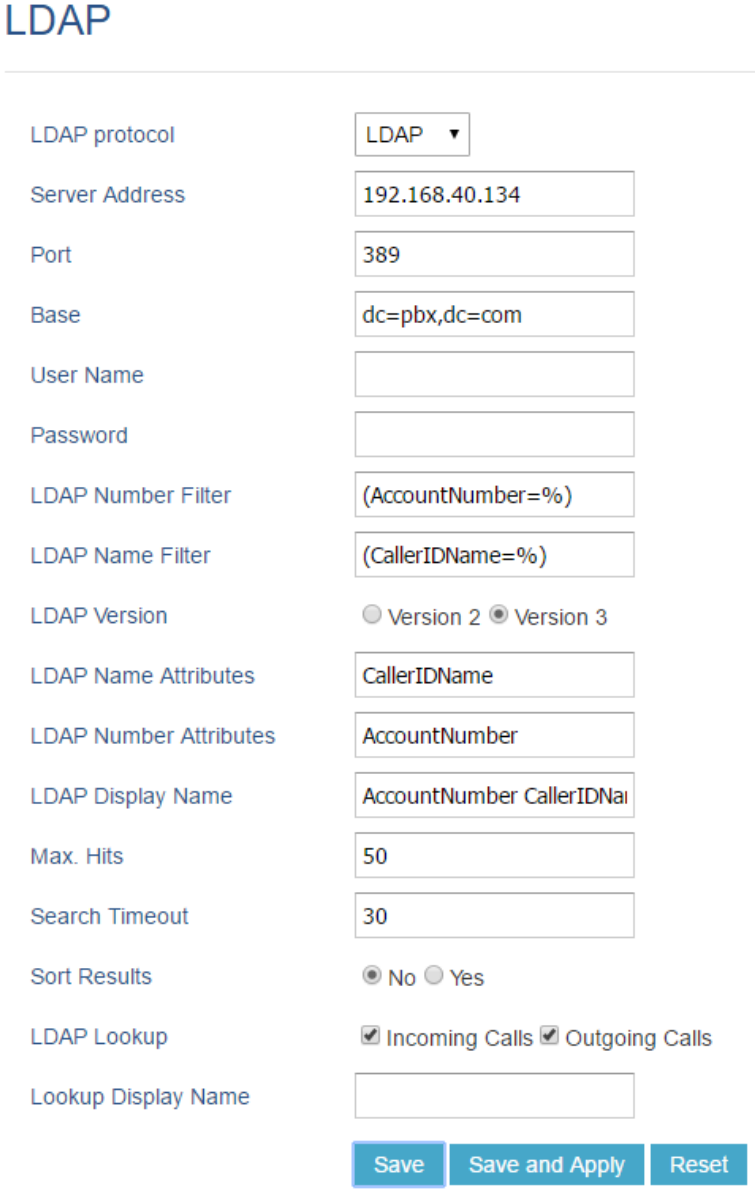

**Figure 44: GXP21XX LDAP Phonebook Configuration**

# **HTTP Server**

The UCM6100 embedded web server responds to HTTP/HTTPS GET/POST requests. Embedded HTML pages allow the users to configure the PBX through a Web browser such as Microsoft IE, Mozilla Firefox and Google Chrome. By default, the PBX can be accessed via HTTPS using Port 8089 (e.g., https://192.168.40.50:8089). Users could also change the access protocol and port as preferred under Web GUI**System SettingsHTTP Server**.

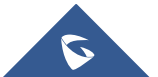

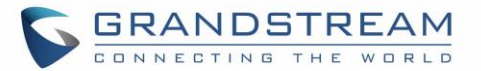

#### **Table 18: HTTP Server Settings**

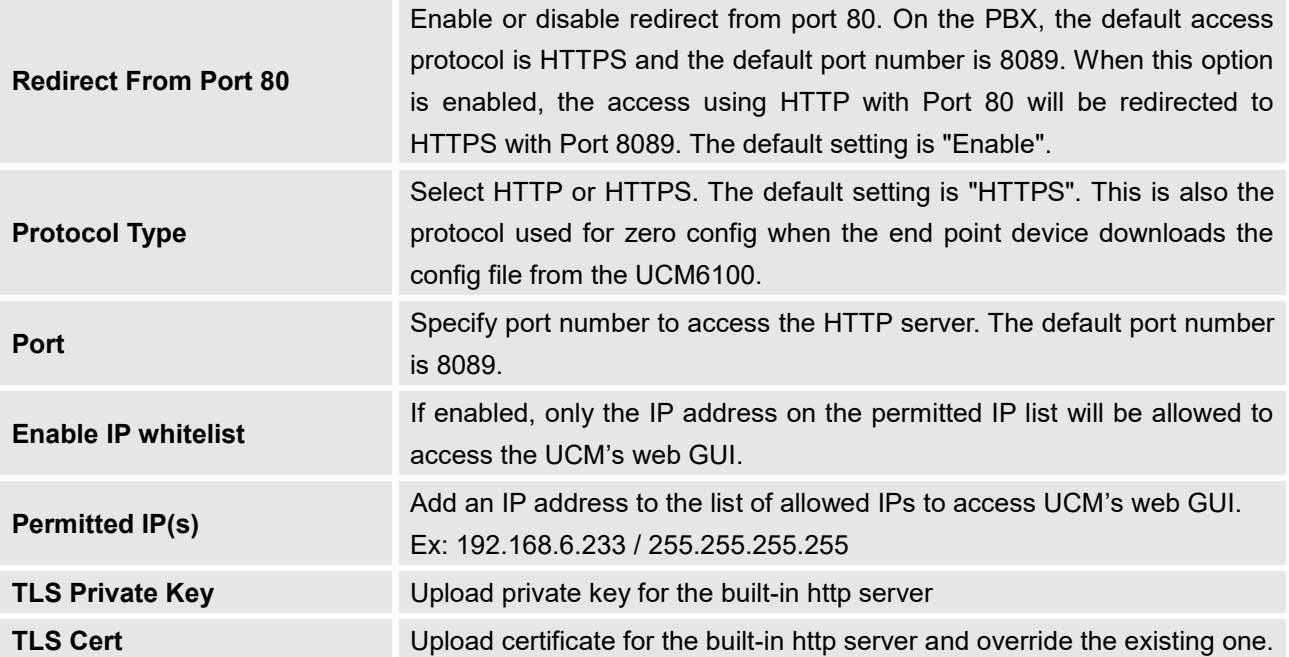

Once the change is saved, the web page will be redirected to the login page using the new URL. Enter the username and password to login again.

## **Email**

## **Email Settings**

The Email application on the UCM6100 can be used to send out alert event Emails, Fax (Fax-To-Email), Voicemail (Voicemail-To-Email) and etc. The configuration parameters can be accessed via Web GUI**System SettingsEmail Settings**.

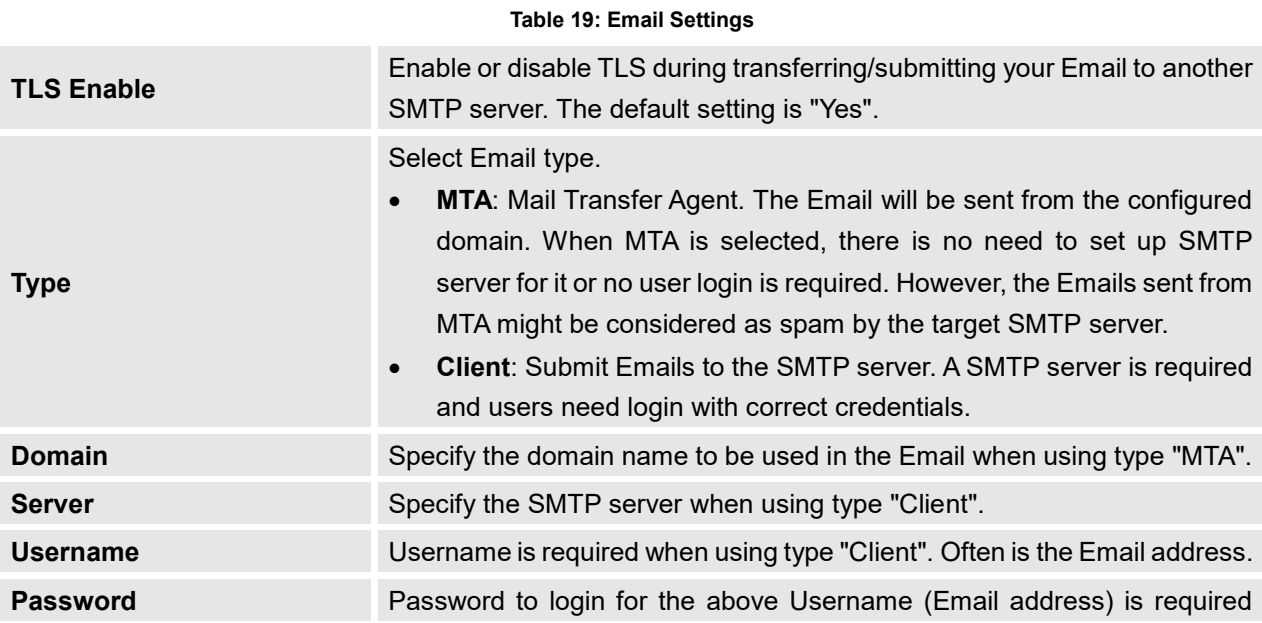

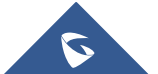

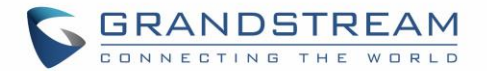

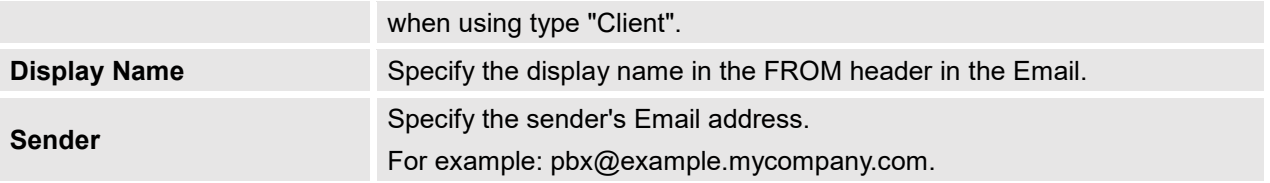

The following figure shows a sample Email setting on the UCM6100, assuming the Email is using *smtp.gmail.com* as the SMTP server.

| <b>Email Settings</b>               |                      |                               |  |  |  |  |  |  |
|-------------------------------------|----------------------|-------------------------------|--|--|--|--|--|--|
| <b>Email Settings</b>               |                      | Email Template Email Send Log |  |  |  |  |  |  |
|                                     |                      |                               |  |  |  |  |  |  |
| TLS Enable:                         | $\checkmark$         |                               |  |  |  |  |  |  |
| Type:                               | Client               | v                             |  |  |  |  |  |  |
| Email Template Sending Form.   HTML |                      | v                             |  |  |  |  |  |  |
| * Server:                           | 192.168.6.202:587    |                               |  |  |  |  |  |  |
| * Enable SASL Authenticatio         |                      |                               |  |  |  |  |  |  |
| * Username:                         | adminSmtp            |                               |  |  |  |  |  |  |
| * Password:                         |                      |                               |  |  |  |  |  |  |
| * Display Name:                     | Branch_PBX           |                               |  |  |  |  |  |  |
| * Sender:                           | Branch1@domain.local |                               |  |  |  |  |  |  |
| Test                                |                      |                               |  |  |  |  |  |  |

**Figure 45: UCM6100 Email Settings**

Once the configuration is finished, click on "Test". In the prompt, fill in a valid Email address to send a test Email to verify the Email settings on the UCM6100.

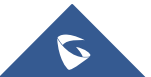

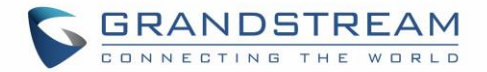

# **Email Templates**

The Email templates on the UCM6100 can be used for email notification the configuration parameters can be accessed via Web GUI**System SettingsEmail SettingsEmail Templates**.

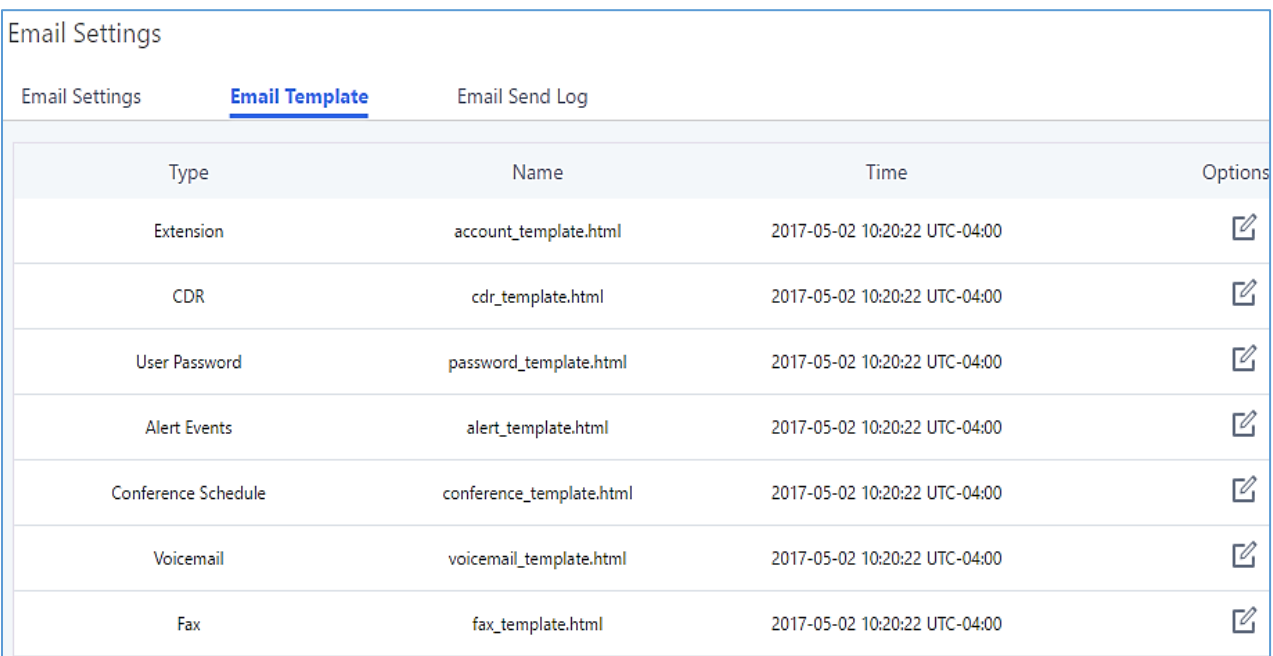

#### **Figure 46: Email Templates**

To configure the email template, simply click the  $\boxdot$  button under Options column, and edit the template.

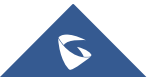

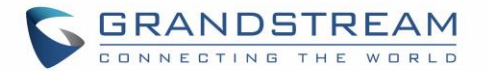

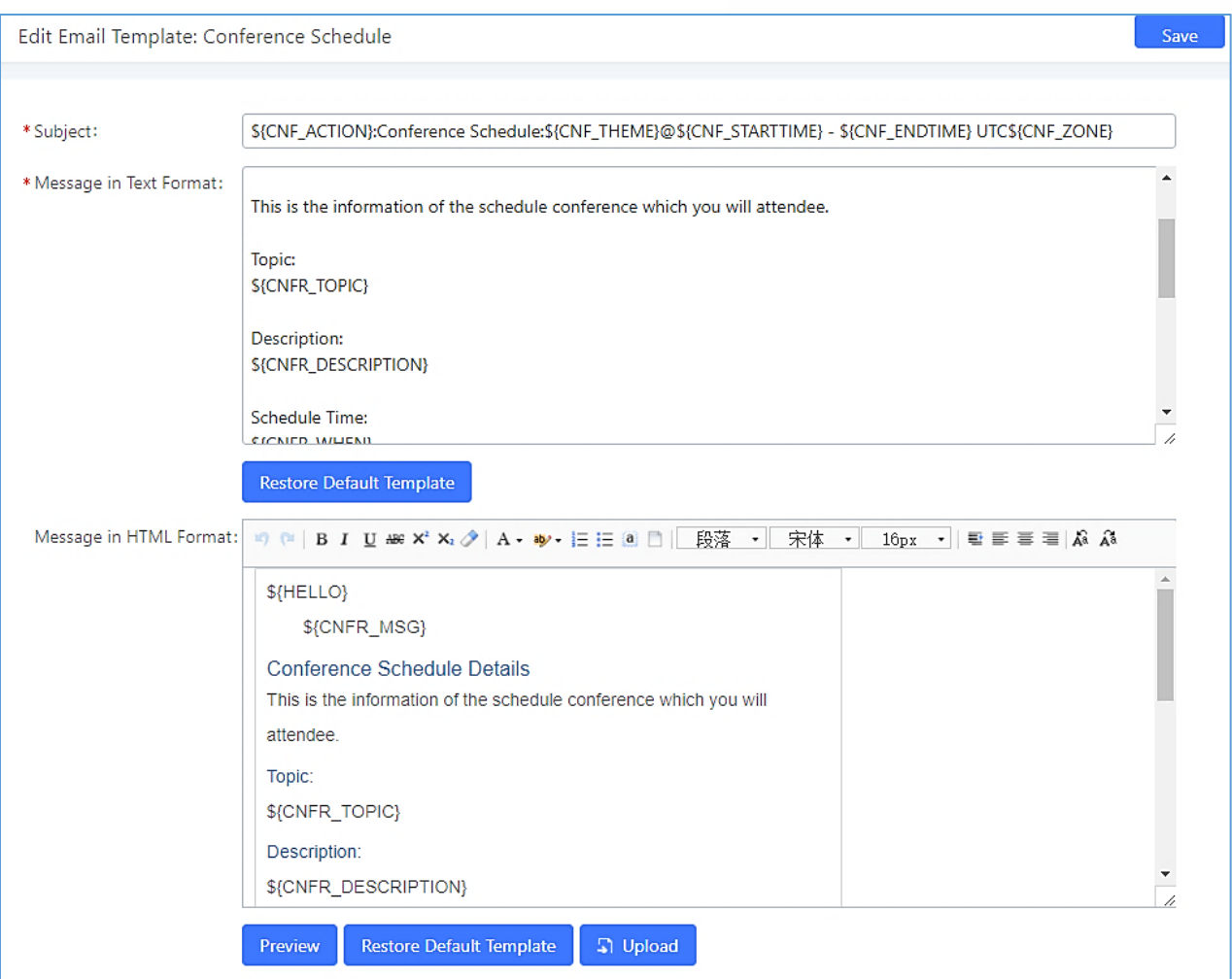

#### **Figure 47: Conference Schedule Template**

- Users have the ability to preview mail sample by clicking on **Preview**
- Click on **Restore Default Template** in order to restore the default email template.
- Finally, users can click on  $\begin{array}{|c|c|c|}\n\hline\n\end{array}$  Upload a custom picture to the email template to display their own logo in the sent mails for example

## **Email Send Log**

Under UCM Web GUI→System Settings→Email Settings→Email Send Log, users could search, filter and check whether the email is sent out successfully or not. This page will also display the corresponding error message if the email is not sent out successfully.

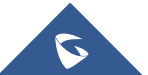

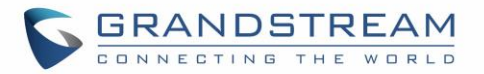

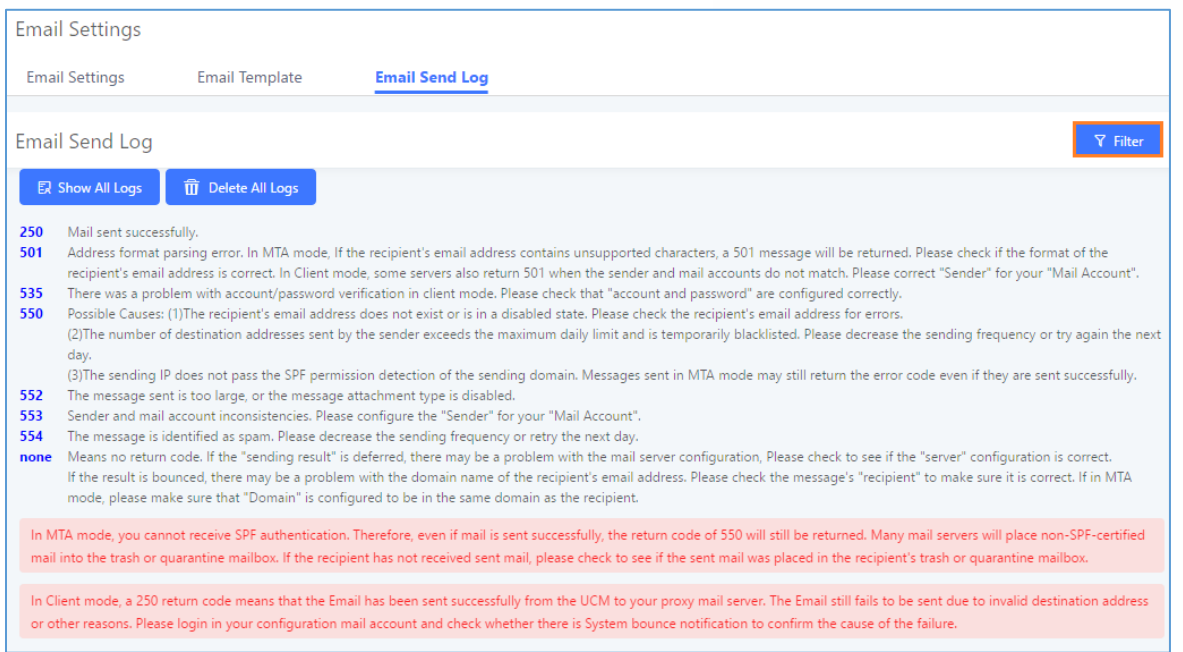

#### **Figure 48: Email Send log**

#### **Table 20: Email Log**

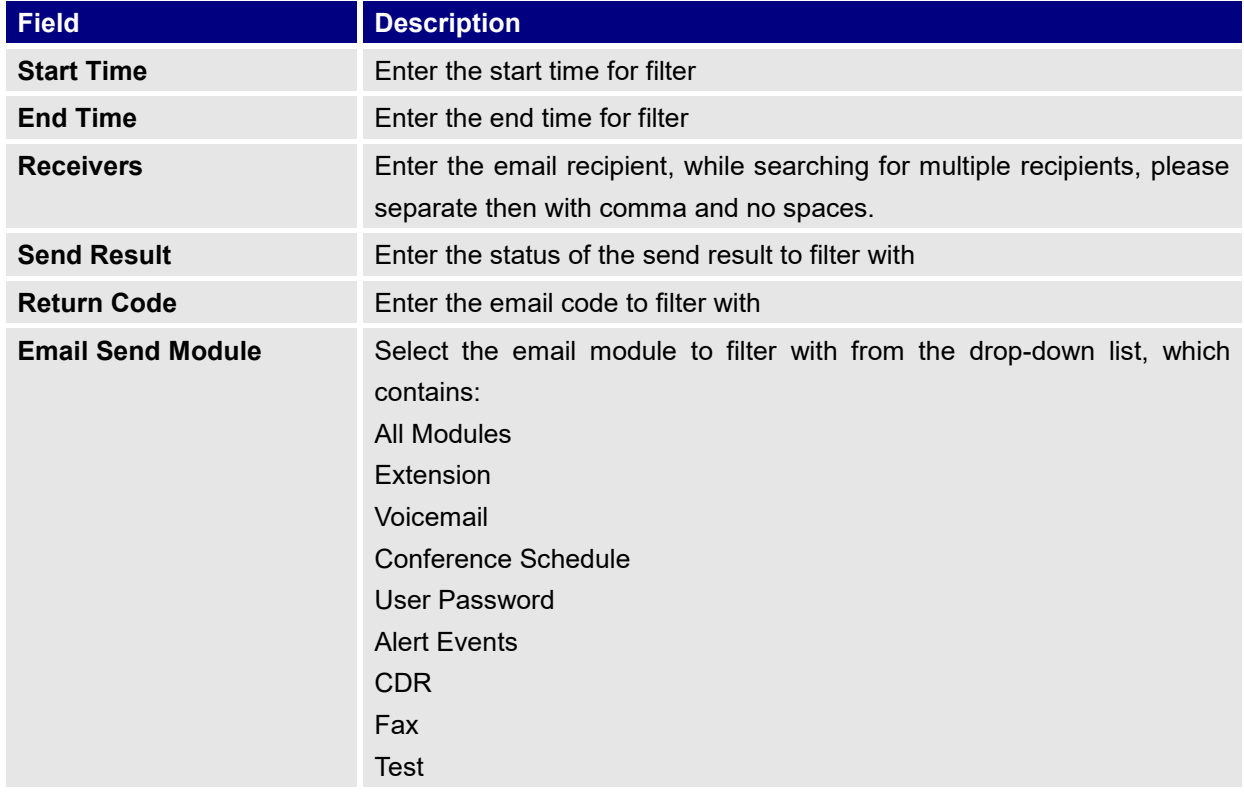

Email logs will be shown on bottom of the "Email Send Log" page, as shown on the following figure.

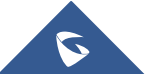

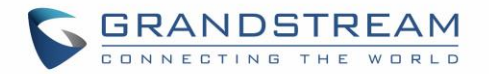

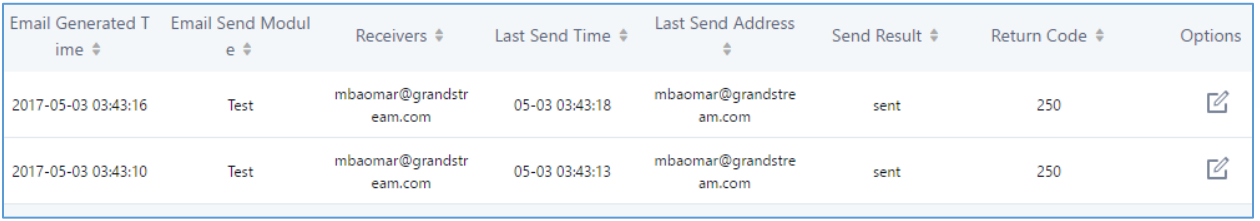

#### **Figure 49: Email Logs**

# **Time Settings**

## **Auto Time Updating**

The current system time on the UCM6100 can be found under Web GUI->System **Status** → Dashboard → PBX Status.

To configure the UCM6100 to update time automatically, go to Web GUI->System Settings->Time **SettingsAuto Time Updating**.

--------------------------------------------------------------------------------------------------------------------------------------------

# $\triangle$  Note:

The configurations under Web GUI**System SettingsTime SettingsAuto Time Updating** page require reboot to take effect. Please consider configuring auto time updating related changes when setting up the UCM6100 for the first time to avoid service interrupt after installation and deployment in production.

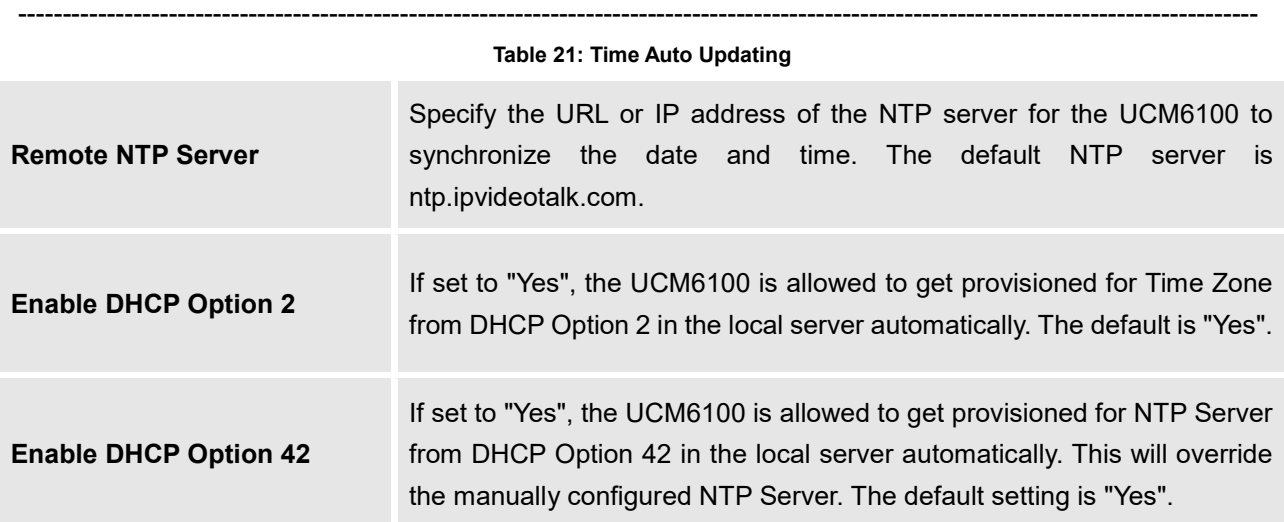

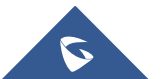

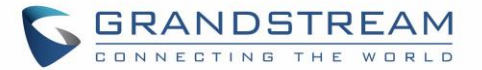

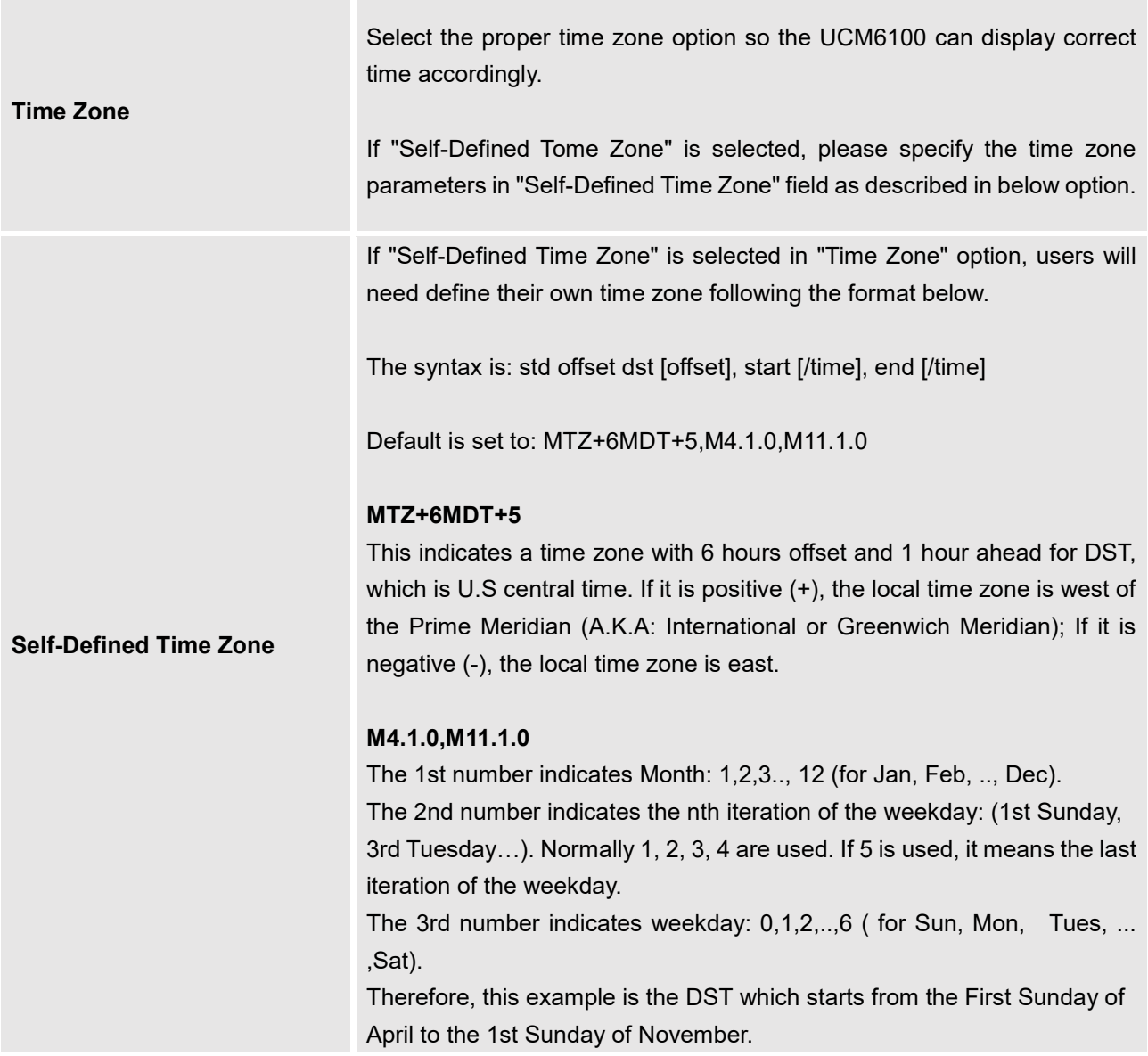

# **Set Time Manually**

To manually set the time on the UCM6100, go to Web GUI->System Settings->Time Settings->Set Time **Manually**. The format is YYYY-MM-DD HH:MI:SS.

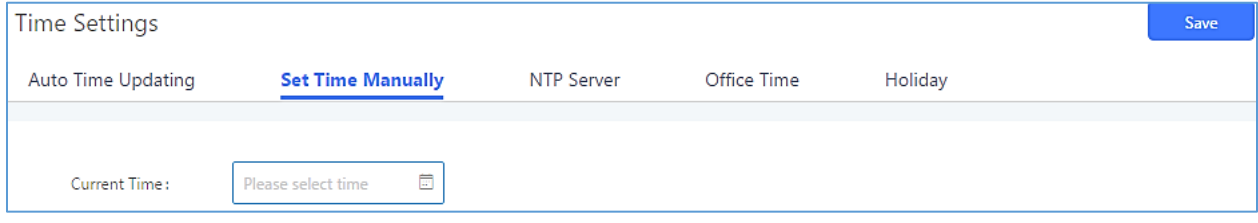

### **Figure 50: Set Time Manually**

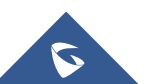

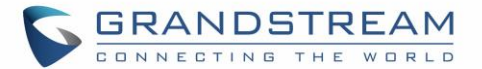

## **Note:**

Manually setup time will take effect immediately after saving and applying change in the Web GUI. If users would like to reboot the UCM6100 and keep the manually setup time setting, please make sure "Remote NTP Server", "Enable DHCP Option 2" and "Enable DHCP Option 42" options under Web GUI->System **SettingsTime SettingsAuto Time Updating** page are unchecked or set to empty. Otherwise, time auto updating settings in this page will take effect after reboot.

--------------------------------------------------------------------------------------------------------------------------------------------

--------------------------------------------------------------------------------------------------------------------------------------------

## **NTP Server**

The UCM6100 can be used as a NTP server for the NTP clients to synchronize their time with. To configure the UCM6100 as the NTP server, set "Enable NTP server" to "Yes" under web GUI->System **Settings → Time Settings → NTP Server**. On the client side, point the NTP server address to the UCM6100 IP address or host name to use the UCM6100 as the NTP server.

## **Office Time**

On the UCM6100, the system administrator can define "office time", which can be used to configure time condition for extension call forwarding schedule and inbound rule schedule. To configure office time, go to Web GUI**→System Settings→Time Settings→Office Time**. Press "Create New Office Time" to create an office time.

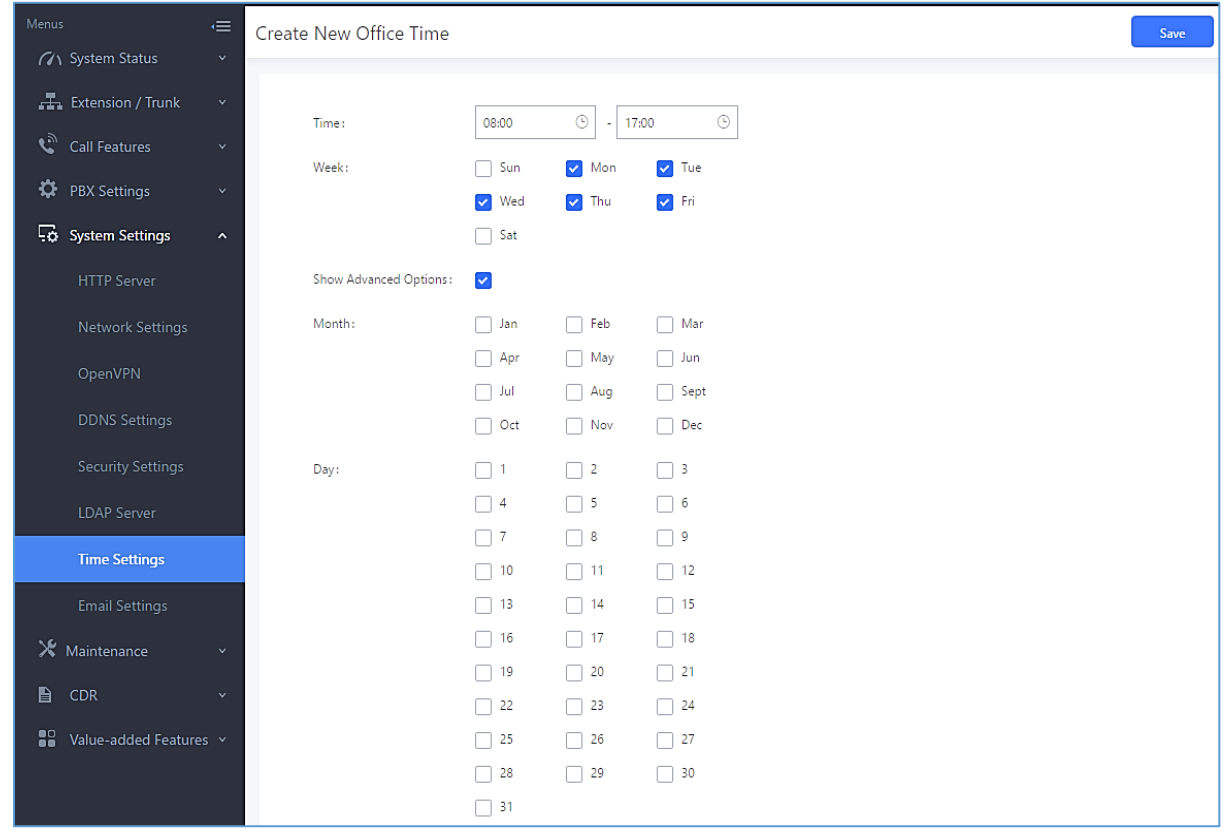

### **Figure 51: Create New Office Time**

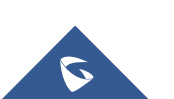

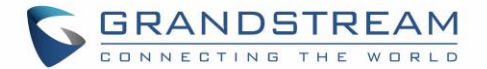

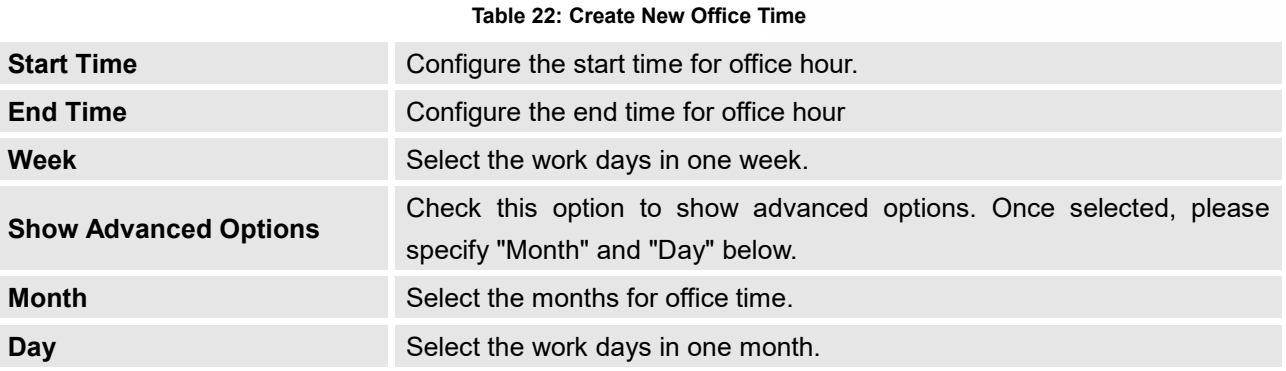

Select "Start Time", "End Time" and the day for the "Week" for the office time. The system administrator can also define month and day of the month as advanced options. Once done, click on "Save" and then "Apply Change" for the office time to take effect. The office time will be listed in the web page as the figure shows below.

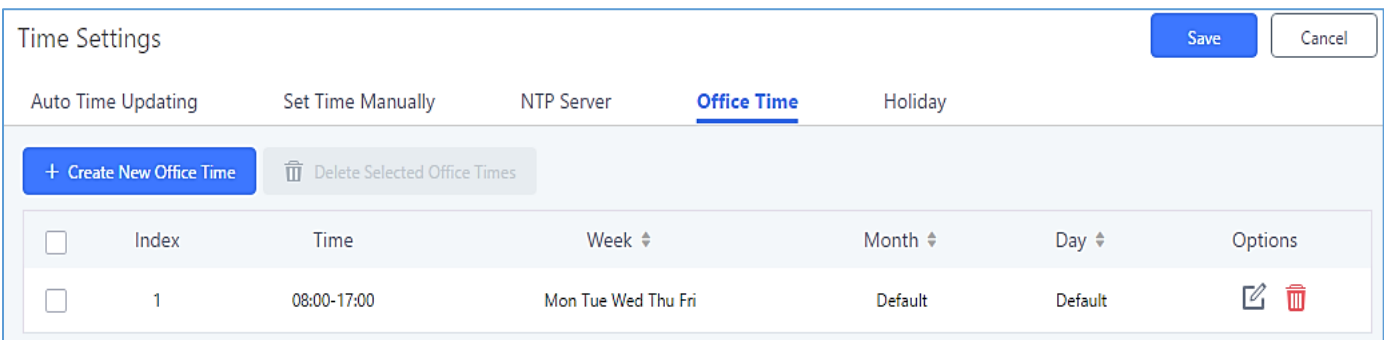

#### **Figure 52: System SettingsTime SettingsOffice Time**

- Click on  $\mathbb Z$  to edit the office time.
- Click on  $\Box$  to delete the office time.
- Click on "Delete Selected Office Times" to delete multiple selected office times at once.

## **Holiday**

On the UCM6100, the system administrator can define "holiday", which can be used to configure time condition for extension call forwarding schedule and inbound rule schedule. To configure holiday, go to Web GUI**System SettingsTime SettingsHoliday**. Click on "Create New Holiday" to create holiday time.

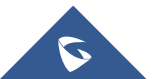

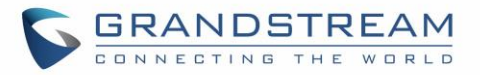

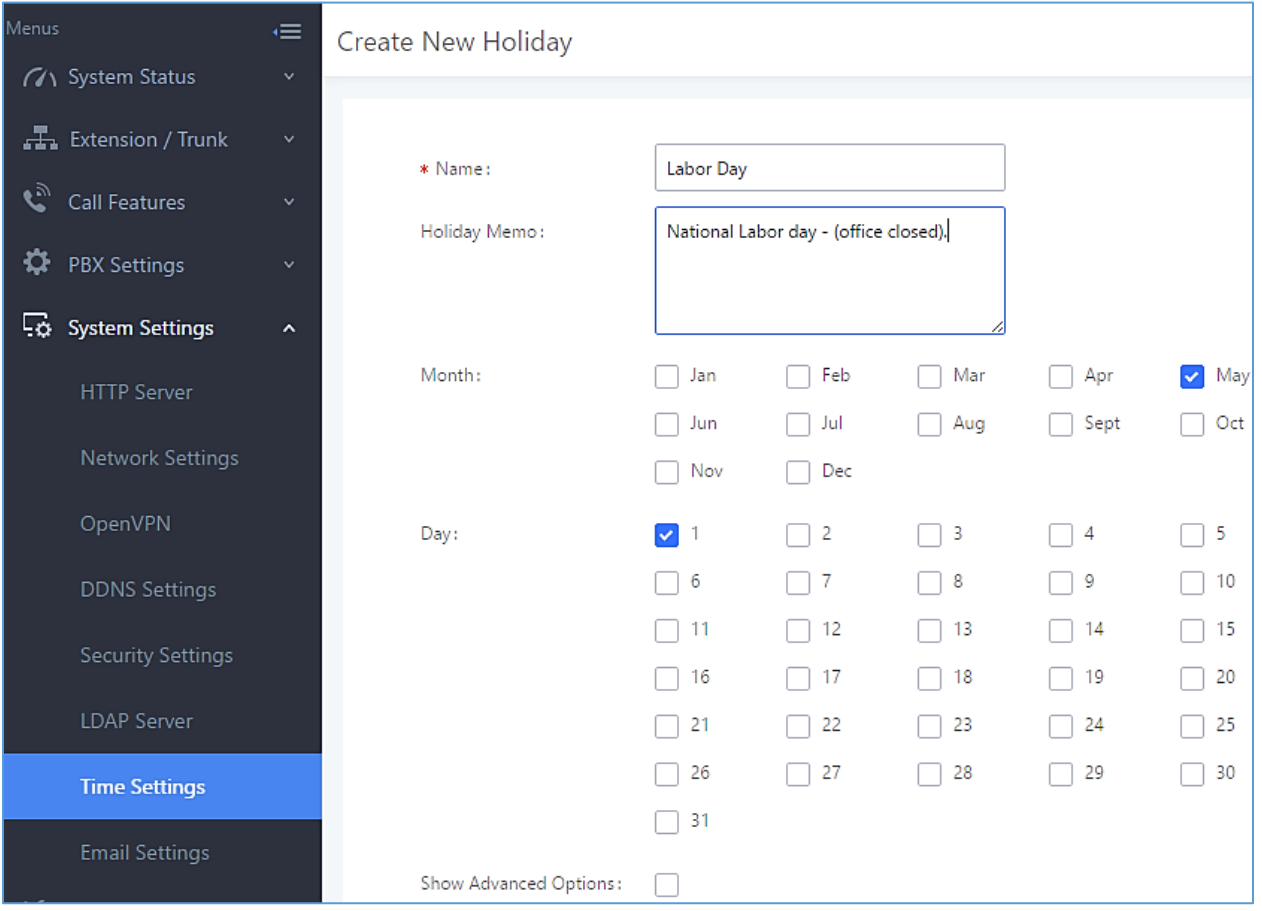

**Figure 53: Create New Holiday**

#### **Table 23: Create New Holiday**

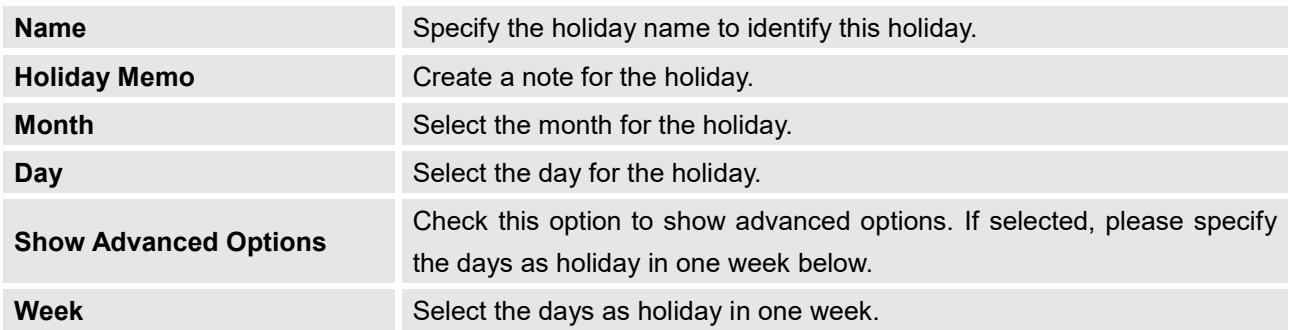

Enter holiday "Name" and "Holiday Memo" for the new holiday. Then select "Month" and "Day". The system administrator can also define days in one week as advanced options. Once done, click on "Save" and then "Apply Change" for the holiday to take effect. The holiday will be listed in the web page as the figure shows below.

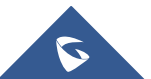

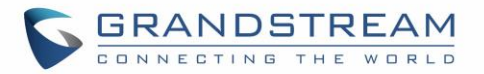

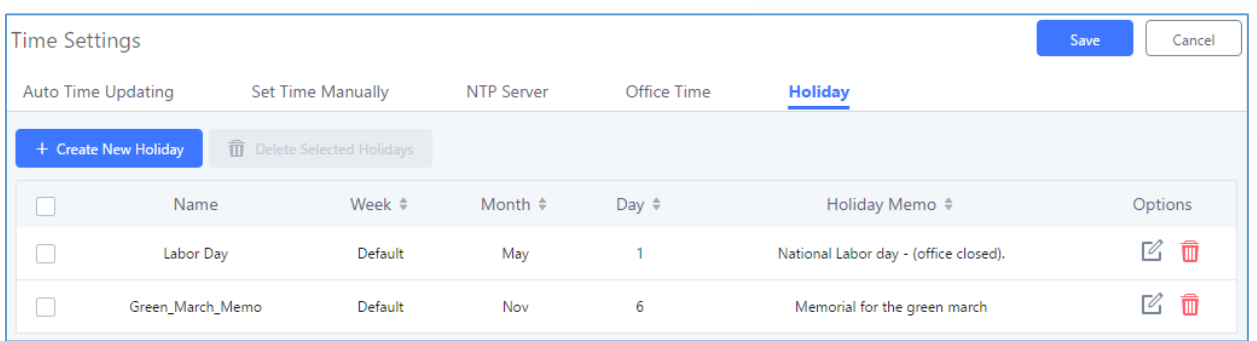

#### **Figure 54: System Settings→Time Settings→Holiday**

- Click on  $\mathbb Z$  to edit the holiday.
- Click on  $\Box$  to delete the holiday.
- Click on "Delete Selected Holidays" to delete multiple selected holidays at once.

# **Note:**

For more details on how to use office time and holiday, please refer to the link below: [http://www.grandstream.com/sites/default/files/Resources/office\\_time\\_and\\_holiday\\_on\\_ucm6xxx.pdf](http://www.grandstream.com/sites/default/files/Resources/office_time_and_holiday_on_ucm6xxx.pdf) ----------------------------------------------------------------------------------------------------

--------------------------------------------------------------------------------------------------------------------------------------------

# **Recordings Storage**

The UCM6100 supports call recordings automatically or manually and the recording files can be saved in external storage plugged in the UCM6100 or on the UCM6100 locally. To manage the recording storage, users can go to UCM6100 web GUI->PBX Settings->Recordings Storage page and select whether to store the recording files in USB Disk, SD card or locally on the UCM6100.

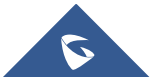

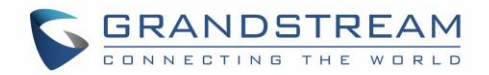

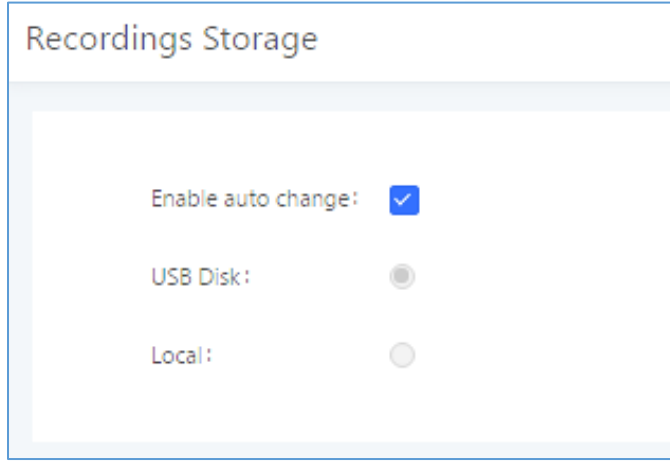

**Figure 55: PBX SettingsRecordings Storage**

- If "**Enable Auto Change**" is selected, the recording files will be automatically saved in the available USB Disk or SD card plugged into the UCM6100. If both USB Disk and SD card are plugged in, the recording files will be always saved in the USB Disk.
- If "**Local**" is selected, the recordings will be stored in UCM6100 internal storage.
- If "**USB Disk**" or "**SD Card**" is selected, the recordings will be stored in the corresponding plugged in external storage device. Please note the options "USB Disk" and "SD Card" will be displayed only if they are plugged into the UCM6100.

Once "USB Disk" or "SD Card" is selected, click on "OK". The user will be prompted to confirm to copy the local files to the external storage device.

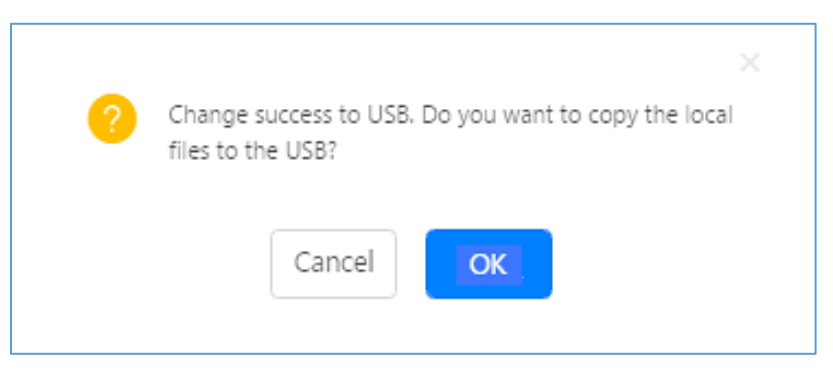

**Figure 56: Recordings Storage Prompt Information**

Click on "OK" to continue. The users will be prompted a new dialog to select the categories for the files to be copied over.

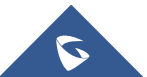

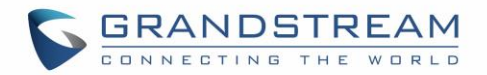

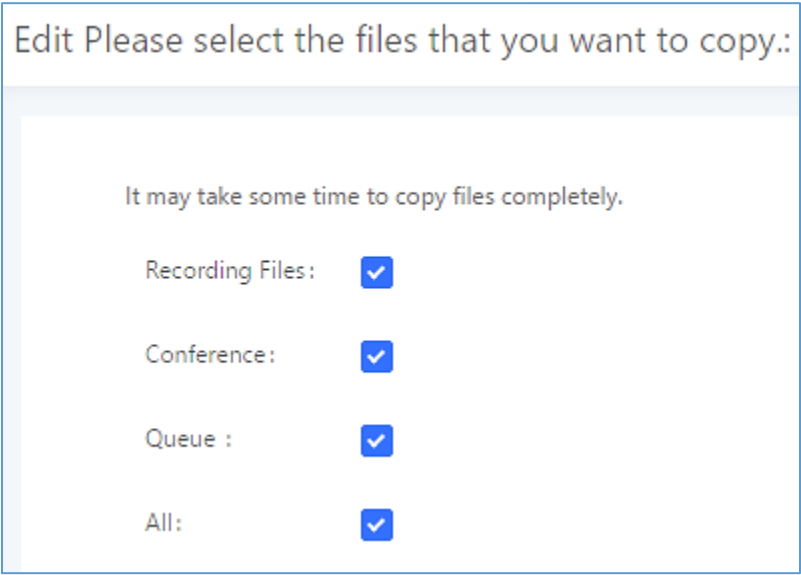

**Figure 57: Recording Storage Category**

On the UCM6100, recording files are generated and exist in 3 categories: normal call recording files, conference recording files, and call queue recording files. Therefore, users have the following options when select the categories to copy the files to the external device:

- **Recording Files**: Copy the normal recording files to the external device.
- **Conference**: Copy the conference recording files to the external device.
- **Queue**: Copy the call queue recording files to the external device.
- **All**: Copy all recording files to the external device.

# **Google Service Settings Support**

UCM6100 now supports Google OAuth 2.0 authentication. This feature is used for supporting UCM6100 conference scheduling system. Once OAuth 2.0 is enabled, UCM6100 conference system can access Google calendar to schedule or update conference.

Google Service Settings can be found under Web GUI**→Call Features→Conference→Google Service SettingsGoogle Service Settings**.

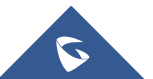

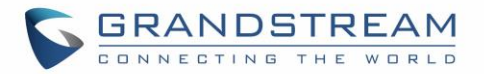

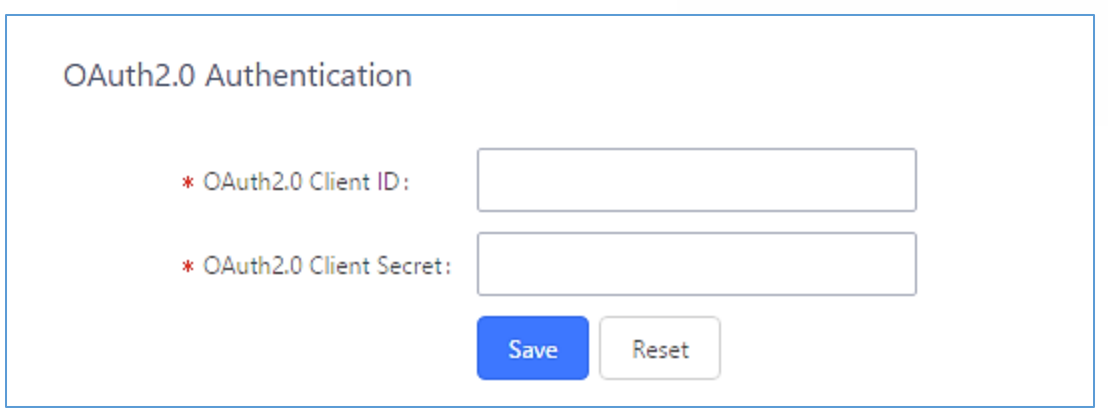

**Figure 58: Google Service SettingsOAuth2.0 Authentication**

If you already have OAuth2.0 project set up on **Google Developers** web page, please use your existing login credential for "OAuth2.0 Client ID" and "OAuth2.0 Client Secret" in the above figure for the UCM6100 to access Google Service.

If you do not have OAuth2.0 project set up yet, please following the steps below to create new project and obtain credentials:

1. Go to Google Developers page<https://console.developers.google.com/start> Create a New Project in Google Developers page.

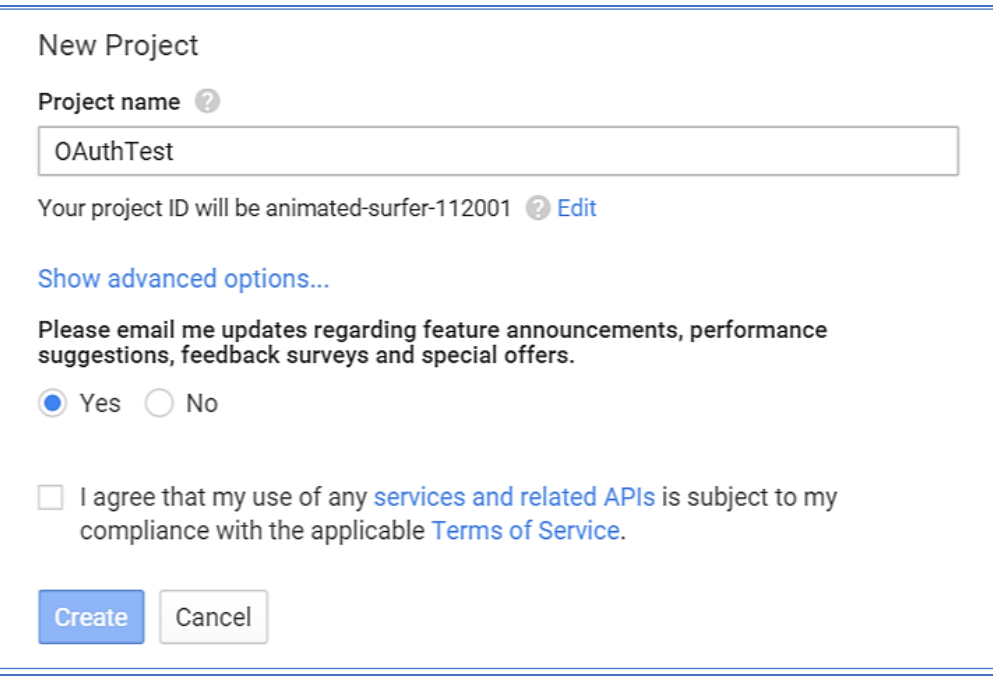

**Figure 59: Google ServiceNew Project**

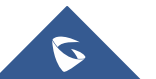

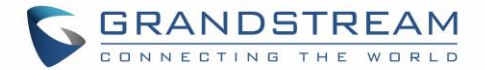

- 2. Enable Calendar API from API Library.
- 3. Click "Credentials" on the left drop down menu to create new OAuth2.0 login credentials.

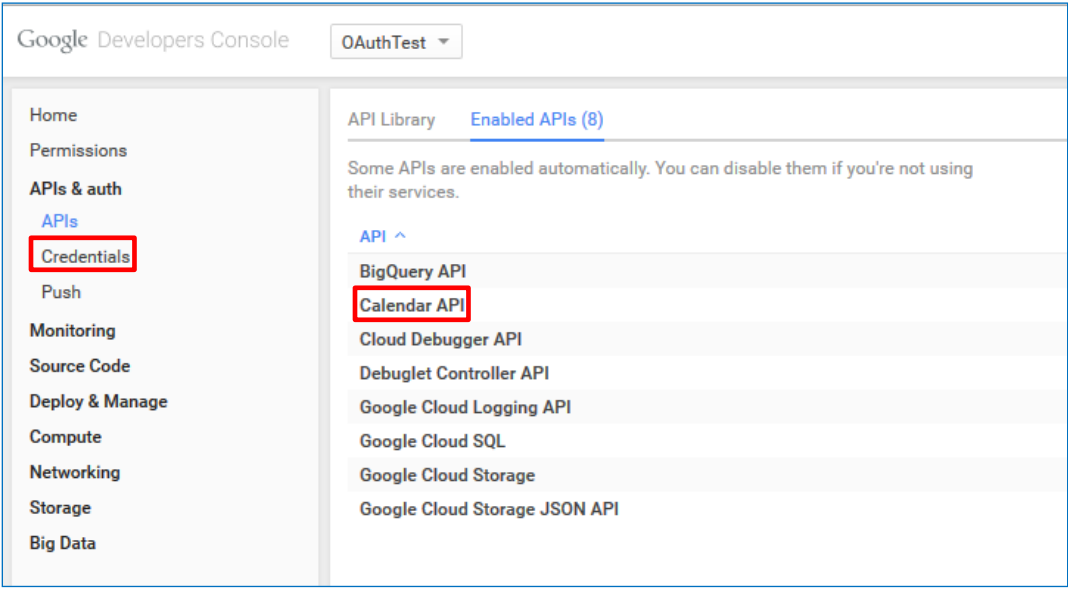

Figure 60: Google Service-> Create New Credential

- 4. Use the newly created login credential to fill in "OAuth2.0 Client ID" and "OAuth2.0 Client Secret".
- 5. Click "Get Authentication Code" to obtain authentication code from Google Service.

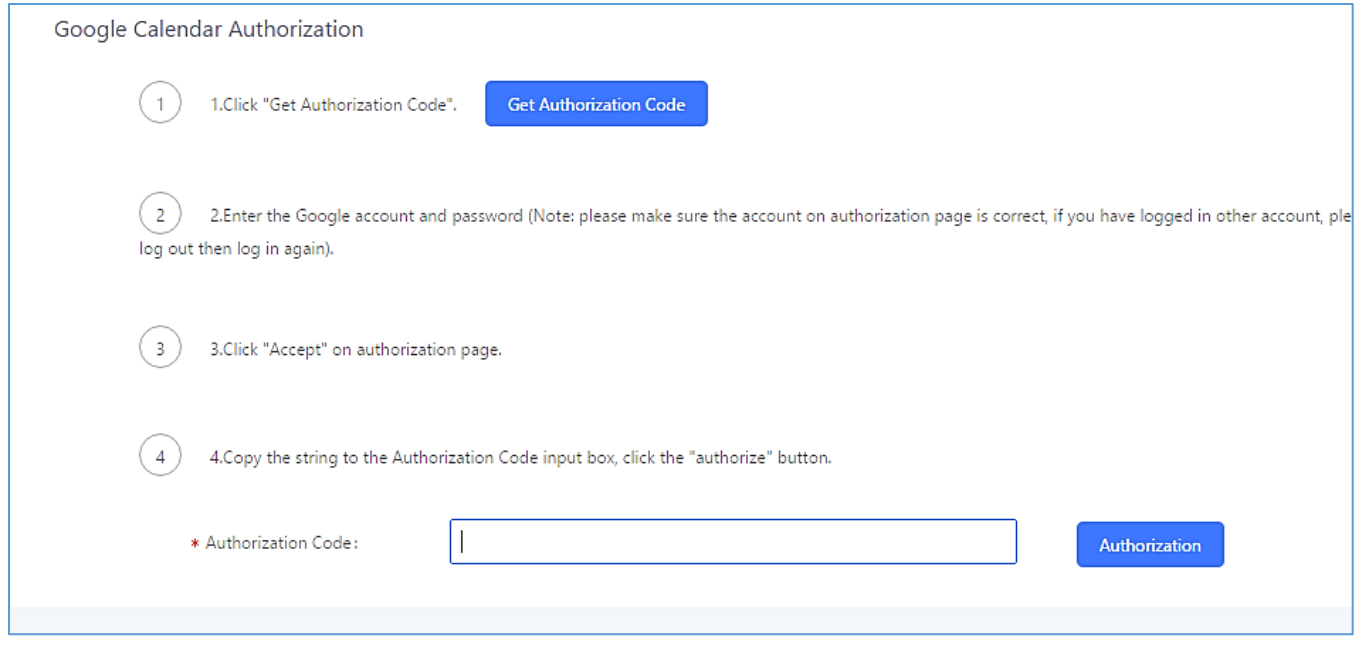

**Figure 61: Google ServiceOAuth2.0 Login**

6. Now UCM6100 is connected with Google Service.

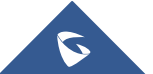

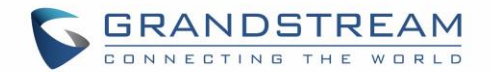

# **PROVISIONING**

## **Overview**

Grandstream SIP Devices can be configured via Web interface as well as via configuration file through TFTP/HTTP/HTTPS download. All Grandstream SIP devices support a proprietary binary format configuration file and XML format configuration file. The UCM6100 provides a Plug and Play mechanism to auto-provision the Grandstream SIP devices in a zero configuration manner by generating XML config file and having the phone to download it within LAN area. This allows users to finish the installation with ease and start using the SIP devices in a managed way.

To provision a phone, three steps are involved, i.e., discovery, configuration and provisioning. This section explains how Zero Config works on the UCM6100. The settings for this feature can be accessed via Web GUI**Value-added FeaturesZero Config**.

# **Configuration Architecture for End Point Device**

Started from firmware version 1.0.7.10, the end point device configuration in zero config is divided into the following three layers with priority from the lowest to the highest:

## • **Global**

This is the lowest layer. Users can configure the most basic options that could apply to all Grandstream SIP devices during provisioning via Zero config.

## • **Model**

In this layer, users can define model-specific options for the configuration template.

### • **Device**

This is the highest layer. Users can configure device-specific options for the configuration for individual device here.

Each layer also has its own structure in different levels. Please see figure below. The details for each layer are explained in sections *[Global* **[Configuration](#page-105-0)***]*, *[[Model Configuration](#page-114-0)]* and *[[Device Configuration](#page-118-0)]*.

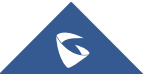

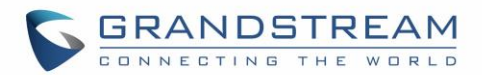

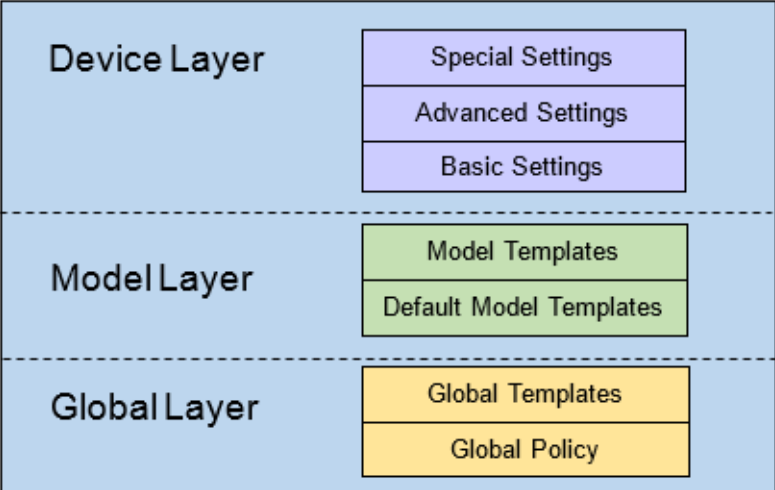

**Figure 62: Zero Config Configuration Architecture for End Point Device**

The configuration options in model layer and device layer have all the option in global layers already, i.e., the options in global layer is a subset of the options in model layer and device layer. If an option is set in all three layers with different values, the highest layer value will override the value in lower layer. For example, if the user selects English for Language setting in Global Policy and Spanish for Language setting in Default Model Template, the language setting on the device to be provisioned will use Spanish as model layer has higher priority than global layer. To sum up, **configurations in higher layer will always override the configurations for the same options/fields in the lower layer when presented at the same time.**

After understanding the zero config configuration architecture, users could configure the available options for end point devices to be provisioned by the UCM6100 by going through the three layers. This configuration architecture allows users to set up and manage the Grandstream end point devices in the same LAN area in a centralized way.

## **Auto Provisioning Settings**

By default, the Zero Config feature is enabled on the UCM6100 for auto provisioning. Three methods of auto provisioning are used.

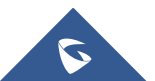

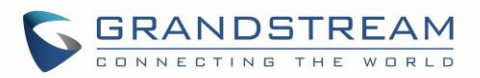

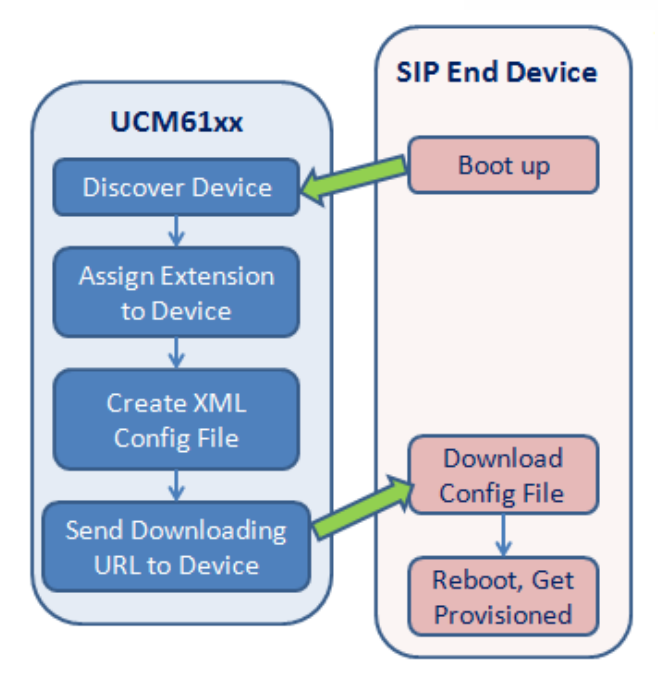

**Figure 63: UCM6100 Zero Config**

## • **SIP SUBSCRIBE**

When the phone boots up, it sends out SUBSCRIBE to a multicast IP address in the LAN. The UCM6100 discovers it and then sends a NOTIFY with the XML config file URL in the message body. The phone will then use the path to download the config file generated in the UCM6100 and take the new configuration.

## • **DHCP option 66**

This method should be used on the UCM6102 because only the UCM6102 has WAN and LAN port with LAN port supporting the router function. When the phone restarts (by default DHCP Option 66 is turned on), it will send out a DHCP DISCOVER request. The UCM6102 receives it and returns DHCP OFFER with the config server path URL in Option 66, for example, https://192.168.2.1:8089/zccgi/. The phone will then use the path to download the config file generated in the UCM6100.

## • **mDNS**

When the phone boots up, it sends out mDNS query to get the TFTP server address. The UCM6100 will respond with its own address. The phone will then send TFTP request to download the XML config file from the UCM6100.

To start the auto provisioning process, under Web GUI**→Value-added Features→Zero Config→Zero Config Settings**, fill in the auto provision information.

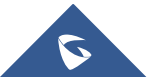

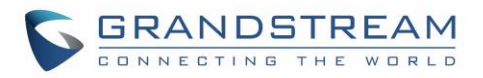

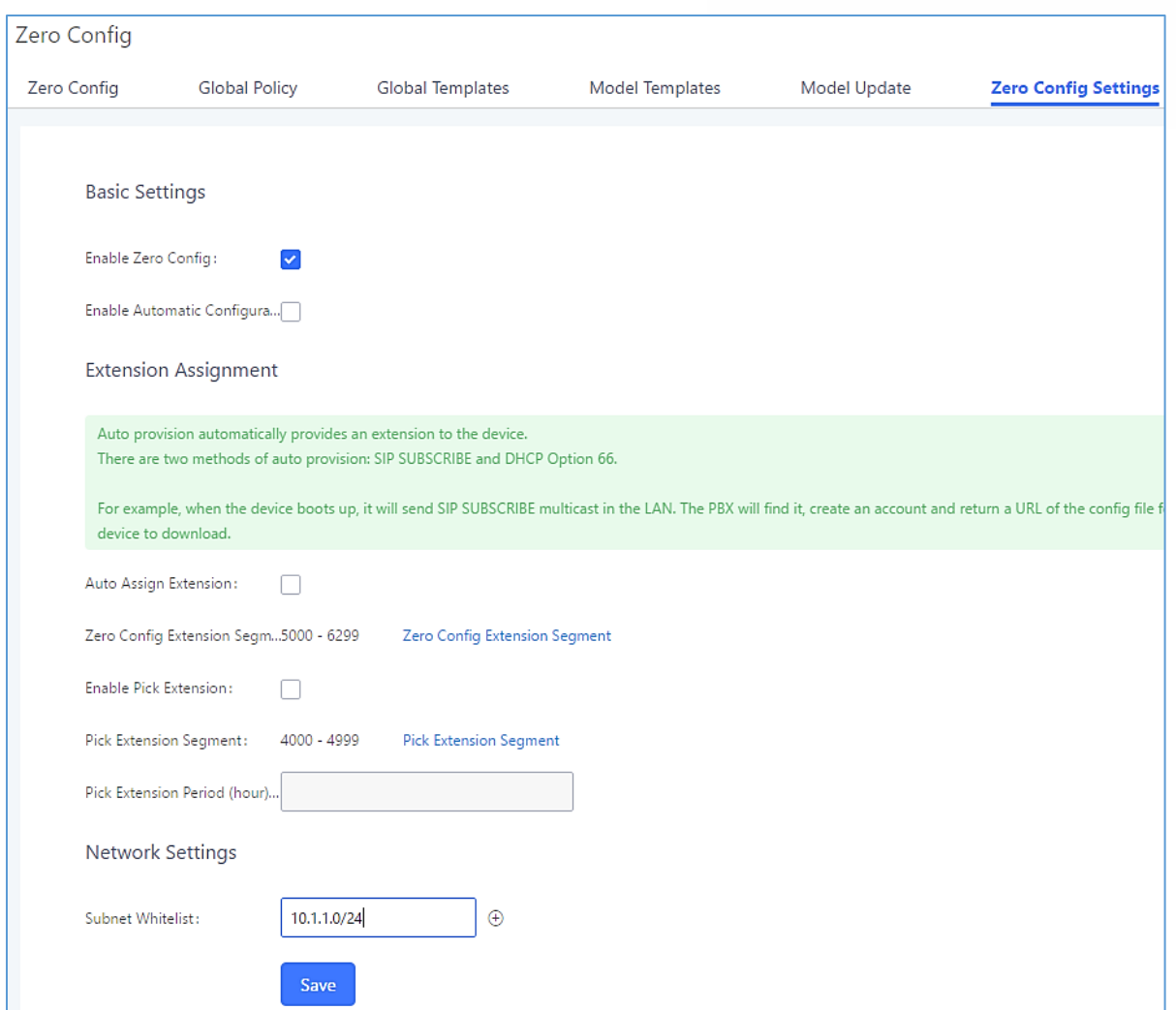

**Figure 64: Auto Provision Settings**

## **Table 24: Auto Provision Settings**

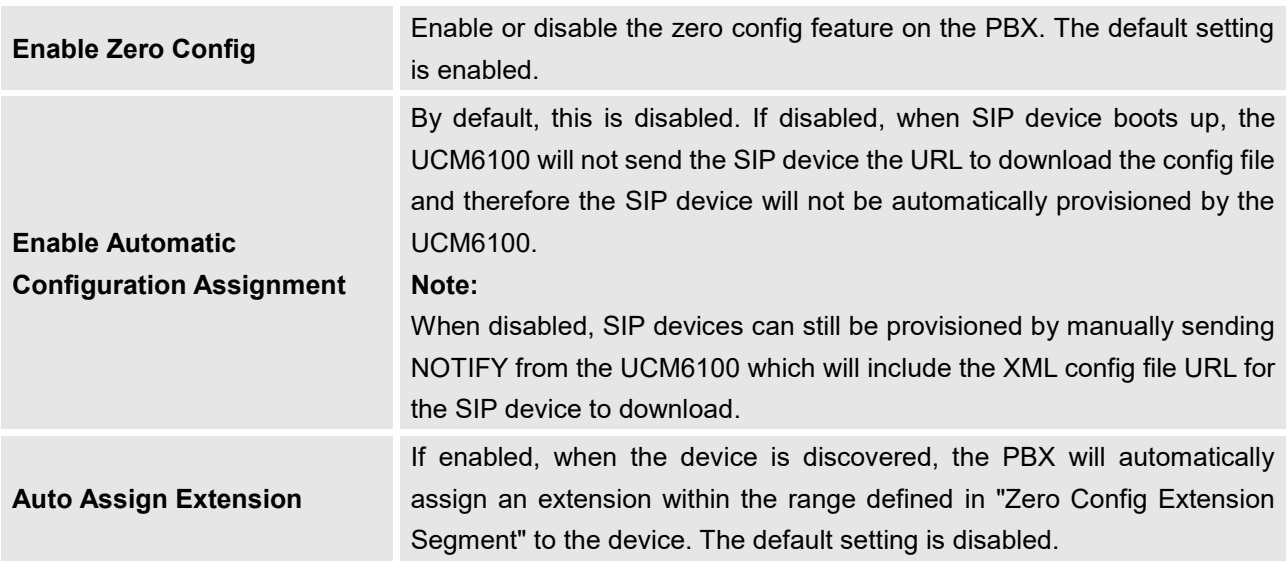

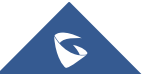

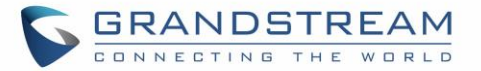

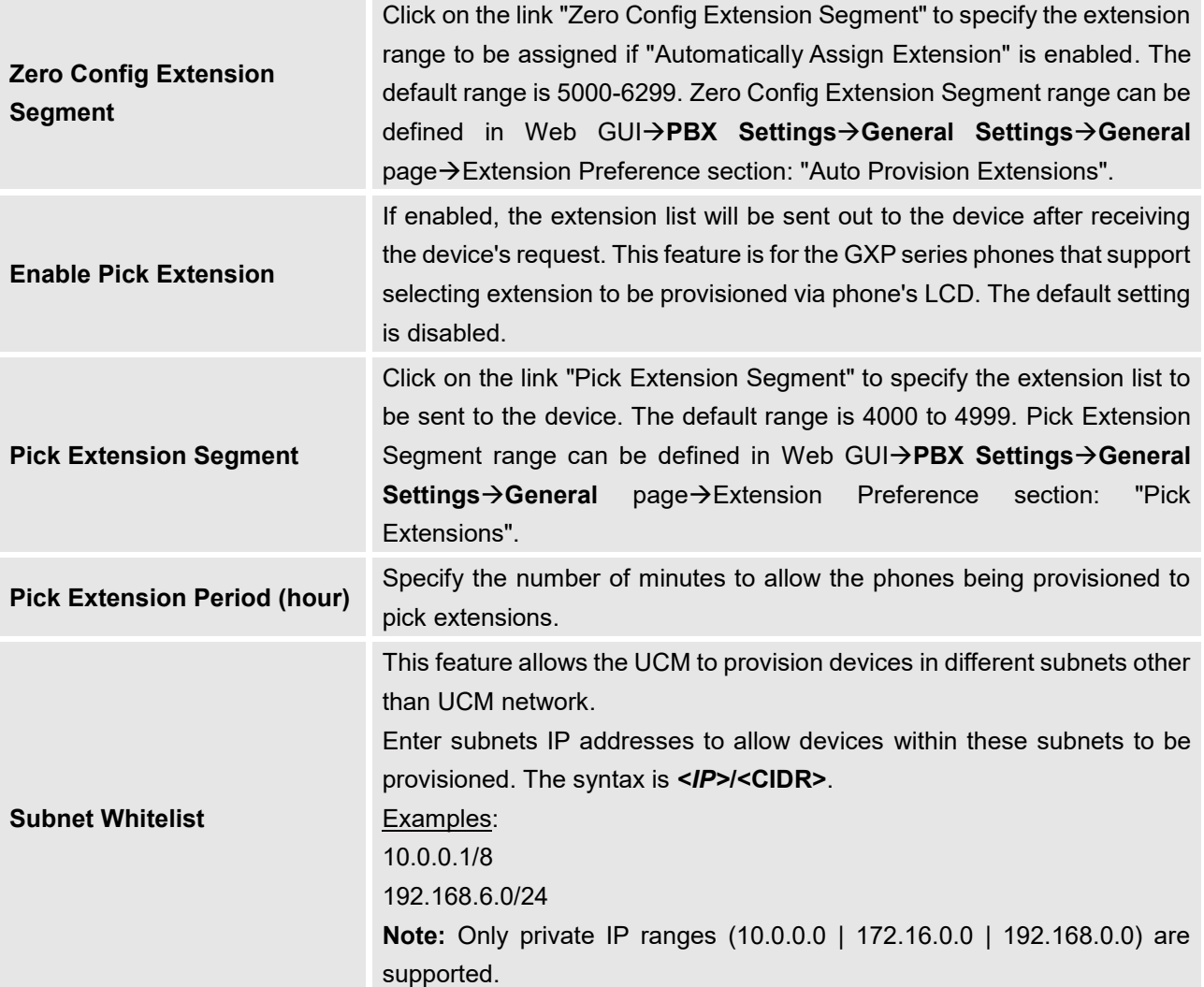

Please make sure an extension is manually assigned to the phone or "Automatically Assign Extension" is enabled during provisioning. After the configuration on the UCM6100 web GUI, click on "Save" and "Apply Changes". Once the phone boots up and picks up the config file from the UCM6100, it will take the configuration right away.

# <span id="page-102-0"></span>**Discovery**

Grandstream endpoints are automatically discovered after bootup. Users could also manually discover device by specifying the IP address or scanning the entire LAN network. Three methods are supported to scan the devices.

- PING
- ARP
- SIP Message (NOTIFY)

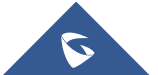

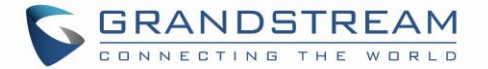

Click on "Auto Discover" under Web GUI**Value-added FeaturesZero ConfigZero Config**, fill in the "Scan Method" and "Scan IP". The IP address segment will be automatically filled in based on the network mask detected on the UCM6100. If users need scan the entire network segment, enter 255 (for example, 192.168.5.255) instead of a specific IP address. Then click on "Save" to start discovering the devices within the same network. To successfully discover the devices, "Zero Config" needs to be enabled on the UCM6100 web GUI**Value-added FeaturesZero ConfigZero Config Settings**.

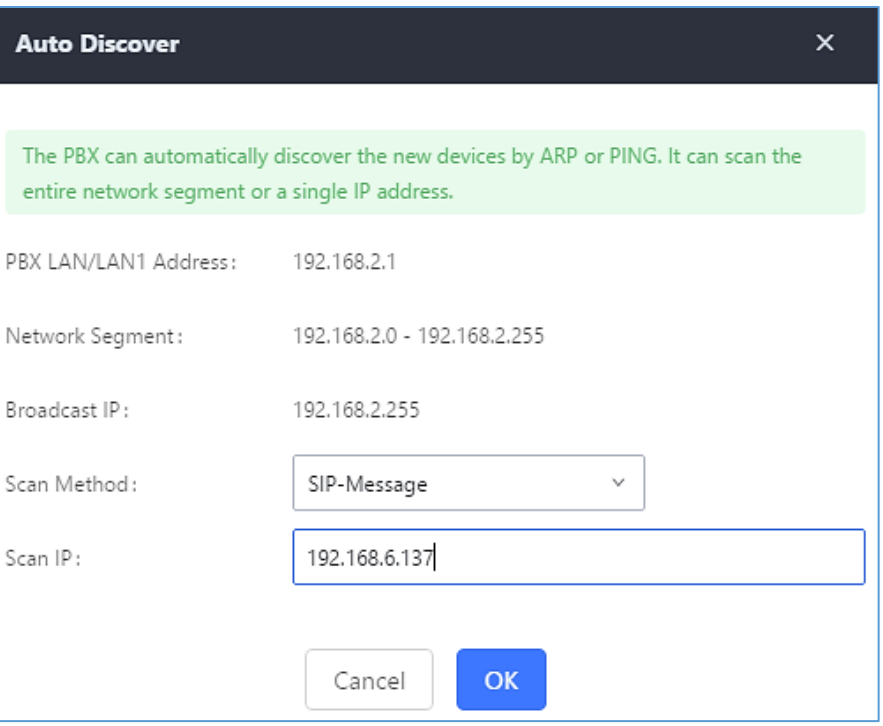

**Figure 65: Auto Discover**

The following figure shows a list of discovered phones. The MAC address, IP Address, Extension (if assigned), Version, Vendor, Model, Connection Status, Create Config, Options (Edit /Delete /Update /Reboot /Access Device WebGUI) are displayed in the list.

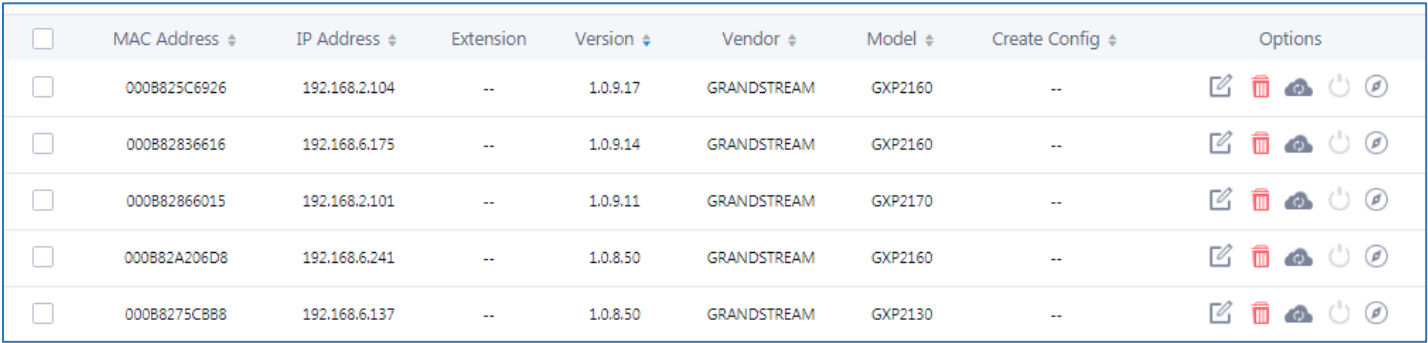

#### **Figure 66: Discovered Devices**

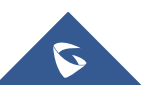

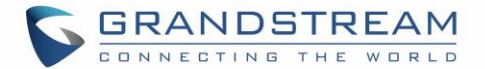

# **Uploading Devices List**

Besides the built-in discovery method on the UCM, users could prepare a list of devices on .CSV file and upload

it by clicking on the button **Choose File to Upload**, after which a success message prompt should be displayed. Users need to make sure that the CSV file respects the format as shown on the following figure and that the entered information is correct (valid IP address, valid MAC address, device model ..etc), otherwise the UCM will reject the file and the operation will fail:

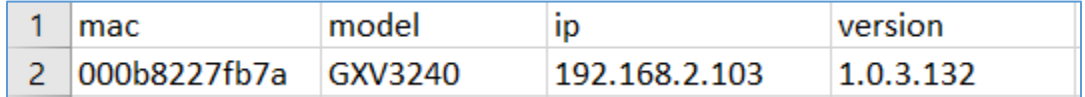

**Figure 67: Device list - CSV file sample**

## **Managing discovered devices:**

• **Sorting:** Press **A** or  $\blacktriangledown$  to sort per MAC Address, IP Address, Version, Vendor, Model or Create Config columns from lower to higher or higher to lower respectively.

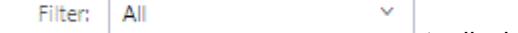

**Filter:** Select a filter **the set of the set of the set of the set of the set of the set of the set of the set of the set of the set of the set of the set of the set of the set of the set of the set of the set of the set** 

- **All**: Display all discovered devices.
- **Scan Results**: Display only manually discovered devices. [\[Discovery\]](#page-102-0)
- **IP Address:** Enter device IP and press Search button.
- **MAC Address: Enter device MAC and press Search button.**
- **Model**: Enter a model name and press **Search** button. Example: GXP2130.

| Zero Config                                                                                                    |                             |                         |                                |                      |                                |                                |                                |                          |   |                   |                                                         |                |
|----------------------------------------------------------------------------------------------------|-----------------------------|-------------------------|--------------------------------|----------------------|--------------------------------|--------------------------------|--------------------------------|--------------------------|---|-------------------|---------------------------------------------------------|----------------|
| <b>Zero Config</b><br><b>Global Policy</b><br><b>Global Templates</b><br><b>Model Templates</b><br><b>Model Update</b><br><b>Zero Config Settings</b> |                             |                         |                                |                      |                                |                                |                                |                          |   |                   |                                                         |                |
| <b>Auto Discover</b>                                                                                                    | <b>Create New Device</b>    |                         | <b>Delete Selected Devices</b> |                      | <b>Modify Selected Devices</b> | <b>Update Selected Devices</b> | <b>Reboot Selected Devices</b> |                          |   |                   |                                                         |                |
|                                                                                                    | <b>Reset All Extensions</b> | Choose File to Upload   |                                |                      |                                |                                |                                |                          |   |                   |                                                         |                |
| Filter:                                                                                                    | All<br>v                    |                         |                                |                      |                                |                                |                                |                          |   |                   |                                                         |                |
| П                                                                                                    | MAC Address ♦               | IP Address $\triangleq$ | Extension                      | Version $\triangleq$ | Vendor $\triangleq$            | Model $\triangleq$             | Create Config ♦                |                          |   | Options           |                                                         |                |
| П                                                                                                    | 000B82324986                | 192.168.6.140           | $\sim$ $\sim$                  | 1.0.15.5             | <b>GRANDSTREAM</b>             | GXW4008                        |                                | $\overline{\mathcal{C}}$ | 而 | $\bullet$ 0       |                                                         | $\circledcirc$ |
| П                                                                                                    | 000B823FBCB0                | 192.168.6.179           | $\sim$ $\sim$                  | 1.0.14.100           | <b>GRANDSTREAM</b>             | <b>HT503</b>                   | --                             | $\sqrt{2}$               | 而 | $\bullet$ $\circ$ |                                                         | $\circledcirc$ |
| П                                                                                                    | 000B825C5B06                | 192.168.6.219           | 3001<br>$\checkmark$           | 1.0.9.28             | <b>GRANDSTREAM</b>             | GXP2140                        | 10/18/2017 3:12 AM             | $\mathbb{Z}$             | m | $\bullet$         | $^{\prime}$                                             | $\circledcirc$ |
| П                                                                                                    | 000B826B1055                | 192.168.6.148           | --                             | 1.0.3.92             | GRANDSTREAM                    | GXV3240                        | ۰.                             | $\overline{\mathcal{C}}$ | 而 | $\mathcal{L}$     | $\circlearrowright$                                     | $\circledcirc$ |
| П                                                                                                    | 000B826B1956                | 192.168.6.99            | $\sim$ $\sim$                  | 1.0.3.131            | GRANDSTREAM                    | GXV3240                        | $\overline{\phantom{a}}$       | $\mathbb{Z}$             | 而 | $\mathcal{L}$     | $\binom{1}{2}$                                          | $\circledcirc$ |
| П                                                                                                    | 000B8271B249                | 192.168.6.120           | $\sim$ $\sim$                  | 1.0.4.67             | <b>GRANDSTREAM</b>             | GXP1625                        | --                             | $\sqrt{2}$               | 而 | $\bullet$         | O                                                       | $\circledcirc$ |
| n                                                                                                    | 000B8273C40A                | 192.168.6.170           | 3002<br>$\checkmark$           | 1.0.7.12             | <b>GRANDSTREAM</b>             | GXP2130                        | 10/17/2017 4:12 AM             | $\mathbb{Z}$             | 面 | $\bigcirc$        | Ü                                                       | $\circledcirc$ |
| П                                                                                                    | 000B8275F53B                | 192.168.6.187           | $\sim$                         | 1.0.3.17             | <b>GRANDSTREAM</b>             | $\sim$                         | --                             | G                        | 而 | $\bullet$         | $\left(\begin{smallmatrix}1\\1\end{smallmatrix}\right)$ | $(\emptyset)$  |

**Figure 68: Managing Discovered Devices**

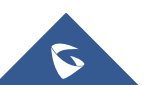

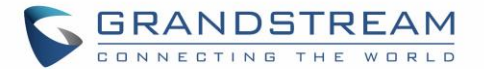

From the main menu of zero config, users can perform the following operations:

- Click on <sup>Auto Discover</sup> in order to access to the discovery menu as shown on *[\[Discovery\]](#page-102-0)* section.
- Click on Create New Device to add a new device to zero config database using its MAC address.
- Click on **Delete Selected Devices** to delete selected devices from the zero config database.
- Click on Modify Selected Devices to modify selected devices.
- Click on Update Selected Devices to batch update a list of devices, the UCM on this case will send SIP NOTIFY message to all selected devices in order to update them at once.
- Click on **Reboot Selected Devices** to reboot selected devices (the selected devices, should have been provisioned with extensions since the phone will authenticate the server which is trying to send it reboot command).
- Click on **Reset All Extensions** to clear all devices configurations.
- Click on Choose File to Upload to upload CSV file containing list of devices.

All these operations will be detailed on the next sections.

# <span id="page-105-0"></span>**Global Configuration**

## **Global Policy**

Global configuration will apply to all the connected Grandstream SIP end point devices in the same LAN with the UCM6100 no matter what the Grandstream device model it is. It is divided into two levels:

- **Web GUI→Value-added Features→Zero Config→Global Policy**
- Web GUI**Value-added FeaturesZero ConfigGlobal Templates**.
- **Global Templates** configuration has higher priority to **Global Policy** configuration.

Global Policy can be accessed in web GUI**Value-added FeaturesZero ConfigGlobal Policy** page. On the top of the configuration table, users can select category in the "Options" dropdown list to quickly navigate to the category. The categories are:

- **Localization**: configure display language, data and time.
- **Phone Settings**: configure dial plan, call features, NAT, call progress tones and etc.
- **Contact List**: configure LDAP and XML phonebook download.

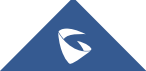

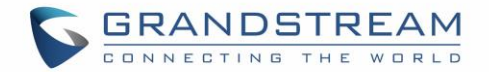

- **Maintenance**: configure upgrading, web access, Telnet/SSH access and syslog.
- **Network Settings**: configure IP address, QoS and STUN settings.
- **Customization**: customize LCD screen wallpaper for the supported models.

Select the button on the right of the parameter you would like to configure to active the dropdown list for this parameter.

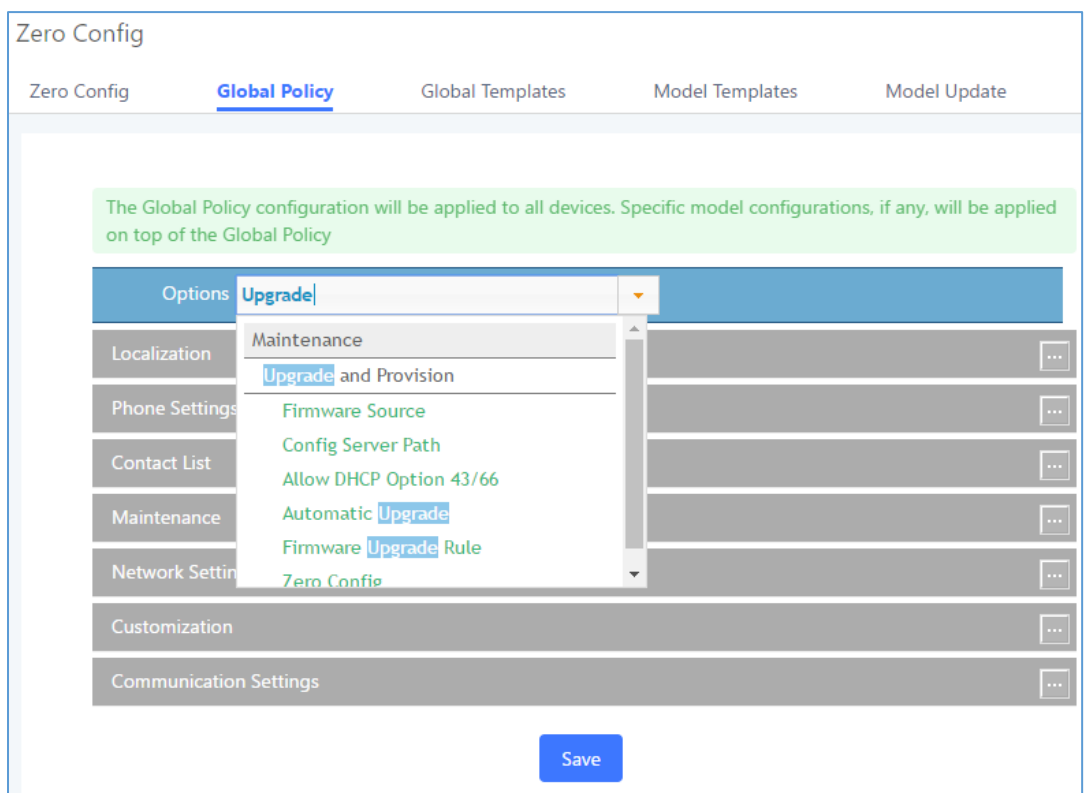

**Figure 69: Global Policy Categories**

The following tables list the Global Policy configuration parameters for the SIP end device.

### **Table 25: Global Policy ParametersLocalization**

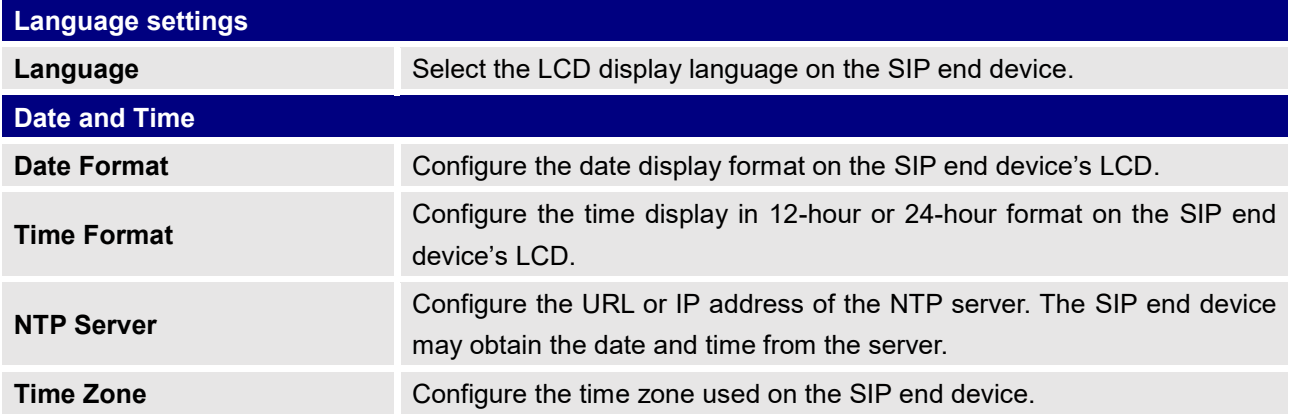

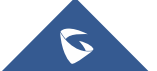

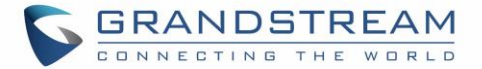

# **Default Call Settings Dial Plan** Configure the default dial plan rule. For syntax and examples, please refer to user manual of the SIP devices to be provisioned for more details. **Enable Call Features** When enabled, "Do Not Disturb", "Call Forward" and other call features can be used via the local feature code on the phone. Otherwise, the ITSP feature code will be used. **Use # as Dial Key** If set to "Yes", pressing the number key "#" will immediately dial out the input digits. **Auto Answer by Call-info** If set to "Yes", the phone will automatically turn on the speaker phone to answer incoming calls after a short reminding beep, based on the SIP Call-Info header sent from the server/proxy. Default setting is enabled. **NAT Traversal** Configure which NAT traversal mechanism will be enabled on the endpoint device. If set to "STUN" and STUN server is configured, the phone system will periodically send STUN message to the SUTN server to get the public IP address of its NAT environment and keep the NAT port open. STUN will not work if the NAT is symmetric type. If set to "Keep-alive", the phone system will send the STUN packets to maintain the connection that is first established during registration of the phone. The "Keep-alive" packets will fool the NAT device into keeping the connection open and this allows the host server to send SIP requests directly to the registered phone. If it needs to use OpenVPN to connect host server, it needs to set it to "VPN". If the firewall and the SIP device behind the firewall are both able to use UPNP, it can be set to "UPNP". The both parties will negotiate to use which port to allow SIP through. The default setting is "Keep-alive". **Use Random Port** Configure whether to allow the endpoint device to use random ports for both SIP and RTP messages. This is usually necessary when multiple phones are behind the same full cone NAT. The default setting is "No". Note: This parameter must be set to "No" for Direct IP Calling to work. **General Settings Call Progress Tones** Configure call progress tones including ring tone, dial tone, second dial tone, message waiting tone, ring back tone, call waiting tone, busy tone and reorder tone using the following syntax: f1=val, f2=val[, c=on1/ off1[- on2/ off2[- on3/ off3]]]; • Frequencies are in Hz and cadence on and off are in 10ms).

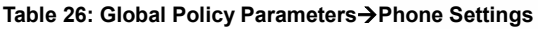

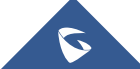
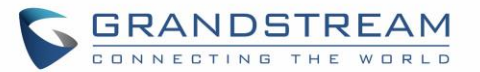

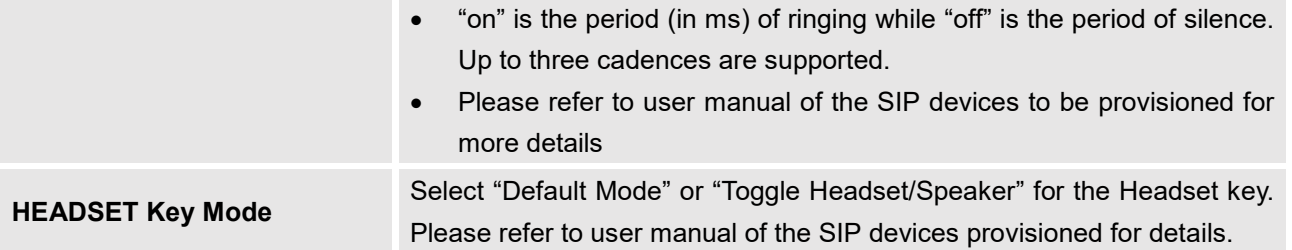

Table 27: Global Policy Parameters<sup>></sup>Contact List

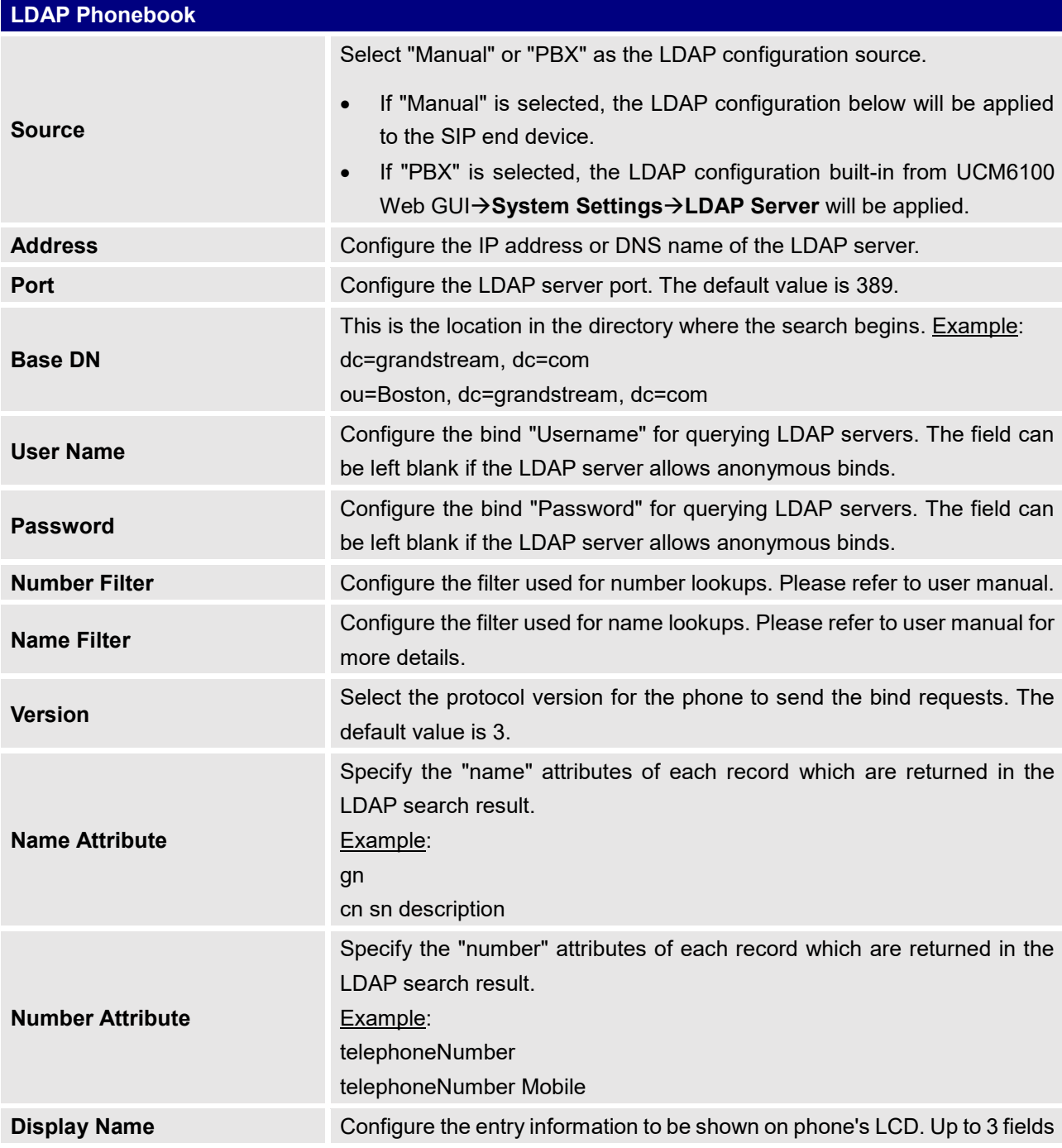

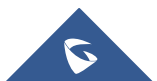

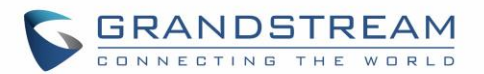

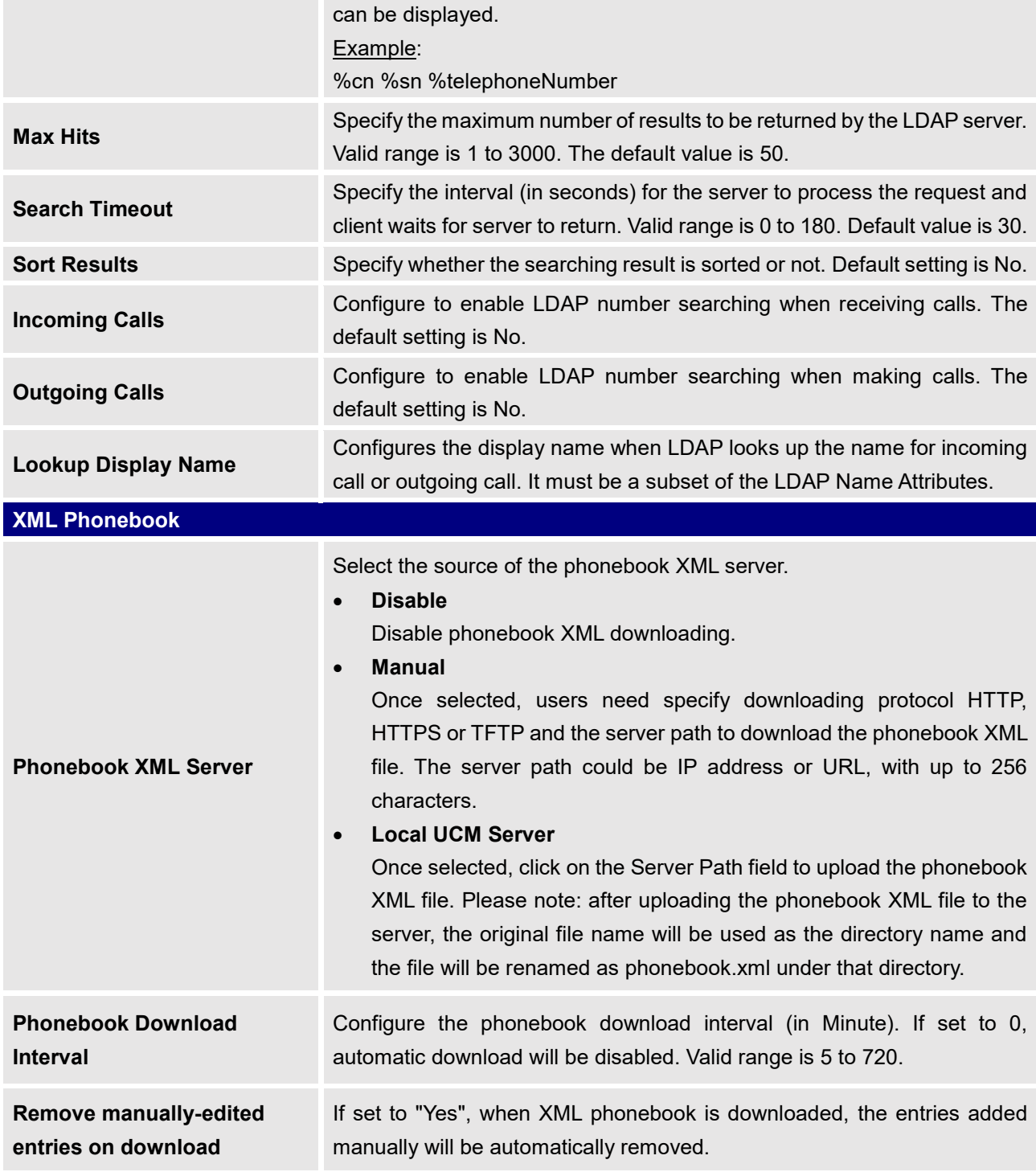

**Table 28: Global Policy ParametersMaintenance**

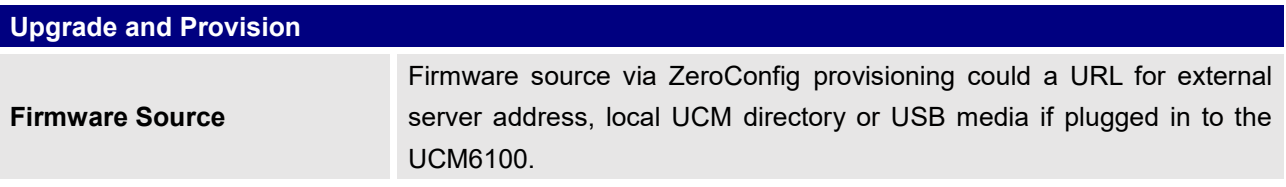

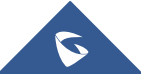

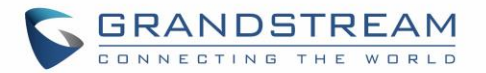

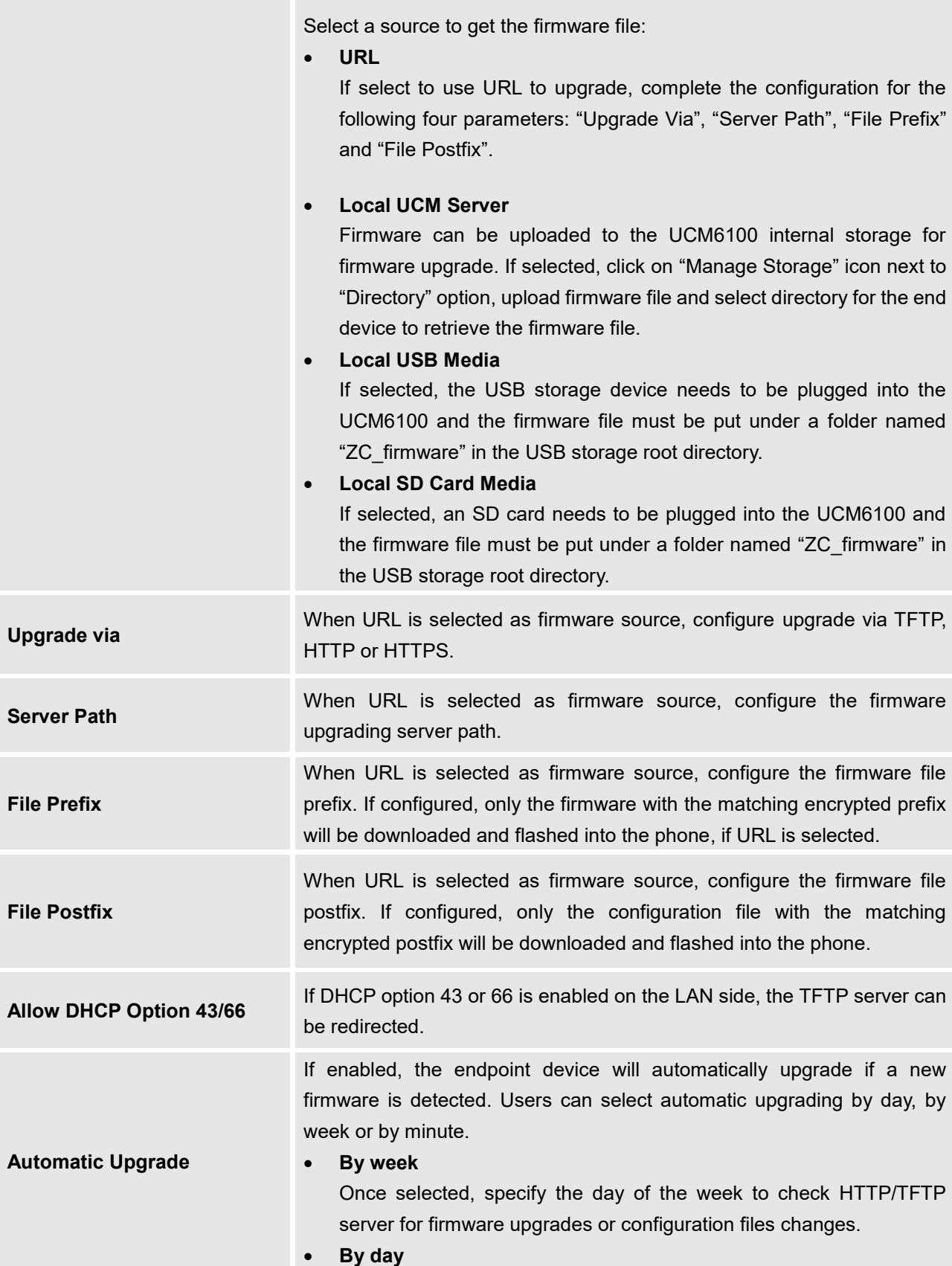

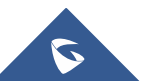

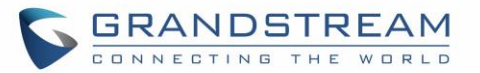

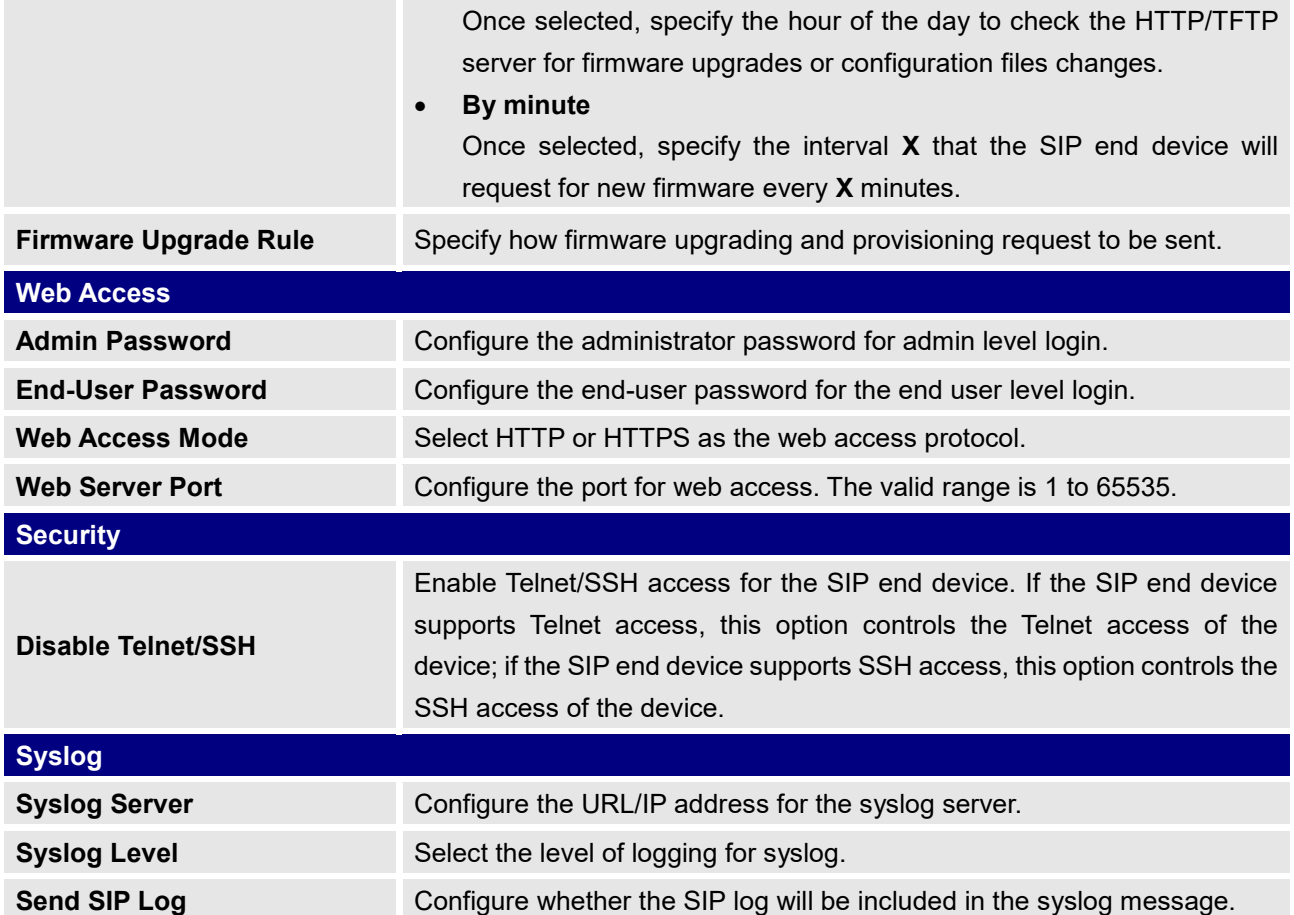

#### **Table 29: Global Policy ParametersNetwork Settings**

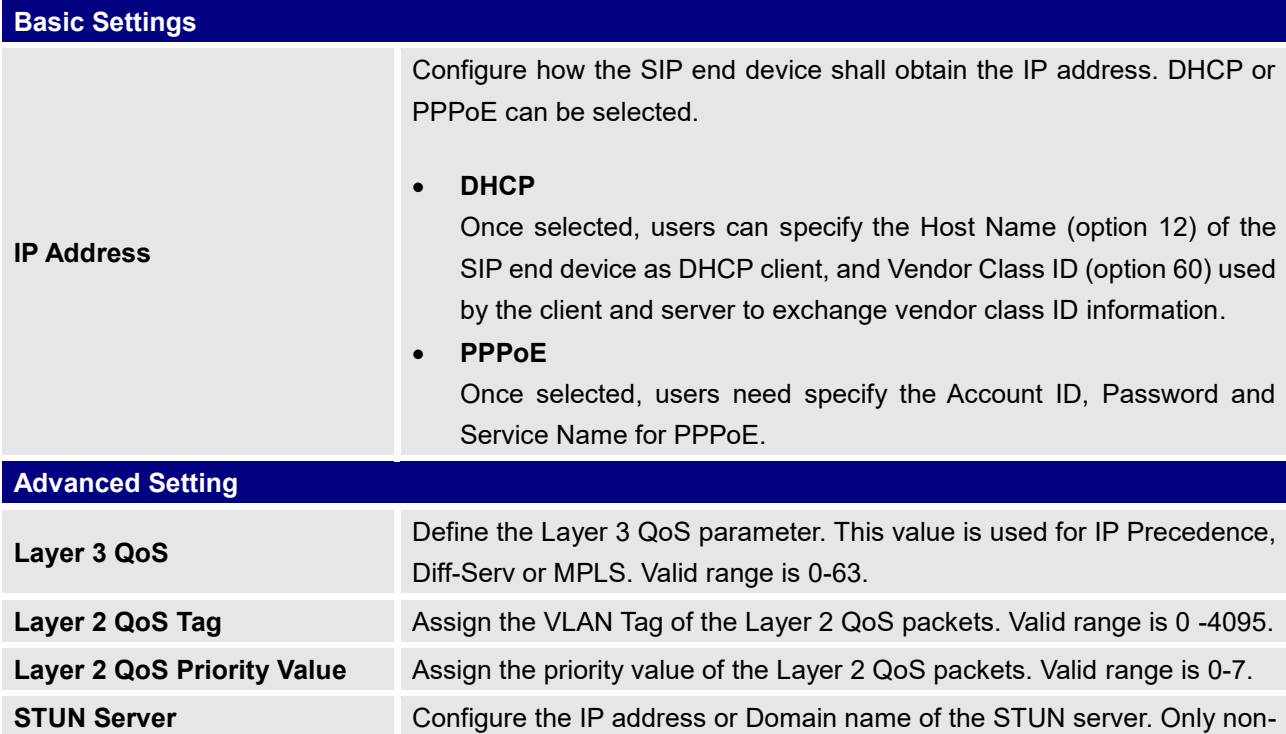

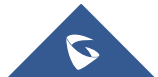

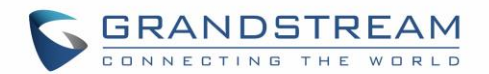

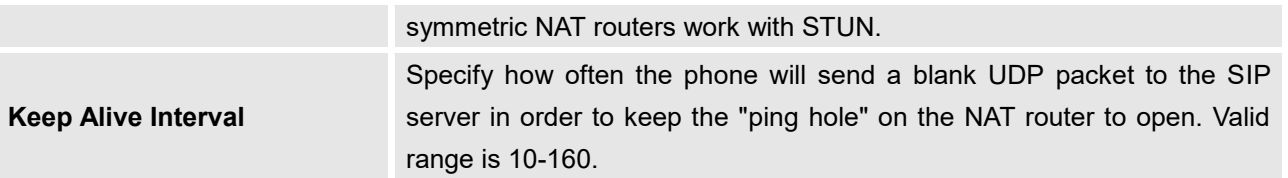

#### Table 30: Global Policy Parameters<sup>></sup>Customization

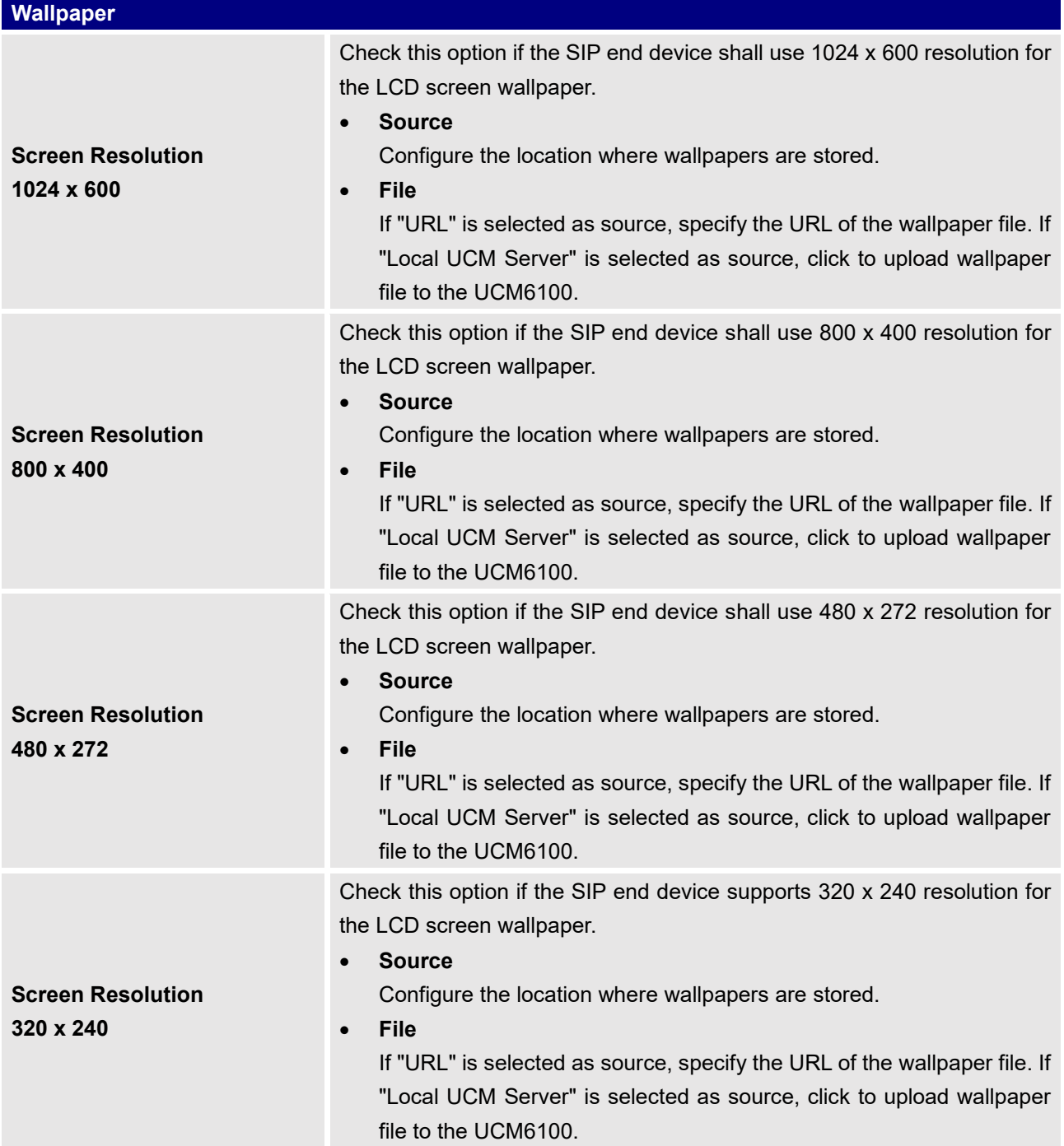

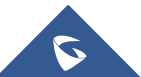

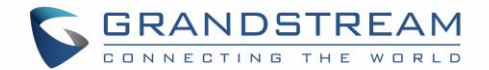

# **Global Templates**

Global Templates can be accessed in web GUI->Value-added Features->Zero Config->Global **Templates**. Users can create multiple global templates with different sets of configurations and save the templates. Later on, when the user configures the device in Edit Device dialog  $\rightarrow$  Advanced Settings, the user can select to use one of the global template for the device. Please refer to section *[\[Manage Devices\]](#page-119-0)* for more details on using the global templates.

When creating global template, users can select the categories and the parameters under each category to be used in the template. The global policy and the selected global template will both take effect when generating the config file. However, the selected global template has higher priority to the global policy when it comes to the same setting option/field. If the same option/field has different value configured in the global policy and the selected global template, the value for this option/field in the selected global template will override the value in global policy.

Click on "Create New Template" to add a global template. Users will see the following configurations.

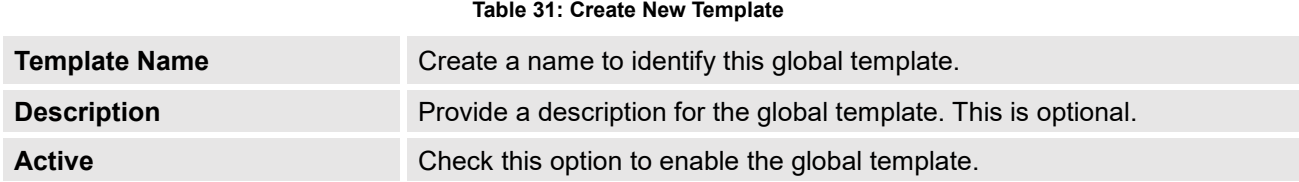

Click on  $\mathbb Z$  to edit the global template.

The window for editing global template is shown in the following figure. In the "Options" field, after entering the option name key word, the options containing the key word will be listed. Users could then select the options to be modified and click on "Add Option" to add it into the global template.

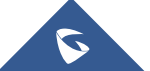

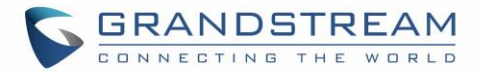

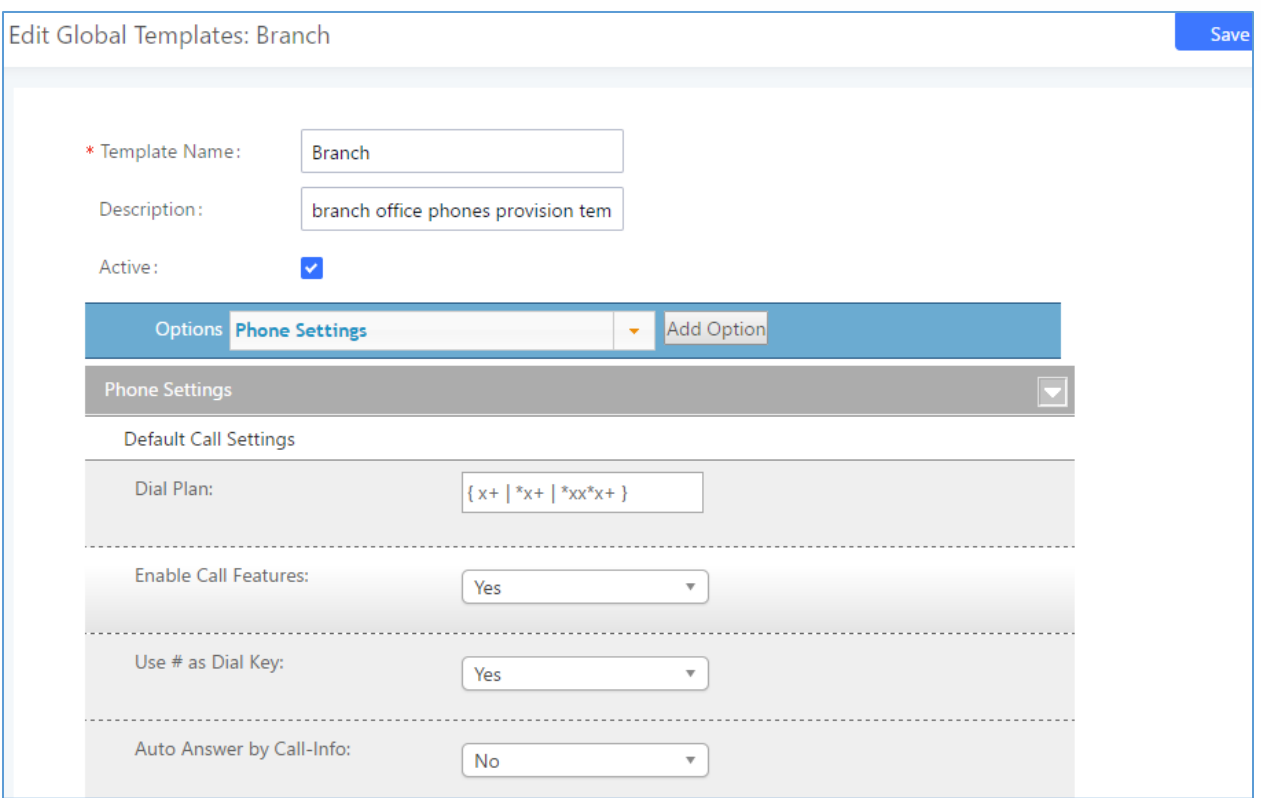

**Figure 70: Edit Global Template**

The added options will show in the list. Users can then enter or select value for each option to be used in the global template. On the left side of each added option, users can click on  $\blacksquare$  to remove this option from the template. On the right side of each option, users can click on  $\bullet$  to reset the option value to the

default value.

Click on "Save" to save this global template.

- The created global templates will show in the Web GUI-**Yalue-added Features->Zero Config**→Global Templates page. Users can click on **the delete the global template or click on** "Delete Selected Templates" to delete multiple selected templates at once.
- Click on "Toggle Selected Template(s)" to toggle the status between enabled/disabled for the selected templates.

# **Model Configuration**

# **Model Templates**

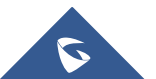

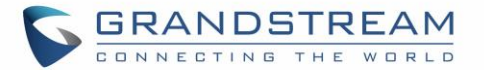

Model layer configuration allows users to apply model-specific configurations to different devices. Users could create/edit/delete a model template by accessing web GUI, page **Value-added FeaturesZero ConfigModel Templates**. If multiple model templates are created and enabled, when the user configures the device in Edit Device dialog->Advanced Settings, the user can select to use one of the model template for the device. Please refer to section *[\[Manage Devices\]](#page-119-0)* for more details on using the model template.

For each created model template, users can assign it as default model template. If assigned as default model template, the values in this model template will be applied to all the devices of this model. There is always only one default model template that can be assigned at one time on the UCM6100.

The selected model template and the default model template will both take effect when generating the config file for the device. However, the model template has higher priority to default model template when it comes to the same setting option/field. If the same option/field has different value configured in the default model template and the selected model template, the value for this option/field in the selected model template will override the value in default model template.

• Click on "Create New Template" to add a model template.

#### **Table 32: Create New Model Template**

<span id="page-115-0"></span>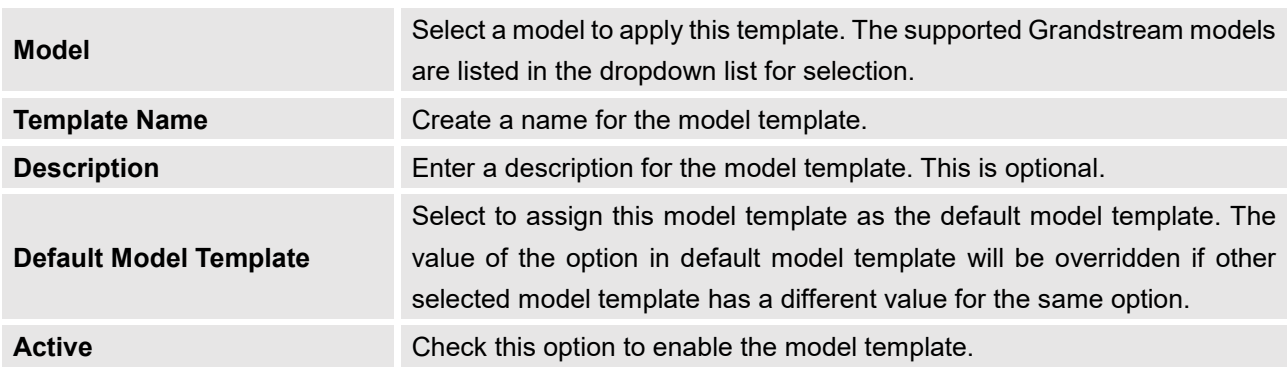

Click on  $\mathbb{Z}_1$  to edit the model template.

The editing window for model template is shown in the following figure. In the "Options" field, enter the option name key word, the option that contains the key word will be listed. User could then select the option and click on "Add Option" to add it into the model template.

Once added, the option will be shown in the list below. On the left side of each option, users can click on

 $\blacksquare$  to remove this option from the model template. On the right side of each option, users can click on  $\blacksquare$ to reset the option to the default value.

User could also click on "Add New Field" to add a P value number and the value to the configuration. The following figure shows setting P value "P1362" to "en", which means the display language on the LCD is set to English. For P value information of different models, please refer to configuration template here

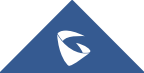

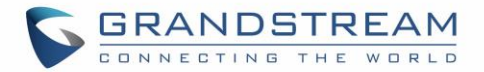

#### [http://www.grandstream.com/support/tools.](http://www.grandstream.com/sites/default/files/Resources/config-template_0.zip)

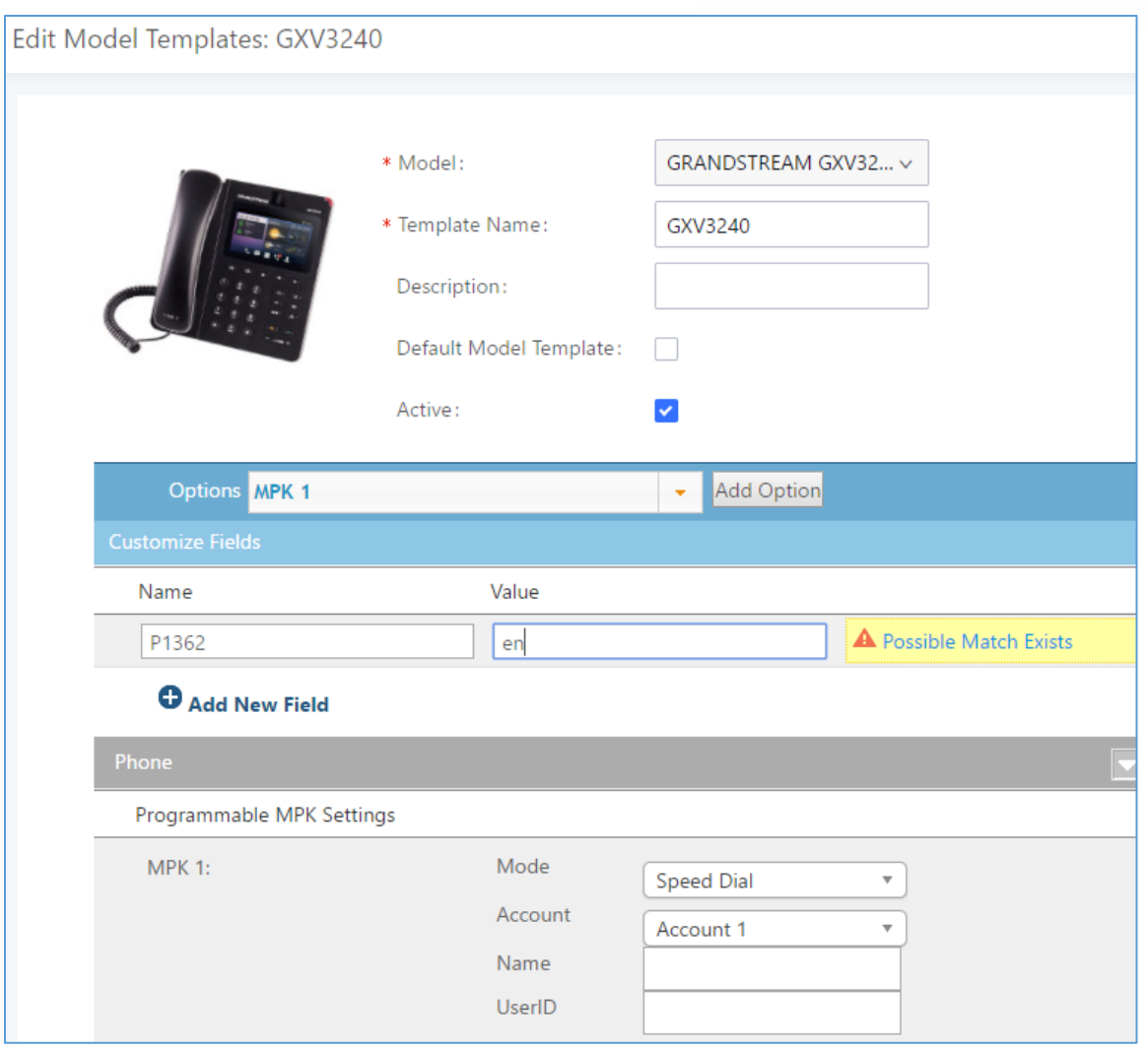

**Figure 71: Edit Model Template**

- Click on Save when done. The model template will be displayed on Web GUI->Value-added **Features** → Zero Config → Model Templates page.
- Click on  $\Box$  to delete the model template or click on "Delete Selected Templates" to delete multiple selected templates at once.
- Click on "Toggle Selected Template(s)" to toggle the status between enabled/disabled for the selected model templates.

# **Model Update**

UCM6100 zero config feature supports provisioning all models of Grandstream SIP end devices. Templates for most of the Grandstream models are built in with the UCM6100 already. Templates for GS Wave and Grandstream surveillance products require users to download and install under Web GUI->Value-added

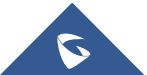

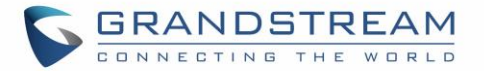

**Features → Zero Config → Model Update** first before they are available in the UCM6100 for selection. After downloading and installing the model template to the UCM6100, it will show in the dropdown list for "Model" selection when editing the model template.

- Click on  $\mathbf{t}$  to download the template.
- Click on  $\bigoplus$  to upgrade the model template. Users will see this icon available if the device model has template updated in the UCM6100.

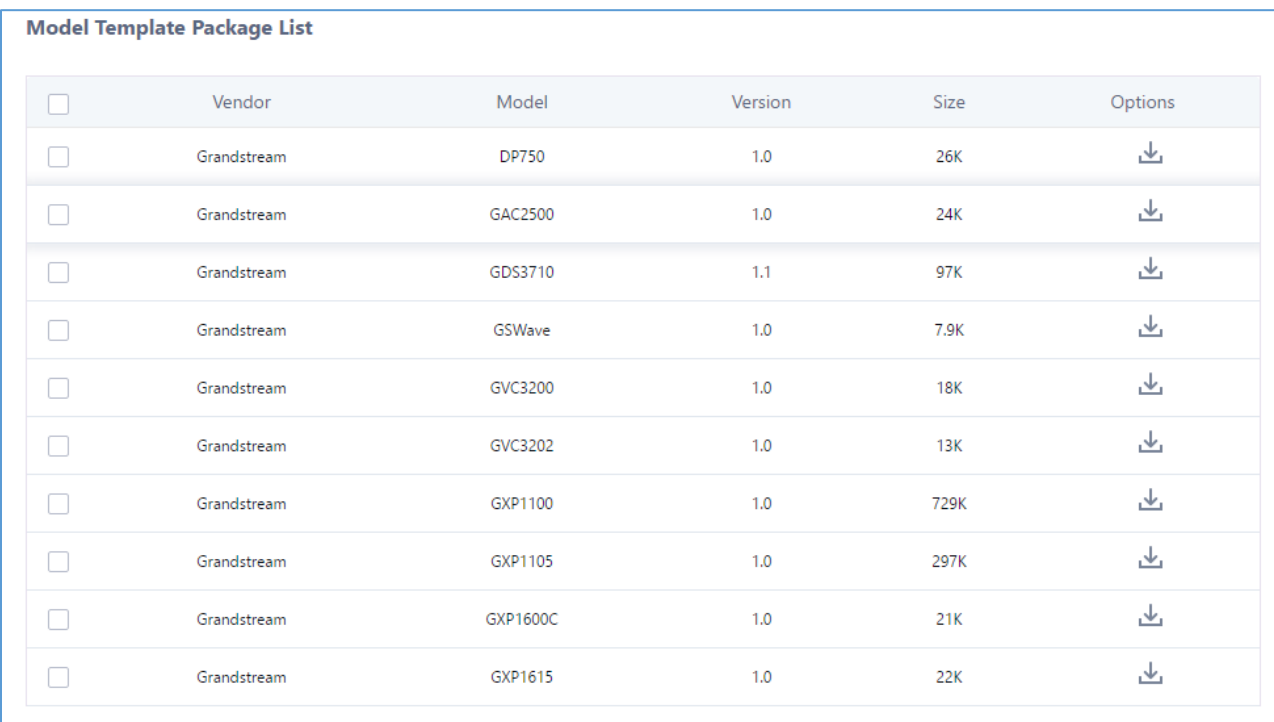

#### **Figure 72: Template Management**

In case the UCM6100 is placed in the private network and Internet access is restricted, users will not be able to get packages by downloading and installing from the remote server. Model template package can be manually uploaded from local device through Web GUI. Please contact Grandstream customer support if the model package is needed for manual uploading.

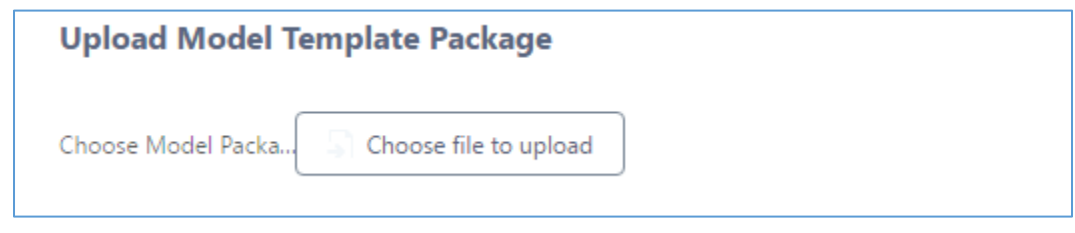

#### **Figure 73: Upload Model Template Manually**

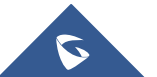

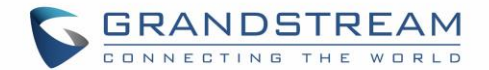

# **Device Configuration**

On web GUI, page **Value-added FeaturesZero ConfigZero Config**, users could create new device, delete existing device(s), make special configuration for a single device, or send NOTIFY to existing device(s).

# **Create New Device**

Besides configuring the device after the device is discovered, users could also directly create a new device and configure basic settings before the device is discovered by the UCM6100. Once the device is plugged in, it can then be discovered and provisioned. This gives the system administrator adequate time to set up each device beforehand.

Click on "Create New Device" and the following dialog will show. Follow the steps below to create the configurations for the new device.

- 1. Firstly, select a model for the device to be created and enter its MAC address, IP address and firmware version (optional) in the corresponding field.
- 2. Basic settings will show a list of settings based on the model selected in step 1. Users could assign extensions to accounts, assign functions to Line Keys and Multiple-Purposed Keys if supported on the selected model.
- 3. Click on "Create New Device" to save the configuration for this device.

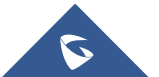

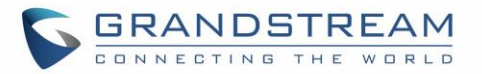

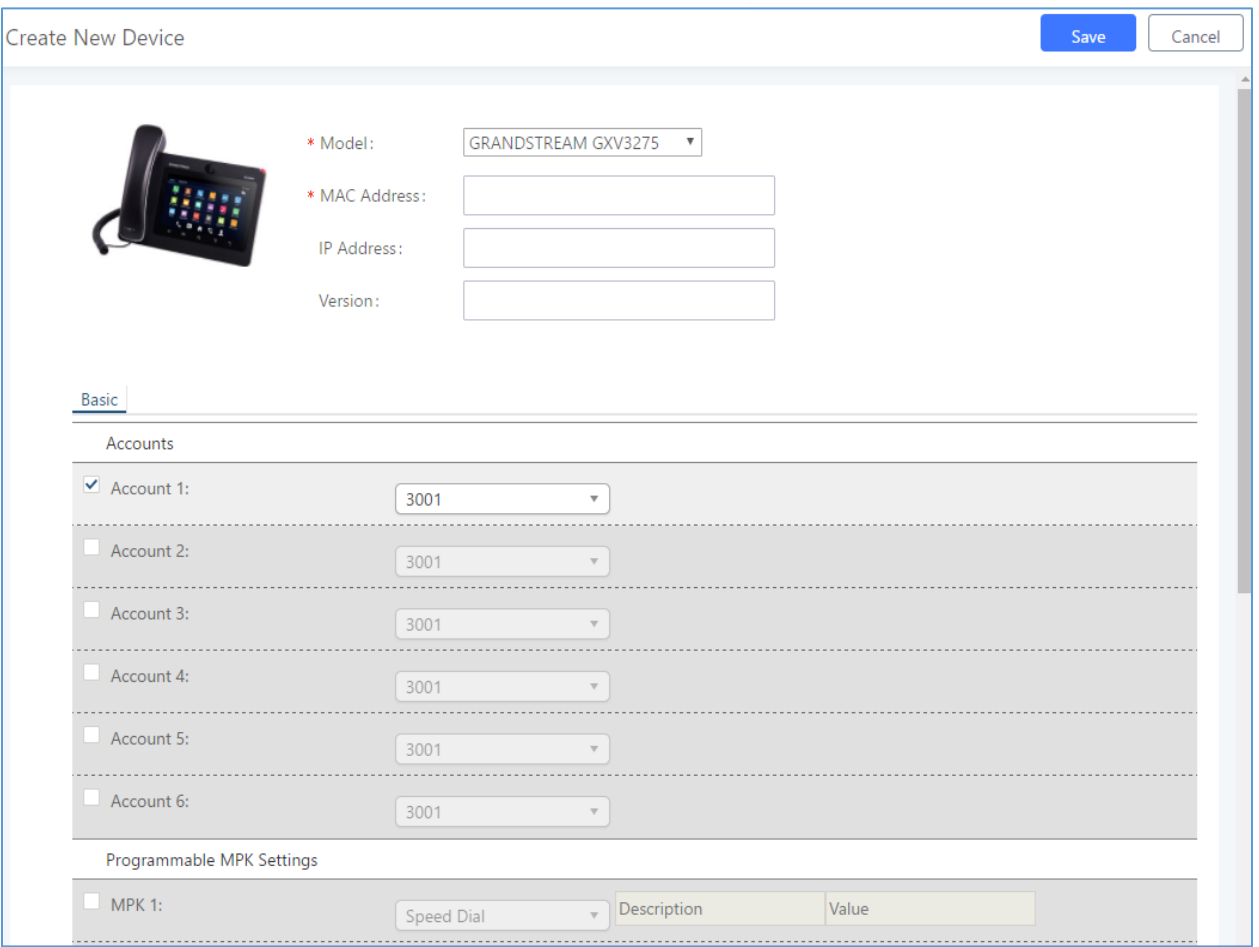

**Figure 74: Create New Device**

# <span id="page-119-0"></span>**Manage Devices**

The device manually created or discovered from Auto Discover will be listed in the Web GUI->Value-added **FeaturesZero ConfigZero Config** page. Users can see the devices with their MAC address, IP address, vendor, model and etc.

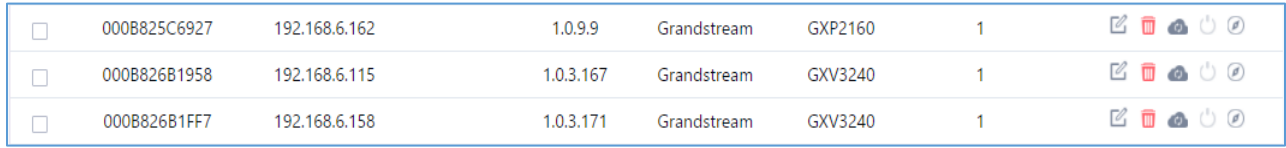

#### **Figure 75: Manage Devices**

- Click on  $\circled{e}$  to access the Web GUI of the phone.
- Click on  $\mathbb{Z}$  to edit the device configuration.

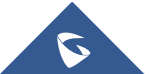

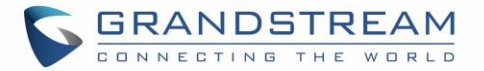

A new dialog will be displayed for the users to configure "Basic" settings and "Advanced" settings. "Basic" settings have the same configurations as displayed when manually creating a new device, i.e., account, line key and MPK settings; "Advanced" settings allow users to configure more details in a five-level structure.

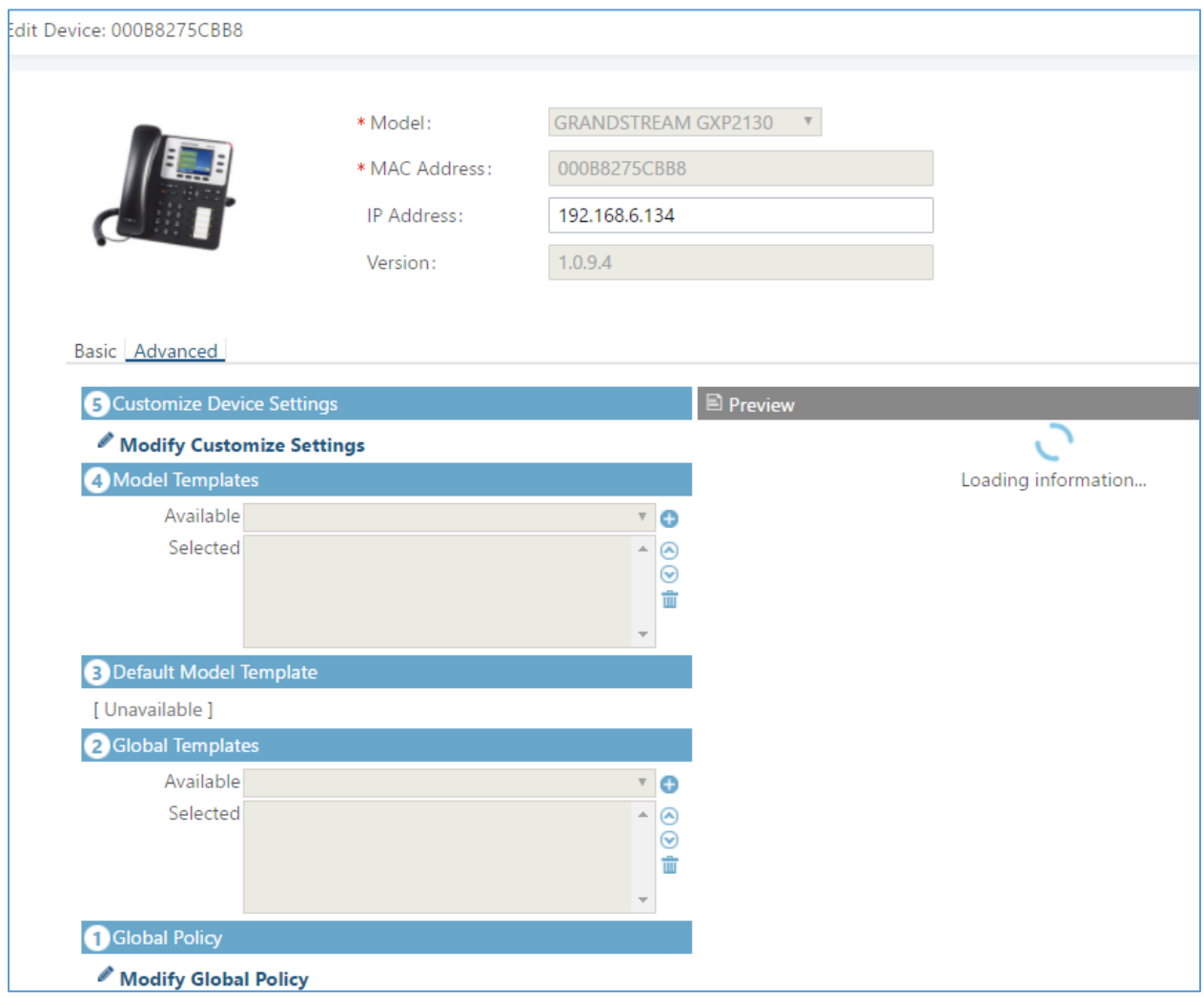

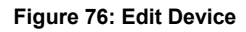

A preview of the "Advanced" settings is shown in the above figure. There are five levels configurations as described in (1) (2) (3) (4) (5) below, with priority from the lowest to the highest. The configurations in all levels will take effect for the device. If there are same options existing in different level configurations with different value configured, the higher level configuration will override the lower level configuration.

(1) Global Policy

This is the lowest level configuration. The global policy configured in Web GUI->Value-added **Features → Zero Config → Global Policy will be applied here. Clicking on "Modify Global Policy" to** redirect to page **Value-added FeaturesZero ConfigGlobal Policy**.

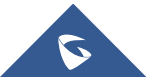

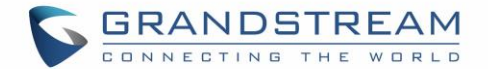

## (2) Global Templates

Select a global template to be used for the device and click on  $\bullet$  to add. Multiple global templates can be selected and users can arrange the priority by adjusting orders via  $\blacksquare$  and  $\blacksquare$ . All the selected global templates will take effect. If the same option exists on multiple selected global templates, the value in the template with higher priority will override the one in the template with lower priority. Click on  $\overline{u}$  to remove the global template from the selected list.

## (3) Default Model Template

Default Model Template will be applied to the devices of this model. Default model template can be configured in model template under Web GUI->Value-added Features->Zero Config->Model **Templates** page. Please see default model template option in *[\[Table 32: Create New Model](#page-115-0)  [Template\]](#page-115-0).*

# (4) Model Templates

Select a model template to be used for the device and click on to add. Multiple global templates can be selected and users can arrange the priority by adjusting orders via  $\triangle$  and  $\triangle$ . All the selected model templates will take effect. If the same option exists on multiple selected model templates, the value in the template with higher priority will override the one in the template with lower priority. Click on  $\overline{w}$  to remove the model template from the selected list.

## (5) Customize Device Settings

This is the highest level configuration for the device. Click on "Modify Customize Device Settings" and following dialog will show.

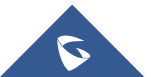

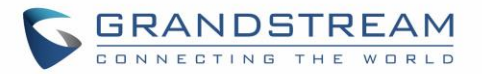

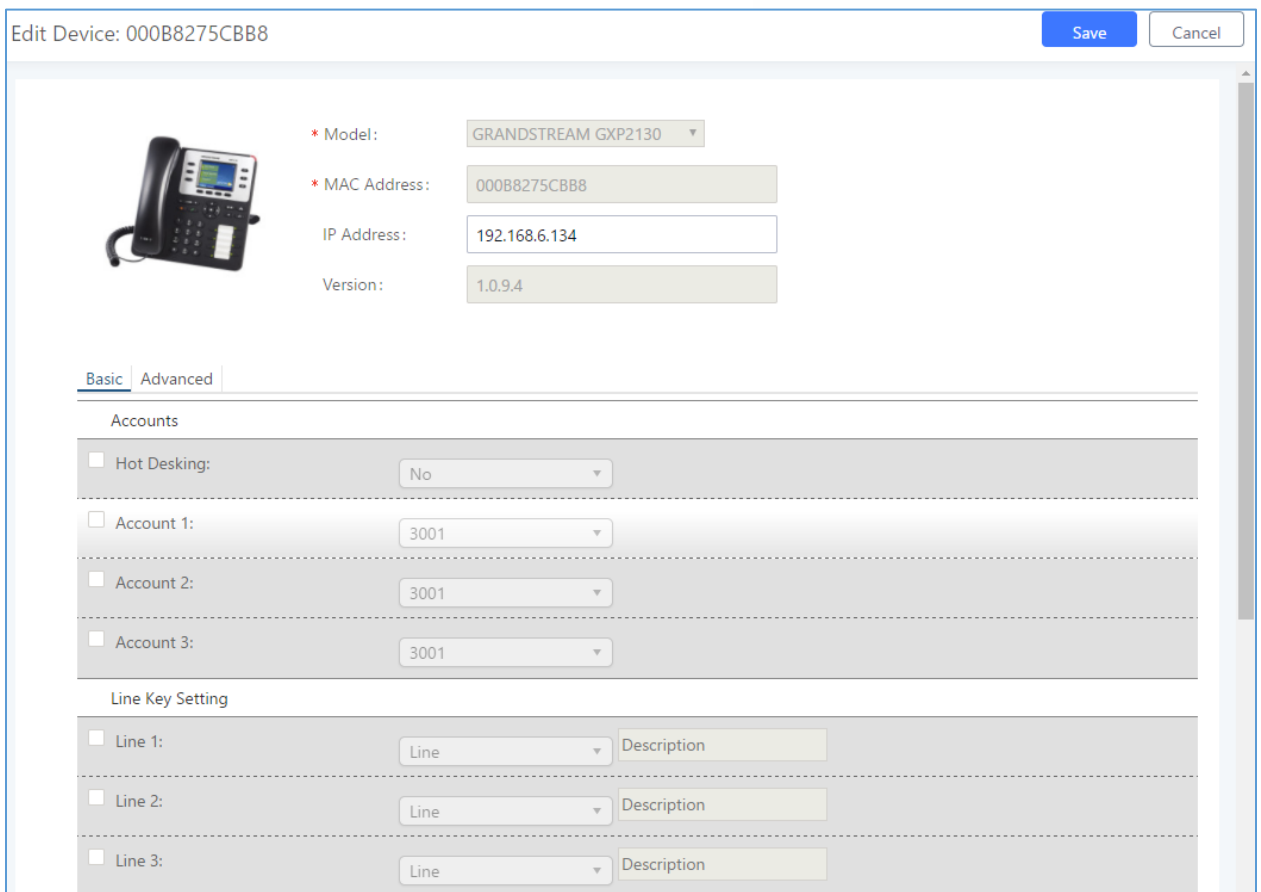

**Figure 77: Edit Customize Device Settings**

Scroll down in the dialog to view and edit the device-specific options. If the users would like to add more options which are not in the pre-defined list, click on "Add New Field" to add a P value number and the value to the configuration. The following figure shows setting P value "P1362" to "en", which means the display language on the LCD is set to English. The warning information on right tells that the option matching the P value number exists and clicking on it will lead to the matching option.

For P value information of different models, please refer to configuration template here [http://www.grandstream.com/sites/default/files/Resources/config-template.zip.](http://www.grandstream.com/sites/default/files/Resources/config-template.zip)

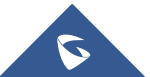

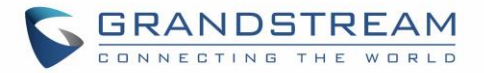

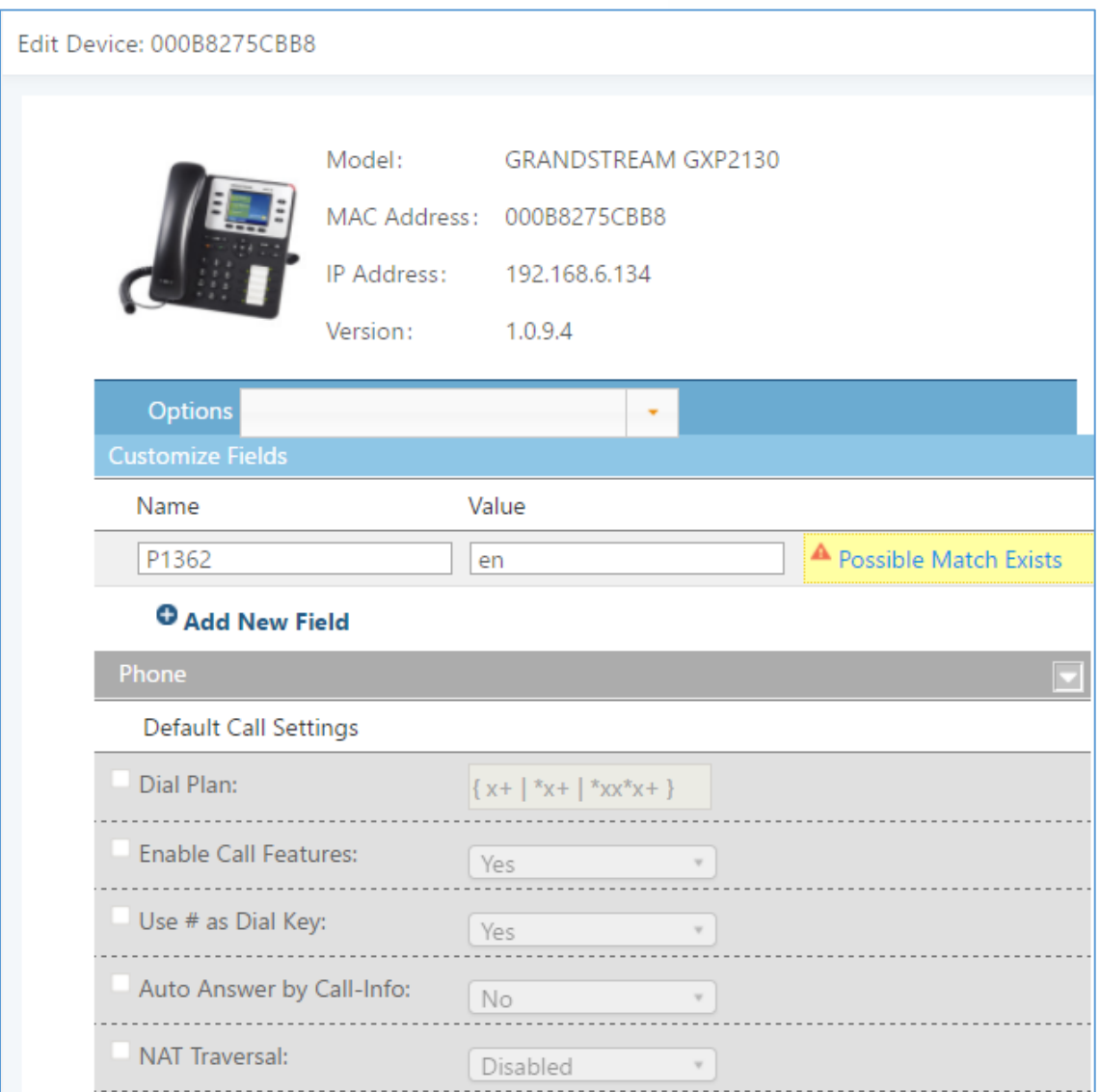

**Figure 78: Add P Value in Customize Device Settings**

• Select multiple devices that need to be modified and then click on to batch modify devices.

If selected devices are of the same model, the configuration dialog is like the following figure. Configurations in five levels are all available for users to modify.

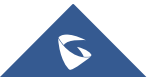

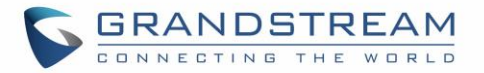

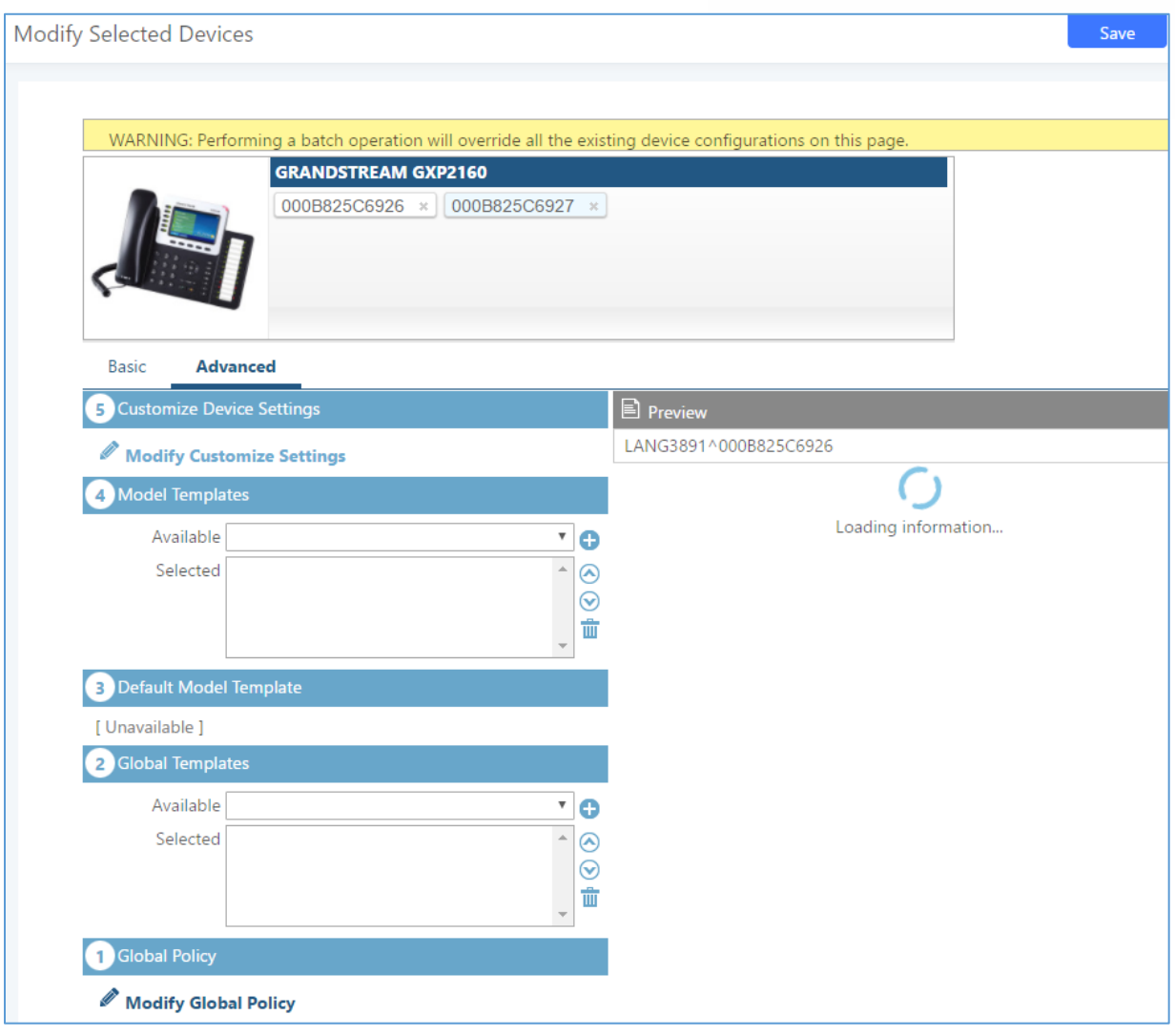

**Figure 79: Modify Selected Devices - Same Model**

If selected devices are of different models, the configuration dialog is like the following figure. Click on  $\,$ to view more devices of other models. Users are only allowed to make modifications in Global

Templates and Global Policy level.

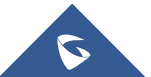

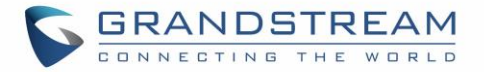

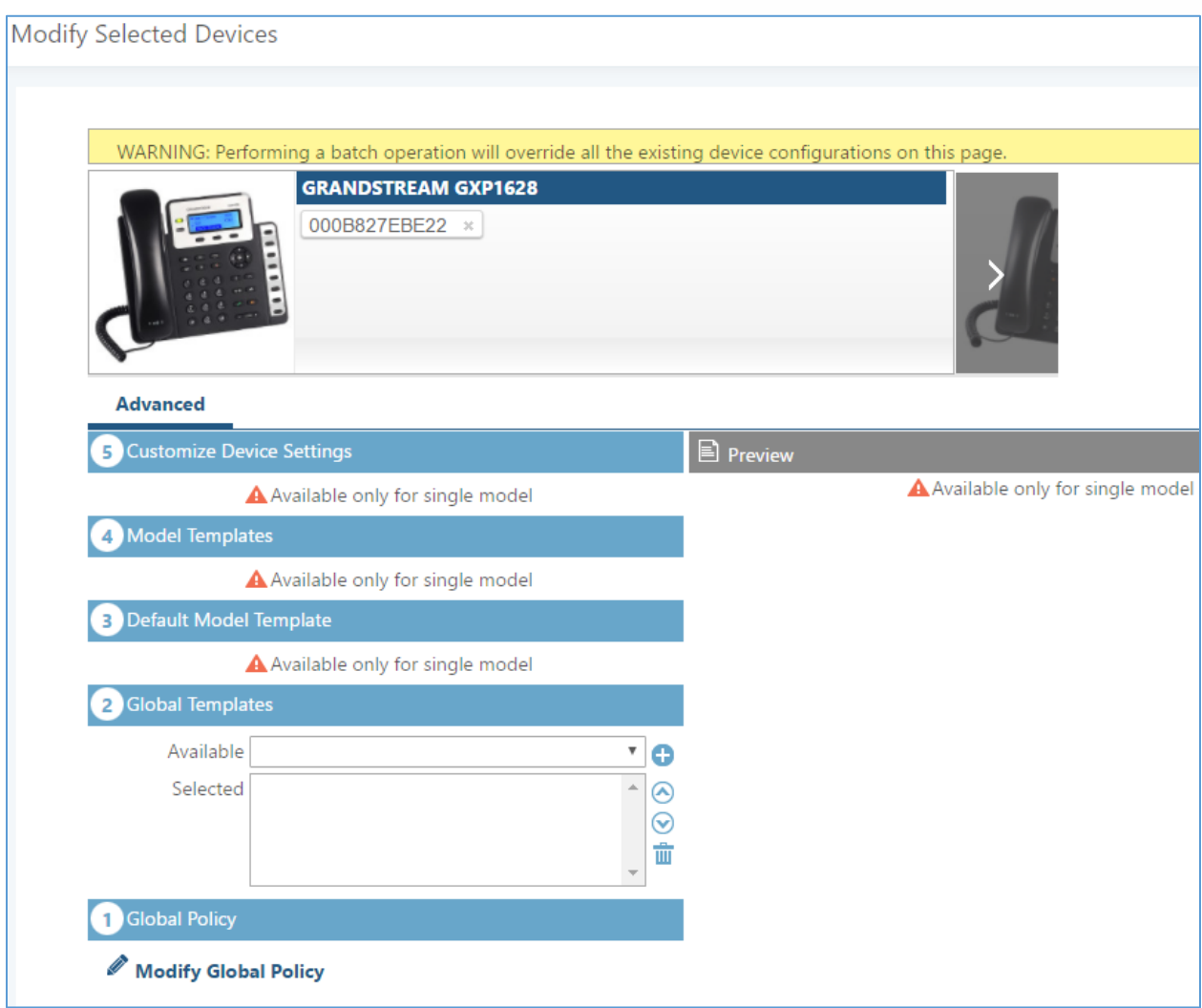

**Figure 80: Modify Selected Devices - Different Models**

--------------------------------------------------------------------------------------------------------------------------------------------

--------------------------------------------------------------------------------------------------------------------------------------------

# $\hat{M}$  Note:

Performing batch operation will override all the existing device configuration on the page.

After the above configurations, save the changes and go back to Web GUI->Value-added Features->Zero Config→Zero Config page. Users could then click on <sup>to</sup> to send NOTIFY to the SIP end point device and trigger the provisioning process. The device will start downloading the generated configuration file from the URL contained in the NOTIFY message.

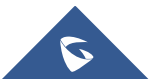

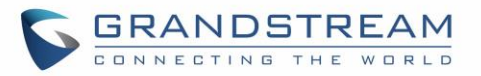

| Zero Config        |                                                  |                                |                          |                                |                             |                         |                           |                                                                 |
|--------------------|--------------------------------------------------|--------------------------------|--------------------------|--------------------------------|-----------------------------|-------------------------|---------------------------|-----------------------------------------------------------------|
| <b>Zero Config</b> | Global Policy                                    | Global Templates               |                          | Model Templates                |                             | Model Update            | Zero Config Settings      |                                                                 |
|                    | <b>Create New Device</b><br><b>Auto Discover</b> | <b>Delete Selected Devices</b> |                          | <b>Modify Selected Devices</b> | <b>Reset All Extensions</b> |                         |                           |                                                                 |
| Filter:            | All<br>v                                         |                                |                          |                                |                             |                         |                           |                                                                 |
|                    | MAC Address $\Leftrightarrow$                    | IP Address $\Leftrightarrow$   | Extension                | Version $\div$                 | Vendor $\triangle$          | Model $\Leftrightarrow$ | Create Config $\doteqdot$ | Options                                                         |
|                    | 000B823FBCB0                                     | 192.168.6.176                  | $\sim$                   | 1.0.14.100                     | <b>GRANDSTREAM</b>          | <b>HT503</b>            | 44                        | $\bullet$ 0<br>$\blacksquare$<br>$\mathbb{Z}$<br>$\circledcirc$ |
| П                  | 000B82415D27                                     | 192.168.6.72                   | ÷.                       | 1.0.7.80                       | GRANDSTREAM                 | GXV3140                 | цú.                       | Γ<br>m<br>$\bullet$ $\circ$<br>$\circledcirc$                   |
| H                  | 000B825C5B06                                     | 192.168.6.218                  | $\overline{\phantom{a}}$ | 1.0.8.50                       | GRANDSTREAM                 | GXP2140                 | 44                        | m<br>M<br>$\circledcirc$<br>$\bullet$ $\circ$                   |
| П                  | 000B825C6926                                     | 192.168.2.104                  | ÷.                       | 1.0.9.17                       | GRANDSTREAM                 | GXP2160                 | ÷.                        | û<br>M<br>$\bullet$ $\circ$<br>$\circledcirc$                   |
|                    | 000B826B1052                                     | 192.168.6.146                  | $\sim$                   | 1.0.3.177                      | GRANDSTREAM                 | GXV3240                 | ш.                        | 而<br>Γ<br>$^{\circ}$<br>$\circledcirc$<br>$\circ$               |
| Н                  | 000B826B1FF7                                     | 192.168.6.144                  | Ξ.                       | 1.0.3.144                      | GRANDSTREAM                 | GXV3240                 | 44                        | $\blacksquare$<br>M<br>$\circ$ $\circ$<br>$\circledcirc$        |
| П                  | 000B826B24CD                                     | 192.168.6.45                   | 44                       | 1.0.3.177                      | GRANDSTREAM                 | GXV3275                 | 44                        | M<br>而<br>$\bullet$ $\circ$<br>$\circledcirc$                   |
| П                  | 000B8271B249                                     | 192.168.6.119                  | $\mathbf{r}$             | 1.0.4.60                       | GRANDSTREAM                 | GXP1625                 | u.                        | M<br>û<br>$\binom{1}{2}$<br>$\circledcirc$<br>$\bullet$         |
|                    | 000B8271B419                                     | 192.168.6.195                  | Щ.                       | 1.0.4.56                       | <b>GRANDSTREAM</b>          | GXP1610                 | н.                        | Ø<br>$\blacksquare$<br>$\bullet$ $\circ$<br>$\circledcirc$      |
| П                  | 000B8275CBB8                                     | 192.168.6.137                  | $\overline{a}$           | 1.0.8.50                       | GRANDSTREAM                 | GXP2130                 | ш.                        | û<br>$\bullet$ $\circ$<br>M<br>$\circledcirc$                   |
| L                  | 000B827846B1                                     | 192.168.6.224                  | н.                       | 0.6.9.61                       | GRANDSTREAM                 | GXP1628                 |                           | M<br>m<br>$\circledcirc$<br>$($ ")<br>$\bullet$                 |

**Figure 81: Device List in Zero Config**

In this web page, users can also click on "Reset All Extensions" to reset the extensions of all the devices.

# **Sample Application**

Assuming in a small business office where there are 8 GXP2140 phones used by customer support and 1 GXV3275 phone used by customer support supervisor. 3 of the 8 customer support members speak Spanish and the rest speak English. We could deploy the following configurations to provisioning the office phones for the customer support team.

- 1. Go to Web GUI**Value-added FeaturesZero ConfigZero Config Settings**, select "Enable Zero Config".
- 2. Go to Web GUI→ Value-added Features→Zero Config→ Global Policy, configure Date Format, Time Format and Firmware Source as follows.

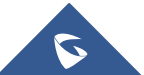

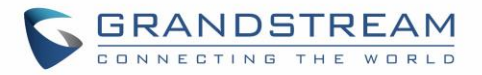

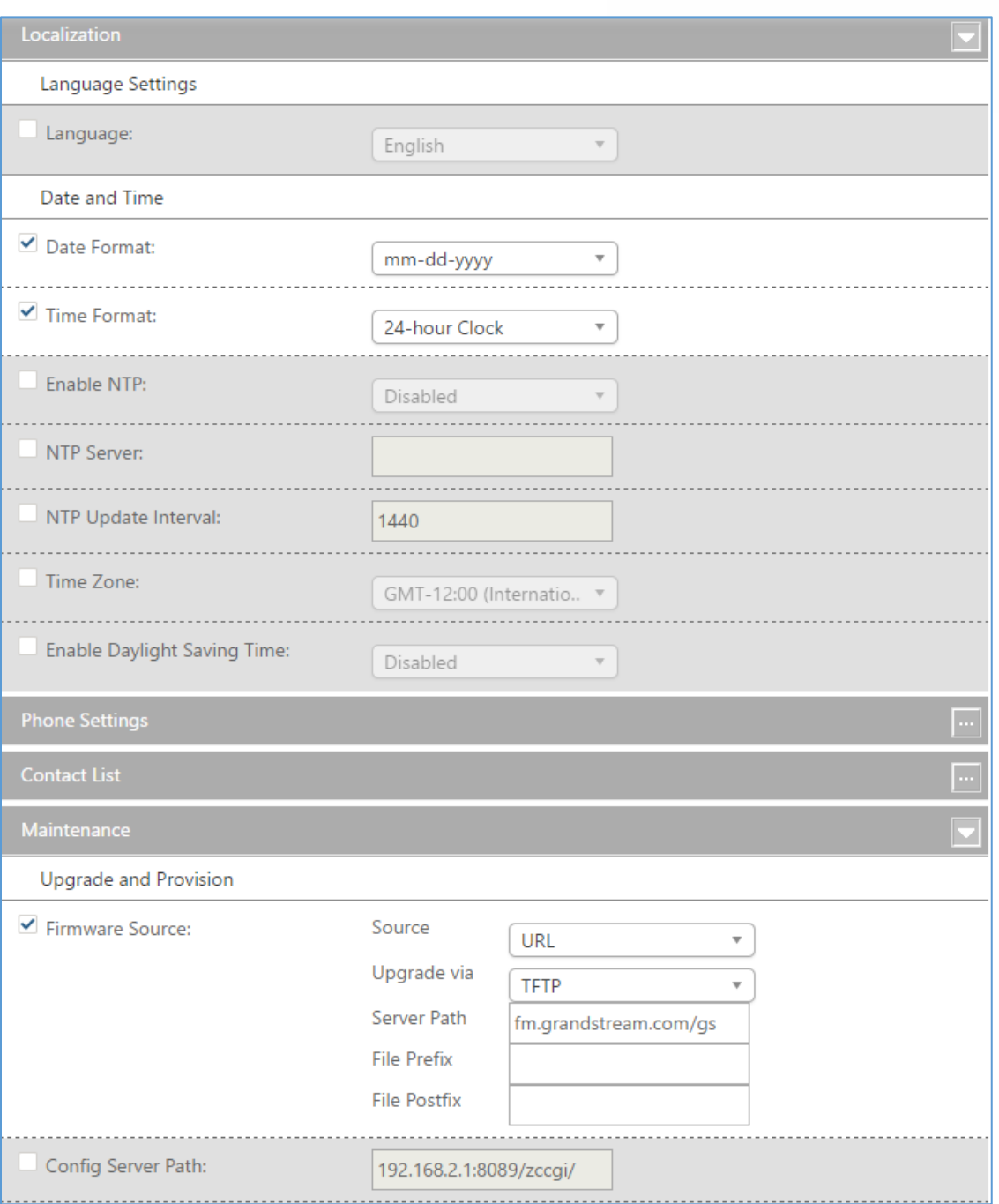

**Figure 82: Zero Config Sample - Global Policy**

- 3. Go to web GUI**Value-added FeaturesZero ConfigModel Templates**, create a new model template "English Support Template" for GXP2140. Add option "Language" and set it to "English". Then select the option "Default Model Template" to make it the default model template.
- 4. Go to web GUI**Value-added FeaturesZero ConfigModel Templates**, create another model template "Spanish Support Template" for GXP2140. Add option "Language" and set it to "Español".

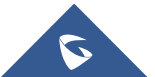

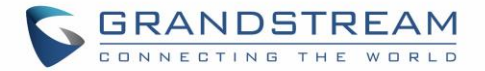

- 5. After 9 devices are powered up and connected to the LAN network, use "Auto Discover" function or "Create New Device" function to add the devices to the device list on Web GUI->Value-added **Features→Zero Config→Zero Config.**
- 6. On web GUI**Value-added FeaturesZero ConfigZero Config** page, users could identify the devices by their MAC addresses or IP addresses displayed on the list. Click on  $\mathbb Z$  to edit the device settings.
- 7. For each of the 5 phones used by English speaking customer support, in "Basic" settings select an available extension for account 1 and click on "Save". Then click on "Advanced" settings tab to bring up the following dialog. Users will see the English support template is applied since this is the default model template. A preview of the device settings will be listed on the right side.

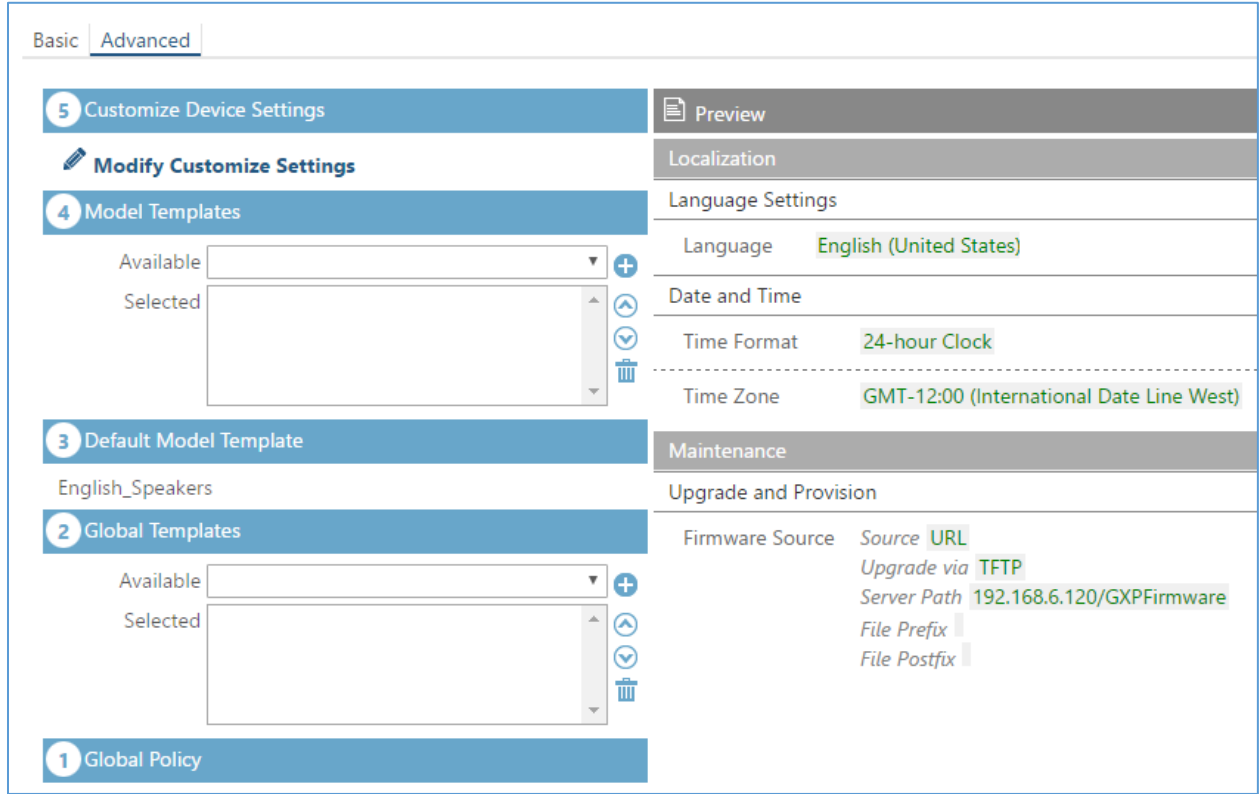

**Figure 83: Zero Config Sample - Device Preview 1**

8. For the 3 phones used by Spanish support, in "Basic" settings select an available extension for account 1 and click on "Save". Then click on "Advanced" settings tab to bring up the following dialog.

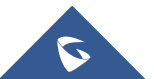

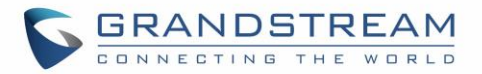

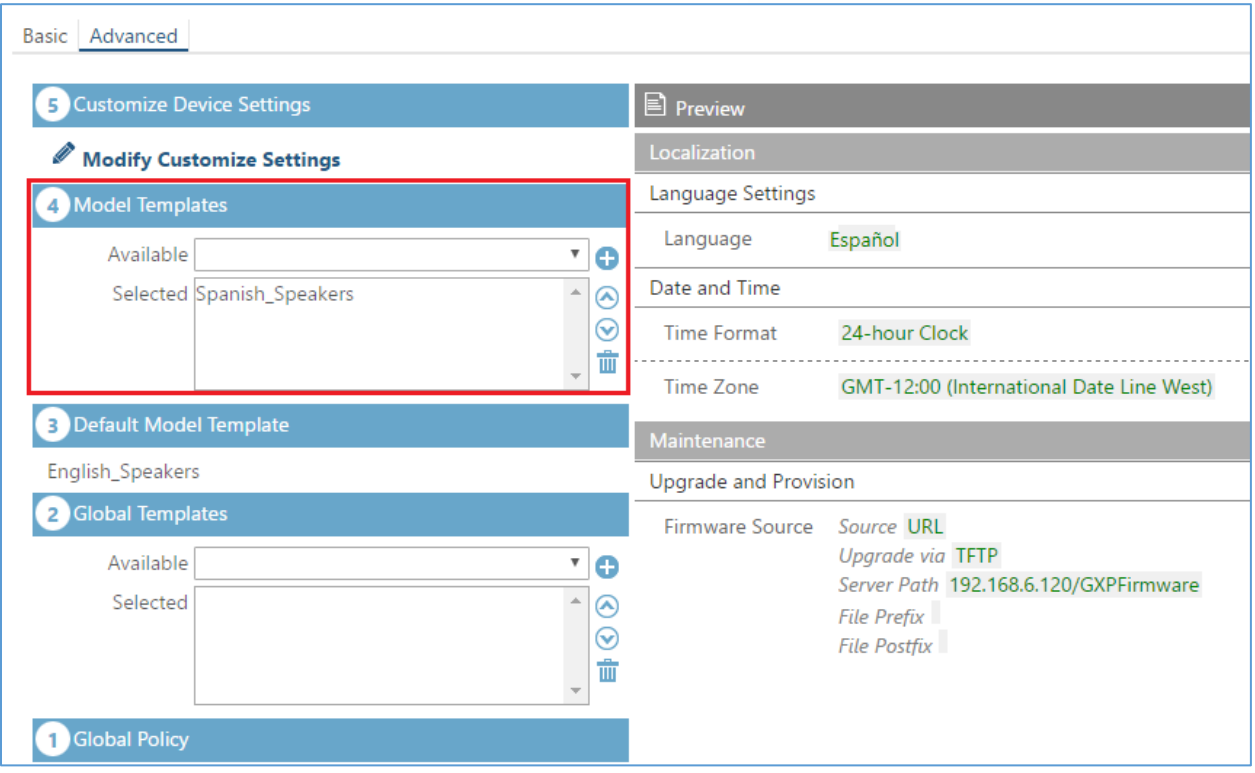

**Figure 84: Zero Config Sample - Device Preview 2**

Select "Spanish Support Template" in "Model Template". The preview of the device settings is displayed on the right side and we can see the language is set to "Español" since Model Template has the higher priority for the option "Language", which overrides the value configured in default model template.

9. For the GXV3275 used by the customer support supervisor, select an available extension for account 1 on "Basic" settings and click on "Save". Users can see the preview of the device configuration in "Advanced" settings. There is no model template configured for GXP2170.

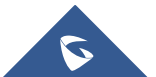

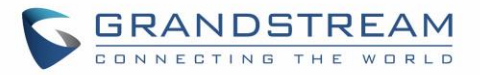

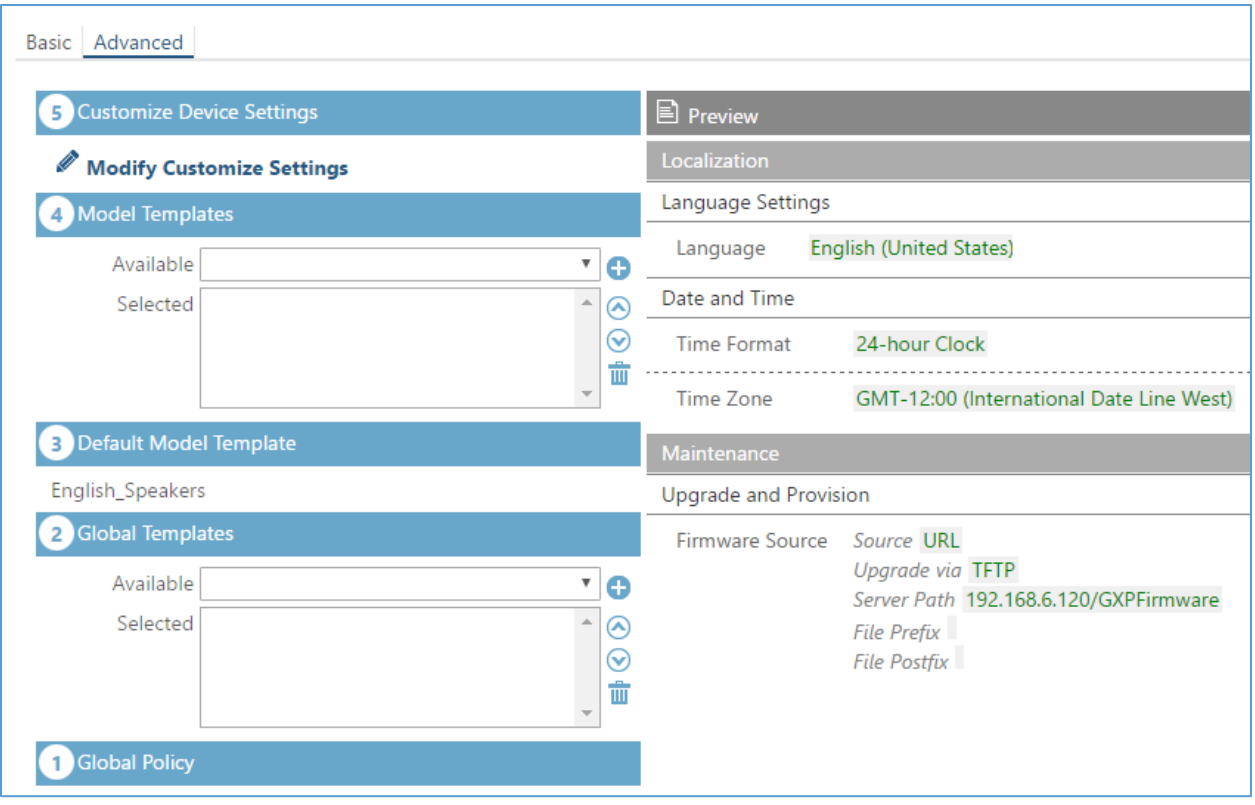

**Figure 85: Zero Config Sample - Device Preview 3**

- 10. Click on "Apply Changes" to apply saved changes.
- 11. On the Web GUI->Value-added Features->Zero Config->Zero Config page, click on to send NOTIFY to trigger the device to download config file from UCM6100.

Now all the 9 phones in the network will be provisioned with an unique extension registered on the UCM6100. 3 of the phones will be provisioned to display Spanish on LCD and the other 5 will be provisioned to display English on LCD. The GXV3275 used by the supervisor will be provisioned to use the default language on LCD display since it's not specified in the global policy.

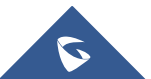

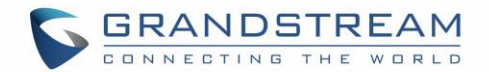

# **EXTENSIONS**

# **Create New User**

# **Create New SIP Extension**

To manually create new SIP user, go to Web GUI->Extension/Trunk->Extensions. Click on "Add" and a new dialog window will show for users to fill in the extension information.

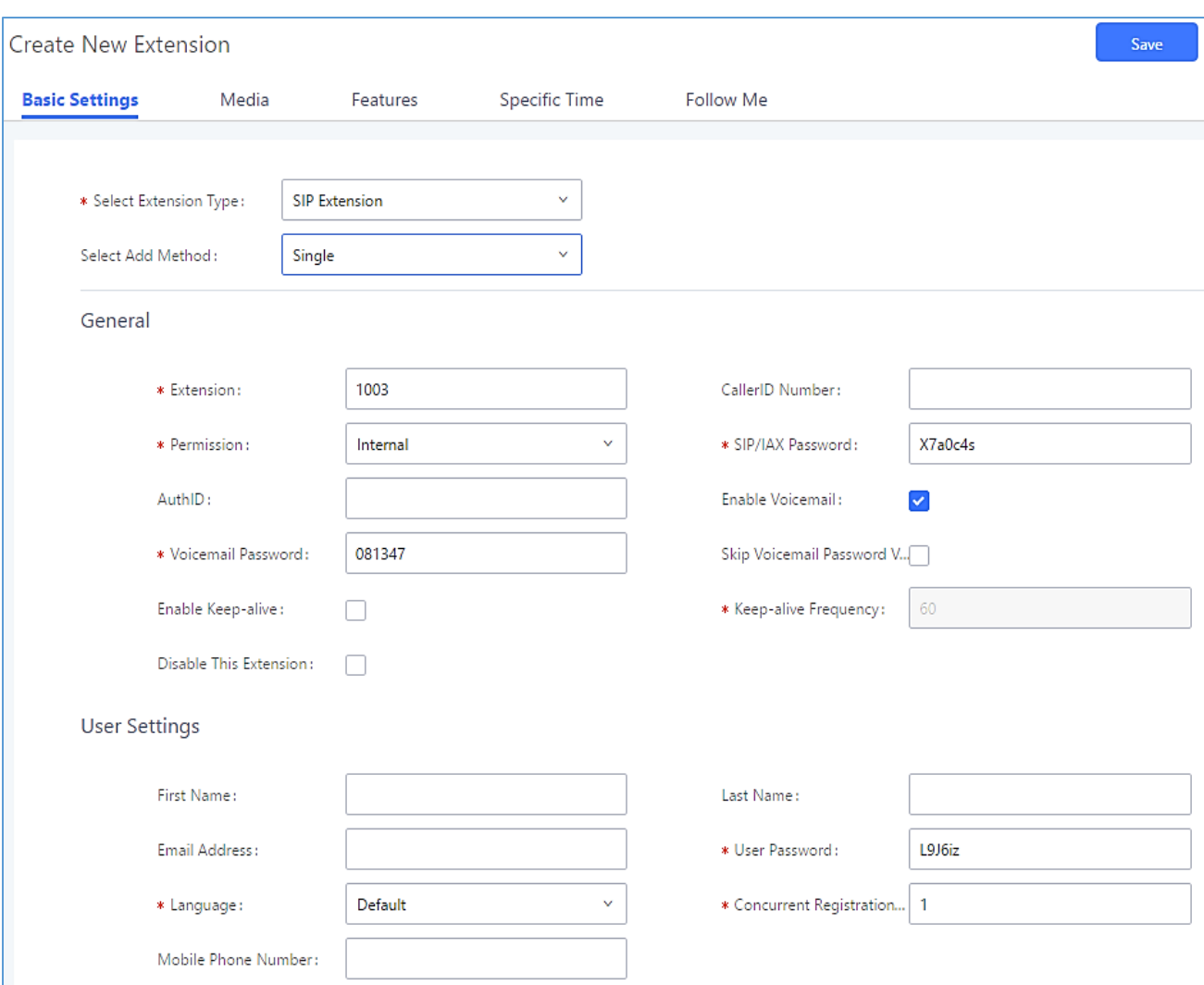

#### **Figure 86: Create New Device**

SIP extension options are divided into four categories:

- **Basic Settings**
- **Media**
- **Features**
- Specific Time
- Follow me

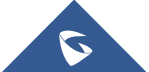

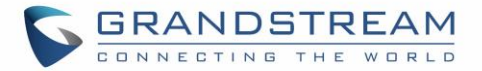

Select first which type of extension: SIP Extension, IAX Extension or FXS Extension. The configuration parameters are as follows.

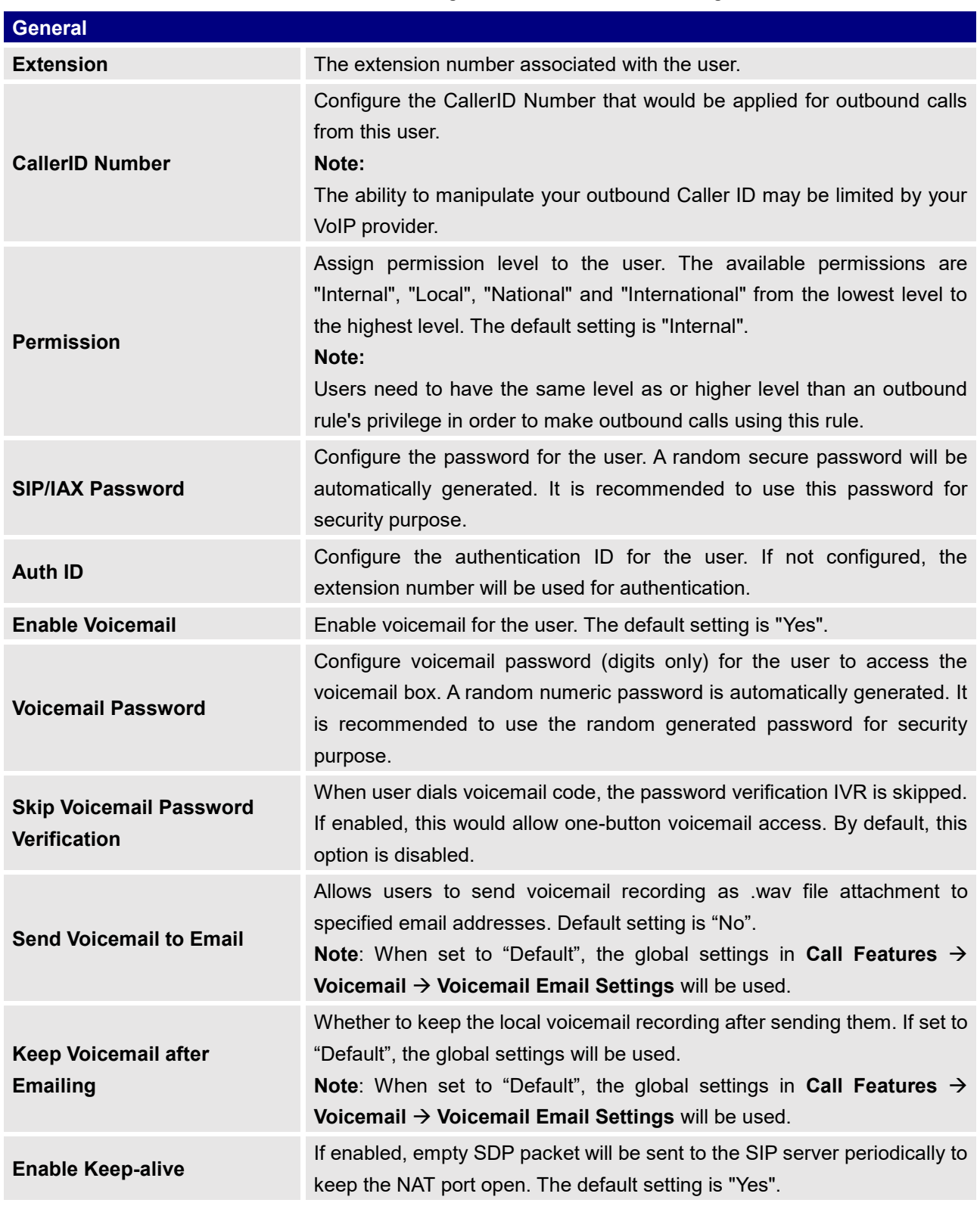

#### Table 33: SIP Extension Configuration Parameters > Basic Settings

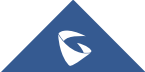

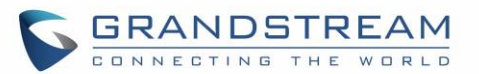

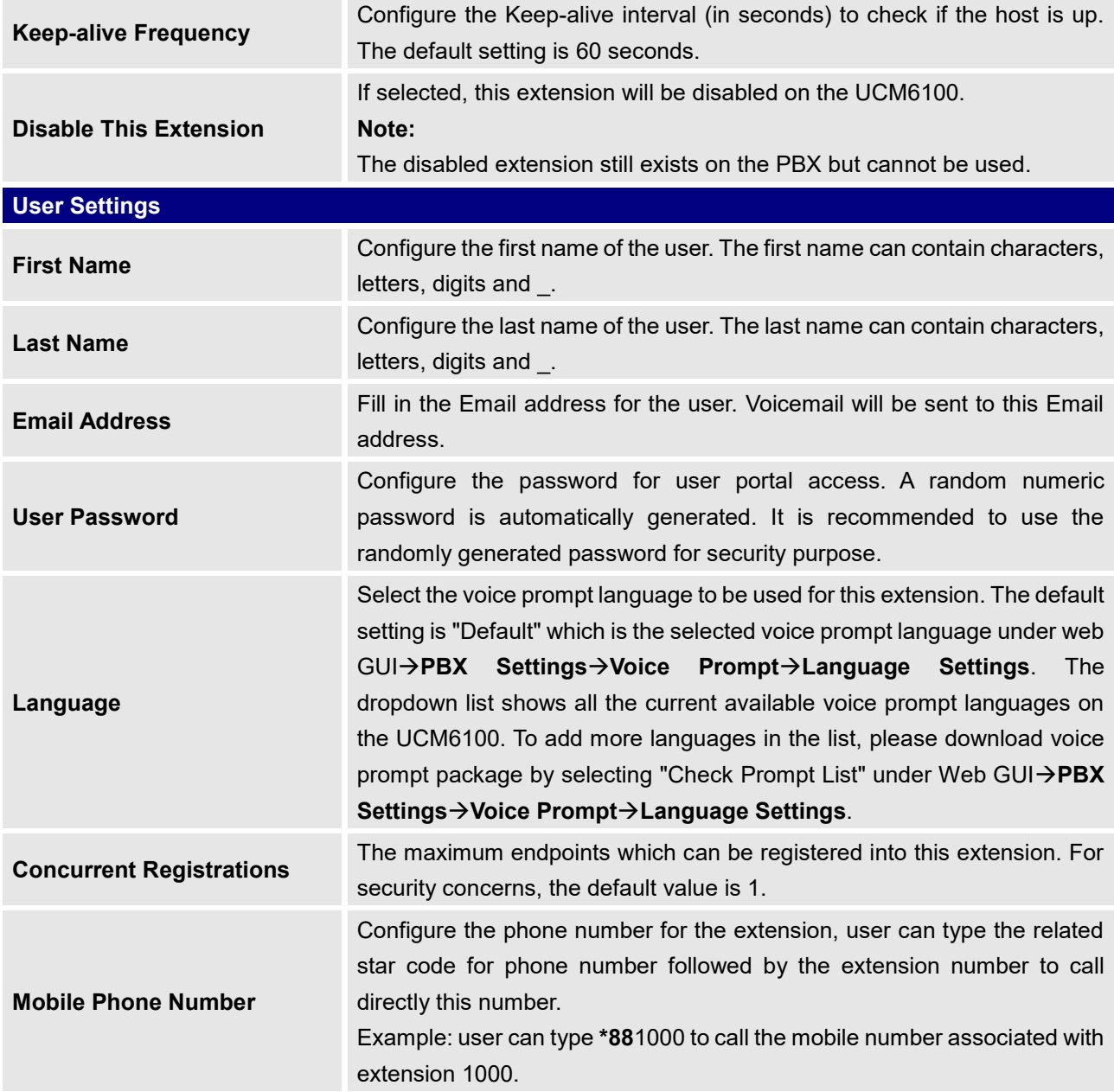

#### Table 34: SIP Extension Configuration Parameters->Media

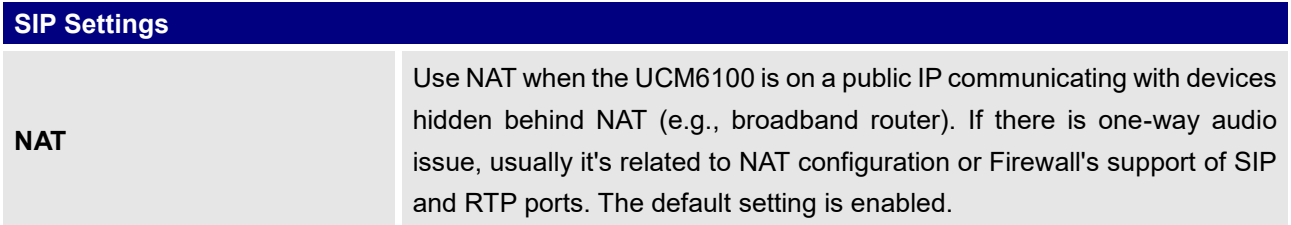

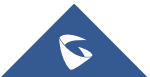

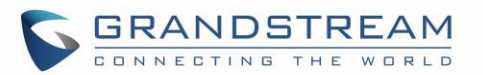

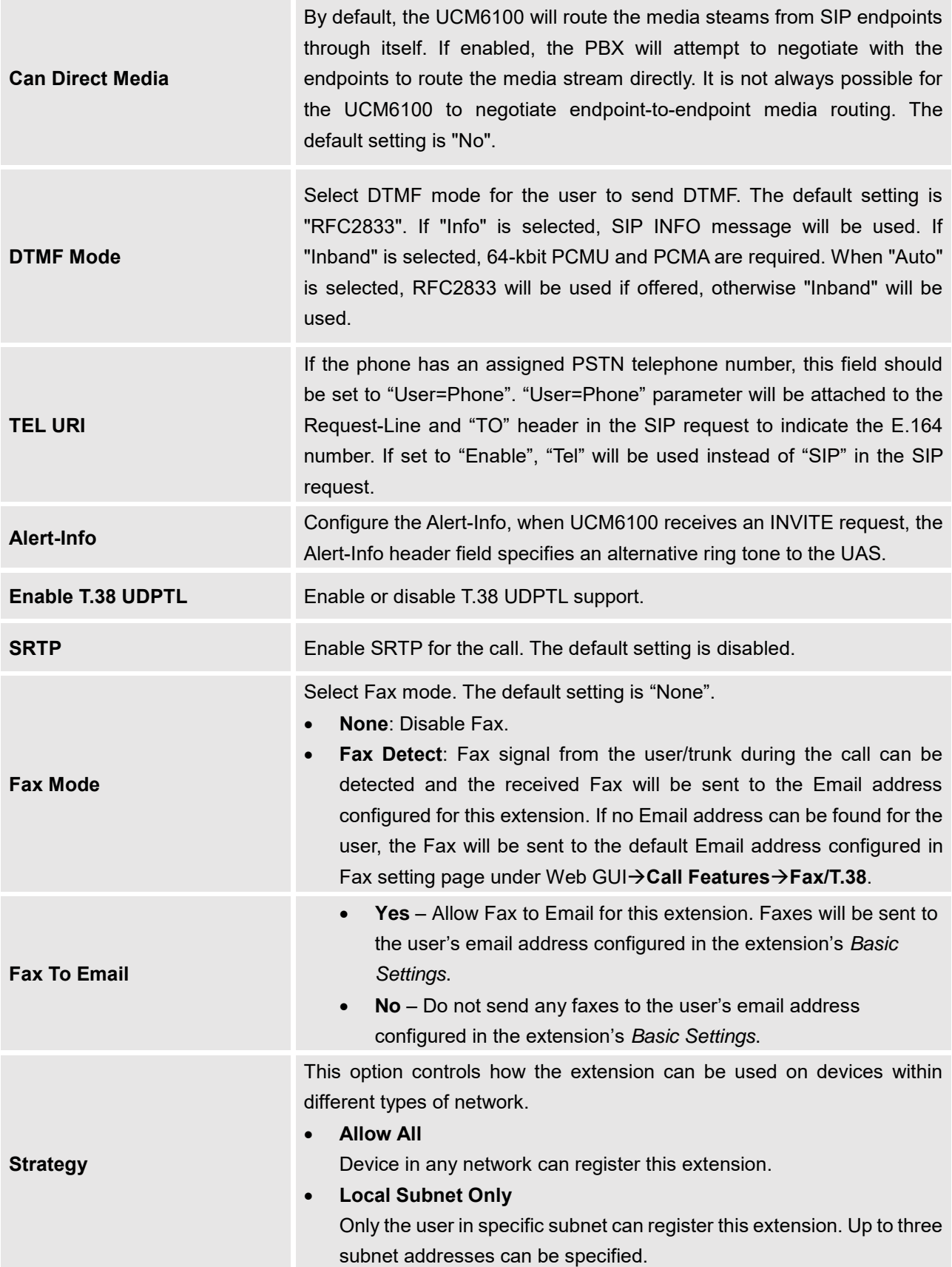

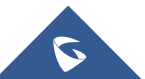

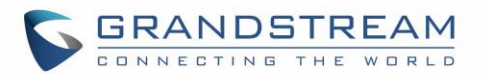

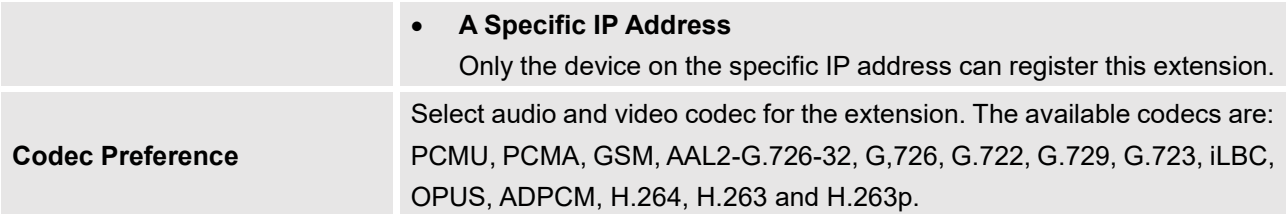

#### **Table 35: SIP Extension Configuration ParametersFeatures**

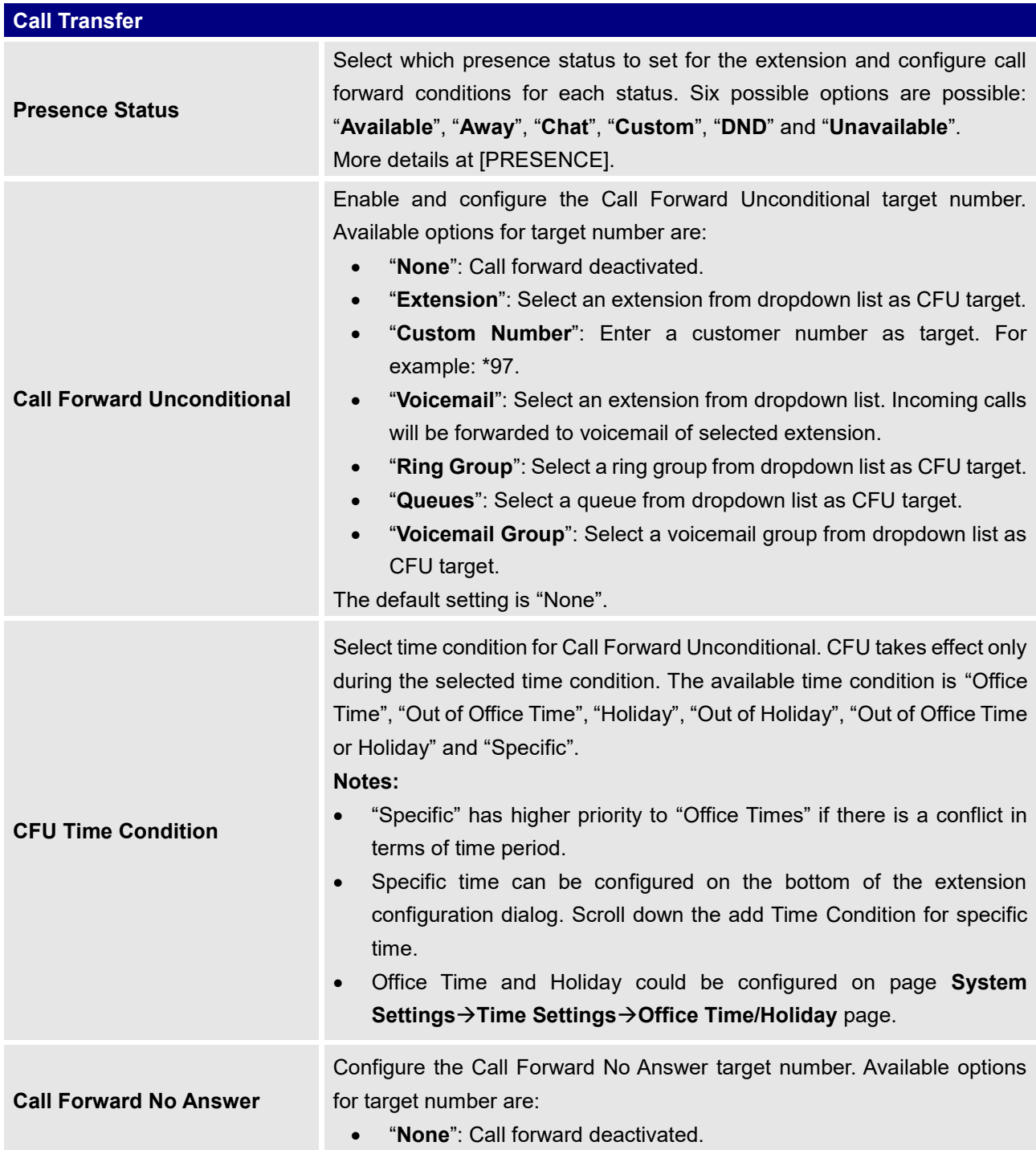

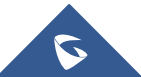

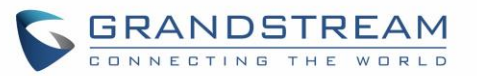

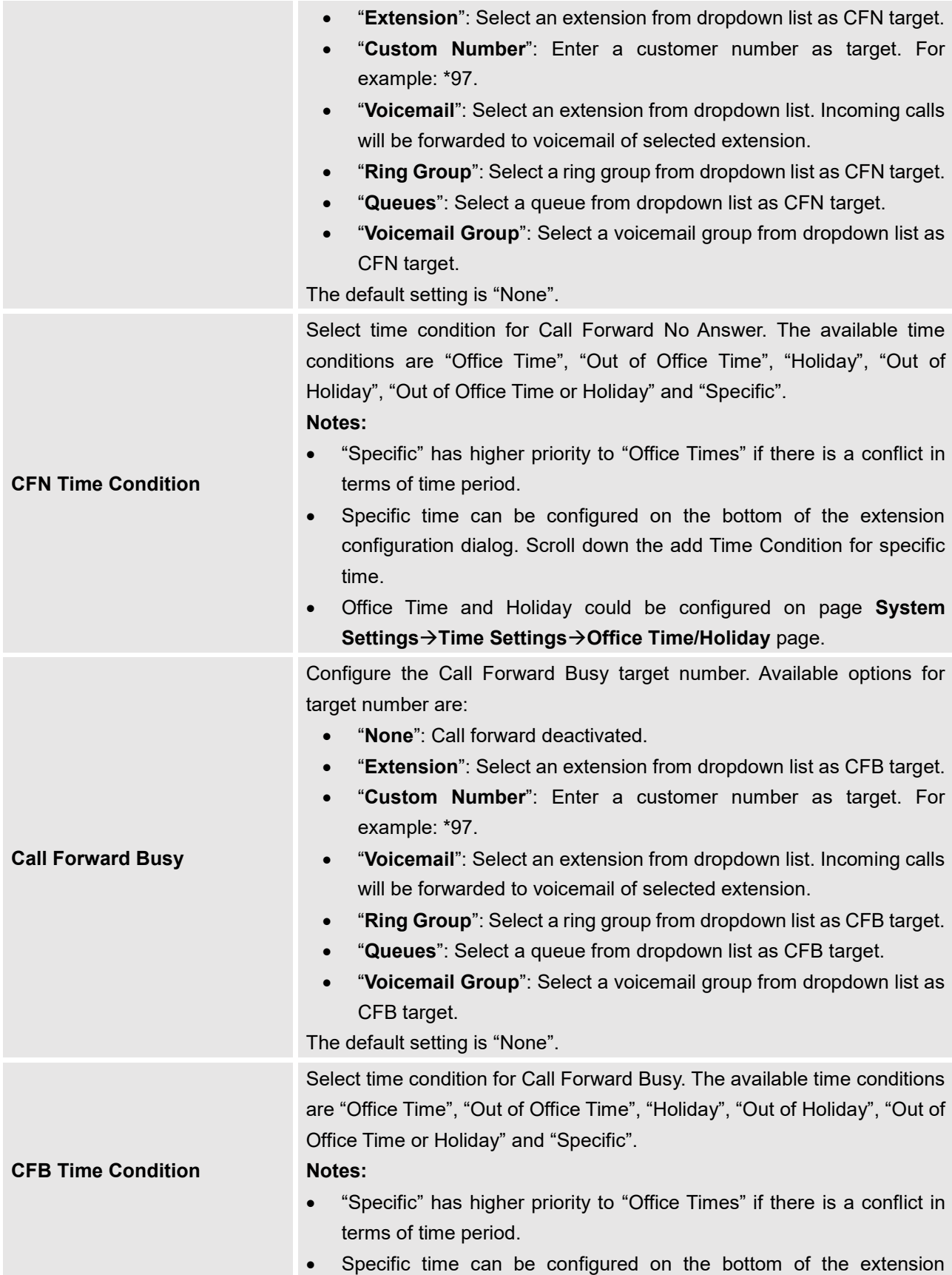

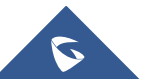

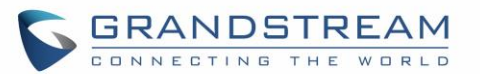

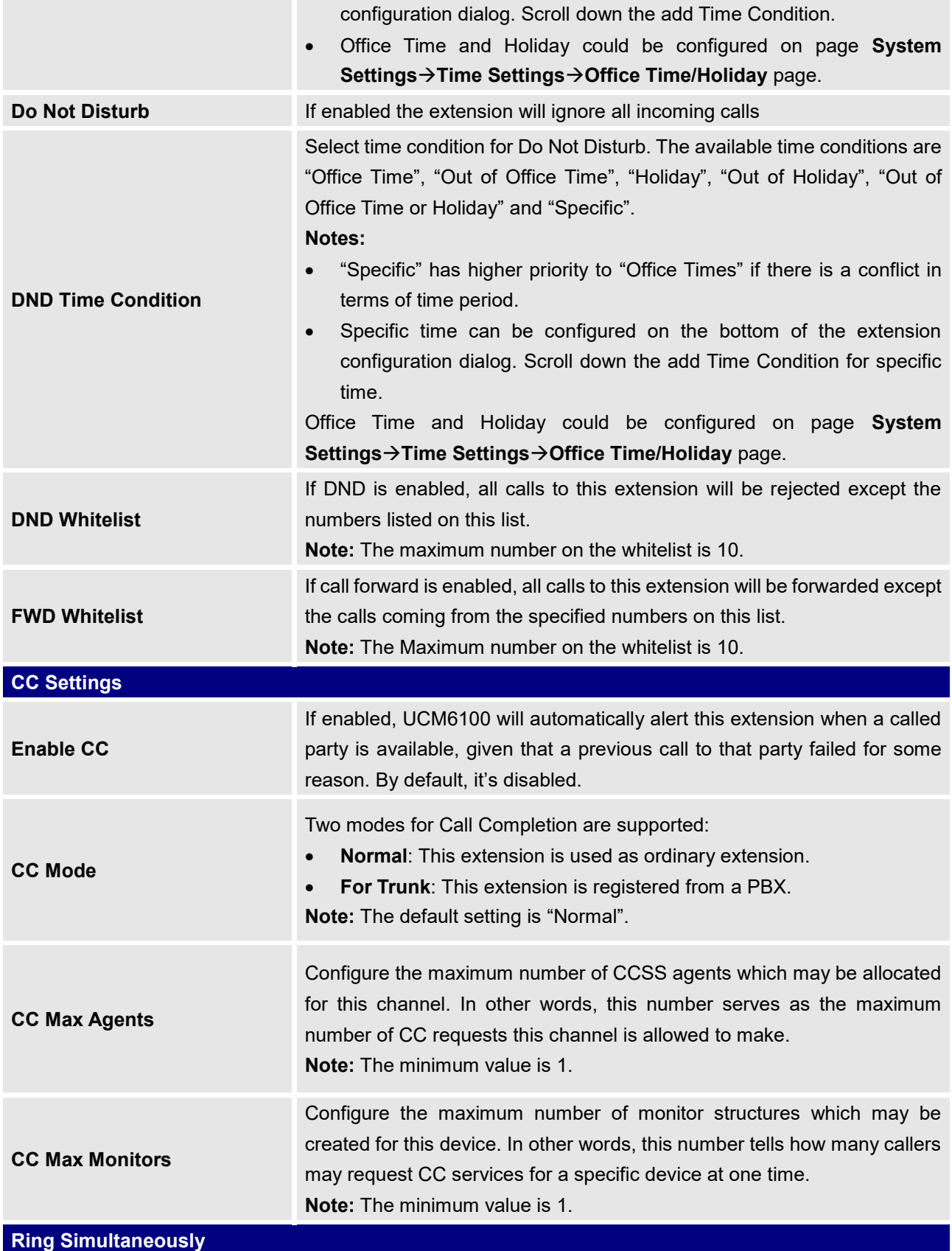

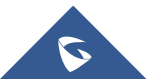

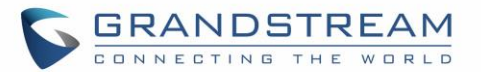

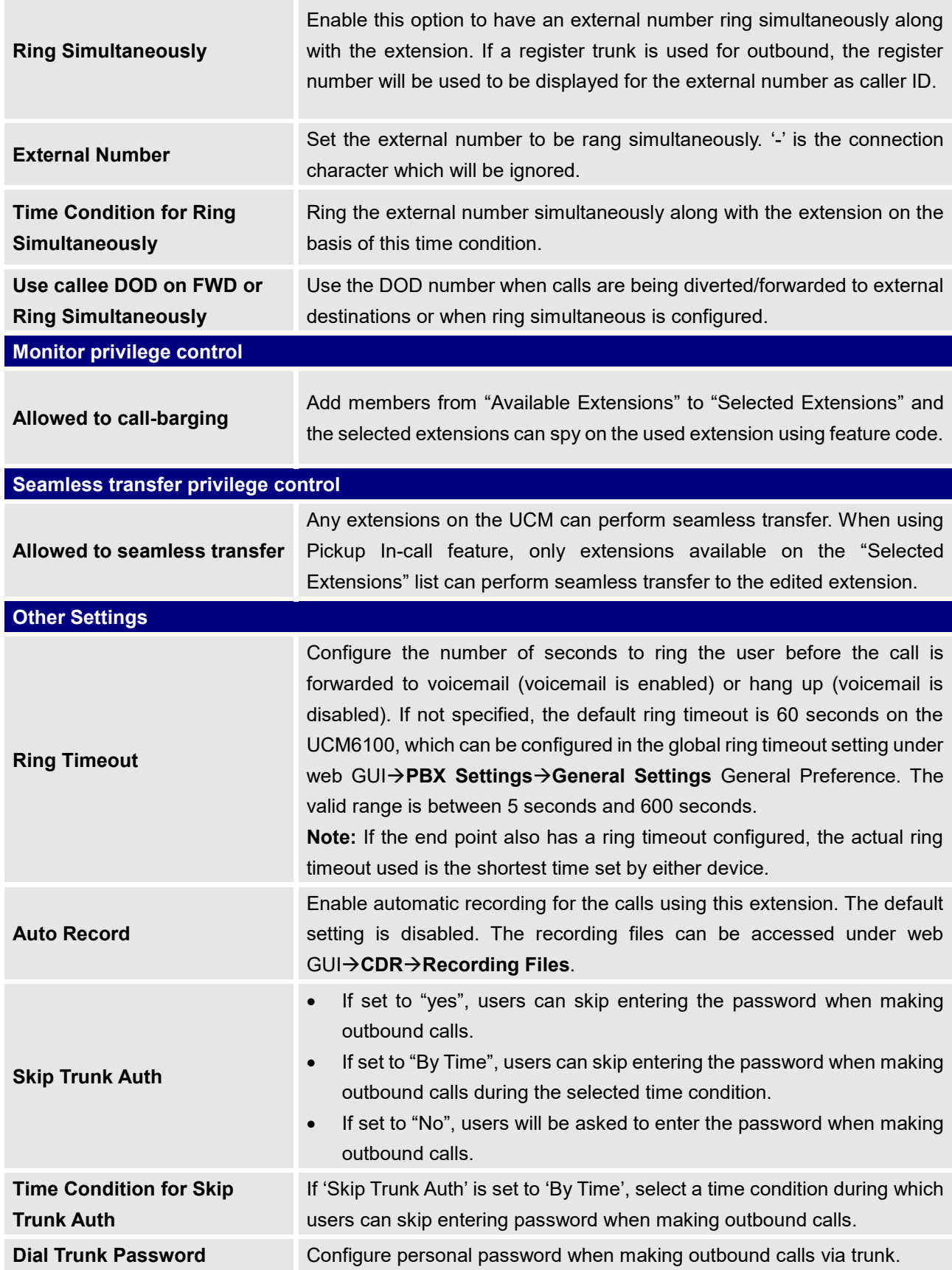

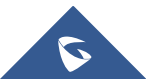

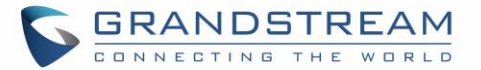

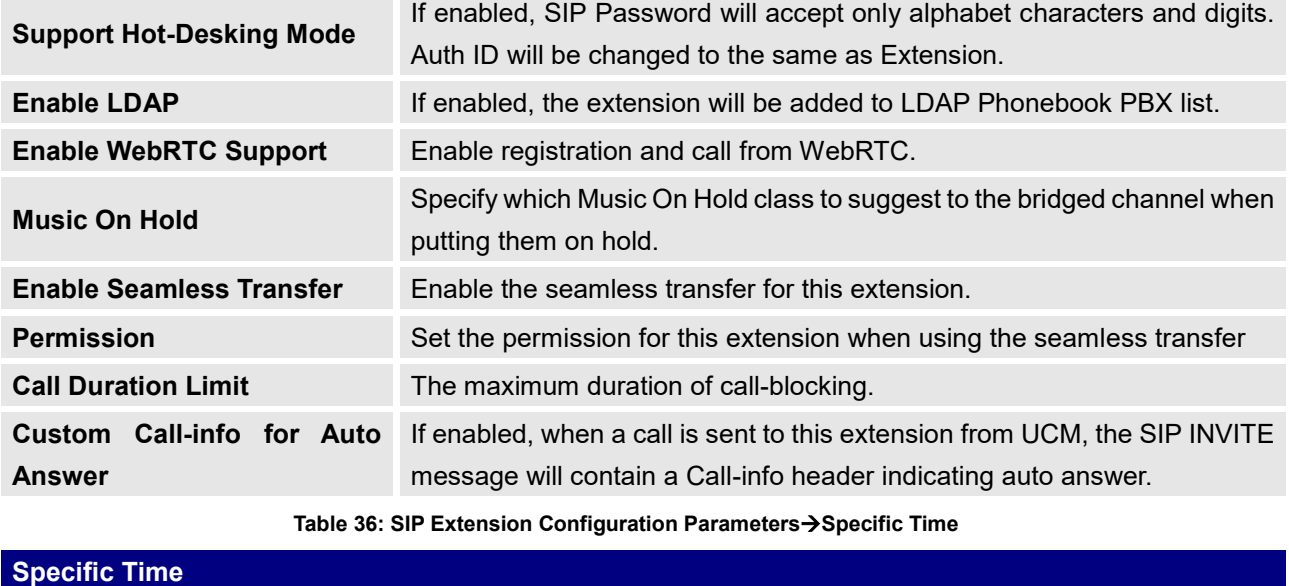

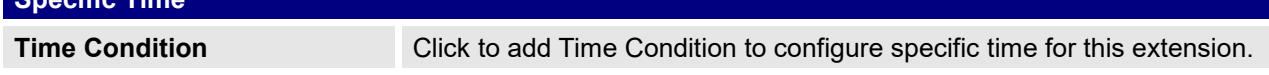

# **Create New IAX Extension**

The UCM6100 supports Inter-Asterisk eXchange (IAX) protocol. IAX is used for transporting VoIP telephony sessions between servers and terminal devices. IAX is similar to SIP but also has its own characteristic. For more information, please refer to RFC 5465.

To manually create new IAX user, go to Web GUI $\rightarrow$ Extension/Trunk $\rightarrow$ Extensions. Click on "Add" and a new dialog window will show for users which need to make sure first to select the extension type to be IAX Extension before proceeding to fill in the extension information. The configuration parameters are as follows.

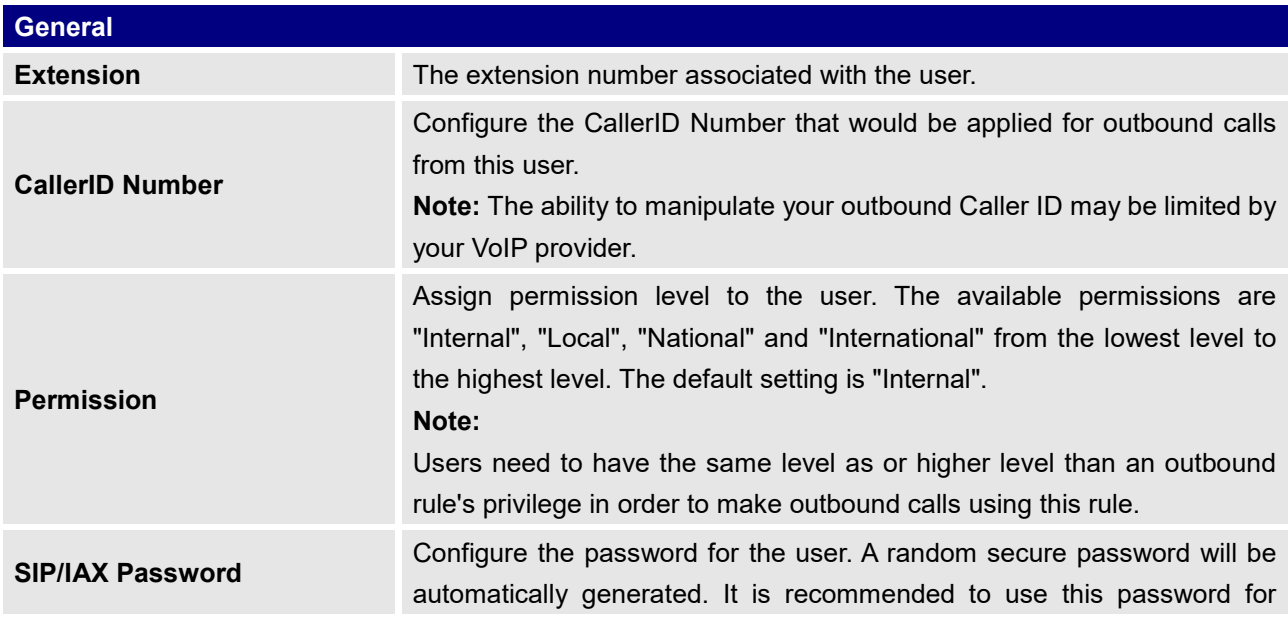

Table 37: IAX Extension Configuration Parameters > Basic Settings

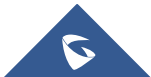

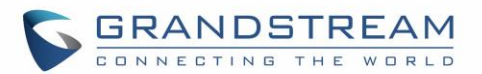

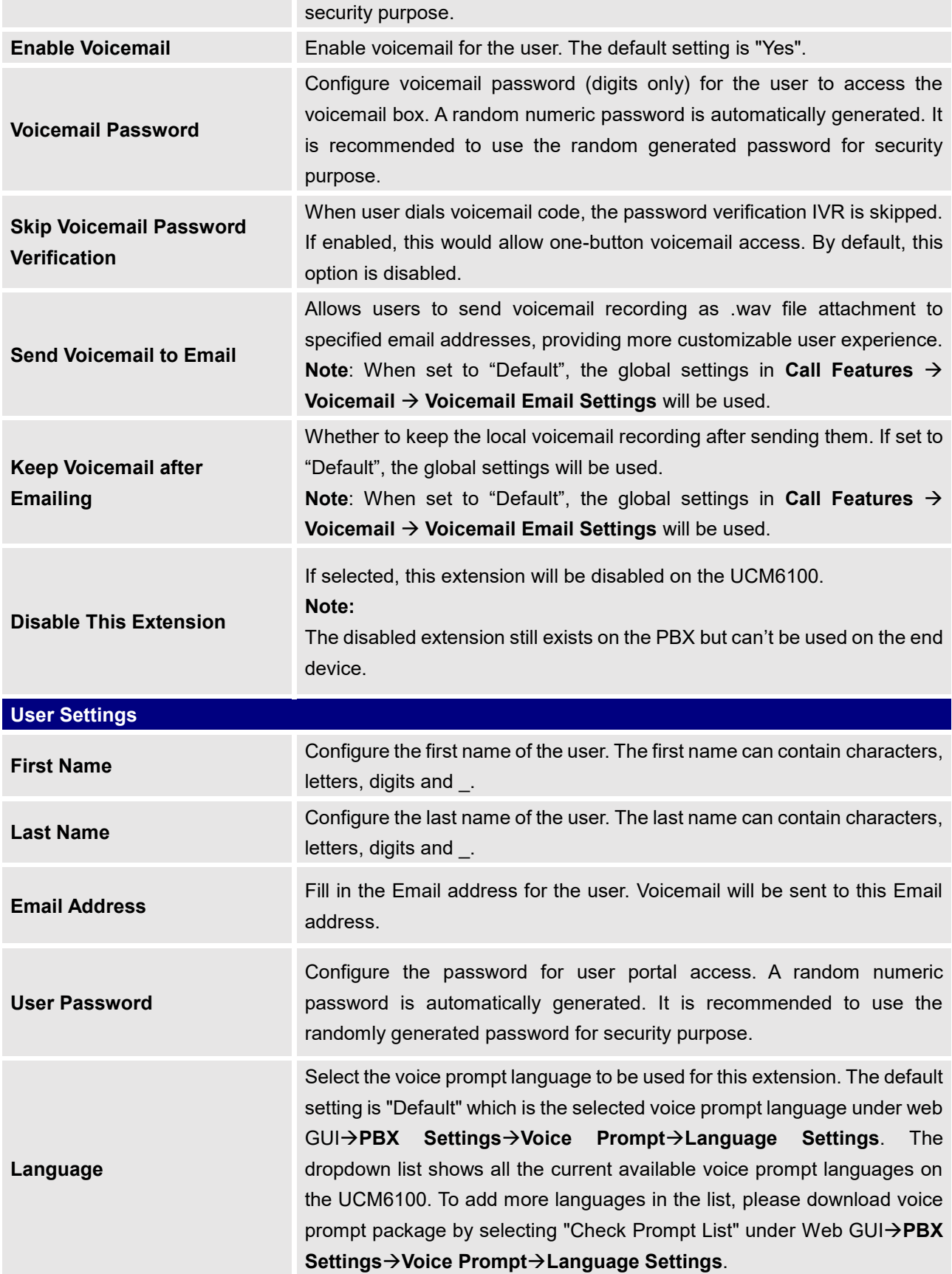

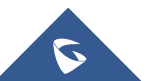

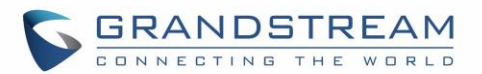

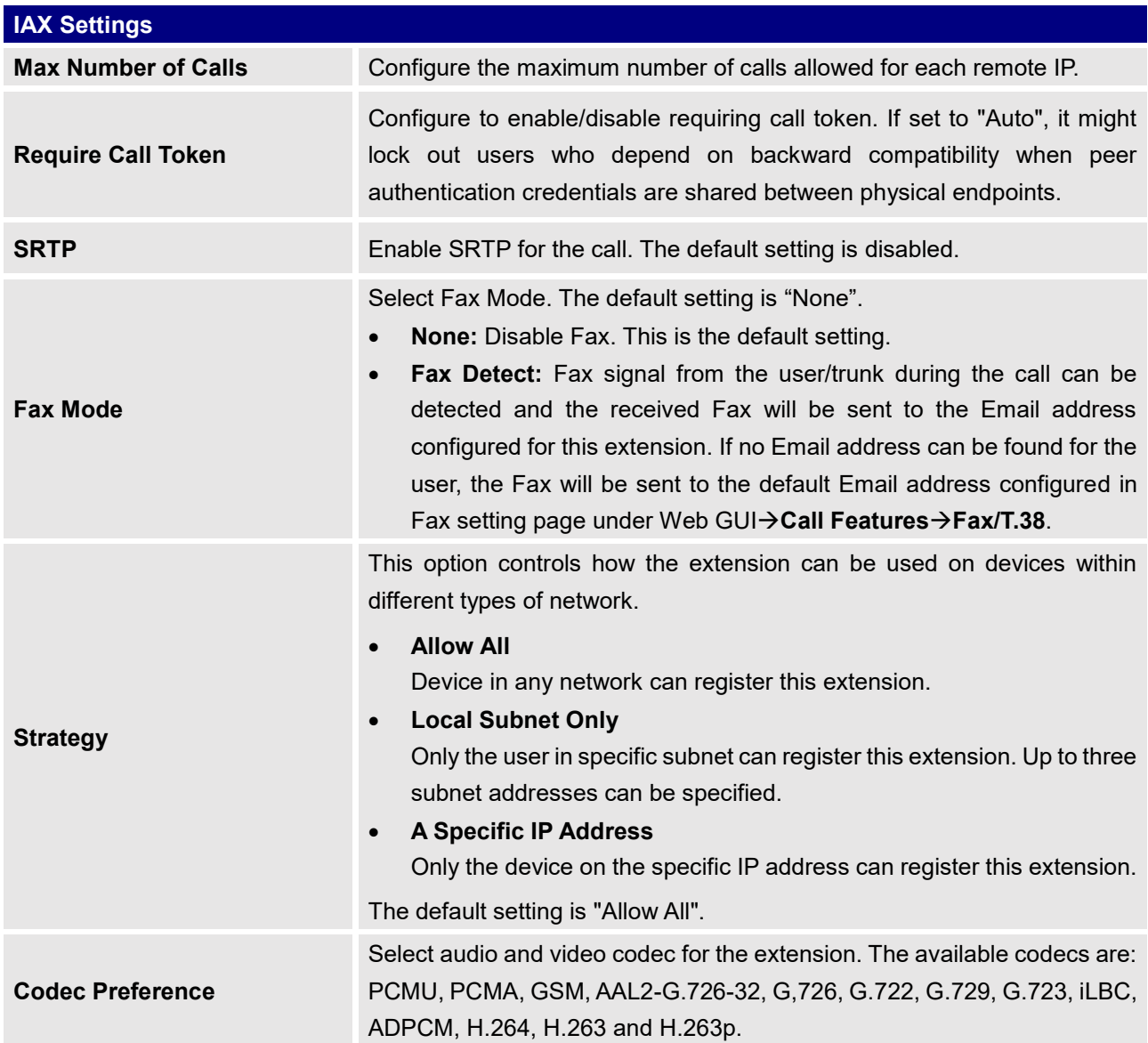

#### Table 38: IAX Extension Configuration Parameters->Media

#### **Table 39: IAX Extension Configuration ParametersFeatures**

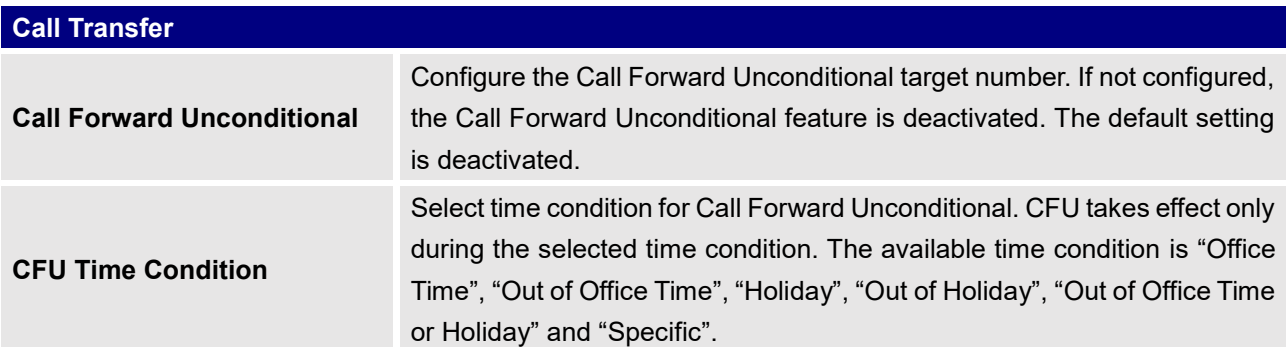

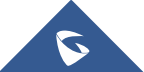

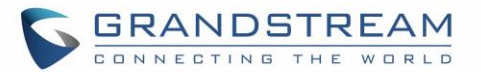

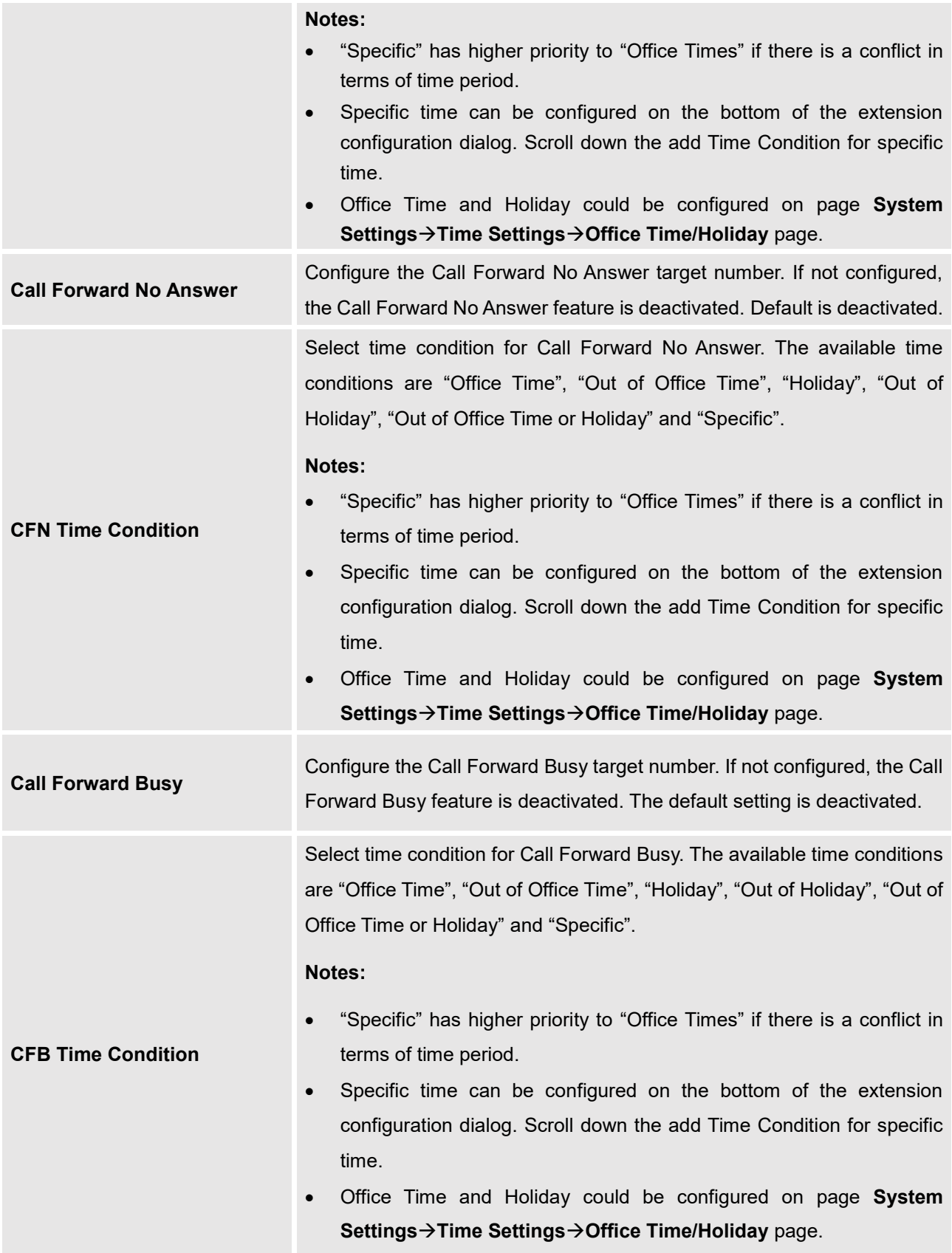

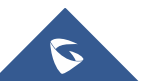

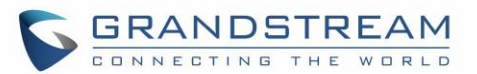

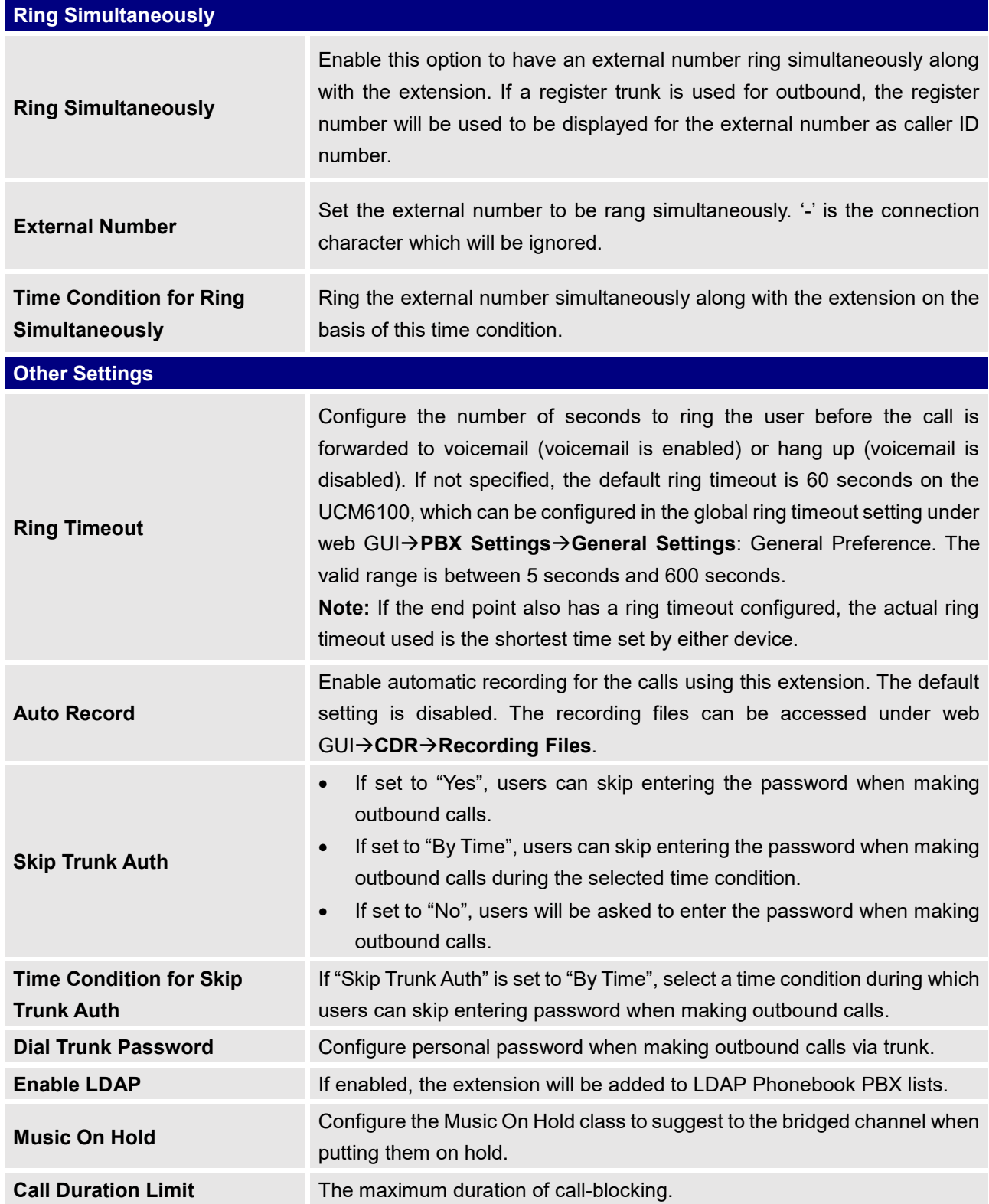

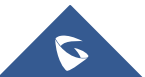
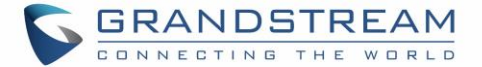

#### **Table 40: IAX Extension Configuration ParametersSpecific Time**

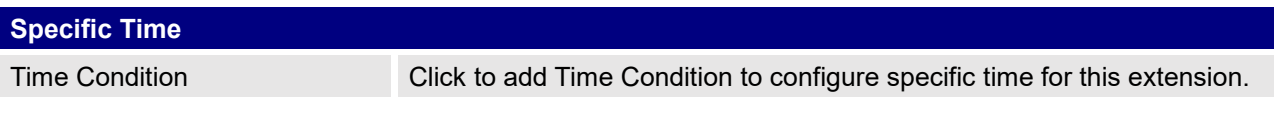

#### **Create New FXS Extension**

The UCM6100 supports Foreign eXchange Subscriber (FXS) interface. FXS is used when user needs to connect analog phone lines or FAX machines to the UCM6100.

To manually create new FXS user, go to Web GUI->Extension/Trunk->Extensions. Click on "Add" and a new dialog window will show for users which need to make sure first to select the extension type to be FXS Extension before proceeding to fill in the extension information. The configuration parameters are as follows.

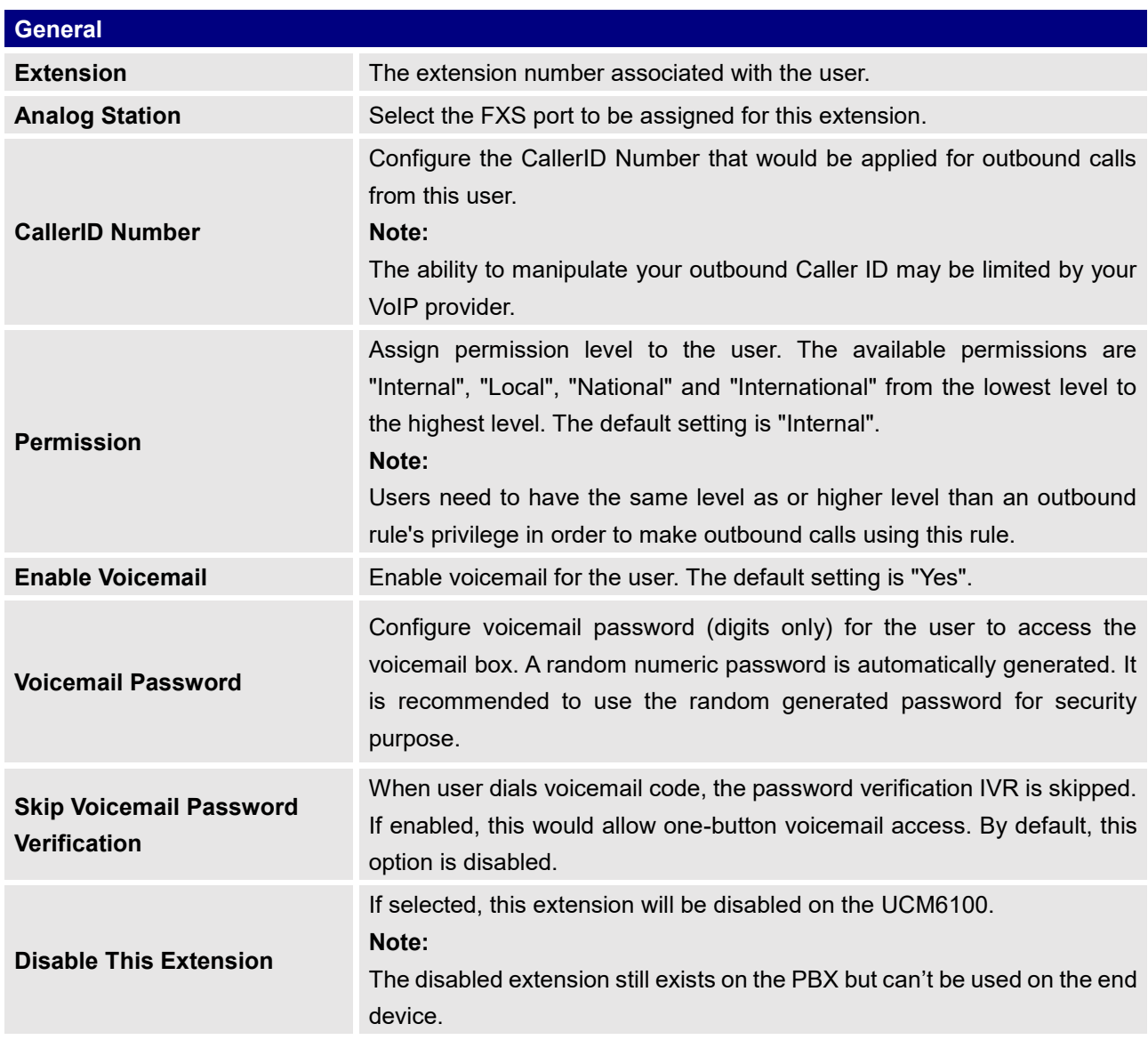

Table 41: FXS Extension Configuration Parameters > Basic Settings

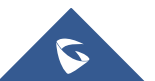

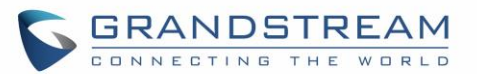

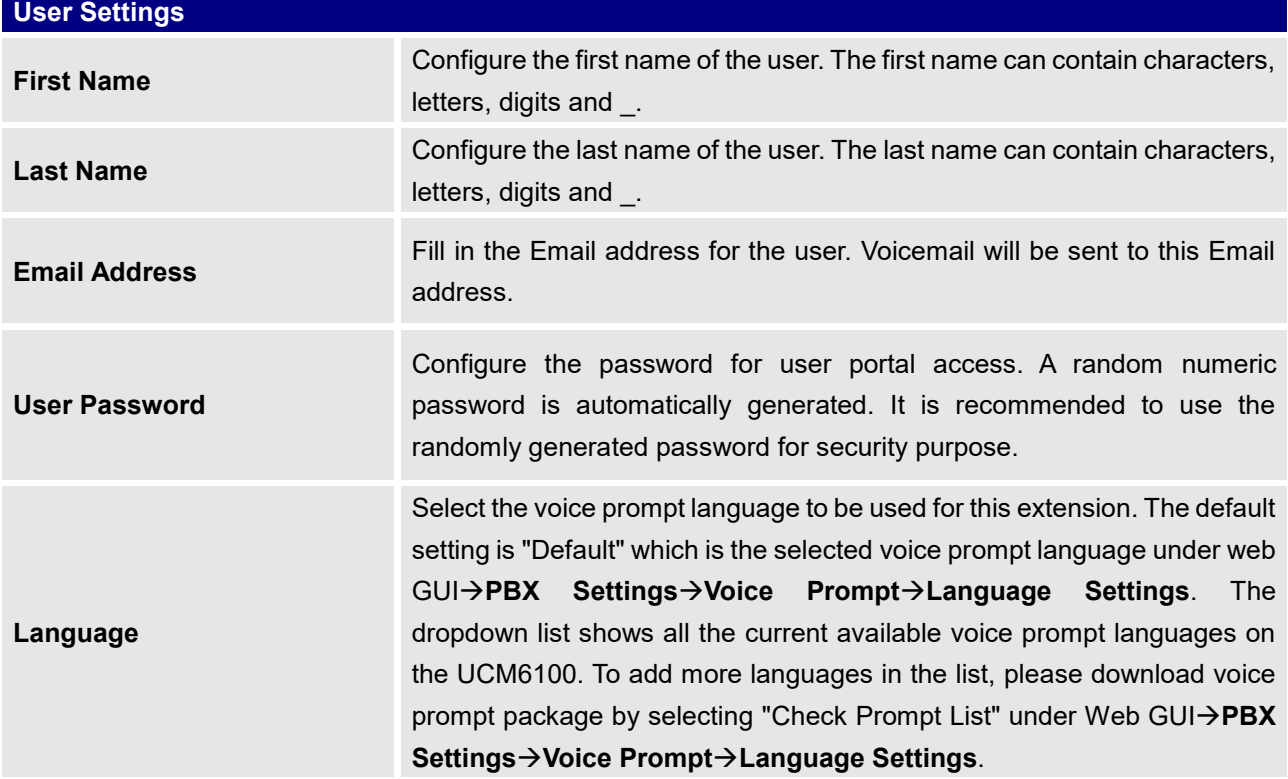

#### Table 42: FXS Extension Configuration Parameters<sup>></sup>Media

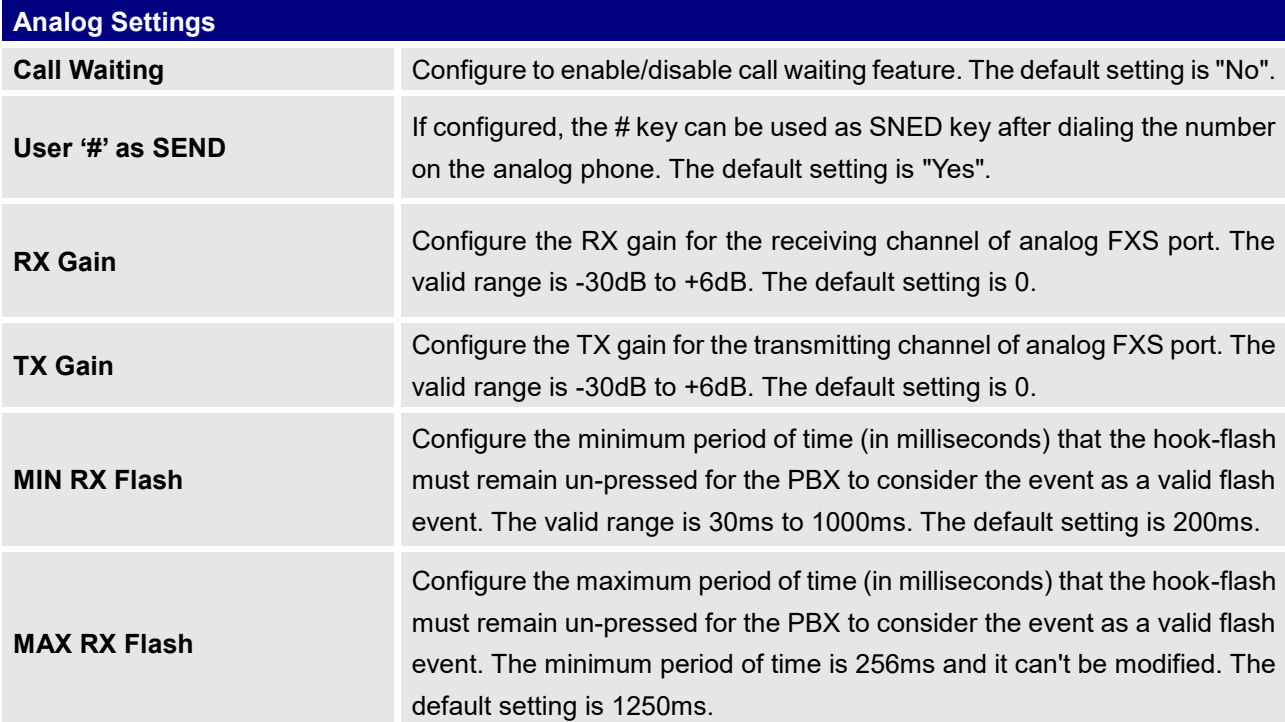

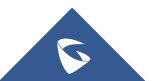

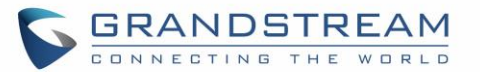

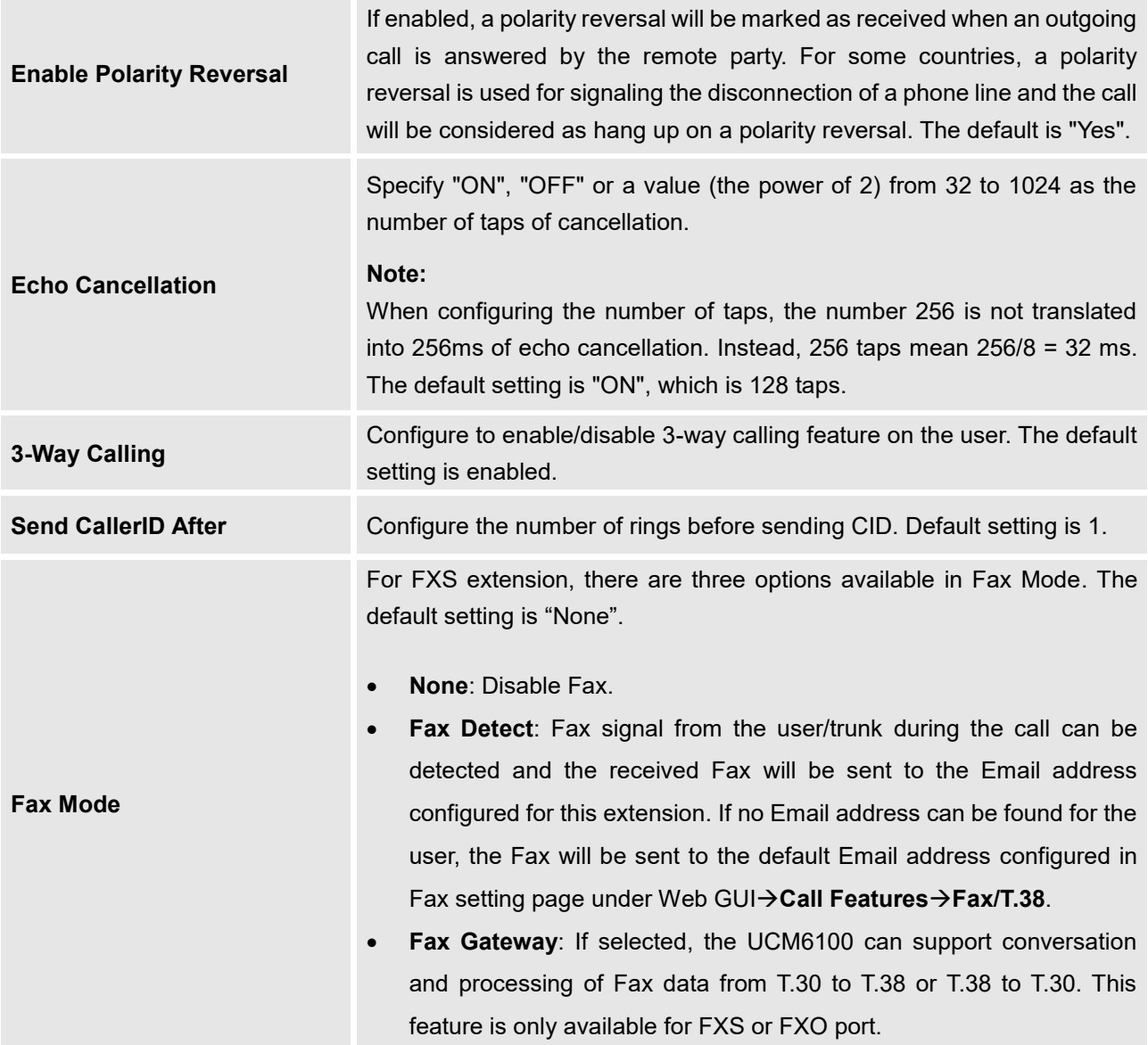

#### **Table 43: FXS Extension Configuration ParametersFeatures**

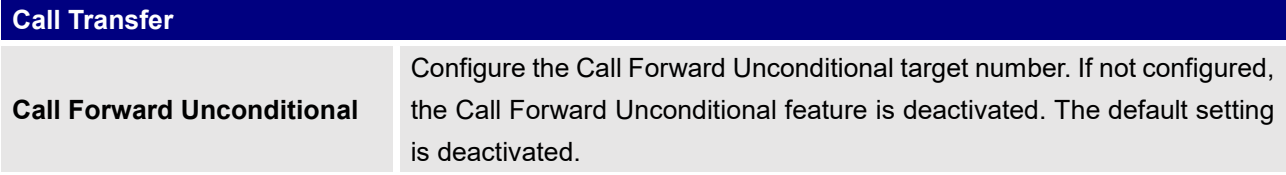

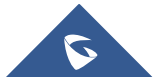

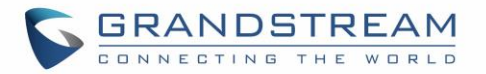

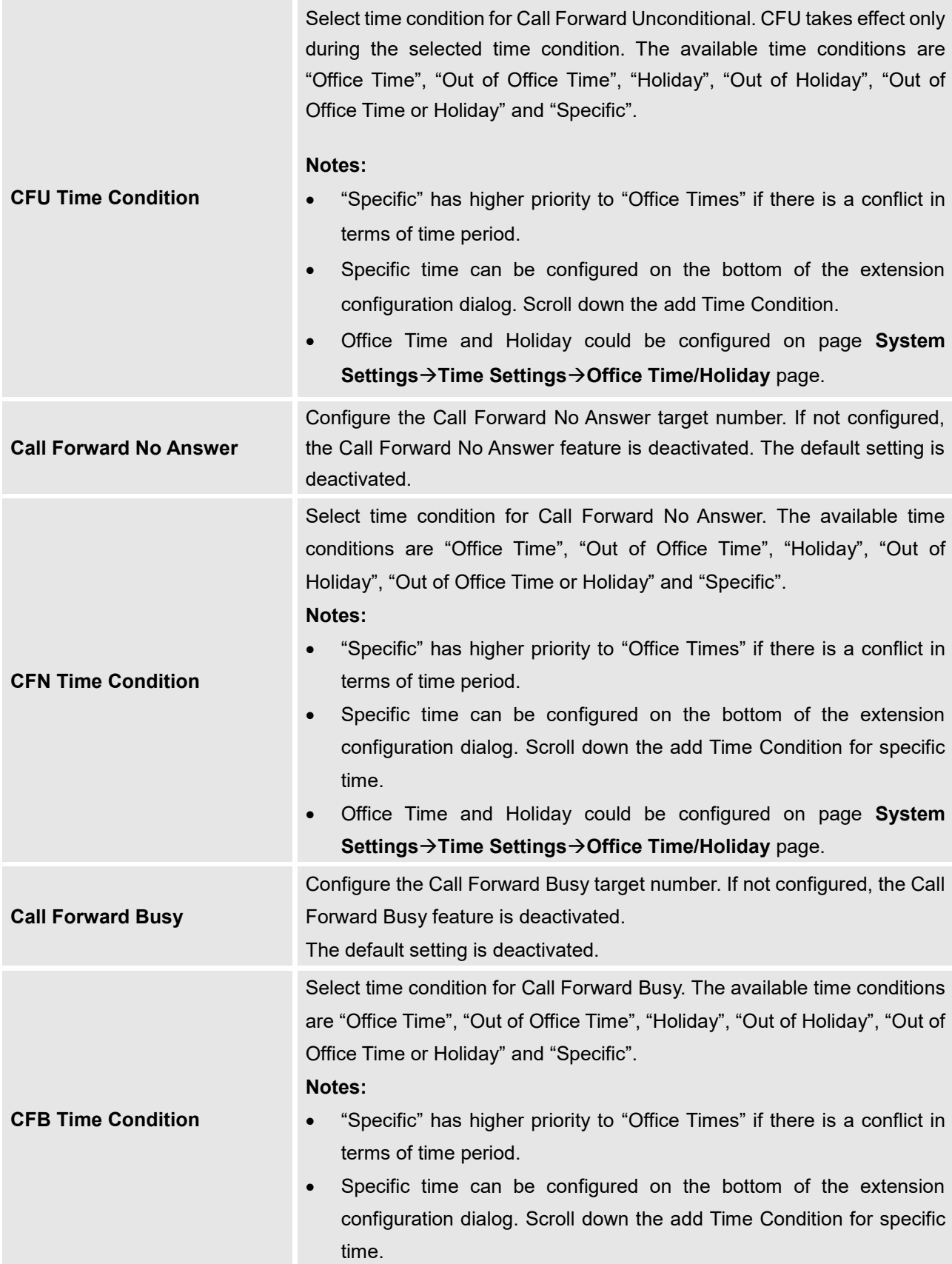

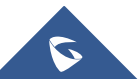

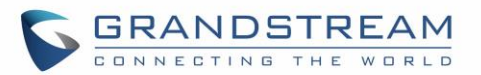

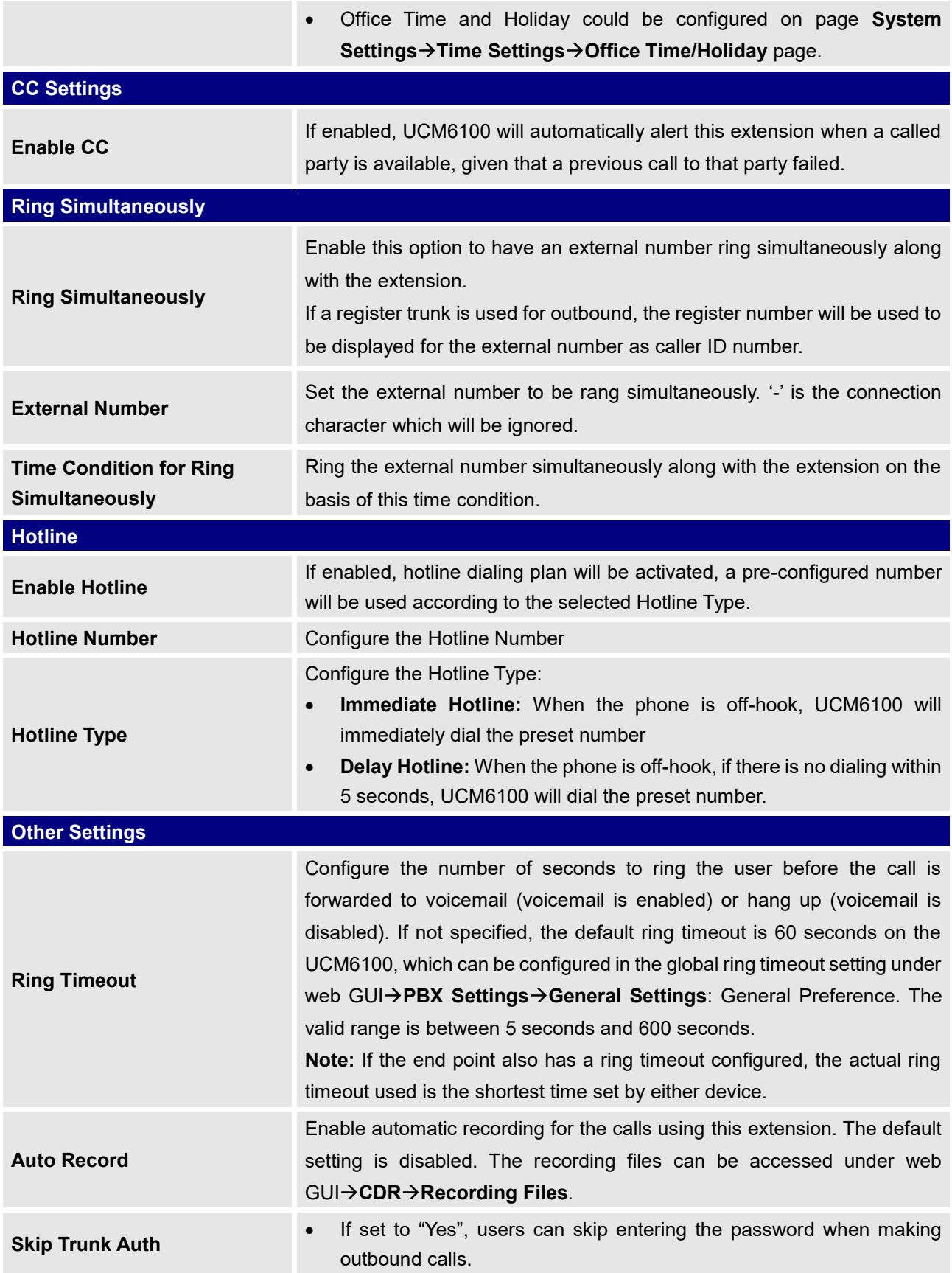

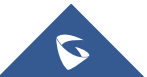

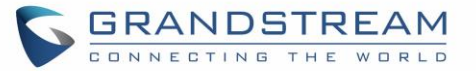

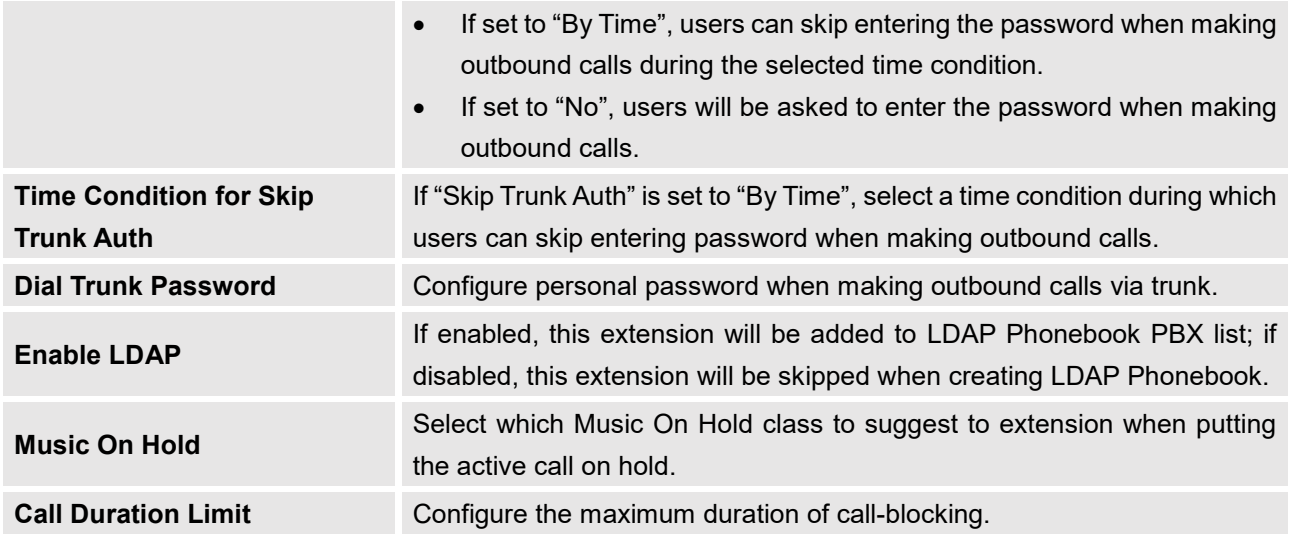

#### **Table 44: FXS Extension Configuration ParametersSpecific Time**

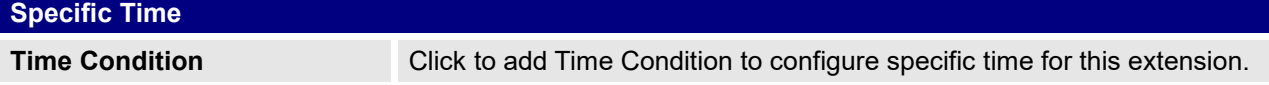

# **Batch Add Extensions**

## **Batch Add SIP Extensions**

In order to add multiple SIP extensions, "Batch add" can be used to create standardized SIP extension accounts. However, unique extension user name can't be set using Batch add.

Under Web GUI->Extension/Trunk->Extensions, click on "Add" and select extension type as SIP extension, and "add method" as Batch.

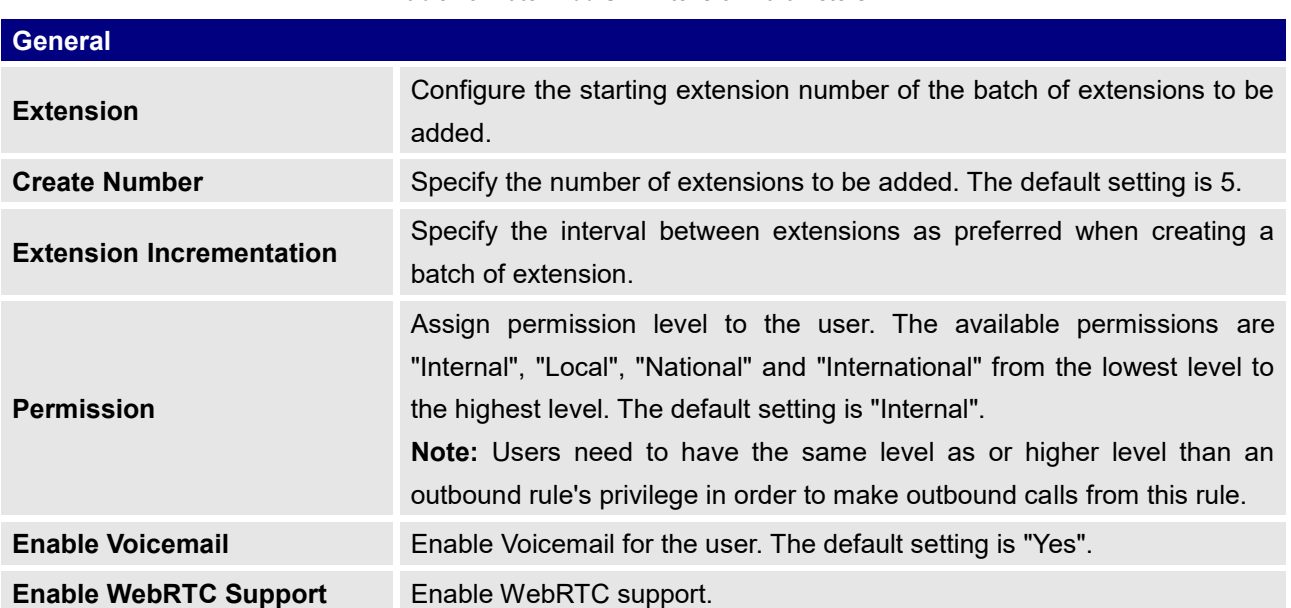

## **Table 45: Batch Add SIP Extension Parameters**

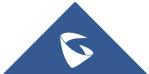

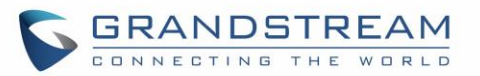

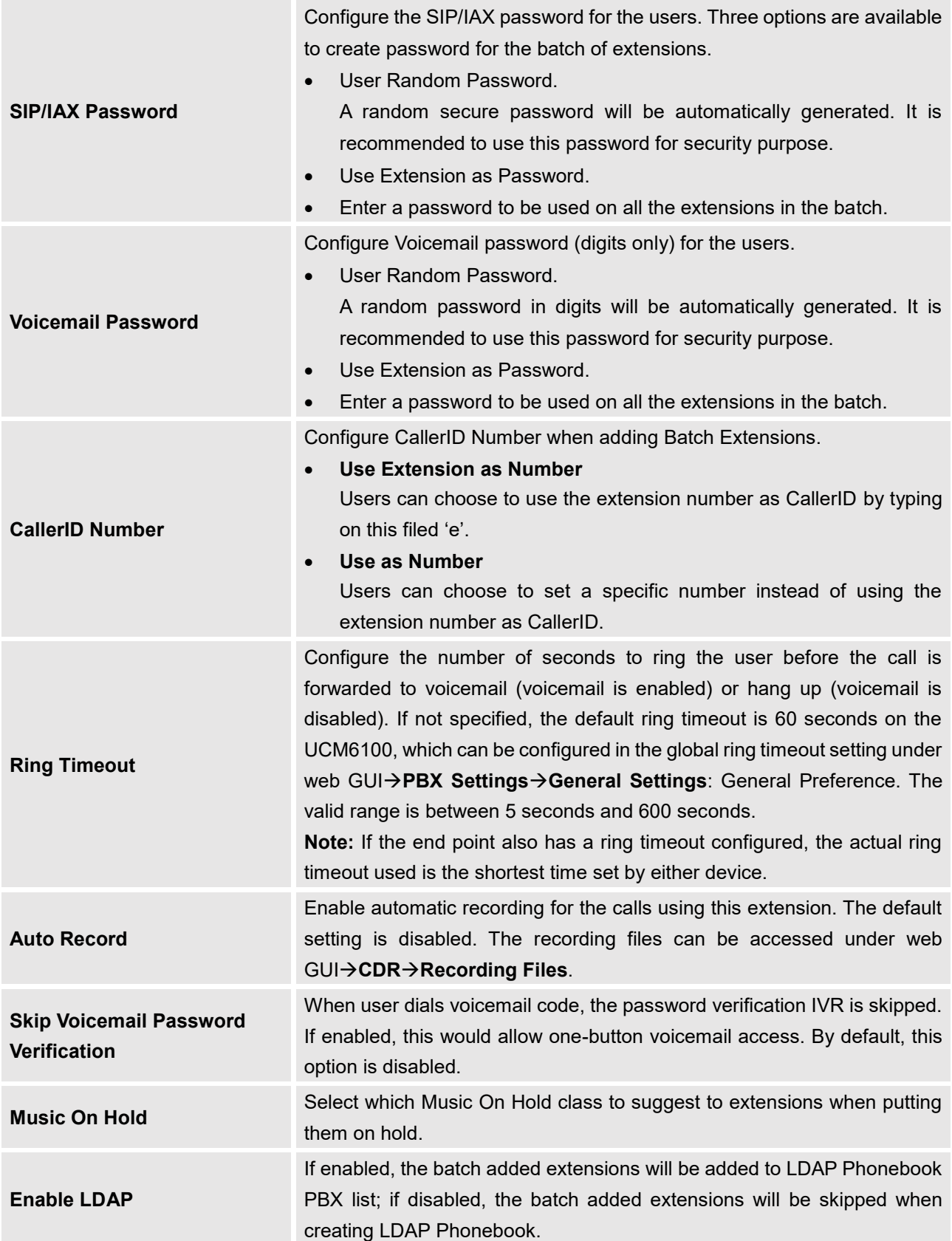

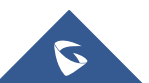

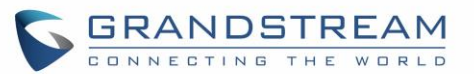

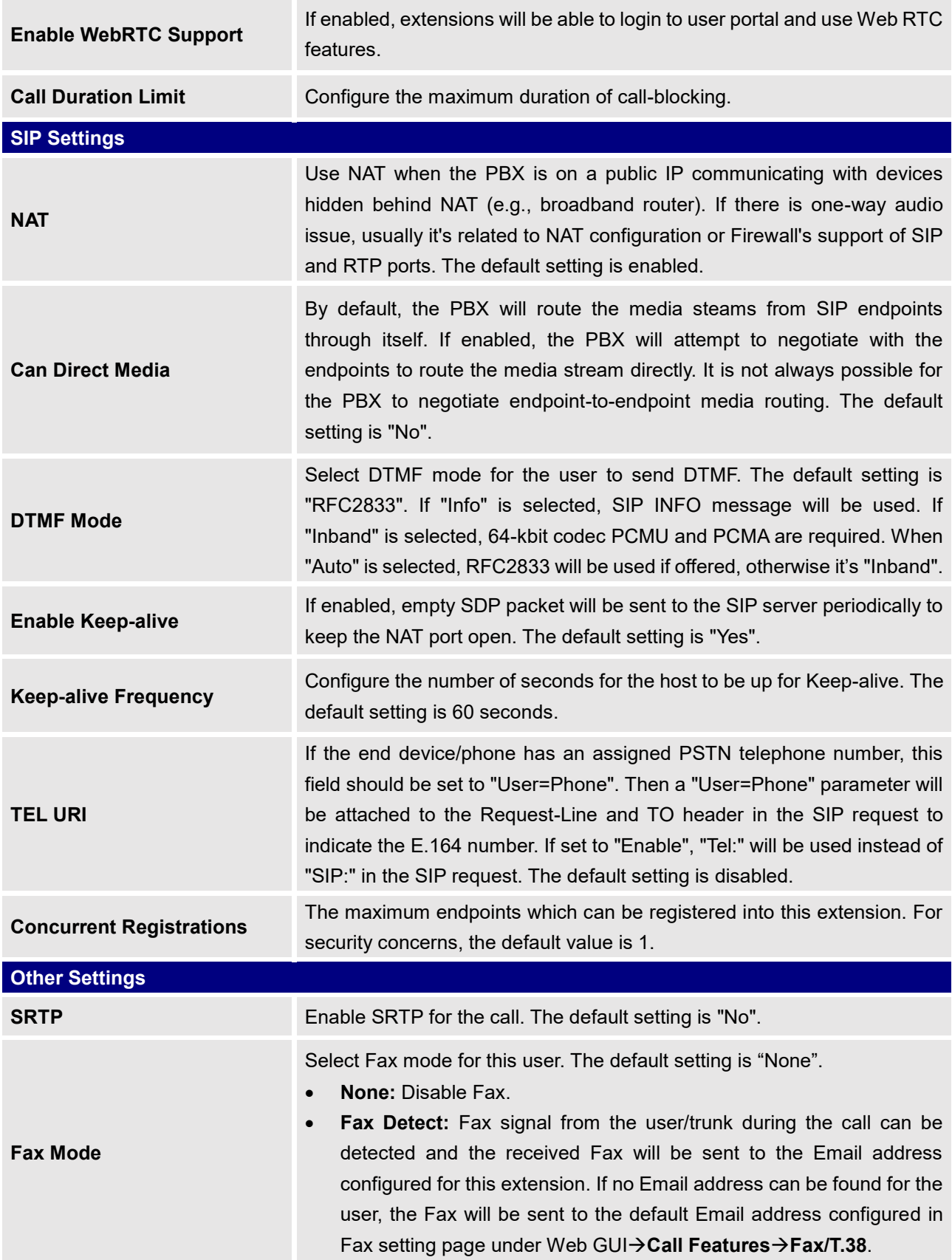

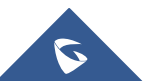

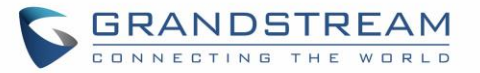

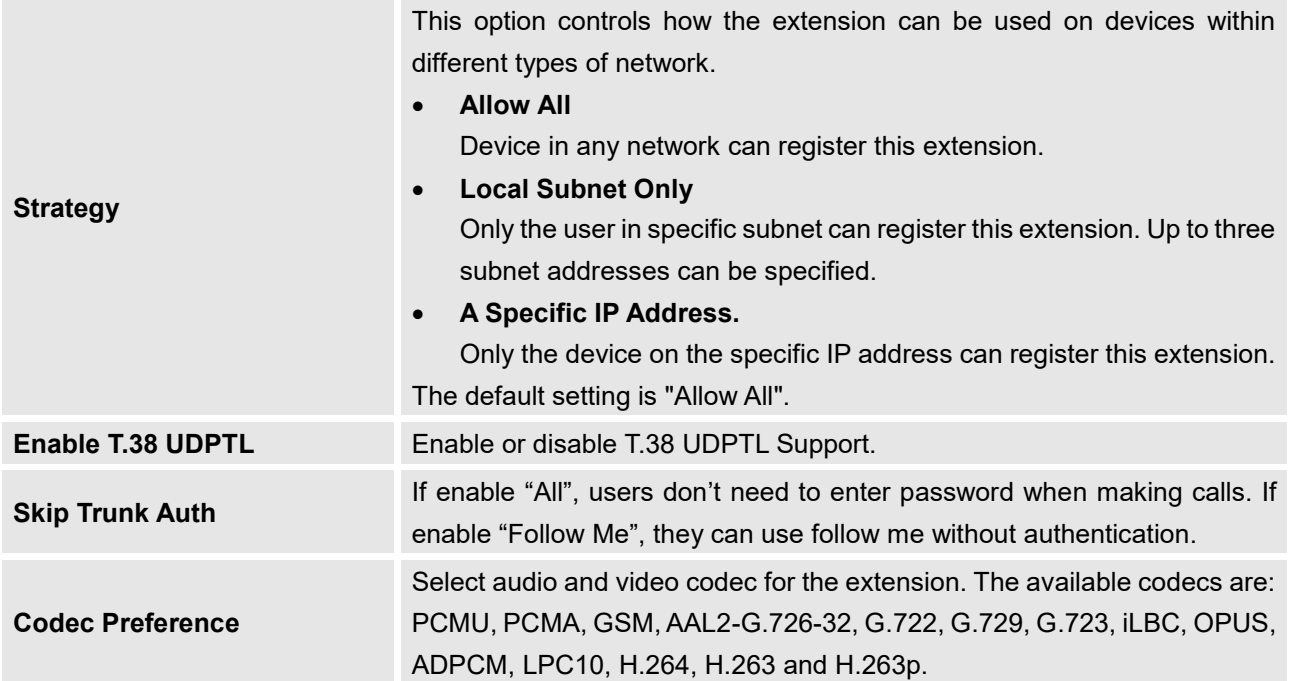

# **Batch Add IAX Extensions**

Under Web GUI->Extension/Trunk->Extensions, click on "Add", then select extension type as IAX Extension and the add method to be Batch.

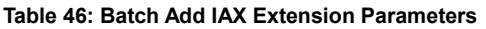

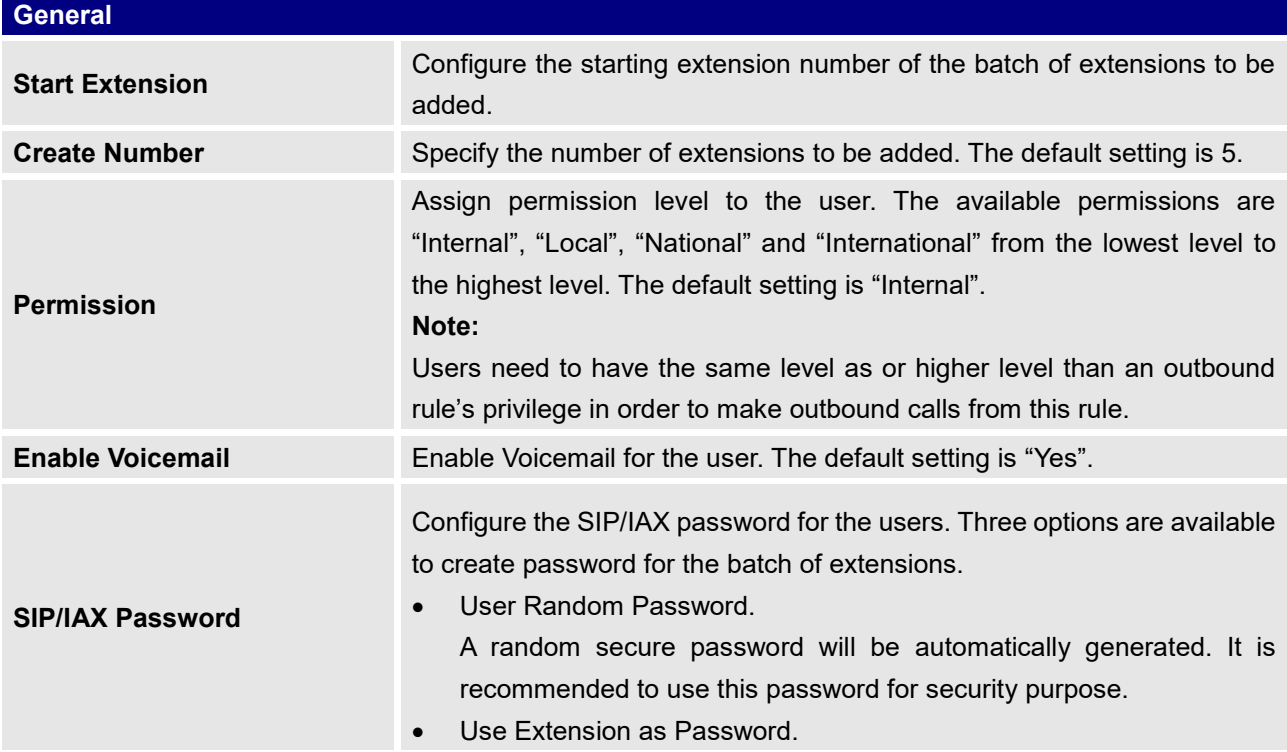

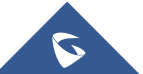

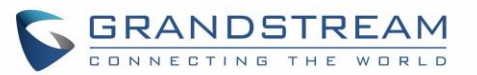

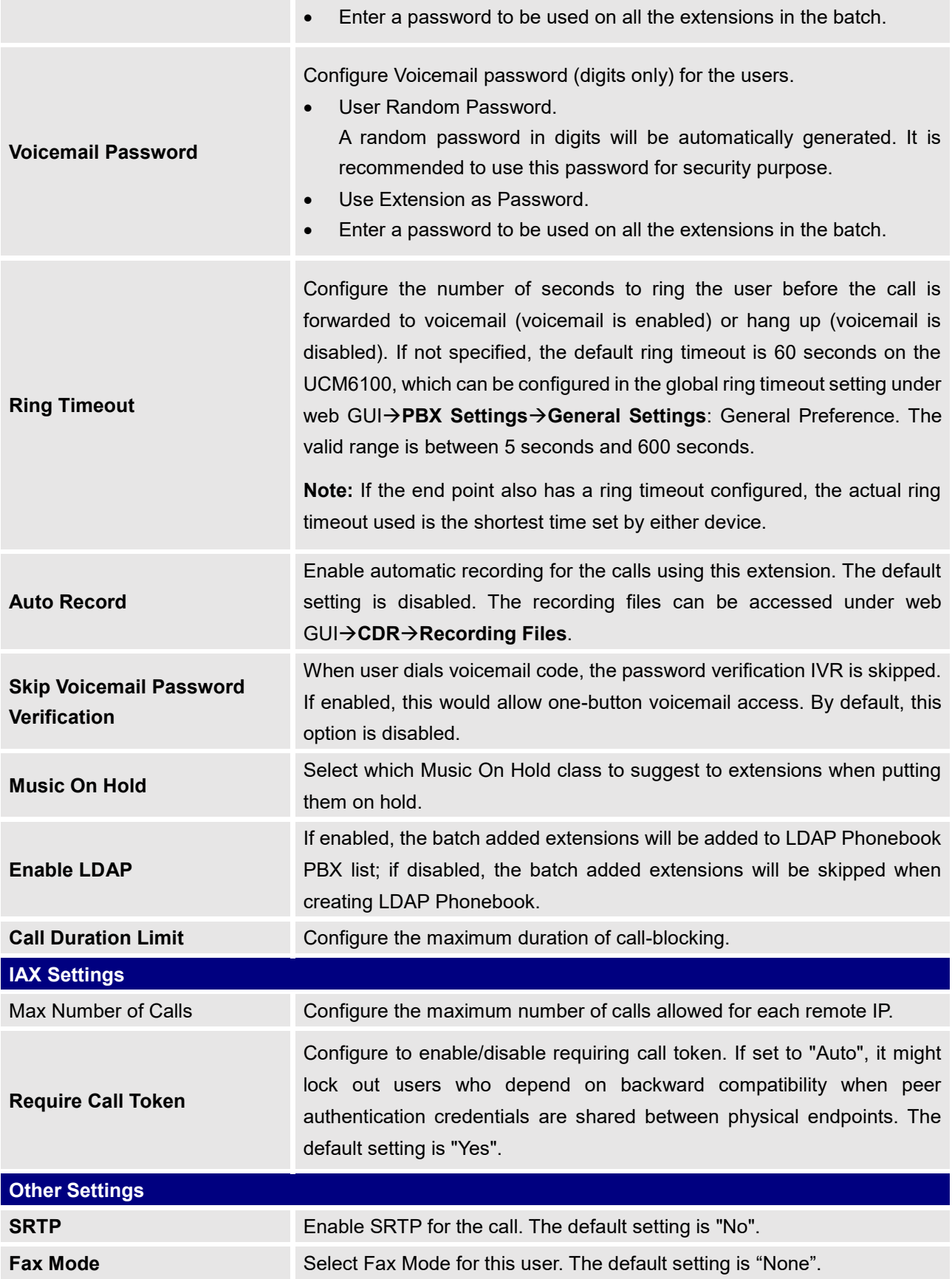

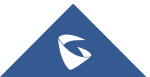

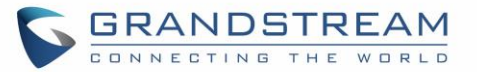

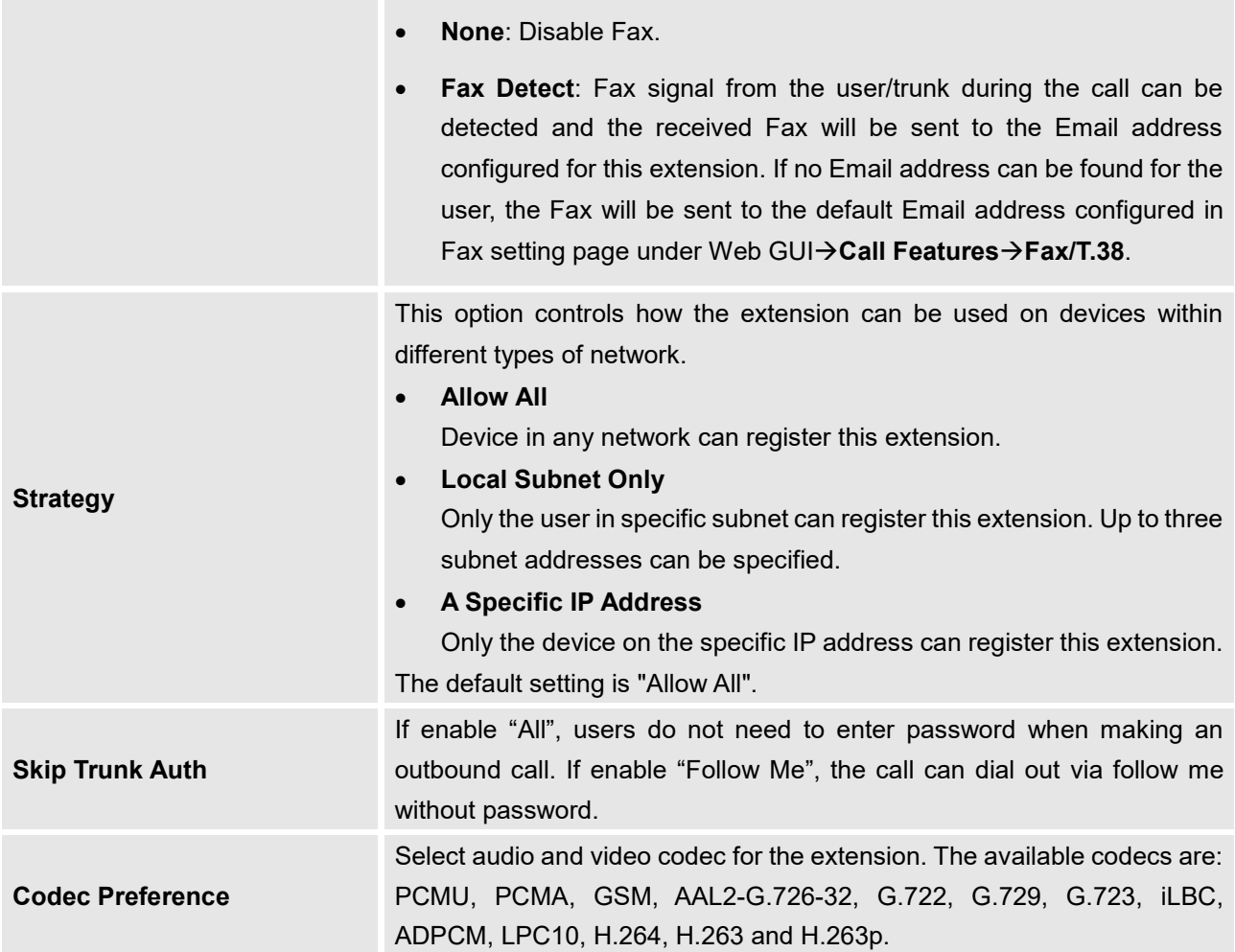

# **Search and Edit Extension**

All the UCM6100 extensions are listed under Web GUI->Extension/Trunk->Extensions, with status, Extension, CallerID Name, Terminal Type (SIP, SIP(WebRTC), IAX and FXS), IP and Port. Each extension has a checkbox for users to "Modify Selected Extensions" or "Delete Selected Extensions". Also, options "Edit"  $\mathbb{Z}$ , "Reboot"  $\circ$  and "Delete"  $\overset{\text{\normalsize{\textbf{m}}}}{=}$  are available per extension. User can search an extension by specifying the extension number to find an extension quickly.

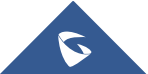

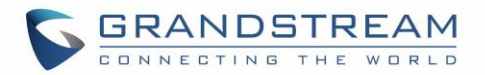

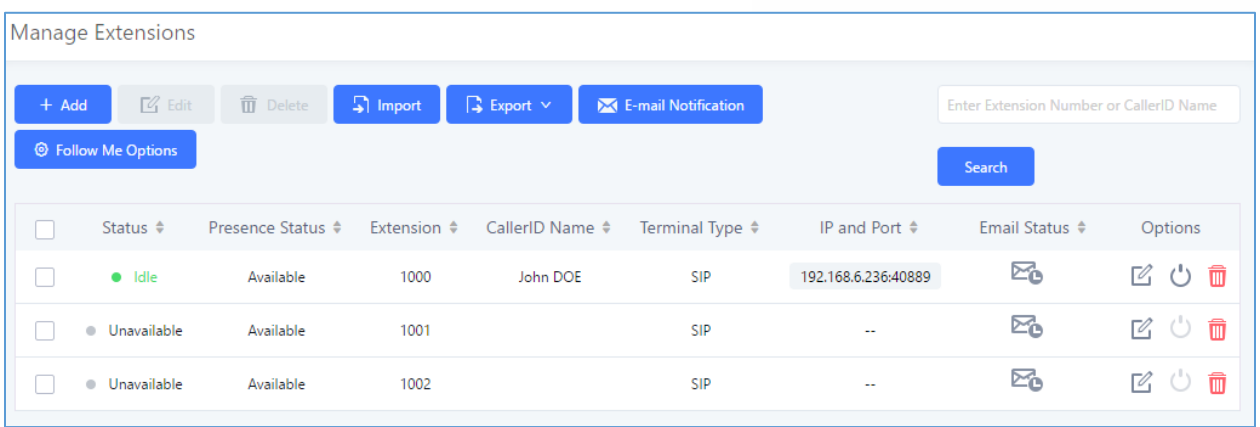

#### **Figure 87: Manage Extensions**

#### • **Status**

Users can see the following icon for each extension to indicate the SIP status.

- Green: Free 0
- Ω Blue: Ringing
- $\bullet$ Yellow: In Use
- $\bullet$ Grey: Unavailable (the extension is not registered or disabled on the PBX)

# • **Edit single extension**

Click on  $\mathbb Z$  to start editing the extension parameters.

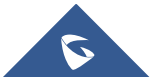

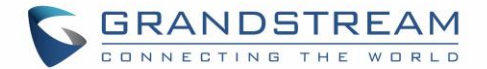

#### • **Reboot the user**

Click on  $\bigcup$  to send NOTIFY reboot event to the device which has an UCM6100 extension already registered. To successfully reboot the user, "Zero Config" needs to be enabled on the UCM6100 web GUI**Value-added FeaturesZero ConfigAuto Provisioning Settings**.

• **Delete single extension**

Click on  $\overline{w}$  to delete the extension. Or select the checkbox of the extension and then click on "Delete Selected Extensions".

#### • **Modify selected extensions**

Select the checkbox for the extension(s). Then click on "Modify Selected Extensions" to edit the extensions in a batch.

#### • **Delete selected extensions**

Select the checkbox for the extension(s). Then click on "Delete Selected Extensions" to delete the extension(s).

# **Export Extensions**

The extensions configured on the UCM6100 can be exported to csv format file with selected technology "SIP", "IAX" or "FXS". Click on "Export Extensions" button and select technology in the prompt below.

| Manage Extensions                  |                                                                          |                   |                                                          |                               |  |                                         |                       |                        |         |
|------------------------------------|--------------------------------------------------------------------------|-------------------|----------------------------------------------------------|-------------------------------|--|-----------------------------------------|-----------------------|------------------------|---------|
|                                    | $\Box$ Import<br>$\boxed{C_1'}$ Edit<br><b><u></u></b> Delete<br>$+$ Add |                   | $\sqrt{ }$ Export $\vee$<br><b>X</b> E-mail Notification |                               |  | Enter Extension Number or CallerID Name |                       |                        |         |
| <b>Example 3 Follow Me Options</b> |                                                                          |                   |                                                          | SIP Extension                 |  |                                         |                       | Search                 |         |
|                                    |                                                                          |                   | <b>IAX</b> Extension                                     |                               |  |                                         |                       |                        |         |
|                                    | Status $\div$                                                            | Presence Status ♦ | Extension                                                | FXS Extension me $\hat{\tau}$ |  | Terminal Type ♦                         | IP and Port $\dagger$ | Email Status $\dagger$ | Options |
|                                    | $\bullet$ Idle                                                           | Available         | 1000                                                     | John DOE                      |  | <b>SIP</b>                              | 192.168.6.236:40889   | ⊠                      | ピ じ 面   |
|                                    | Unavailable<br>$\qquad \qquad \bullet$                                   | Available         | 1001                                                     |                               |  | <b>SIP</b>                              | --                    | ⊠                      | Øΰ<br>m |

**Figure 88: Export Extensions**

The exported csv file can be serve as a template for users to fill in desired extension information to be imported to the UCM6100.

# **Import Extensions**

The capability to import extensions to the UCM6100 provides users flexibility to batch add extensions with similar or different configuration quickly into the PBX system.

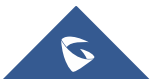

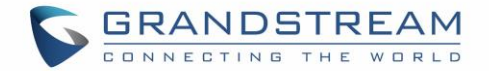

- 1. Export extension csv file from the UCM6100 by clicking on "Export Extensions" button.
- 2. Fill up the extension information you would like in the exported csv template.
- 3. Click on "Import Extensions" button. The following dialog will be prompted.

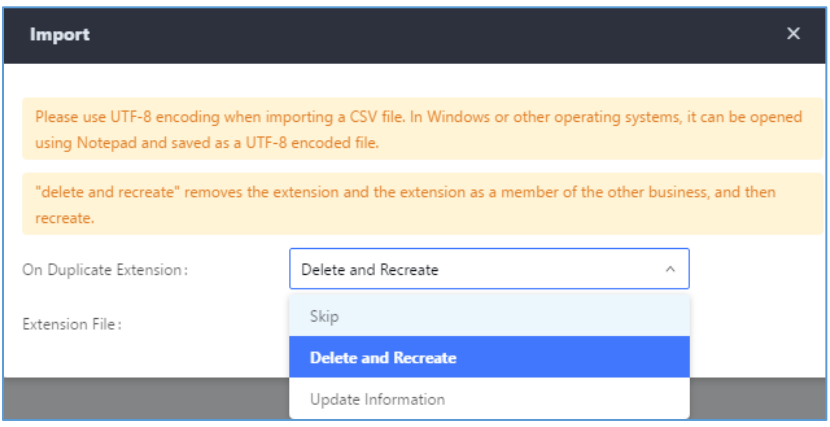

**Figure 89: Import Extensions**

- 4. Select the option in "On Duplicate Extension" to define how the duplicate extension(s) in the imported csv file should be treated by the PBX.
	- **Skip**: Duplicate extensions in the csv file will be skipped. The PBX will keep the current extension information as previously configured without change.
	- **Delete and Recreate**: The current extension previously configured will be deleted and the duplicate extension in the csv file will be loaded to the PBX.
	- **Update Information**: The current extension previously configured in the PBX will be kept. However, if the duplicate extension in the csv file has different configuration for any options, it will override the configuration for those options in the extension.
- 5. Click on "choose file to upload" to select csv file from local directory in the PC.
- 6. Click on "Apply Changes" to apply the imported file on the UCM6100.

Example of file to import:

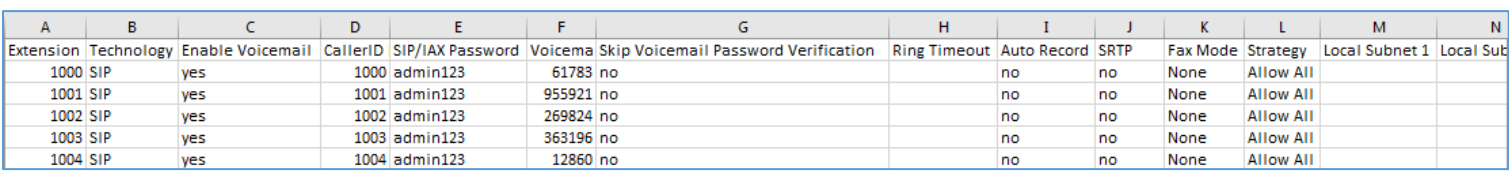

#### **Figure 90: Import File**

#### **Table 47: SIP extensions Imported File Example**

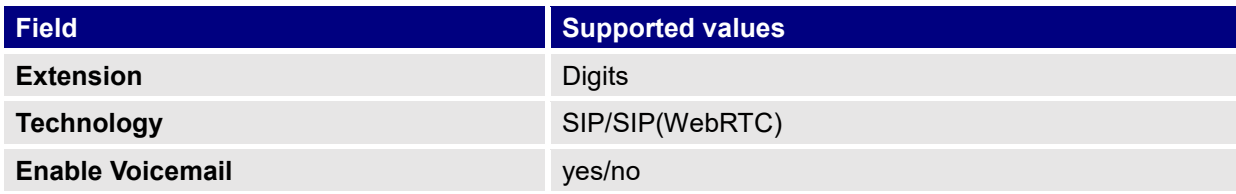

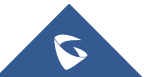

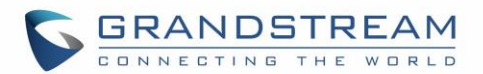

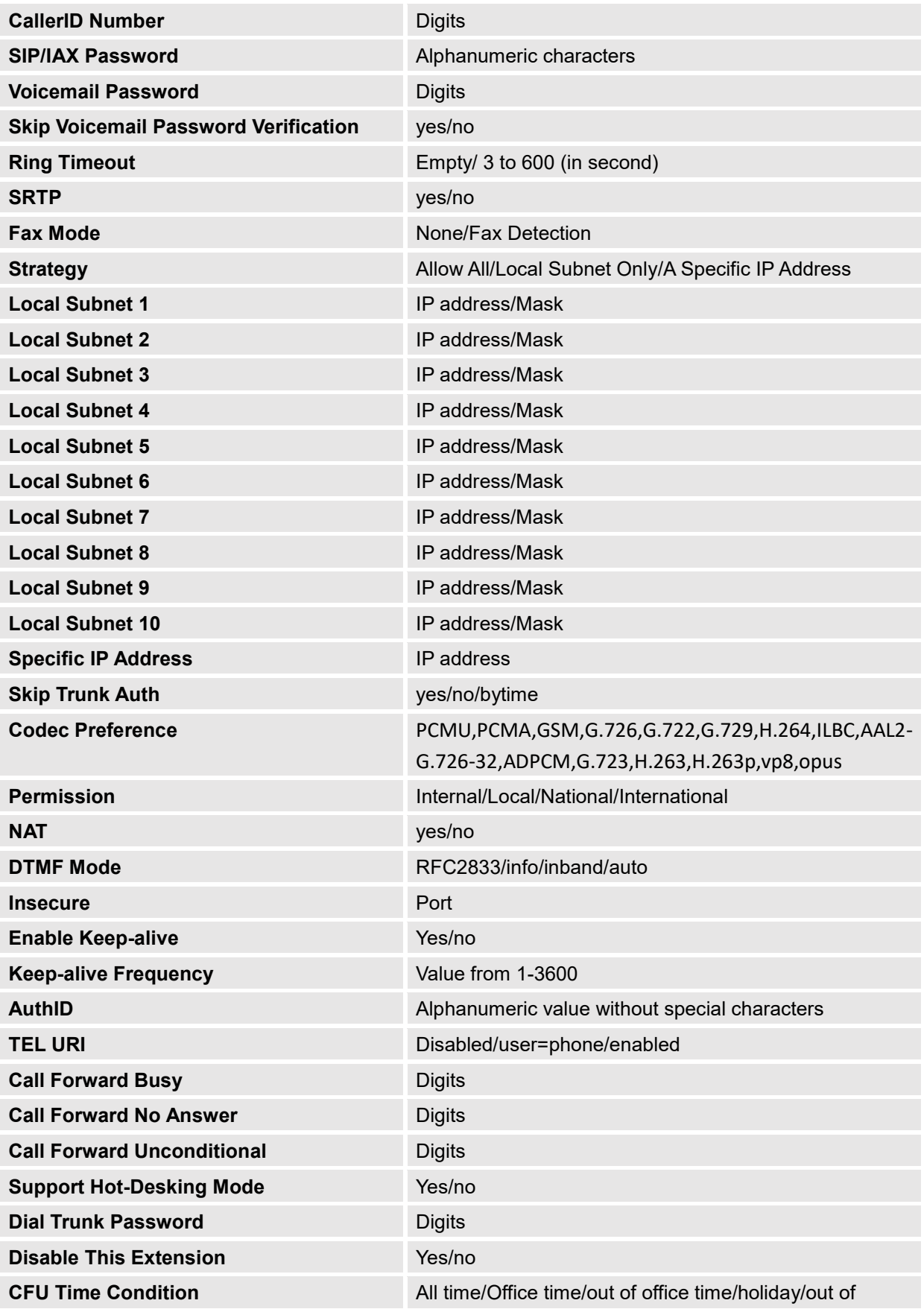

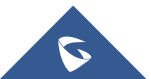

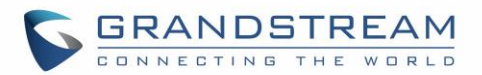

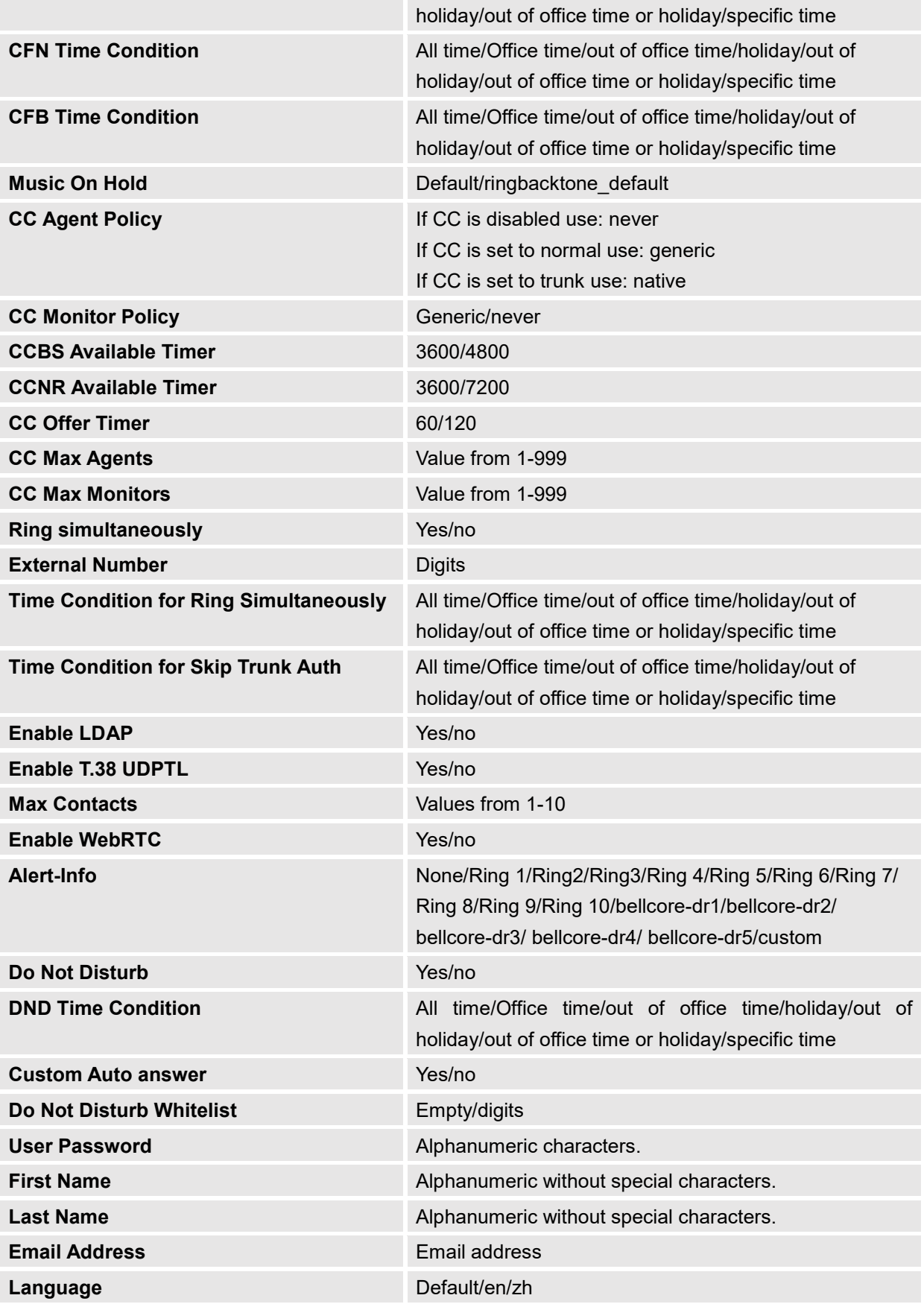

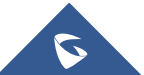

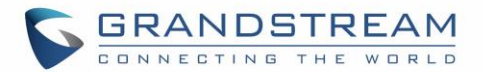

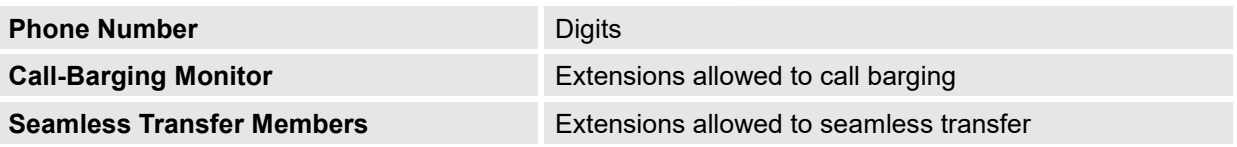

#### **Table 48: IAX extensions Imported File Example**

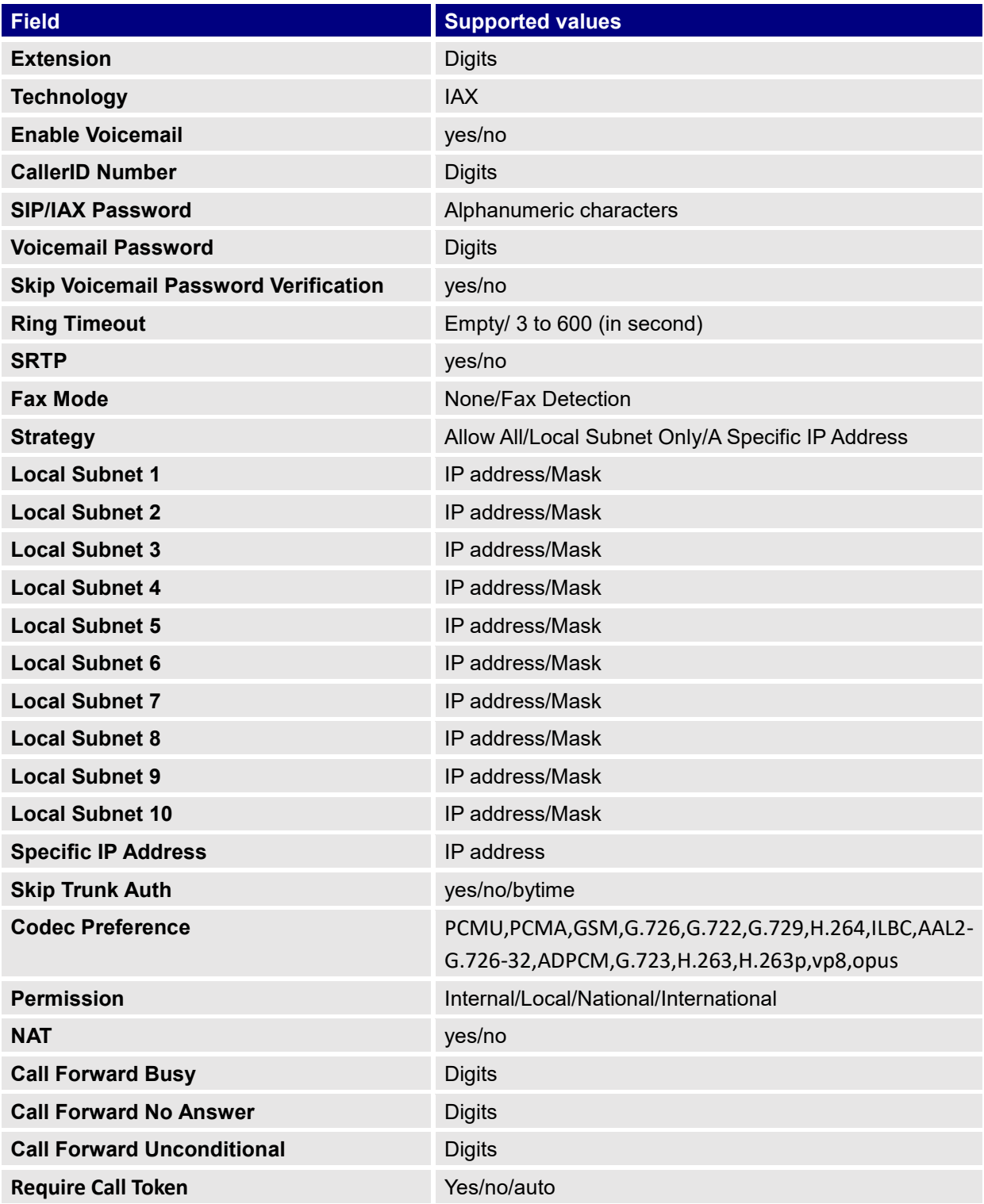

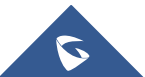

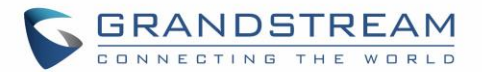

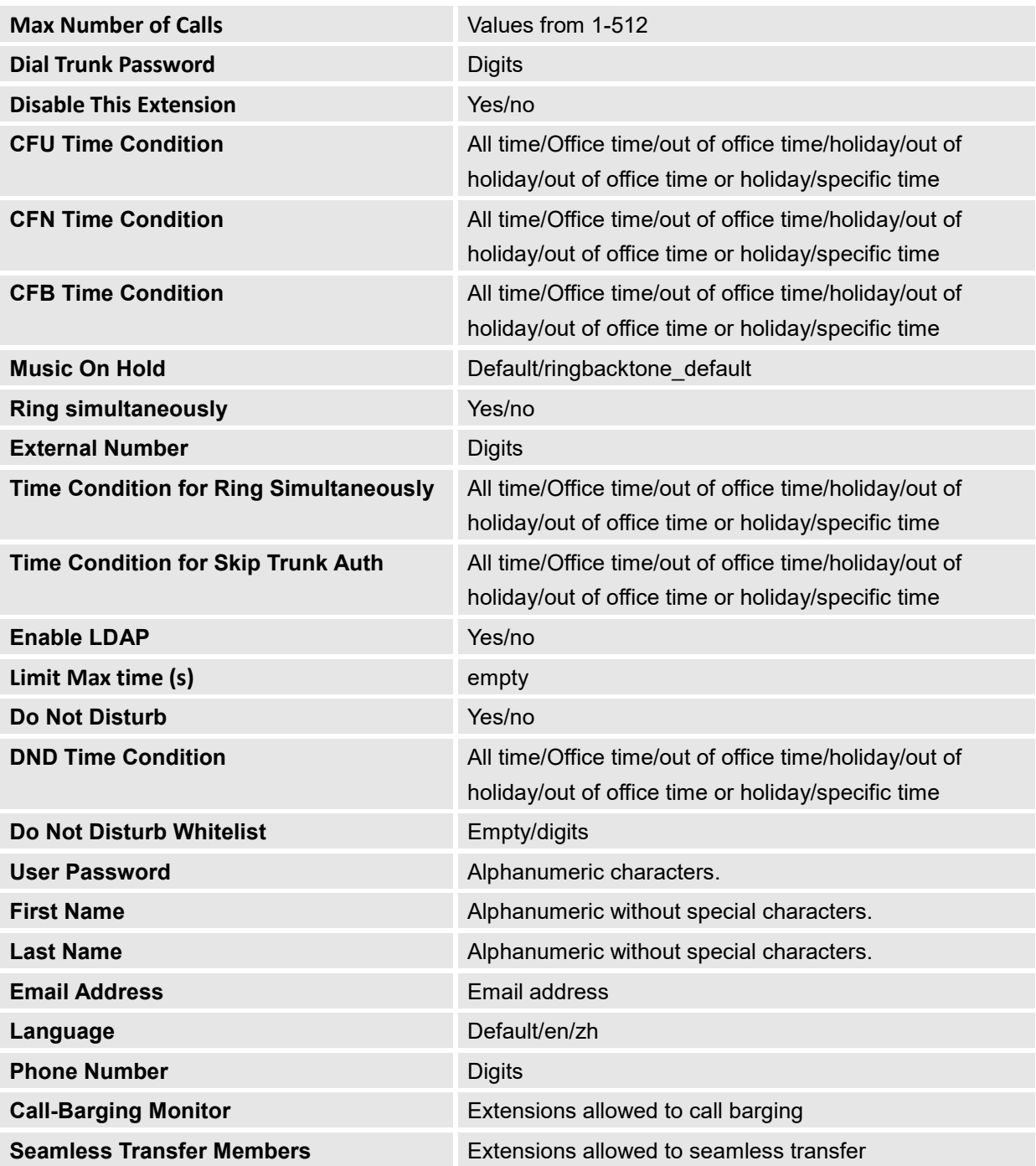

#### **Table 49: FXS extensions Imported File Example**

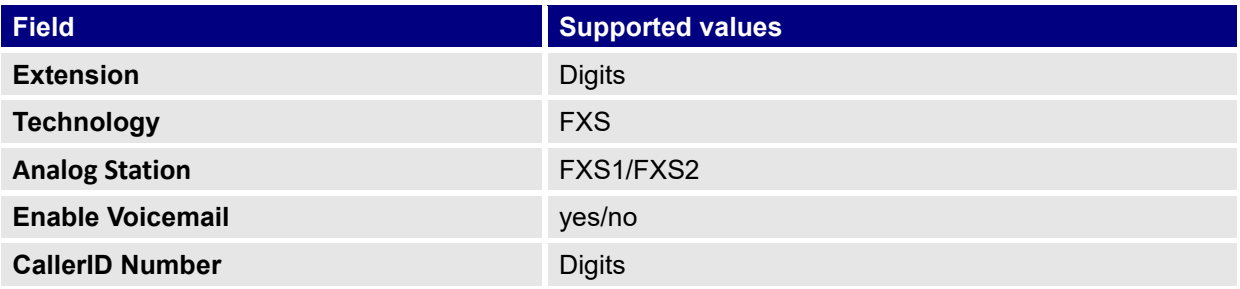

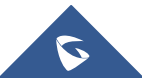

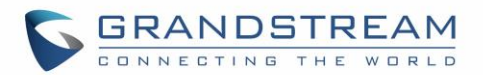

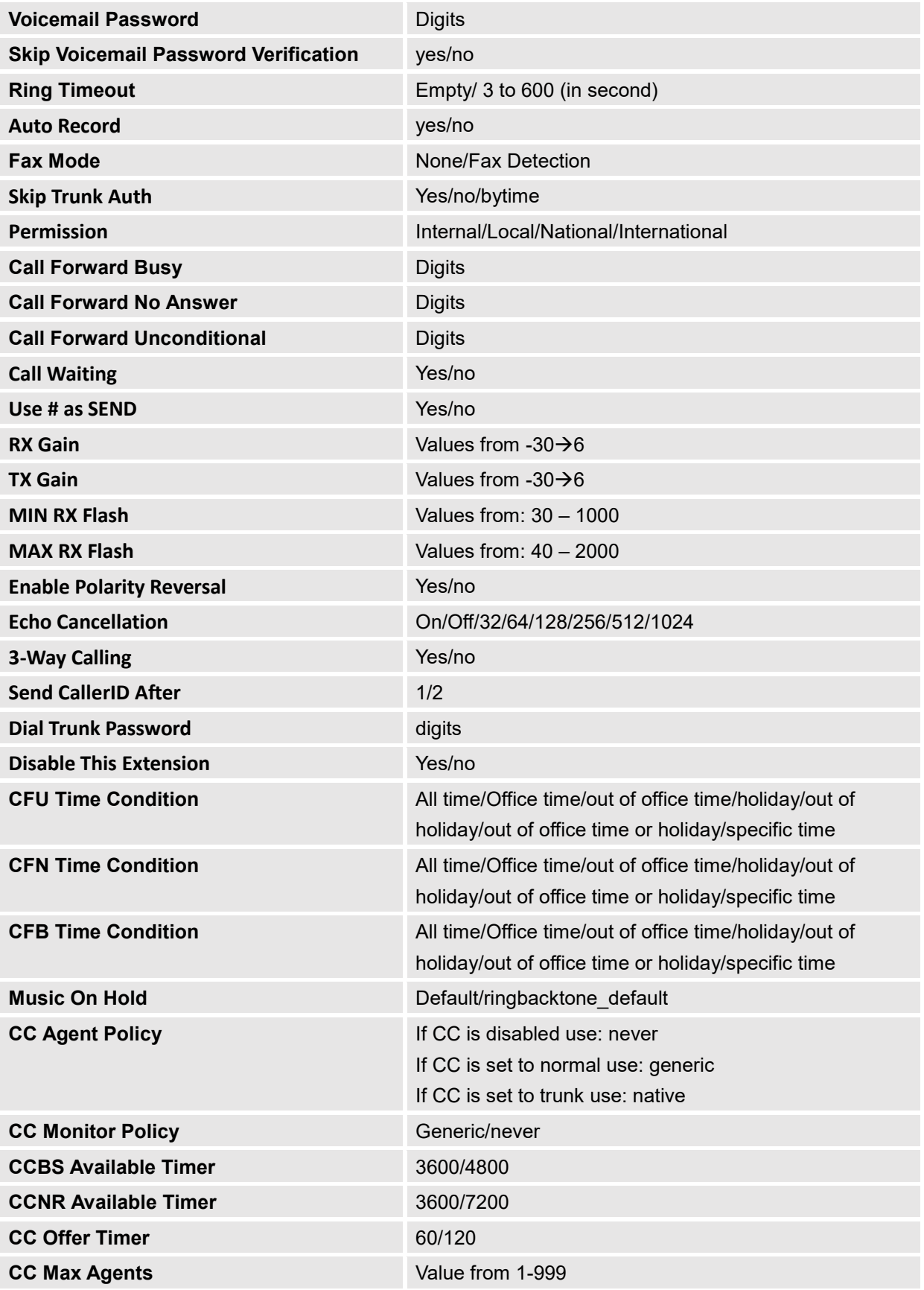

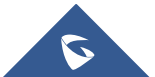

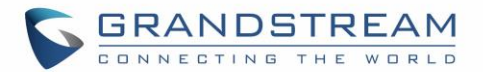

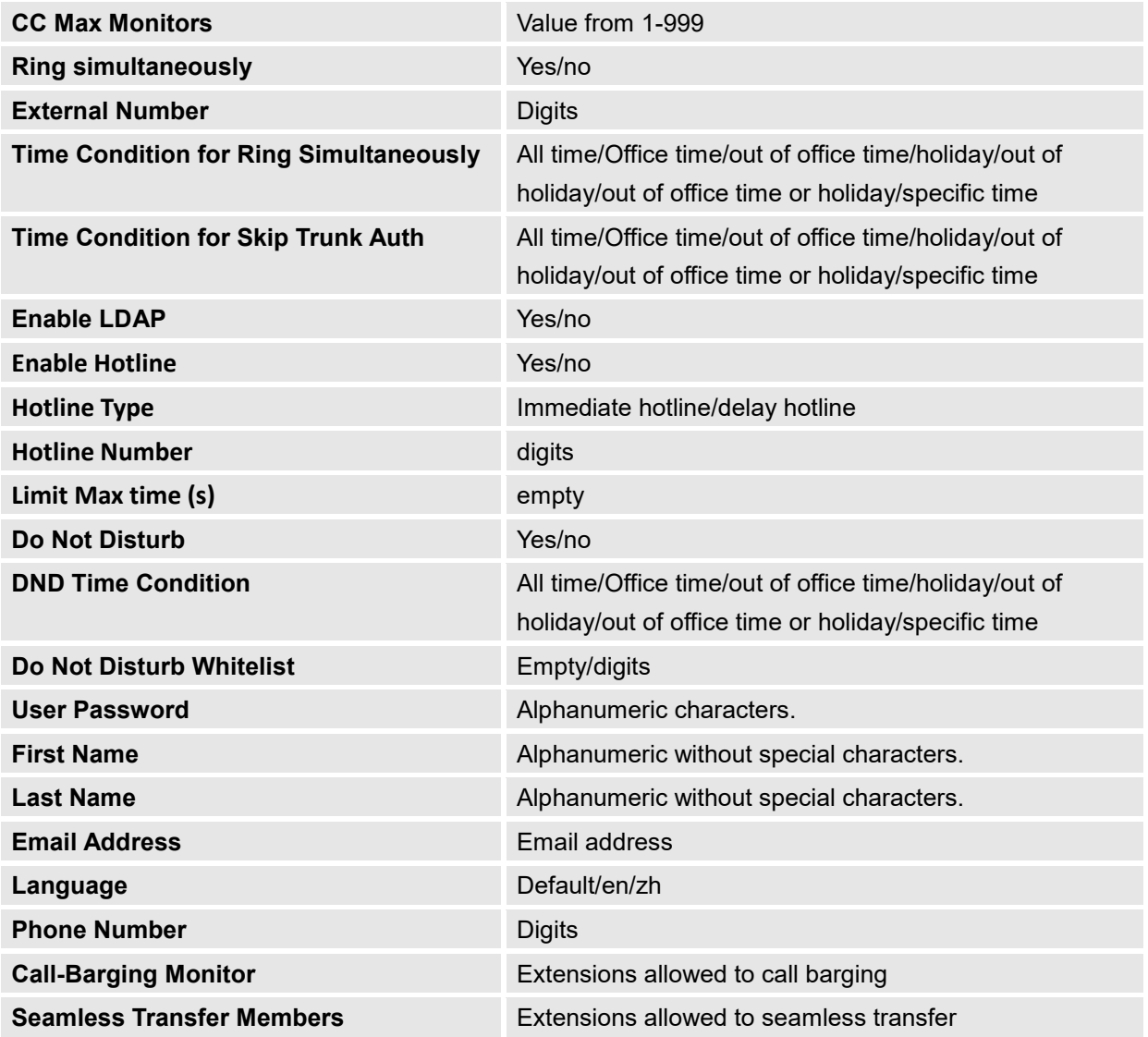

The CSV file should contain all the above fields, if one of them is missing or empty, the UCM6100 will display the following error message for missing fields.

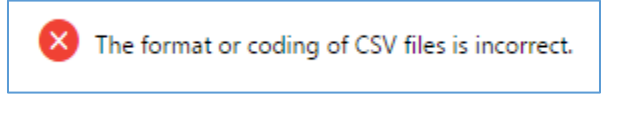

# **Figure 91: Import Error**

# **E-mail Notification**

Once the extensions are created with Email address, the PBX administrator can click on button "E-mail Notification" to send the account registration and configuration information to the user. Please make sure

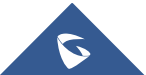

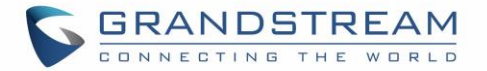

Email setting under Web GUI**System SettingsEmail Settings** is properly configured and tested on the UCM6100 before using "E-mail Notification".

When click on "E-mail Notification" button, the following message will be prompted in the web page. Click on OK to confirm sending the account information to all users' Email addresses.

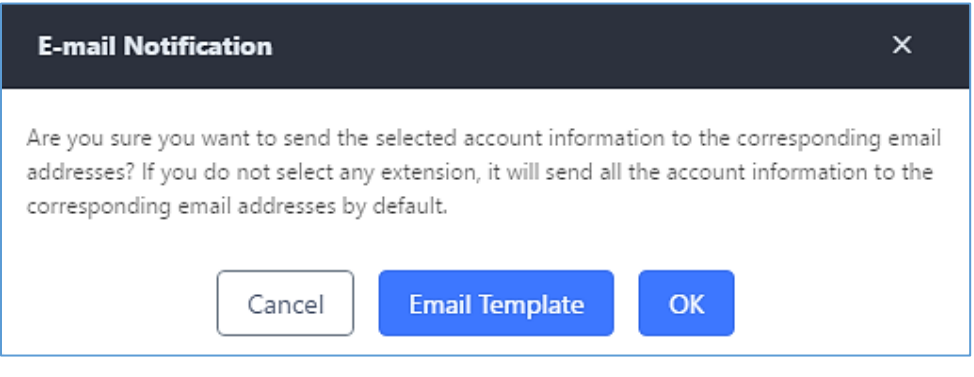

**Figure 92: E-mail Notification - Prompt Information**

The user will receive Email including account registration information and LDAP configuration. A QR code is also generated for Mobile applications to scan it and get automatically provisioned. QR code provisioning is supported on Grandstream Softphone GS Wave Android™ application and iPhone application.

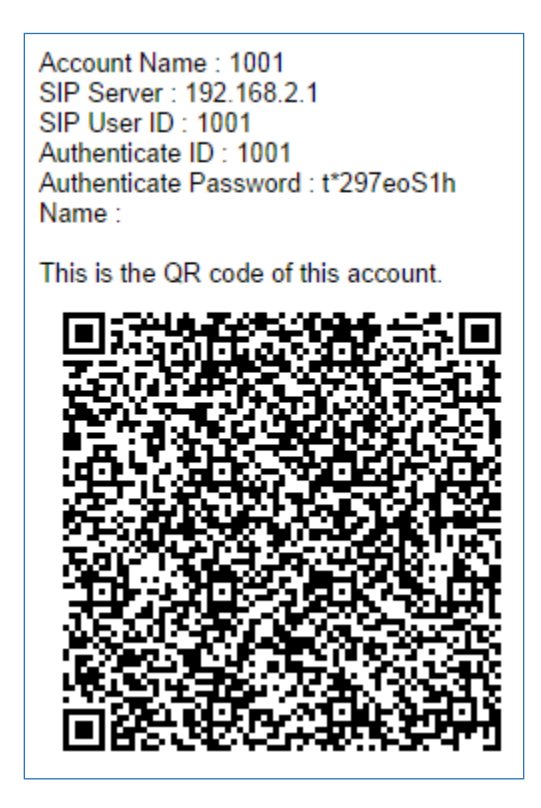

**Figure 93: Account Registration Information and QR Code**

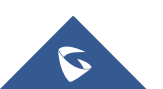

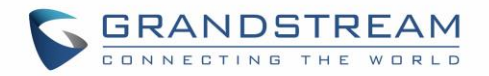

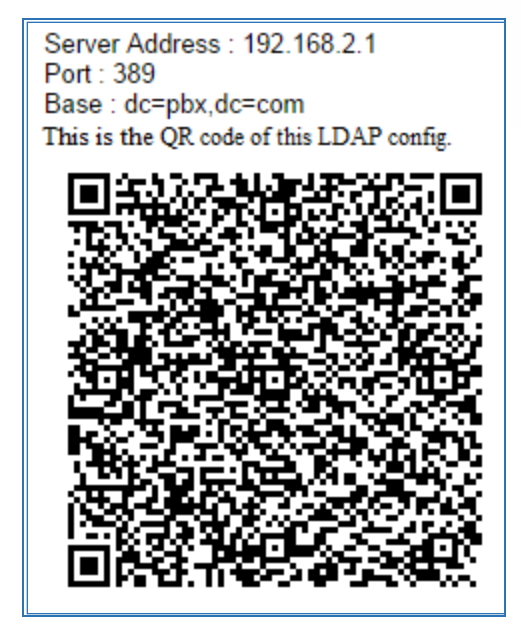

**Figure 94: LDAP Client Information and QR Code**

# **Multiple Registrations per Extension**

UCM6100 supports multiple registrations per extension so that users can use the same extension on devices in different locations.

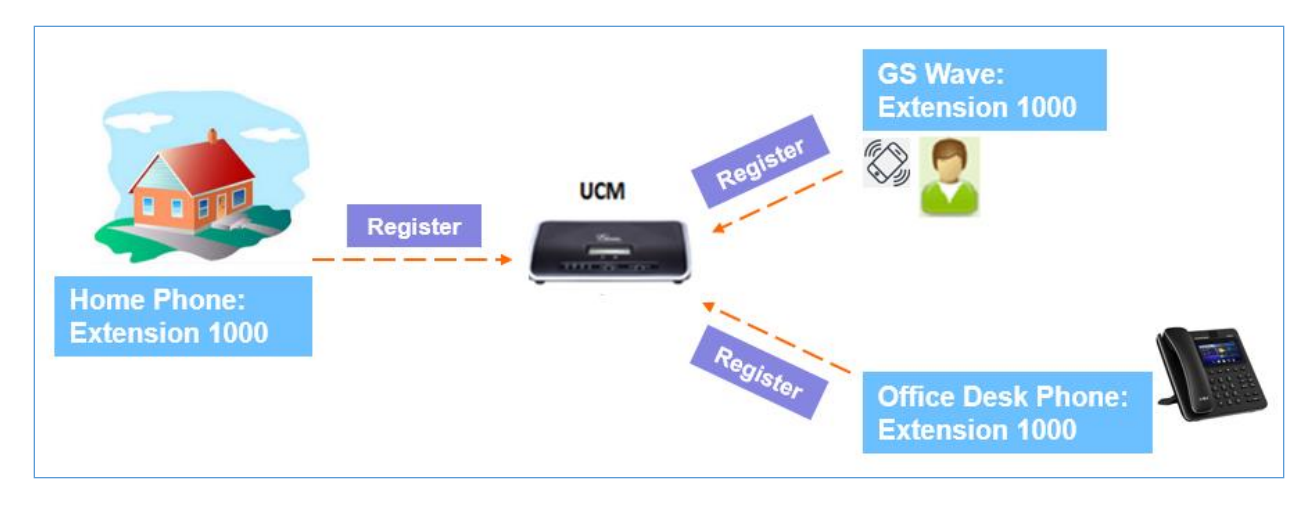

**Figure 95: Multiple Registrations per Extension**

This feature can be enabled by configuring option "Concurrent Registrations" under Web GUI**Extension/TrunkEdit Extension**. The default value is set to 1 for security purpose. Maximum is 10.

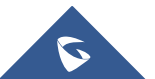

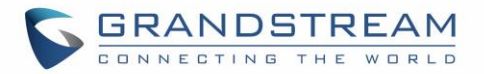

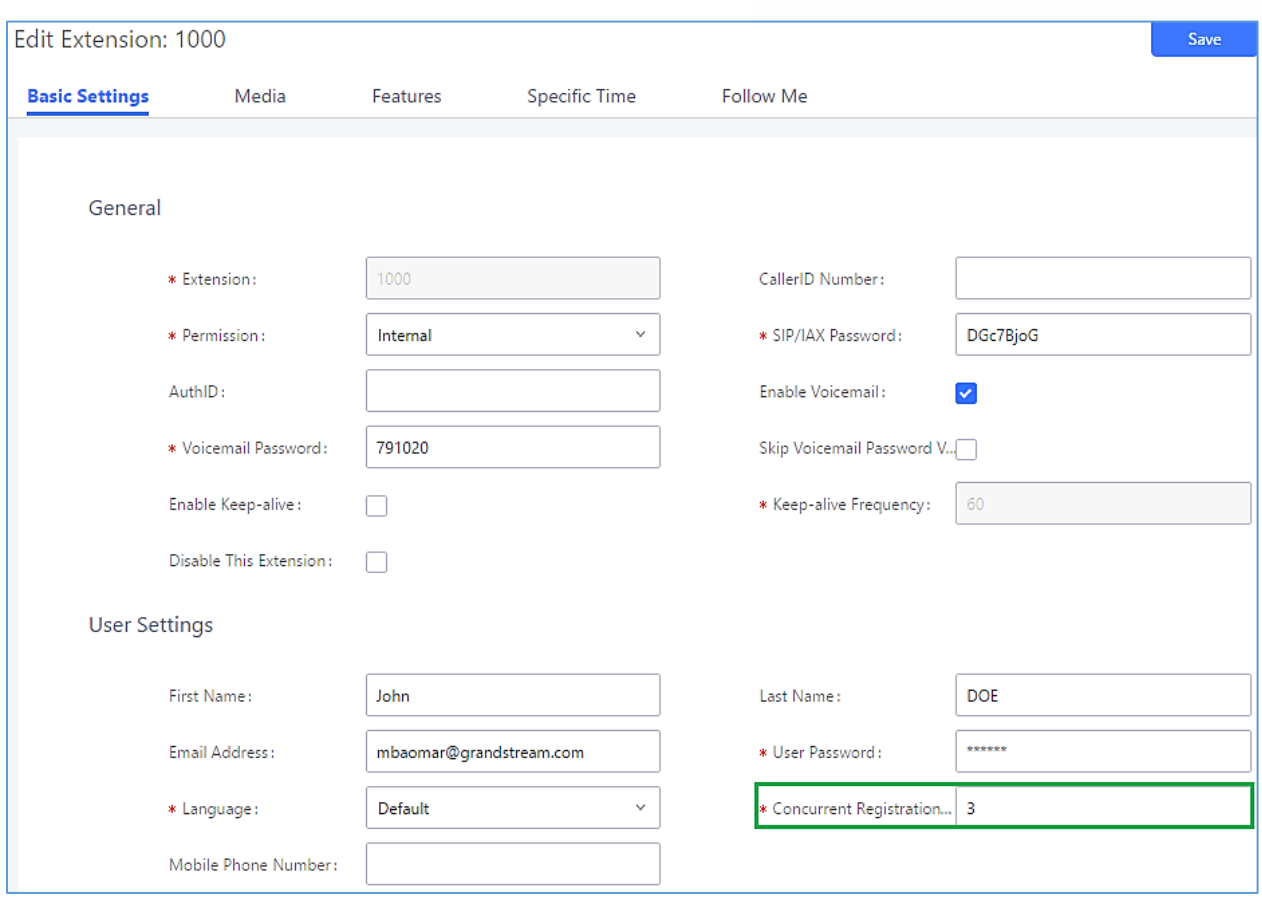

**Figure 96: Extension - Concurrent Registration**

# **SMS Message Support**

The UCM6100 provides built-in SIP SMS message support. For SIP end devices such as Grandstream GXP or GXV phones that supports SIP message, after an UCM6100 account is registered on the end device, the user can send and receive SMS message. Please refer to the end device documentation on how to send and receive SMS message.

SMS Message support is a new feature added since firmware 1.0.10.x which is built with Asterisk 13.

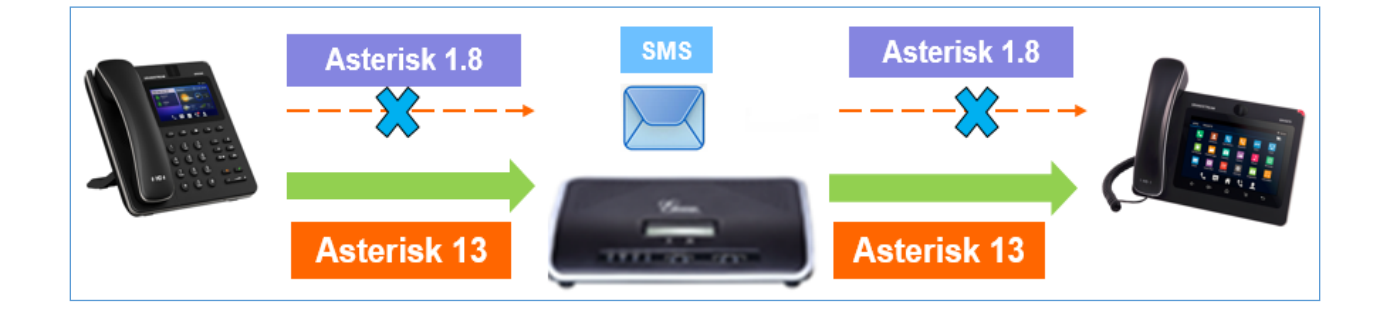

**Figure 97: SMS Message Support**

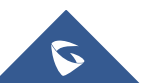

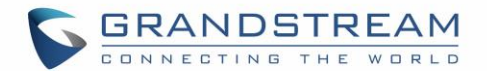

# **EXTENSION GROUPS**

The UCM6100 extension group feature allows users to assign and categorize extensions in different groups to better manage the configurations on the UCM6100. For example, when configuring "Enable Filter on Source Caller ID", users could select a group instead of each person's extension to assign. This feature simplifies the configuration process and helps manage and categorize the extensions for business environment.

# **Configure Extension Groups**

Extension group can be configured via Web GUI**Extension/TrunkExtension Groups**.

- Click on  $\begin{array}{|c|c|c|c|c|}\n\hline\n+ & \text{Add} & \text{to create a new extension group.}\n\end{array}$
- Click on  $\mathbb Z$  to edit the extension group.
- Click on  $\overline{u}$  to delete the extension group.

Select extensions from the list on the left side to the right side.

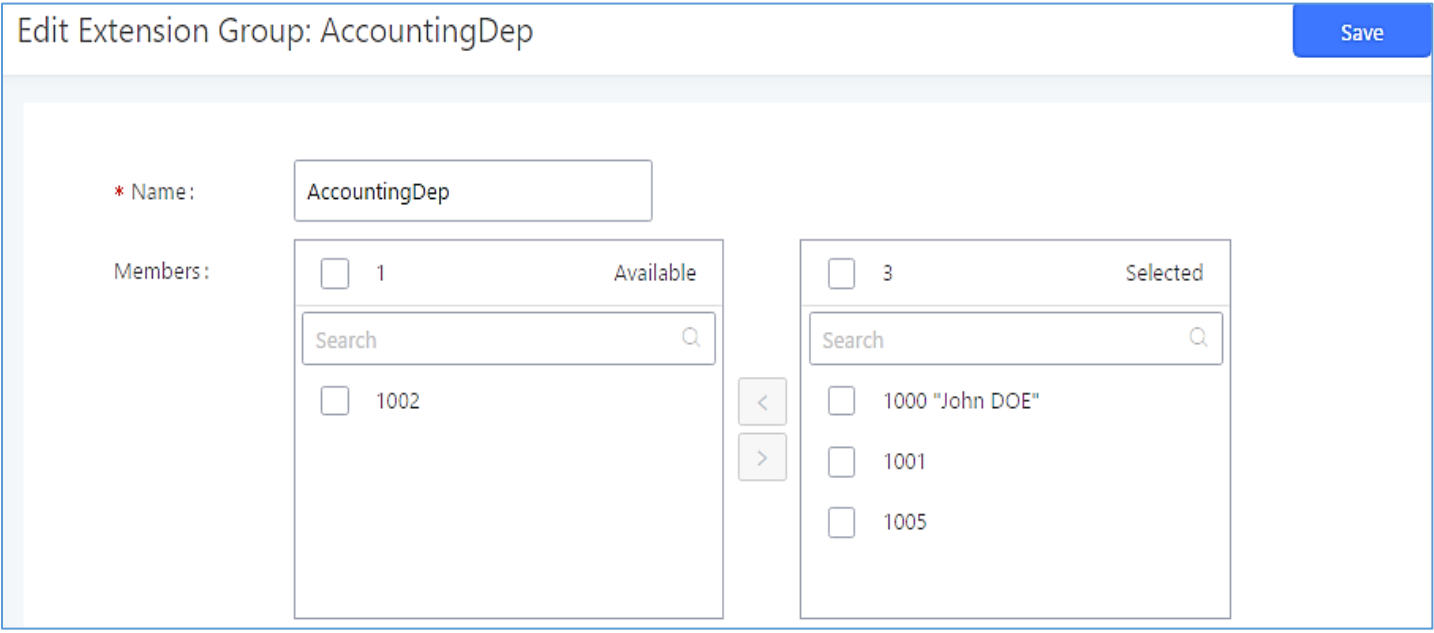

**Figure 98: Edit Extension Group**

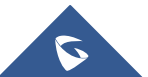

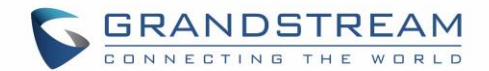

# **Using Extension Groups**

Here is an example where the extension group can be used. Go to Web GUI**Extension/TrunkOutbound Routes** and select "Enable Filter on Source Caller ID". Both single extensions and extension groups will show up for users to select. This way we can restrict the permission of a specific outbound rule to a certain group of people. As Ex: only Sales agents are allowed to make international calls if the rule has the matching number pattern for international dialing.

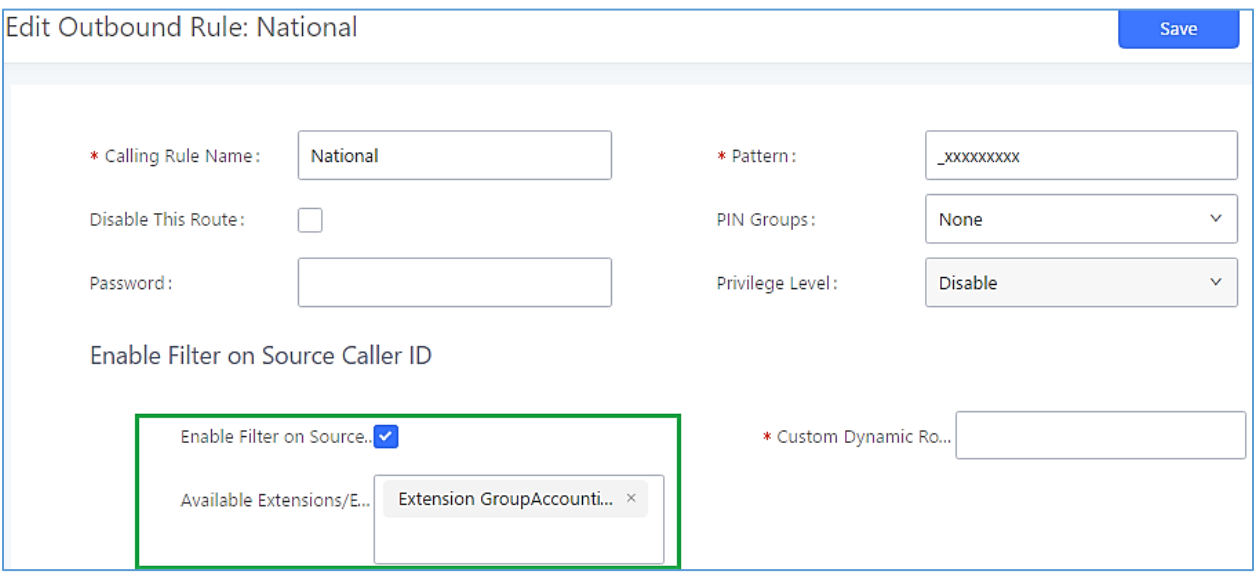

**Figure 99: Select Extension Group in Outbound Route**

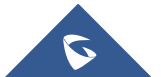

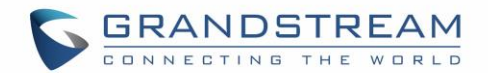

# **ANALOG TRUNKS**

Go to Web GUI $\rightarrow$ Extension/Trunk $\rightarrow$ Analog Trunks to add and edit analog trunks.

- Click on **"Create New Analog Trunk"** to add a new analog trunk.
- Click on  $\mathbb Z$  to edit the analog trunk.
- Click on  $\overline{\mathbf{u}}$  to delete the analog trunk.

# **Analog Trunk Configuration**

The analog trunk options are listed in the table below.

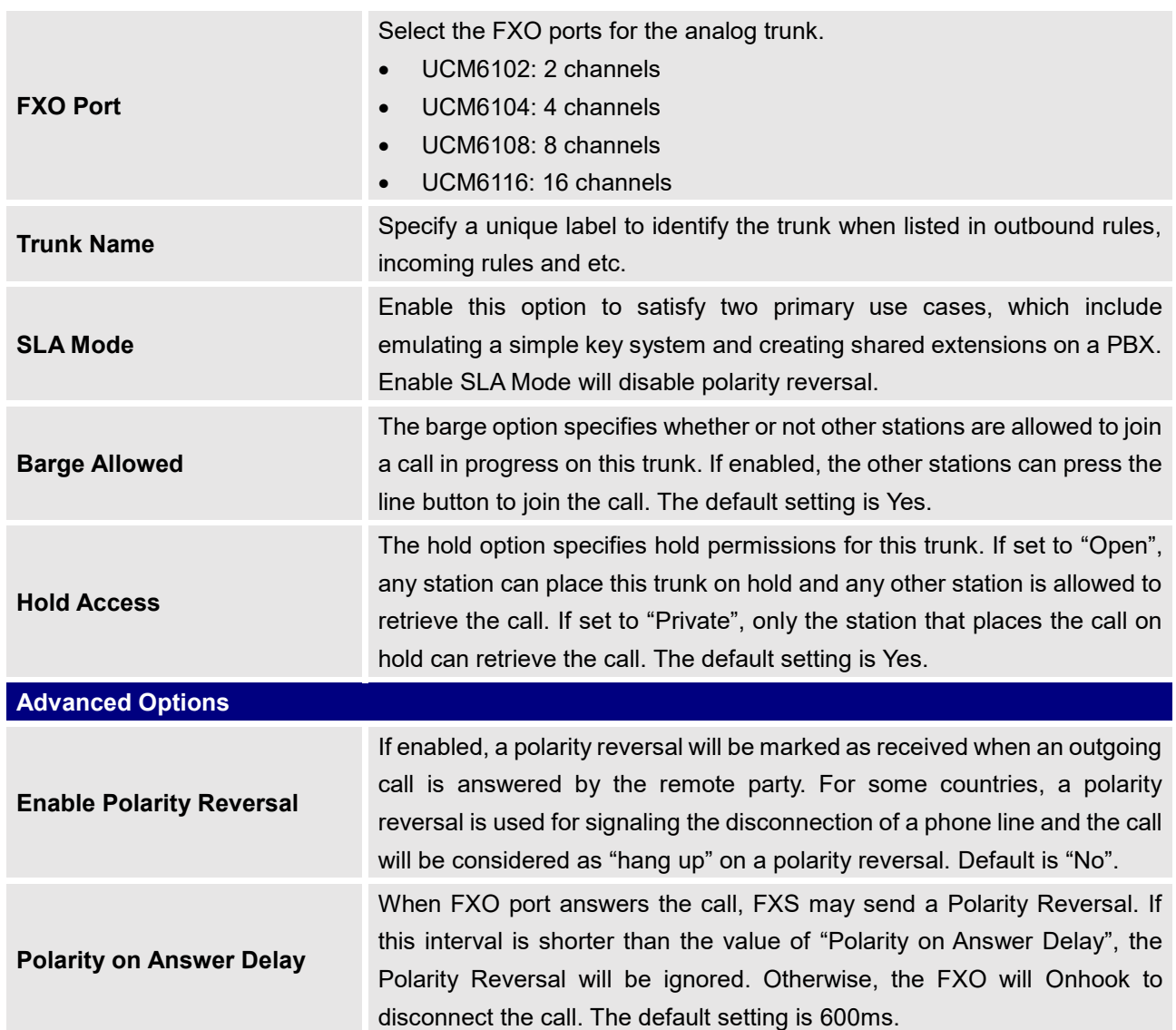

#### **Table 50: Analog Trunk Configuration Parameters**

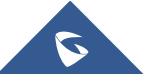

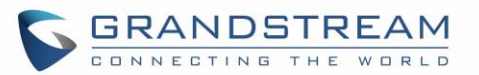

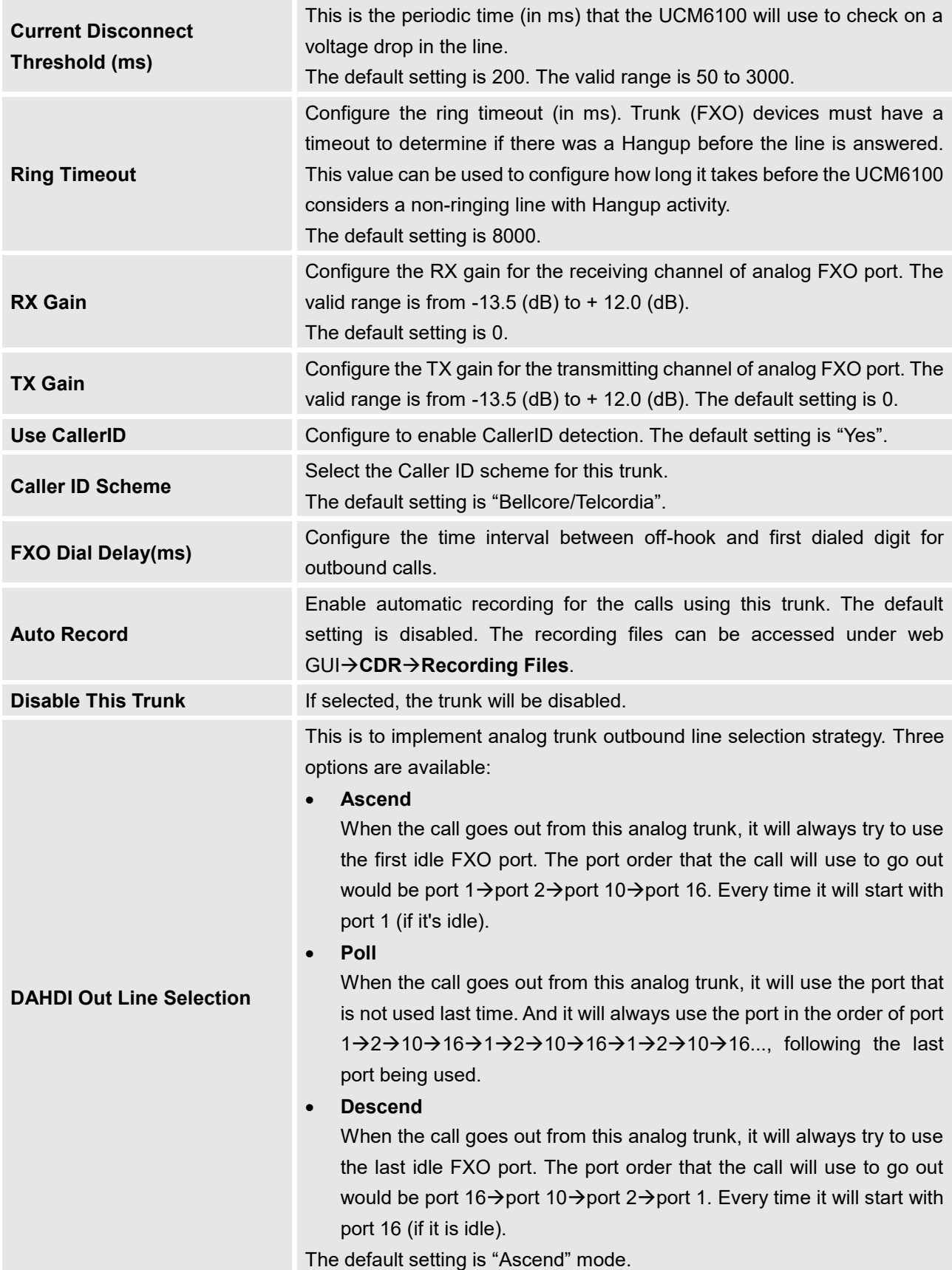

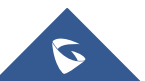

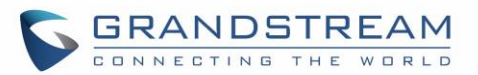

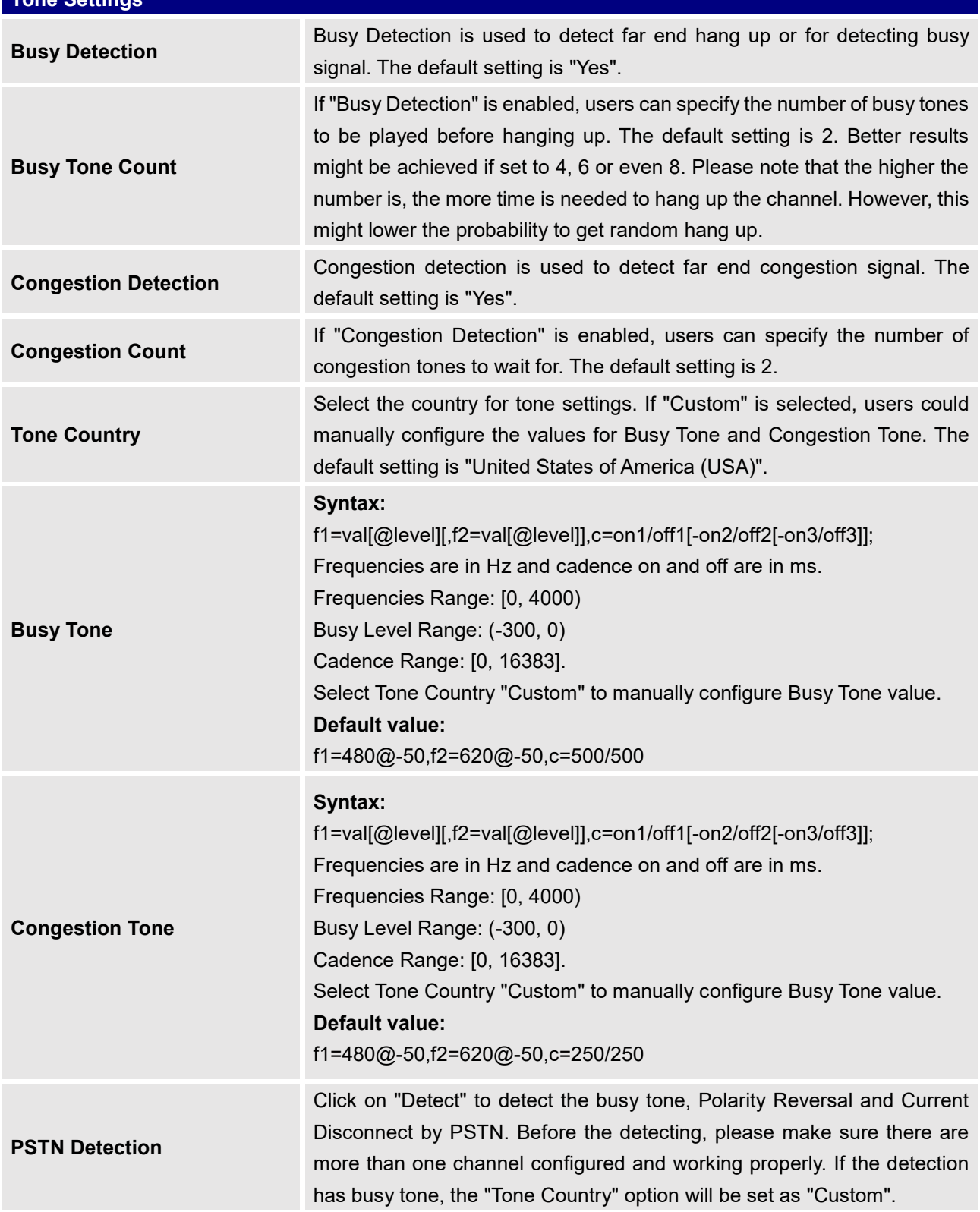

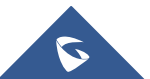

**Tone Settings**

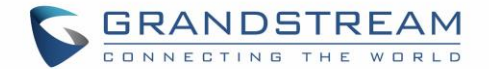

# **PSTN Detection**

The UCM6100 provides PSTN detection function to help users detect the busy tone, Polarity Reversal and Current Disconnect by making a call from the PSTN line to another destination. The detecting call will be answered and up for about 1 minute. Once done, the detecting result will show and can be used for the UCM6100 settings.

- 1. Go to UCM6100 web GUI**Extension/TrunkAnalog Trunks** page.
- 2. Click to edit the analog trunk created for the FXO port.
- 3. In the dialog window to edit the analog trunk, go to "Tone Settings" section and there are two methods to set the busy tone.
	- Tone Country. The default setting is "United States of America (USA)".
	- PSTN Detection.

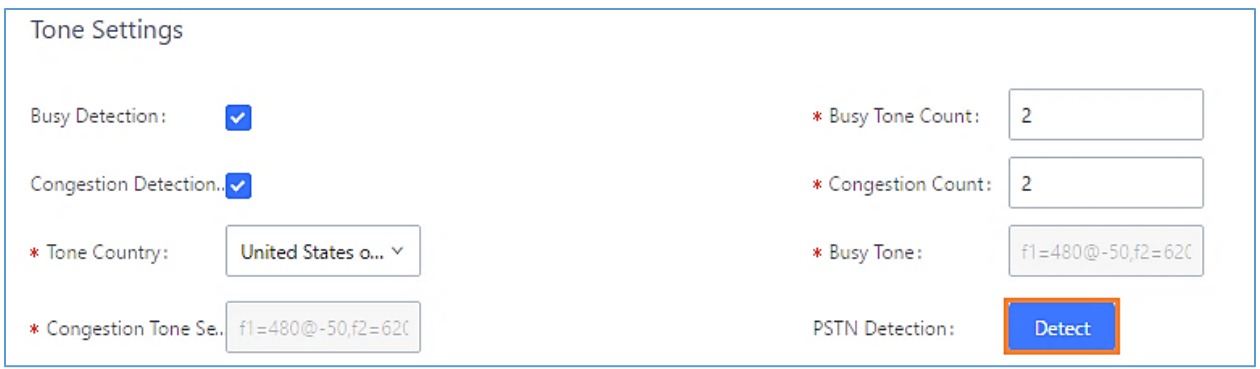

**Figure 100: UCM6100 FXO Tone Settings**

4. Click on "Detect" to start PSTN detection.

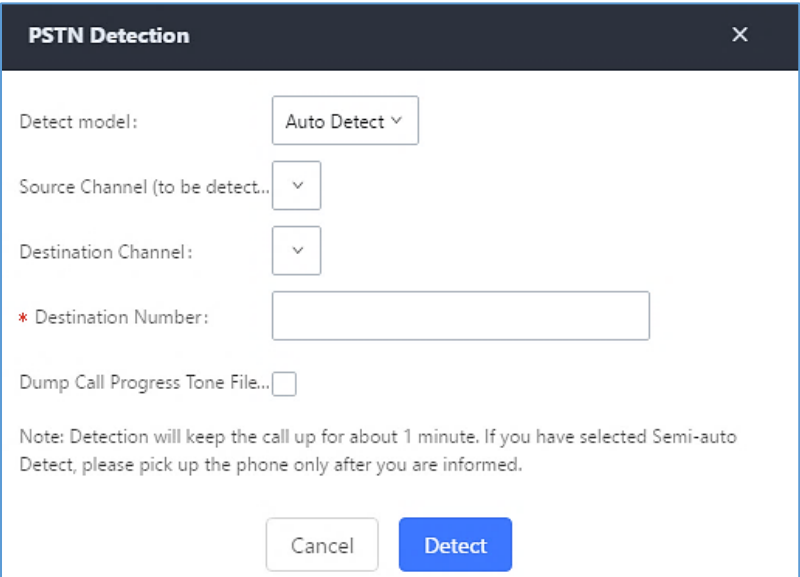

**Figure 101: UCM6100 PSTN Detection**

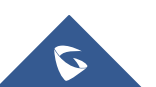

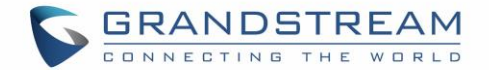

• If there are two FXO ports connected to PSTN lines, use the following settings for auto-detection.

**Detect Model**: Auto Detect.

**Source Channel**: The source channel to be detected.

**Destination Channel**: The channel to help detecting. For example, the second FXO port.

**Destination Number**: The number to be dialed for detecting. This number must be the actual PSTN number for the FXO port used as the destination channel.

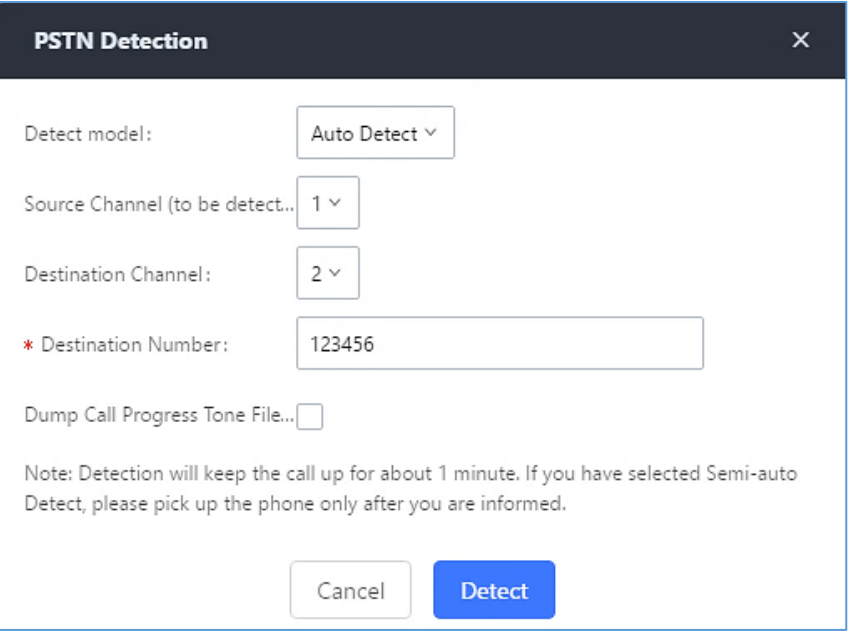

**Figure 102: UCM6100 PSTN Detection: Auto Detect**

• If there is only one FXO port connected to PSTN line, use the following settings for auto-detection.

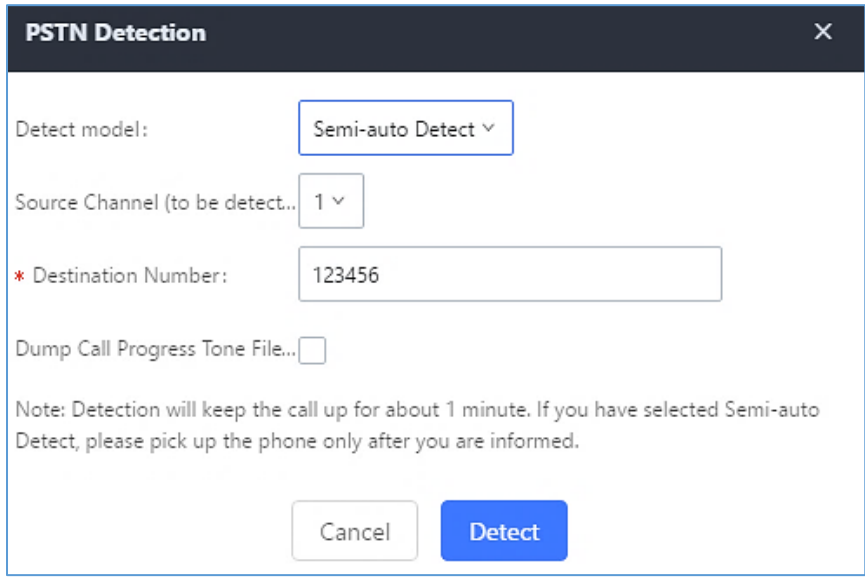

**Figure 103: UCM6100 PSTN Detection: Semi-Auto Detect**

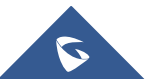

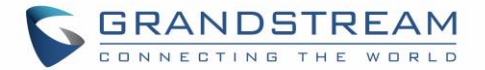

**Detect Model**: Semi-auto Detect.

**Source Channel**: The source channel to be detected.

**Destination Number**: The number to be dialed for detecting. This number could be a cell phone number or other PSTN number that can be reached from the source channel PSTN number.

- 5. Click "Detect" to start detecting. The source channel will initiate a call to the destination number. For "Auto Detect", the call will be automatically answered. For "Semi-auto Detect", the UCM6100 web GUI will display prompt to notify the user to answer or hang up the call to finish the detecting process.
- 6. Once done, the detected result will show. Users could save the detecting result as the current UCM6100 settings.

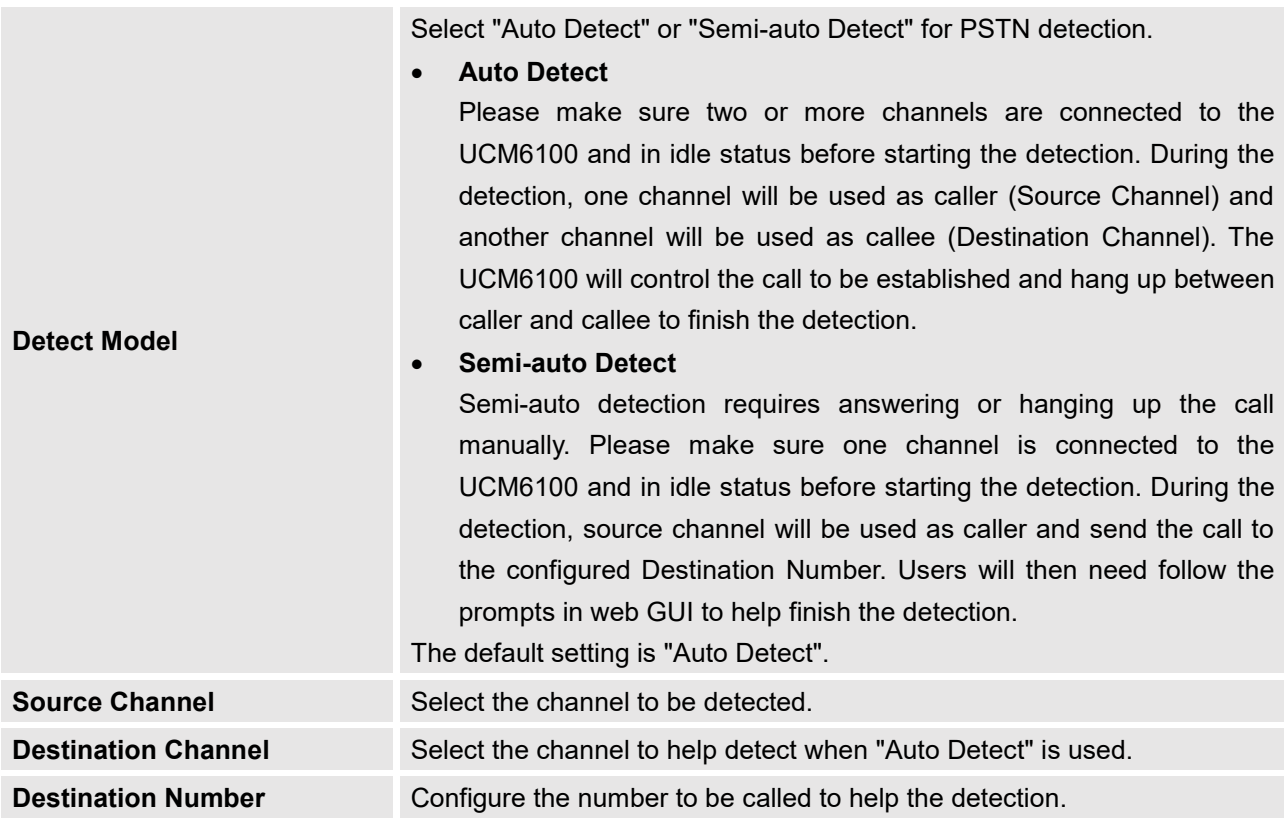

#### **Table 51: PSTN Detection for Analog Trunk**

# **Note:**

- The PSTN detection process will keep the call up for about 1 minute.
- If "Semi-auto Detect' is used, please pick up the call only after informed from the web GUI prompt.

--------------------------------------------------------------------------------------------------------------------------------------------

• Once the detection is successful, the detected parameters "Busy Tone", "Polarity Reversal" and "Current Disconnect by PSTN" will be filled into the corresponding fields in the analog trunk configuration.

--------------------------------------------------------------------------------------------------------------------------------------------

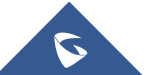

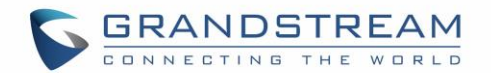

# **VOIP TRUNKS**

VoIP trunks can be configured in UCM6100 under Web GUI**Extension/TrunkVoIP Trunks**. Once created, the VoIP trunks will be listed with Provider Name, Type, Hostname/IP, Username and Options to edit/detect the trunk.

- Click on "Create New SIP Trunk" or "Create New IAX Trunk" to add a new VoIP trunk.
- Click on  $\mathbb Z$  to configure detailed parameters for the VoIP trunk.
- Click on to configure Direct Outward Dialing (DOD) for the SIP Trunk.
- Click on to start LDAP Sync.
- Click on  $\Box$  to delete the VoIP trunk.

For VoIP trunk example, please refer to the document in the following link: [http://www.grandstream.com/sites/default/files/Resources/ucm\\_to\\_ucm\\_peer\\_guide.pdf](http://www.grandstream.com/sites/default/files/Resources/ucm_to_ucm_peer_guide.pdf)

The VoIP trunk options are listed in the table below.

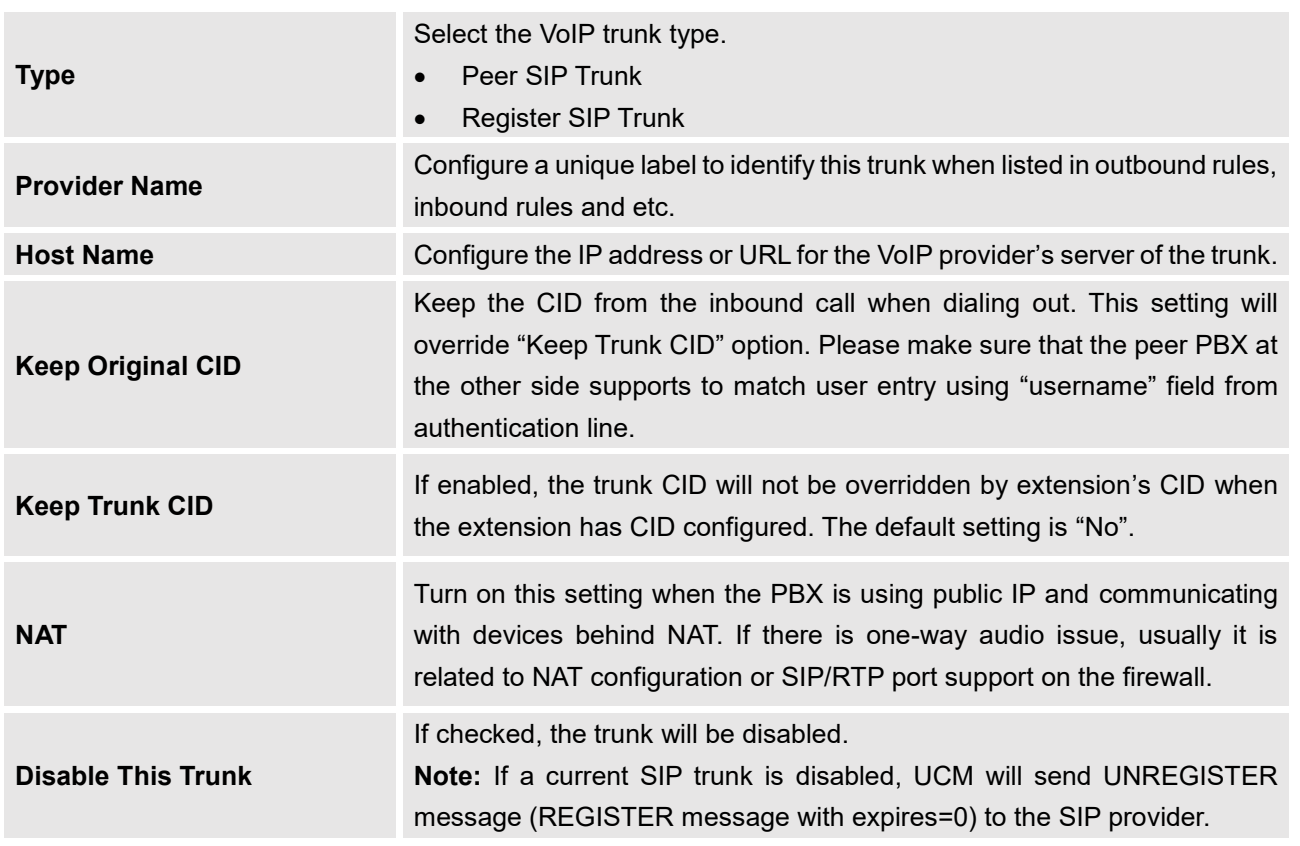

#### **Table 52: Create New SIP Trunk**

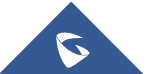

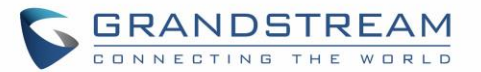

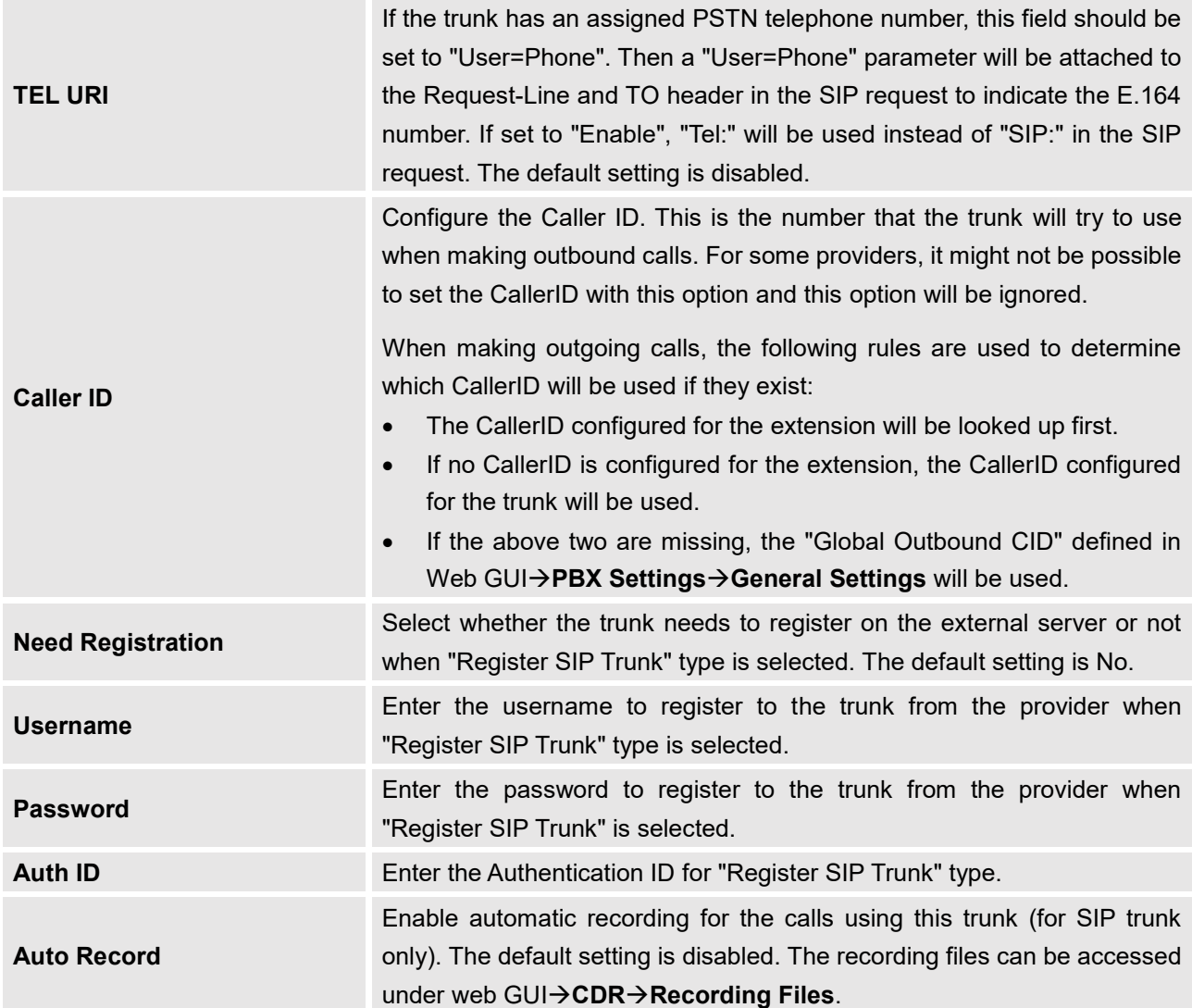

**Table 53: SIP Register Trunk Configuration Parameters**

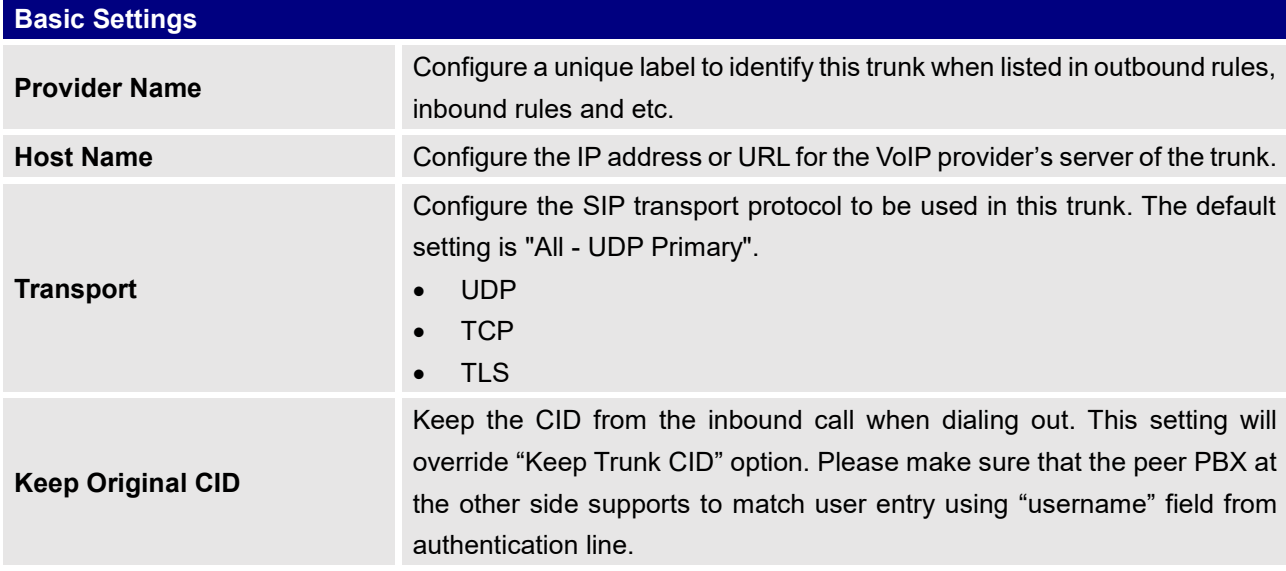

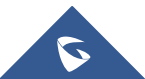

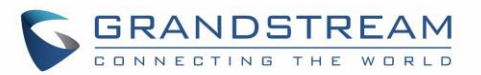

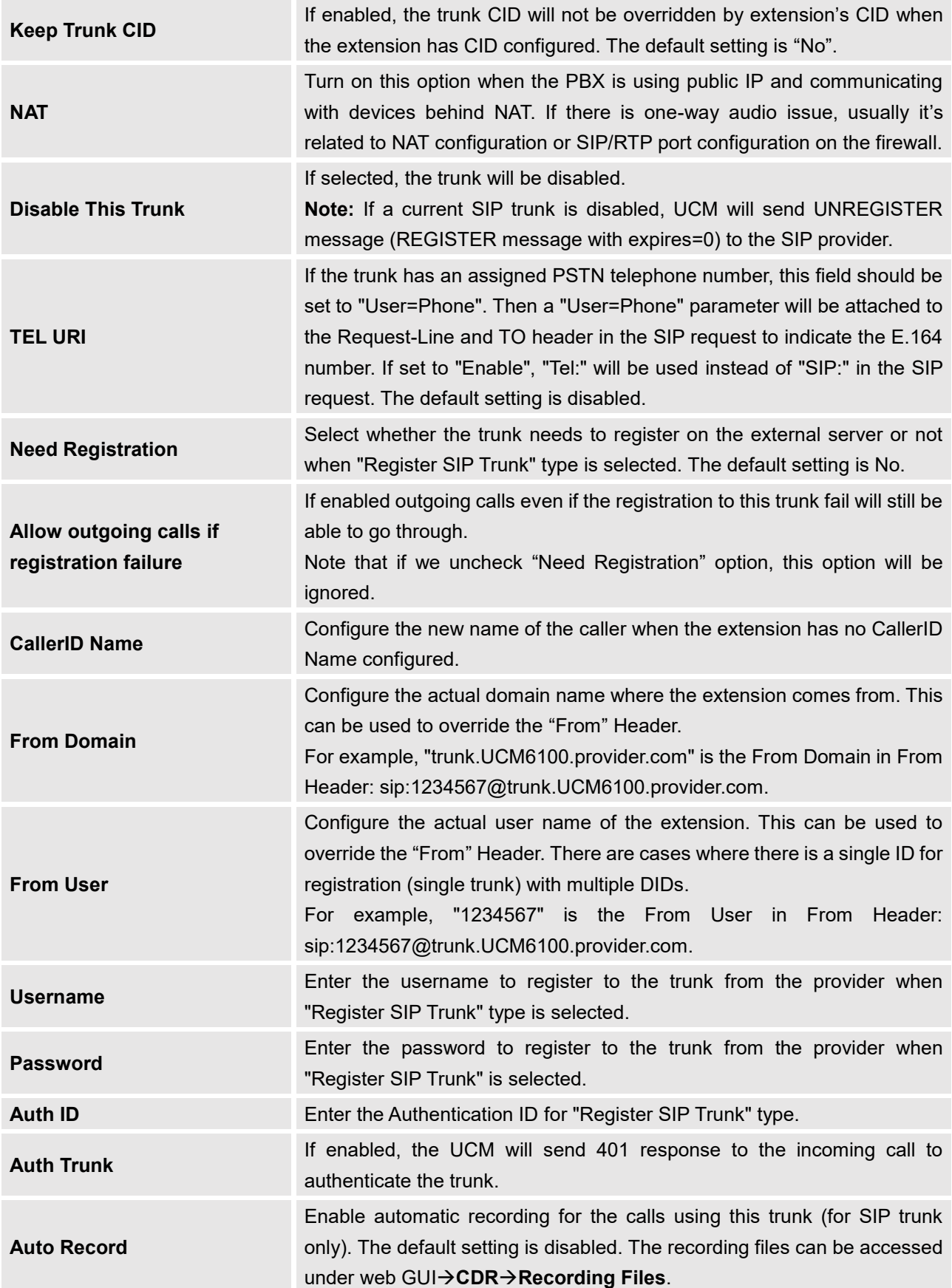

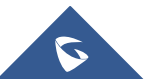

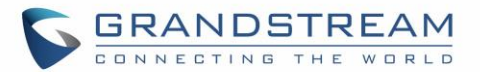

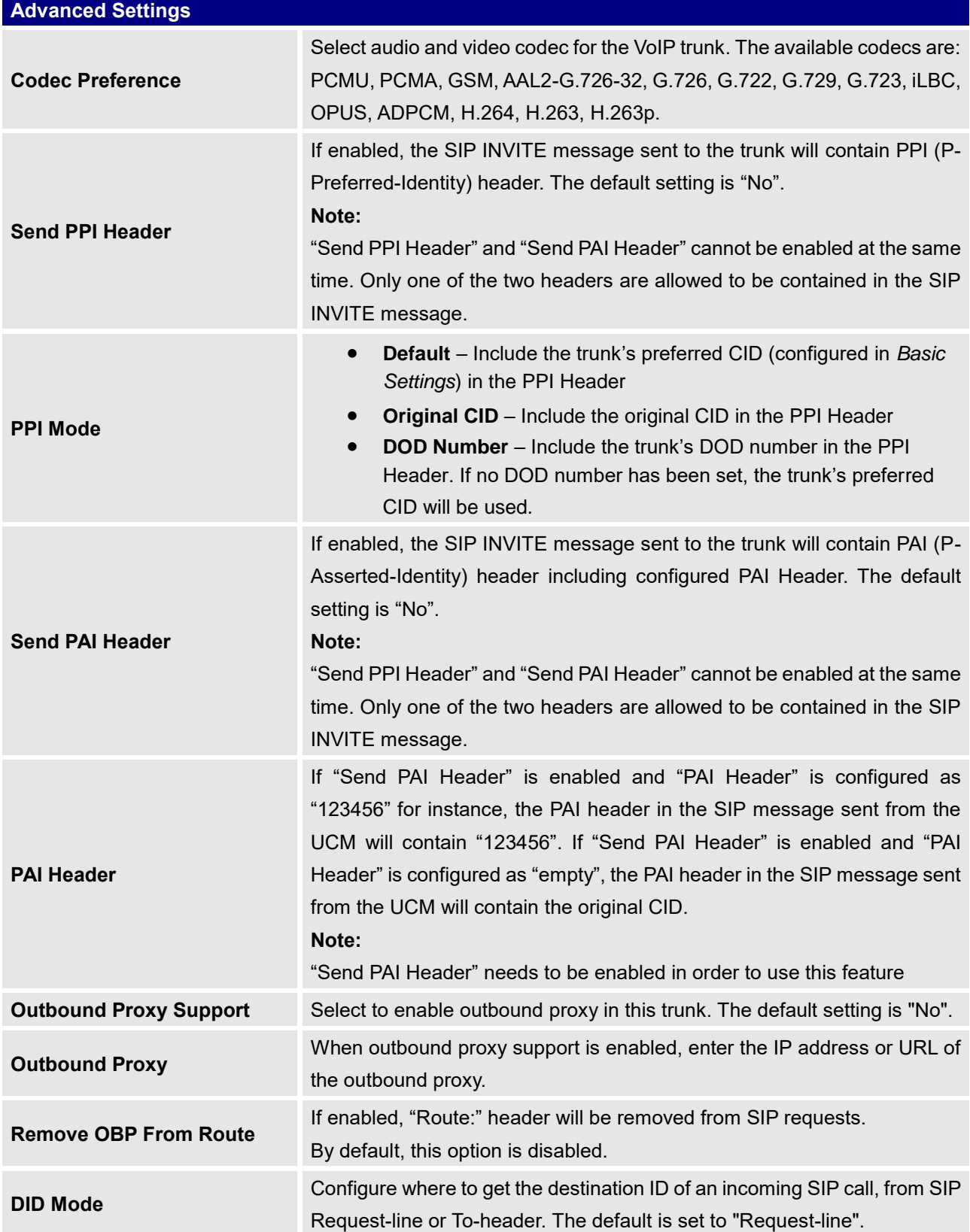

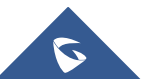

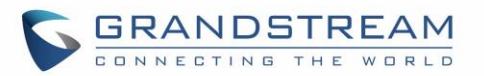

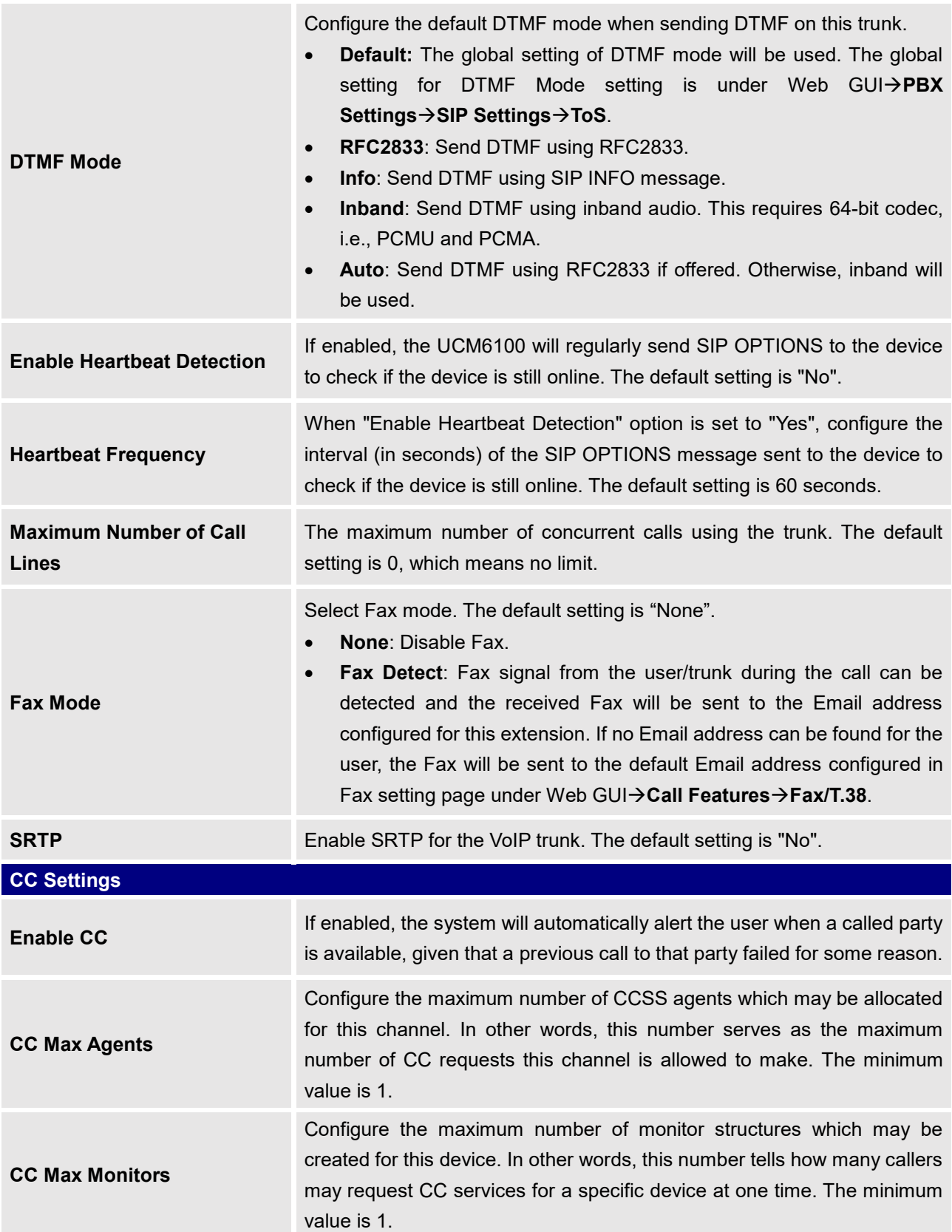

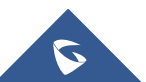
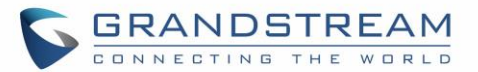

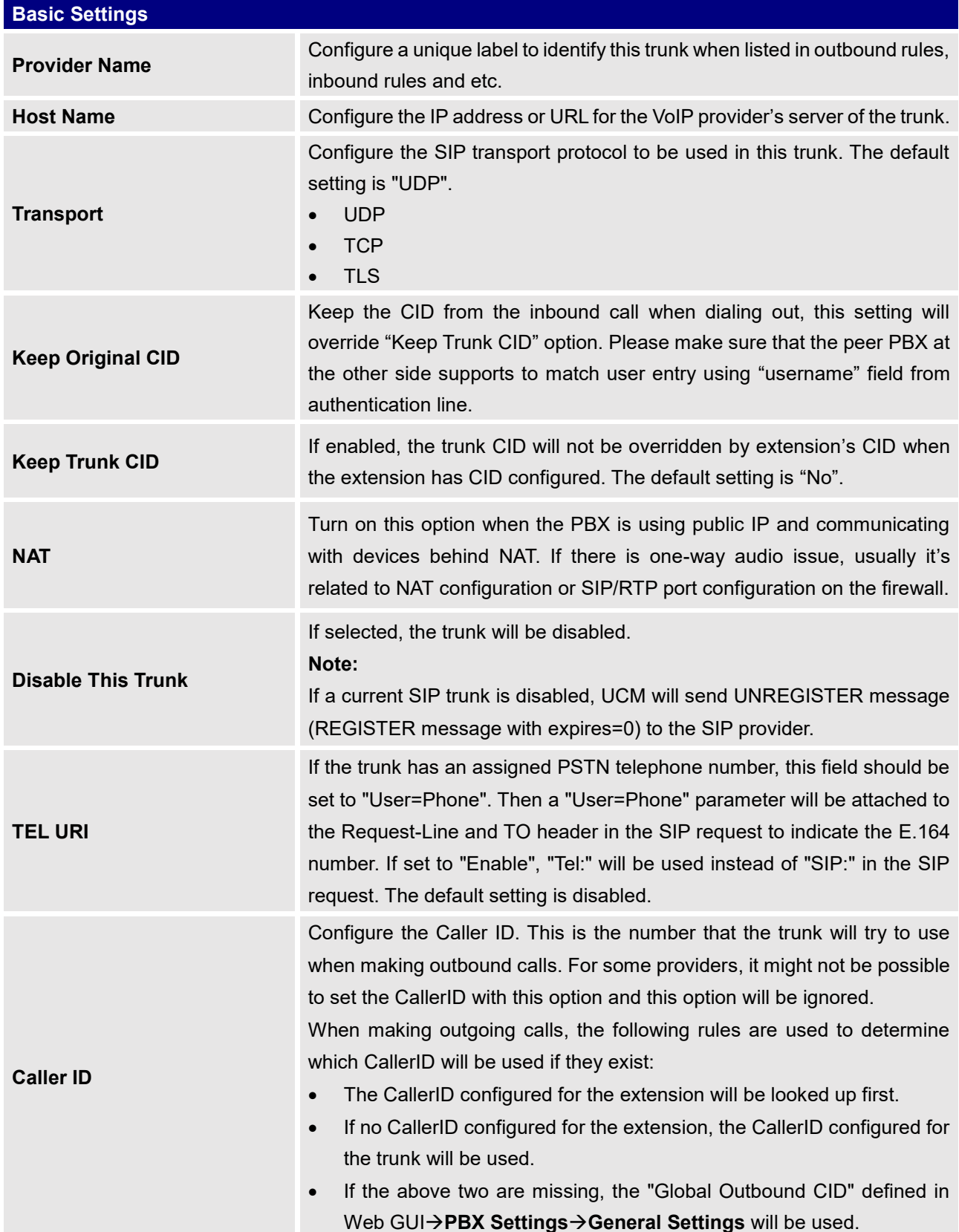

#### **Table 54: SIP Peer Trunk Configuration Parameters**

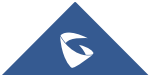

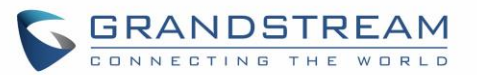

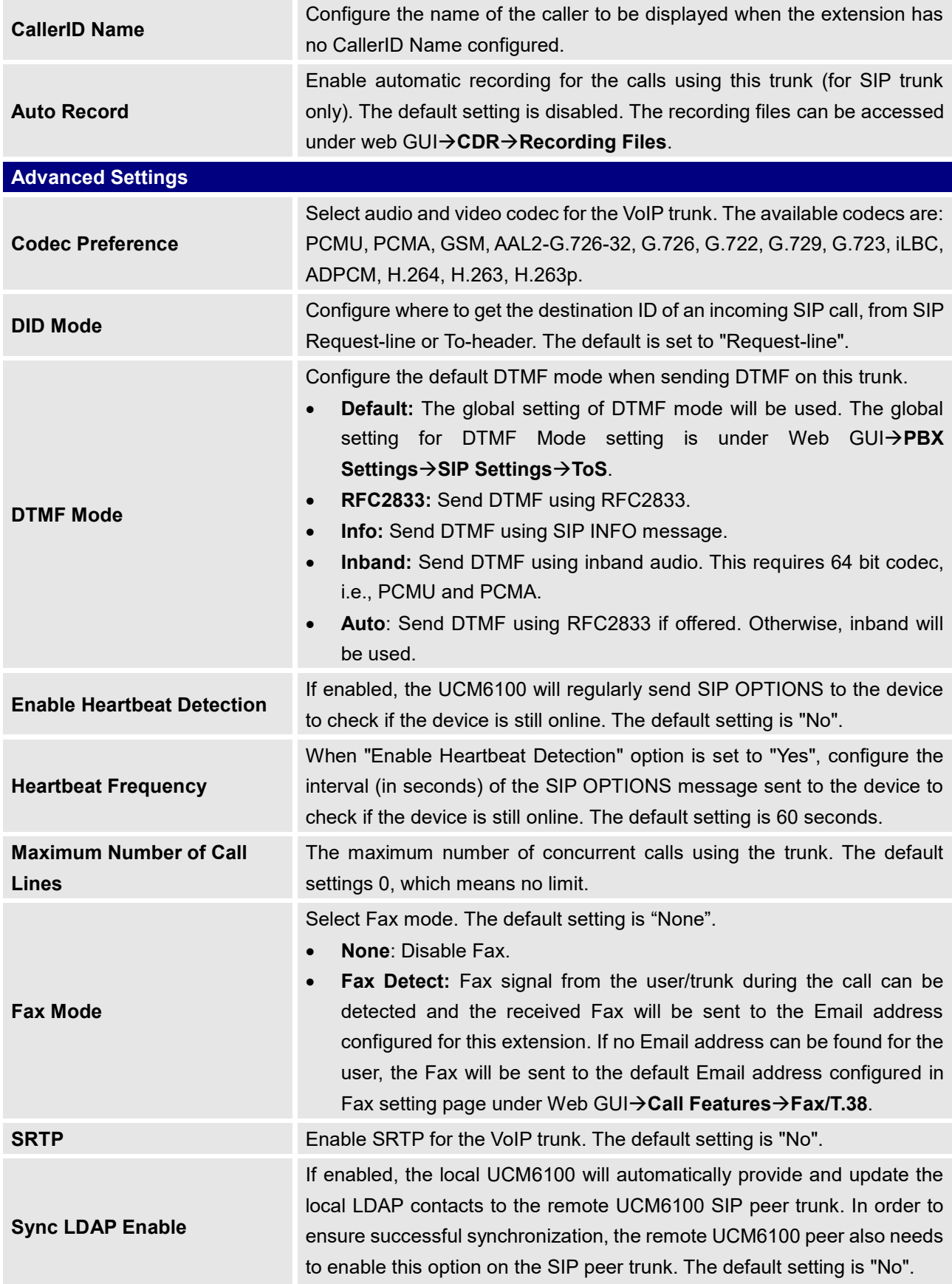

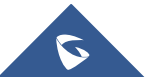

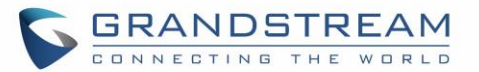

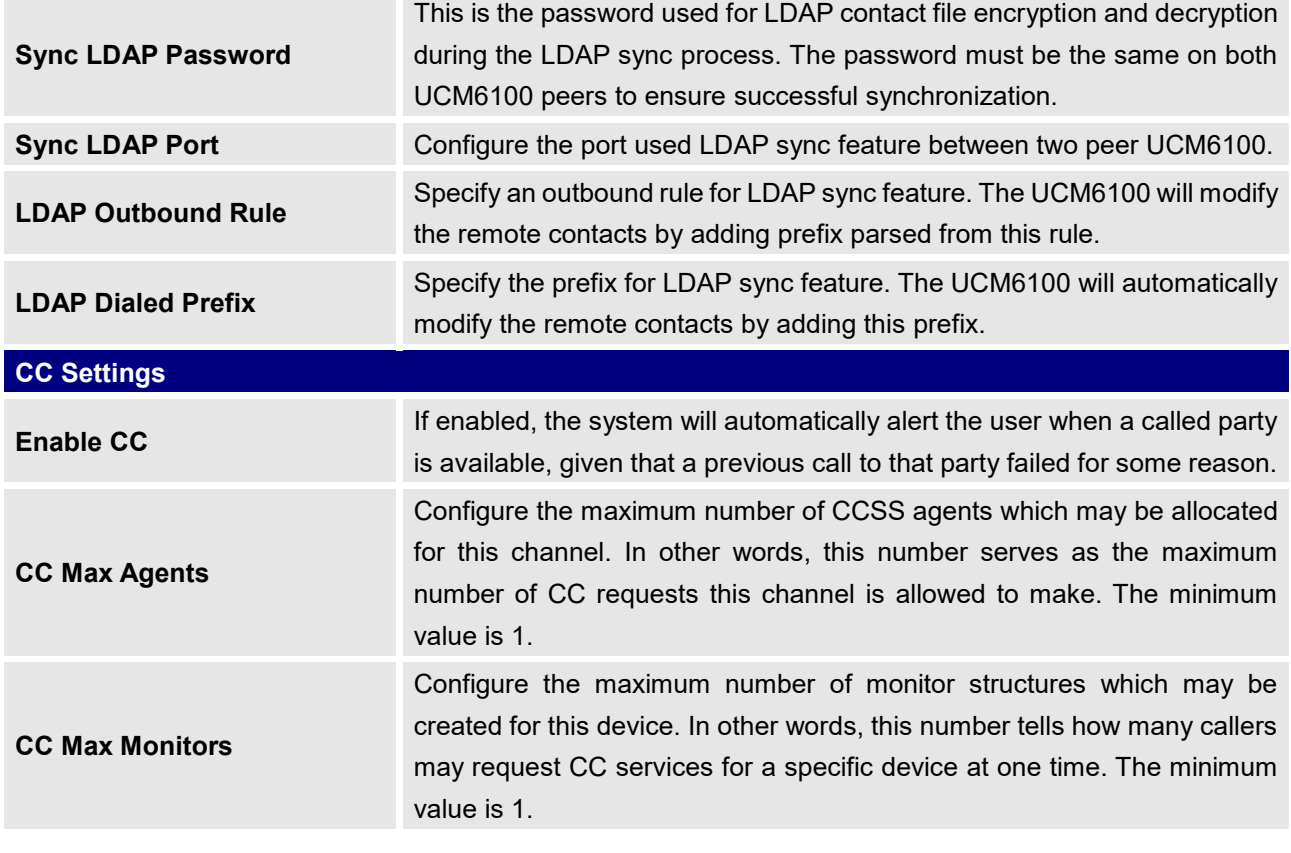

#### **Table 55: Create New IAX Trunk**

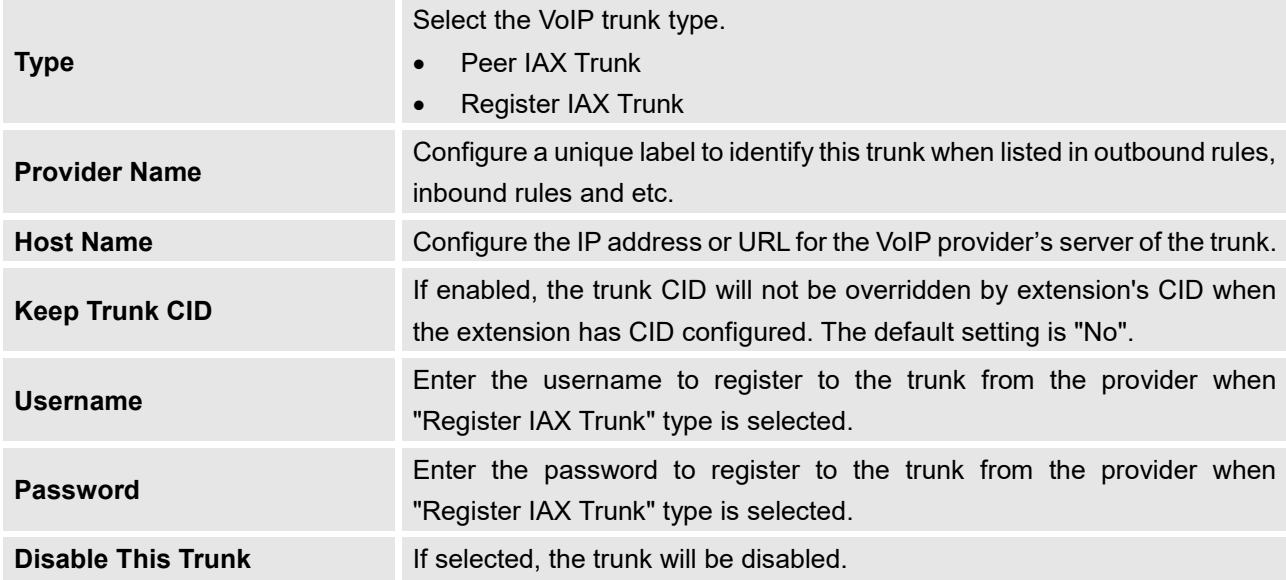

#### **Table 56: IAX Register Trunk Configuration Parameters**

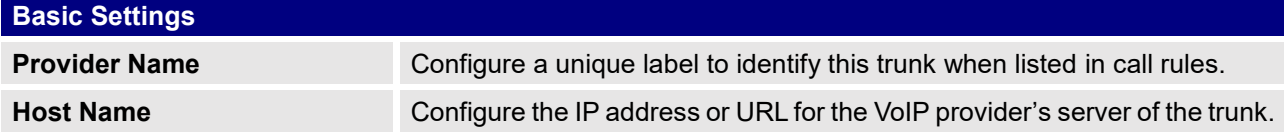

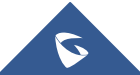

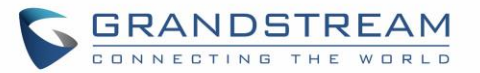

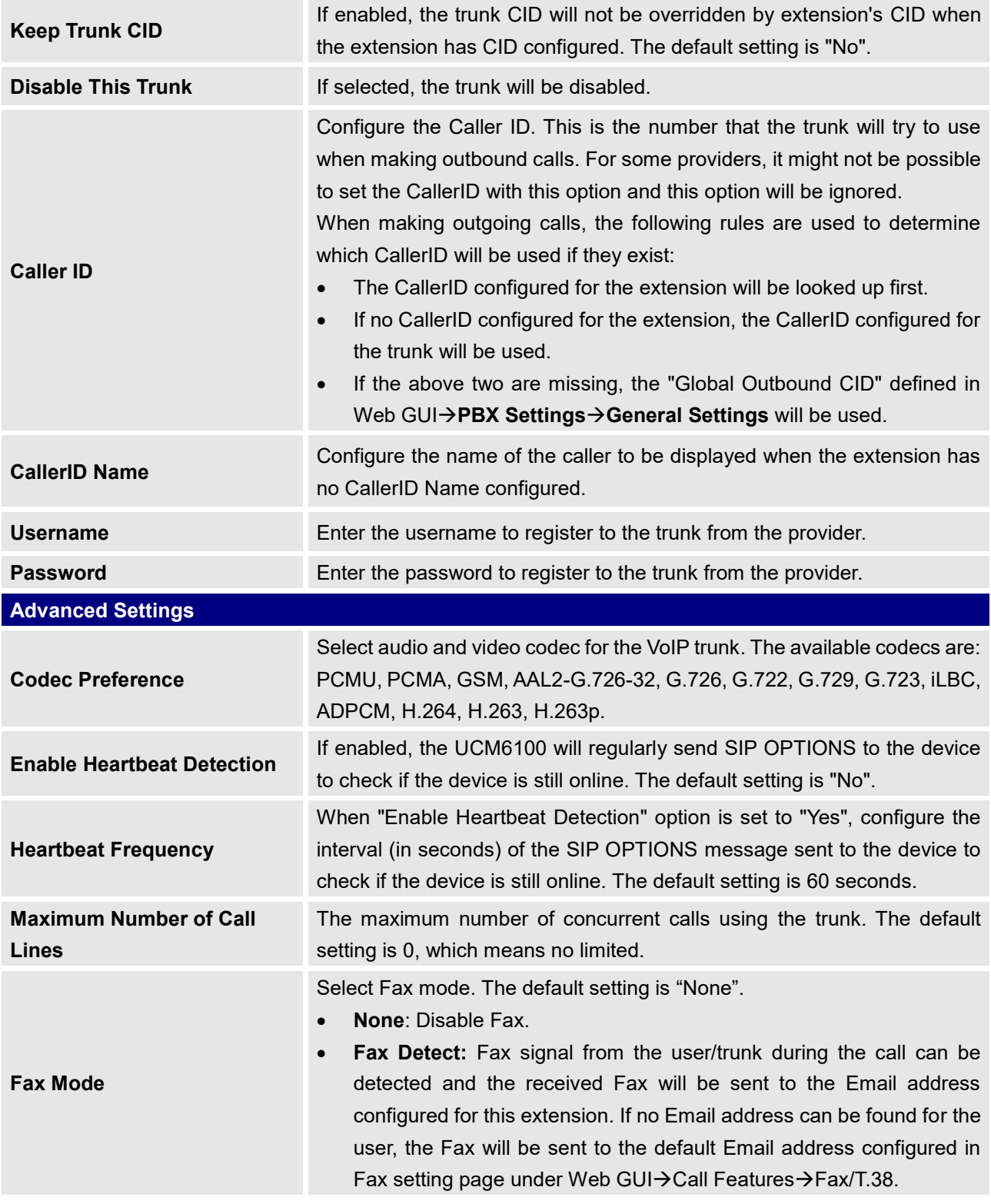

**Table 57: IAX Peer Trunk Configuration Parameters**

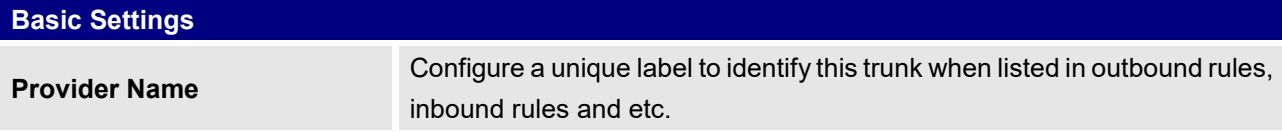

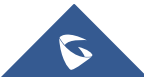

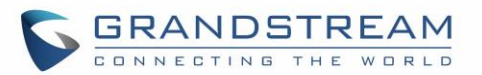

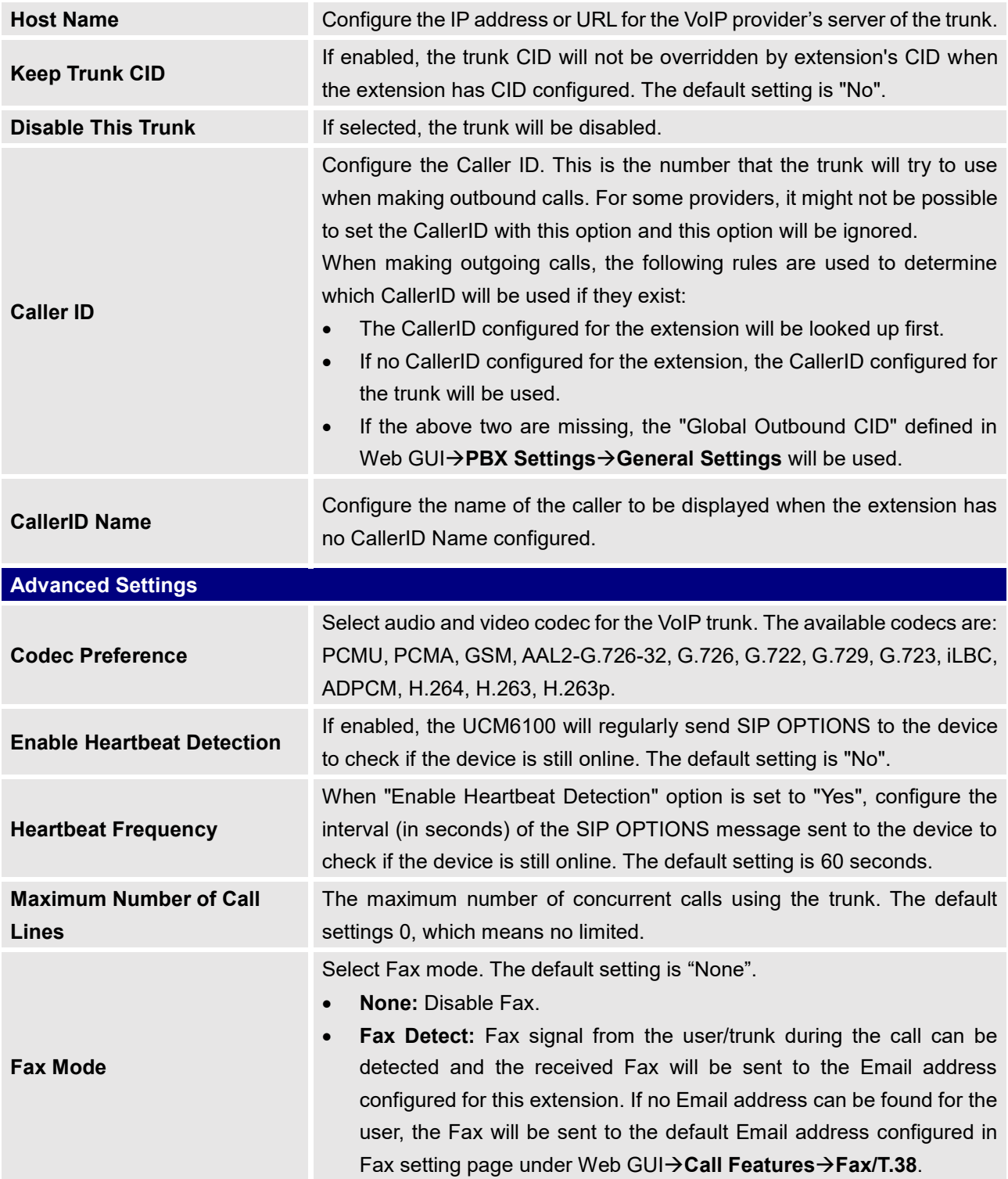

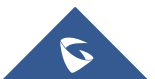

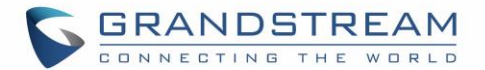

## **Direct Outward Dialing (DOD)**

The UCM6100 provides Direct Outward Dialing (DOD) which is a service of a local phone company (or local exchange carrier) that allows subscribers within a company's PBX system to connect to outside lines directly.

### **Example of how DOD is used:**

Company ABC has a SIP trunk. This SIP trunk has 4 DIDs associated to it. The main number of the office is routed to an auto attendant. The other three numbers are direct lines to specific users of the company. At the moment when a user makes an outbound call their caller ID shows up as the main office number. This poses a problem as the CEO would like their calls to come from their direct associated line. This can be accomplished by configuring DOD for the CEO's extension.

### **Steps on how to configure DOD on the UCM6100:**

- 1. To setup DOD go to UCM6100 web GUI $\rightarrow$  **Extension/Trunk** $\rightarrow$  VoIP Trunks page.
- 2. Click to access the DOD options for the selected SIP Trunk.
- 3. Click "Create a new DOD" to begin your DOD setup
- 4. For "DOD Number" enter one of the numbers (DIDs) from your SIP trunk provider. In the example above Company ABC received 4 DIDs from their provider. ABC will enter in the number for CEO's direct line.
- 5. If extension number need to be **appended** to the DID number click on "Add Extension".
- 6. Select an extension from the "Available Extensions" list. Users have the option of selecting more than one extension. In this case, Company ABC would select the CEO's extension. After making the selection, click on the  $\overline{b}$  button to move the extension(s) to the "Selected Extensions" list.

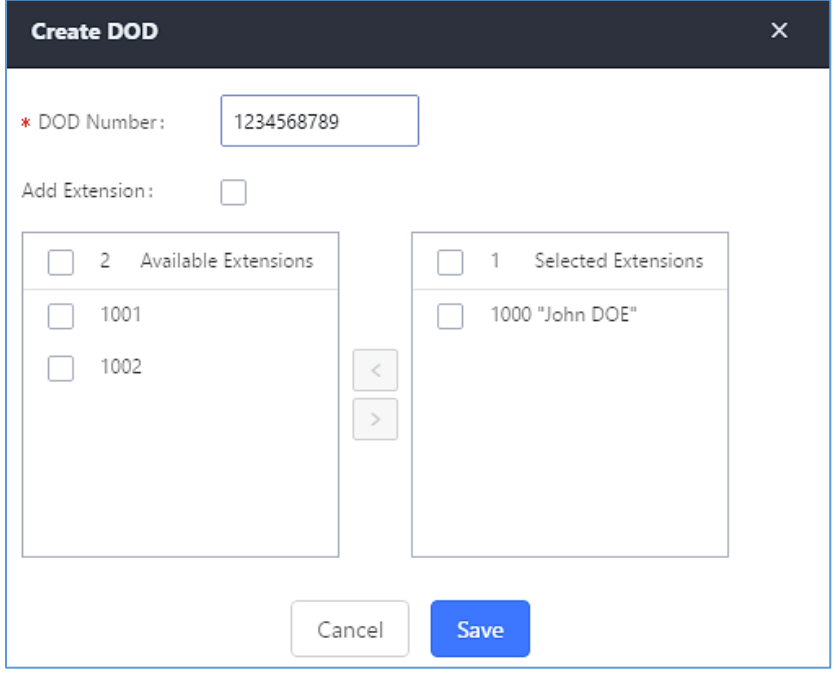

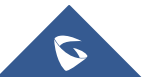

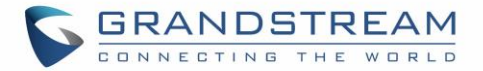

#### **Figure 104: DOD extension selection**

## 7. Click "Save" at the bottom.

Once completed, the user will return to the **Edit DOD** page that shows all the extensions that are associated to a particular DOD.

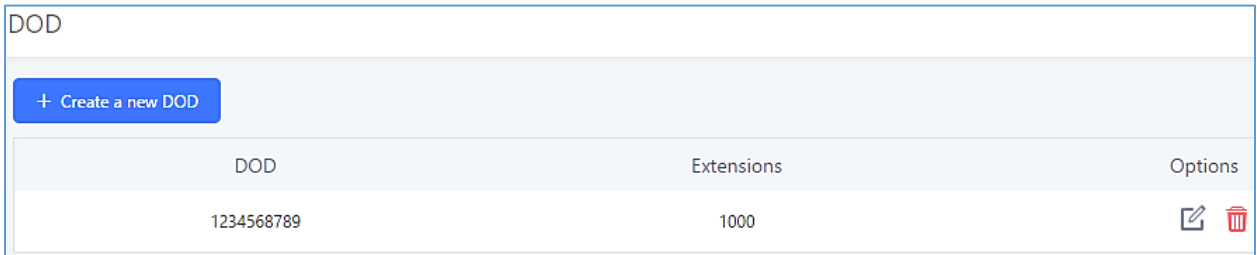

**Figure 105: Edit DOD**

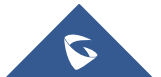

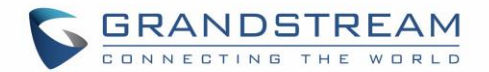

## **SLA STATION**

The UCM6100 supports SLA (**Shared Line Appearance**) that allows mapping the key with LED on a multiline phone to different external lines. When there is an incoming call and the phone starts to ring, the LED on the key will flash in red and the call can be picked up by pressing this key. This allows users to know if the line is occupied or not. The SLA function on the UCM6100 is similar to BLF but SLA is used to monitor external line i.e., analog trunks on the UCM6100. Users could configure the phone's line key with BLF mode on the MPK to monitor the analog trunk status or press the line key to pick up call.

## <span id="page-187-0"></span>**Create/Edit SLA Station**

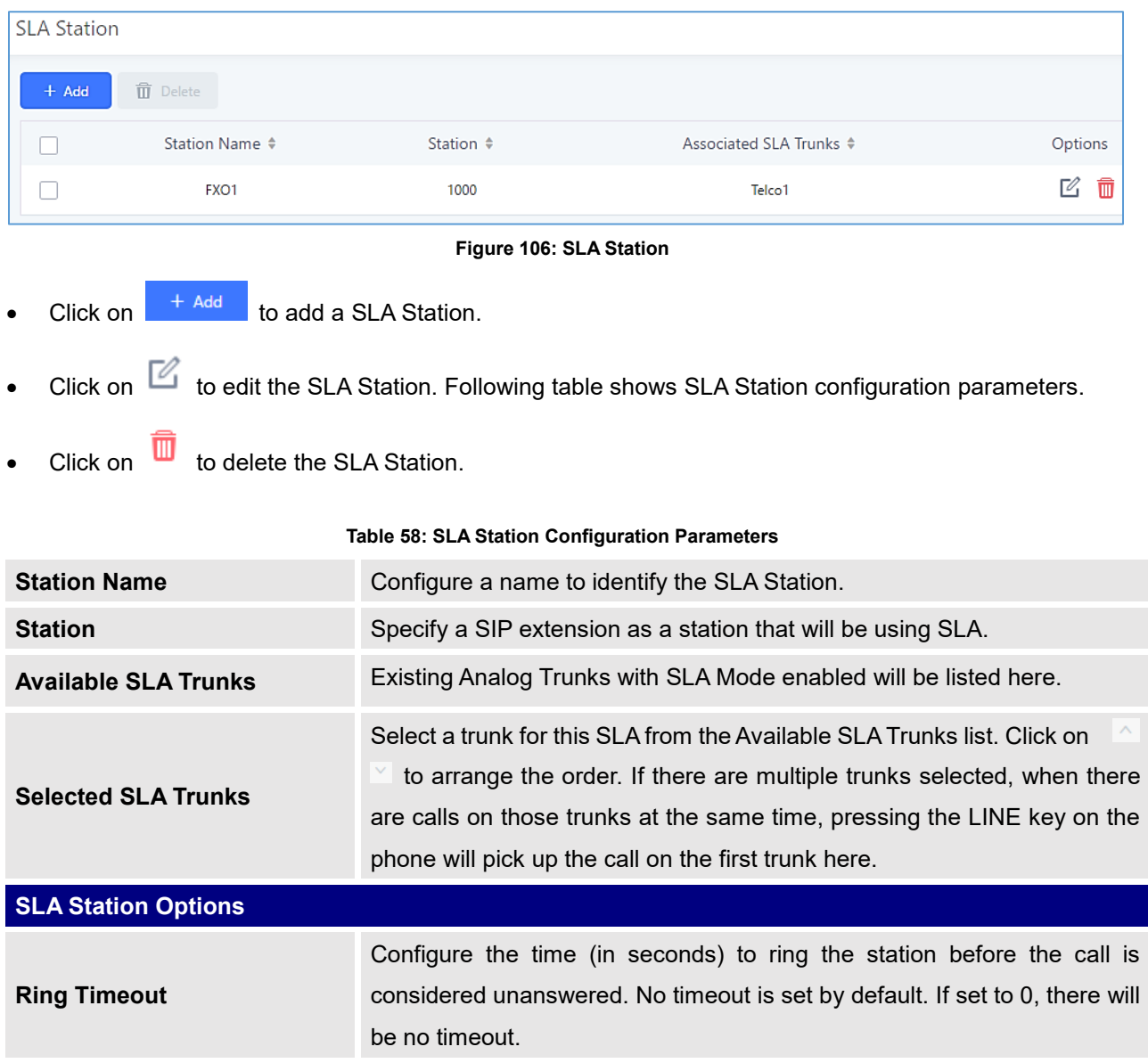

SLA Station can be configured on Web GUI→Extension/Trunk→SLA Station.

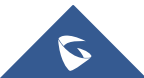

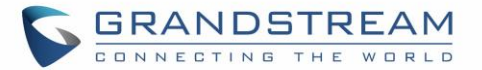

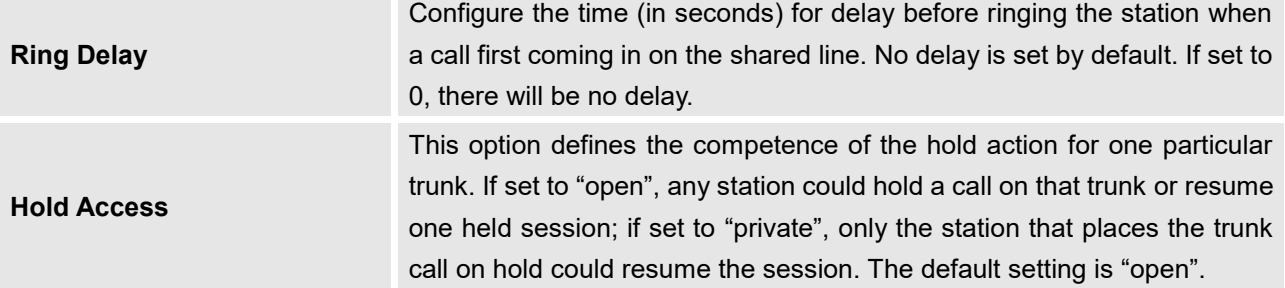

## **Sample Configuration**

1. On the UCM6100, go to Web GUI→Extension/Trunk→Analog Trunks page. Create an analog trunk or edit the existing one. Make sure "SLA Mode" is enabled for the analog trunk. Once enabled, this analog trunk will be only available for the SLA stations created under Web GUI**Extension/TrunkSLA Station** page.

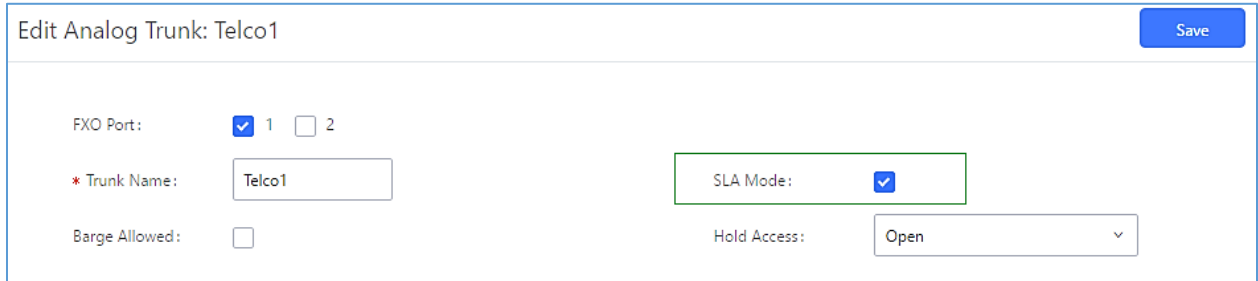

**Figure 107: Enable SLA Mode for Analog Trunk**

Click on "Save". The analog trunk will be listed with trunk mode "SLA".

| <b>Analog Trunks</b>      |                              |                   |              |         |  |  |  |  |
|---------------------------|------------------------------|-------------------|--------------|---------|--|--|--|--|
| <b>Analog Trunks</b>      | Call Progress Tone File List |                   |              |         |  |  |  |  |
| + Create New Analog Trunk |                              |                   |              |         |  |  |  |  |
| <b>Trunks</b>             | Disable $\hat{\div}$         | <b>Trunk Mode</b> | Analog Ports | Options |  |  |  |  |
| Telco1                    | no                           | sla               |              | Г2<br>面 |  |  |  |  |

**Figure 108: Analog Trunk with SLA Mode Enabled**

2. On the UCM6100, go to Web GUI**→Extension/Trunk→SLA Station** page, click on "Create New SLA Station". Please refer to section *[\[Create/Edit SLA Station\]](#page-187-0)* for the configuration parameters. Users can create one or more SLA stations to monitor the analog trunk. The following figure shows two stations, 1002 and 1005, are configured to be associated with SLA trunk "fxo1".

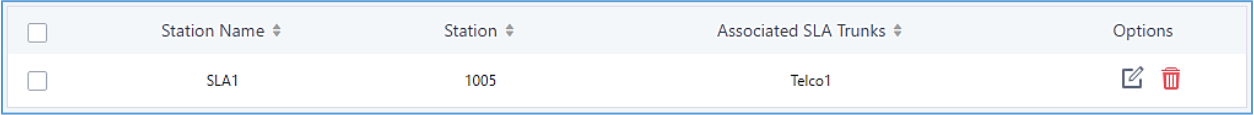

#### **Figure 109: SLA Example - SLA Station**

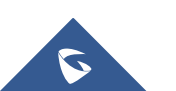

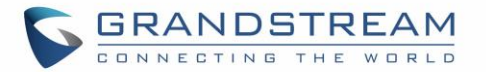

- 3. On the SIP phone 1, configure to register UCM6100 extension 1002. Configure the MPK as BLF mode and the value must be set to "extension trunkname", which is 1002 fxo1 in this case.
- 4. On the SIP phone 2, configure to register UCM6100 extension 1005. Configure the MPK as BLF mode and value must be set to "extension\_trunkname", which is 1005\_fxo1 in this case.

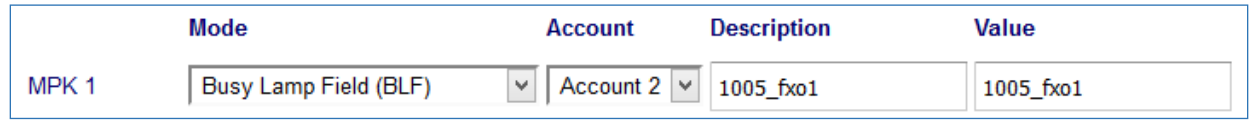

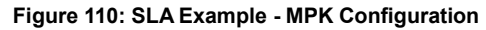

Now the SLA station is ready to use. The following functions can be achieved by this configuration.

## • **Making an outbound call from the station/extension, using LINE key**

When the extension is in idle state, pressing the line key for this extension on the phone to off hook. Then dial the station's extension number, for example, dial 1002 on phone 1 (or dial 1005 on phone 2), to hear the dial tone. Then the users could dial external number for the outbound call.

## • **Making an outbound call from the station/extension, using BLF key**

When the extension is in idle state, pressing the MPK and users could dial external numbers directly.

### • **Answering call using LINE key**

When the station is ringing, pressing the LINE key to answer the incoming call.

## • **Barging-in active call using BLF key**

When there is an active call between an SLA station and an external number using the SLA trunk, other SLA stations monitoring the same trunk could join the call by pressing the BLF key if "Barge Allowed" is enabled for the analog trunk.

## • **Hold/UnHold using BLF key**

If the external line is previously put on hold by an SLA station, another station that monitors the same SLA trunk could UnHold the call by pressing the BLF key if "Hold Access" is set to "open" on the analog trunk and the SLA station.

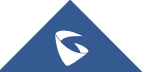

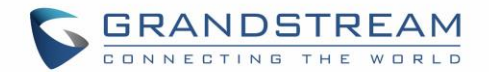

## **CALL ROUTES**

## **Outbound Routes**

In the following sections, we will discuss the steps and parameters used to configure and manage outbound rules in UCM6100, these rules are the regulating points for all external outgoing calls initiated by the UCM through all types of trunks: SIP and Analog.

## **Configuring Outbound Routes**

In the UCM6100, an outgoing calling rule pairs a dialed number pattern with a trunk used to dial out. This allows different patterns to be dialed through different trunks (e.g., "Local" 7-digit dials through a FXO while "Long distance" 10-digit dials through a low-cost SIP trunk). Users can also set up a failover trunk to be used when the primary trunk fails.

Go to Web GUI $\rightarrow$ **Extension/Trunk** $\rightarrow$ Outbound Routes to add and edit outbound rules.

- Click on  $\begin{bmatrix} + & \mathsf{Add} \\ \mathsf{Mod} & \mathsf{Add} \end{bmatrix}$  add a new outbound route.
- Click on  $\mathbb G$  to edit the outbound route.
- Click on  $\overline{\mathbb{u}}$  to delete the outbound route.

On the UCM6100, the outbound route priority is based on "Best matching pattern". For example, the UCM6100 has outbound route A with pattern 1xxx and outbound route B with pattern 10xx configured. When dialing 1000 for outbound call, outbound route B will always be used first. This is because pattern 10xx is a better match than pattern 1xxx. Only when there are multiple outbound routes with the same pattern configured.

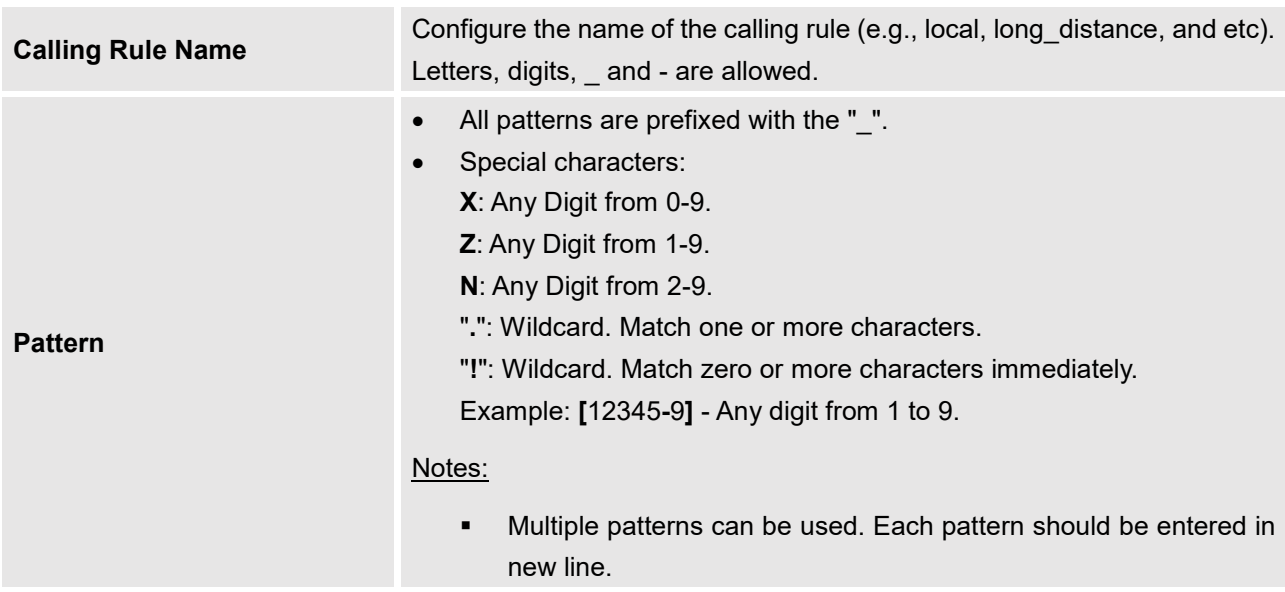

#### **Table 59: Outbound Route Configuration Parameters**

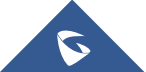

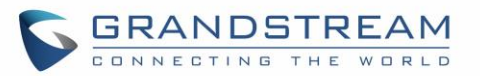

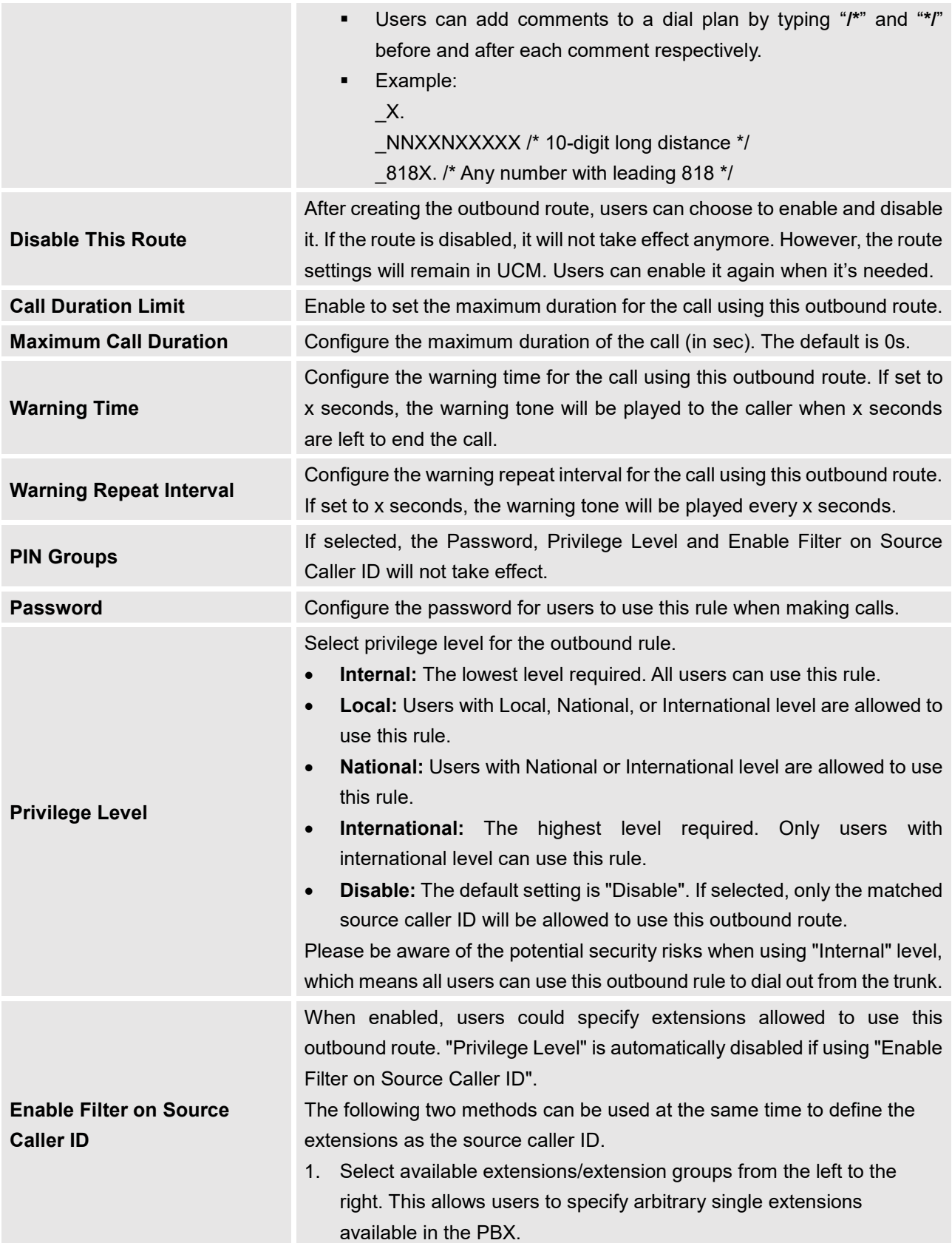

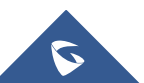

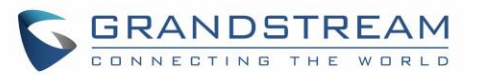

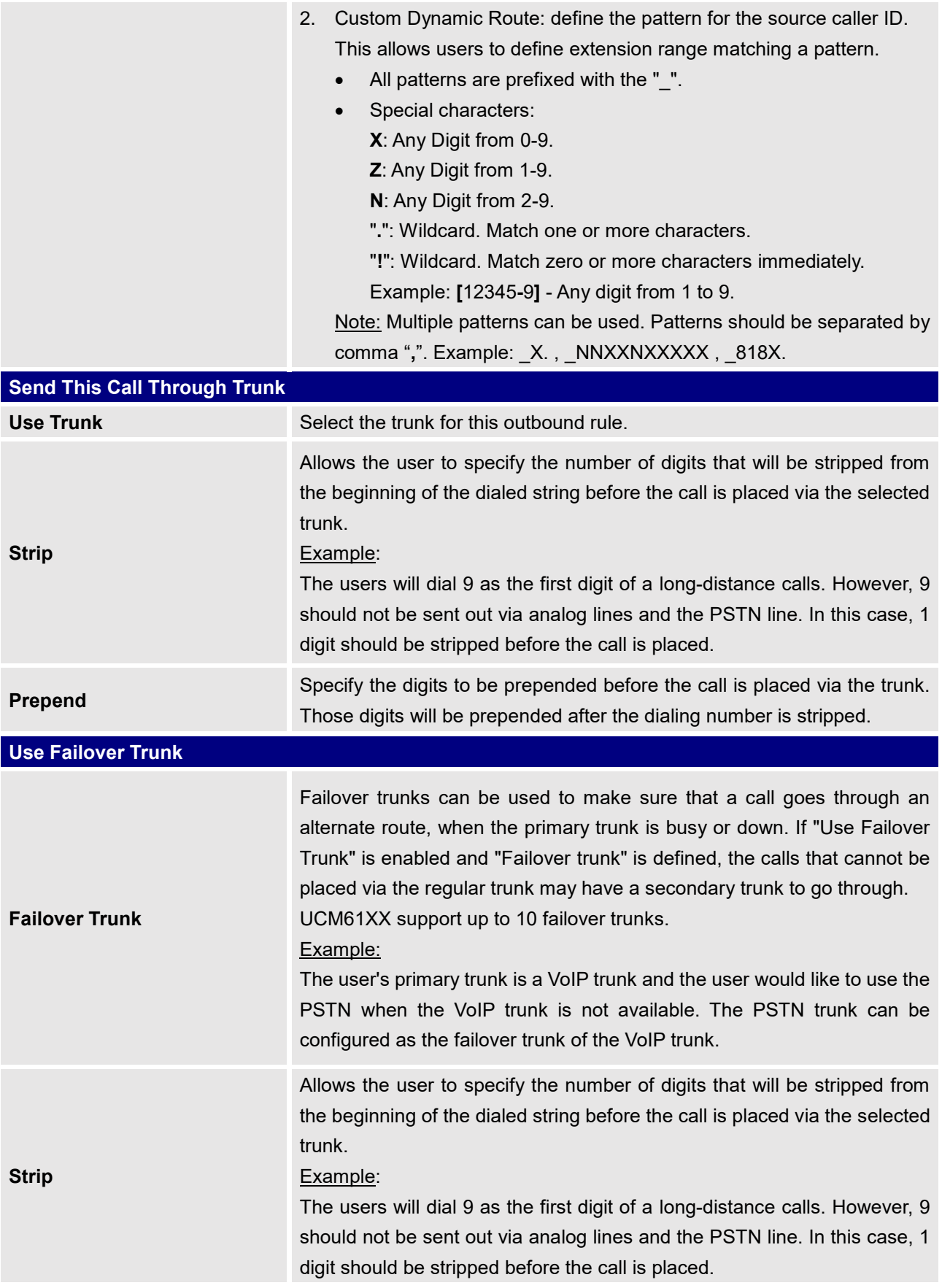

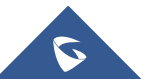

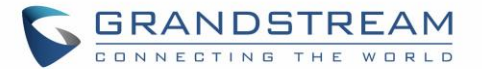

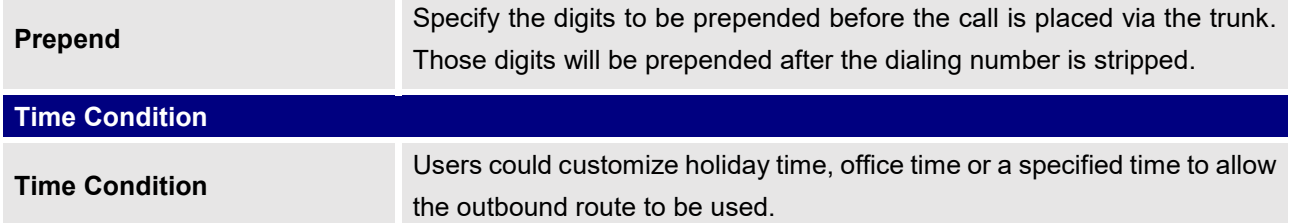

## **Outbound Blacklist**

The UCM6100 allows users to configure blacklist for outbound routes. If the dialing number matches the blacklist numbers or patterns, the outbound call will not be allowed. The outbound blacklist can be configured under UCM Web GUI**Extension/TrunkOutbound RoutesOutbound Blacklist**. Users can configure numbers, patterns or select country code to add in the blacklist. Please note that the blacklist settings apply to all outbound routes.

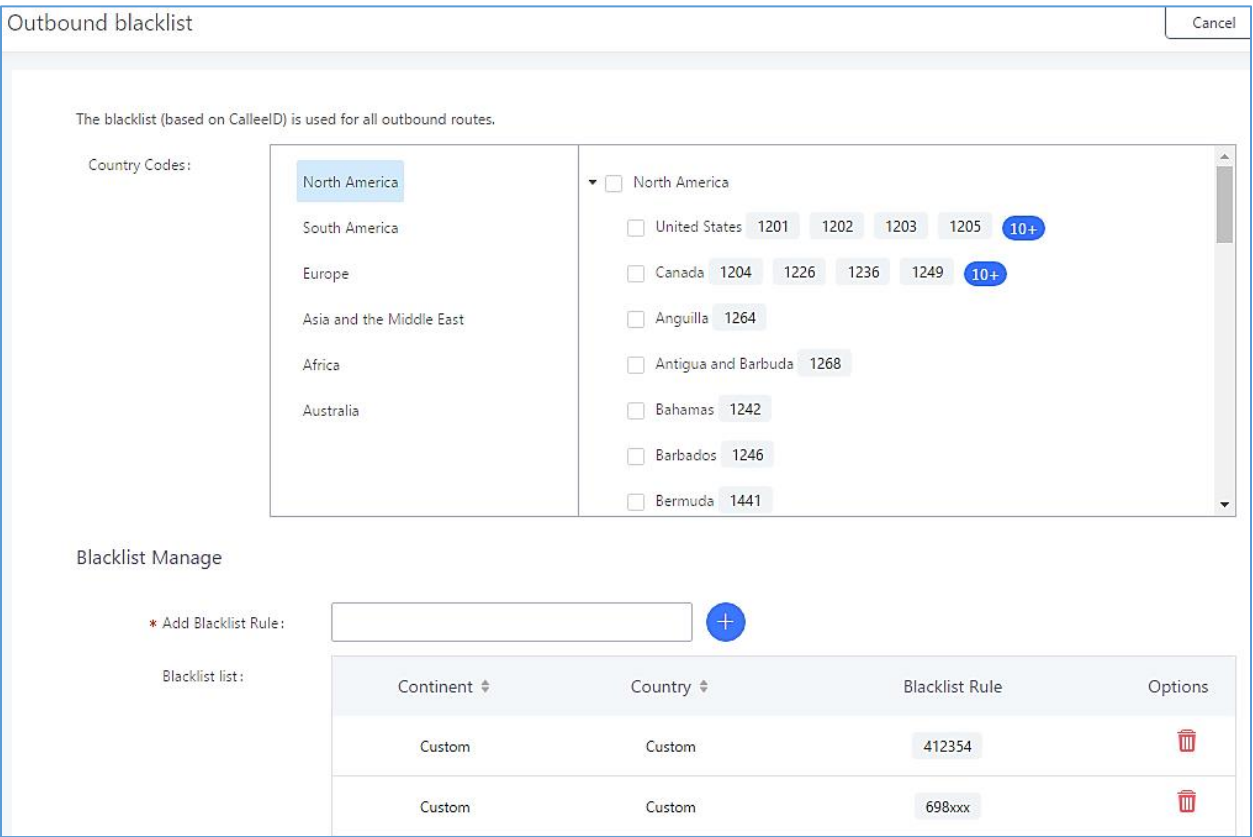

**Figure 111: Outbound Blacklist**

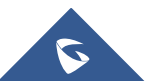

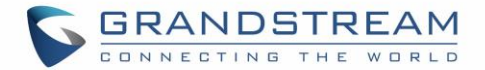

## **PIN Groups**

The UCM6100 supports pin group. Once this feature is configured, users can apply pin group to specific outbound routes. When placing a call on pin protected outbound routes, caller will be asked to input his pin number for authentication, this feature can be found under Extension/Trunk→Outbound Routes→PIN **Groups.**

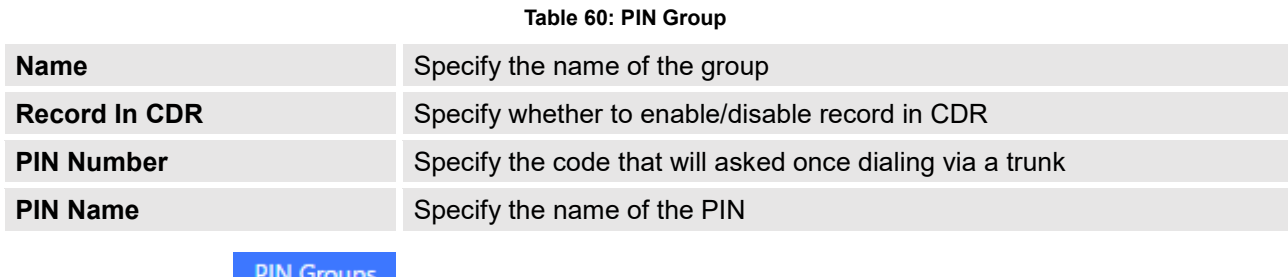

Once user click on **THE GROUPS** the following figure pop's up for configuring the new Pin group.

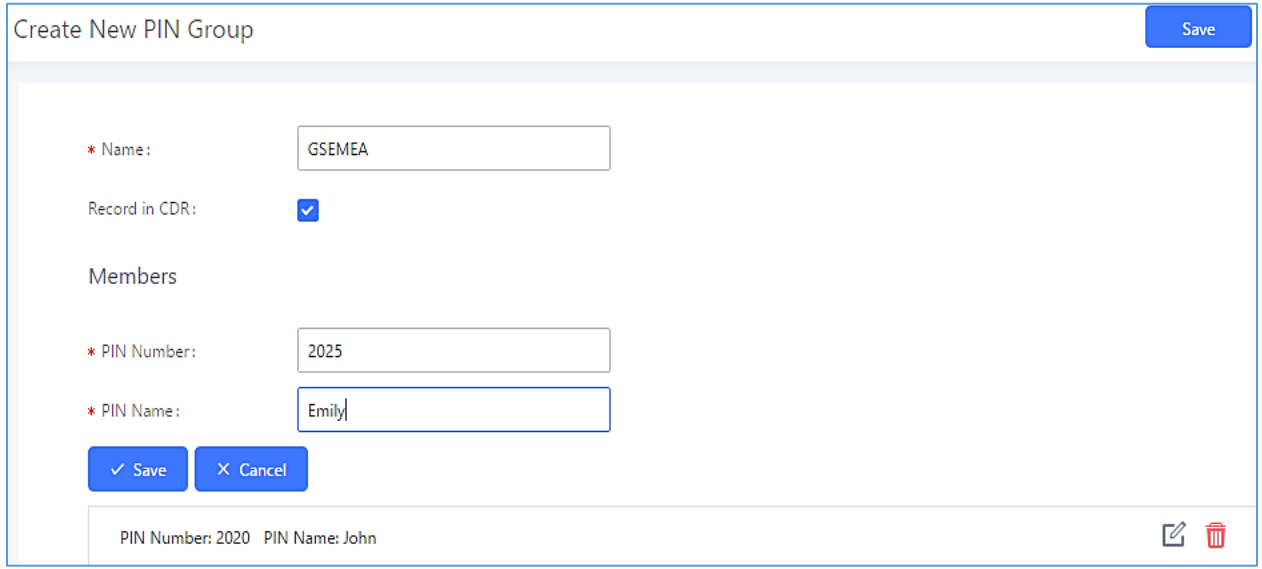

**Figure 112: Create New PIN Group**

Once PIN Groups and members Created it should look like the following:

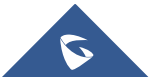

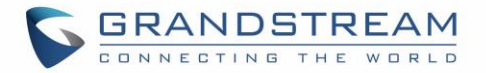

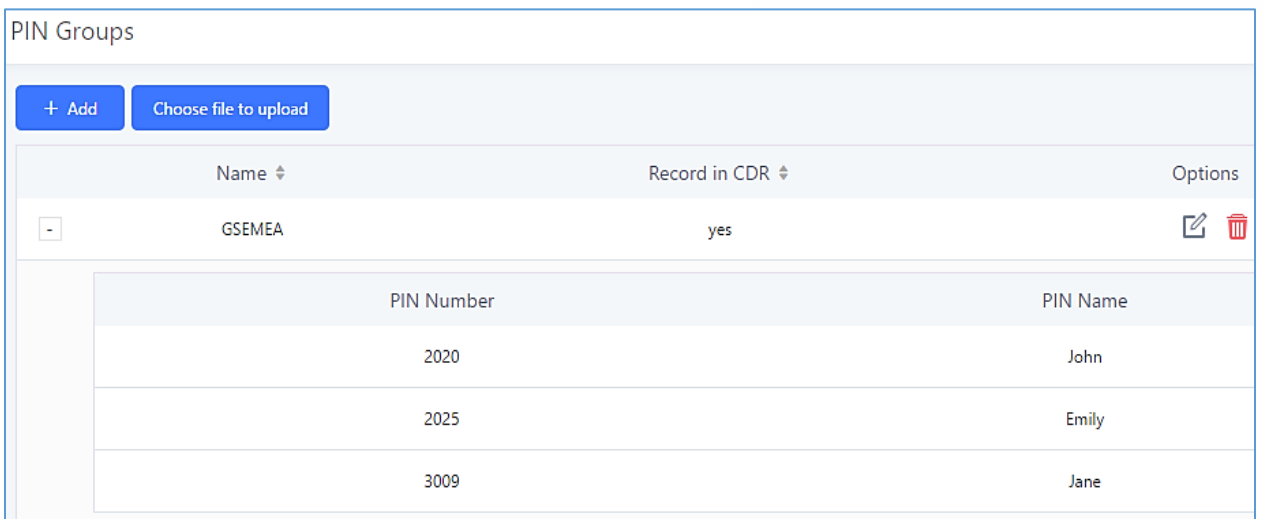

**Figure 113: PIN members**

If PIN group is enabled on outbound route level, password, privilege level and enable filter on source caller ID will be disabled.

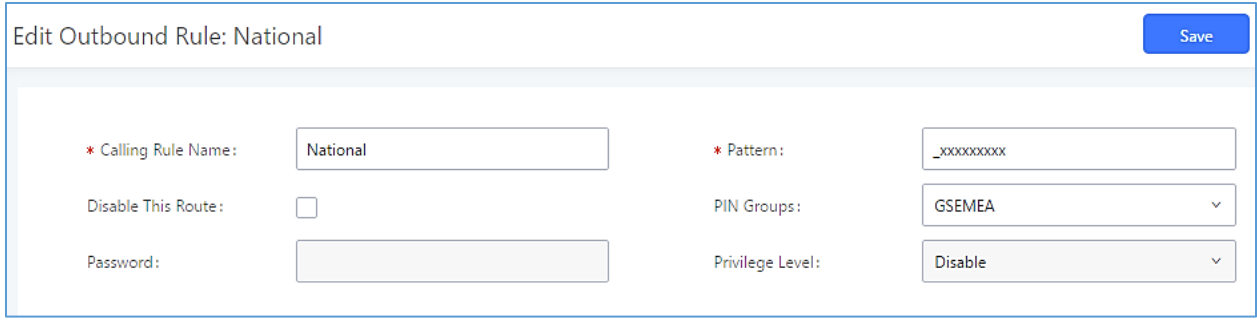

**Figure 114: Outbound PIN**

If PIN group CDR is enabled, the call with pin group information will be displayed as part of CDR under Account Code field.

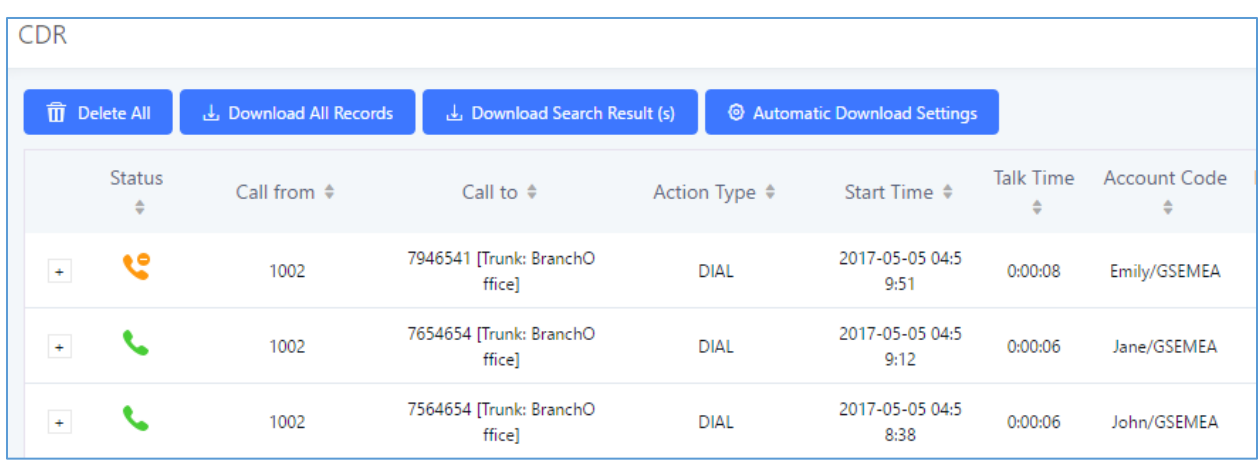

**Figure 115: CDR Record**

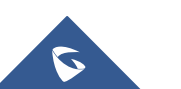

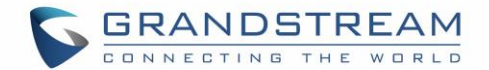

### - **Importing PIN Groups from CSV files:**

User can also import PIN Groups by uploading CSV files for each group. To do this:

1. Navigate to Extension/Trunk<sup>></sup>Outbound Routes<sup>></sup>PIN Groups and click on the "Choose file to upload" button.

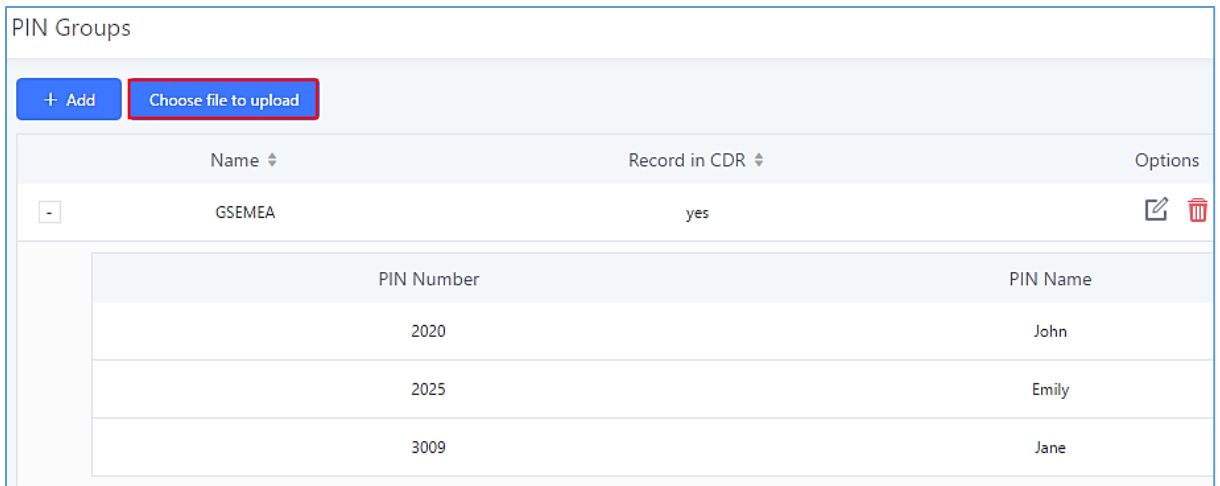

**Figure 116: Importing PIN Groups from CSV files**

2. Select the CSV file to upload. Incorrect file formats and improperly formatted CSV files will result in error messages such as the one below:

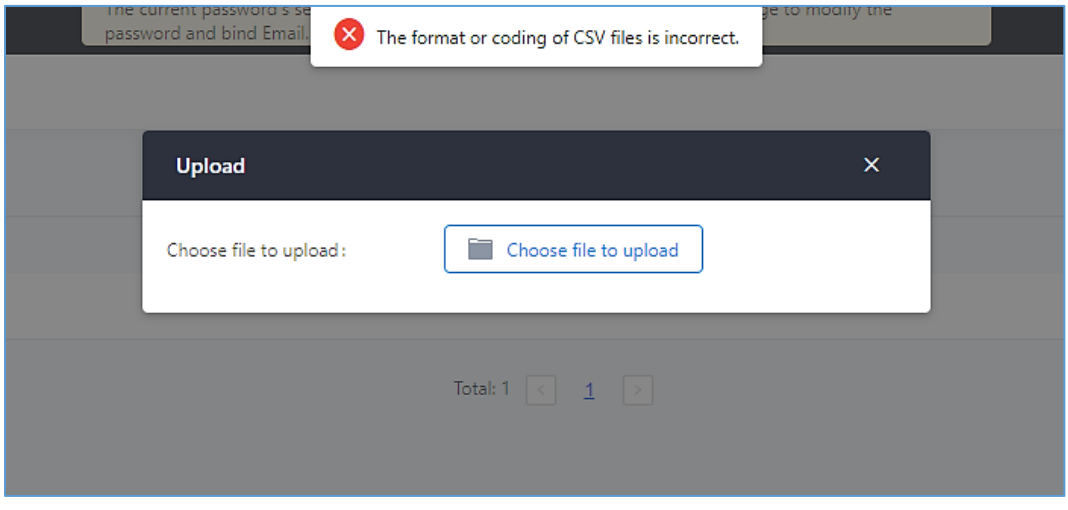

**Figure 117: Incorrect CSV File**

3. To ensure a successful import, please follow the format in the sample image below

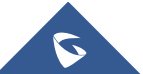

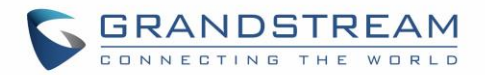

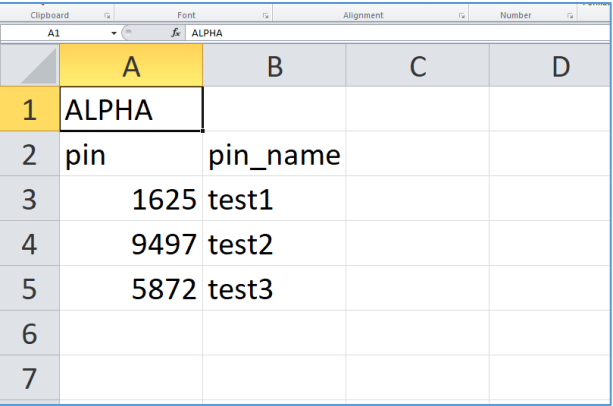

**Figure 118: CSV File Format**

- The top-left value (A1) is the PIN Group name. In this case, it is "ALPHA".
- Row 2 contains the labels for the modifiable fields: pin and pin\_name. These values should not be changed and will cause an upload error otherwise.
- Rows 3+ contain the user-defined values with Column A holding the PINs and Column B holding the PIN names. PIN values must consist of at least four digits.
- Once the file is successfully uploaded, the entry will be added to the list of PIN Groups.

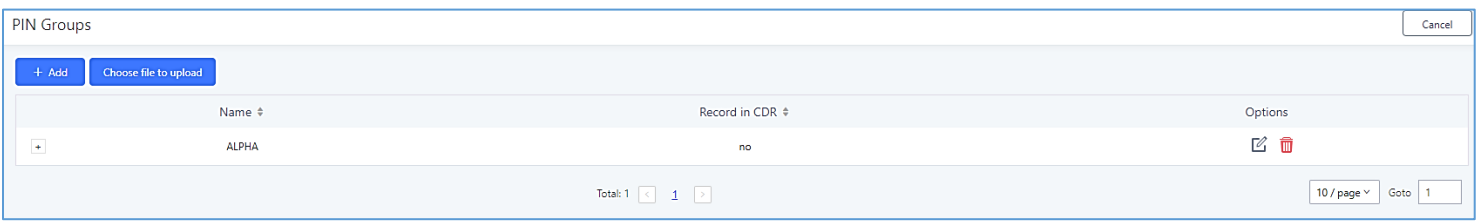

**Figure 119: CSV File Successful Upload**

## **Inbound Routes**

Inbound rules configuration is mandatory in order to set and manage the UCM's behavior when receiving incoming calls from external world (Service provider, or other peer telephony systems). In order to create and set the different parameters for inbound rules, users can follow the steps described on the following sections.

First, Inbound routes can be configured via Web GUI->Extension/Trunk->Inbound Routes.

- Click on  $\begin{bmatrix} + & \text{Add} \\ \text{total} & \text{total} \end{bmatrix}$  to add a new inbound route.
- Click on "Blacklist" to configure blacklist for all inbound routes.
- Click on  $\mathbb Z$  to edit the inbound route.
- Click on  $\overline{\mathbb{U}}$  to delete the inbound route.

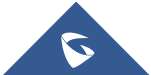

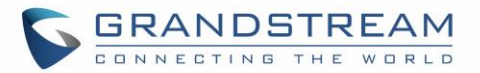

## **Inbound Rule Configurations**

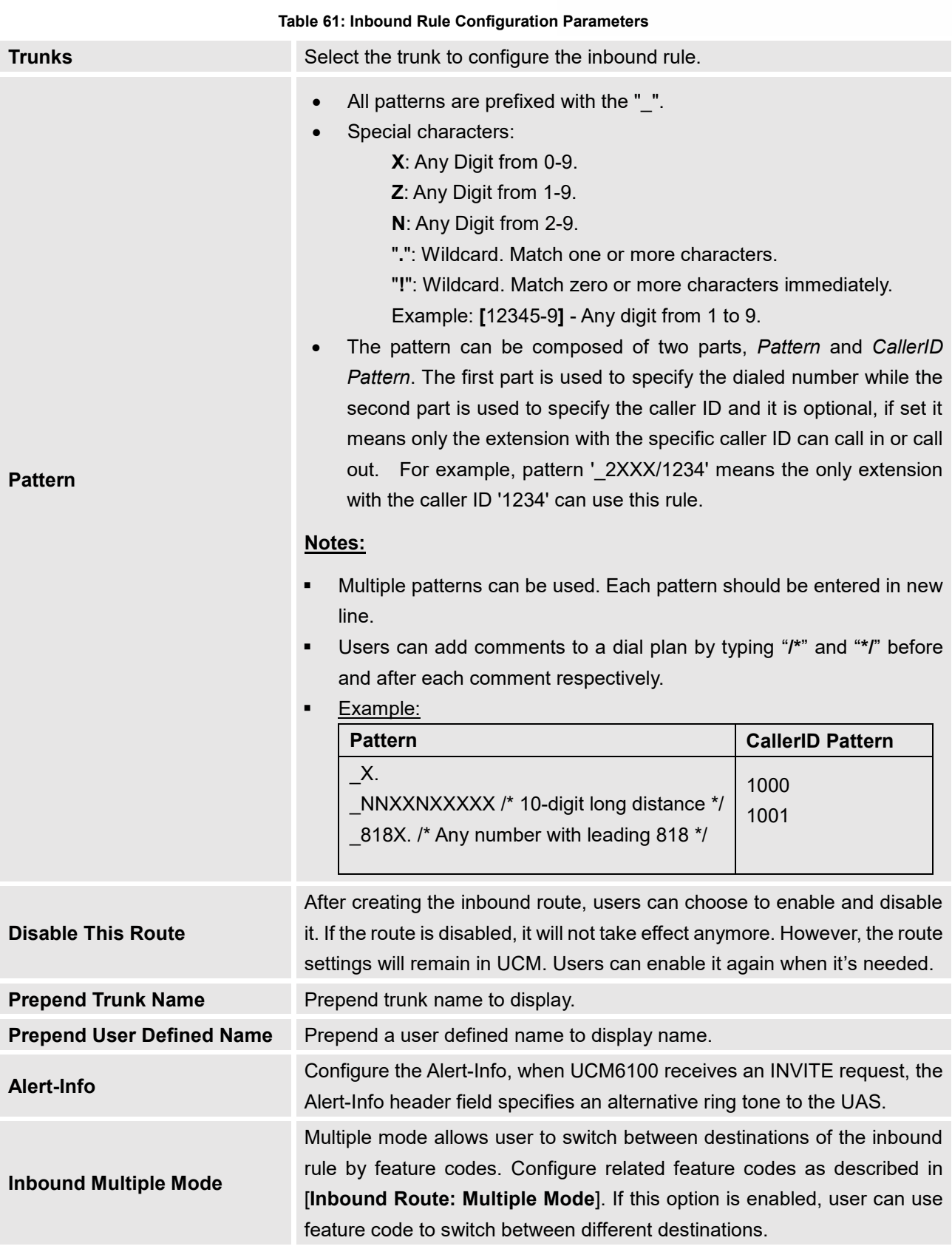

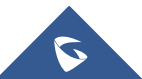

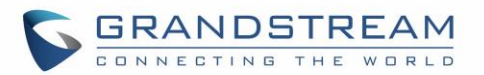

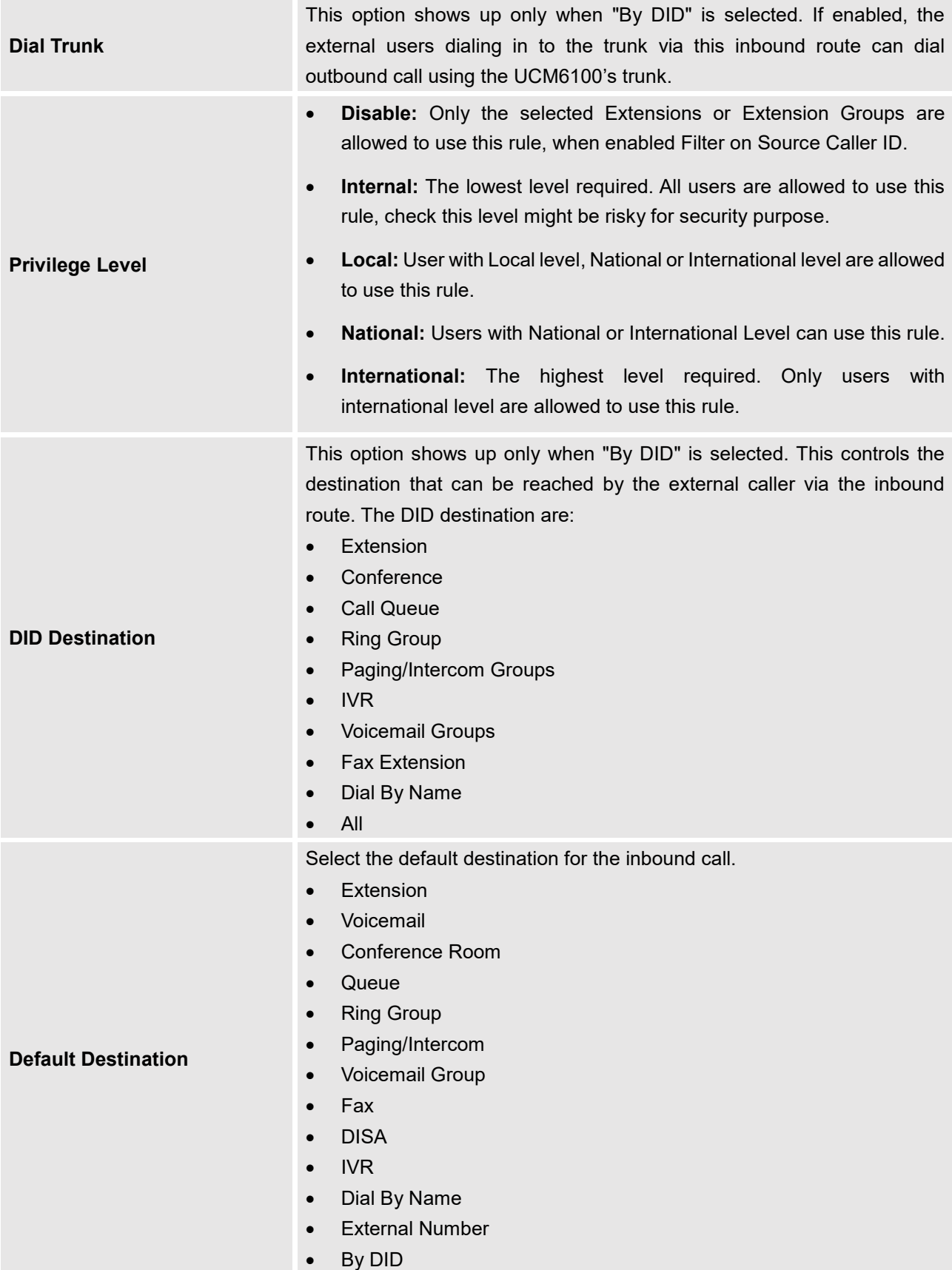

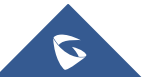

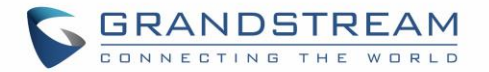

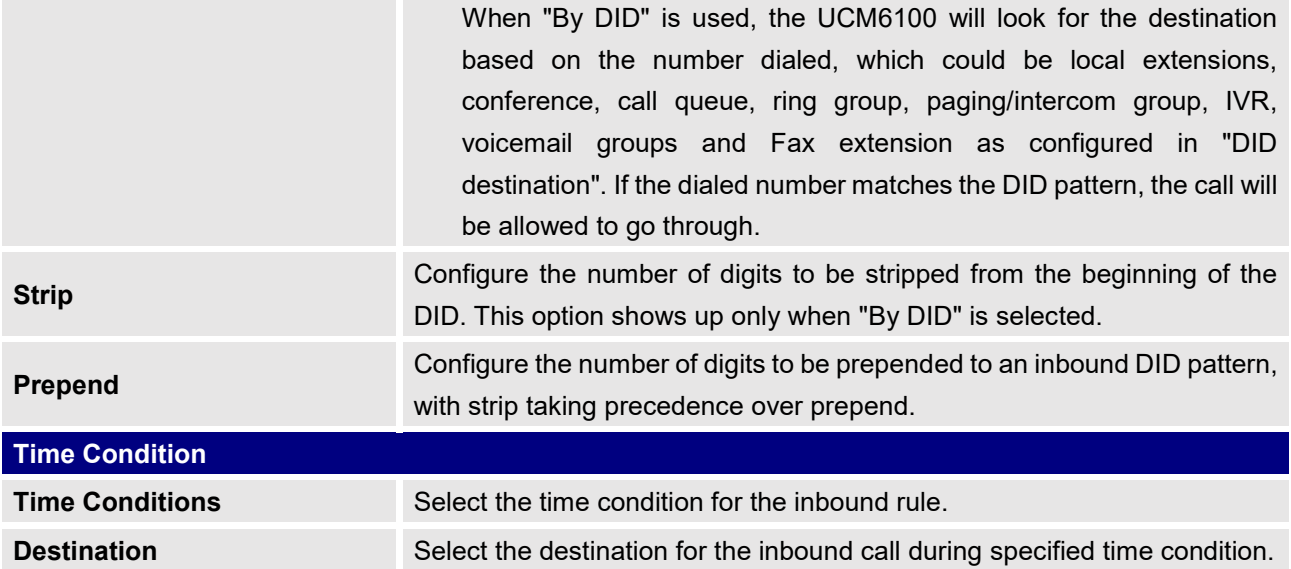

### **Inbound Route: Prepend Example**

UCM6100 now allows user to prepend digits to an inbound DID pattern, with strip taking precedence over prepend. With the ability to prepend digits in inbound route DID pattern, user no longer needs to create multiple routes for the same trunk in order to route calls to different extensions.

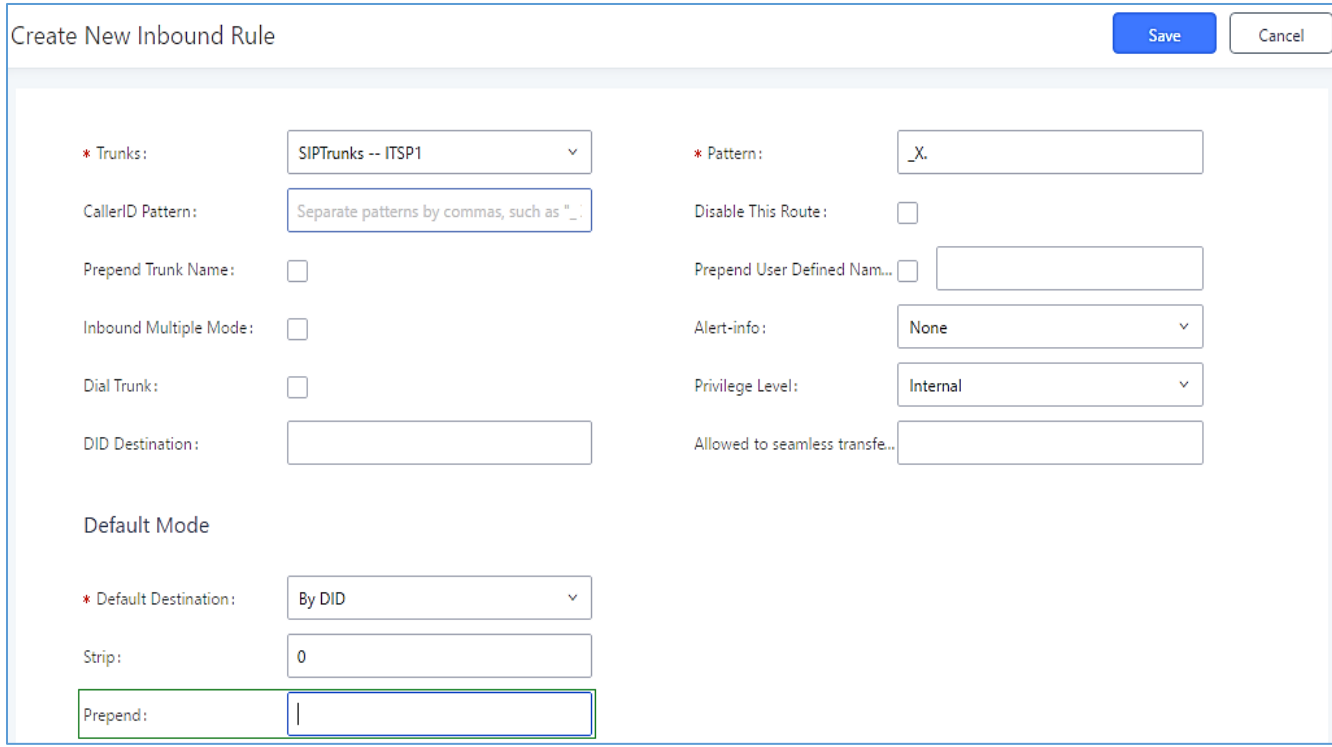

#### **Figure 120: Inbound Route feature: Prepend**

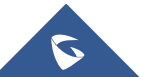

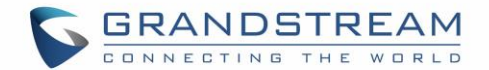

The following example demonstrates the process,

- 1. If Trunk provides a DID pattern of 18005251163.
- 2. If **Strip** is set to 8, UCM6100 will strip the first 8 digits.
- 3. If **Prepend** is set to 2, UCM6100 will prepend 2 to the stripped number, now the number become 2163.
- 4. UCM6100 will now forward the incoming call to extension 2163.

## <span id="page-201-0"></span>**Inbound Route: Multiple Mode**

In the UCM6100, the user can configure inbound route to enable multiple mode to switch between different destinations. The inbound multiple mode can be enabled under Inbound Route settings as shown on the following figure.

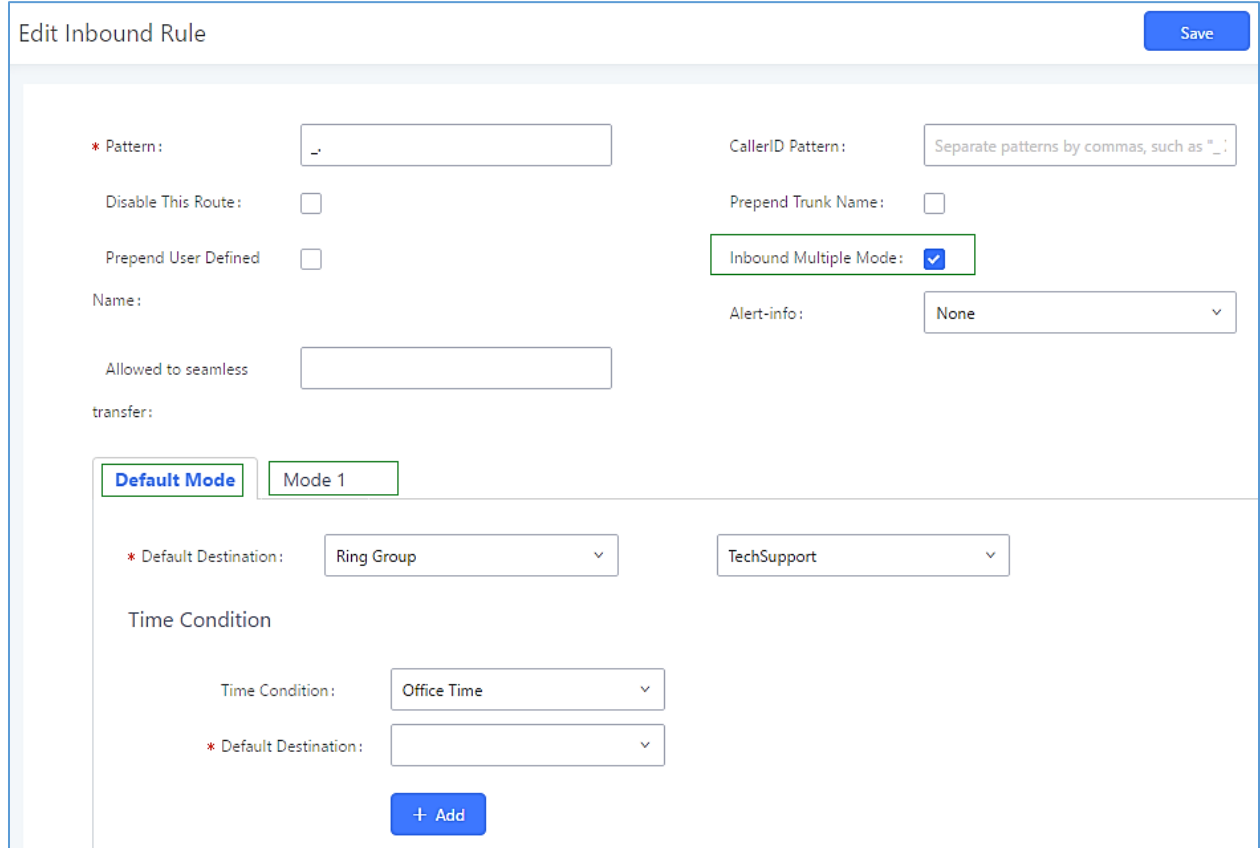

**Figure 121: Inbound Route - Multiple Mode**

When Multiple Mode is enabled for the inbound route, the user can configure a "Default Destination" and a "Mode 1" destination for this route. By default, the call coming into this inbound route will be routed to the default destination.

SIP end devices that have registered on the UCM6100 can dial feature code \*62 to switch to inbound route "Mode 1" and dial feature code \*61 to switch back to "Default Destination". Switching between different mode can be easily done without Web GUI login.

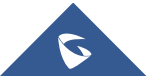

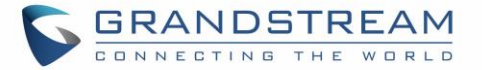

Set Global Inbound Mode

For example, the customer service hotline destination has to be set to a different IVR after 7PM. The user can dial \*62 to switch to "Mode 1" with that IVR set as the destination before off work.

To customize feature codes for "Default Mode" and "Mode 1", click on

under "Inbound Routes" page, check "Enable Inbound Multiple Mode" option and change "Inbound Default Mode" and "Inbound Mode 1" values (By default, \*61 and \*62 respectively).

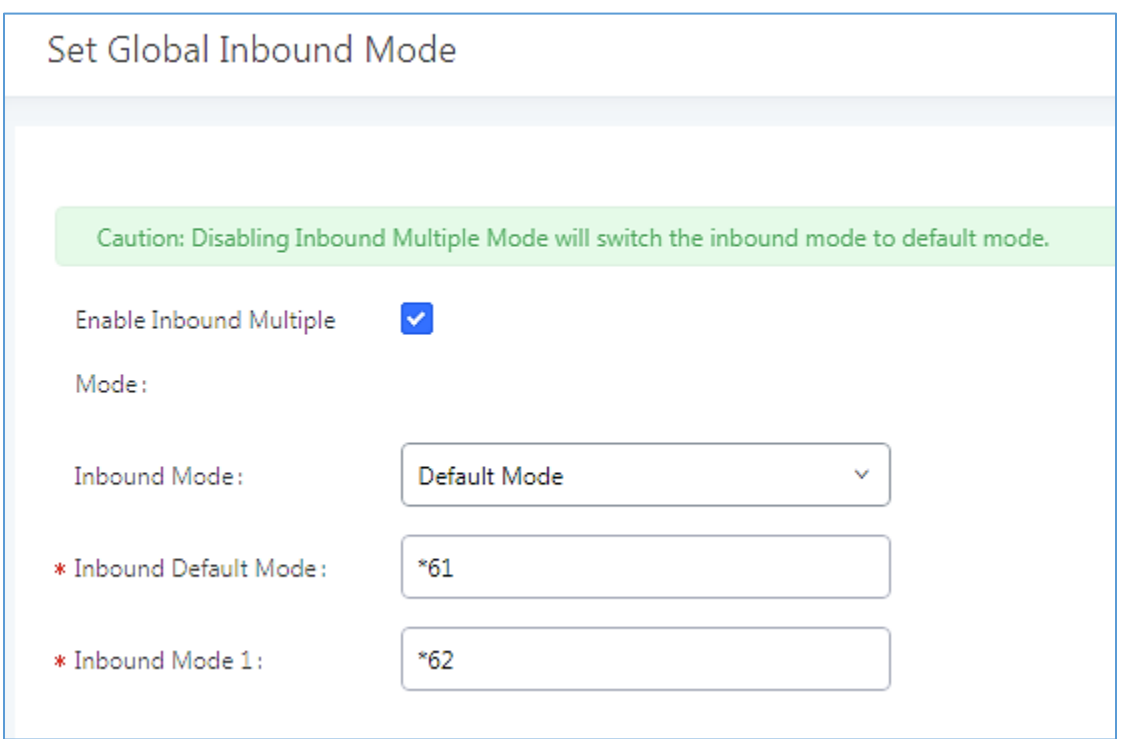

**Figure 122: Inbound Route - Multiple Mode Feature Codes**

## **Fax Intelligent Route**

The UCM6100 can automatically detect Fax and phone signal coming from the FXO port, and then forward Fax or phone signal to the right destination. For example, when a regular phone call is coming, the UCM6100 will be able to detect the phone signal and forward it through the correct inbound route to the destination; if Fax signal is coming, the UCM6100 will be able to forward it to the FXS extension where the Fax machine is connected.

## **Fax with Two Media**

The UCM6100 supports Fax re-INVITE with multiple codec negotiation. If a Fax re-INVITE contains both T.38 and PCMA/PCMU codec, UCM6100 will choose T.38 codec over PCMA/PCMU. This feature is added since firmware 1.0.10.x. (In previous firmware version, i.e., 1.0.9.x or earlier, multiple codec in the re-INVITE is prohibited and will be dropped by UCM6100).

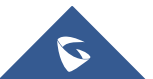

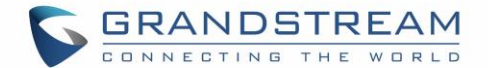

## **Blacklist Configurations**

In the UCM6100, Blacklist is supported for all inbound routes. Users could enable the Blacklist feature and manage the Blacklist by clicking on "Blacklist".

- Select the checkbox for "Blacklist Enable" to turn on Blacklist feature for all inbound routes. Blacklist is disabled by default.
- Enter a number in "Add Blacklist Number" field and then click  $\bigoplus$  to add to the list. Anonymous can also be added as a Blacklist Number.
- To remove a number from the Blacklist, select the number in "Blacklist list" and click on  $\Box$

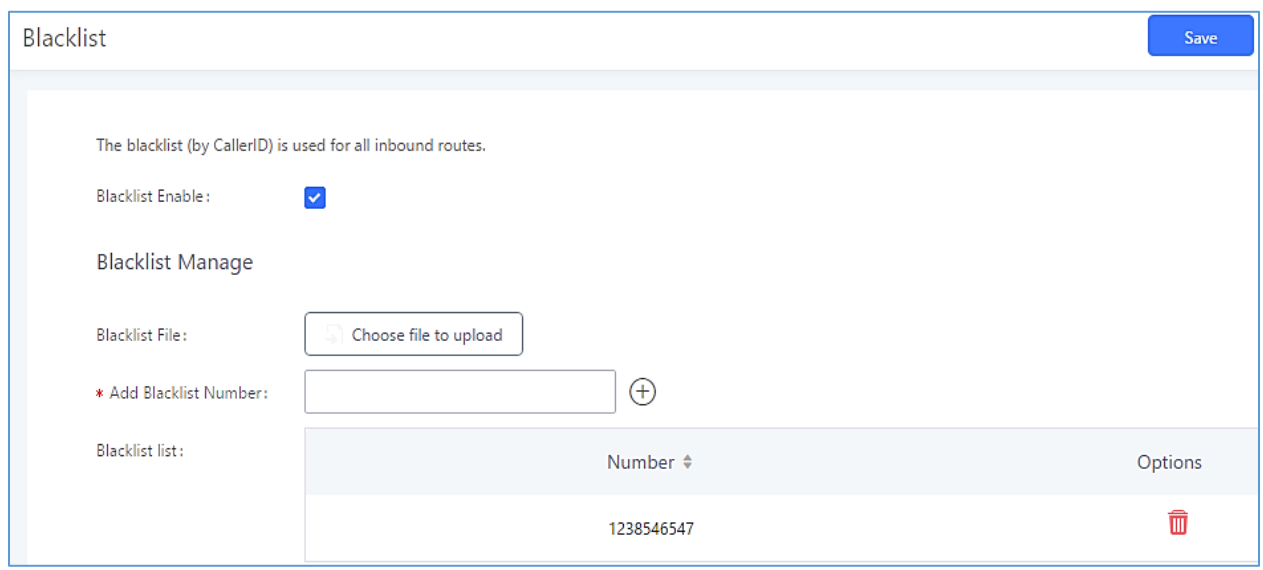

**Figure 123: Blacklist Configuration Parameters**

• To add blacklist number in batch, click on "choose file to upload" to upload blacklist file in csv format. Below figure shows an example of supported CSV file format.

| ▭<br>хJ<br>Paste<br>$\equiv \equiv$<br>S <sup>®</sup> Format Painter |                                                                                |  |   |  |      |            |   |  |  |
|----------------------------------------------------------------------|--------------------------------------------------------------------------------|--|---|--|------|------------|---|--|--|
|                                                                      | Clipboard                                                                      |  | 辰 |  | Font | 17         |   |  |  |
|                                                                      | fx<br>Î<br>$\times$ $\checkmark$<br>F <sub>8</sub><br>$\overline{\phantom{a}}$ |  |   |  |      |            |   |  |  |
|                                                                      | А                                                                              |  | B |  |      | D          | E |  |  |
|                                                                      | 13238680006 12135958547 12136268547                                            |  |   |  |      | 6262357999 |   |  |  |
| 2                                                                    |                                                                                |  |   |  |      |            |   |  |  |
| 3                                                                    |                                                                                |  |   |  |      |            |   |  |  |
| 4                                                                    |                                                                                |  |   |  |      |            |   |  |  |
| 5                                                                    |                                                                                |  |   |  |      |            |   |  |  |

**Figure 124: Blacklist csv File**

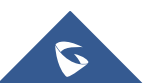

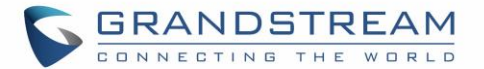

# $\hat{M}$  Note:

Users could also add a number to the Blacklist or remove a number from the Blacklist by dialing the feature code for "Blacklist Add' (default: \*40) and "Blacklist Remove" (default: \*41) from an extension. The feature code can be configured under Web GUI->Call Features->Feature Codes.

--------------------------------------------------------------------------------------------------------------------------------------------

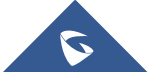

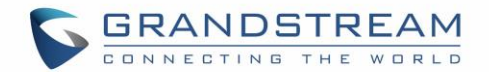

## **CONFERENCE ROOM**

The UCM6100 supports conference bridging allowing multiple rooms to be used at the same time:

- UCM6102/6104 supports up to 3 conference rooms allowing up to 25 simultaneous PSTN or IP participants.
- UCM6108/6116 supports up to 6 conference rooms allowing up to 32 simultaneous PSTN or IP participants.

The conference room configurations can be accessed under Web GUI->Call Features->Conference. In this page, users could create, edit, view, invite, manage the participants and delete conference rooms. The conference room status and conference call recordings (if recording is enabled) will be displayed in this web page as well.

## **Conference Room Configurations**

- Click on "Create New Conference Room" to add a new conference room.
- Click on  $\mathbb E$  to edit the conference room.
- Click on  $\overline{\mathbb{u}}$  to delete the conference room.

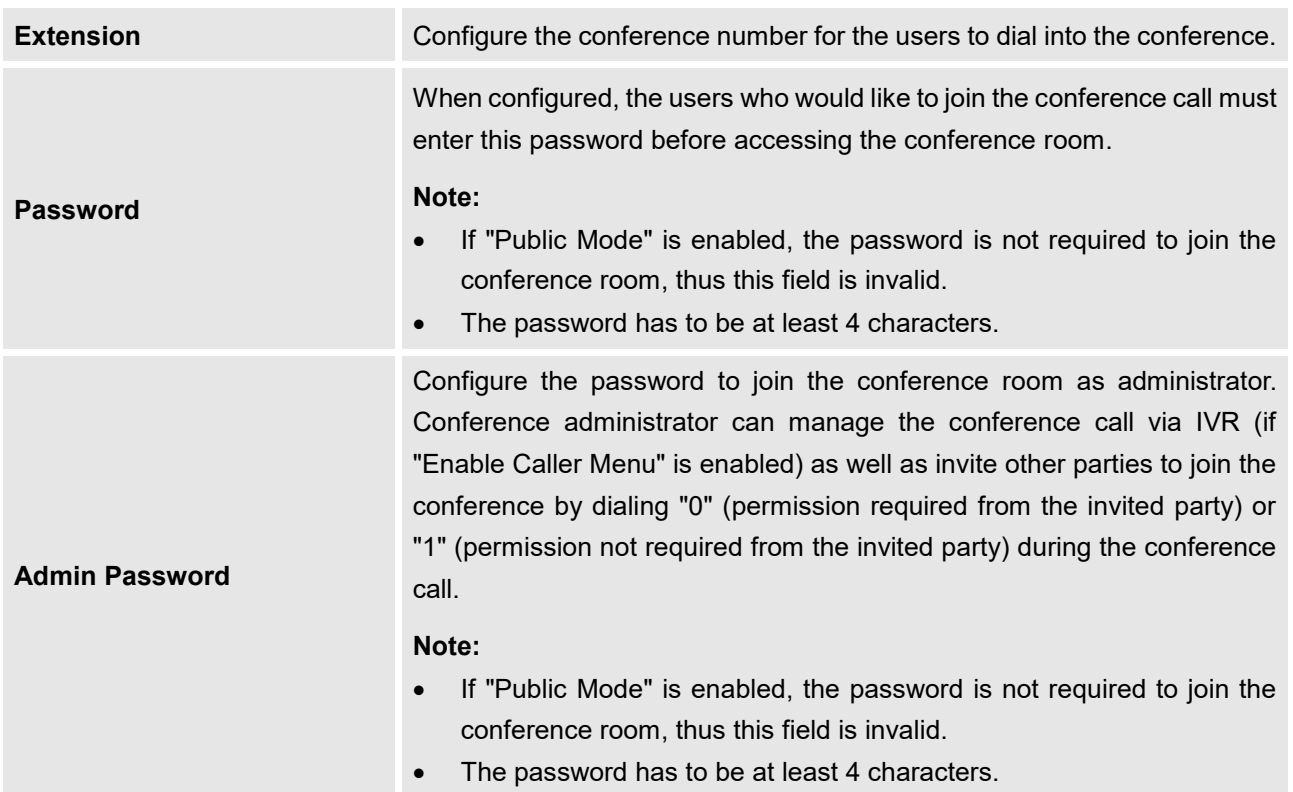

#### **Table 62: Conference Room Configuration Parameters**

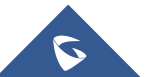

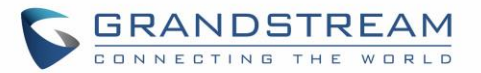

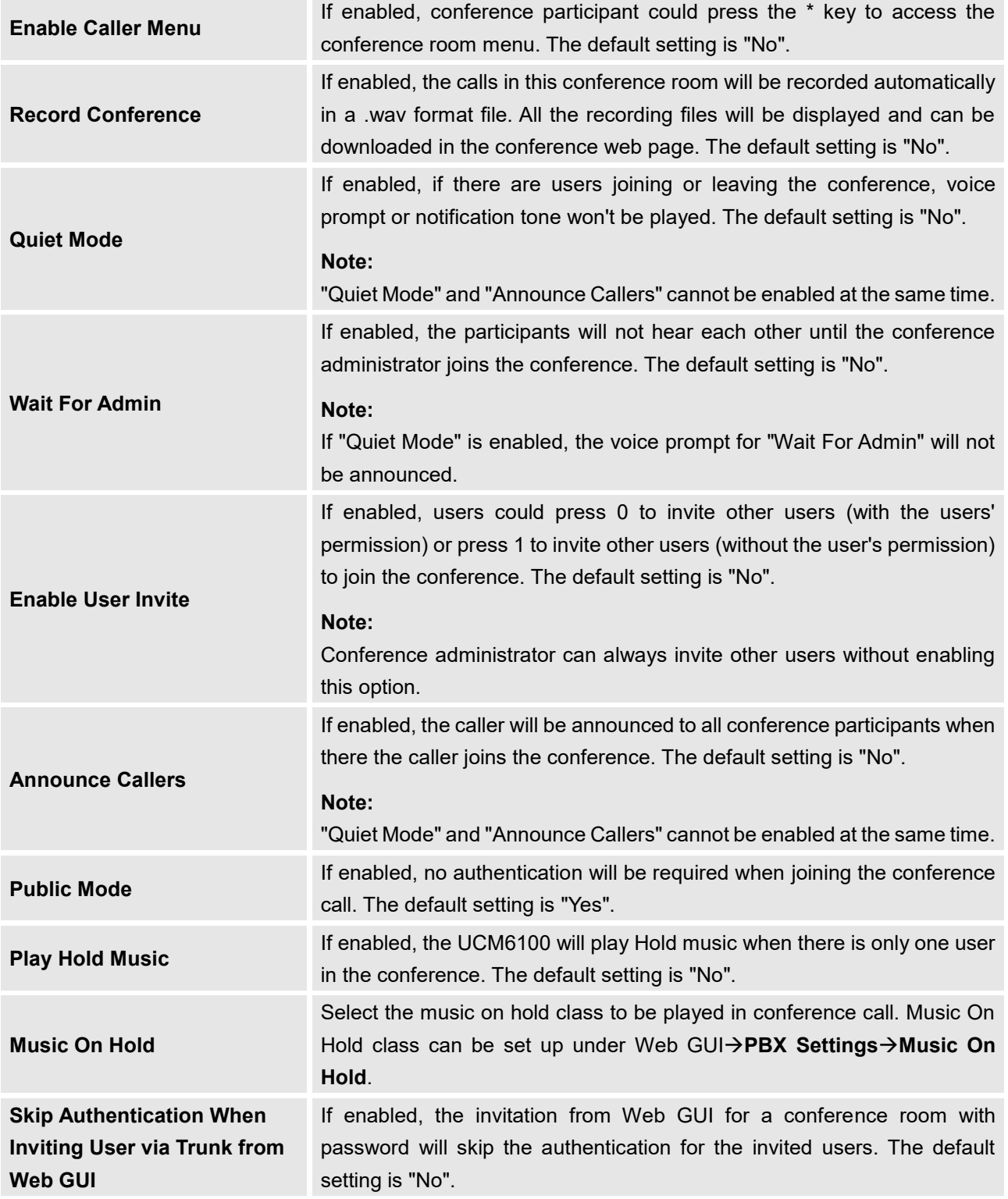

Conference Settings contains the following options

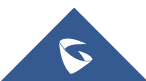

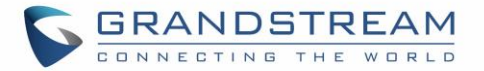

#### **Table 63: Conference Settings**

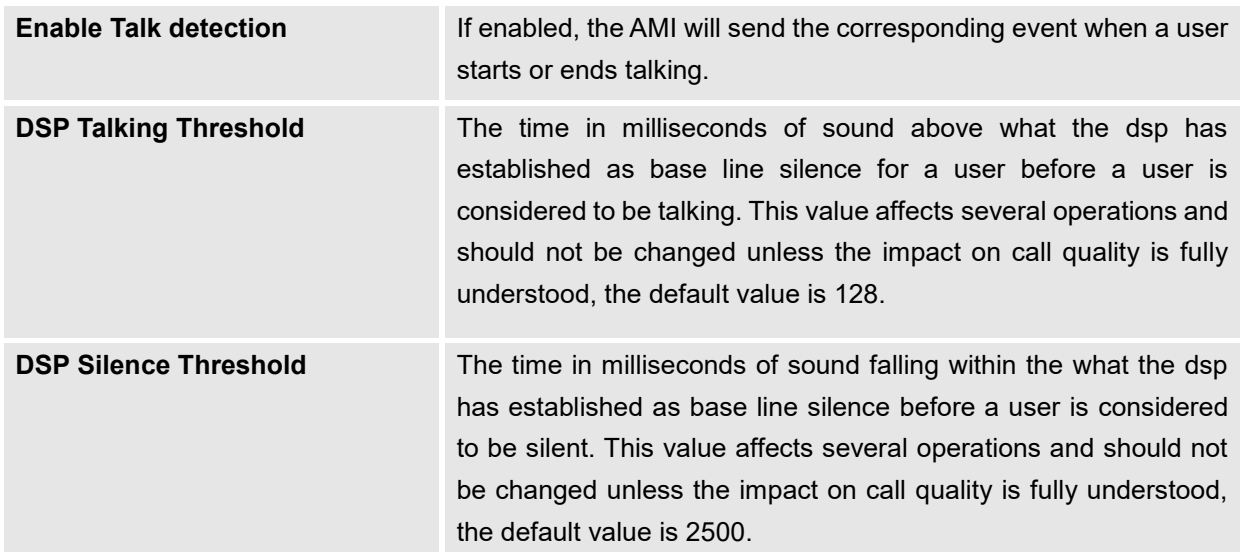

Users can check the talking Caller IDs in conference control page (UCM WebUI->Call **FeaturesConference**). The image will move up and down when the user is talking.

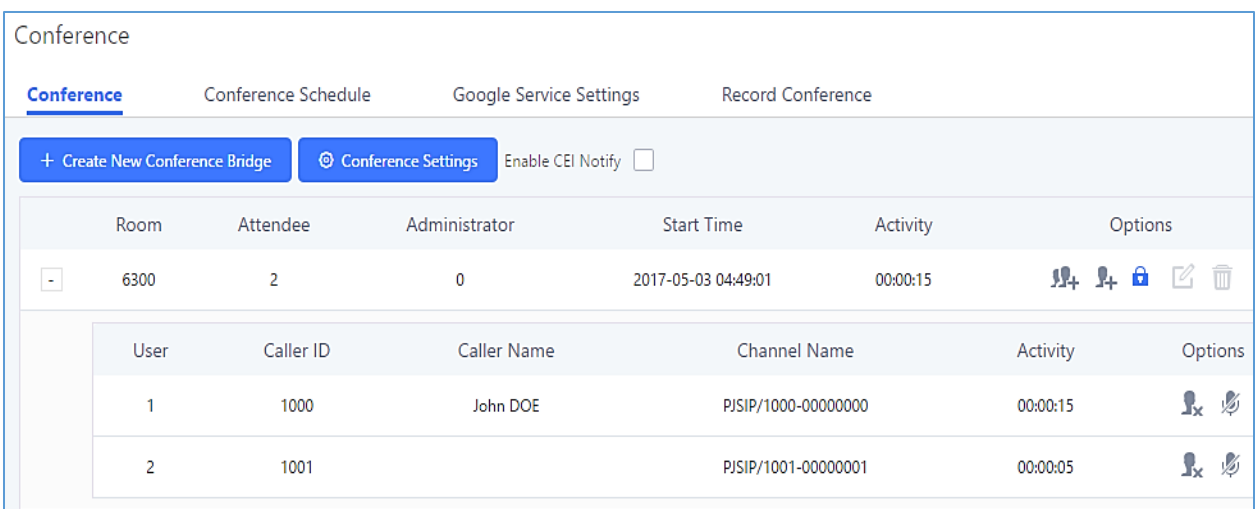

#### **Figure 125: Conference**

## **Join a Conference Call**

Users could dial the conference bridge extension to join the conference. If password is required, enter the password to join the conference as a normal user, or enter the admin password to join the conference as administrator.

## **Invite Other Parties to Join Conference**

When using the UCM6100 conference bridge, there are two ways to invite other parties to join the conference.

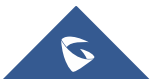

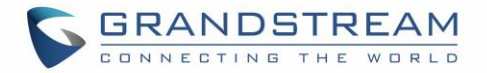

### • **Invite from Web GUI**

For each conference bridge in UCM6100 Web GUI $\rightarrow$ **Call Features** $\rightarrow$  Conference, there is an icon for option "Invite a participant". Click on it and enter the number of the party you would like to invite. Then click on "Add". A call will be sent to this number to join it into the conference.

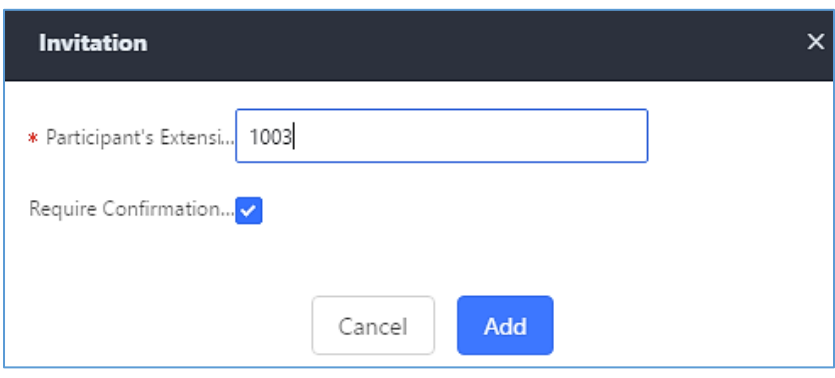

**Figure 126: Conference Invitation From Web GUI**

## • **Invite by dialing 0 or 1 during conference call**

A conference participant can invite other parties to the conference by dialing from the phone during the conference call. Please make sure option "Enable User Invite" is turned on for the conference bridge first. Enter 0 or 1 during the conference call. Follow the voice prompt to input the number of the party you would like to invite. A call will be sent to this number to join it into the conference.

**0:** If 0 is entered to invite other party, once the invited party picks up the invitation call, a permission will be asked to "accept" or "reject" the invitation before joining the conference.

--------------------------------------------------------------------------------------------------------------------------------------------

**1:** If 1 is entered to invite other party, no permission will be required from the invited party.

# **Note:**

Conference administrator can always invite other parties from the phone during the call by entering 0 or 1. To join a conference bridge as administrator, enter the admin password when joining the conference. A conference bridge can have multiple administrators.

--------------------------------------------------------------------------------------------------------------------------------------------

## **During The Conference**

During the conference call, users can manage the conference from web GUI or IVR.

• Manage the conference call from Web GUI.

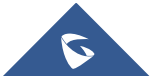

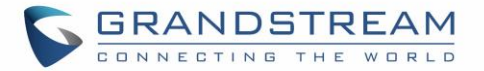

Log in UCM6100 web GUI during the conference call, the participants in each conference bridge will be listed.

- 1. Click on **the conference**.
- 2. Click on  $\sim$  to mute the participant.
- 3. Click on to lock this conference bridge so that other users cannot join it anymore.
- 4. Click on  $\overline{I}$  to invite other users into the conference bridge.
- Manage the conference call from IVR.

If "Enable Caller Menu" is enabled, conference participant can input \* to enter the IVR menu for the conference. Please see options listed in the table below.

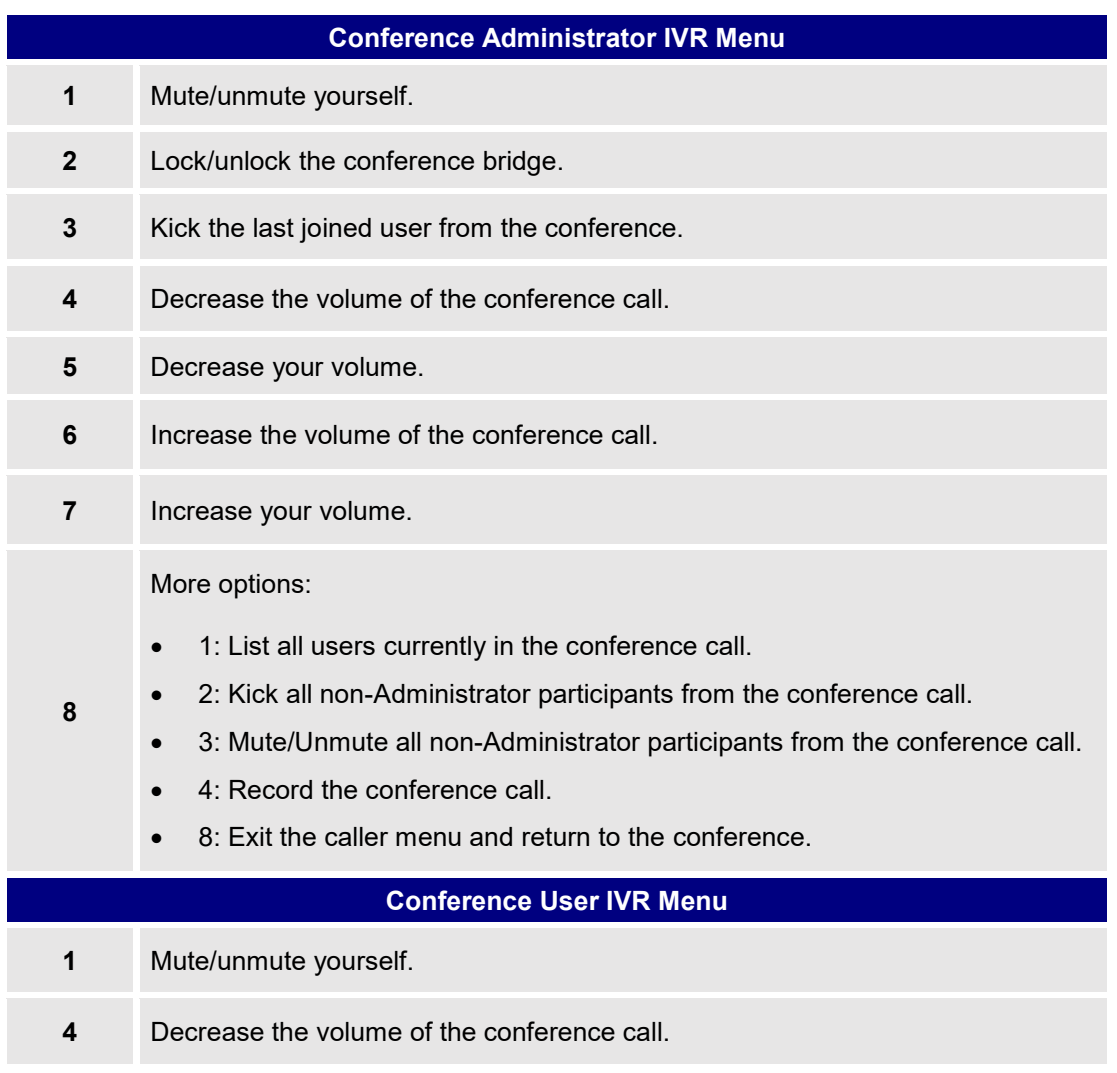

#### **Table 64: Conference Caller IVR Menu**

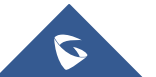

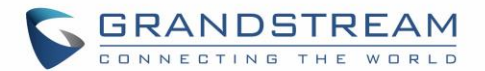

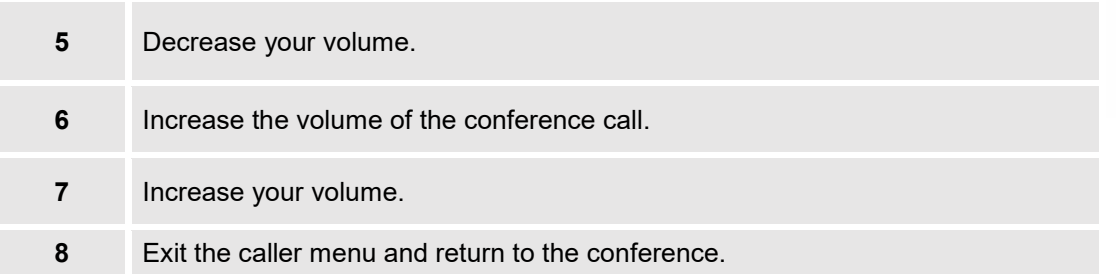

## **Note:**

When there is participant in the conference, the conference bridge configuration cannot be modified.

--------------------------------------------------------------------------------------------------------------------------------------------

--------------------------------------------------------------------------------------------------------------------------------------------

## **Record Conference**

The UCM6100 allows users to record the conference call and retrieve the recording from Web GUI->Call **Features**  $\rightarrow$  Conference  $\rightarrow$  Record Conference.

To record the conference call, when the conference bridge is in idle, enable "Record Conference" from the conference room configuration dialog. Save the setting and apply the change. When the conference call starts, the call will be automatically recorded in .wav format.

The recording files will be listed as below once available. Users could click on  $\Delta$  to download the recording or click on  $\overline{w}$  to delete the recording. Users could also delete all recording files by clicking on "Delate All Recording Files", or delete multiple recording files at once by clicking on "Delete Selected Recording Files" after selecting the recording files.

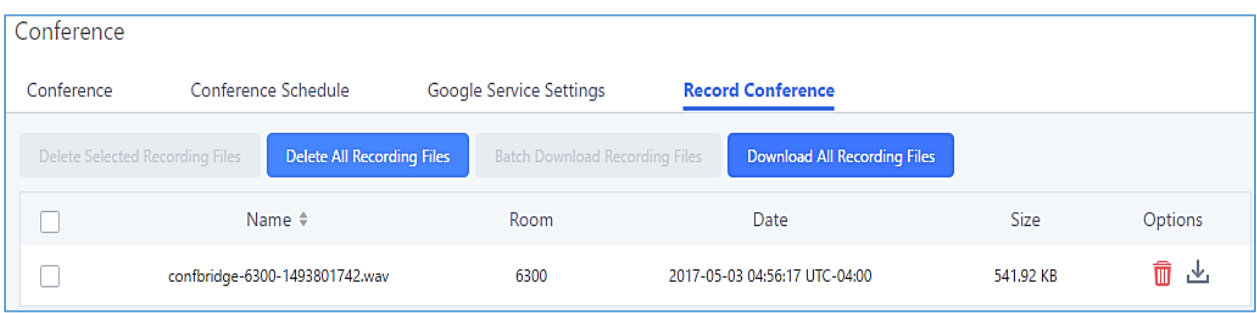

#### **Figure 127: Conference Recording**

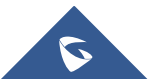

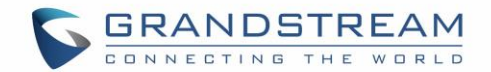

## **CONFERENCE SCHEDULE**

## **Conference Schedule Configuration**

Conference Schedule can be found under UCM6100 Web GUI $\rightarrow$ **Call Features→Conference→Conference Schedule.** Users can create, edit, view and delete a Conference Schedule.

- Click on "Create New Conference Schedule" to add a new Conference Schedule.
- Click on the scheduled conference to edit or delete the event.

After the user configures UCM6100 with Google Service Settings *[\[Google Service Settings Support\]](#page-95-0)* and enables Google Calendar for Conference Schedule, the conference schedule on the UCM6100 can be synchronized with Google Calendar for authorized Google account.

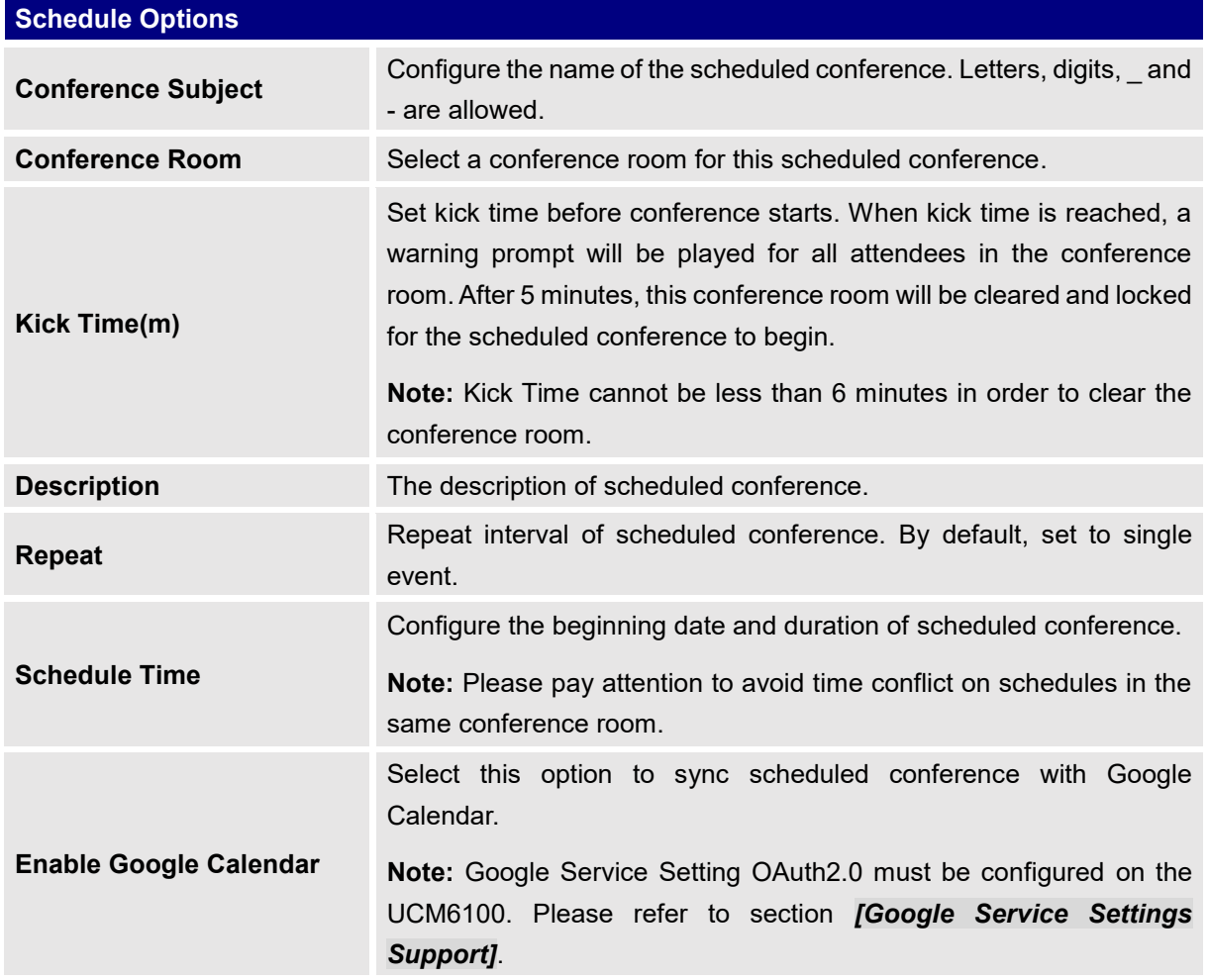

#### **Table 65: Conference Schedule Parameters**

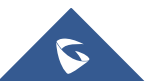

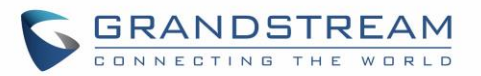

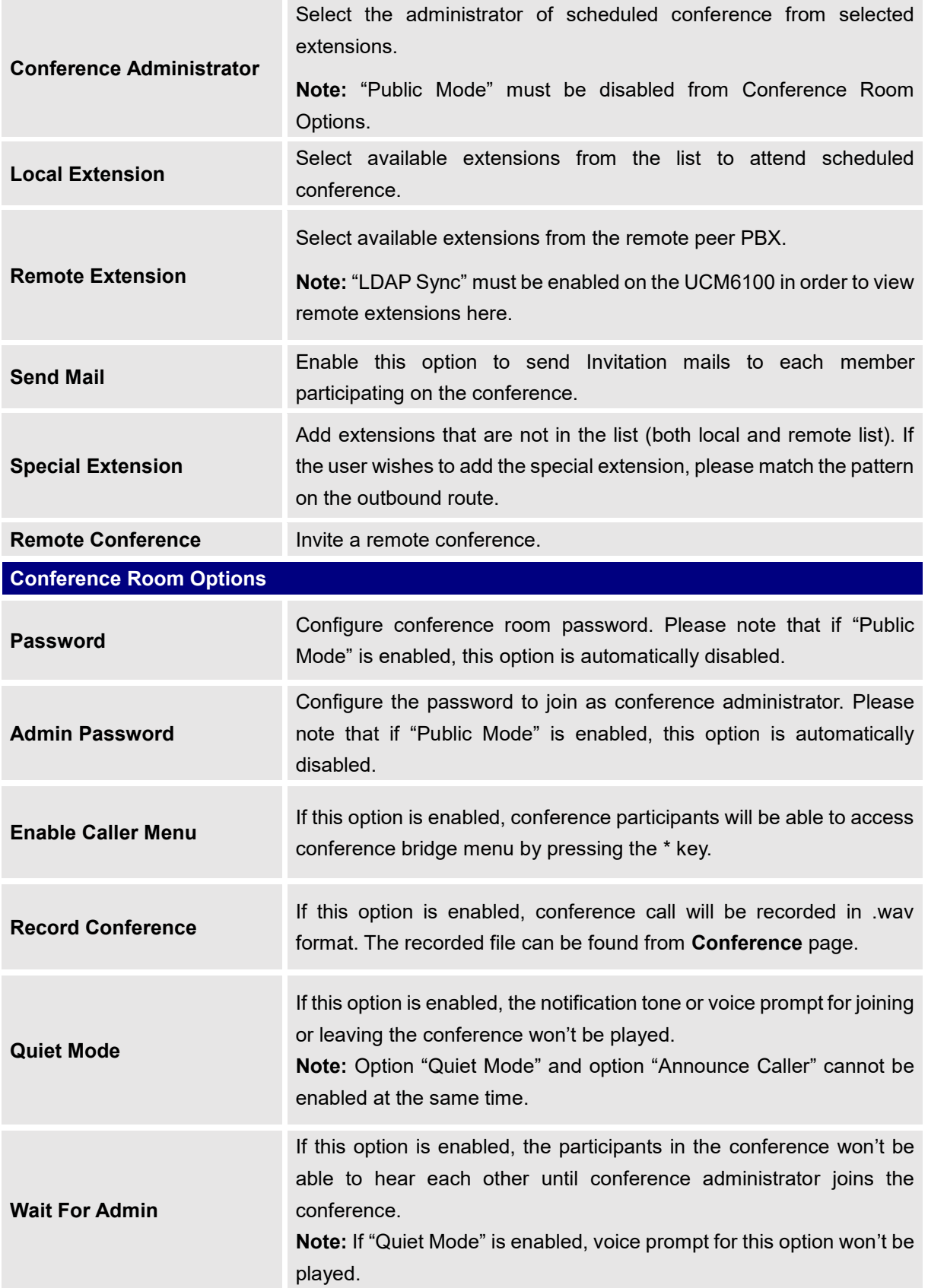

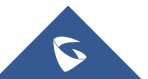

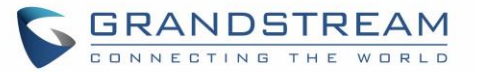

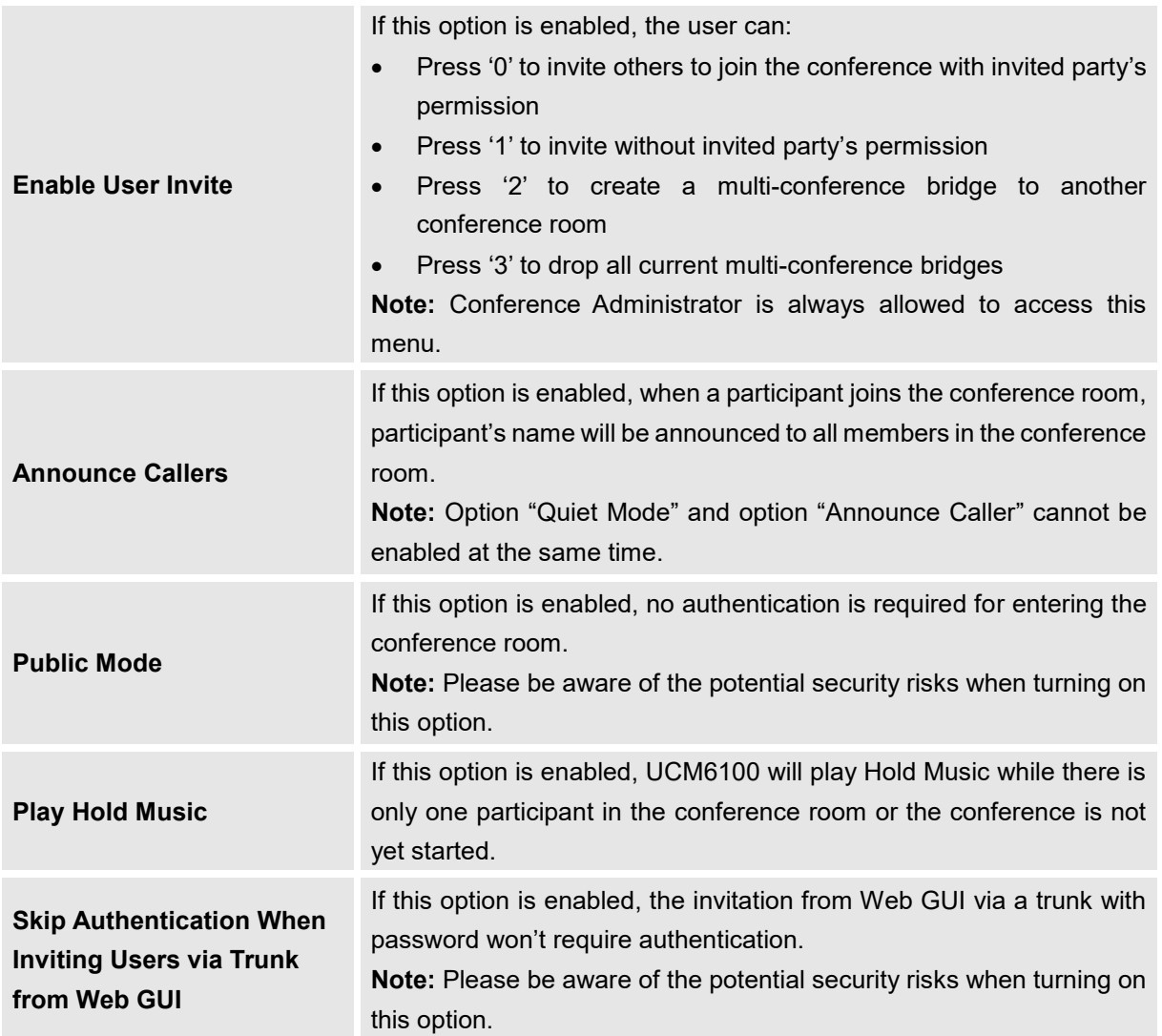

## • **Cleaner Options**

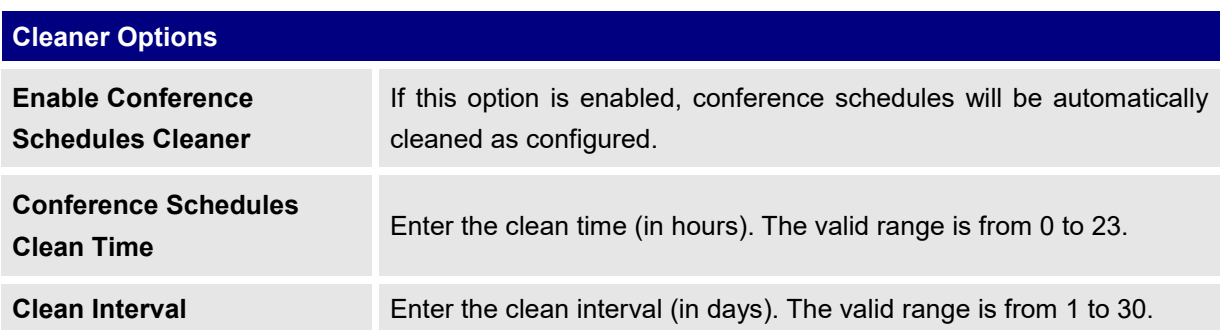

## • **Show/hide Conference Schedule Table**

Enable this option will allow Web GUI to display scheduled conference in Conference Schedule Table. Please see figure below.

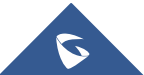

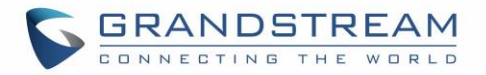

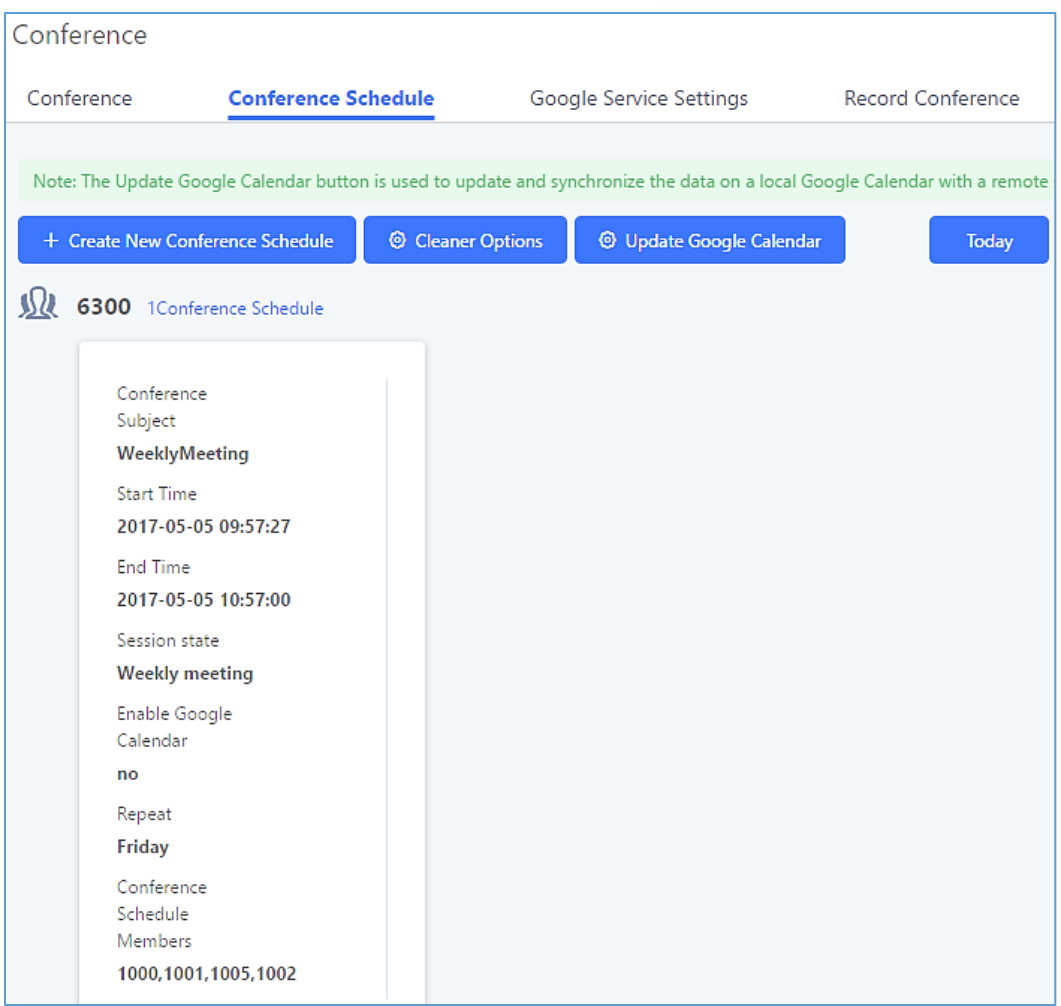

**Figure 128: Conference Schedule**

Once the conference room is scheduled, at the kick time, all users will be removed from conference room and no extension is allowed to join the conference room anymore. At the scheduled conference time, UCM6100 will send INVITE to the extensions that have been selected for conference.

# **Note:**

• Please make sure that outbound route is properly configured for remote extensions to join the conference.

--------------------------------------------------------------------------------------------------------------------------------------------

--------------------------------------------------------------------------------------------------------------------------------------------

• Once Kick Time is reached, Conference Schedule is locked and cannot be modified.

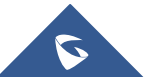

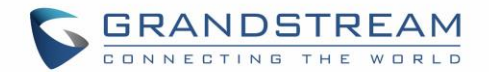

## **IVR**

## **Configure IVR**

IVR configurations can be accessed under the UCM6100 Web GUI->Call Features->IVR. Users could create, edit, view and delete an IVR.

- Click on **"Create New IVR"** to add a new IVR.
- Click on  $\mathbb Z$  to edit the IVR configuration.
- Click on  $\overline{1\!\!\mathbb{I}}$  to delete the IVR.

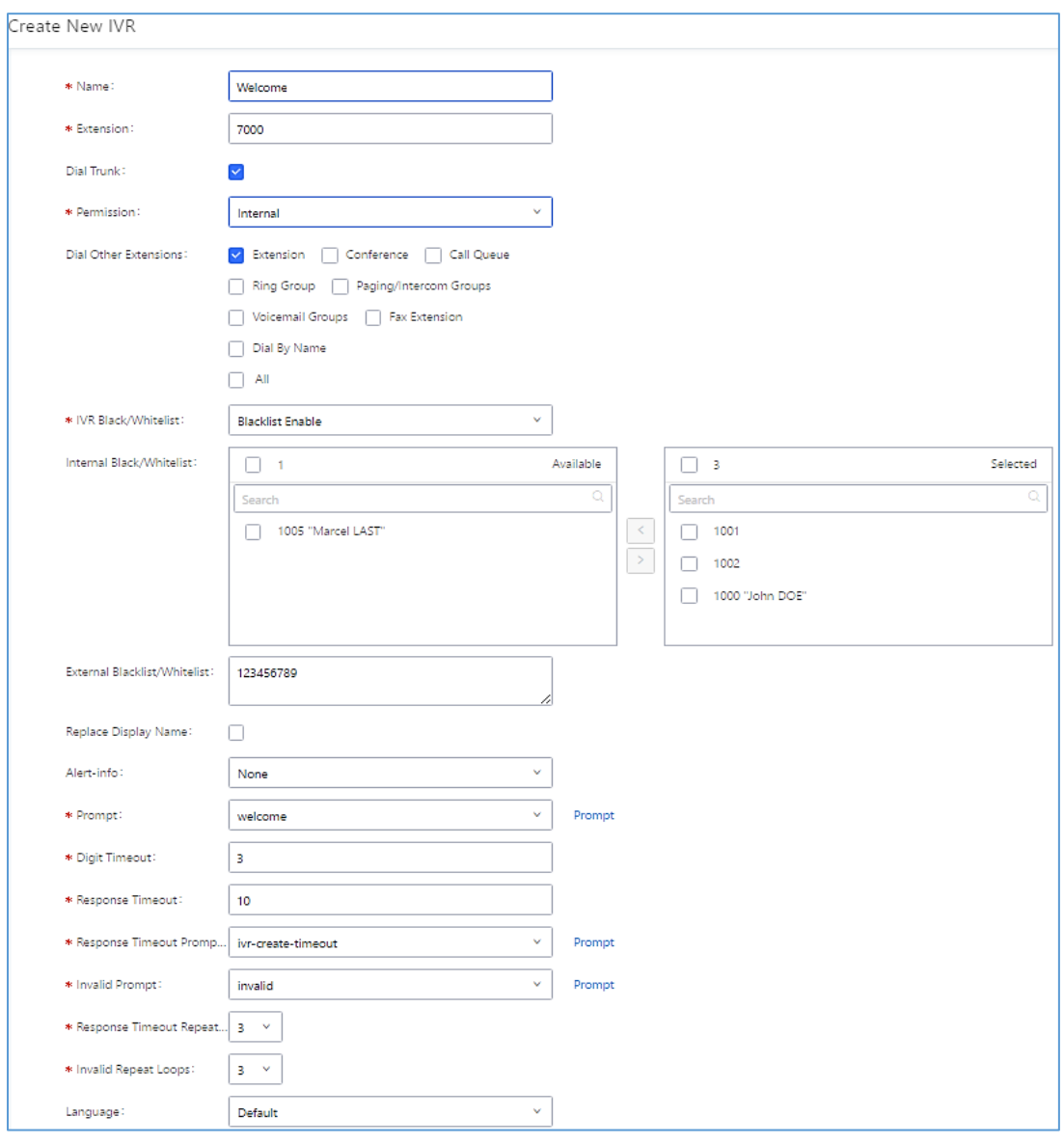

**Figure 129: Create New IVR**

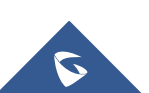
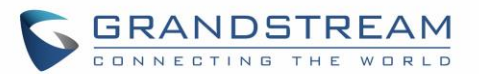

#### **Table 66: IVR Configuration Parameters**

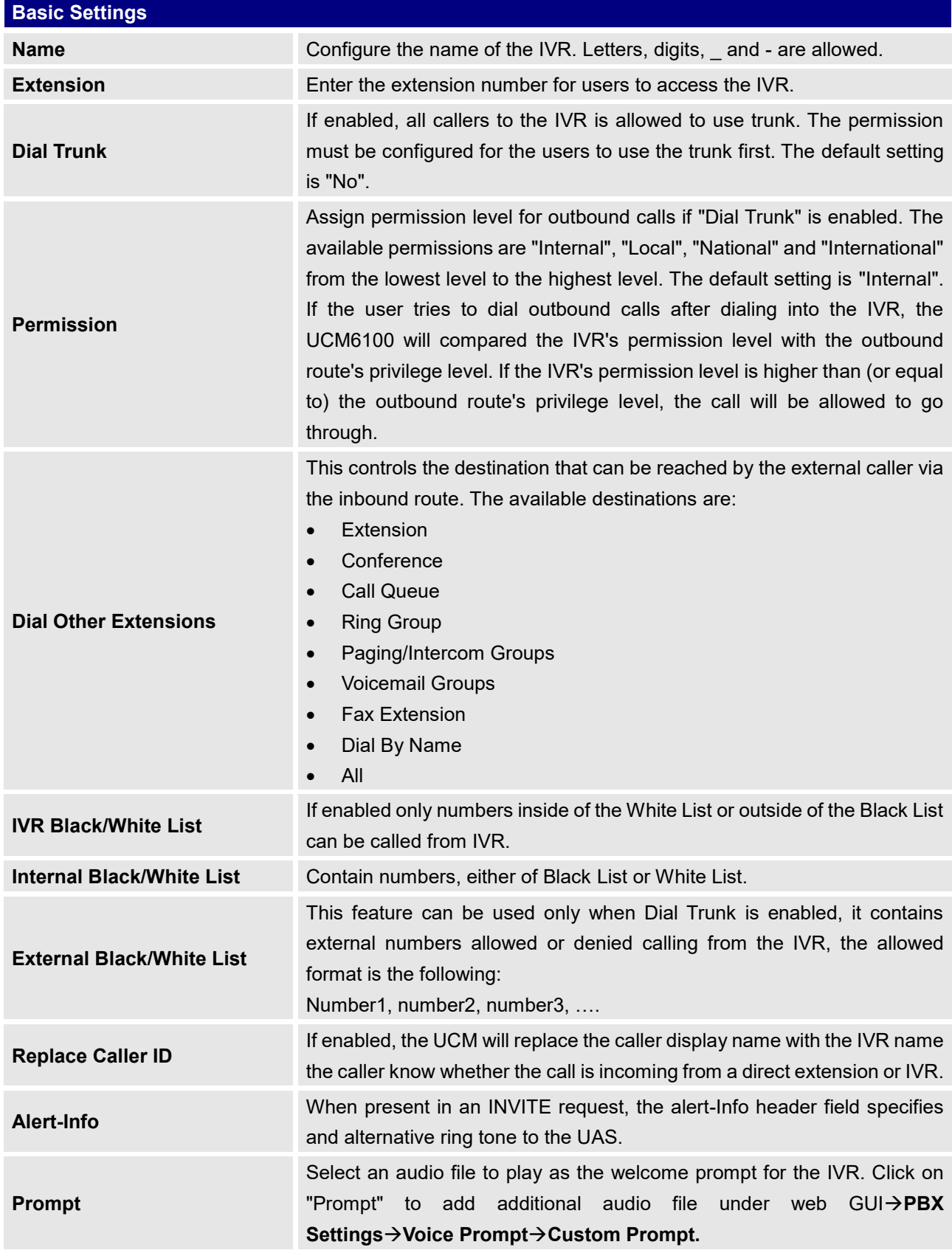

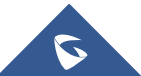

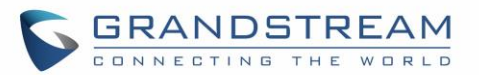

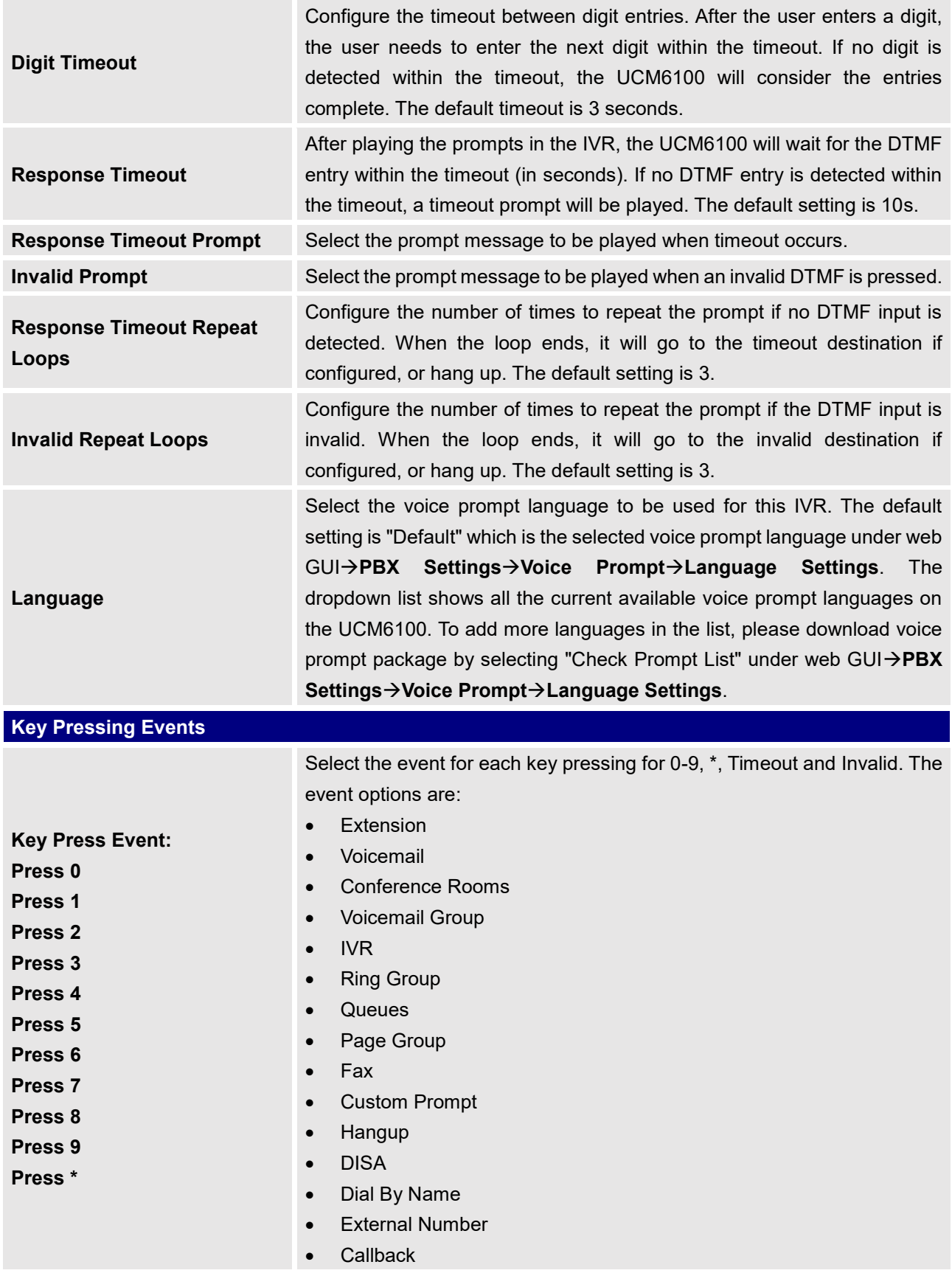

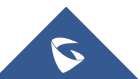

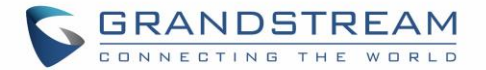

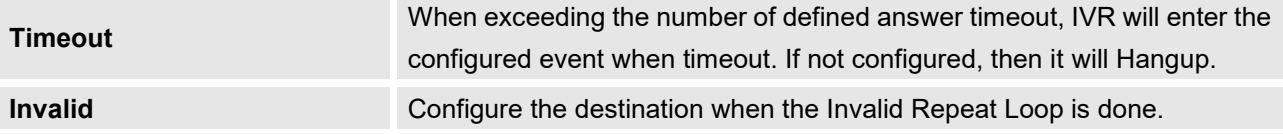

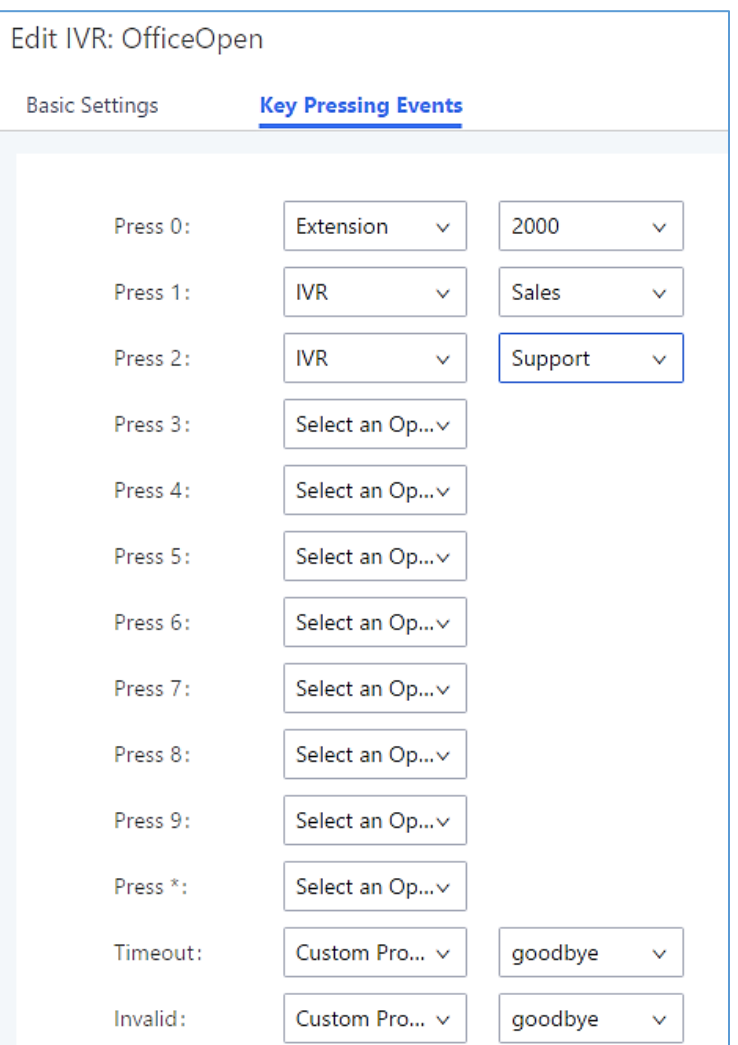

**Figure 130: Key Pressing Events**

### **Black/White List in IVR**

In some scenarios, the IPPBX administrator needs to restrict the extensions that can be reached from IVR. For example, the company CEO and directors prefer only receiving calls transferred by the secretary, some special extensions are used on IP surveillance end points which shouldn't be reached from external calls via IVR for privacy reason. UCM has now added blacklist and whitelist in IVR settings for users to manage this.

To use this feature, log in UCM Web GUI and navigate to Call Features > IVR > Create/Edit IVR: IVR Black/White List.

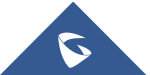

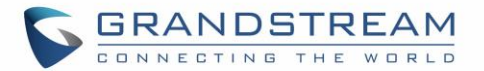

- If the user selects "Blacklist Enable" and adds extension in the list, the extensions in the list will not be allowed to be reached via IVR.
- If the user selects "Whitelist Enable" and adds extension in the list, only the extensions in the list can be allowed to be reached via IVR.

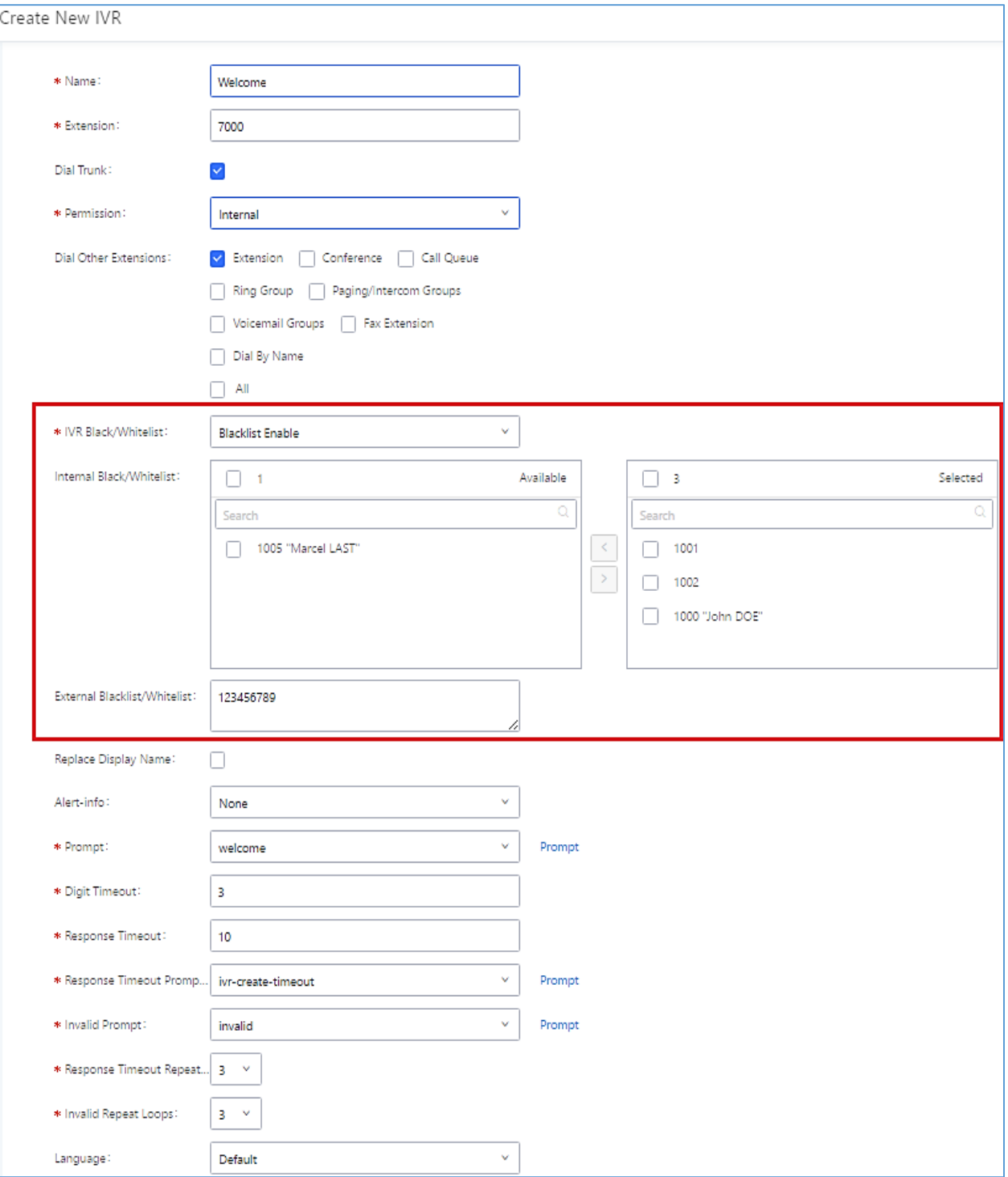

**Figure 131: Black/White List**

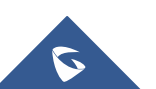

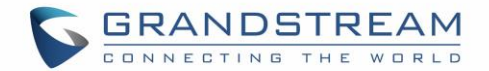

## **Create Custom Prompt**

To record new IVR prompt or upload IVR prompt to be used in IVR, click on "Prompt" next to the "Welcome Prompt" option and the users will be redirected to Custom Prompt page. Or users could go to Web GUI**→PBX Settings→Voice Prompt→Custom Prompt** page directly.

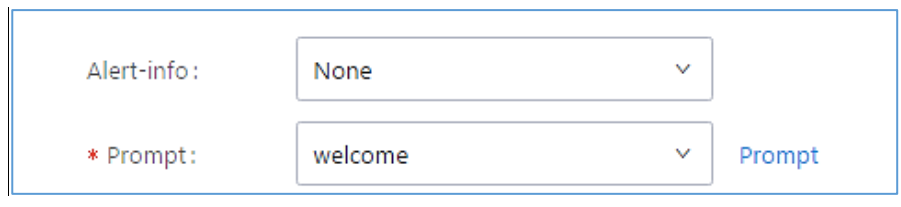

**Figure 132: Click on Prompt to Create IVR Prompt**

Once the IVR prompt file is successfully added to the UCM6100, it will be added into the prompt list options for users to select in different IVR scenarios.

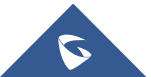

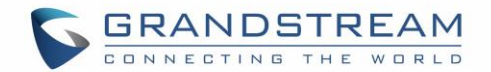

## **LANGUAGE SETTINGS FOR VOICE PROMPT**

The UCM6100 supports multiple languages in web GUI as well as system voice prompt. Currently, there are 16 languages supported in system voice prompt: *English (United States), Arabic, Chinese, Dutch, English (United Kingdom), French, German, Greek, Hebrew, Italian, Polish, Portuguese, Russian, Spanish, Swedish and Turkish.*

English (United States) and Chinese voice prompts are built in with the UCM6100 already. The other languages provided by Grandstream can be downloaded and installed from the UCM6100 web GUI directly. Additionally, users could customize their own voice prompts, package them and upload to the UCM6100.

Language settings for voice prompt can be accessed under Web GUI**→PBX Settings→Voice PromptLanguage Settings**.

### **Download and Install Voice Prompt Package**

To download and install voice prompt package in different languages from UCM6100 web GUI, click on "Check Prompt List" button.

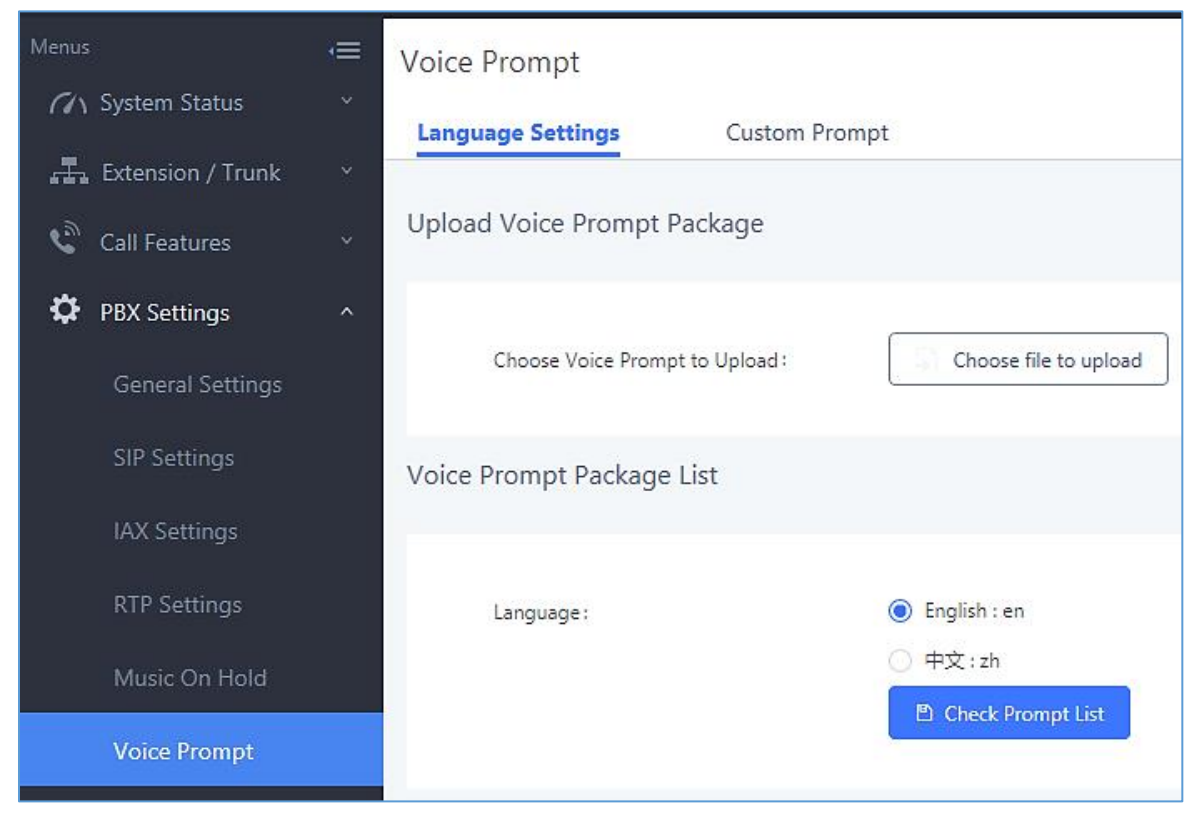

#### **Figure 133: Language Settings for Voice Prompt**

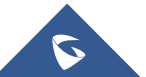

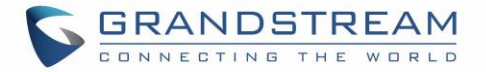

A new dialog window of voice prompt package list will be displayed. Users can see the version number (latest version available V.S. current installed version), package size and options to upgrade or download the language.

| <b>Details</b>                                            |         |      | x       |  |
|-----------------------------------------------------------|---------|------|---------|--|
| Voice Prompt Package List  Version (Remote / Local)  Size |         |      | Options |  |
| Deutsch                                                   | $1.4/-$ | 3.8M | 圡       |  |
| English                                                   | 1.5/1.5 | 5.5M | M       |  |
| Español                                                   | $1.6/-$ | 4.0M | 支       |  |
| Español(Españo)                                           | $1.4/-$ | 3.6M | ᆚ       |  |
| Ελληνικά                                                  | $1.4/-$ | 3.9M | 飞       |  |
| Français                                                  | $1.4/-$ | 3.7M | ᆚ       |  |
| Italiano                                                  | $1.4/-$ | 3.6M | 飞       |  |
|                                                           | Cancel  |      |         |  |

**Figure 134: Voice Prompt Package List**

click on to download the language to the UCM6100. The installation will be automatically started once the downloading is finished.

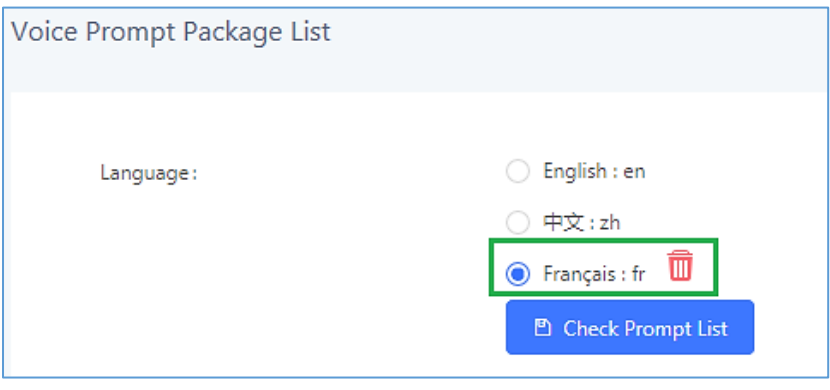

**Figure 135: New Voice Prompt Language Added**

A new language option will be displayed after successfully installed. Users then could select it to apply in the UCM6100 system voice prompt or delete it from the UCM6100.

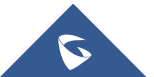

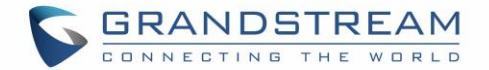

## **Customize Specific Prompt**

On the UCM6100, if the user needs to replace some specific customized prompt, the user can upload a single specific customized prompt from Web GUI**->PBX Settings->Voice Prompt->Language Settings** instead of the entire language pack.

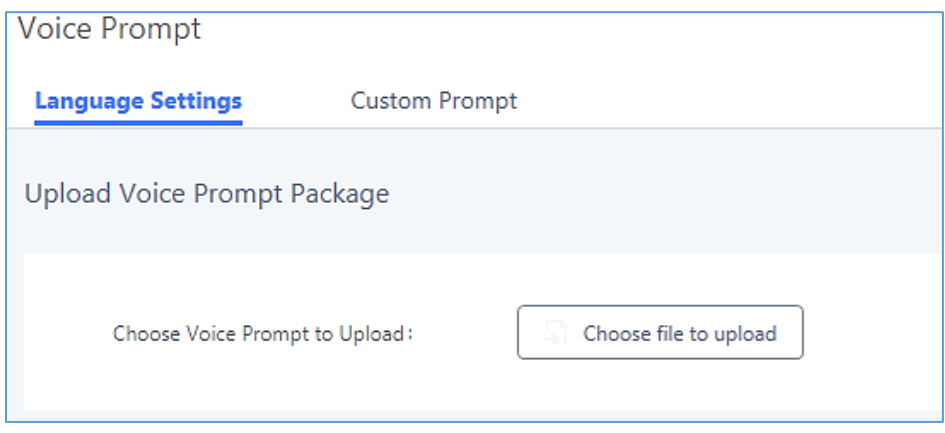

**Figure 136: Upload Single Voice Prompt for Entire Language Pack**

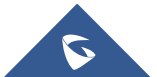

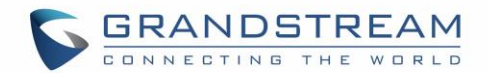

## **VOICEMAIL**

## **Configure Voicemail**

If the voicemail is enabled for UCM6100 extensions, the configurations of the voicemail can be globally set up and managed under Web GUI->Call Features->Voicemail.

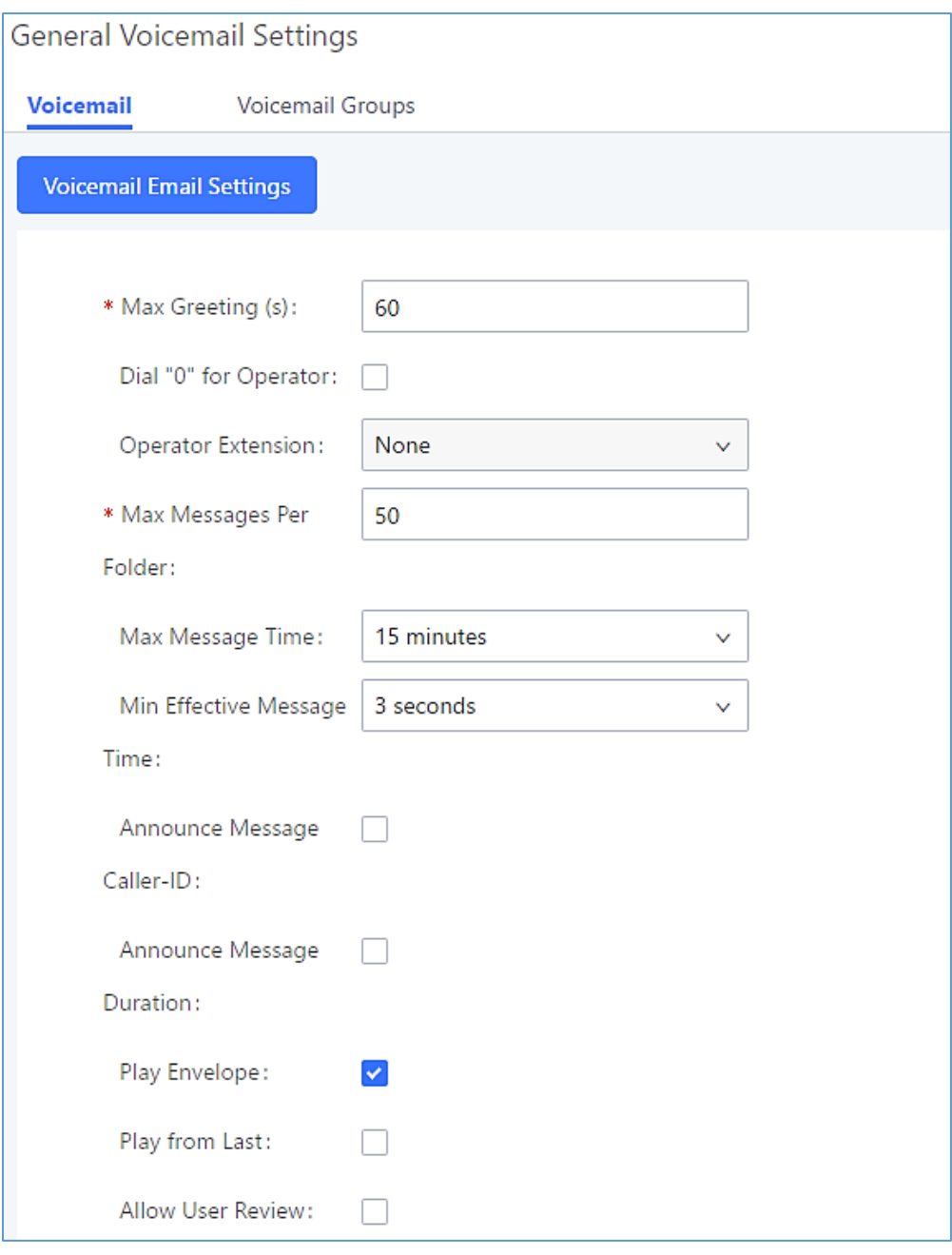

#### **Figure 137: Voicemail Settings**

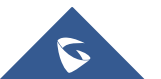

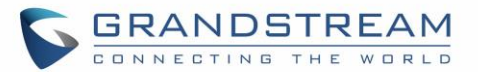

#### **Table 67: Voicemail Settings**

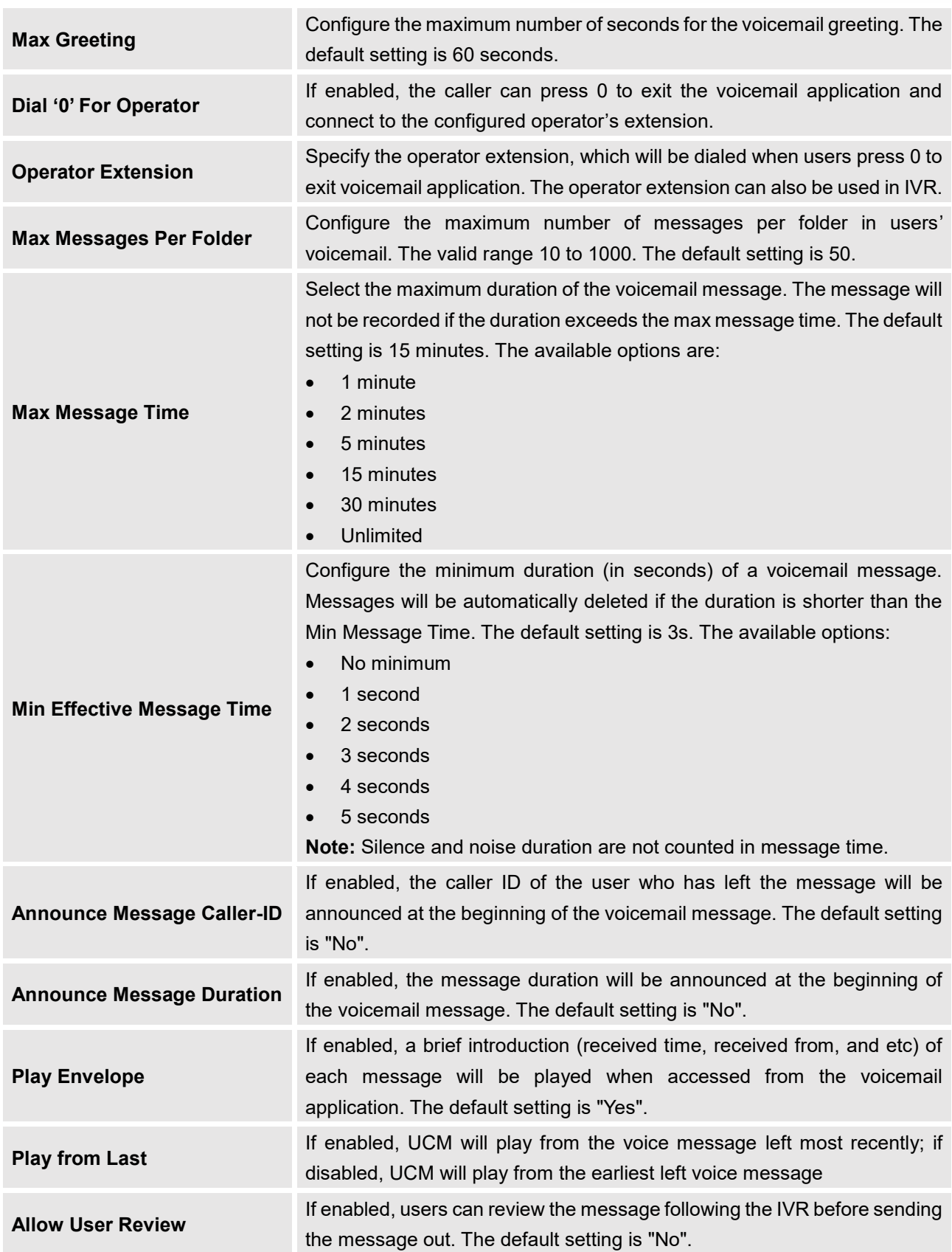

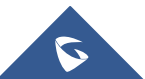

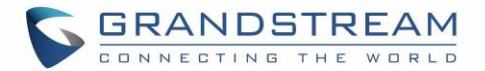

## **Access Voicemail**

If the voicemail is enabled for UCM6100 extensions, the users can dial the voicemail access feature code (by default \*98 or \*97) to access the extension's voicemail. The users will be prompted to enter the voicemail password and then can enter digits from the phone keypad to navigate in the IVR menu for different options.

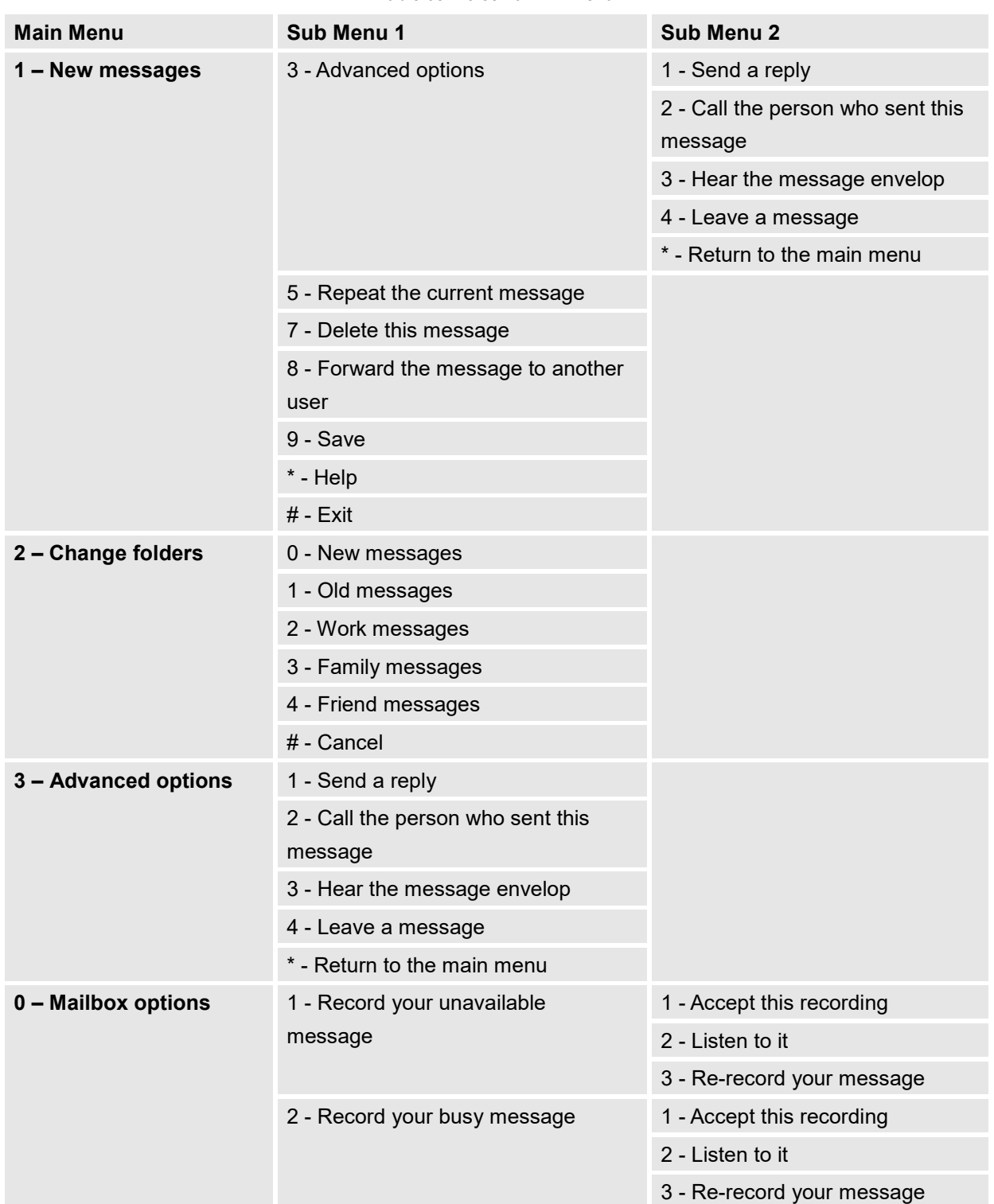

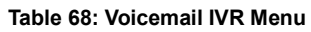

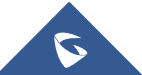

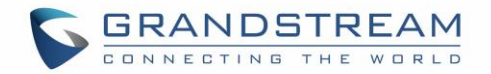

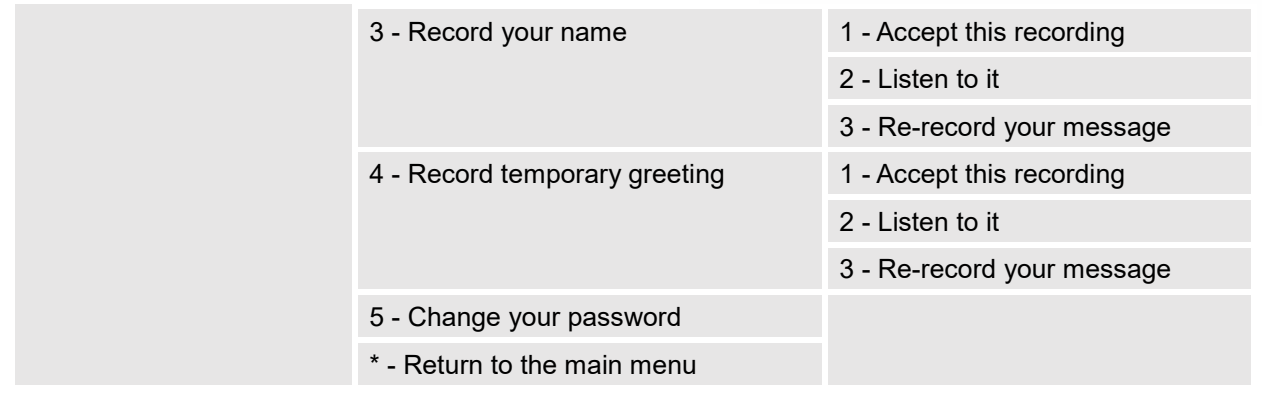

### **Extension Voicemail Count**

The UCM6100 provides an easy way to check the number of voicemail messages for each extension directly from UCM web GUI  $\rightarrow$  Extension/Trunk  $\rightarrow$  Extensions overview page.

Voicemail count ("Message" column) is displayed in the format *Urgent / Total / Read.*

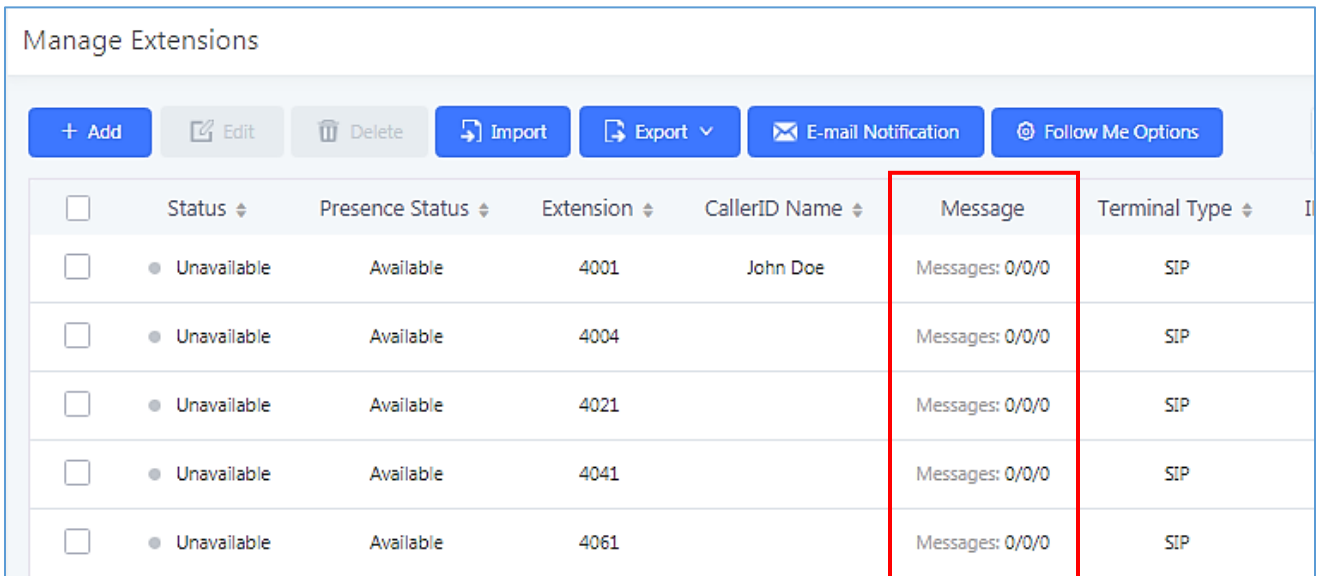

#### **Figure 138: Voicemail Count**

### **Voicemail Email Settings**

The UCM6100 can be configured to send the voicemail as attachment to Email. Click on "Voicemail Email Settings" button to configure the Email attributes and content.

#### **Table 69: Voicemail Email Settings**

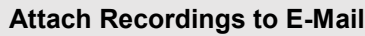

If enabled, voicemails will be sent to user's Email address. The default setting is "Yes".

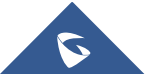

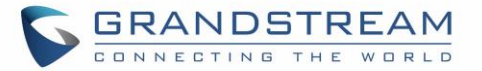

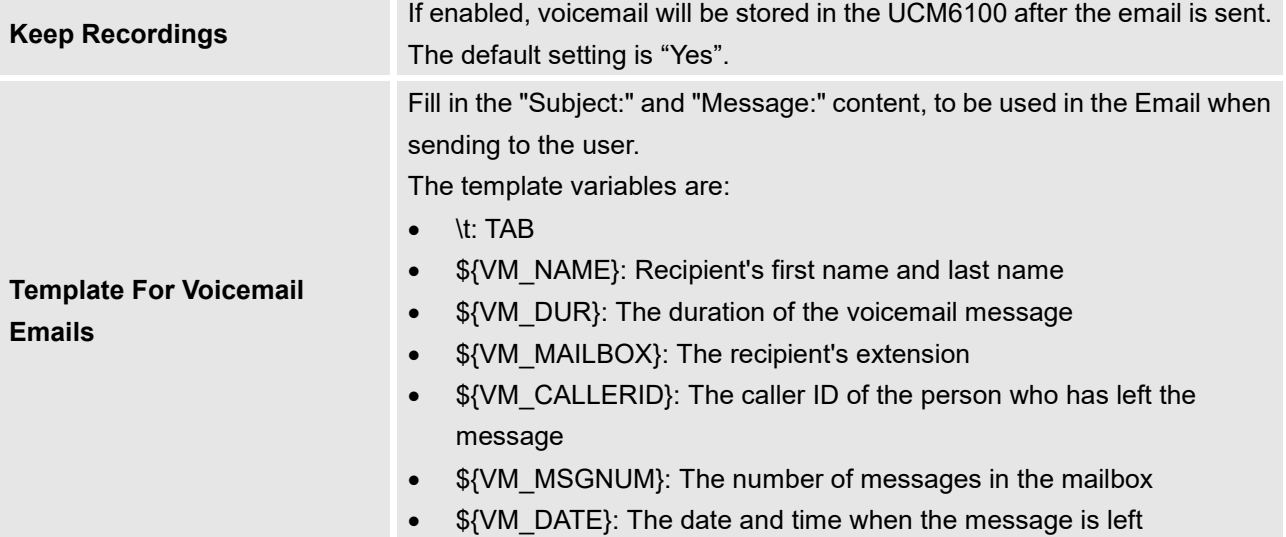

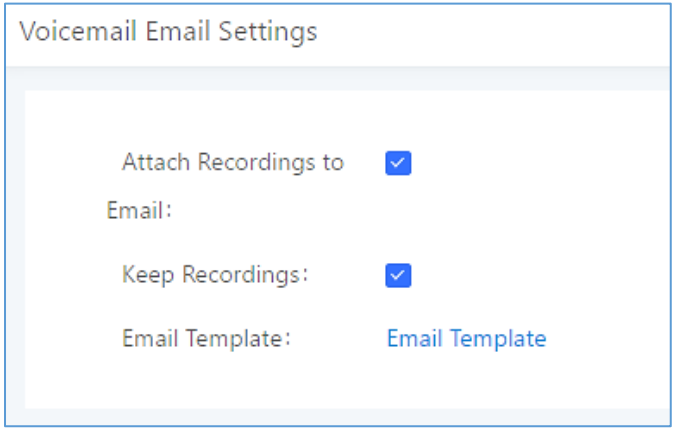

**Figure 139: Voicemail Email Settings**

Click on "Email Template" button to view the default template as an example.

## **Configure Voicemail Group**

The UCM6100 supports voicemail group and all the extensions added in the group will receive the voicemail to the group extension. The voicemail group can be configured under Web GUI->Call **FeaturesVoicemail Group**. Click on "Create New Voicemail Group" to configure the group.

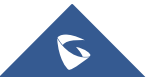

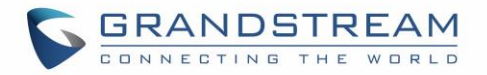

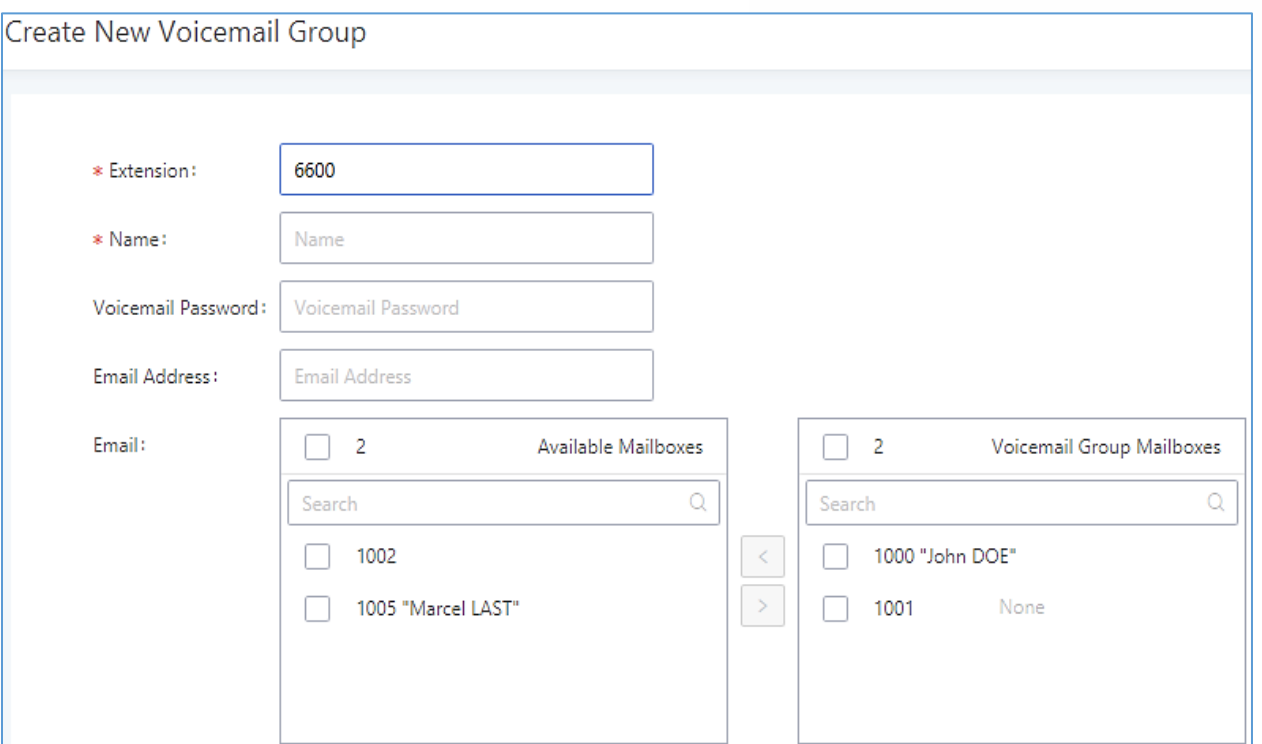

**Figure 140: Voicemail Group**

#### **Table 70: Voicemail Group Settings**

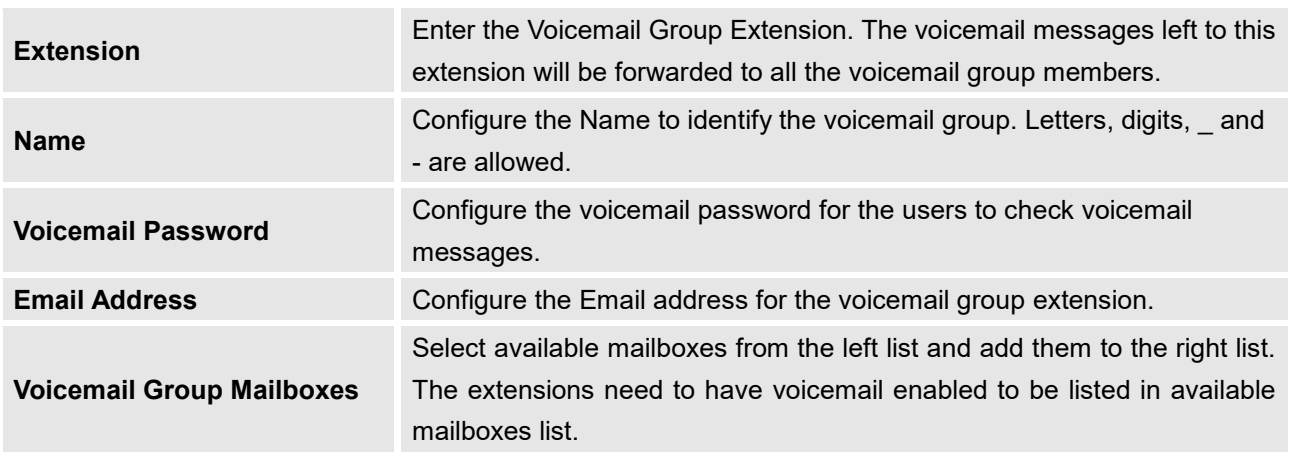

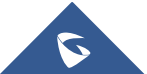

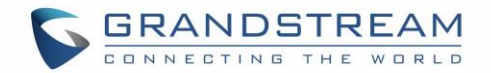

## **RING GROUP**

The UCM6100 supports ring group feature with different ring strategies applied to the ring group members. This section describes the ring group configuration on the UCM6100.

## **Configure Ring Group**

Ring group settings can be accessed via Web GUI-> Call Features > Ring Group.

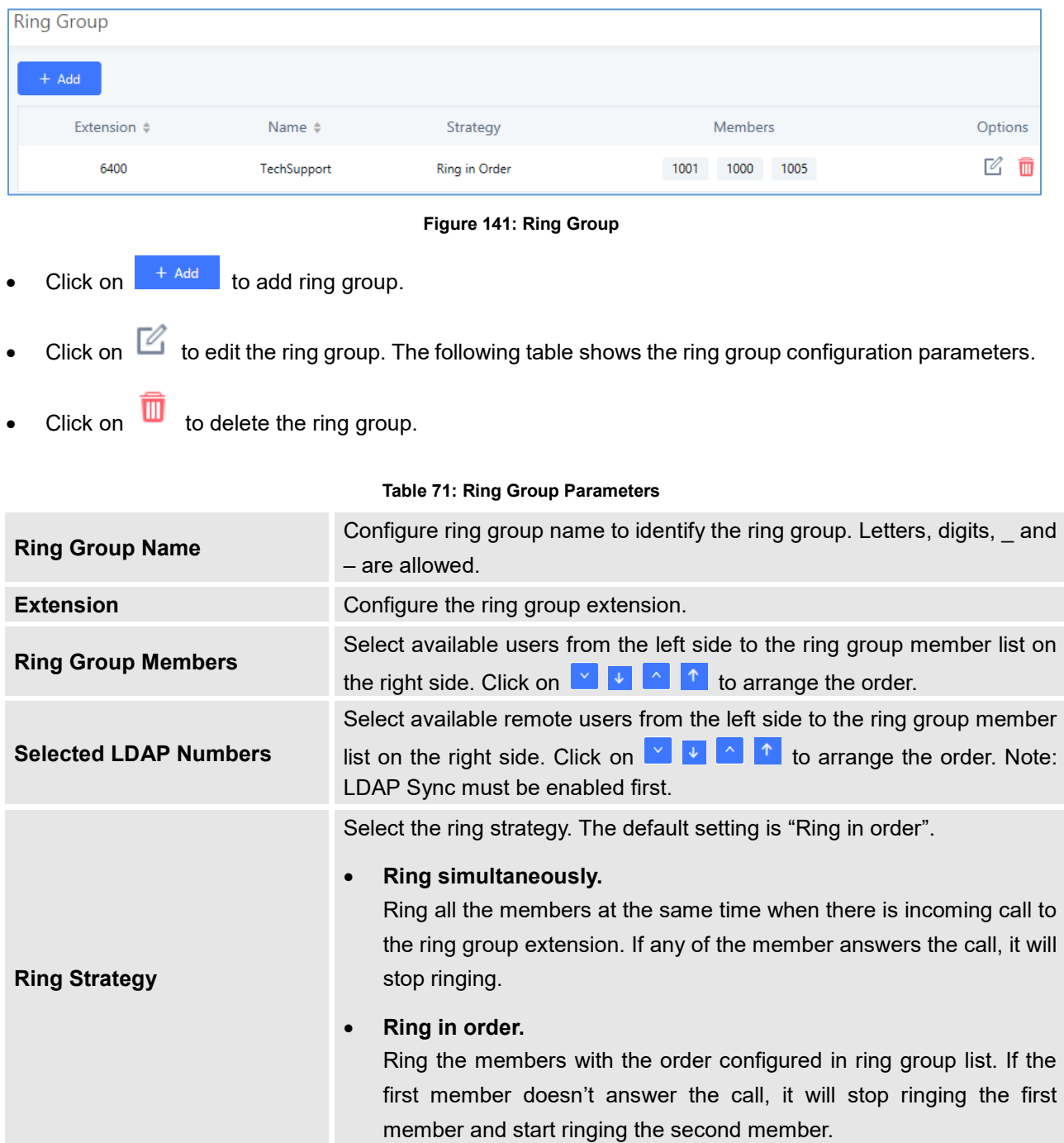

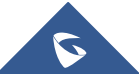

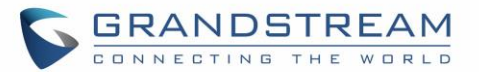

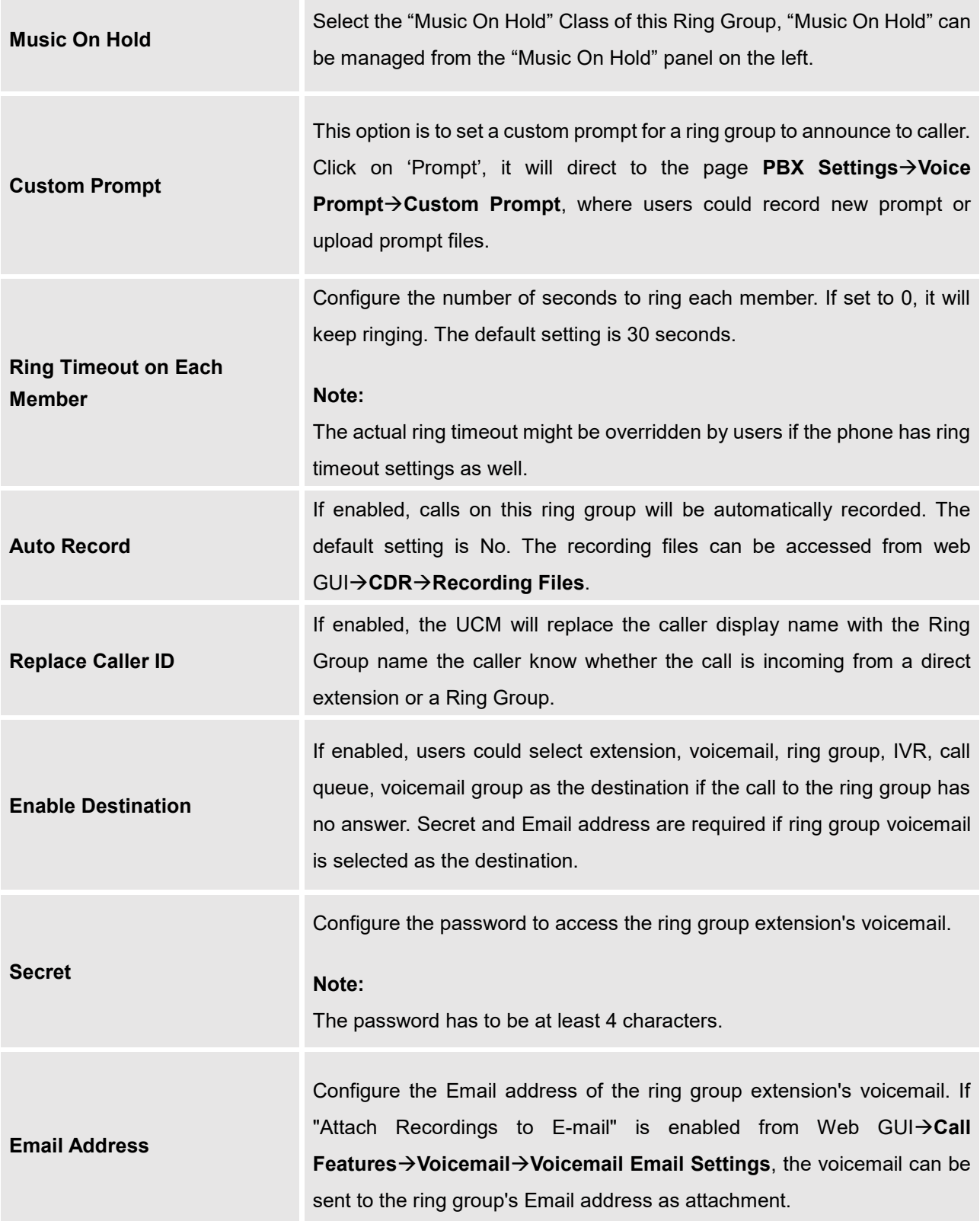

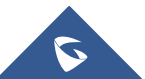

**COL** 

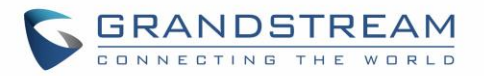

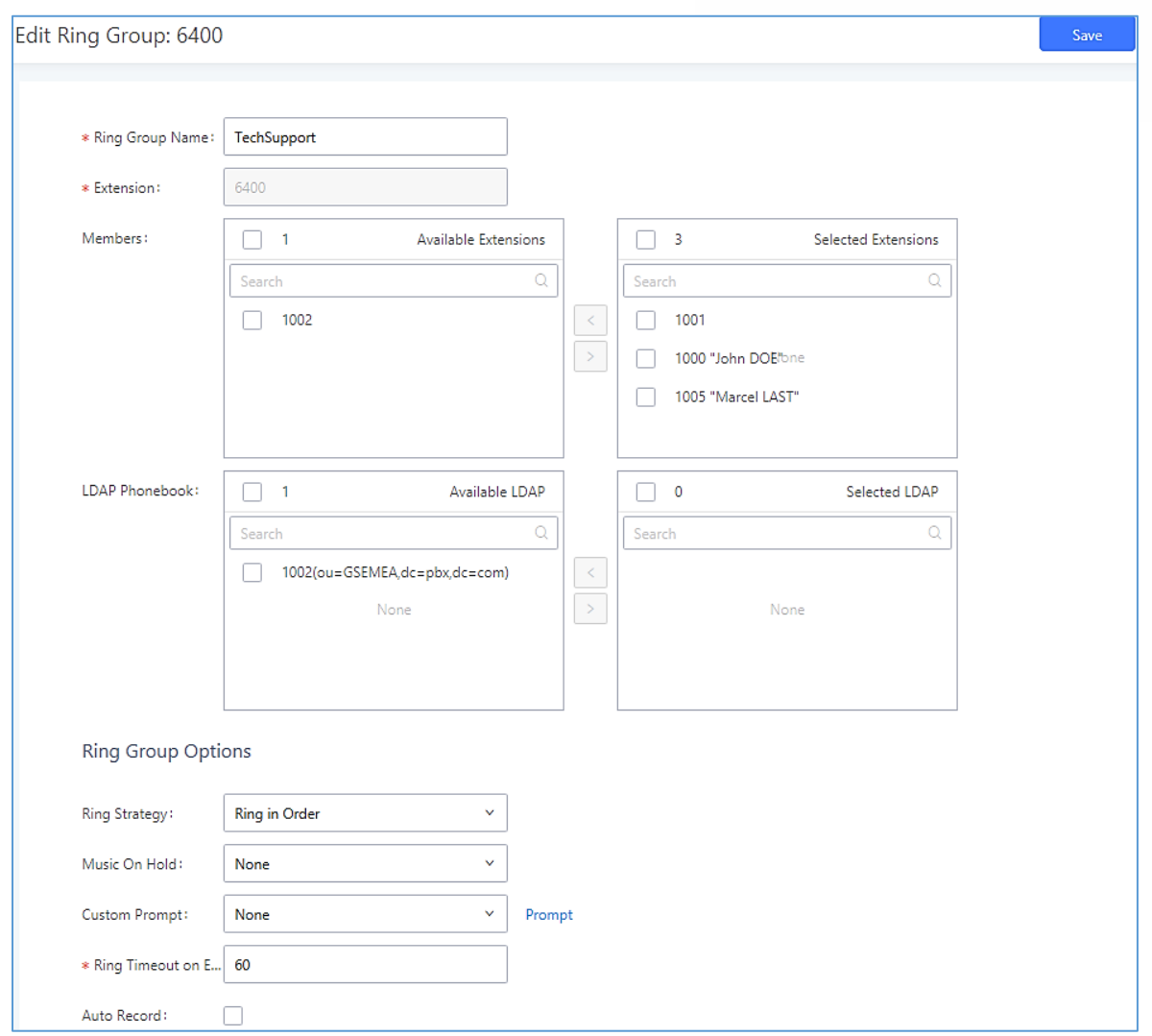

**Figure 142: Ring Group Configuration**

### **Remote Extension in Ring Group**

Remote extensions from the peer trunk of a remote UCM6100 can be included in the ring group with local extension. An example of Ring Group with peer extensions is presented in the following:

- 1. Creating SIP Peer Trunk between both UCM6100\_A and UCM6100\_B. **SIP Trunk** can be found under web GUI->Extension/Trunk->VoIP Trunks. Also, please configure their Inbound/Outbound routes accordingly.
- 2. Click edit button in the menu  $\mathbb{Z}$ , and check if **Sync** LDAP **Enable** is selected, this option will allow UCM6100\_A update remote LDAP server automatically from peer UCM6100\_B. In addition, **Sync LDAP Password** must match for UCM6100\_A and UCM6100\_B in order to sync LDAP contact automatically. Port number can be anything between 0~65535, and use the outbound rule created in step 1 for the **LDAP Outbound Rule** option**.**

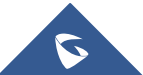

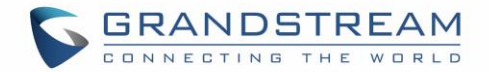

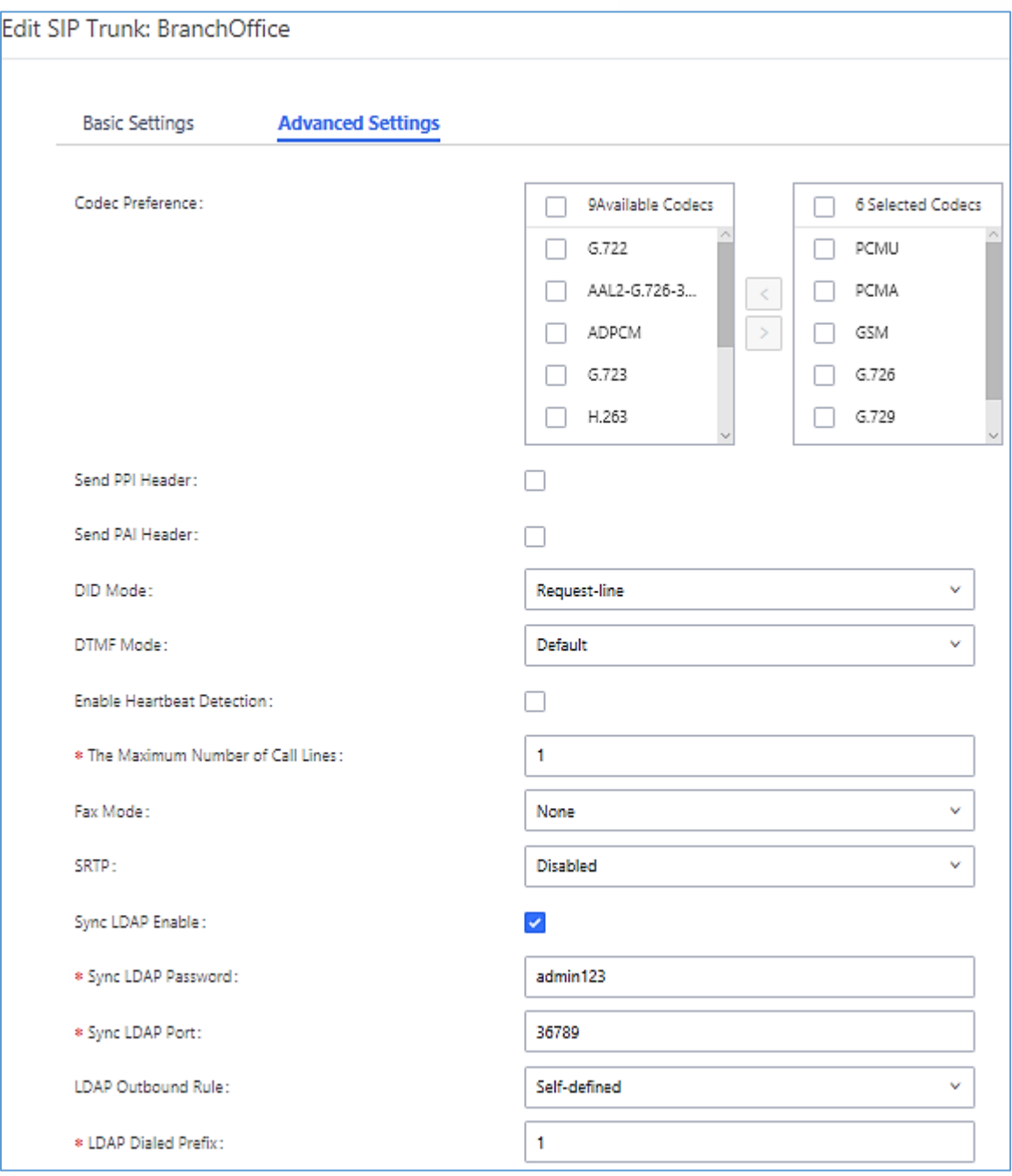

**Figure 143: Sync LDAP Server option**

3. In case if LDAP server doesn't sync automatically, user can manually sync LDAP server. Under **VoIP Trunks** page, click sync button shown in the following figure to manually sync LDAP contacts from peer UCM6100.

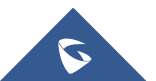

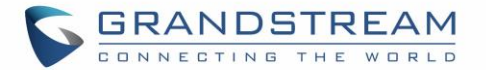

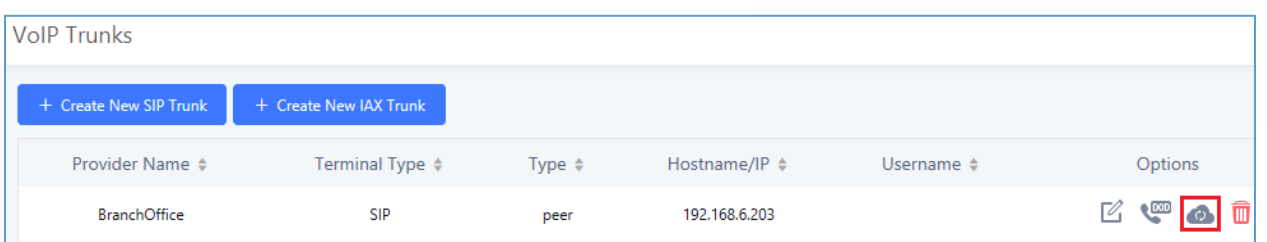

**Figure 144: Manually Sync LDAP Server**

- 4. Under **Ring Groups** setting page, click "Add". **Ring Groups** can be found under Web GUI->Call **FeaturesRing Groups**.
- 5. If LDAP server is synced correctly, **Available LDAP Numbers** box will display available remote extensions that can be included in the current ring group. Please also make sure the extensions in the peer UCM6100 can be included into that UCM6100's LDAP contact.

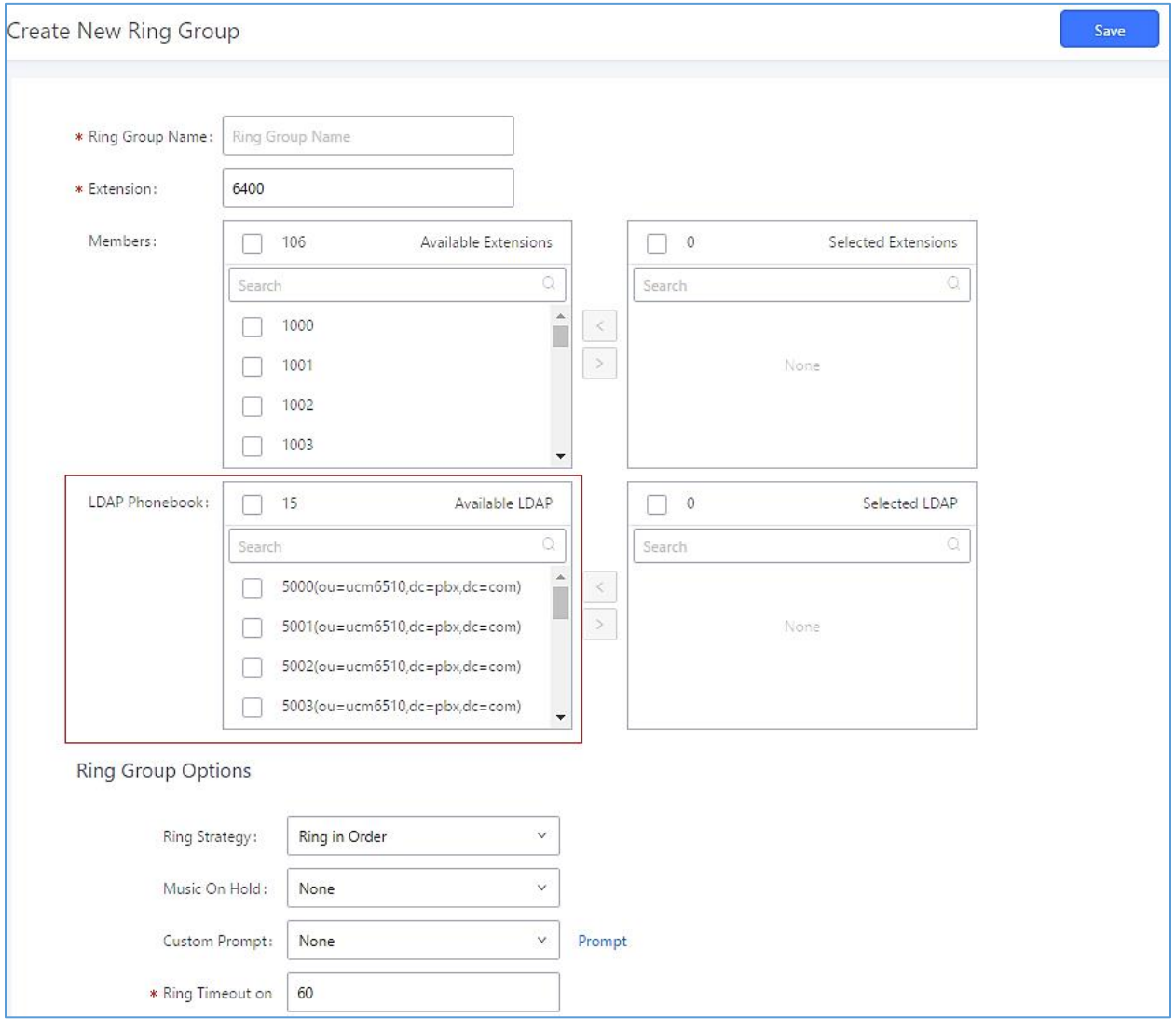

**Figure 145: Ring Group Remote Extension**

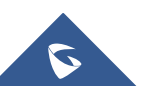

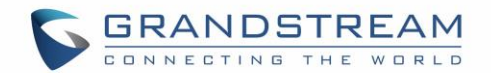

## **PAGING AND INTERCOM GROUP**

Paging and Intercom Group can be used to make an announcement over the speaker on a group of phones. Targeted phones will answer immediately using speaker. The UCM6100 paging and intercom can be used via feature code to a single extension or a paging/intercom group. This section describes the configuration of paging/intercom group under Web GUI**Call FeaturesPaging/Intercom**.

## **Configure Paging/Intercom Group**

• Click on "Create New Paging/Intercom Group" to add paging/intercom group.

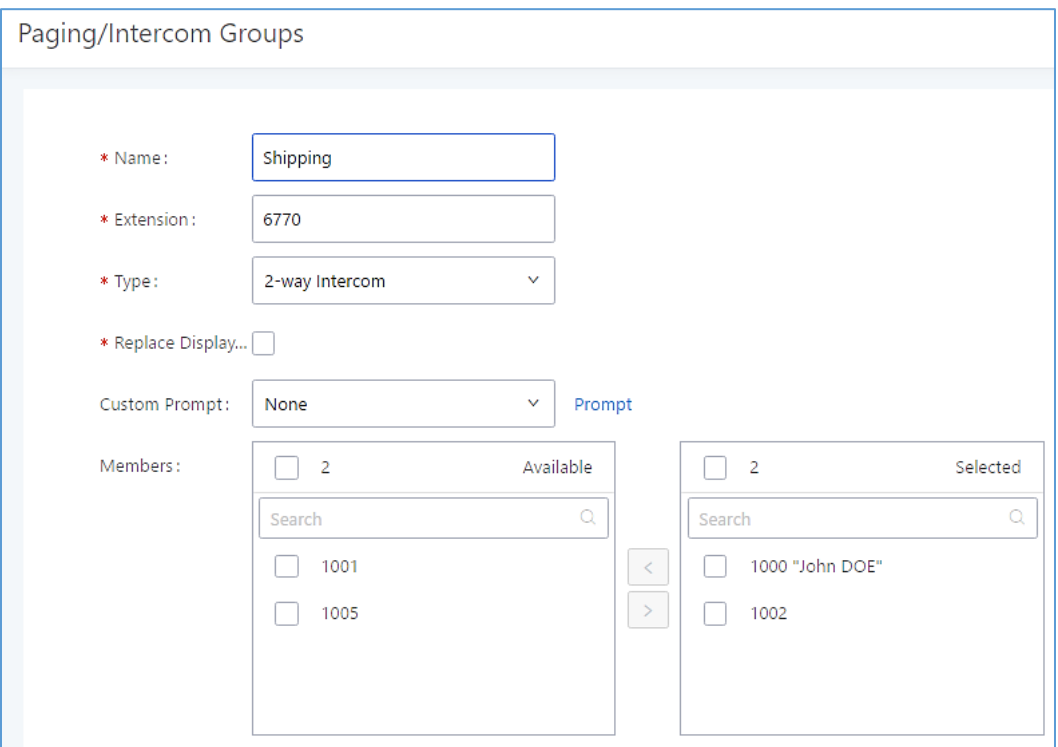

**Figure 146: Paging/Intercom Group**

| <b>Name</b>                | Configure paging/intercom group name.                                                                                                    |  |  |  |
|----------------------------|----------------------------------------------------------------------------------------------------|--|--|--|
| <b>Extension</b>           | Configure the paging/intercom group extension.                                                                                                    |  |  |  |
| <b>Type</b>                | Select "2-way Intercom" or "1-way Page".                                                                                                    |  |  |  |
| <b>Custom Prompt</b>       | This option is to set a custom prompt for a paging/intercom group to<br>announce to caller. Click on 'Prompt', it will direct to the page<br>PBX->Internal Options->Custom Prompt, where users could record<br>new prompt or upload prompt files. |  |  |  |
| <b>Page/Intercom Group</b> | Select available users from the left side to the paging/intercom group                                                                                                    |  |  |  |
| <b>Members</b>             | member list on the right.                                                                                                    |  |  |  |

**Table 72: Paging/Intercom Group Configuration Parameters**

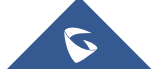

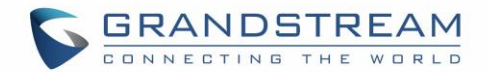

- Click on  $\mathbb Z$  to edit the paging/intercom group.
- Click on  $\overline{\mathbf{u}}$  to delete the paging/intercom group.
- Click on "Paging/Intercom Group Settings" to edit Alert-Info Header. This header will be included in the SIP INVITE message sent to the callee in paging/intercom call.

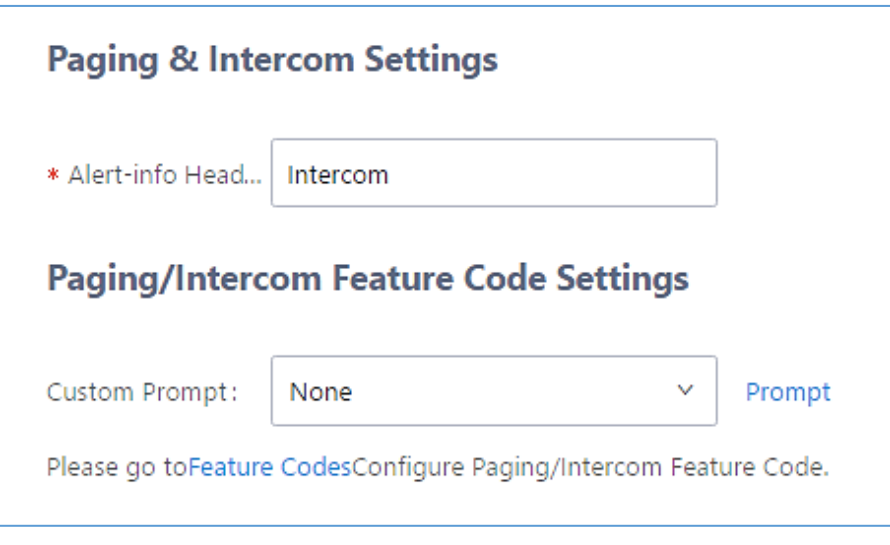

**Figure 147: Page/Intercom Group Settings**

The UCM6100 has pre-configured paging/intercom feature code. By default, the Paging Prefix is \*81 and the Intercom Prefix is \*80. To edit page/intercom feature code, click on "Feature Codes" in the "Paging/Intercom Group Settings" dialog. Or users could go to Web GUI**→Call Features→Feature Codes** directly.

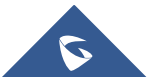

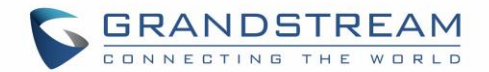

## **CALL QUEUE**

The UCM6100 supports call queue by using static agents or dynamic agents. Call Queue system can accept more calls than the available agents. Incoming calls will be held until next representative is available in the system. This section describes the configuration of call queue under Web GUI**→Call Features→Call Queue**.

## **Configure Call Queue**

Call queue settings can be accessed via Web GUI->Call Features->Call Queue.

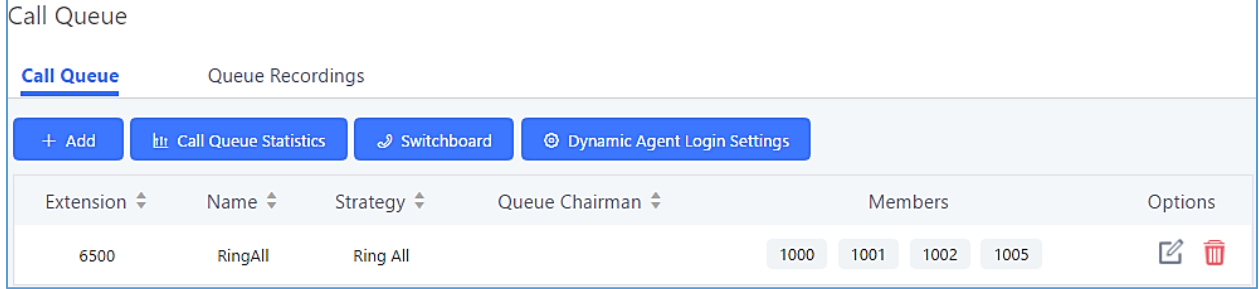

#### **Figure 148: Call Queue**

UCM6100 supports custom prompt feature in call queue. This custom prompt will active after the caller waits for a period of time in the Queue. Then caller could choose to leave a message/ transfer to default extension or keep waiting in the queue.

To configure this feature, please go to UCM Web GUI $\rightarrow$ **Call Features** $\rightarrow$ Call Queue $\rightarrow$ Create New Queue/Edit Queue $\rightarrow$ Queue Options $\rightarrow$ set Enable Destination to Enter Destination with Voice Prompt. Users could configure the wait time with Voice Prompt Cycle.

- Click on  $\begin{array}{c|c} + & \text{Add} & \text{total} \end{array}$  to add call queue.
- Click on  $\mathbb Z$  to edit the call queue. The call queue configuration parameters are listed below table.
- Click on  $\overline{\mathbf{u}}$  to delete the call queue.

#### **Table 73: Call Queue Configuration Parameters**

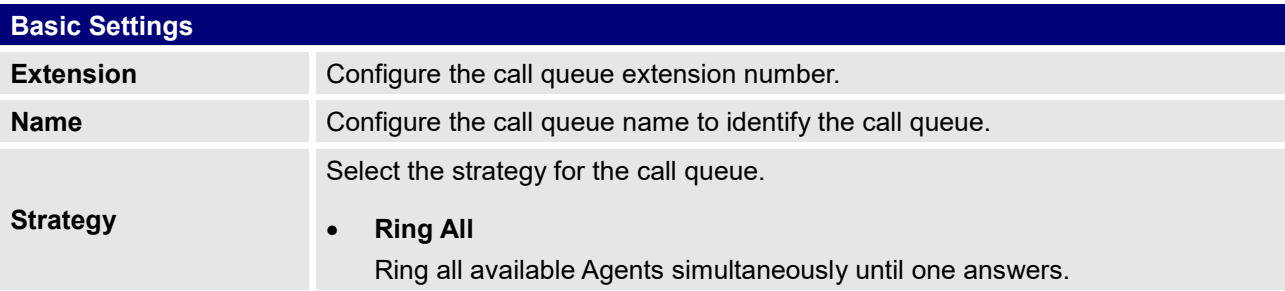

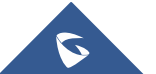

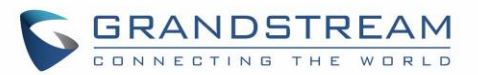

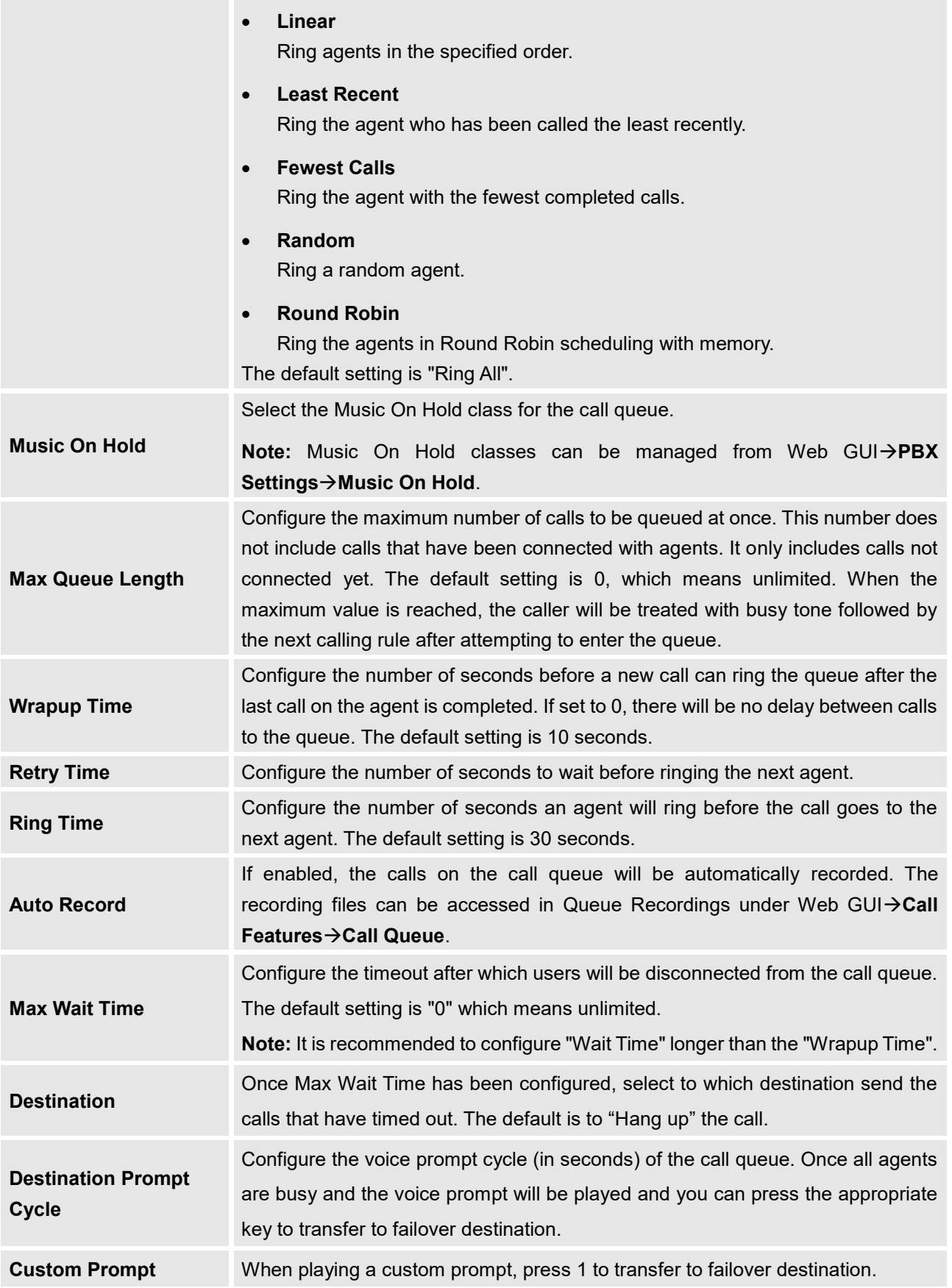

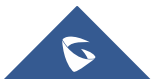

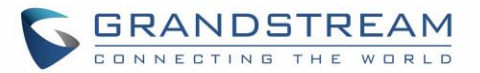

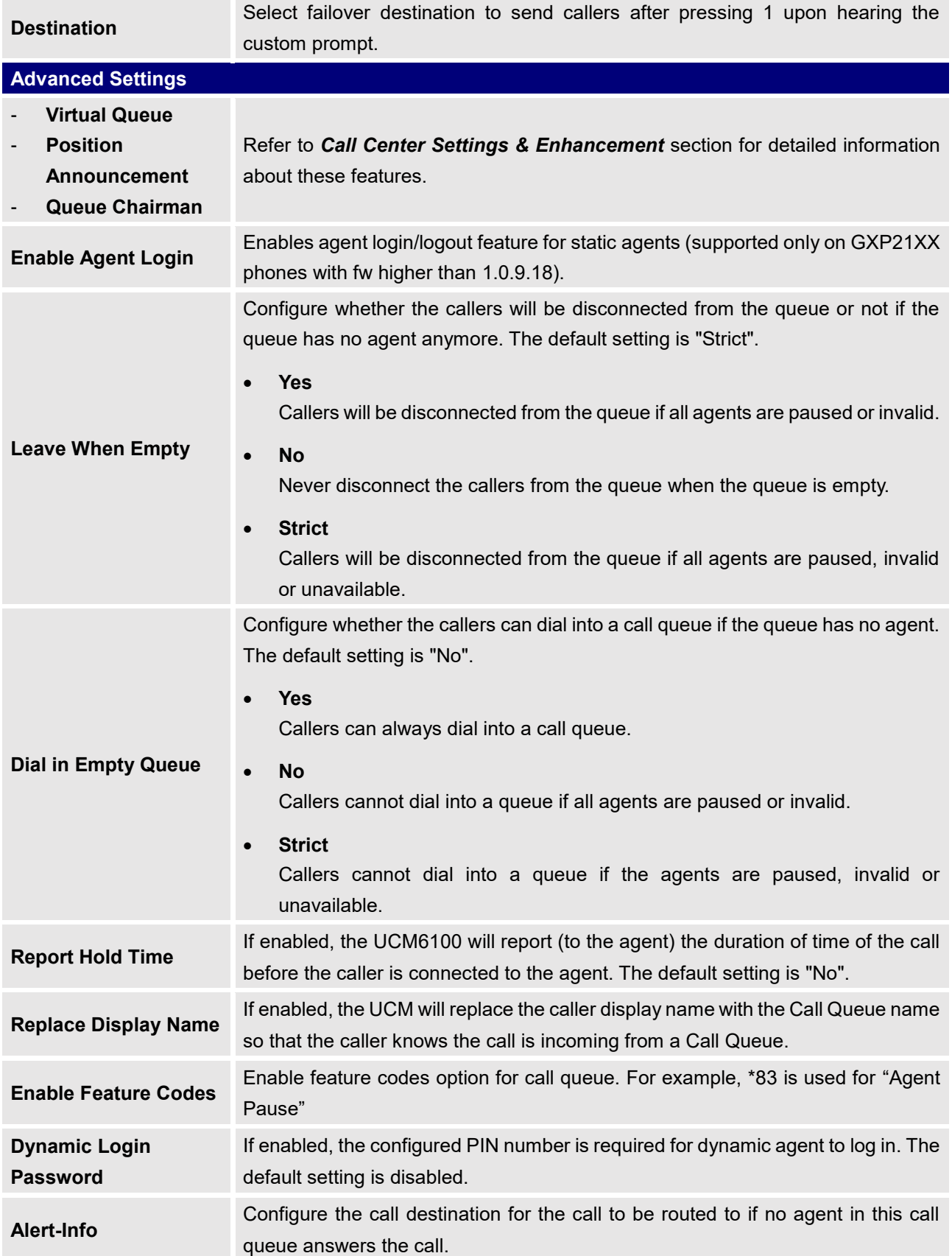

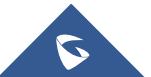

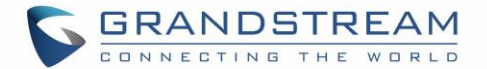

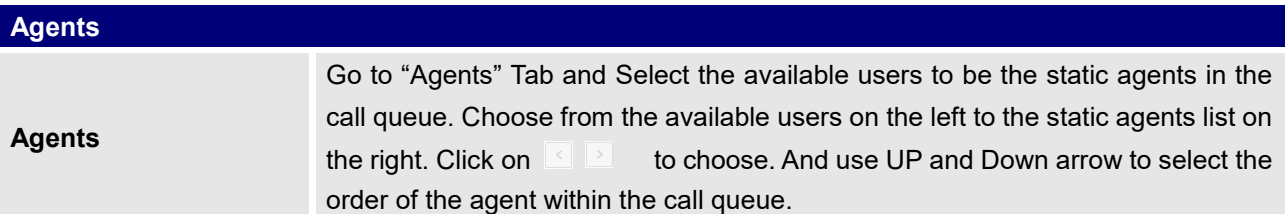

#### **Static Agents limitation:**

To guarantee a high level of audio quality with the call queue feature, UCMs will limit the number of static agents allowed to be assigned depending on the UCM model used. If the user attempts to configure the number of static agents to be more than the maximum allowed number, a warning message will appear.

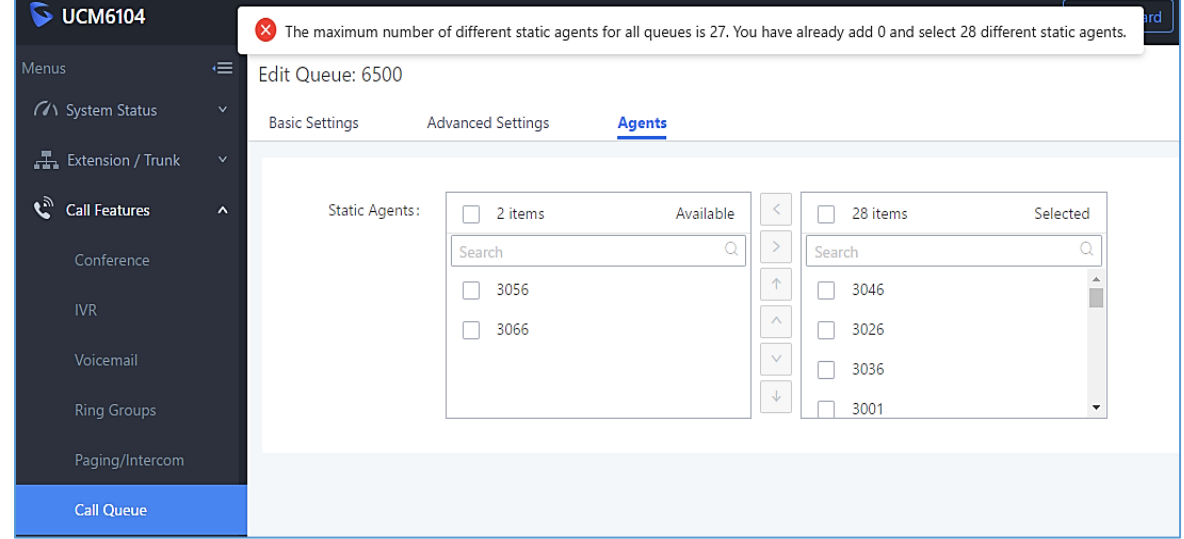

**Figure 149: Static Agents limitation**

The following table lists the maximum number of static agents for each UCM model:

#### **Table 74: Static Agents limitation**

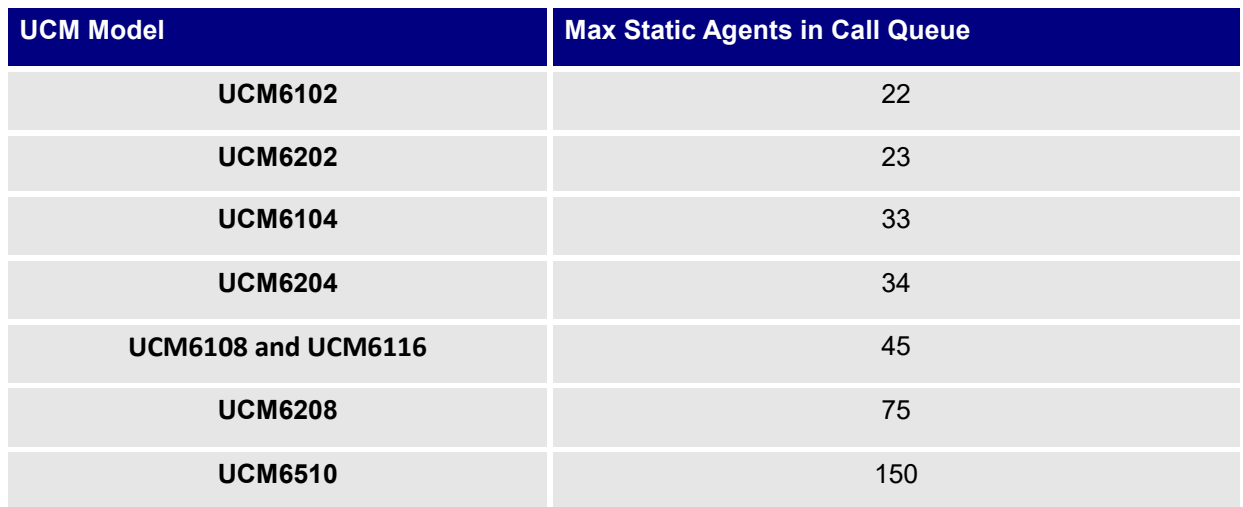

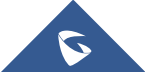

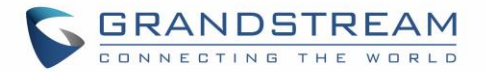

Click on "Dynamic Agent Login Settings" to configure Agent Login Extension Postfix and Agent Logout Extension Postfix. Once configured, users could log in the call queue as dynamic agent.

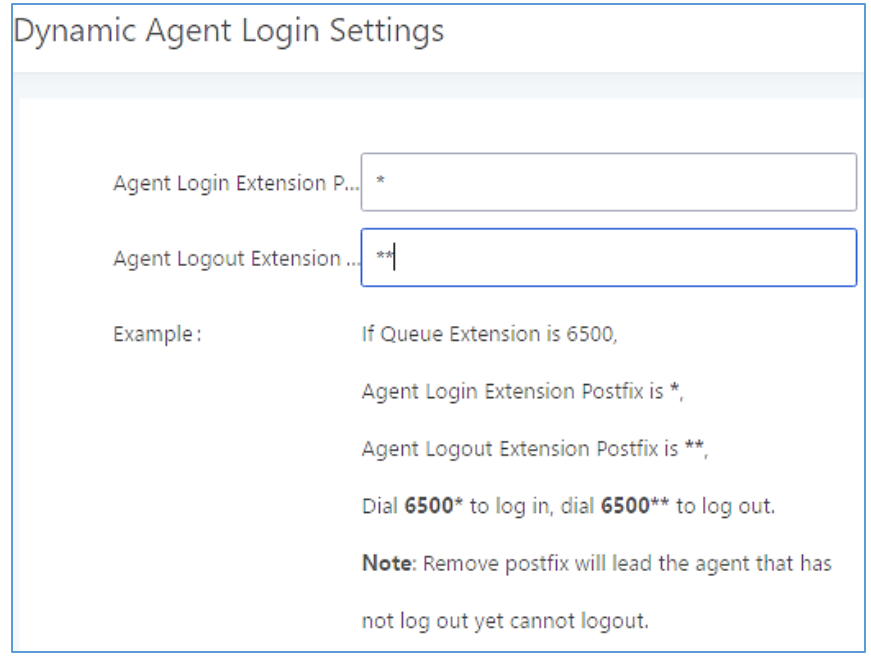

**Figure 150: Agent Login Settings**

For example, if the call queue extension is 6500, Agent Login Extension Postfix is \* and Agent Logout Extension Postfix is \*\*, users could dial 6500\* to login to the call queue as dynamic agent and dial 6500\*\* to logout from the call queue. Dynamic agent doesn't need to be listed as static agent and can log in/log out at any time.

- Call queue feature code "Agent Pause" and "Agent Unpause" can be configured under Web GUI**→Call FeaturesFeature Codes**. The default feature code is \*83 for "Agent Pause" and \*84 for "Agent Unpause".
- Queue recordings are shown on the Call Queue page under "Queue Recordings" Tab. Click on  $\stackrel{\perp}{\longrightarrow}$  to

download the recording file in .wav format; click on  $\mathbb{I}$  to delete the recording file. To delete multiple recording files by one click, select several recording files to be deleted and click on "Delete Selected Recording Files" or click on "Delete All Recording Files" to delete all recording files.

## <span id="page-241-0"></span>**Call Center Settings & Enhancement**

UCM supports light weight call center features including virtual queue and position announcement, allowing the callers to know their position on the call queue and giving them the option to either stay on the line waiting for their turn or activate a callback which will be initiated by the UCM one an agent is free.

In order to configure call center features, press  $\mathbb{Z}_2$  on an existing call queue and go under the advanced settings tab. Following parameters are available:

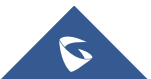

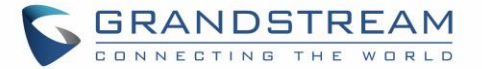

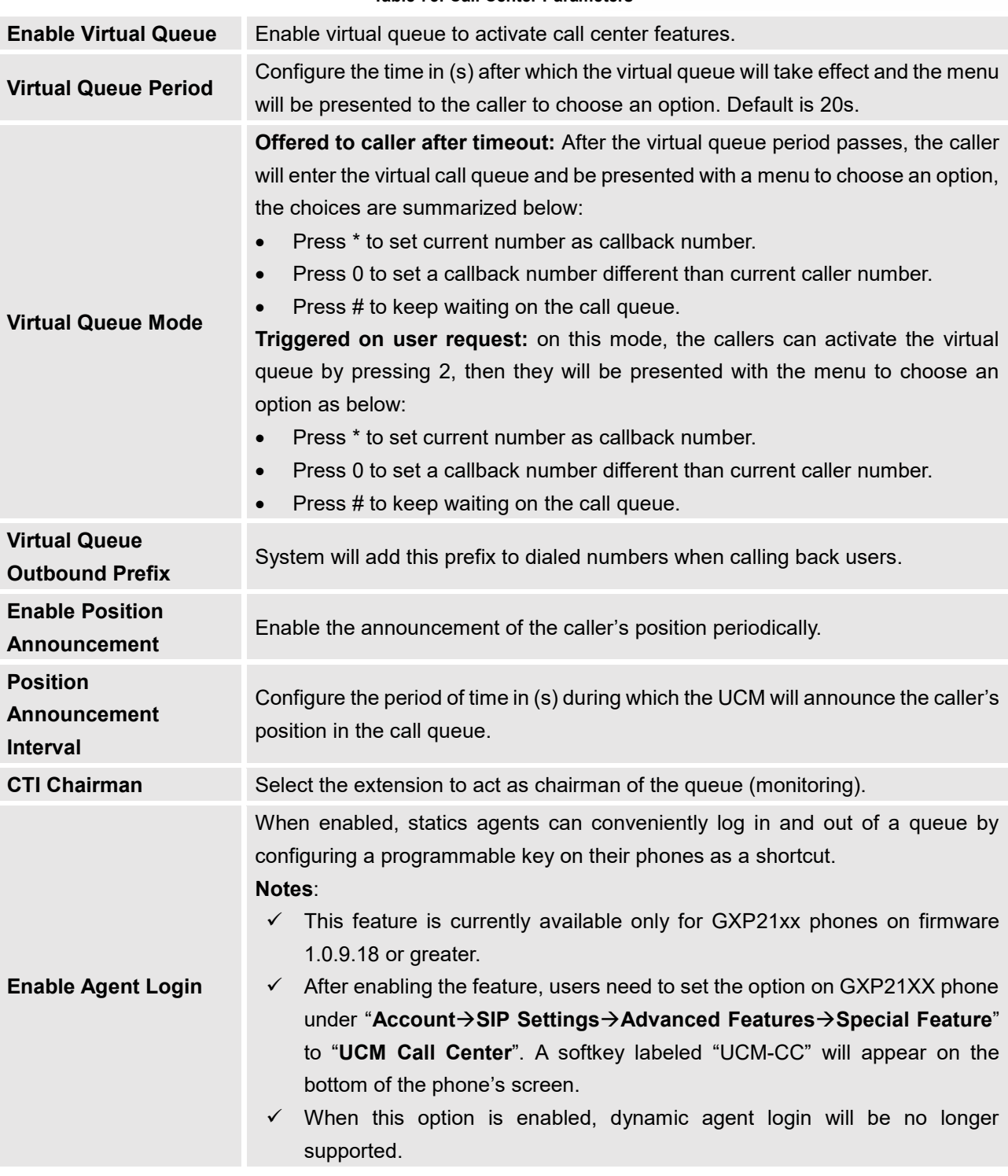

#### **Table 75: Call Center Parameters**

#### **Queue Auto fill enhancement:**

In previous UCM firmware, the call queue had a serial type behavior in which the queue will make all the callers waiting in a queue, even if there is more than one available member, until the head caller is connected to the member to get to. The next waiting caller in line then becomes the head caller, and they

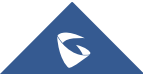

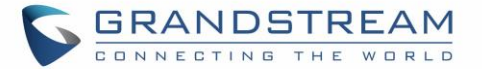

are then connected with the next available member, and all available members and waiting callers keep waiting during this time.

Starting from 1.0.14.x, the waiting callers are connecting with available members in a parallel fashion until there are no more available members or no more waiting callers.

For example, in a call queue with linear method, if there are two available agents, when two callers call in the queue at the same time, UCM will assign the two callers to each of the two available agents at the same time, rather than assigning the second caller to second available agent after the first agent answers the call from the first caller.

### **Queue Statistics**

Along with call center features, users can also gather detailed call queue statistics allowing them to make better changes/decision to manage better the call distribution and handling based on time, agent and queue.

To access call queue statistics, go to web GUI $\rightarrow$ Call Features $\rightarrow$ Call Queue and click on "Call Queue Statistics", the following page will be displayed:

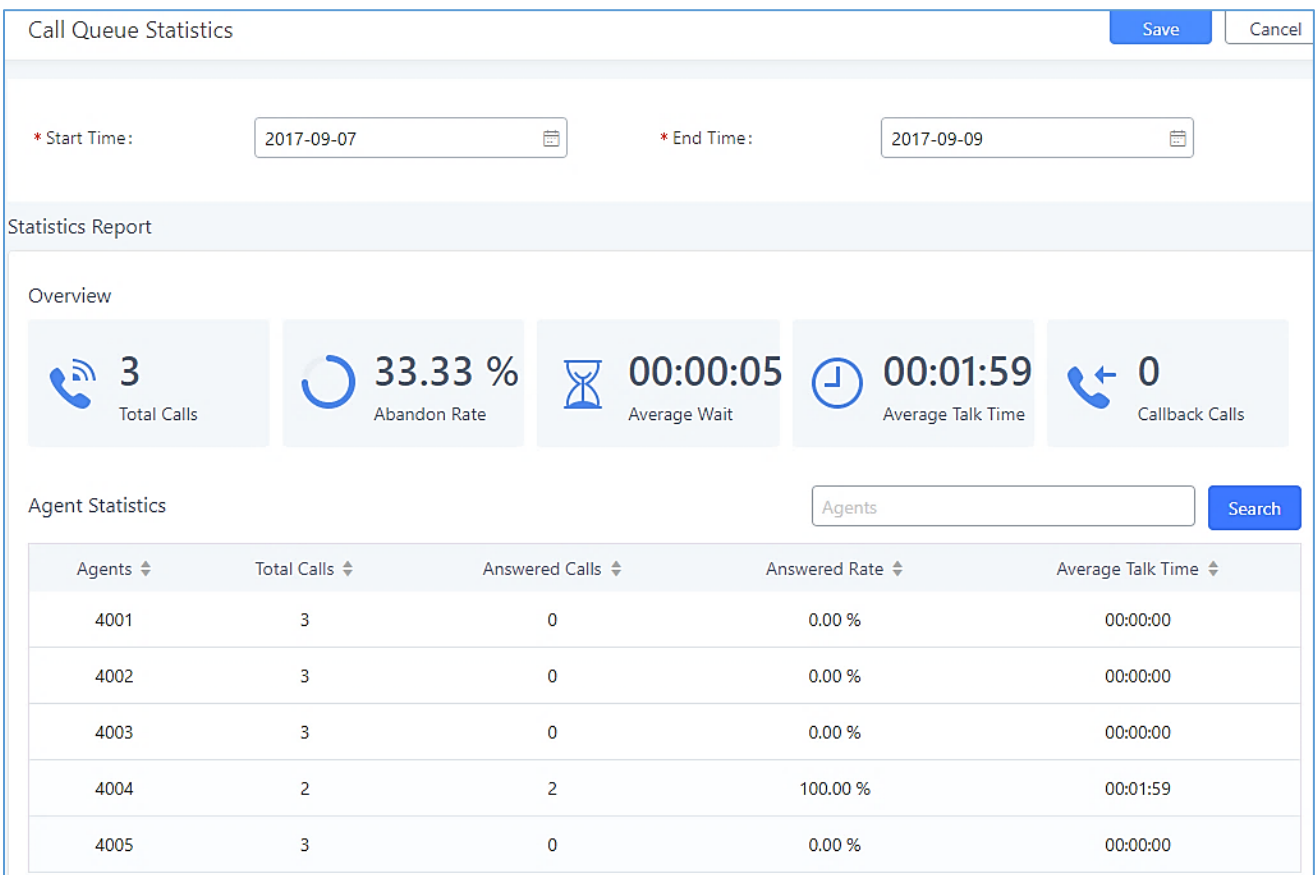

**Figure 151: Call Queue Statistics**

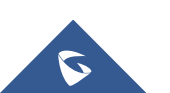

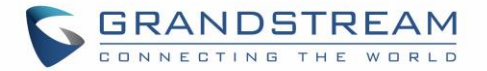

Select the time interval along with the queue(s) and agent(s) to get detailed statistics, then press on save button to get the information to be displayed (call distribution by agent, virtual queue distribution by hour...).

#### **Switchboard**

Switchboard is a web GUI tool for call queue monitoring and management, admin can access to it from the menu **Call FeaturesCall Queue** then press « Switchboard ».

Following page will be displayed:

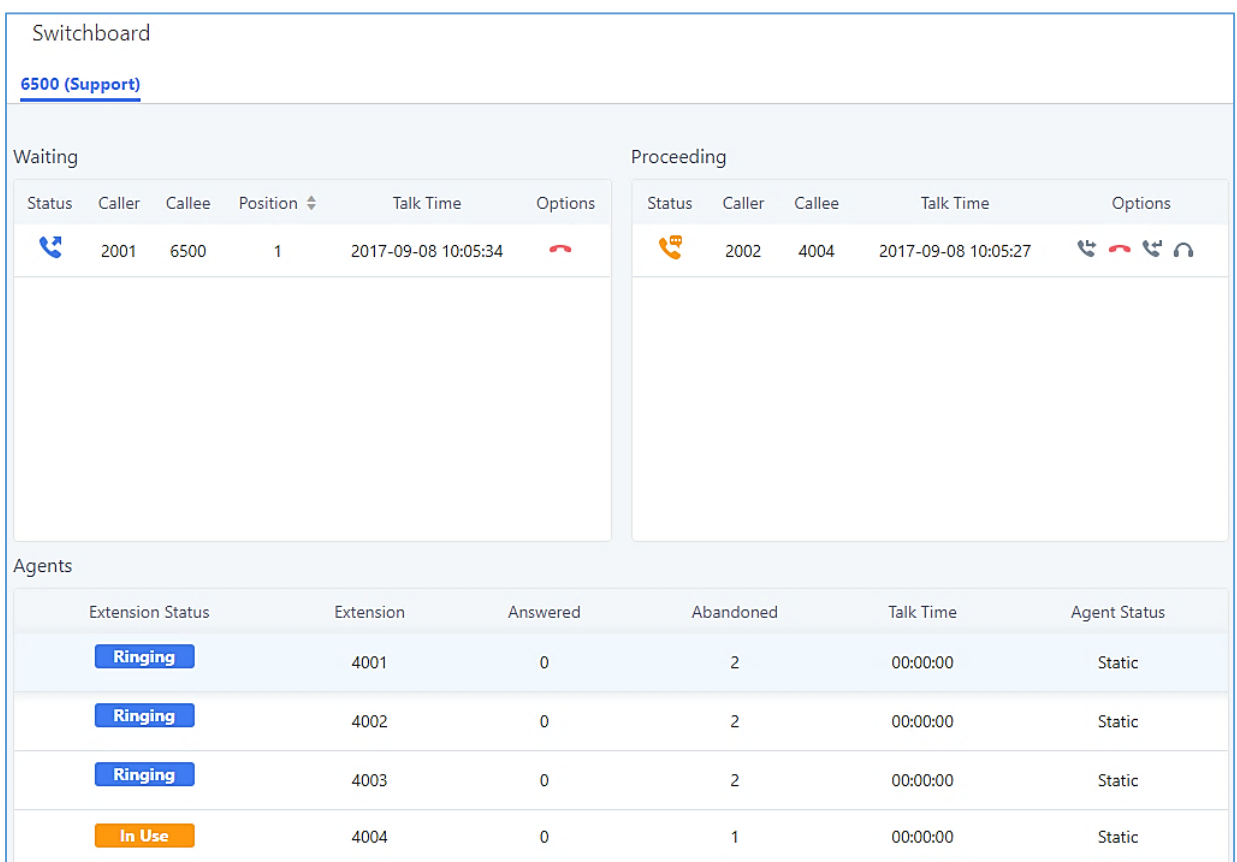

#### **Figure 152: Call Queue Switchboard**

The table below gives a brief description for the main menus:

#### **Table 76: Switchboard Parameters**

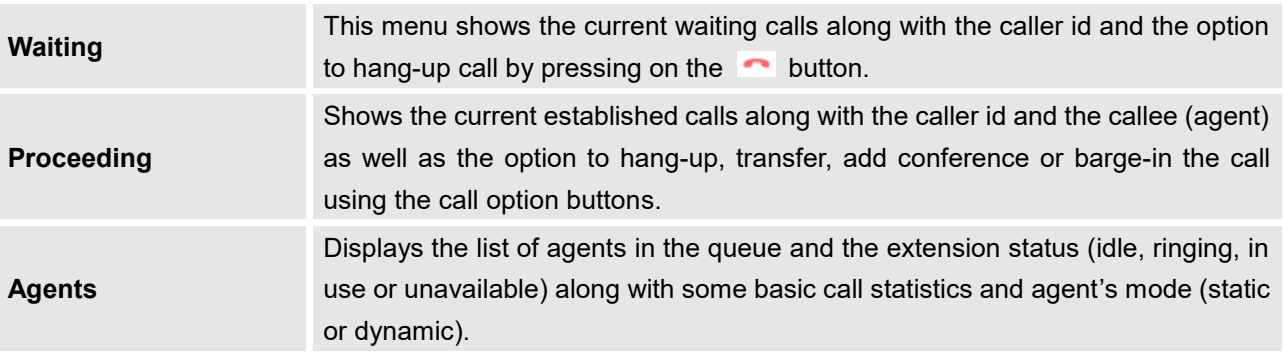

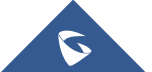

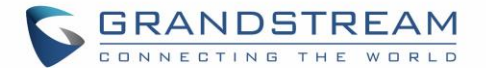

There are three different privilege levels for Call Queue management from the switchboard: Super Admin, Queue Chairman, and Queue Agent.

- **Super Admin** Default admin of the UCM. Call queue privileges include being able to view and edit all queue agents, monitor and execute actions for incoming and ongoing calls for each extension in Switchboard, and generate Call Queue reports to track performance.
- **Queue Chairman**  User appointed by Super Admin to monitor and manage an assigned queue extension via Switchboard. The Queue Chairman can log into the UCM user portal with his extension number and assigned user password. To access the Switchboard, click on "*Value-added Features"* in the side menu and click on "*Call Queue".* In the image below, User 1012 is the Queue Chairman appointed to manage Queue Extension 6500 and can see all the agents of the queue in the Switchboard.
- **Queue Agent -** User appointed by Super Admin to be a member of a queue extension. A queue agent can log into the UCM user portal with his extension number and assigned user password. To access the Switchboard, click on "*Value-added Features"* in the side menu and click on "*Call Queue"*. However, a queue agent can view and manage only his own calls and statistics, but not other agents' in the queue extension. In the image below, User 1007 is a queue agent and can see only his own information in the Switchboard.

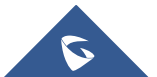

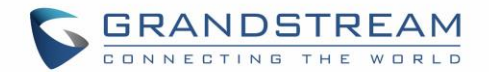

## **PICKUP GROUPS**

The UCM6100 supports pickup group feature which allows users to pick up incoming calls for other extensions if they are in the same pickup group, by dialing "Pickup Extension" feature code (by default \*8).

## **Configure Pickup Groups**

Pickup groups can be configured via Web GUI $\rightarrow$ **Call Features** $\rightarrow$ **Pickup Groups**.

- Click on  $\begin{array}{|c|c|c|c|c|}\n\hline\n+ & \text{Add} & \text{to create a new pickup group.}\n\end{array}$
- Click on  $\mathbb Z$  to edit the pickup group.
- Click on  $\overline{u}$  to delete the pickup group.

Select extensions from the list on the left side to the right side.

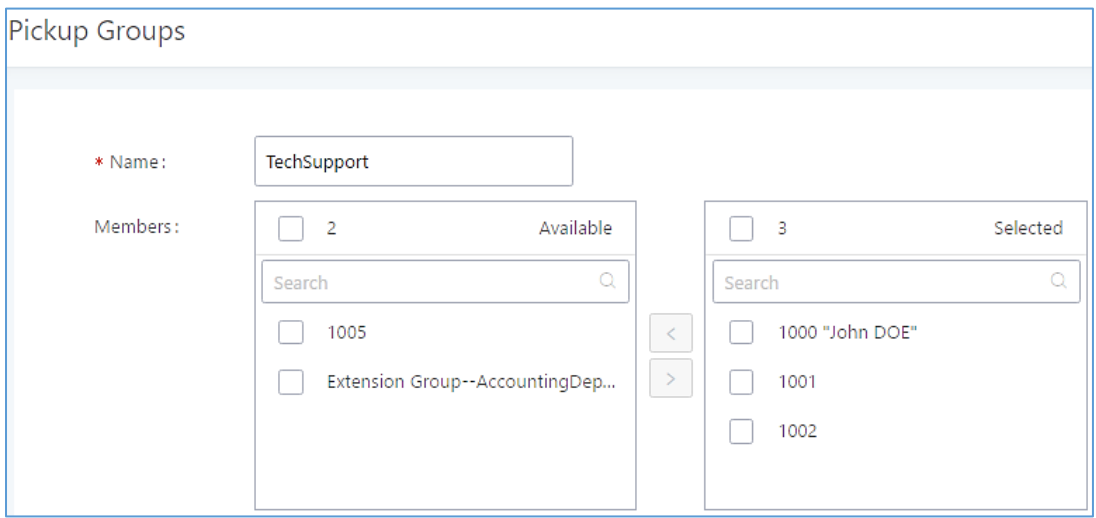

**Figure 153: Edit Pickup Group**

### **Configure Pickup Feature Code**

When picking up the call for the pickup group member, the user only needs to dial the pickup feature code. It's not necessary to add the extension number after the pickup feature code. The pickup feature code is configurable under Web GUI**Call FeaturesFeature Codes**.

The default feature code for call pickup extension is \*8, otherwise if the person intending to pick up the call knows the ringing extension they can use \*\* followed by the extension number in order to perform the call pickup operation.

The following figure shows where you can customize these features codes.

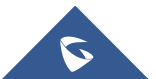

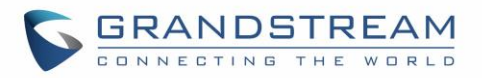

| Menus                                                 | $\leftarrow$        | <b>Feature Codes</b>            |                               |                     |                                |                         |
|-------------------------------------------------------|---------------------|---------------------------------|-------------------------------|---------------------|--------------------------------|-------------------------|
| <b>71</b> System Status                               | $\checkmark$        | Feature Maps                    | DND/Call Forward              | <b>Feature Misc</b> | <b>Feature Codes</b>           |                         |
| $\frac{1}{\sqrt{2}}$ Extension / Trunk                | $\checkmark$        | <b>Reset All</b><br>Default All |                               |                     |                                |                         |
| $\boldsymbol{\mathfrak{c}}_y$<br><b>Call Features</b> | $\hat{\phantom{a}}$ |                                 |                               |                     |                                |                         |
| Conference                                            |                     | * Voicemail Acces               | $*98$<br>☑                    |                     | * My Voicemail:<br>$*97$       | $\blacktriangledown$    |
| <b>IVR</b>                                            |                     | * Agent Pause:                  | ▿<br>*83                      |                     | * Agent Unpause<br>$*84$       | ⊻                       |
| Voicemail                                             |                     | * Paging Prefix:                | ▽<br>$*81$                    |                     | * Intercom Prefix:<br>$*80$    | $\blacktriangledown$    |
| <b>Ring Groups</b>                                    |                     | * Blacklist Add:                | *40<br>$\blacktriangledown$   |                     | * Blacklist Remov<br>$*41$     | $\checkmark$            |
| Paging/Intercom                                       |                     | * Call Pickup on R              | $\star\star$<br>罓             |                     | * Pickup In-call:<br>$*45$     |                         |
| Call Queue                                            |                     | * Pickup Extensio               | ⊻<br>${}^*8$                  |                     | * Direct Dial Voice<br>$\star$ | $\checkmark$            |
| Pickup Groups                                         |                     | * Direct Dial Mob               | *88<br>▿                      |                     | * Call Completion *11          | $\blacktriangledown$    |
| Dial By Name                                          |                     | * Call Completion               | $*12$<br>$\blacktriangledown$ |                     | Enable Spy:                    |                         |
| Speed Dial                                            |                     | * Listen Spy:                   | $*54$                         |                     | * Whisper Spy:<br>$*55$        |                         |
| <b>DISA</b>                                           |                     | * Barge Spy:                    | $*56$                         |                     | * Wakeup Service<br>$*36$      | $\overline{\checkmark}$ |
| Callback                                              |                     | * PMS Wakeup Se *35             | ☑                             |                     | * Update PMS Ro<br>$*23$       | $\checkmark$            |
| Event List                                            |                     | * Presence Status               | $\blacktriangledown$<br>$*48$ |                     |                                |                         |
| <b>Feature Codes</b>                                  |                     |                                 |                               |                     |                                |                         |

**Figure 154: Edit Pickup Feature Code**

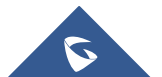

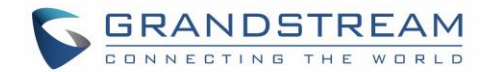

## **MUSIC ON HOLD**

Music On Hold settings can be accessed via Web GUI->PBX Settings->Music On Hold. In this page, users could configure music on hold class and upload music files. The "default" Music On Hold class already has 5 audio files defined for users to use.

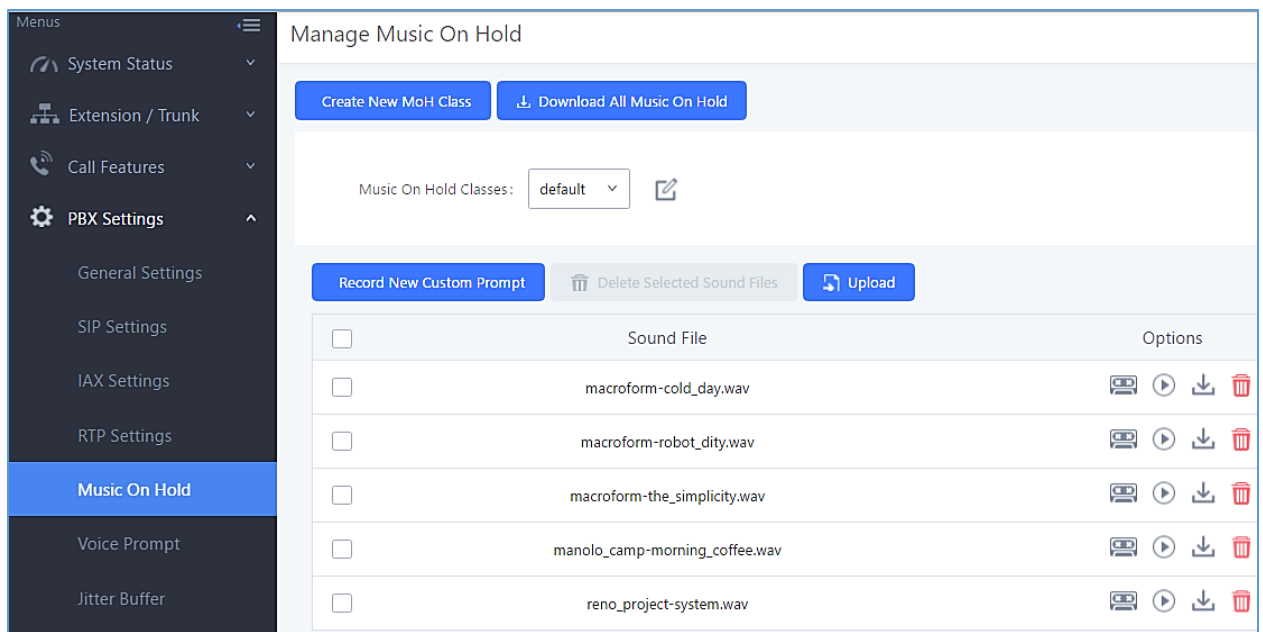

**Figure 155: Music On Hold Default Class**

- Click on **"Create New MOH Class"** to add a new Music On Hold class.
- Click on  $\mathbb Z$  to configure the MOH class sort method to be "Alpha" or "Random" for the sound files.
- Click on  $\overline{w}$  next to the selected Music On Hold class to delete this Music On Hold class.
- Click on to start uploading. Users can upload:
	- ➢ Single files with 8KHz Mono Music file, or
	- ➢ Music on hold files in a compressed package with .tar, .tar.gz and .tgz as the suffix. The file name can only be letters, digits or special characters -
	- $\triangleright$  the size for the uploaded file should be less than 30M, the compressed file will be applied to the entire MoH.
- Users could also download all the music on hold files from UCM. In the Music On Hold page, click on

**上 Download All Music On Hold** 

and the file will be downloaded to your local PC.

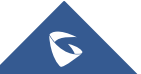

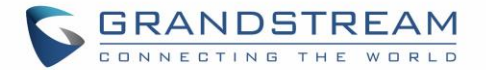

- Click on **III** next to the sound file to delete it from the selected Music On Hold Class.
- Select the sound files and click on  $\frac{1}{10}$  Delete Selected Sound Files to delete all selected music on hold files.

The UCM6100 allows Users to select the Music on Hold file from WebGUI to play it. The UCM6100 will initiate a call to the selected extension and play this Music on Hold file once the call is answered.

Steps to play the music on hold file:

- 1. Click on the  $\bigcirc$  button for the Music on Hold file.
- 2. In the prompted window, select the extension to playback and click  $\frac{P^{\text{lay}}}{P^{\text{lay}}}$

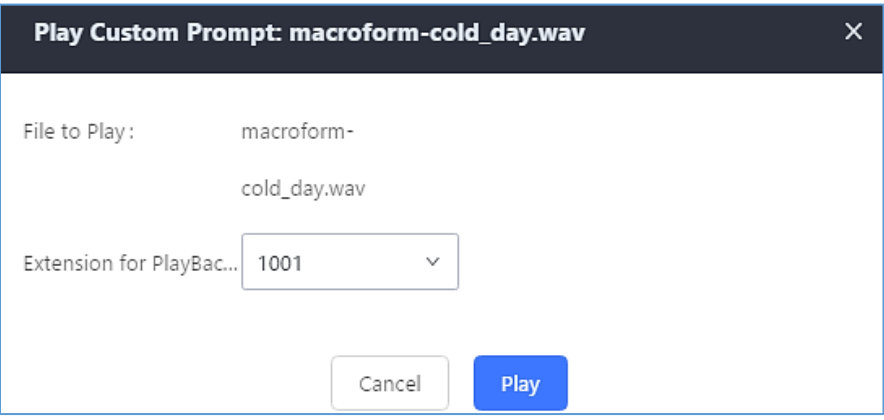

#### **Figure 156: Play Custom Prompt**

- 3. The selected extension will ring.
- 4. Answer the call to listen to the music playback.

Users could also record their own Music on hold to override an existing custom prompt, this can be done by following those steps:

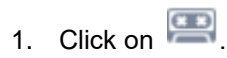

2. A prompt of confirmation will pop up, as shown below.

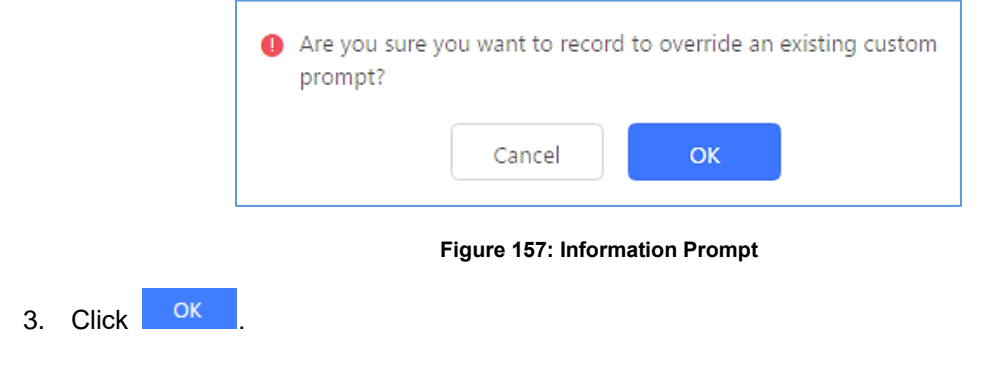

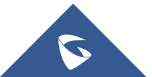

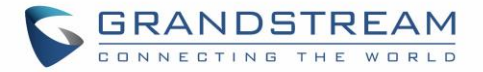

4. In the prompted window, select the extension to playback and click **Record** 

Edit Custom Prompt: macroform-cold\_day.wav × File to Play: macroformcold\_day.wav Extension for Recordi... 1001 Cancel Record

**Figure 158: Record Custom Prompt**

- 5. Answer the call and start to record your new music on hold.
- 6. Hangup the call and refresh Music On Hold page then you can listen to the new recorded file.

--------------------------------------------------------------------------------------------------------------------------------------------

--------------------------------------------------------------------------------------------------------------------------------------------

# **Note:**

Once the MOH file is deleted, there are two ways to recover the music files.

- Users could download the MOH file from this link: [http://downloads.asterisk.org/pub/telephony/sounds/releases/asterisk-moh-opsound-wav-2.03.tar.gz](http://downloads.asterisk.org/pub/telephony/sounds/releases/asterisk-moh-opsound-wav-2.03.tar.gz#_blank) After downloading and unzip the pack, users could then upload the music files to UCM.
- Factory reset could also recover the MOH file on the UCM.

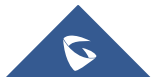

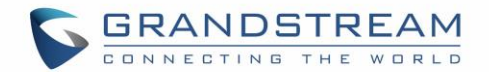

## **FAX SERVER**

The UCM6100 supports T.30/T.38 Fax and Fax Pass-through. It can convert the received Fax to PDF format and send it to the configured Email address. Fax/T.38 settings can be accessed via Web GUI->Call **FeaturesFax/T.38**. The list of received Fax files will be displayed in the same web page for users to view, retrieve and delete.

### **Configure Fax/T.38**

- Click on **"Create New Fax Extension"**. In the popped-up window, fill the extension, name and Email address to send the received Fax to.
- Click on **"Fax Settings"** to configure the Fax parameters.
- Click on  $\mathbb E$  to edit the Fax extension.
- Click on  $\overline{\mathbb{u}}$  to delete the Fax extension.

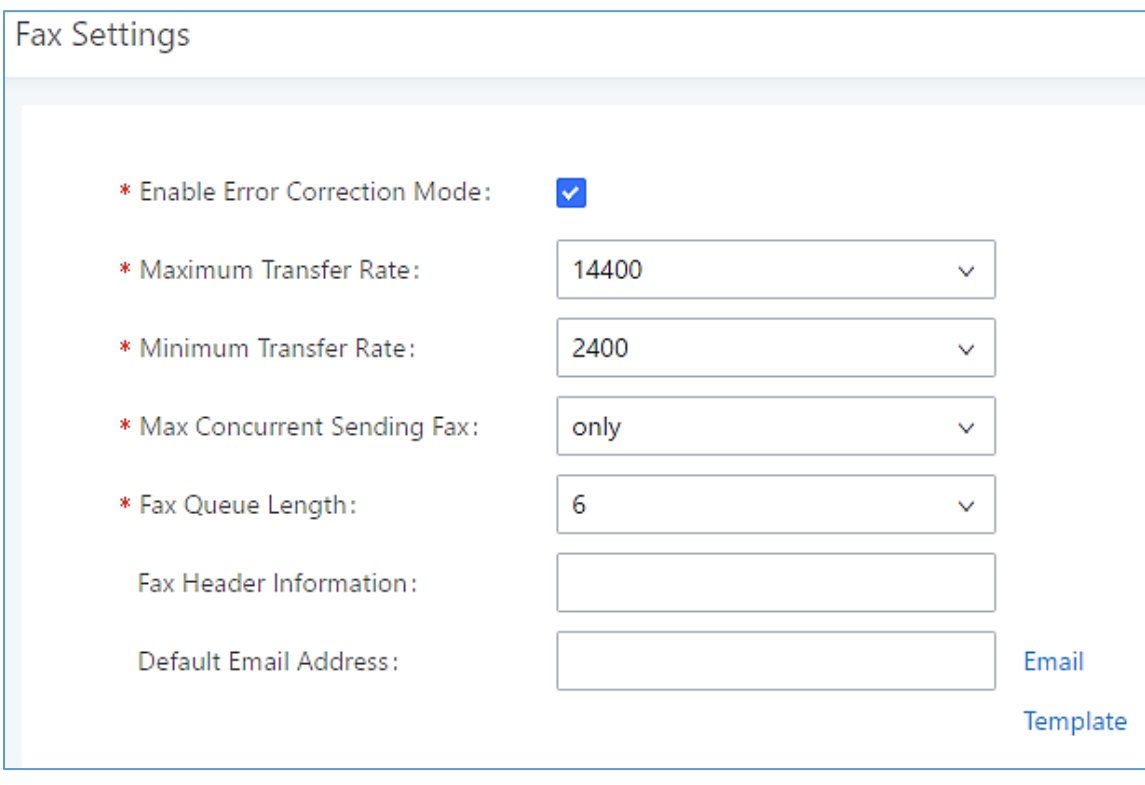

**Figure 159: Fax Settings**

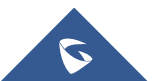
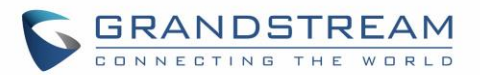

#### **Table 77: FAX/T.38 Settings**

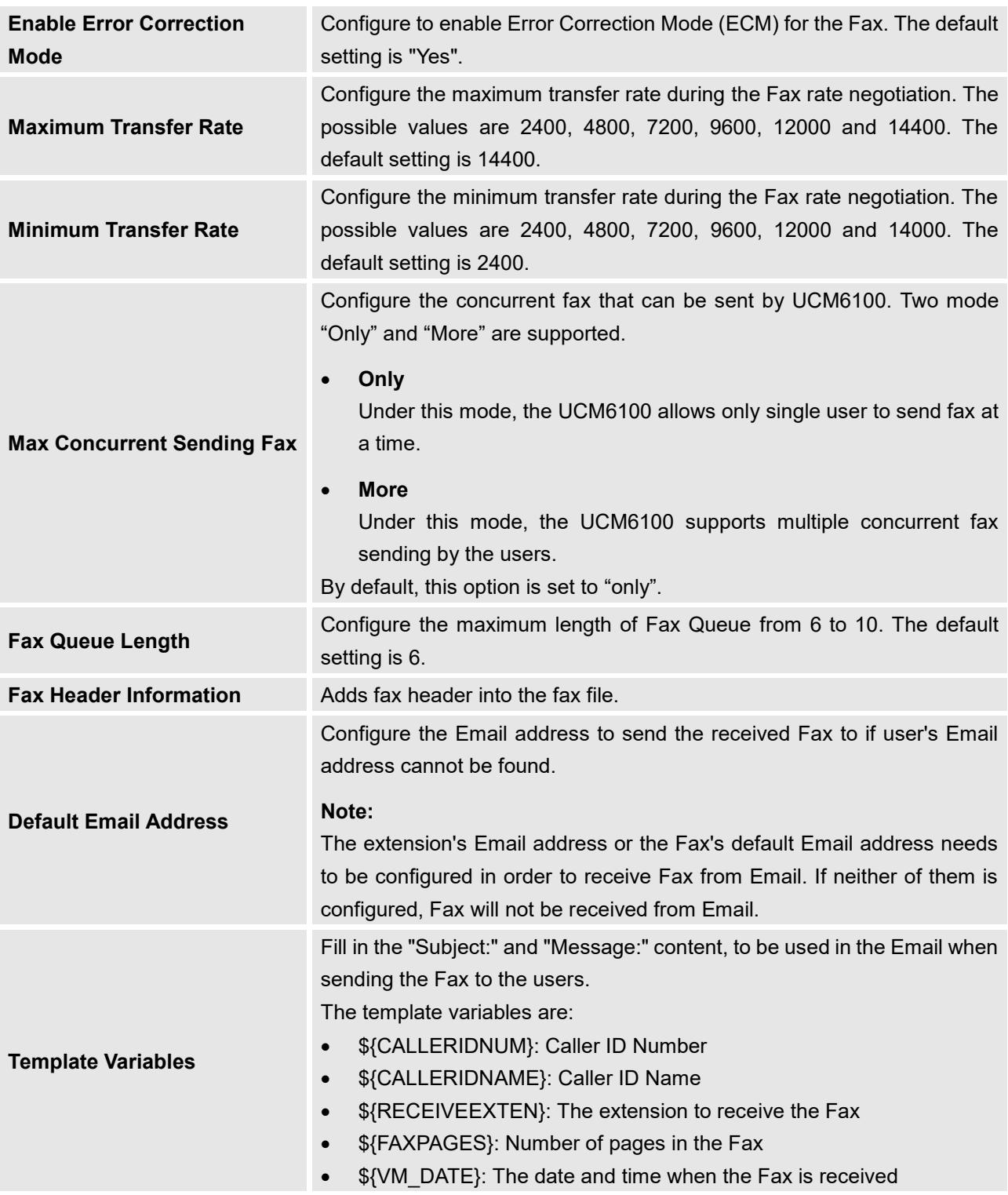

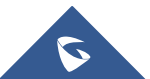

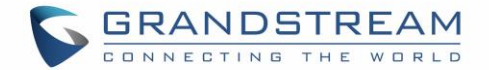

### **Receiving Fax**

### **Sample Configuration to Receive Fax from PSTN Line**

The following instructions describe how to use the UCM6100 to receive Fax from PSTN line on the Fax machine connected to the UCM6100 FXS port.

- 1. Connect Fax machine to the UCM6100 FXS port.
- 2. Connect PSTN line to the UCM6100 FXO port.
- 3. Go to Web GUI->Extension/Trunk page.
- 4. Create or edit the analog trunk for Fax as below.

**Fax Mode**: Make sure "Fax Mode" option is set to "None".

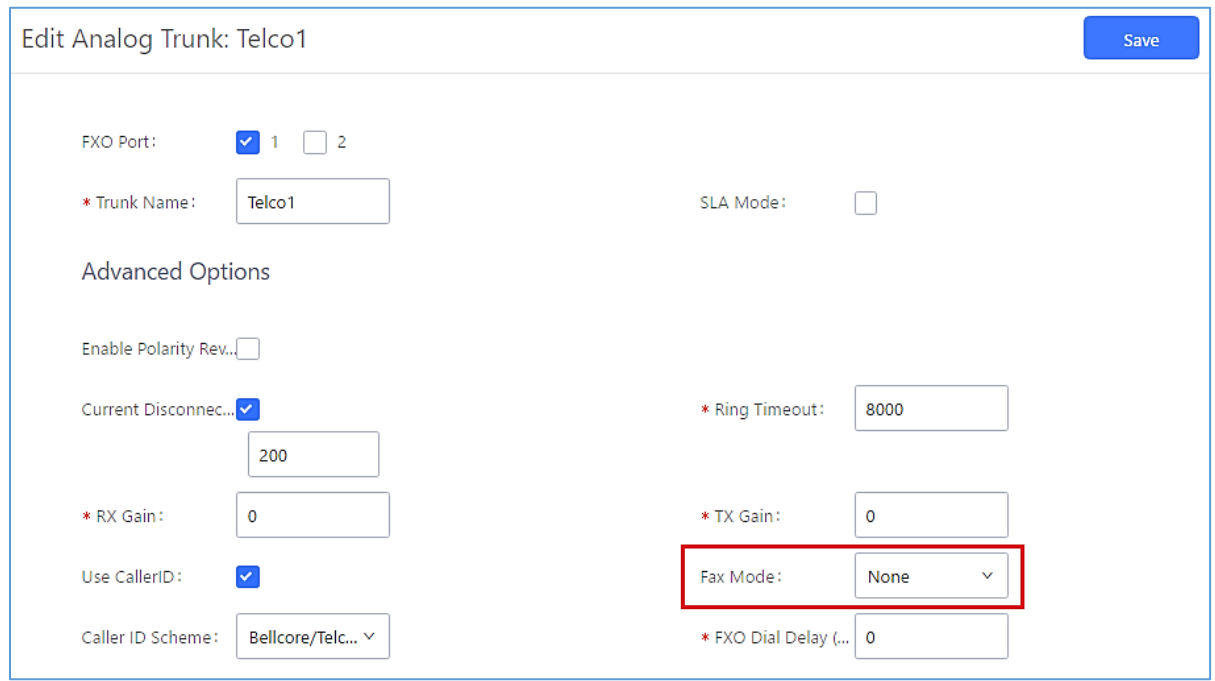

**Figure 160: Configure Analog Trunk without Fax Detection**

- 5. Go to UCM6100 web GUI→Extension/Trunk→Extensions page.
- 6. Create or edit the extension for FXS port.
	- **Analog Station**: Select FXS port to be assigned to the extension. By default, it's set to "None".
	- Once selected, analog related settings for this extension will show up in "**Analog Settings**" section.

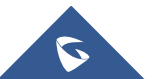

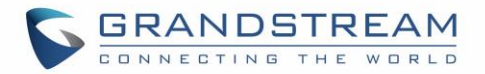

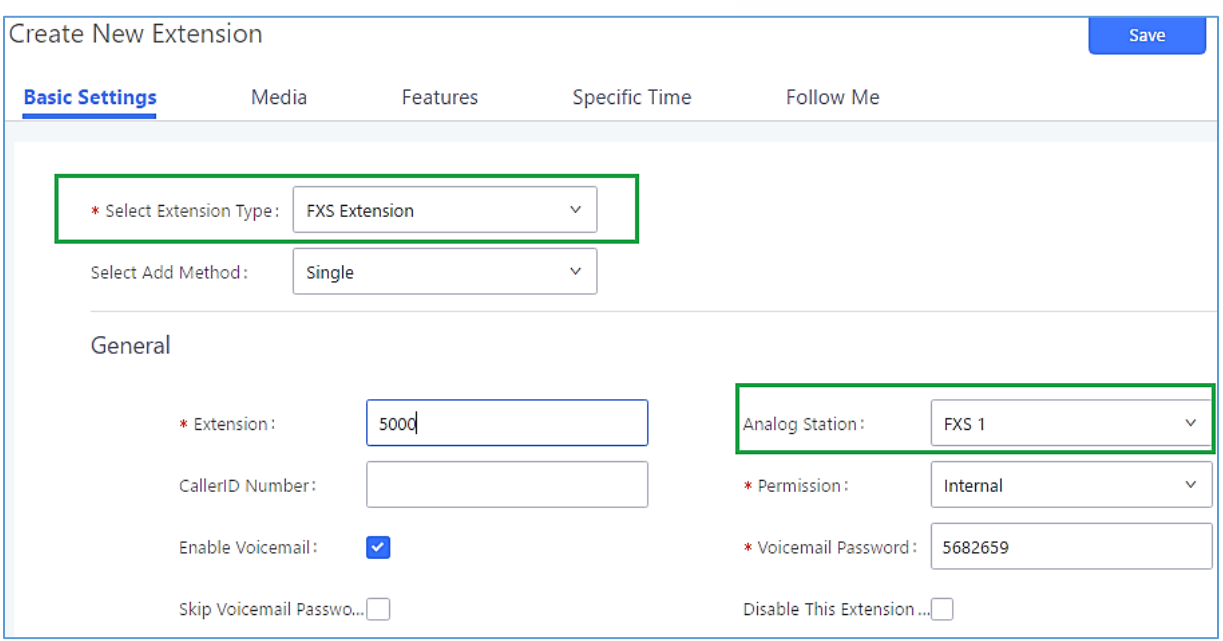

**Figure 161: Configure Extension for Fax Machine: FXS Extension**

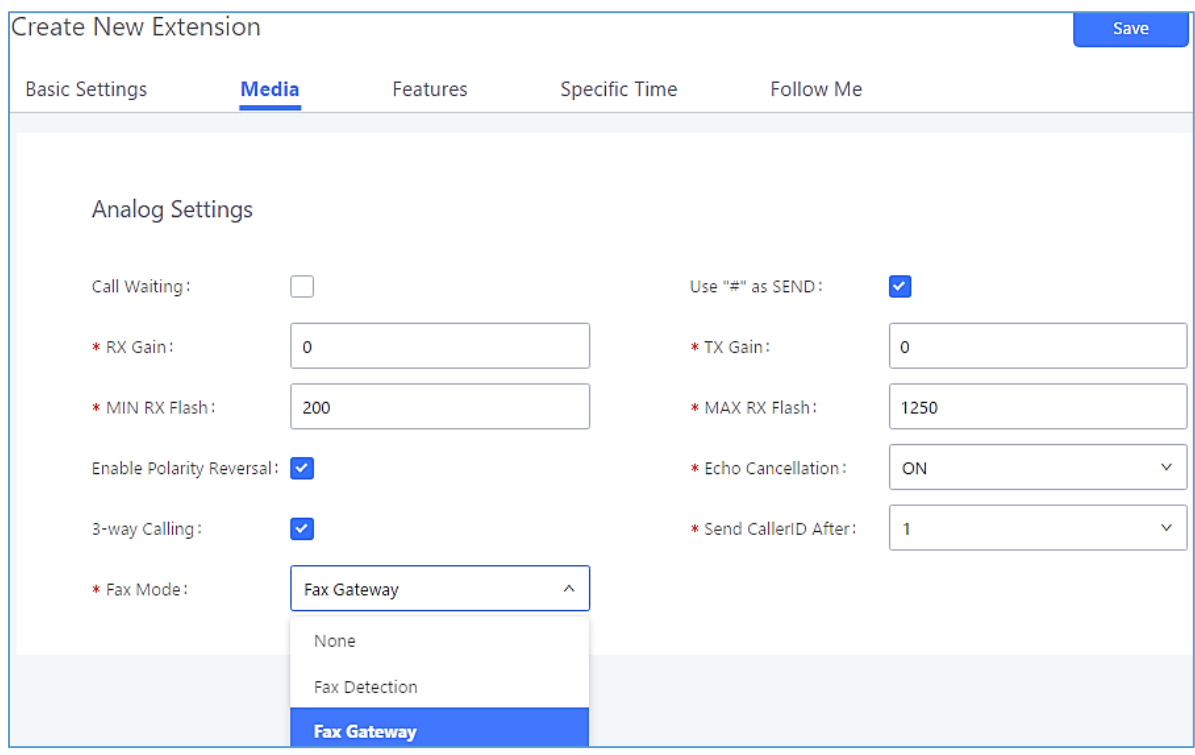

**Figure 162: Configure Extension for Fax Machine: Analog Settings**

- 7. Go to web GUI->Extension/Trunk->Inbound Routes page.
- 8. Create an inbound route to use the Fax analog trunk. Select the created extension for Fax machine in step 4 as the default destination.

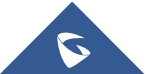

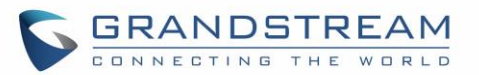

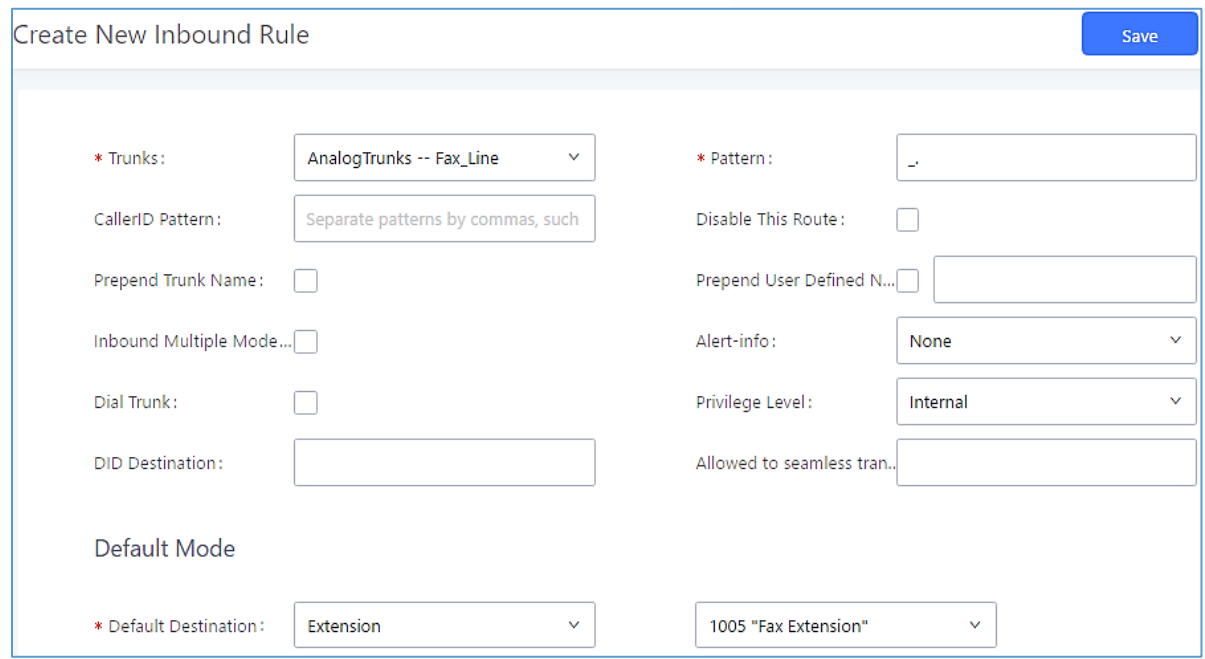

**Figure 163: Configure Inbound Rule for Fax**

Now the Fax configuration is done. When there is an incoming Fax calling to the PSTN number for the FXO port, it will send the Fax to the Fax machine.

#### **Sample Configuration for Fax-To-Email**

The following instructions describe a sample configuration on how to use Fax-to-Email feature on the UCM6100.

- 1. Connect PSTN line to the UCM6100 FXO port.
- 2. Go to UCM6100 Web GUI→Call Features→Fax/T.38 page. Create a new Fax extension.

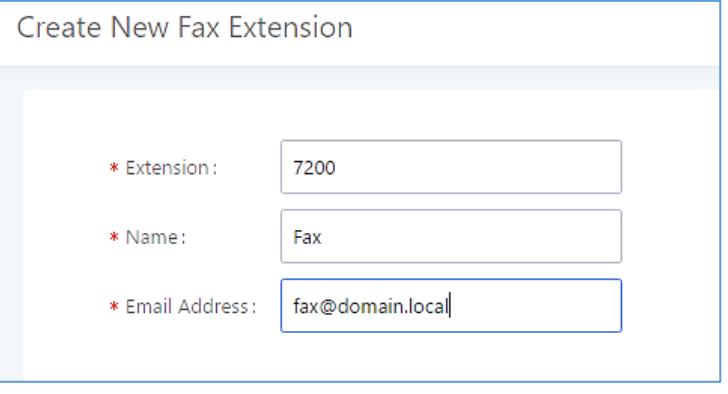

**Figure 164: Create Fax Extension**

3. Go to UCM6100 web GUI->Extension/Trunk->Analog Trunks page. Create a new analog trunk. Please make sure "Fax Detection" is set to "No".

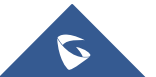

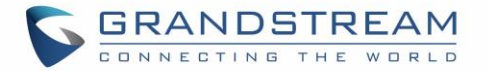

4. Go to UCM6100 web GUI**Extension/TrunkInbound Routes** page. Create a new inbound route and set the default destination to the Fax extension.

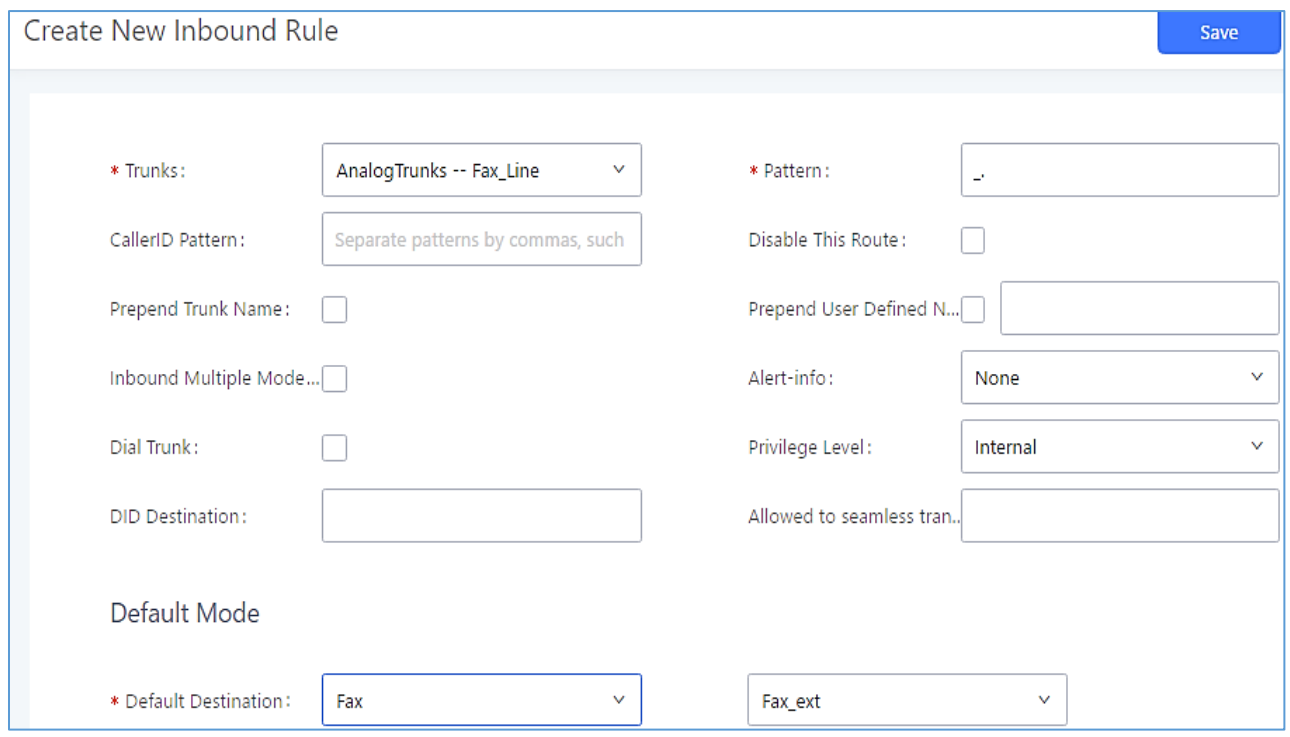

**Figure 165: Inbound Route to Fax Extension**

5. Once successfully configured, the incoming Fax from external Fax machine to the PSTN line number will be converted to PDF file and sent to the Email address **fax@domain.local** as attachment.

### **Fax Sending**

The UCM6100 supports sending Fax via Web GUI access. This feature can be found on Web GUI->Value**added FeaturesFax Sending** page. In order to send fax, pre-setup for analog trunk and outbound route is required. Please refer to *[\[ANALOG TRUNKS\]](#page-169-0), [\[VOIP TRUNKS\]](#page-175-0)* and *[\[Outbound Routes\]](#page-190-0)* sections for configuring analog trunk and outbound route.

After making sure analog trunk or VoIP Trunk is setup properly and UCM6100 can reach out to PSTN numbers via the trunk, on Fax Sending page, enter the fax number and upload the file to be faxed. Then click on "Send" to start. The progress of sending fax will be displayed in Web GUI. Users can also view the sending history is in the same web page.

The following figures show sample of fax sending procedure and the progress when sending files.

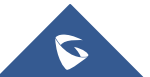

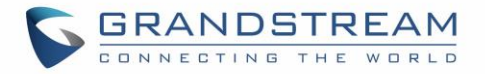

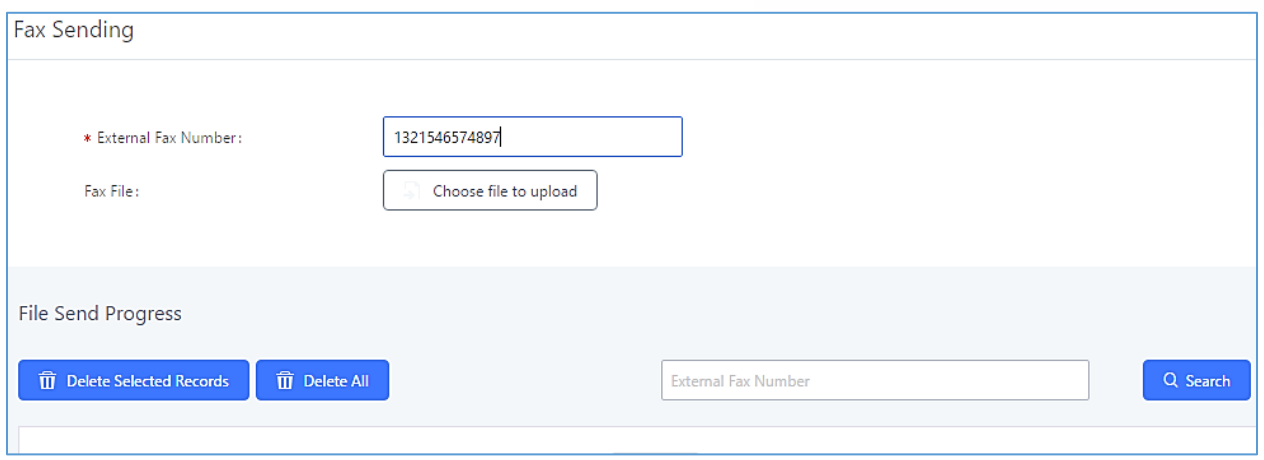

**Figure 166: Fax Sending in Web GUI**

After that you can see the ongoing sending operation on the progress bar.

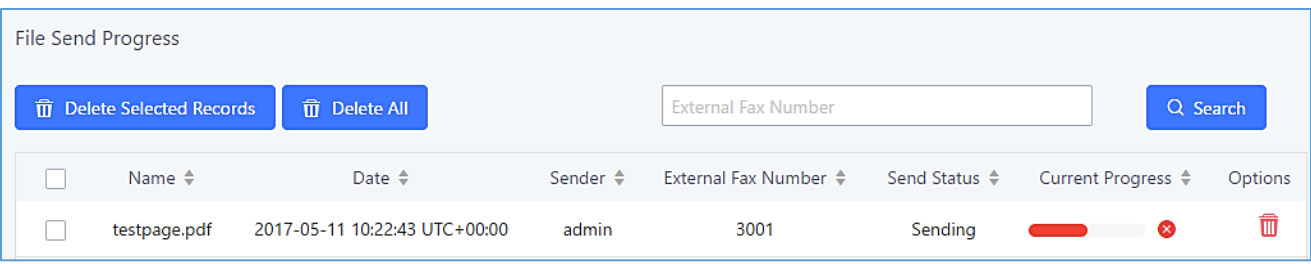

**Figure 167: Fax Send Progress**

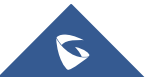

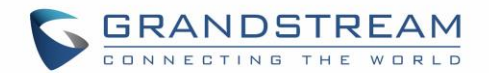

## **BUSY CAMP-ON**

The UCM6100 supports busy camp-on/call completion feature that allows the PBX to camp on a called party and inform the caller as soon as the called party becomes available given the previous attempted call has failed.

The configuration and instructions on how to use busy camp-on/call completion feature can be found in the following guide:

[http://www.grandstream.com/sites/default/files/Resources/ucm6xxx\\_busy\\_camp\\_on\\_guide.pdf](http://www.grandstream.com/sites/default/files/Resources/ucm6xxx_busy_camp_on_guide.pdf)

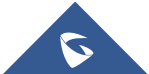

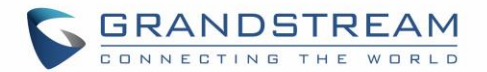

## **PRESENCE**

UCM does support SIP presence feature which allows users to advertise their current availability status and willingness to receive calls, this way other users can use their phones in order to monitor the presence status of each user and decide whether to call them or not based on their advertised availability.

This feature is different than BLF which is mainly used to monitor the dialog status for each extension (Ringing, Idle or Busy). Instead the SIP presence module gives more options for users to choose which state they want to put themselves in.

In order to configure the presence status of an extension from the web GUI, users can access the menu of configuration using one of the two following methods:

• From admin account, go under the menu **Extension/TrunkExtensions** and choose the desired extension to edit then navigate to the "Features" tab.

OR

• From the User Portal, go under the menu Basic **InformationExtensions** and navigate to the Features tab to have the following options.

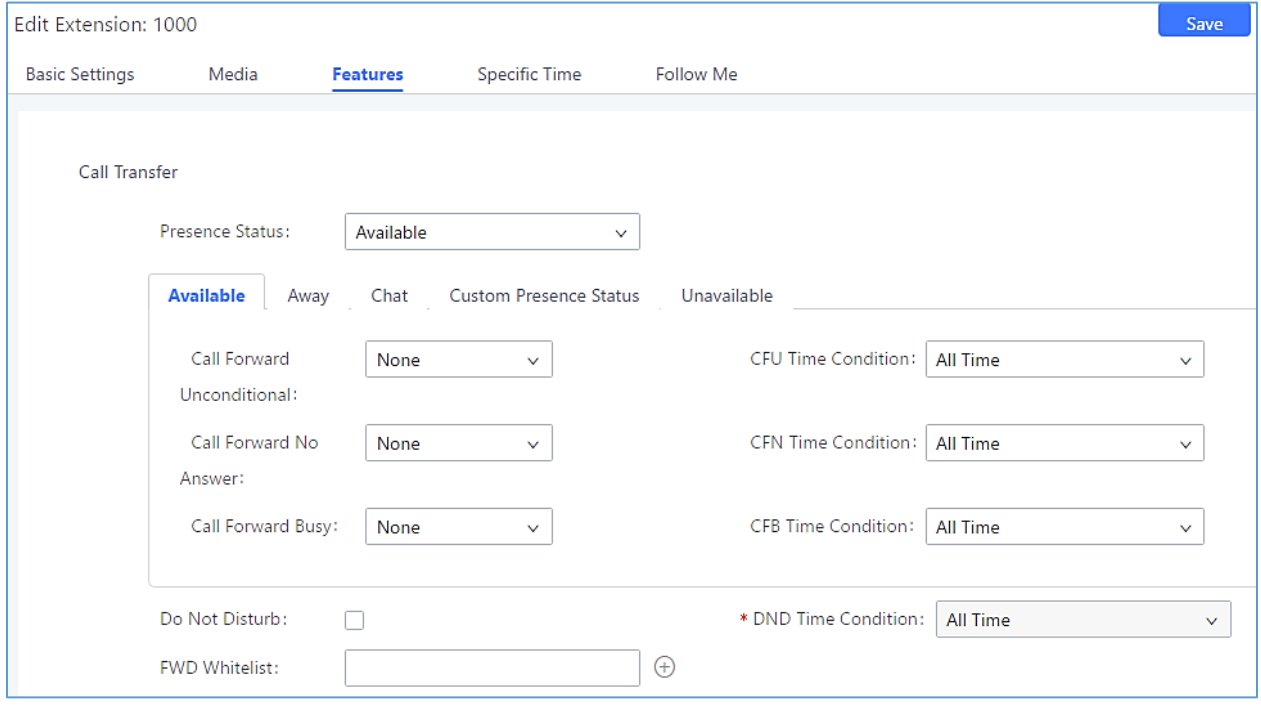

#### **Figure 168: SIP Presence Configuration**

Select which status to set from the presence status selection drop list, six options are available and below is a brief description of these states:

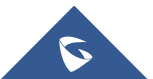

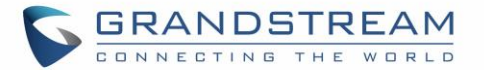

#### **Table 78: SIP Presence Status**

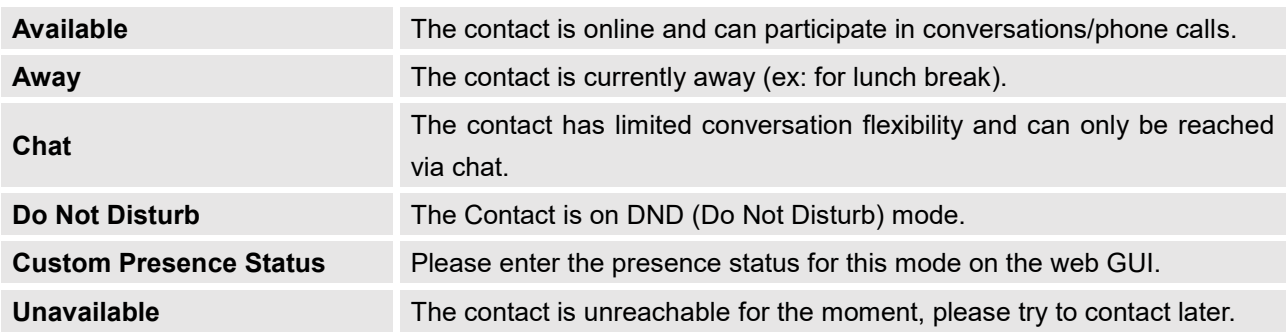

Another option to set the presence status and which is more practical is using the feature code from the user's phone, once the user dials the feature code (default is \*48), a prompt will be played to select which status they want to put themselves in by pressing the corresponding key.

The feature code can be enabled and customized from the Web GUI $\rightarrow$ **Call Features** $\rightarrow$ **Feature Codes**.

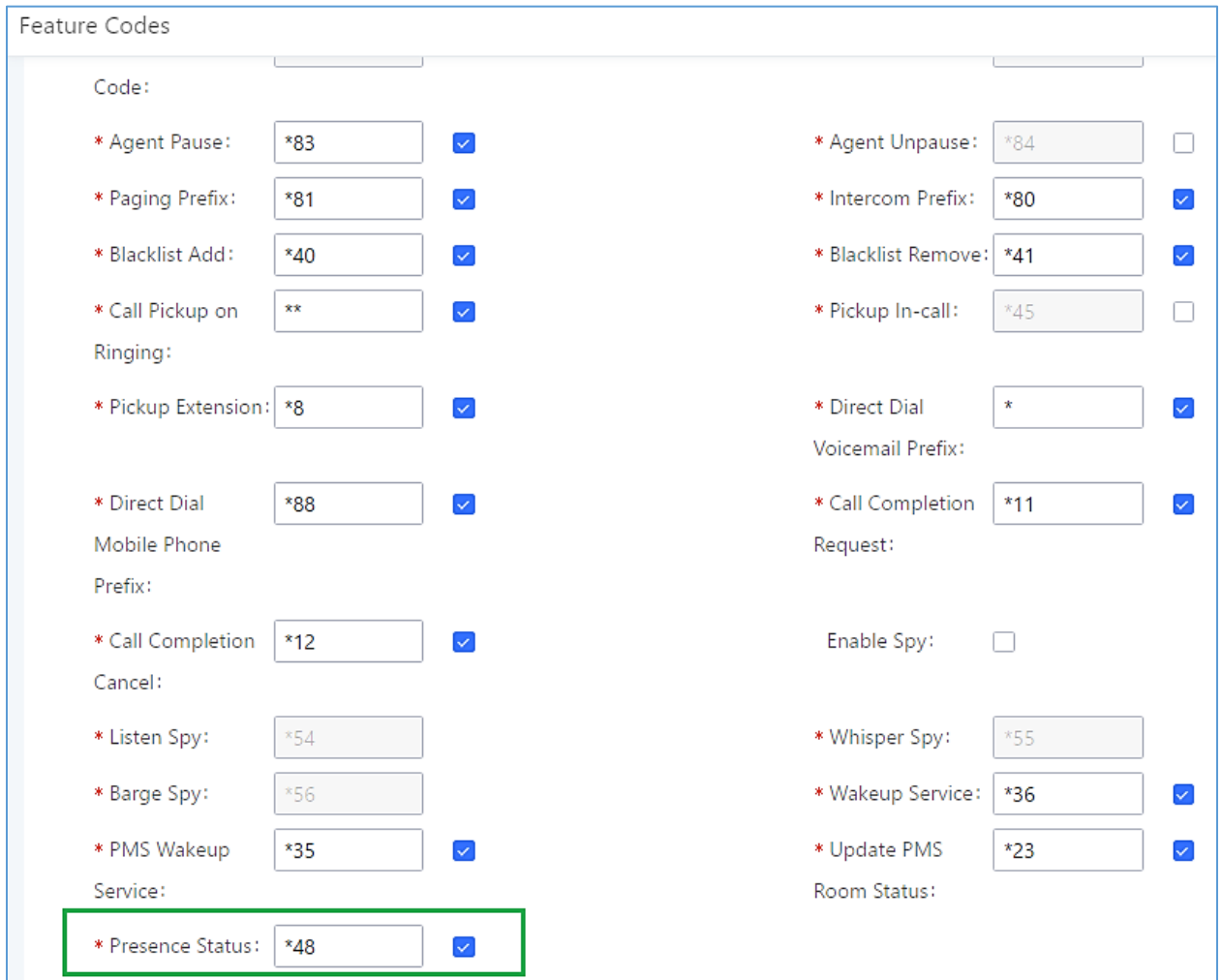

#### **Figure 169: SIP Presence Feature Code**

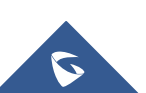

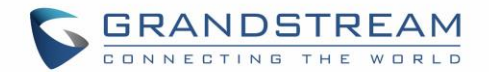

## **FOLLOW ME**

Follow Me is a feature on the UCM6100 that allows users to direct calls to other phone numbers and have them ring all at once or one after the other. Calls can be directed to users' home phone, office phone, mobile and etc. The calls will get to the user no matter where they are. Follow Me option can be found under extension settings page web GUI**Extension/TrunkExtensions.**

To configure follow me:

- 1. Choose the extension and click on  $\mathbb Z$ .
- 2. Go to the Follow me tab to add destination numbers and enable the feature.

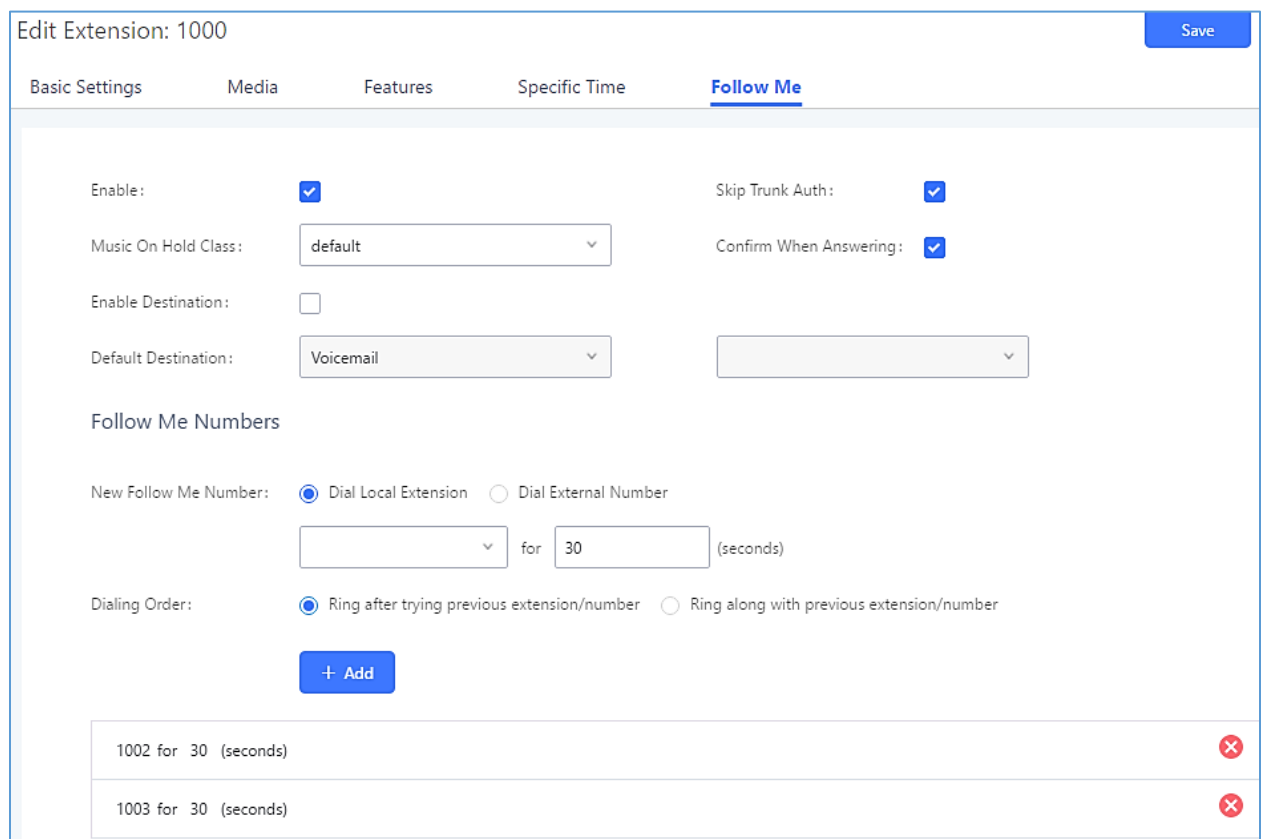

#### **Figure 170: Edit Follow Me**

- 3. Click on  $\frac{1+\text{Add}}{\pi}$  to add local extensions or external numbers once set to be called after ringing the extension selected in the first step.
- 4. Once created, it will be displayed on the follow me web page list. Click on to delete the Follow Me.

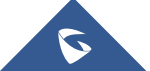

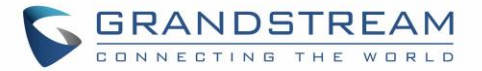

The following table shows the Follow Me configuration parameters.

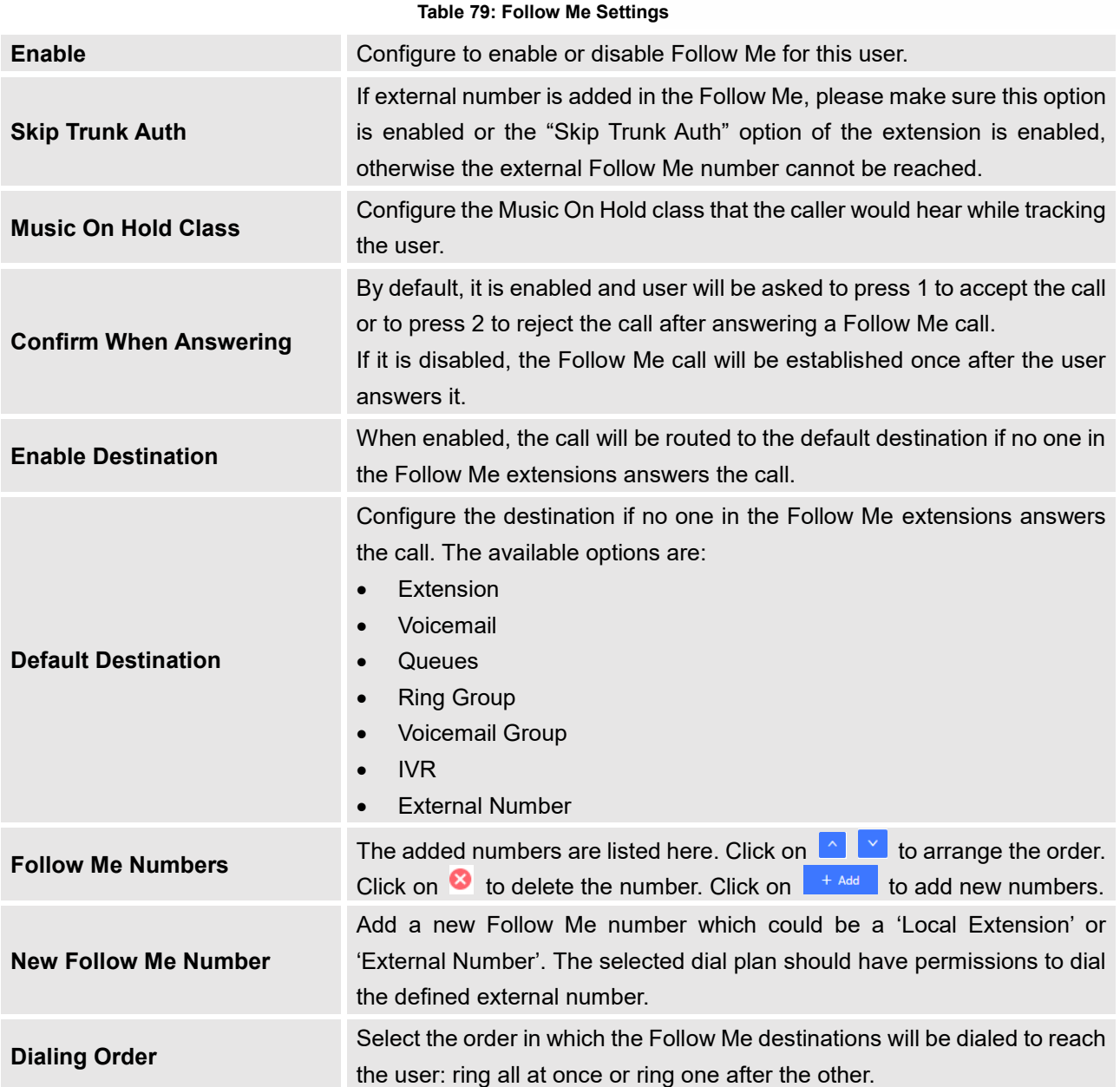

Click on "Follow Me Options" under web GUI->Extension/Trunk->Extensions page to enable or disable the options listed in the following table.

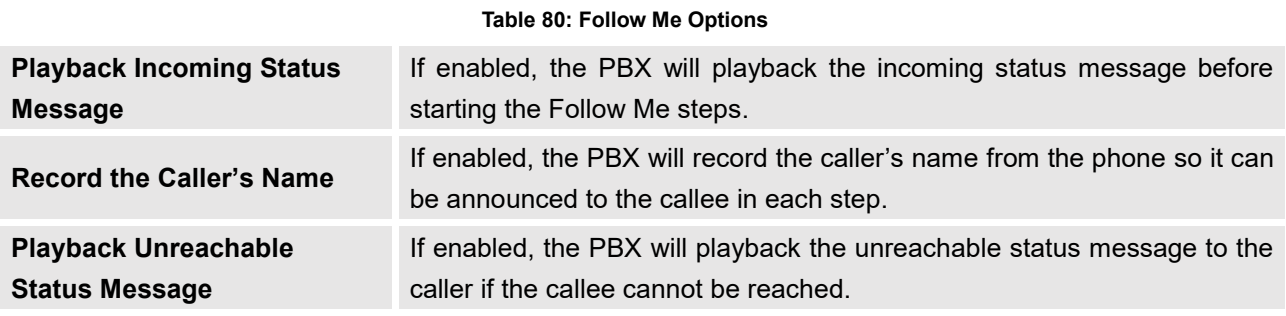

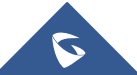

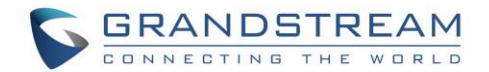

## **SPEED DIAL**

The UCM6100 supports Speed Dial feature that allows users to call a certain destination by pressing one or four digits on the keypad allowing 6561 combinations to be configured. This creates a system-wide speed dial access for all the extensions on the UCM6100.

To enable Speed Dial, on the UCM6100 Web GUI, go to page Web GUI $\rightarrow$ Call Features $\rightarrow$ Speed Dial.

User should first click on  $\frac{1 + \text{Add}}{1}$ . Then decide from one digit up to four digits combination used for Speed Dial and select a dial destination from "Default Destination". The supported destinations include extension, voicemail, conference room, voicemail group, IVR, ring group, call queue, page group, fax, DISA, Dial by Name and external number.

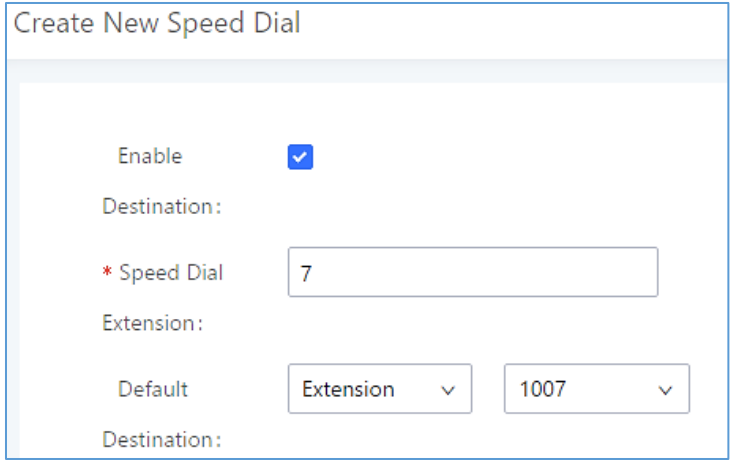

**Figure 171: Speed Dial Destinations**

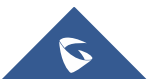

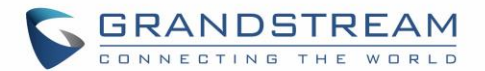

## **DISA**

In many situations, the user will find the need to access his own IP PBX resources but he is not physically near one of his extensions. However, he does have access to his own cell phone. In this case, we can use what is commonly known as DISA (Direct Inward System Access). Under this scenario, the user will be able to call from the outside, whether it's using his cell phone, pay phone, regular PSTN, etc. After calling into UCM6100, the user can then dial out via the SIP trunk or PSTN trunk connected to UCM6100 as it is an internal extension.

The UCM6100 supports DISA to be used in IVR or inbound route. Before using it, create new DISA under web GUI**→Call Features→DISA**.

- Click on **"Create New IVR"** to add a new DISA.
- Click on  $\mathbb{C}$  to edit the DISA configuration.
- Click on  $\overline{\mathbf{u}}$  to delete the DISA.

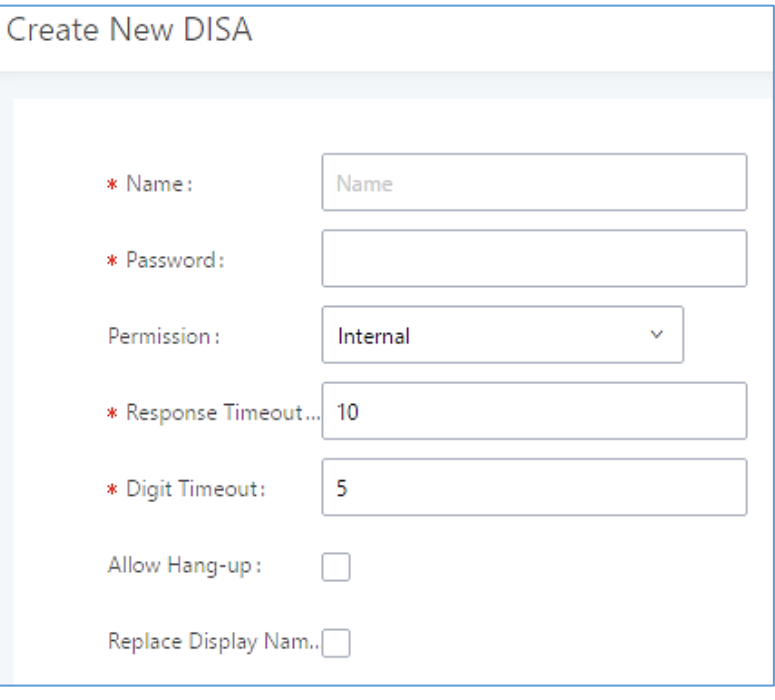

**Figure 172: Create New DISA**

The following tables gives details description of all available options in order to configure and set the DISA feature on the UCM:

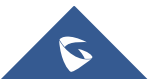

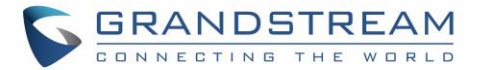

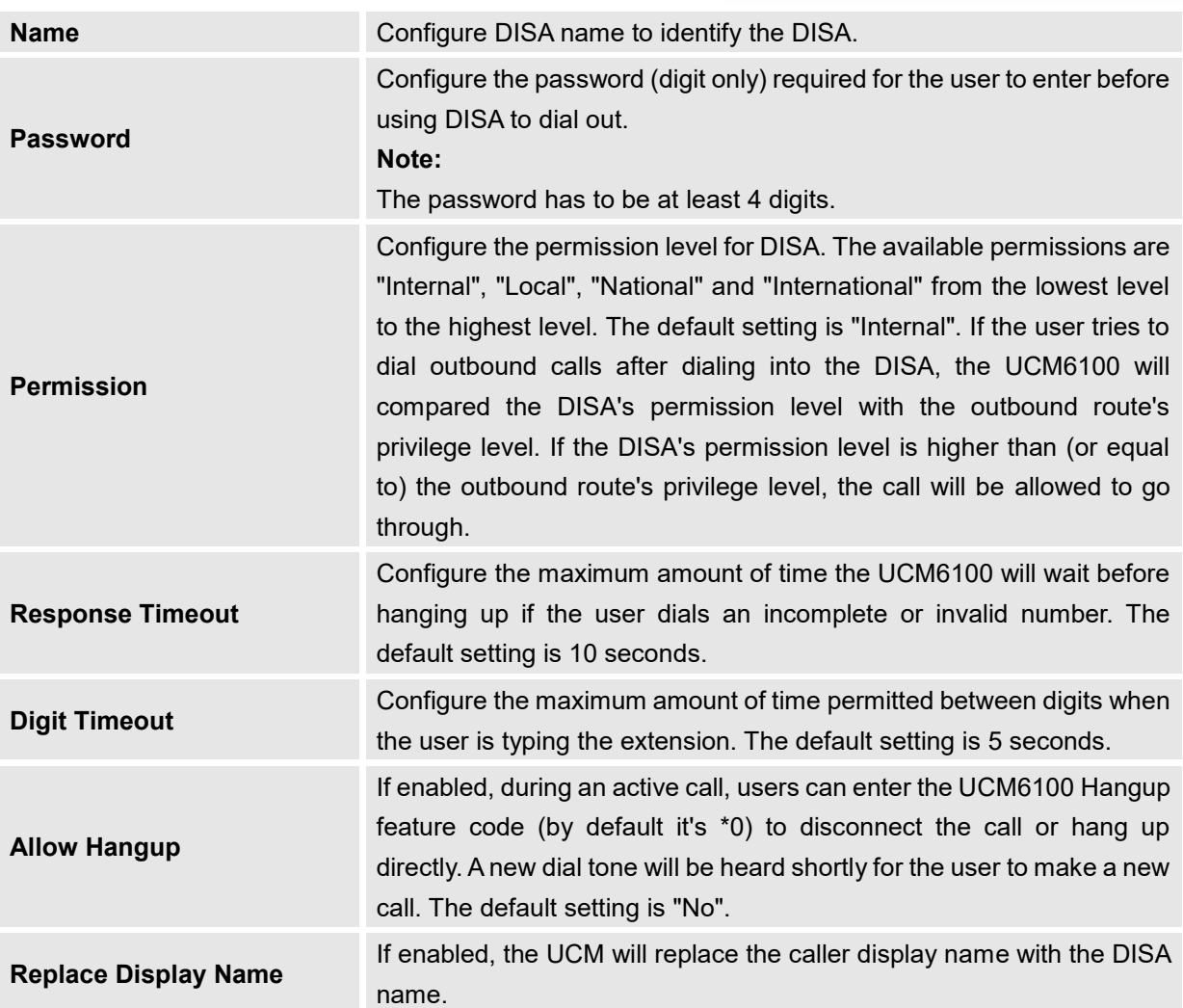

#### **Table 81: DISA Settings**

Once successfully created, users can configure the inbound route destination as "DISA" or IVR key event as "DISA". When dialing into DISA, users will be prompted with password first. After entering the correct password, a second dial tone will be heard for the users to dial out.

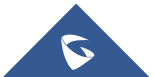

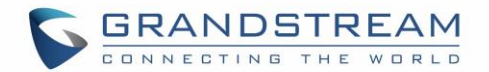

## **CALLBACK**

Callback is mainly designed for users who often use their mobile phones to make long distance or international calls which may have high service charges. The callback feature provides an economic solution for reduce the cost from this.

The callback feature works as follows:

- 1. Configure a new callback on the UCM6100.
- 2. On the UCM6100, configure destination of the inbound route for analog trunk to callback.
- 3. Save and apply the settings.
- 4. The user calls the PSTN number of the UCM6100 using the mobile phone, which goes to callback destination as specified in the inbound route.
- 5. Once the user hears the ringback tone from the mobile phone, hang up the call on the mobile phone.
- 6. The UCM6100 will call back the user.
- 7. The user answers the call.
- 8. The call will be sent to DISA or IVR which directs the user to dial the destination number.
- 9. The user will be connected to the destination number.

In this way, the calls are placed and connected through trunks on the UCM6100 instead of to the mobile phone directly. Therefore, the user will not be charged on mobile phone services for long distance or international calls.

To configure callback on the UCM6100, go to web GUI->Call Features->Callback page. Configuration parameters are listed in the following table.

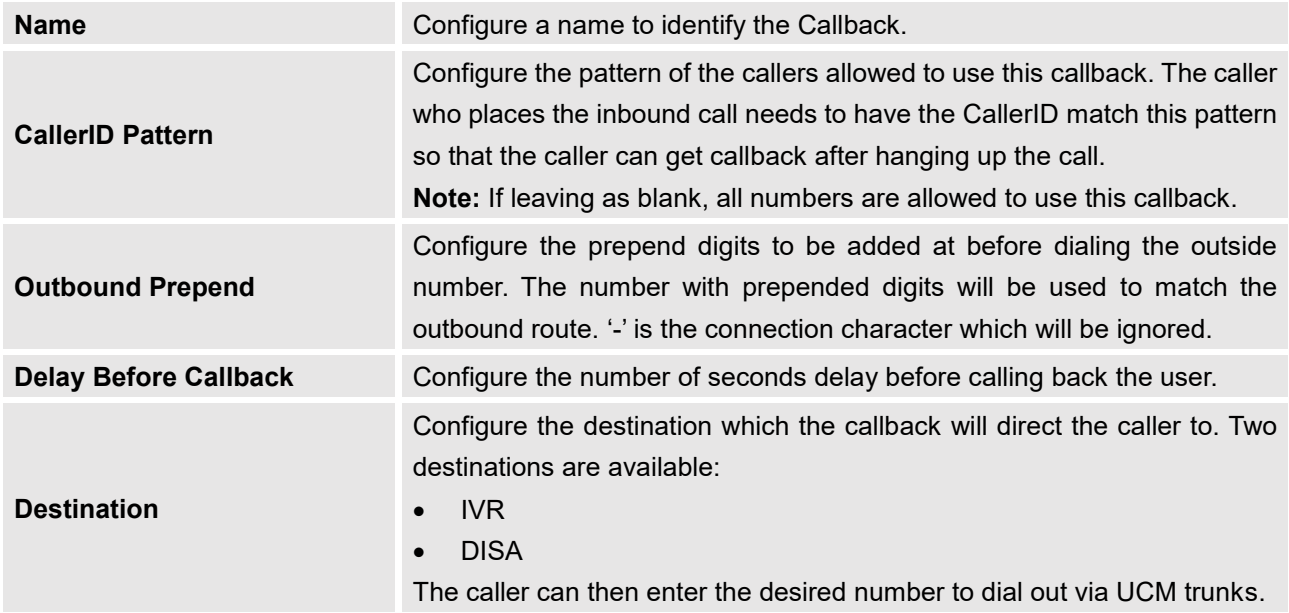

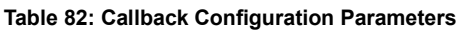

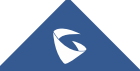

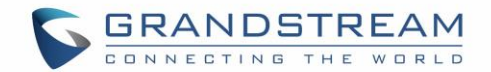

## **BLF AND EVENT LIST**

### **BLF**

The UCM6100 supports BLF monitoring for extensions, ring group, call queue, conference room and parking lot. For example, on the user's phone, configure the parking lot number 701 as the BLF monitored number. When there is a parked call on 701, the LED for this BLF key will light up in red, meaning a call is parked against this parking lot. Pressing this BLF key can pick up the call from this parking lot.

--------------------------------------------------------------------------------------------------------------------------------------------

## $\overline{\mathcal{L}}$  Note:

On the Grandstream GXP series phones, the MPK supports "Call Park" mode, which can be used to park the call by configuring the MPK number as call park feature code (e.g., 700). MPK "Call Park" mode can also be used to monitor and pickup parked call if the MPK number is configured as parking lot (e.g., 701).

--------------------------------------------------------------------------------------------------------------------------------------------

### **Event List**

Besides BLF, users can also configure the phones to monitor event list. In this way, both local extensions on the same UCM6100 and remote extensions on the VOIP trunk can be monitored. The event list settings are under web GUI**→Call Features→Event List**.

- Click on "Create New Event List" to add a new event list.
- Sort selected extensions manually in the Eventlist.
- Click on  $\mathbb Z$  to edit the event list configuration.
- Click on  $\overline{\mathbb{I}}$  to delete the event list.

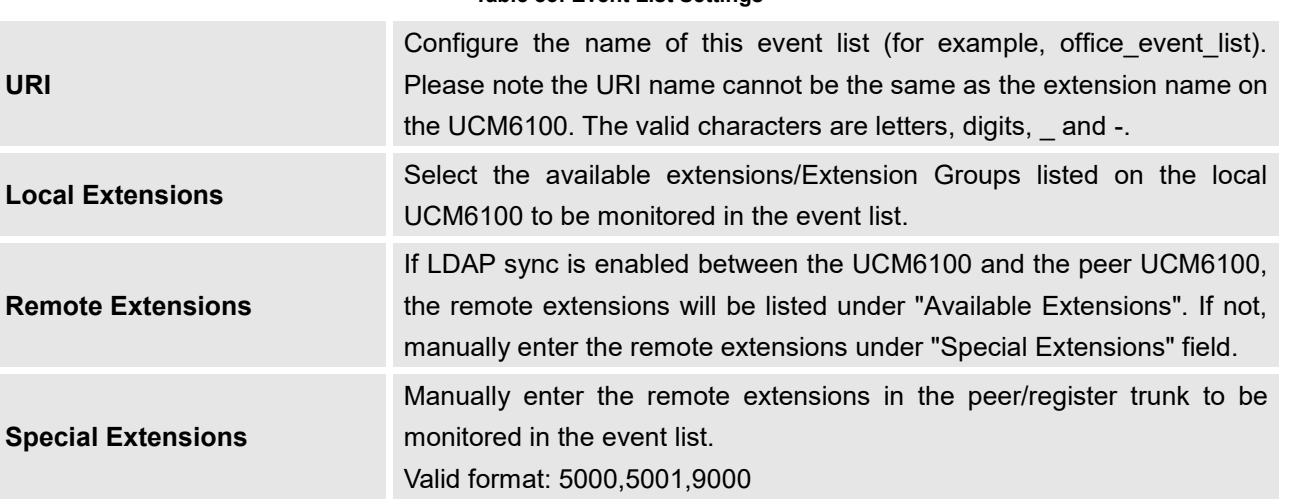

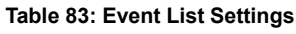

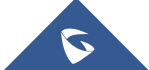

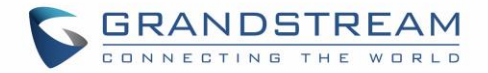

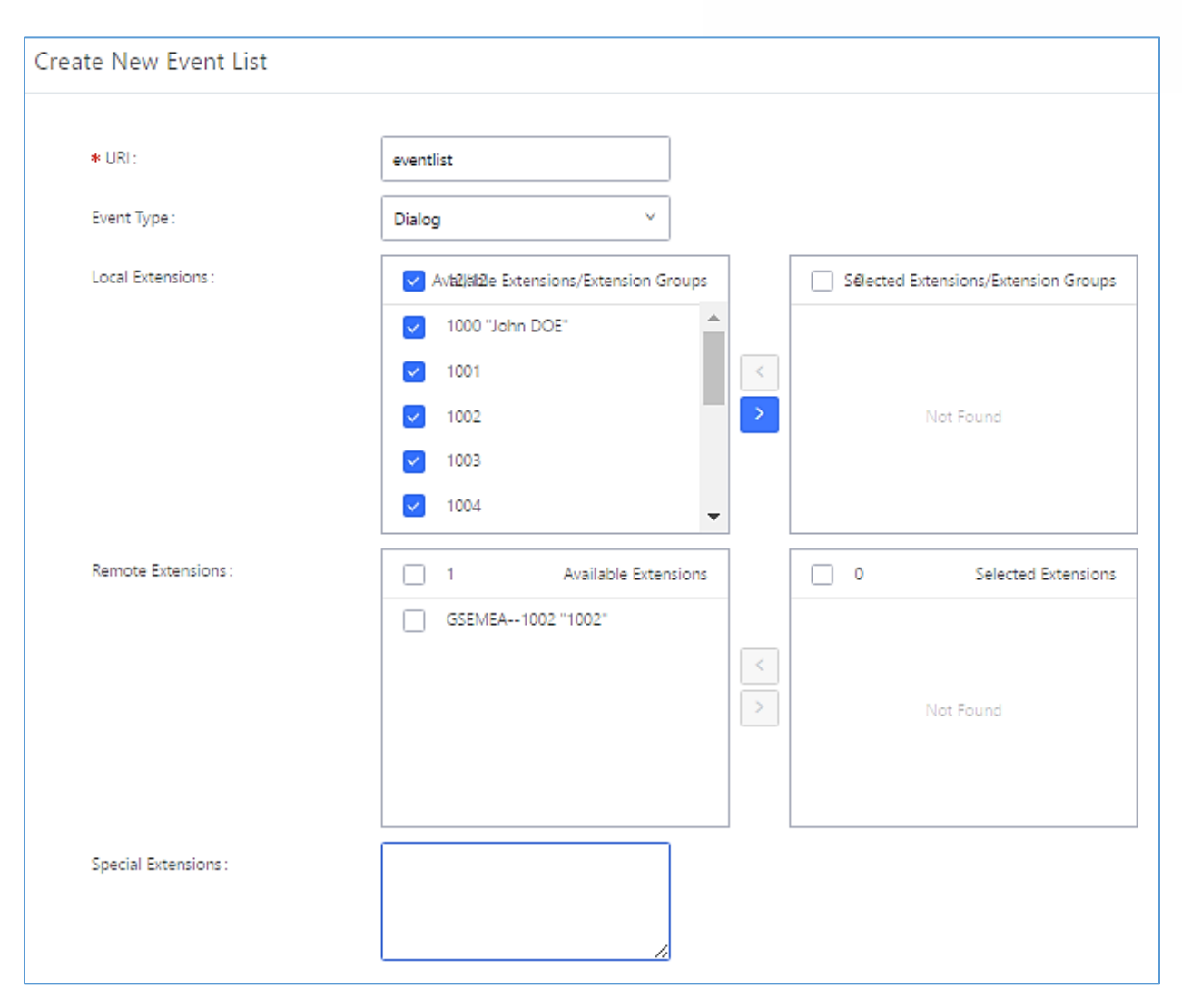

**Figure 173: Create New Event List**

Remote extension monitoring works on the UCM6100 via event list BLF, among Peer SIP trunks or Register SIP trunks (register to each other). Therefore, please properly configure SIP trunks on the UCM6100 first before using remote BLF feature. Please note the SIP end points need support event list BLF in order to monitor remote extensions.

When an event list is created on the UCM6100 and remote extensions are added to the list, the UCM6100 will send out SIP SUBSCRIBE to the remote UCM6100 to obtain the remote extension status. When the SIP end points register and subscribe to the local UCM6100 event list, it can obtain the remote extension status from this event list. Once successfully configured, the event list page will show the status of total extension and subscribers for each event list. Users can also select the event URI to check the monitored extension's status and the subscribers' details.

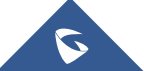

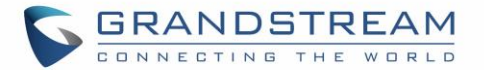

# **Note:**

• To configure LDAP sync, please go to UCM6100 web GUI**Extension/TrunkVoIP Trunk**. You will see "Sync LDAP Enable" option. Once enabled, please configure password information for the remote peer UCM6100 to connect to the local UCM6100. Additional information such as port number, LDAP outbound rule, LDAP Dialed Prefix will also be required. Both the local UCM6100 and remote UCM6100 need enable LDAP sync option with the same password for successful connection and synchronization.

--------------------------------------------------------------------------------------------------------------------------------------------

- Currently LDAP sync feature only works between two UCM6100s.
- (Theoretically) Remote BLF monitoring will work when the remote PBX being monitored is non-UCM6100 PBX. However, it might not work the other way around depending on whether the non-UCM6100 PBX supports event list BLF or remote monitoring feature.

--------------------------------------------------------------------------------------------------------------------------------------------

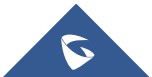

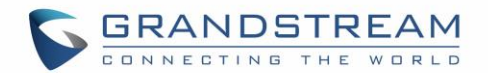

## **DIAL BY NAME**

Dial By Name is a feature on the PBX that allows caller to search a person by first or last name via his/her phone's keypad. The administrator can define the Dial By Name directory including the desired extensions in the directory and the searching type by "first name" or "last name". After dialing in, the PBX IVR/Auto Attendant will guide the caller to spell the digits to find the person in the Dial By Name directory. This feature allows customers/clients to use the guided automatic system to get in touch with the enterprise employees without having to know the extension number, which brings convenience and improves business image for the enterprise.

## **Dial By Name Configuration**

The administrators can create the dial by name group under web GUI**->Call Features** > Dial By Name.

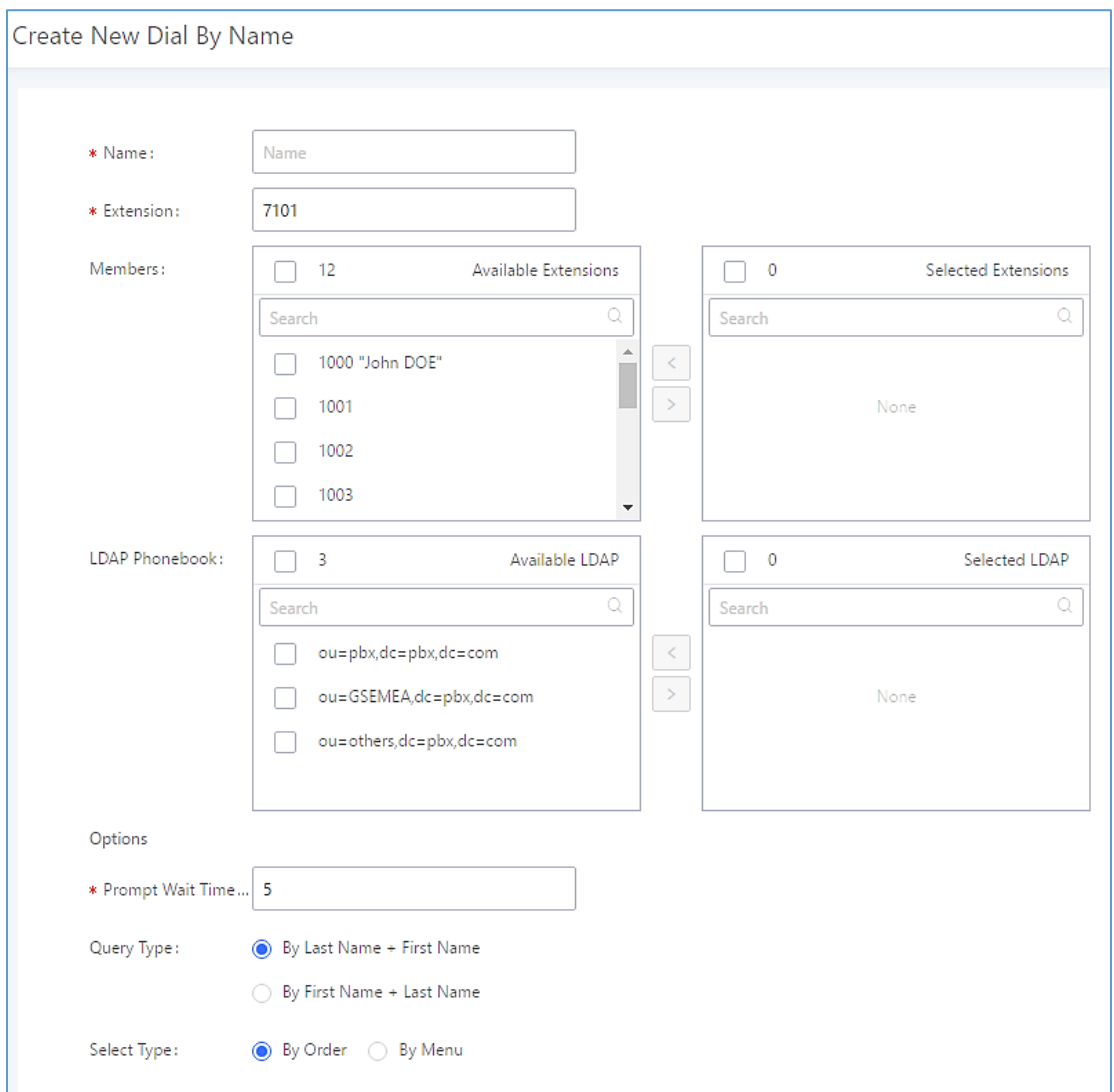

**Figure 174: Create Dial by Name Group**

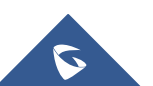

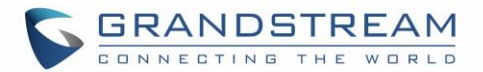

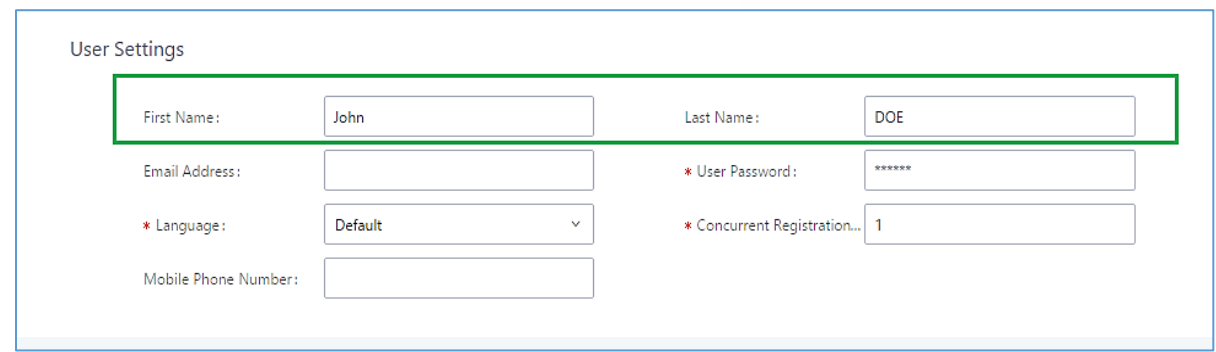

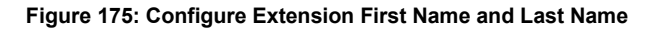

#### 1. **Name**

Enter a Name to identify the Dial By Name group.

#### 2. **Extension**

Configure the direct dial extension for the Dial By Name group.

#### 3. **Available Extensions/Selected Extensions**

Select available extensions from the left side to the right side as the directory for the Dial By Name group. Only the selected extensions here can be reached by the Dial By Name IVR when dialing into this group. The extensions here must have a valid first name and last name configured under web GUI**Extension/TrunkExtensions** in order to be searchable in Dial By Name directory through IVR. By specifying the extensions here, the administrators can make sure unscreened calls will not reach the company employee if he/she doesn't want to receive them directly.

#### 4. **Prompt Wait Time**

Configure "Prompt Wait Time" for Dial By Name feature. During Dial By Name call, the caller will need to input the first letters of First/Last name before this wait time is reached. Otherwise, timeout will occur and the call might hang up. The timeout range is between 3 and 60 seconds.

#### 5. **Query Type**

Specify the query type. This defines how the caller will need to enter to search the directory. By First Name: enter the first 3 digits of the first name to search the directory. By Last Name: enter the first 3 digits of the last name to search the directory. By Full Name: enter the first 3 digits of the first name or last name to search the directory.

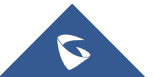

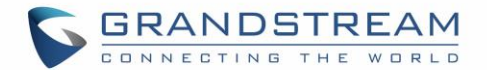

#### 6. **Select Type**

Specify the select type on the searching result. The IVR will confirm the name/number for the party the caller would like to reach before dialing out.

By Order: After the caller enters the digits, the IVR will announce the first matching party's name and number. The caller can confirm and dial out if it's the destination party, or press \* to listen to the next matching result if it's not the desired party to call.

By Menu: After the caller enters the digits, the IVR will announce 8 matching results. The caller can press number 1 to 8 to select and call, or press 9 for results in next page.

The Dial By Name group can be used as the destination for inbound route and key pressing event for IVR. The group name defined here will show up in the destination list when configuring IVR and inbound route. If Dial By Name is set as a key pressing event for IVR, user could use '\*' to exit from Dial By Name, then re-enter IVR and start a new event. The following example shows how to use this option.

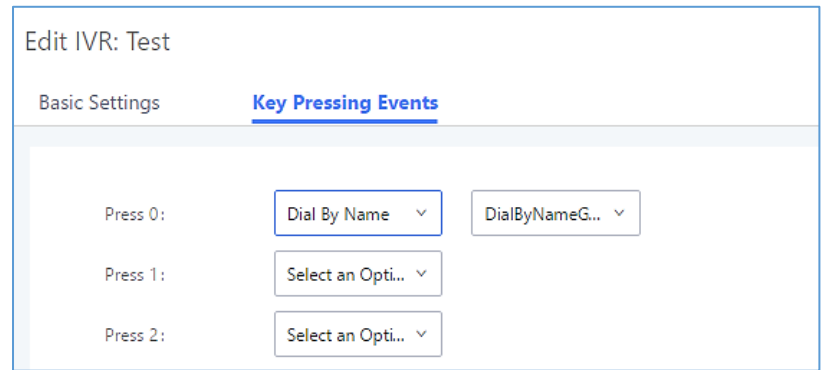

**Figure 176: Dial By Name Group In IVR Key Pressing Events**

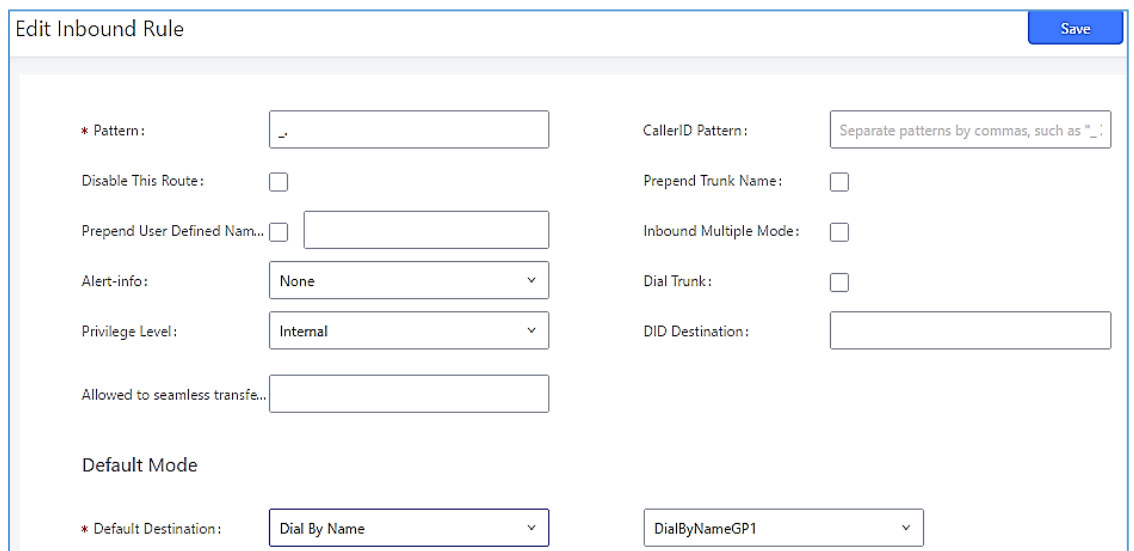

**Figure 177: Dial By Name Group In Inbound Rule**

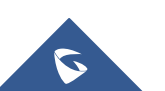

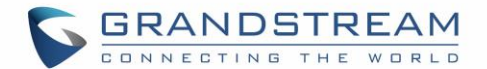

### **User Name Prompt Customization**

Starting from fw 1.0.15.x, the Dial By Name feature can use the recorded name prompt of a user to announce his/her name assigned to the dialed extension. If no name prompt greeting exists, the name will be spelt out like in previous versions.

There are two ways to customize/set new user name prompt for an extension:

#### **Upload User Name Prompt File from Web GUI**

- 1. First, Users should have a pre-recorded file respecting the following format:
	- PCM encoded / 16 bits / 8000Hz mono.
	- In ".GSM" or ".WAV" format.
	- File size under 5M.
	- Filename must be set as the extension number. For example, the recorded file name 1000.wav will be used for extension 1000.
- 2. Go under web GUI PBX Settings  $\rightarrow$  Voice Prompt  $\rightarrow$  User Name Prompt and click on S Upload User Name Prompt button.
- 3. Select the recorded file to upload it and press Save and Apply Settings.
- Click on  $\boxed{22}$  to record again the user name prompt.
- Click on to play recorded user name prompt.
- Select user name prompts and press  $\Box$  to delete specific file or select multiple files for deletion using the button  $\overline{\mathbf{u}}$  Delete Selected User Name Prompt

#### **Record User Name via Voicemail Menu**

The second option to record user name is using voicemail menu, please follow below steps:

- Dial \*98 to access the voicemail
- After entering the desired extension and voicemail password, dial "0" to enter the recordings menu and then "3" to record a name.

Another option is that each user can record their own name by following below steps:

- The user dials \*97 to access his/her voicemail
- After entering the voicemail password, the user can press "0" to enter the recordings menu and then "3" to record his name.

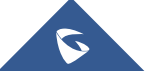

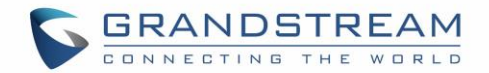

## **ACTIVE CALLS AND MONITOR**

The active calls on the UCM6100 are displayed in Web GUI->System Status->Active Calls page. Users can monitor the status, hang up the call as well as barge in the active calls in real time manner.

### **Active Calls Status**

To view the status of active calls, navigate to web GUI  $\rightarrow$  System Status  $\rightarrow$  Active Calls. The following figure shows extension 1002 is calling 1004. 1004 is ringing.

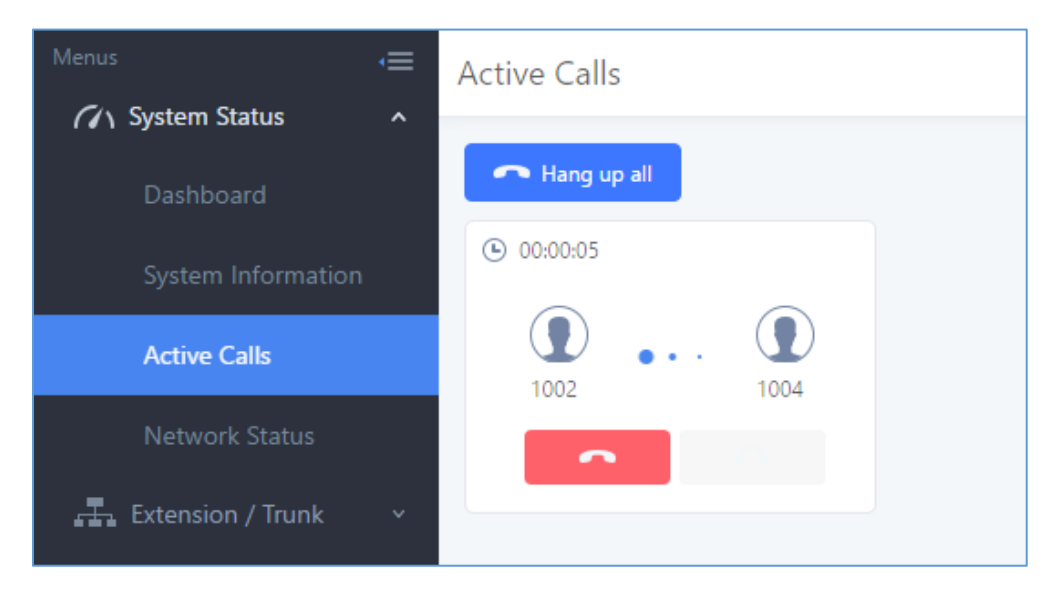

**Figure 178: StatusPBX StatusActive Calls - Ringing**

The following figure shows the call between 1002 and 1003 is established.

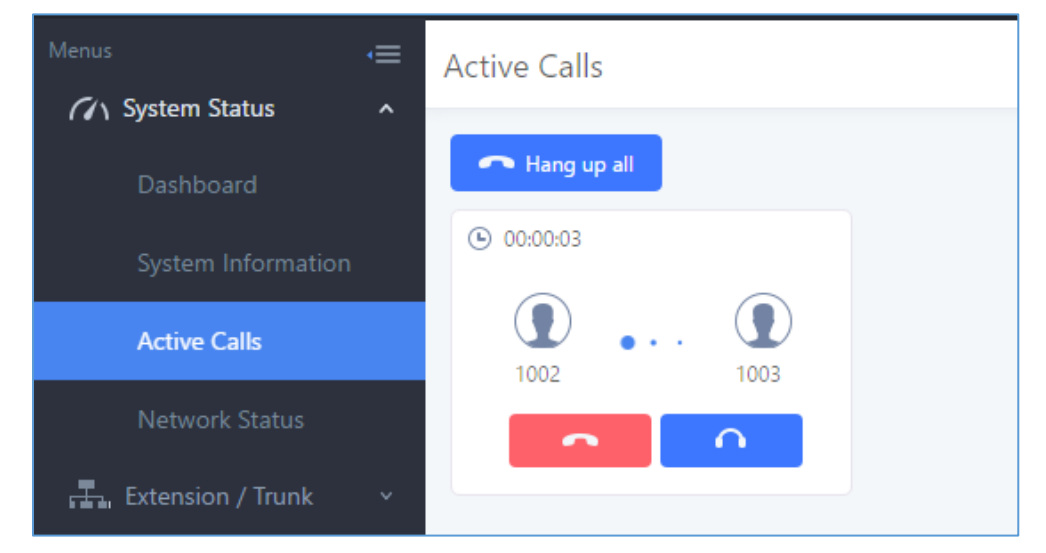

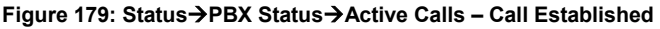

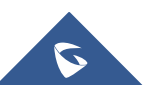

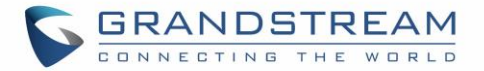

The green color of the active call means the connection of call time is less than half an hour. It means this call is normal.

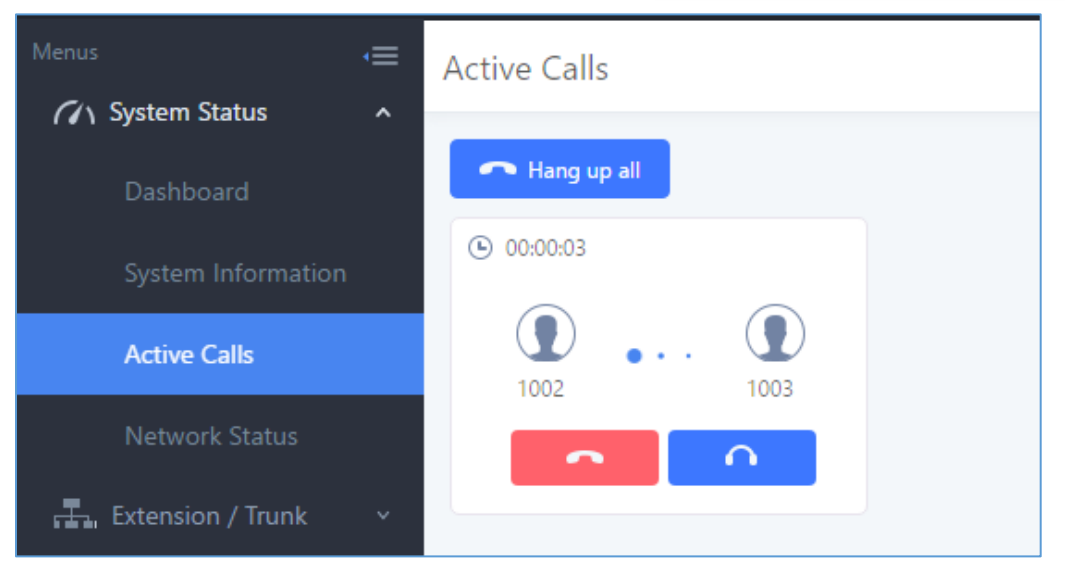

**Figure 180: call connection less than half hour**

The yellow color of the active call means the connection of call time is greater than half an hour but less than one hour. It means this call is a bit long.

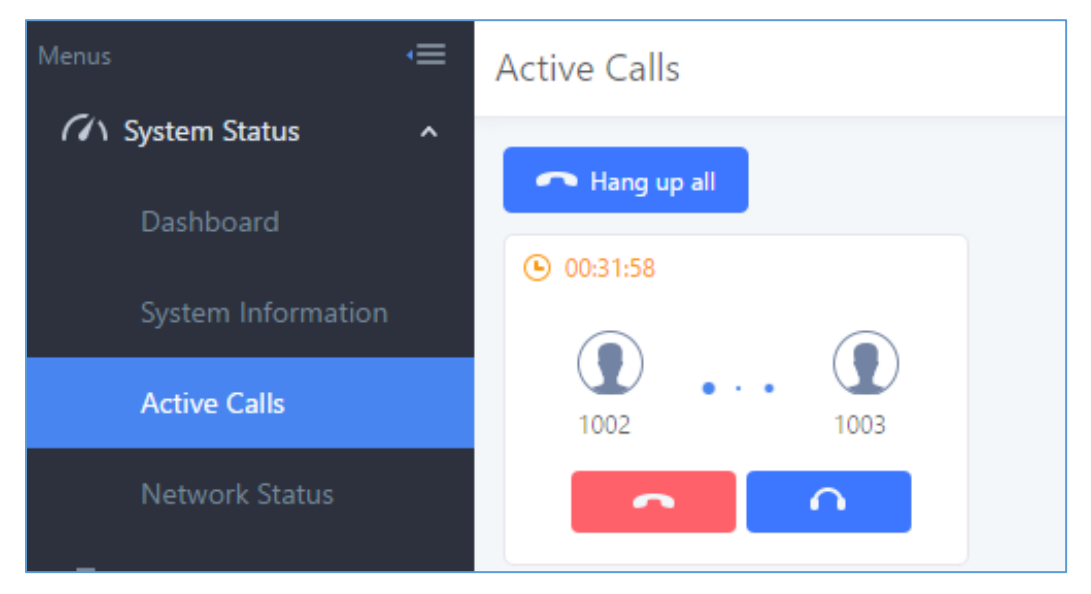

**Figure 181: call connection between half an hour and one hour**

The red color of the active call means the connection of call time is more than one hour. It means this call could be abnormal.

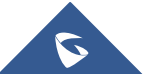

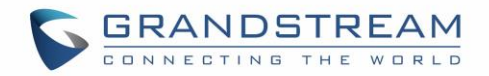

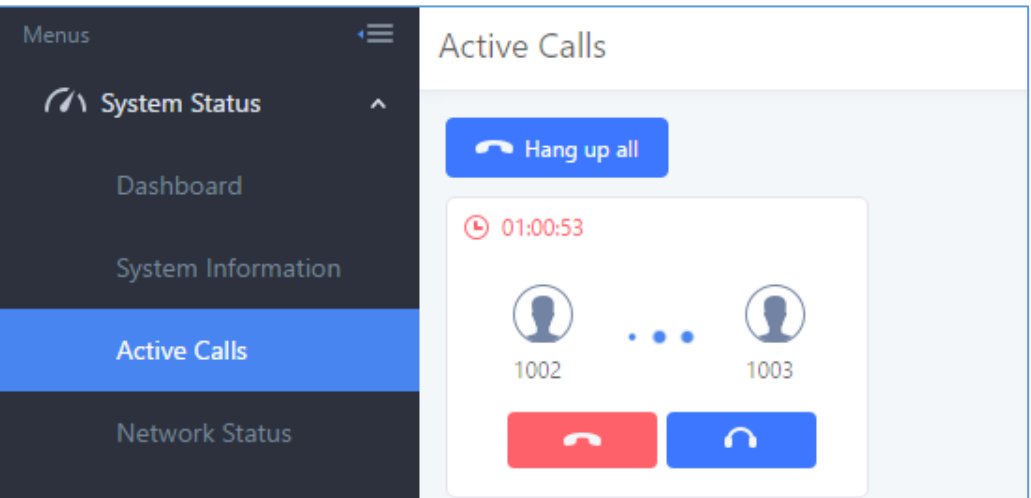

**Figure 182: Call Connection More Than One Hour**

## **Hang Up Active Calls**

To hang up an active call, click on **the state of the active call dialog.** Users can also click on Hang up all to hang up all active calls.

## **Call Monitor**

During an active call, click on icon  $\Box$  and the monitor dialog will pop up.

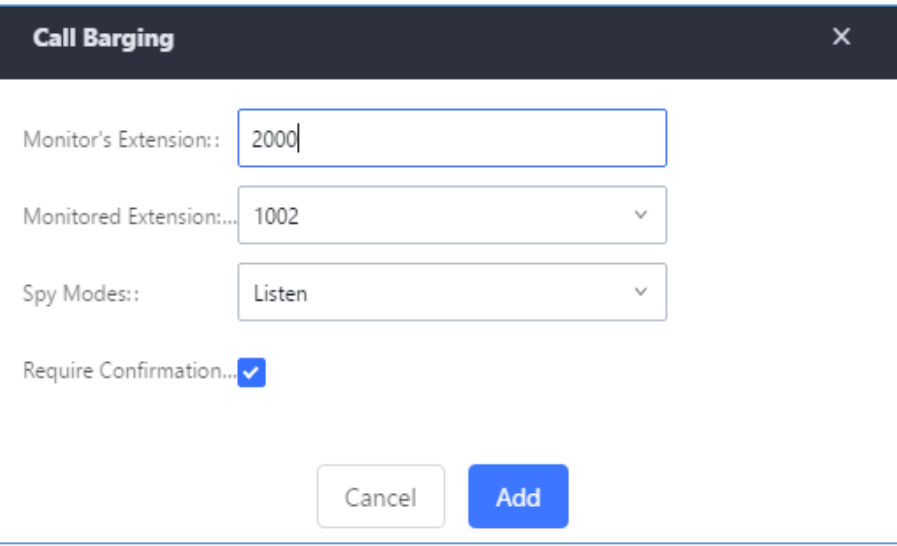

**Figure 183: Configure to Monitor an Active Call**

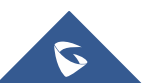

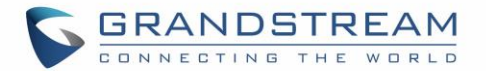

In the "Monitor" dialog, configure the following to monitor an active call:

- 1. Enter an available extension for "Monitor's Extension" which will be used to monitor the active call.
- 2. "Monitored Extension" must be one of the parties in the active call to be monitored.
- 3. Select spy mode. There are three options in "Spy Mode".

#### • **Listen**

In "Listen" mode, the extension monitoring the call can hear both parties in the active call but the audio of the user on this extension will not be heard by either party in the monitored active call.

#### • **Whisper**

In "Whisper" mode, the extension monitoring the call can hear both parties in the active call. The user on this extension can only talk to the selected monitored extension and he/she will not be heard by the other party in the active call. This can be usually used to supervise calls.

#### • **Barge**

In "Barge" mode, the extension monitoring the call can talk to both parties in the active call. The call will be established similar to three-way conference.

- 4. Enable or disable "Require Confirmation" option. If enabled, the confirmation of the invited monitor's extension is required before the active call can be monitored. This option can be used to avoid adding participant who has auto-answer configured or call forwarded to voicemail.
- 5. Click on "Add". An INVITE will be sent to the monitor's extension. The monitor can answer the call and start monitoring. If "Require Confirmation" is enabled, the user will be asked to confirm to monitor the call.

Another way to monitor active calls is to dial the corresponding feature codes from an extension. Please refer to *[\[Table 84: UCM6100 Feature](#page-278-0) Codes]* and *[\[Enable Spy\]](#page-285-0)* section for instructions.

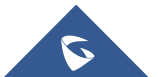

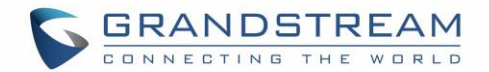

## **CALL FEATURES**

The UCM6100 supports call recording, transfer, call forward, call park and other call features via feature code. This section lists all the feature codes in the UCM6100 and describes how to use the call features.

### **Feature Codes**

**Table 84: UCM6100 Feature Codes**

<span id="page-278-0"></span>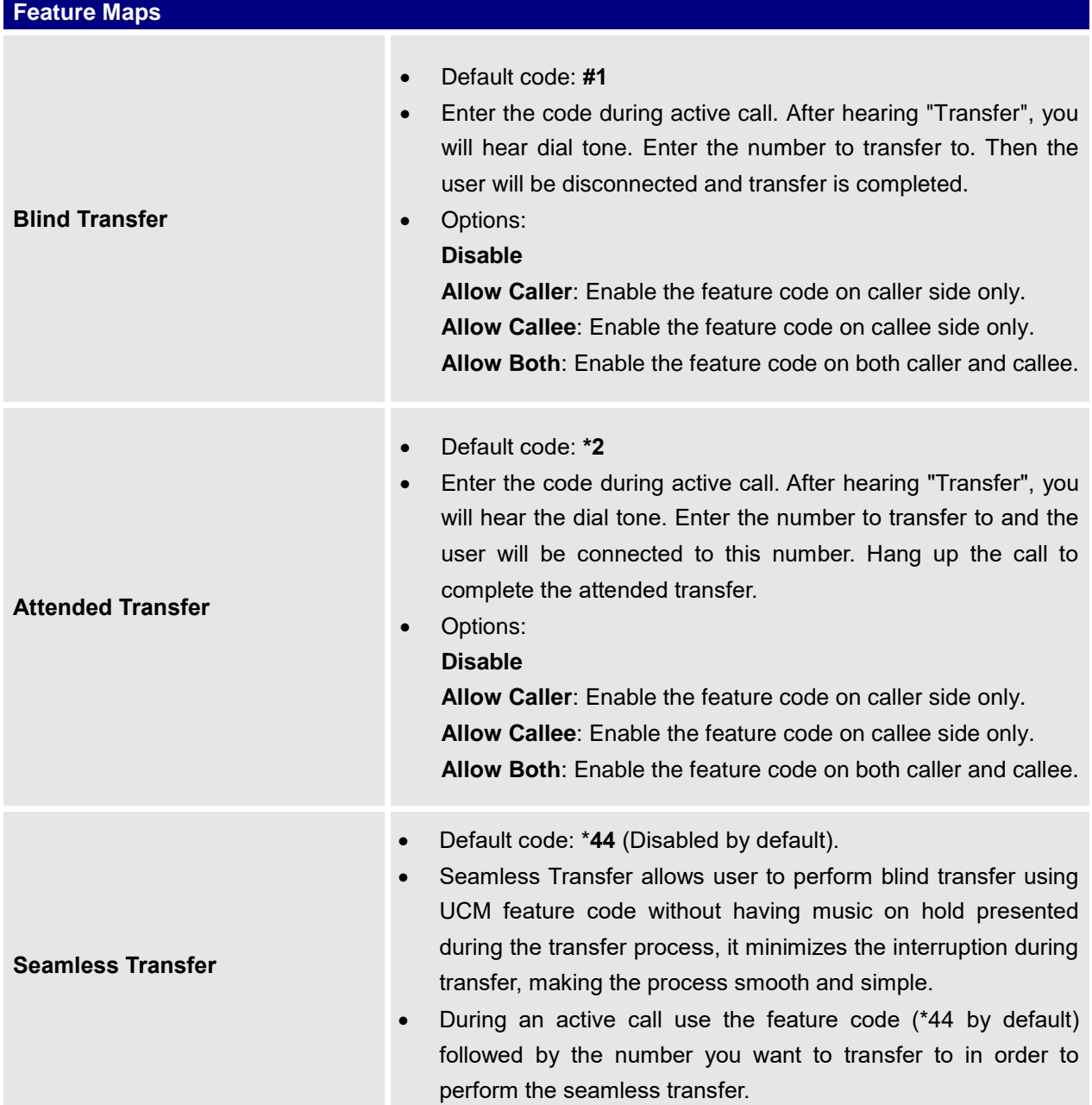

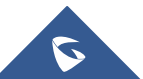

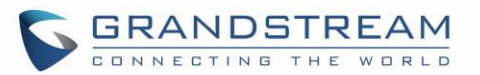

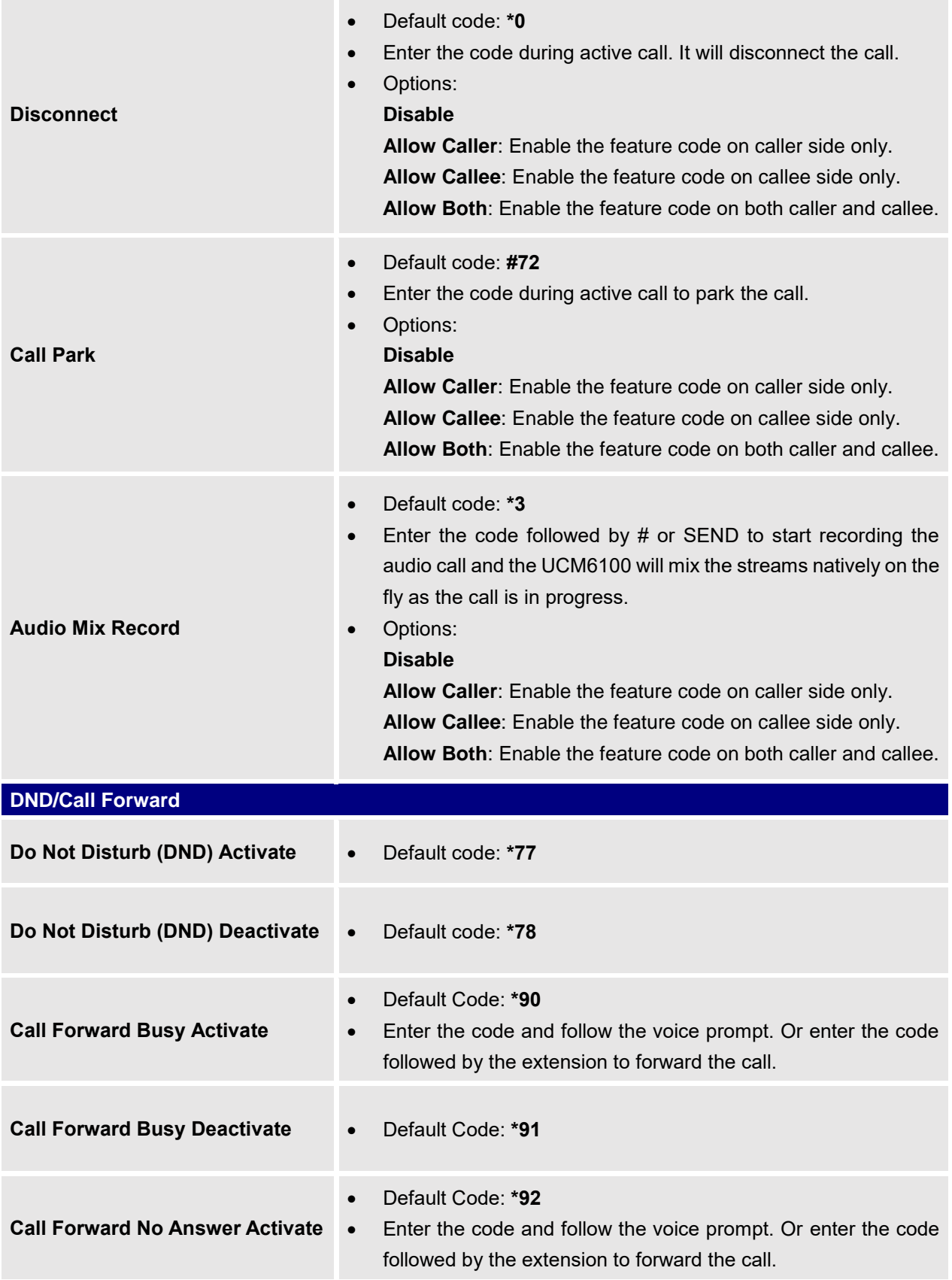

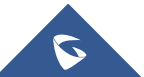

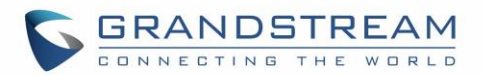

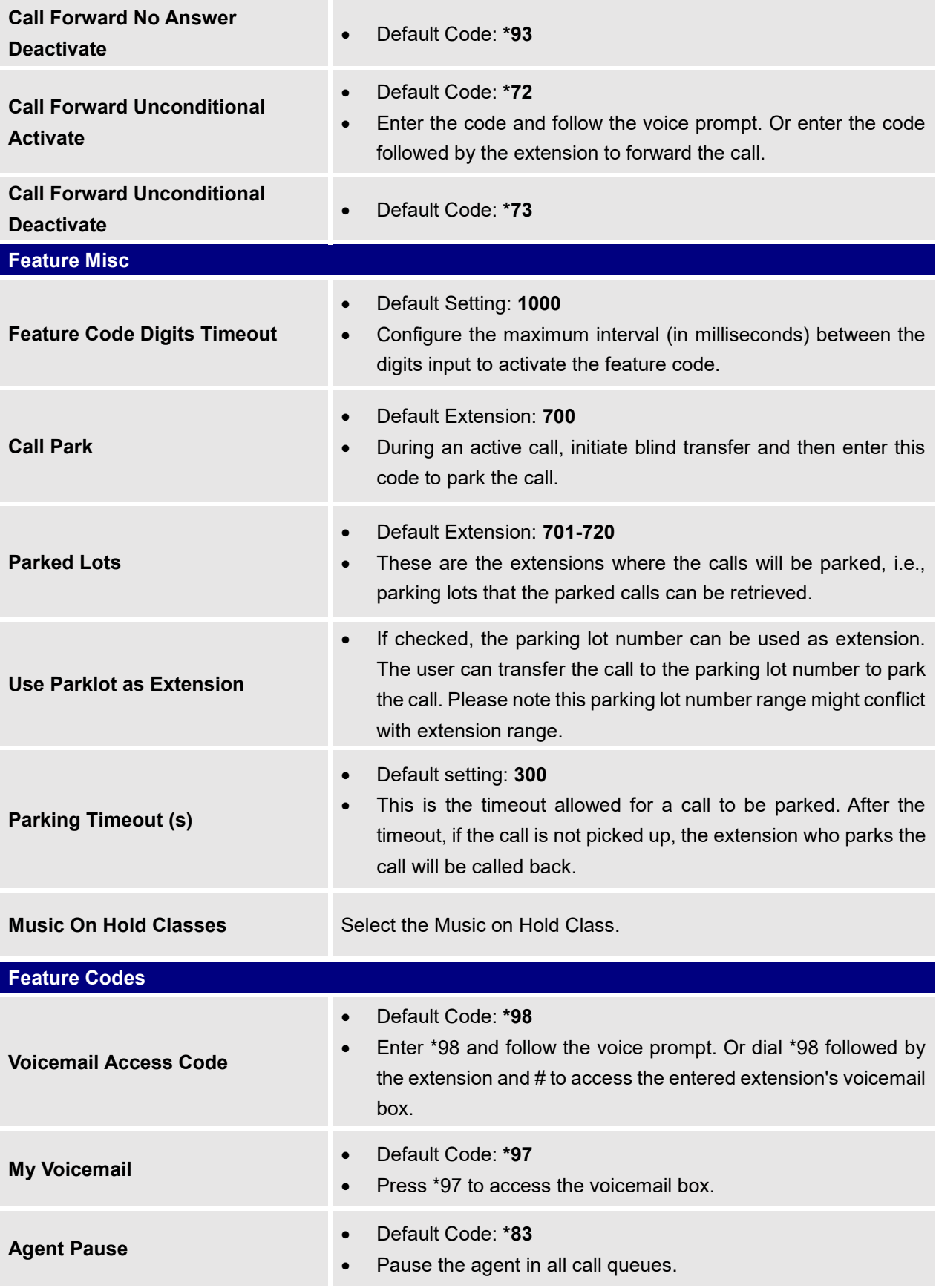

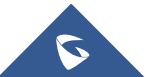

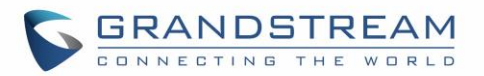

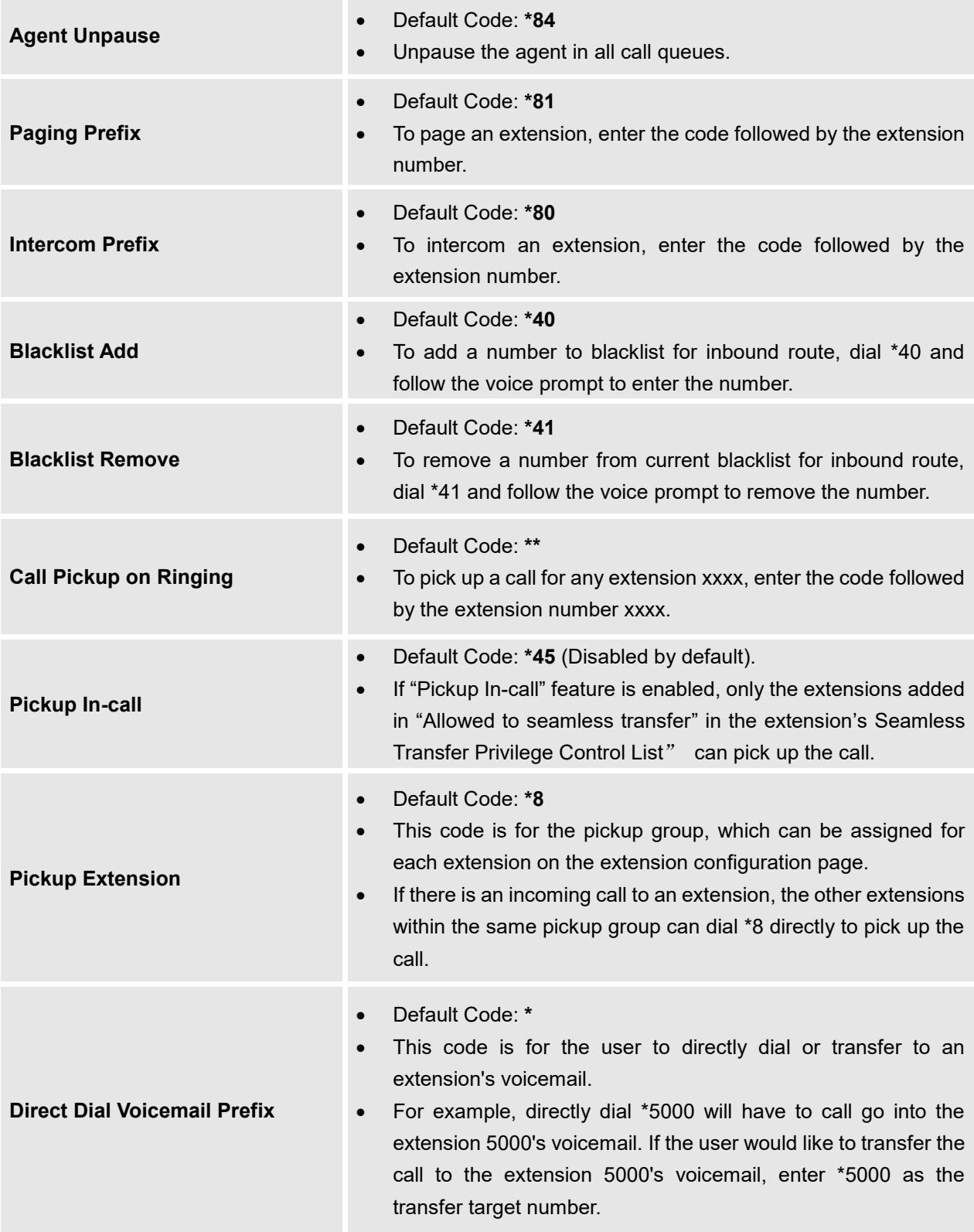

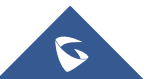

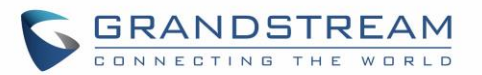

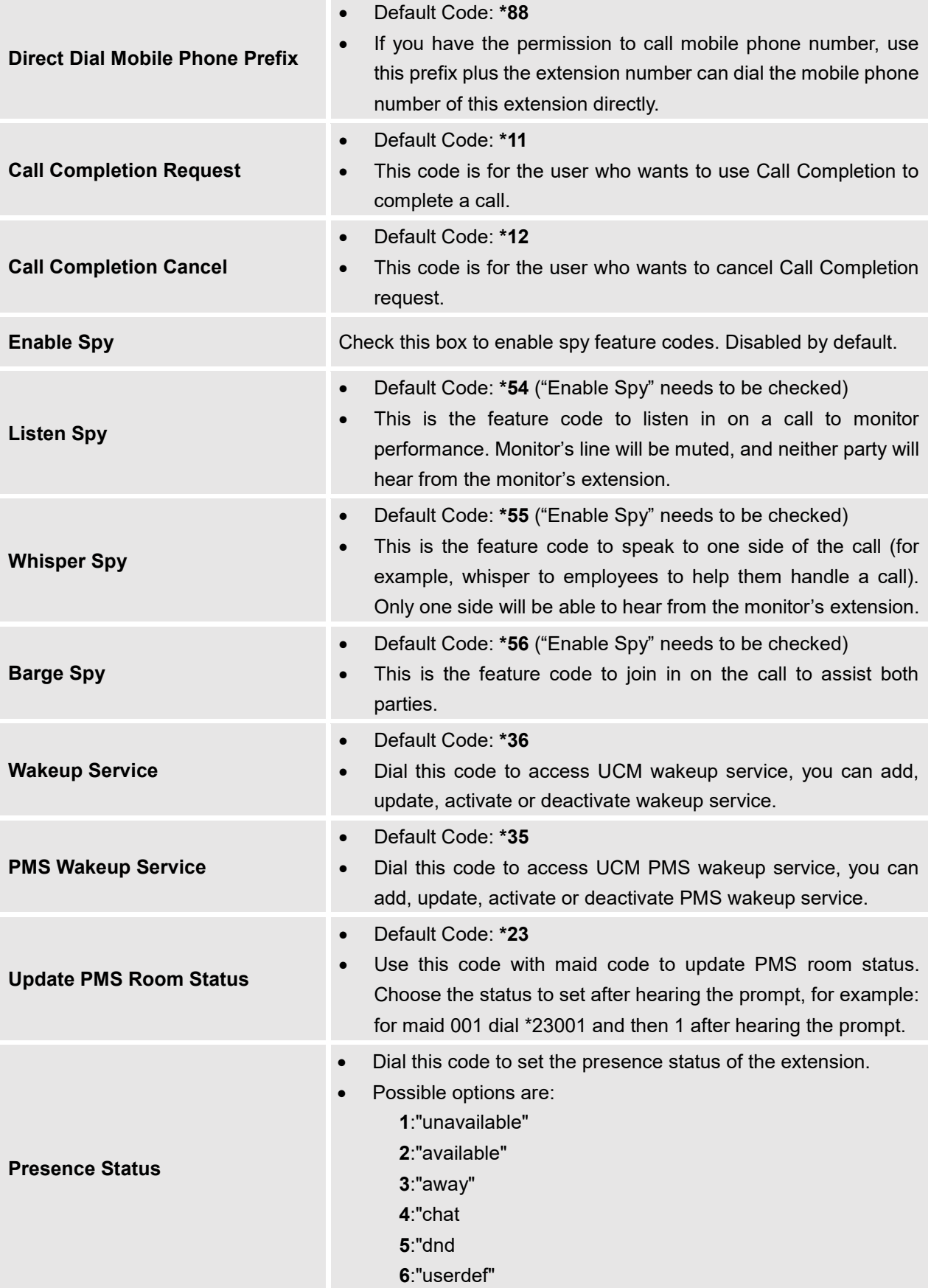

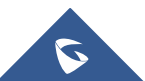

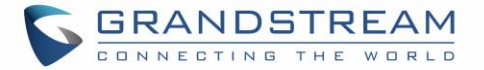

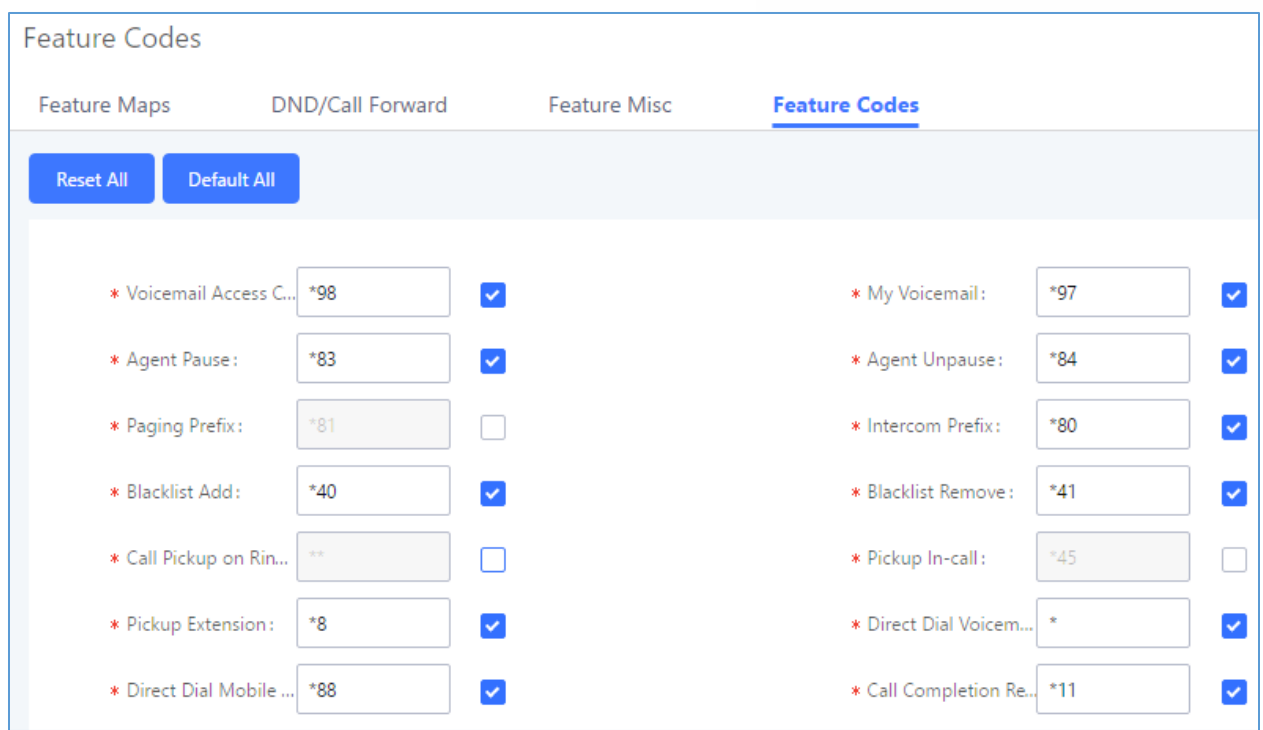

#### The UCM6100 also allows user to enable / disable specific feature code by one click. As shown below:

#### **Figure 184: Enable/Disable Feature codes**

### **Call Recording**

The UCM6100 allows users to record audio during the call. If "Auto Record" is turned on for an extension, ring group, call queue or trunk, the call will be automatically recorded when there is established call with it. Otherwise, please follow the instructions below to manually record the call.

- 1. Make sure the feature code for "Audio Mix Record" is configured and enabled.
- 2. After establishing the call, enter the "Audio Mix Record" feature code (by default it's \*3) followed by # or SEND to start recording.
- 3. To stop the recording, enter the "Audio Mix Record" feature code (by default it's \*3) followed by # or SEND again. Or the recording will be stopped once the call hangs up.
- 4. The recording file can be retrieved under web GUI**ODR**. Click on the show and play the recording

or click on  $\mathbf{t}$  to download the recording file.

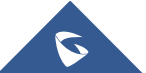

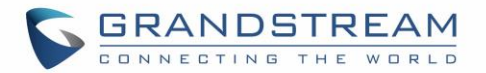

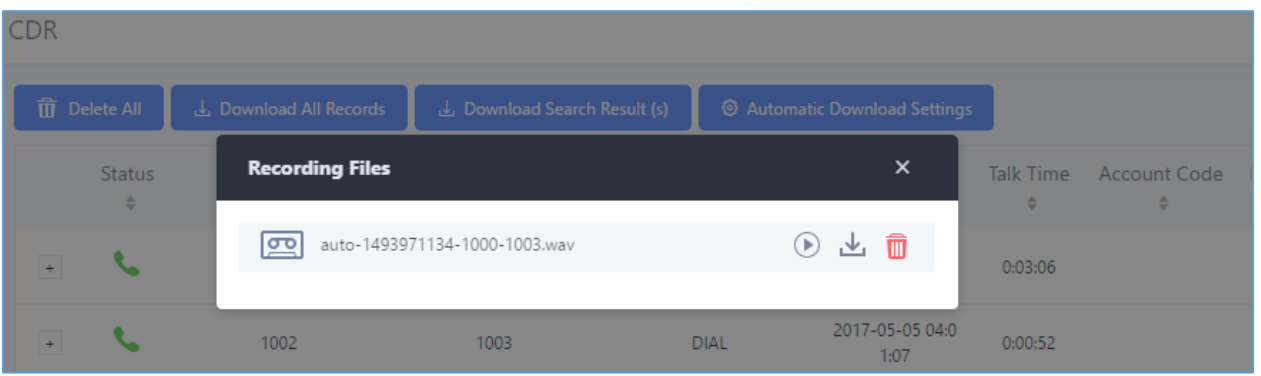

**Figure 185: Download Recording File from CDR Page**

The above recorded call's recording files are also listed under the UCM6100 web GUI $\rightarrow$ **CDR** $\rightarrow$ **Recording Files**.

| Download All Recording Files<br>Delete Selected Recording Files<br>Delete All Recording Files<br>Batch Download Recording Files |                               |        |        |                               |           |         |
|----------------------------------------------------------------------------------------------------|-------------------------------|--------|--------|-------------------------------|-----------|---------|
|                                                                                                    | Name $\Leftrightarrow$        | Caller | Callee | Call Time                     | Size      | Options |
|                                                                                                    | auto-1493887446-1000-1001.wav | 1000   | 1001   | 2017-05-04 04:44:25 UTC-04:00 | 282.54 KB | ◉ ᆇ 全   |

**Figure 186: Download Recording File from Recording Files Page**

## **Call Park**

The UCM6100 provides call park and call pickup features via feature code.

### **Park a Call**

There are two feature codes that can be used to park the call.

- Feature Maps $\rightarrow$ Call Park (Default code #72) During an active call, press #72 and the call will be parked. Parking lot number (default range 701 to 720) will be announced after parking the call.
- Feature Misc $\rightarrow$ Call Park (Default code 700) During an active call, initiate blind transfer (default code #1) and then dial 700 to park the call. Parking lot number (default range 701 to 720) will be announced after parking the call.

### **Retrieve Parked Call**

To retrieve the parked call, simply dial the parking lot number and the call will be established. If a parked call is not retrieved after the timeout, the original extension who parks the call will be called back.

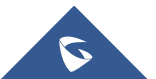

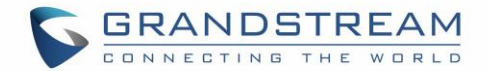

## <span id="page-285-0"></span>**Enable Spy**

If "Enable Spy" option is enabled, feature codes for Listen Spy, Whisper Spy and Barge Spy are available for users to dial from any extension to perform the corresponding actions.

Assume a call is on-going between extension A and extension B, user could dial the feature code from extension C to listen on their call (\*54 by default), whisper to one side (\*55 by default), or barge into the call (\*56 by default). Then the user will be asked to enter the number to call, which should be either side of the active call, extension A or B in this example.

# **Caution:**

"Enable Spy" allows any user to listen to any call by feature codes. This may result in the leakage of user privacy.

--------------------------------------------------------------------------------------------------------------------------------------------

--------------------------------------------------------------------------------------------------------------------------------------------

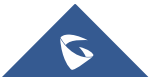

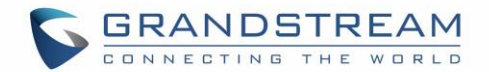

## **PBX SETTINGS**

This section describes internal options that haven't been mentioned in previous sections yet. The settings in this section can be applied globally to the UCM6100, including general configurations, jitter buffer, RTP settings, ports config and STUN monitor. The options can be accessed via Web GUI->PBX **SettingsGeneral Settings.**

### **General Settings**

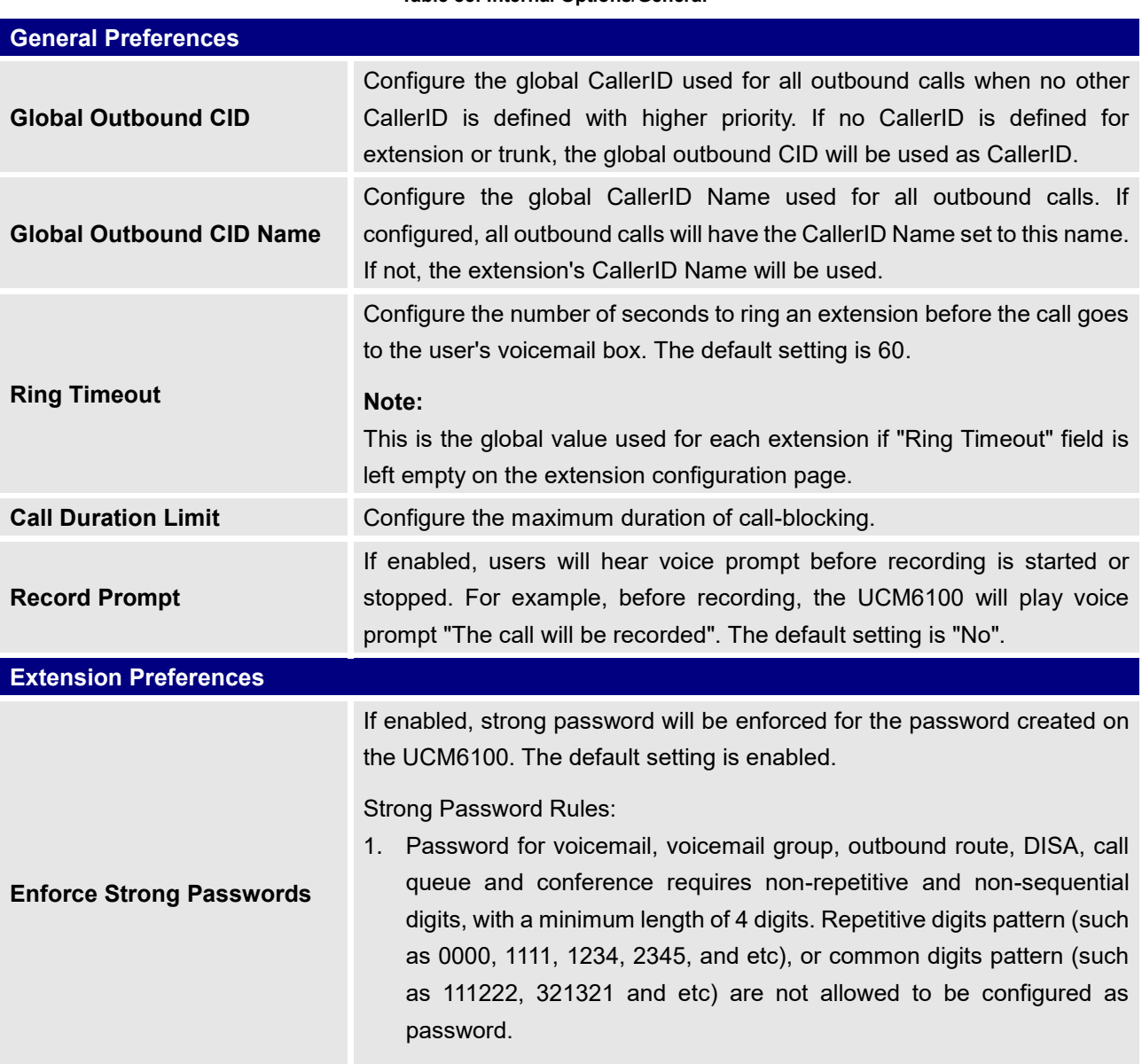

**Table 85: Internal Options/General**

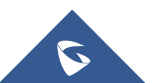

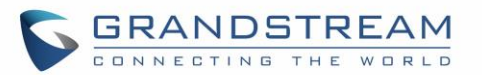

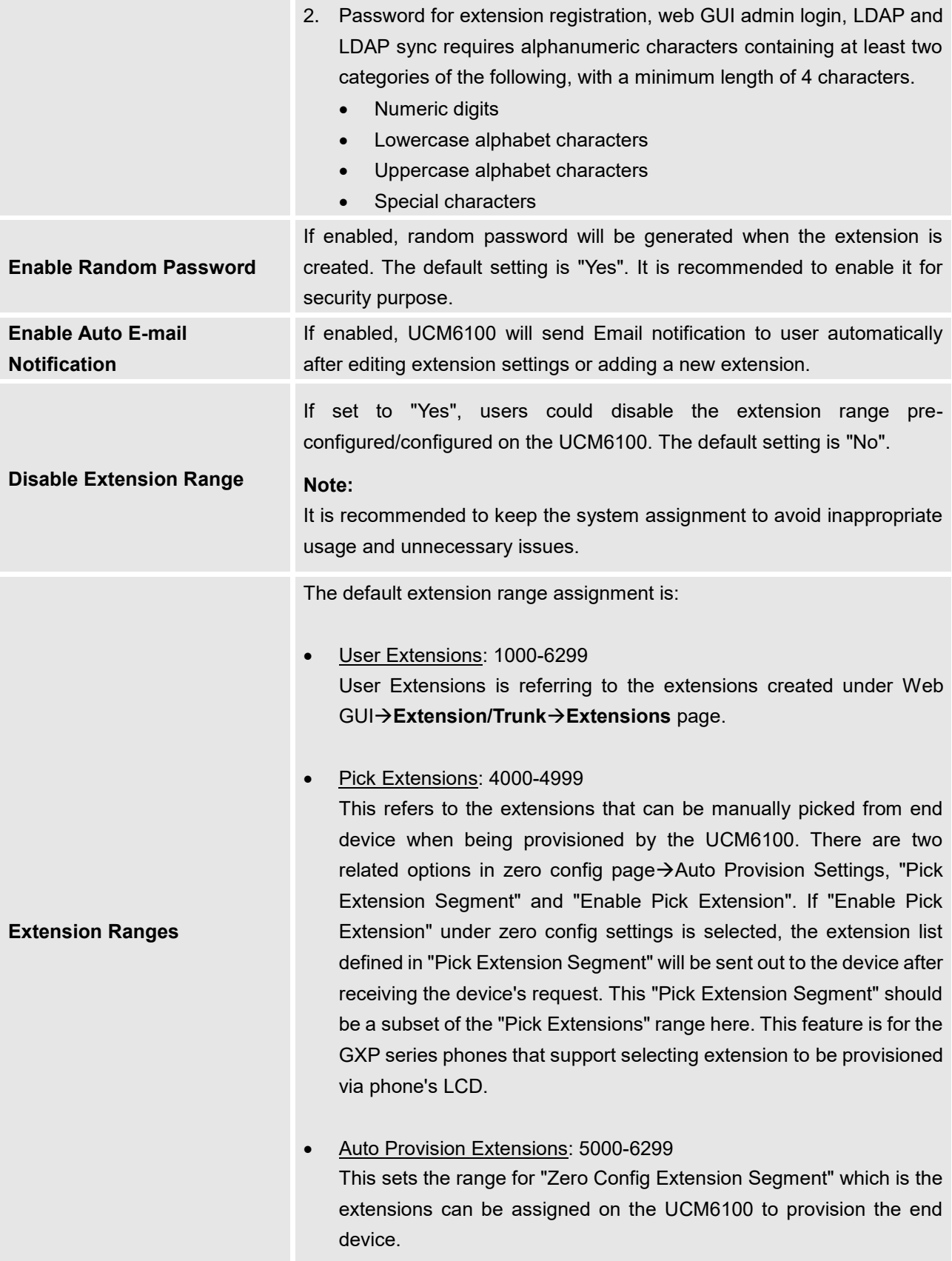

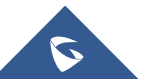
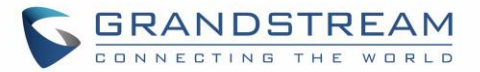

- Conference Extensions: 6300-6399
- Ring Group Extensions: 6400-6499
- Queue Extensions: 6500-6599
- Voicemail Group Extensions: 6600-6699
- IVR Extensions: 7000-7100
- Dial By Name Extensions: 7101-7199
- Fax Extensions: 7200-8200

#### **Voice Prompts Customization**

#### **Record New Custom Prompt**

In the UCM6100 Web GUI→PBX Settings→Voice Prompt→Custom Prompt page, click on "Record New Custom Prompt" and follow the steps below to record new IVR prompt.

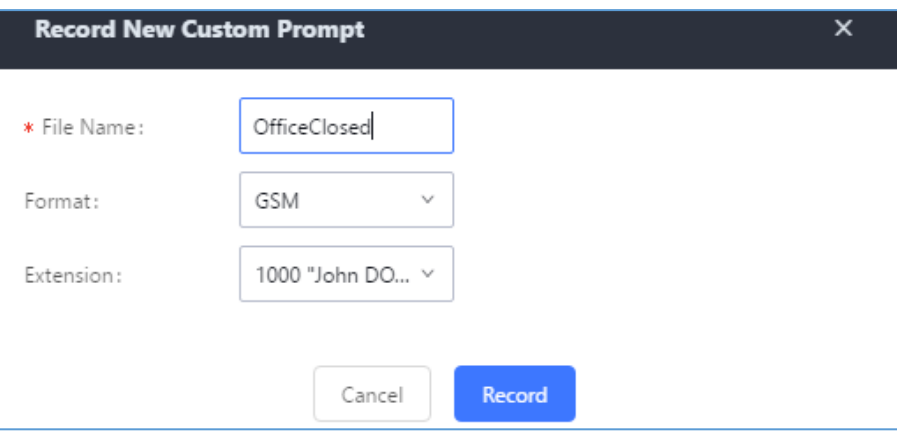

**Figure 187: Record New Custom Prompt**

- 1. Specify the IVR file name.
- 2. Select the format (GSM or WAV) for the IVR prompt file to be recorded.
- 3. Select the extension to receive the call from the UCM6100 to record the IVR prompt.
- 4. Click the "Record" button. A request will be sent to the UCM6100. The UCM6100 will then call the extension for recording the IVR prompt from the phone.
- 5. Pick up the call from the extension and start the recording following the voice prompt.
- 6. The recorded file will be listed in the IVR Prompt web page. Users could select to re-record, play or delete the recording.

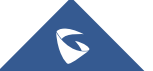

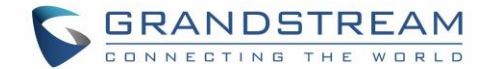

### **Upload Custom Prompt**

If the user has a pre-recorded IVR prompt file, click on "Upload Custom Prompt" in Web GUI**PBX Settings→Voice Prompt→Custom Prompt** page to upload the file to the UCM6100. The following are required for the IVR prompt file to be successfully uploaded and used by the UCM6100:

- PCM encoded.
- 16 bits.
- 8000Hz mono.
- In .mp3 or .wav format; or raw/ulaw/alaw/gsm file with .ulaw or .alaw suffix.
- File size under 5M.

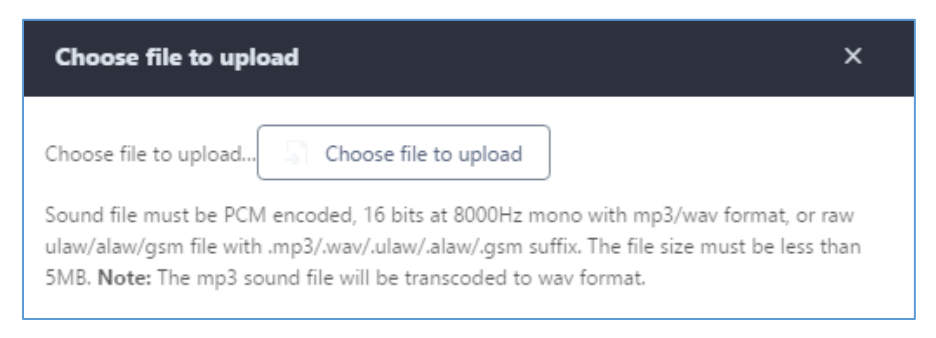

**Figure 188: Upload Custom Prompt**

Click on "choose file to upload" to start uploading. Once uploaded, the file will appear in the Custom Prompt web page.

### **Download All Custom Prompt**

On the UCM61XX, the users can download all custom prompts from UCM Web GUI to local PC. To download all custom prompt, log in UCM Web GUI and navigate to **PBX SettingsVoice Prompt**  $\rightarrow$  Custom Prompt and click on  $\frac{1}{2}$  Download All Custom Prompt . The following window will pop up in order to set a name for the downloaded file.

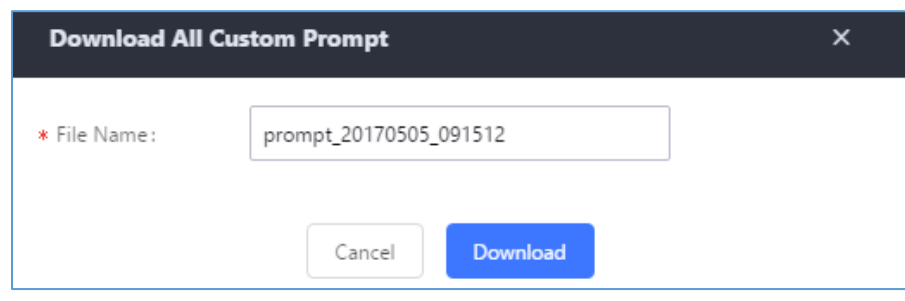

**Figure 189: Download All Custom Prompt**

**Note:** The downloaded file will have a .tar extension.

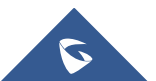

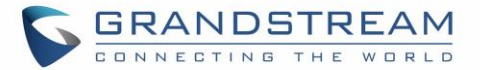

# **PBX Settings/Jitter Buffer**

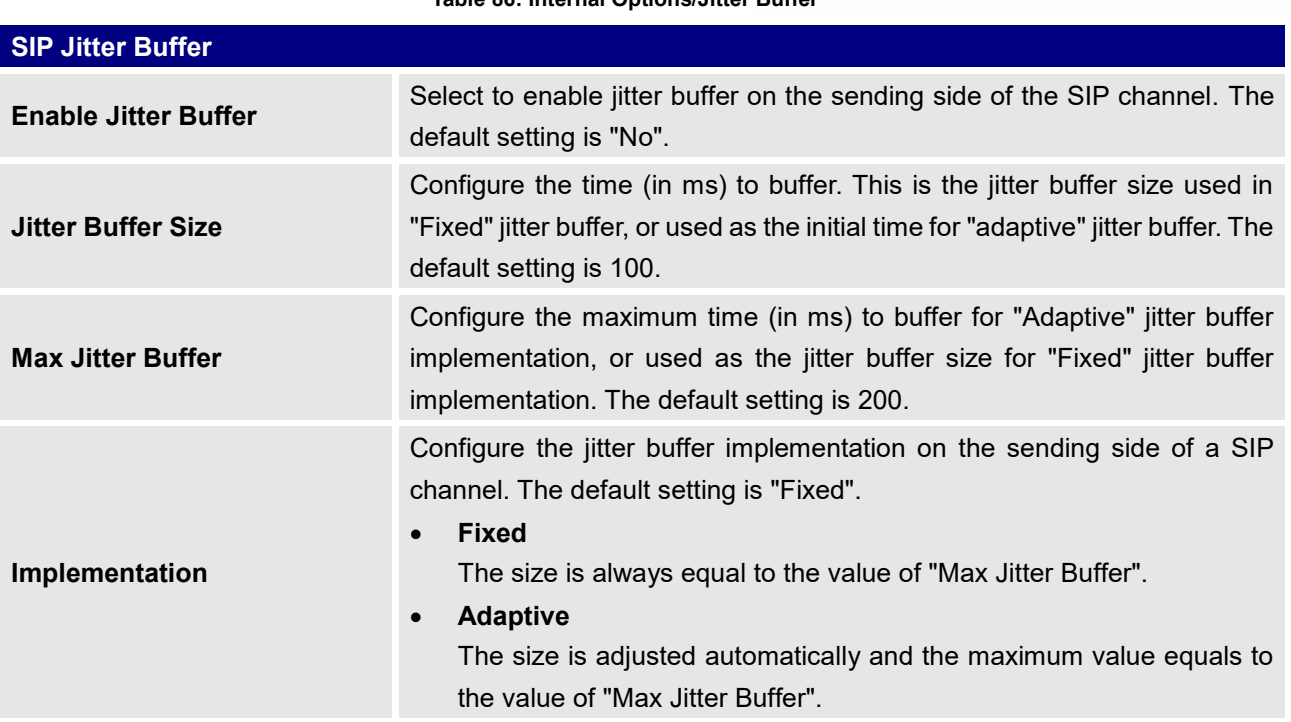

#### **Table 86: Internal Options/Jitter Buffer**

## **PBX Settings/RTP Settings**

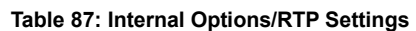

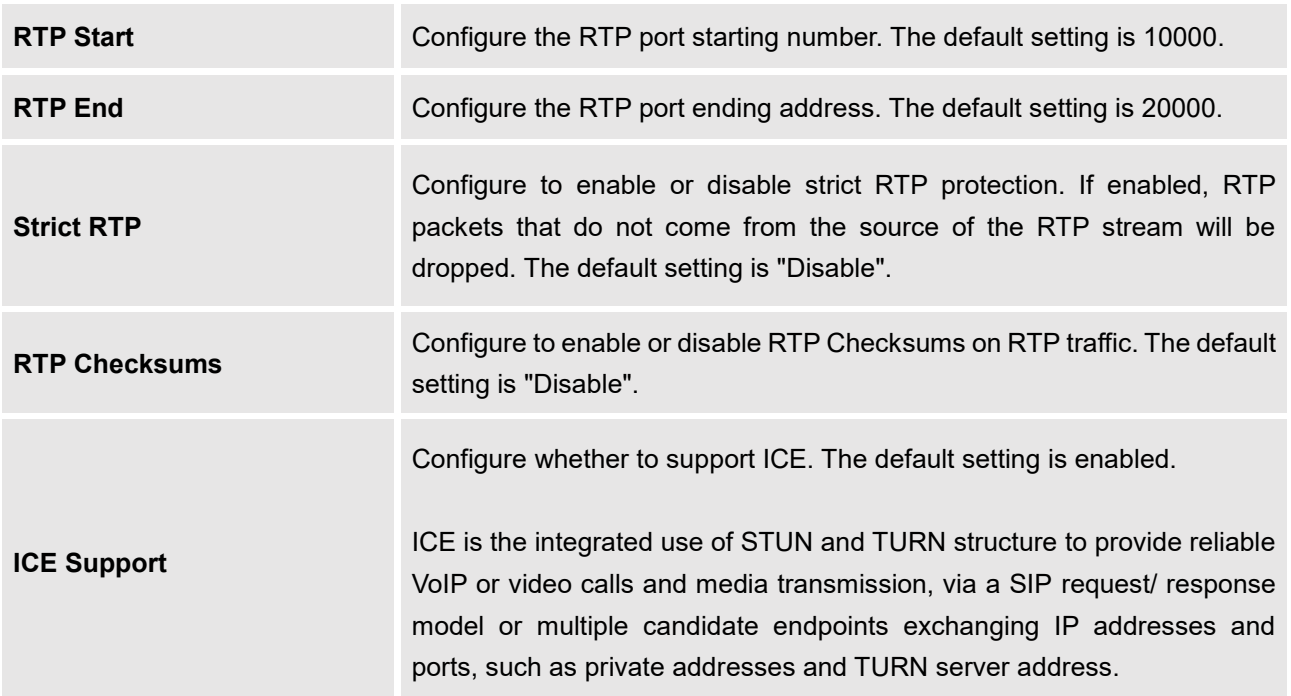

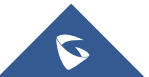

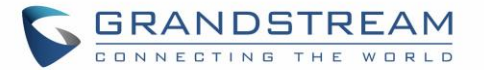

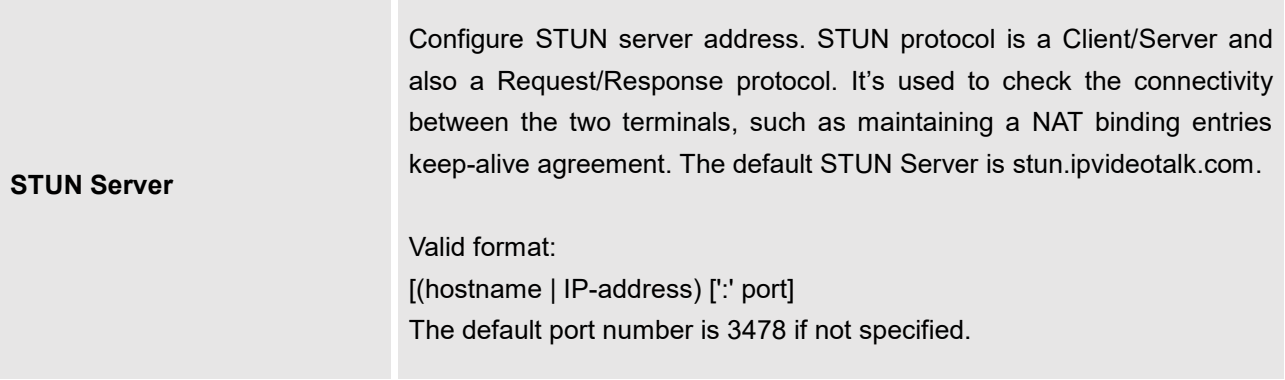

## **PBX Settings/Payload**

The UCM6100 payload type for audio codecs and video codes can be configured here.

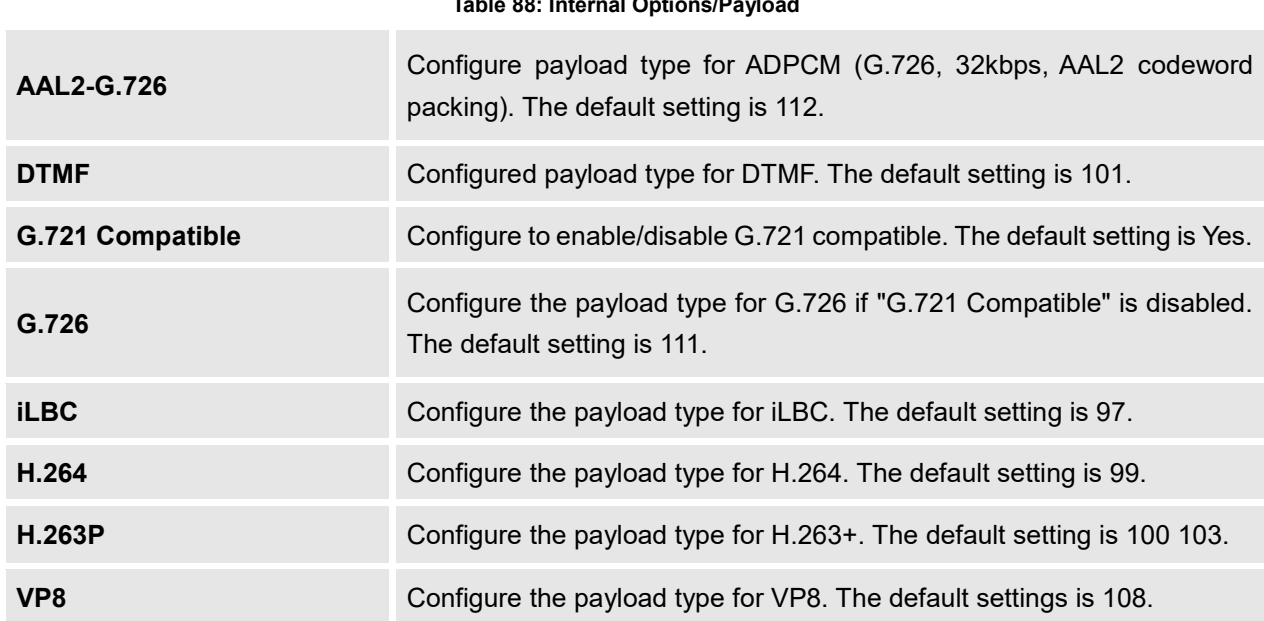

## **Table 88: Internal Options/Payload**

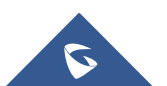

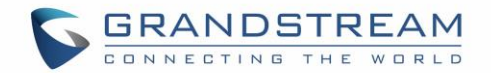

# **IAX SETTINGS**

The UCM6100 IAX global settings can be accessed via Web GUI->PBX Settings->IAX Settings.

## **IAX Settings/General**

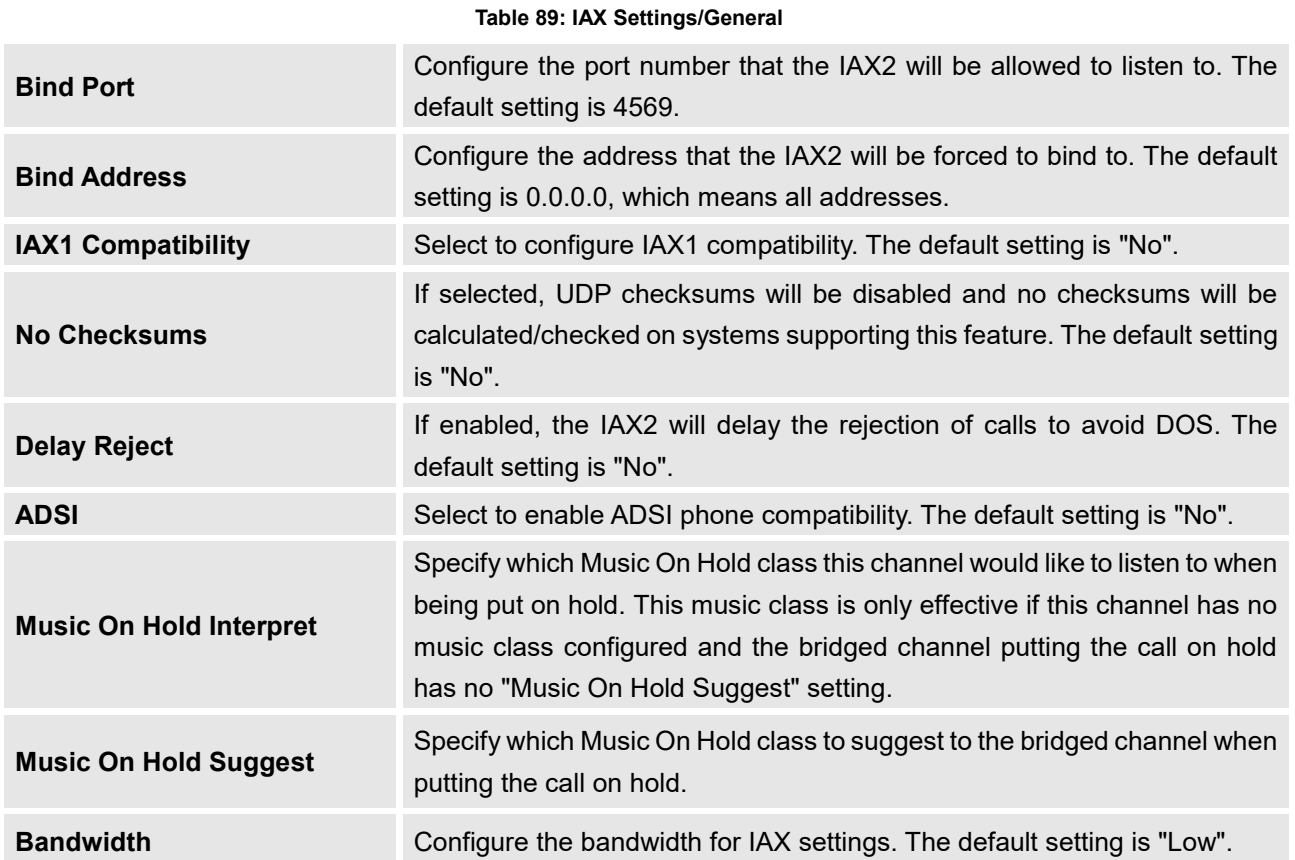

## **IAX Settings/Registration**

#### **Table 90: IAX Settings/Registration**

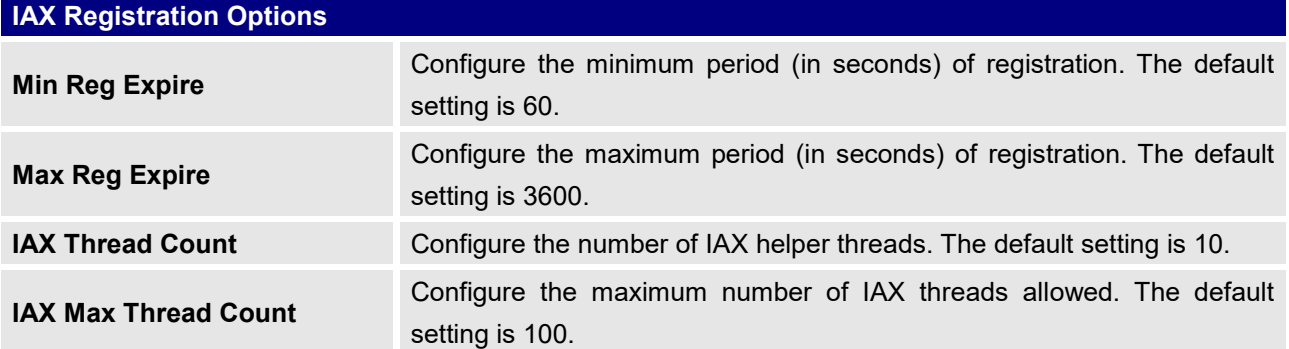

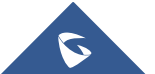

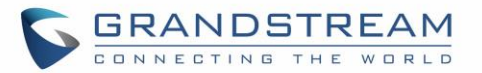

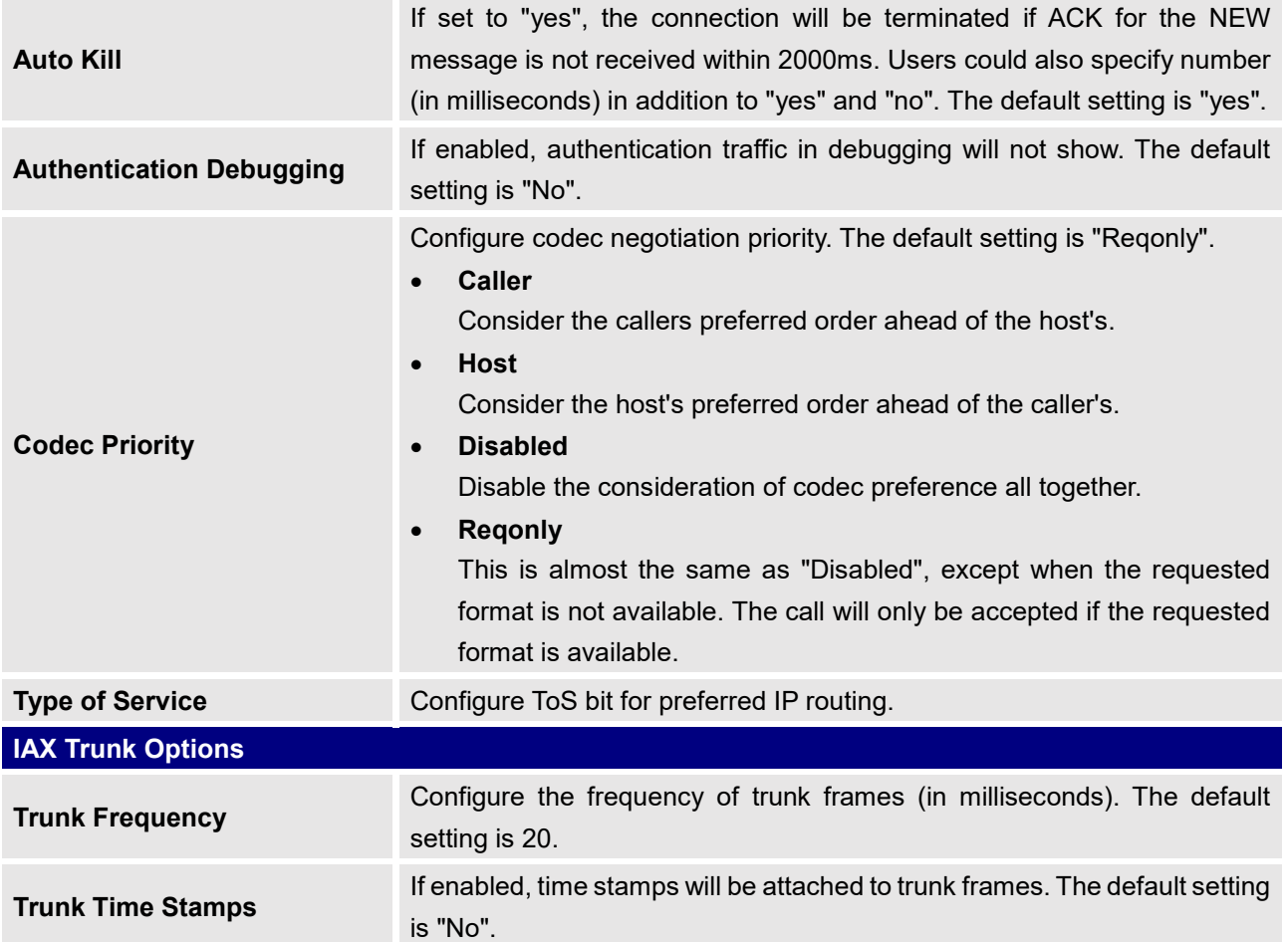

## **IAX Settings/Security**

#### **Table 91: IAX Settings/Static Defense**

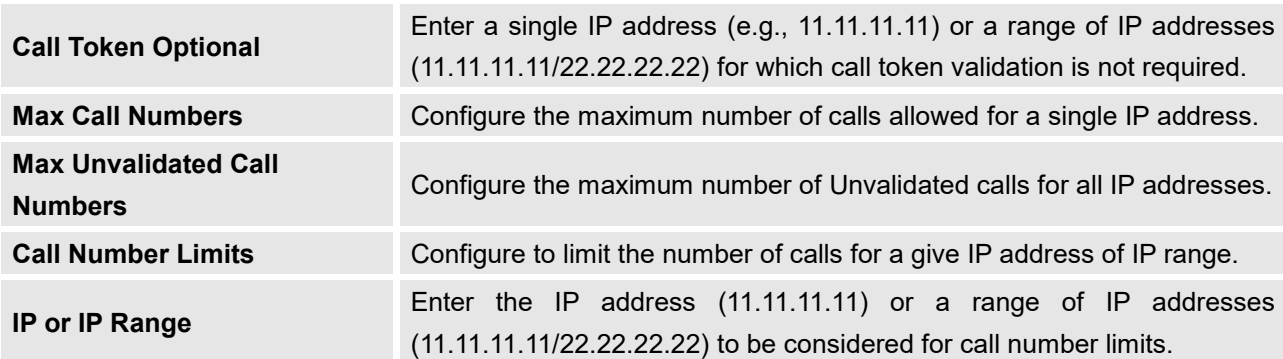

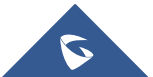

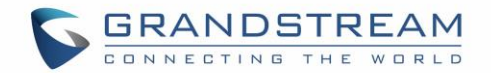

# **SIP SETTINGS**

The UCM6100 SIP global settings can be accessed via Web GUI->PBX Settings->SIP Settings.

## **SIP Settings/General**

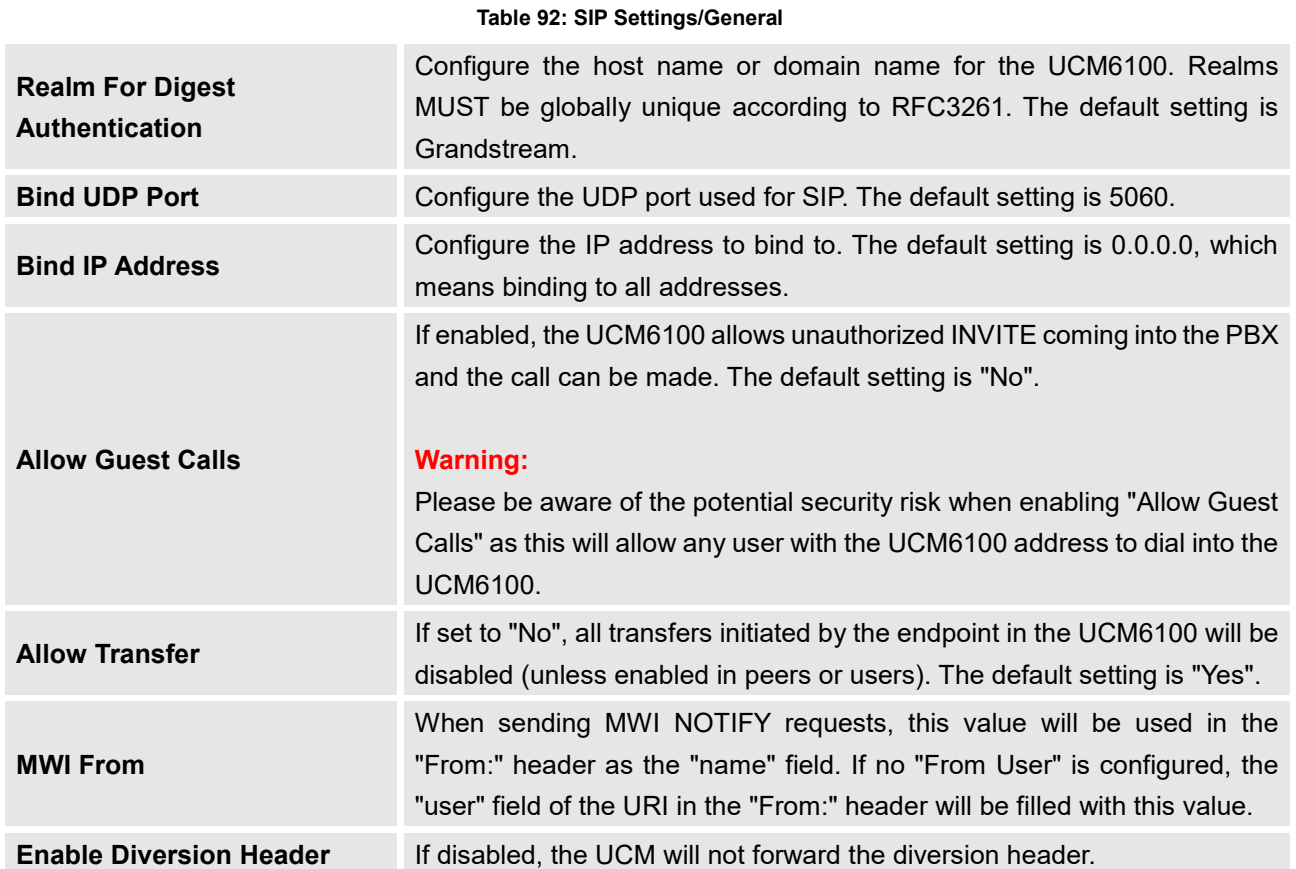

## **SIP Settings/Misc**

#### **Table 93: SIP Settings/Misc**

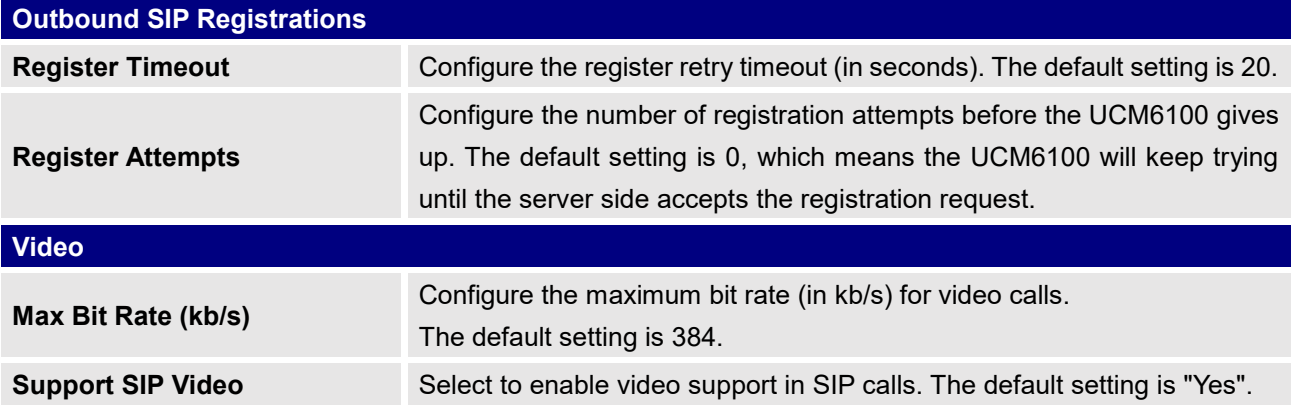

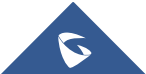

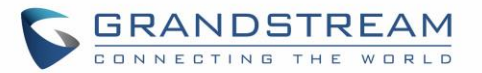

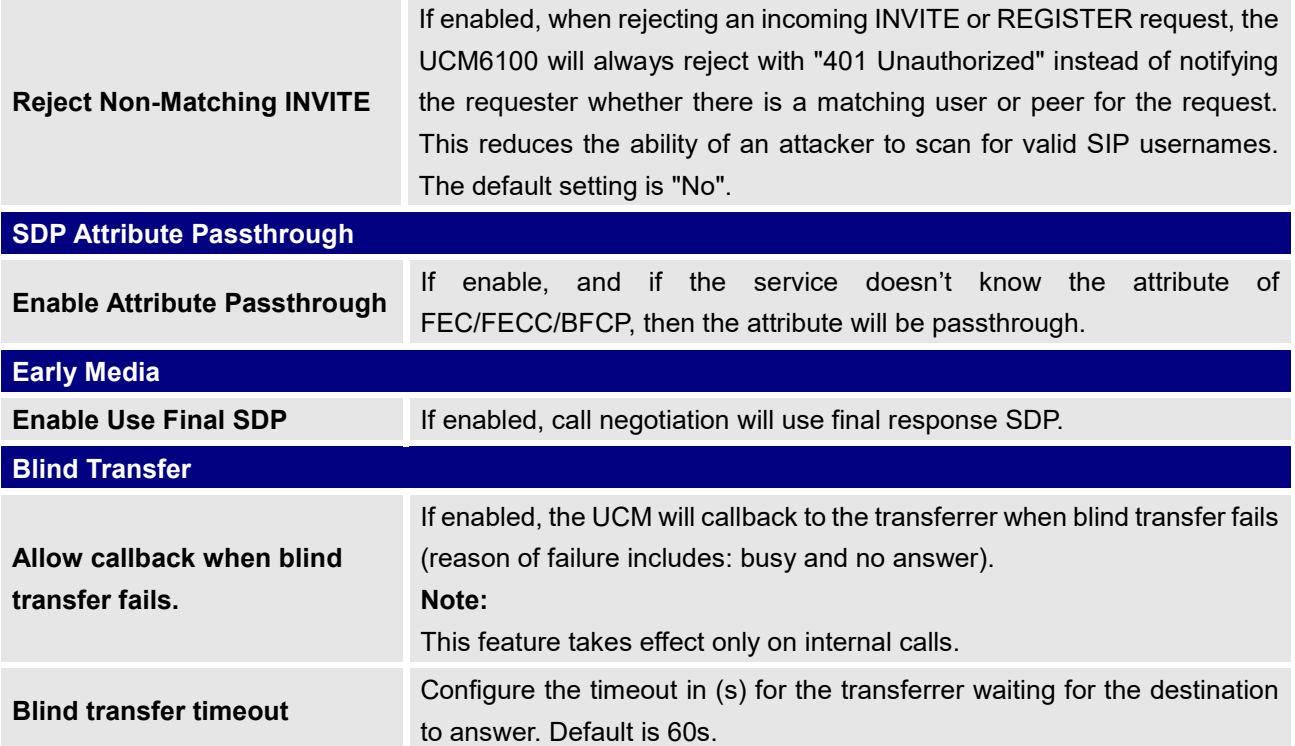

## **SIP Settings/Session Timer**

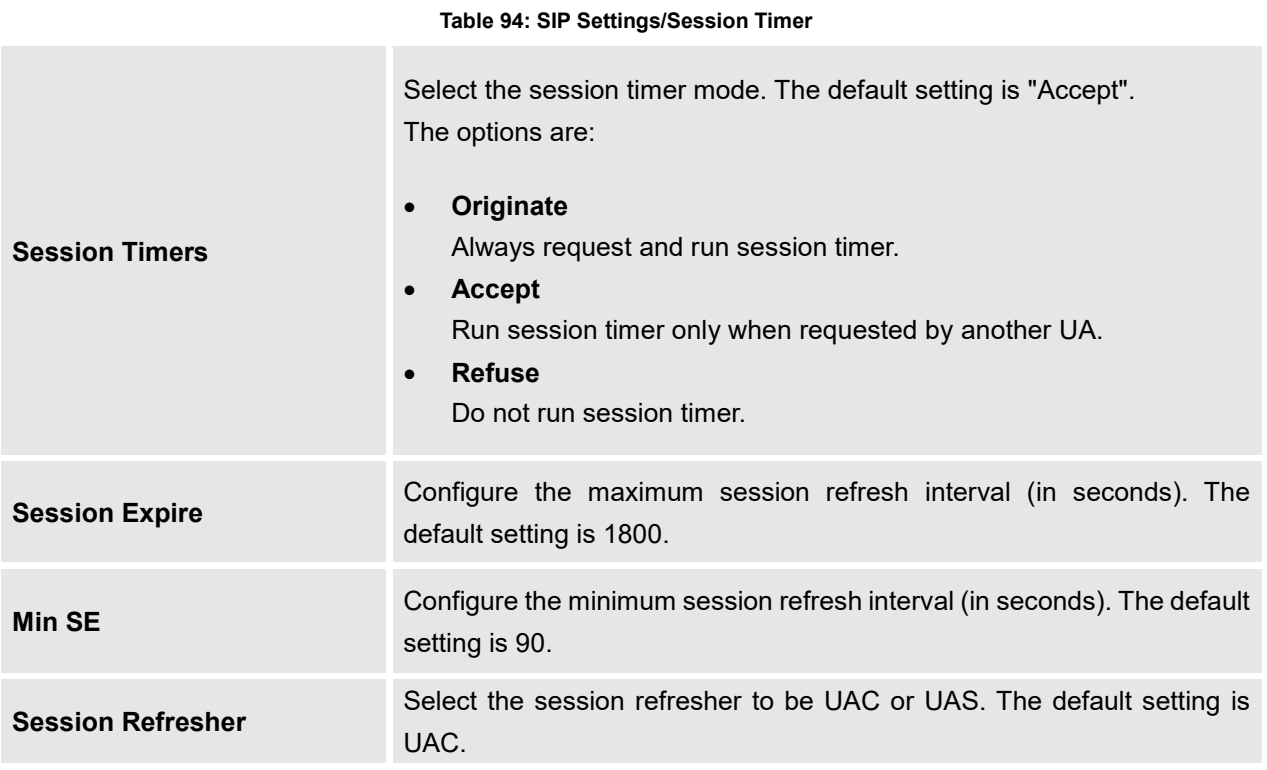

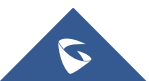

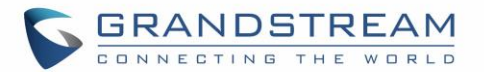

# **SIP Settings/TCP and TLS**

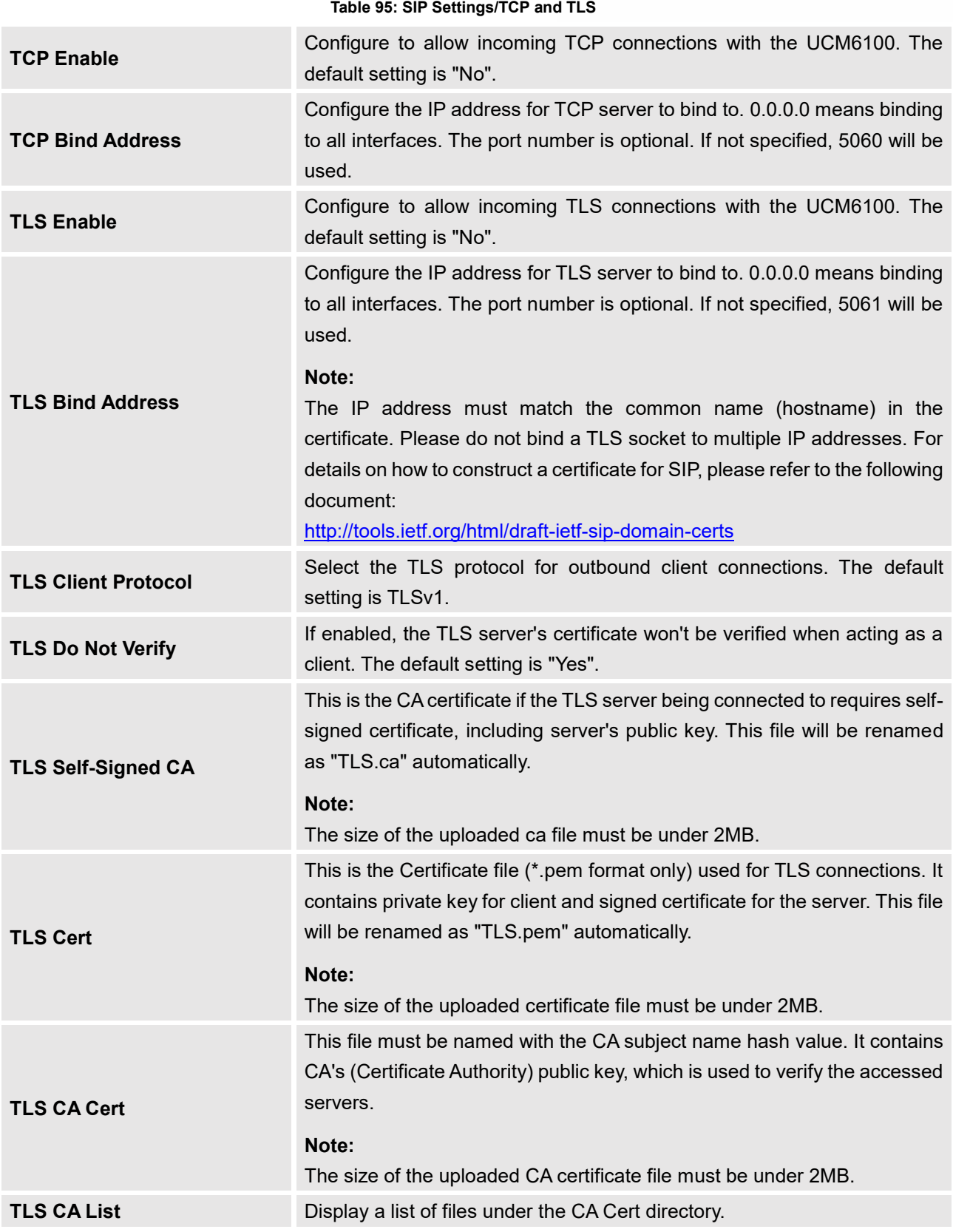

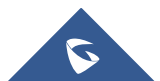

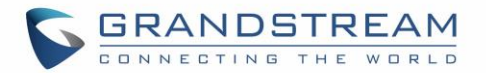

## **SIP Settings/NAT**

#### **Table 96: SIP Settings/NAT**

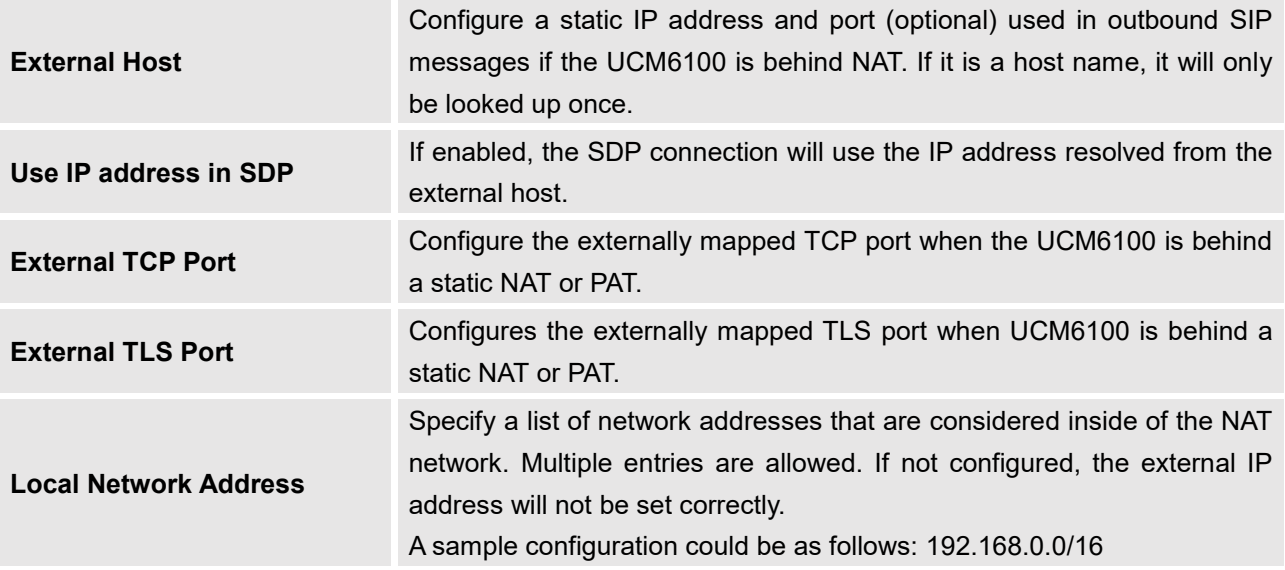

## **SIP Settings/TOS**

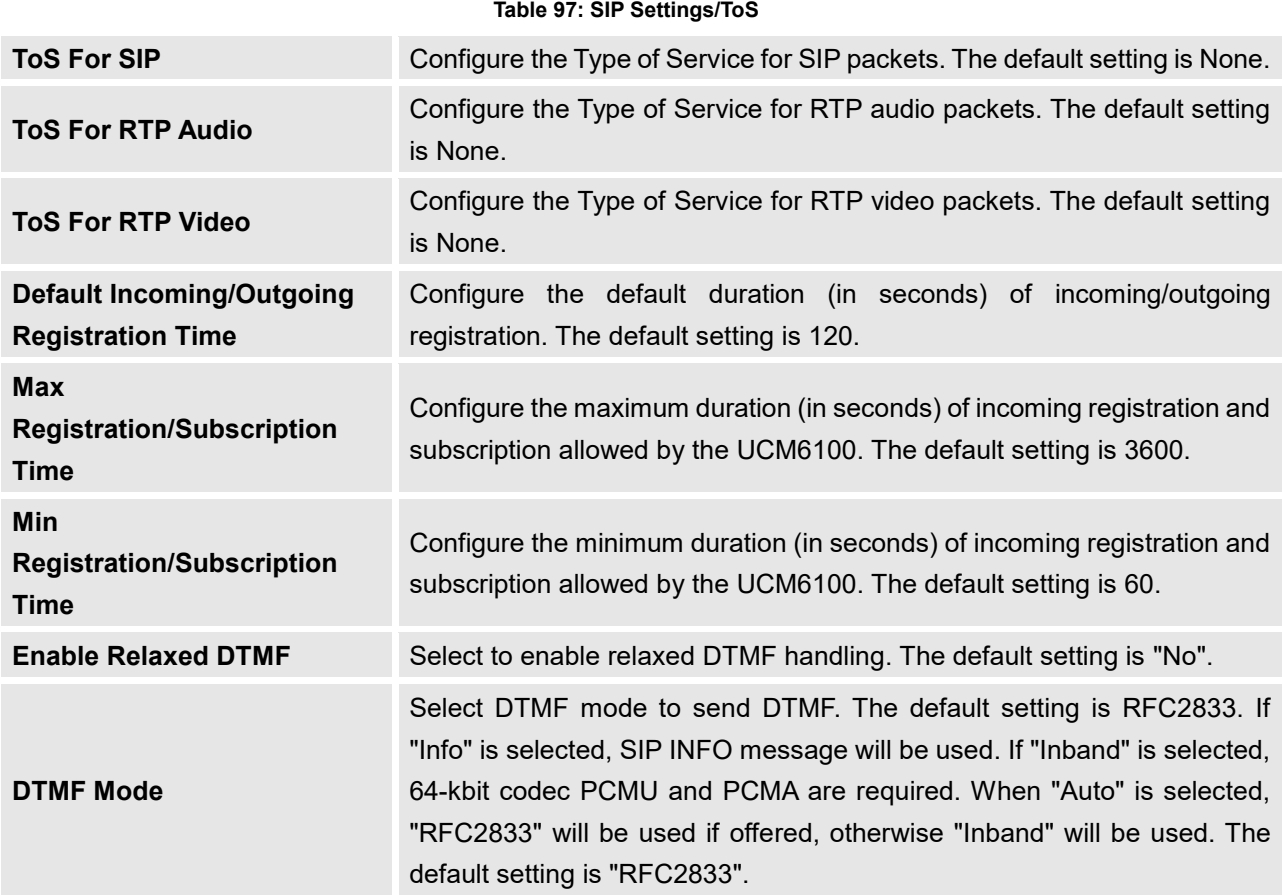

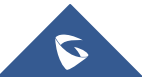

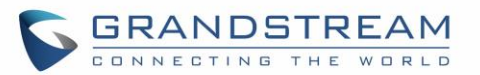

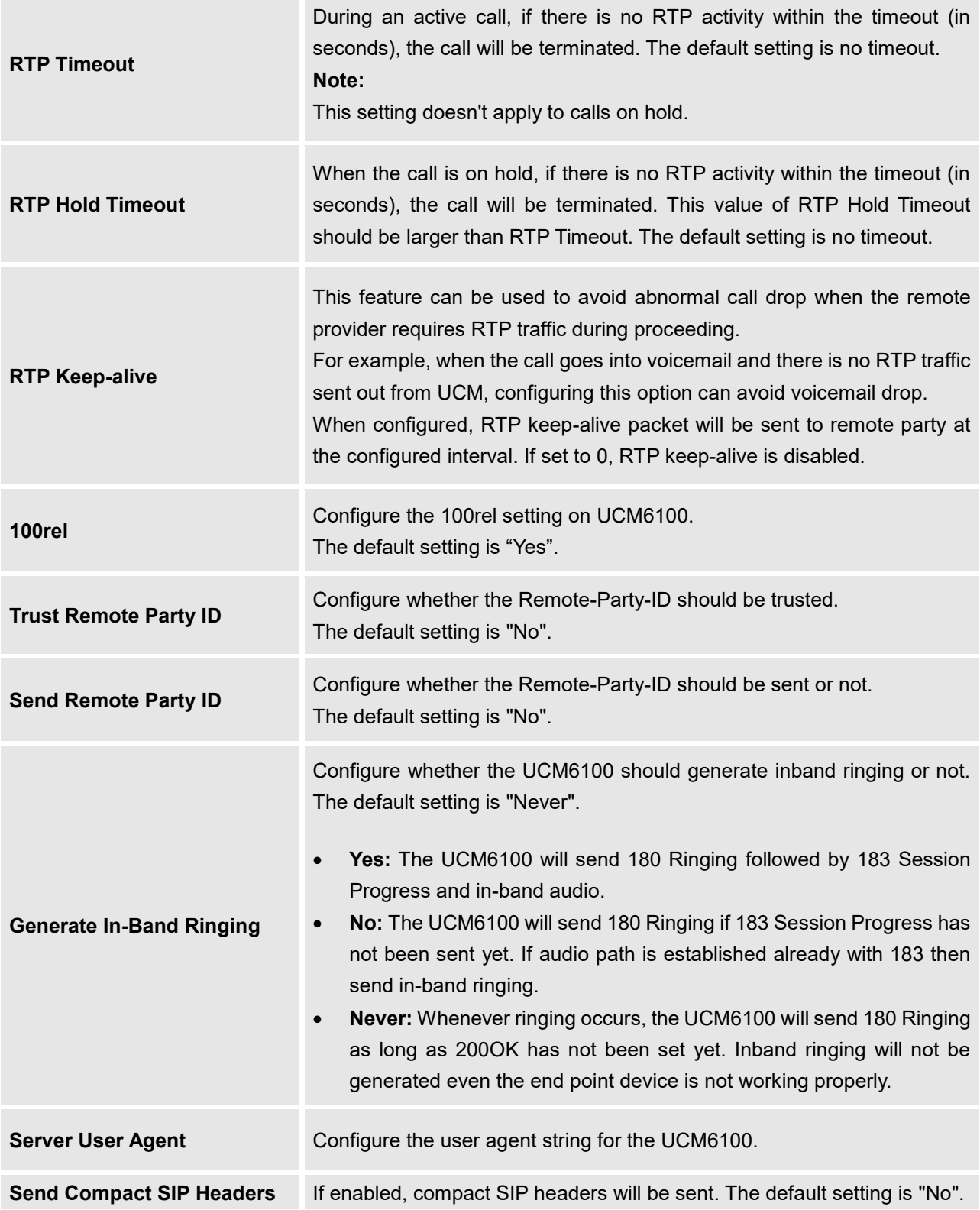

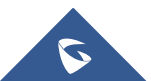

**COL** 

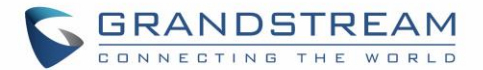

### **SIP Settings/SIP Trunk Prompt Tone**

**SIP Trunk Prompt Tone** tab has been added to the UCM to help user choose which prompt will be played by the UCM during call failure, the following voice message responses have been added and can be set to play for 4XX, 5XX, and 6XX call failures:

- Default for 404 and 604 status codes: **"***Your call can't be completed as dialed. Please check the number and dial again."*
- Default for 5xx status codes: **"***Server error. Please check your device*.**"**
- Default for 403 and 603 status codes: **"***The call was rejected by the server. Please try again later.***"**
- Default for all other status codes: **"***All circuits are busy now. Please try again later*.**"**

Additionally, custom voice messages recorded and uploaded in PBX Settings→Voice Prompt→Custom **Prompt** can be used for these failure responses instead of the default messages.

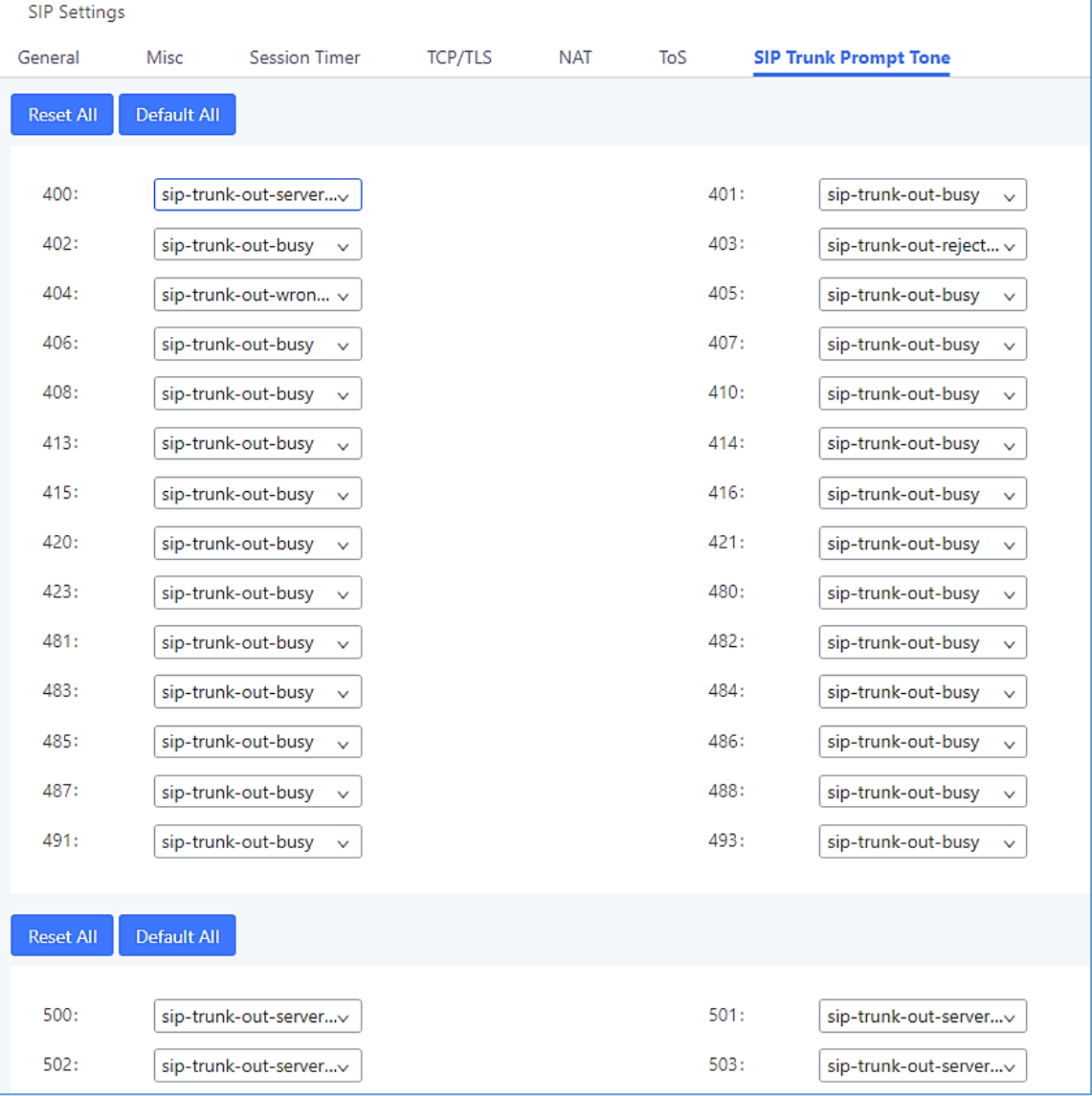

**Figure 190: SIP Trunk Prompt Tone**

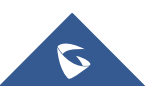

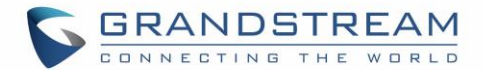

## **Transparent Call-Info header**

UCM supports transparent call info header in order to integrate GDS door system with GXP21XX Color phones, the UCM will forward the call-info header to the phone in order to request the live view from GDS door system and give the option to open the door via softkey.

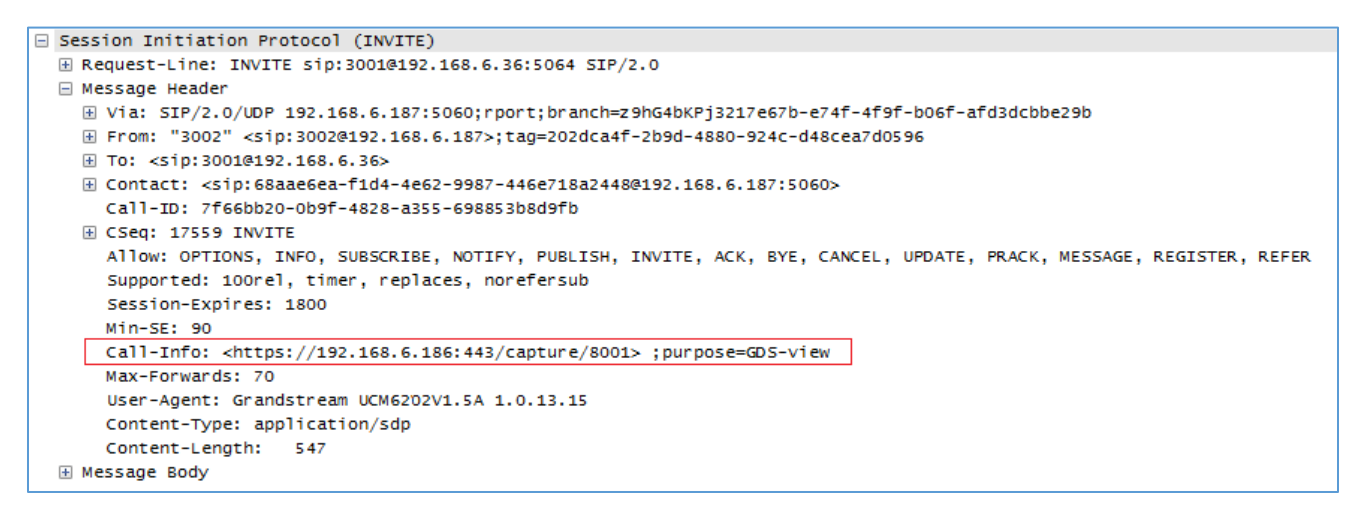

**Figure 191: Transparent Call-Info**

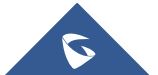

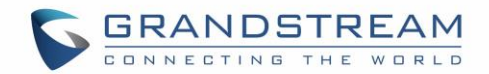

# **INTERFACE SETTINGS**

#### **Analog Hardware**

The analog hardware (FXS port and FXO port) on the UCM6100 will be listed in this page. Click on  $\boxtimes$  to edit signaling preference for FXS port or configure ACIM settings for FXO port. Select "Loop Start" or "Kewl Start" for each FXS port. And then click on "Update" to save the change.

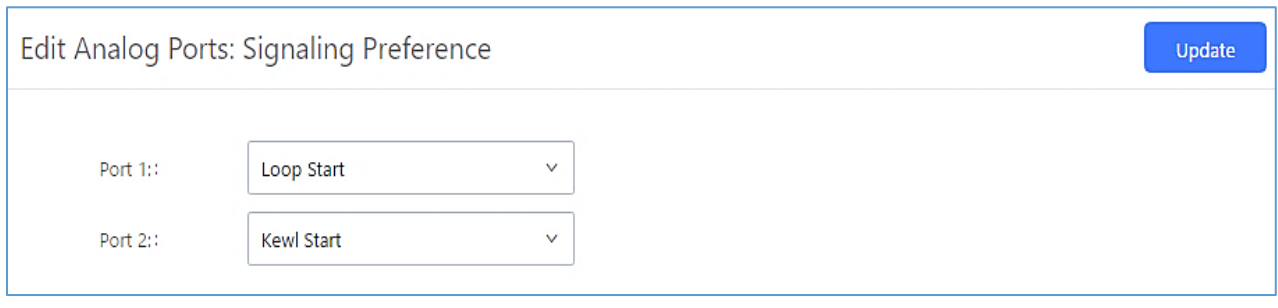

#### **Figure 192: FXS Ports Signaling Preference**

For FXO port, users could manually enter the ACIM settings by selecting the value from dropdown list for each port. Or users could click on "Detect" and choose the detection algorithm, two algorithms exist (ERL, Pr) for the UCM6100 to automatically detect the ACIM value. The detecting value will be automatically filled into the settings.

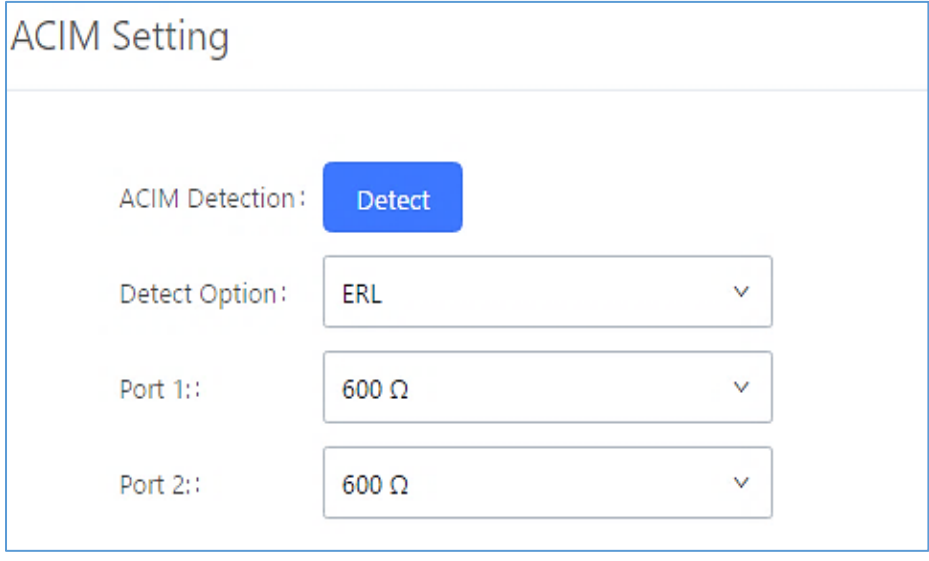

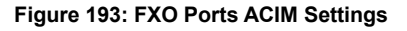

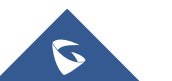

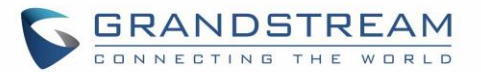

#### **Table 98: PBX Interface Settings**

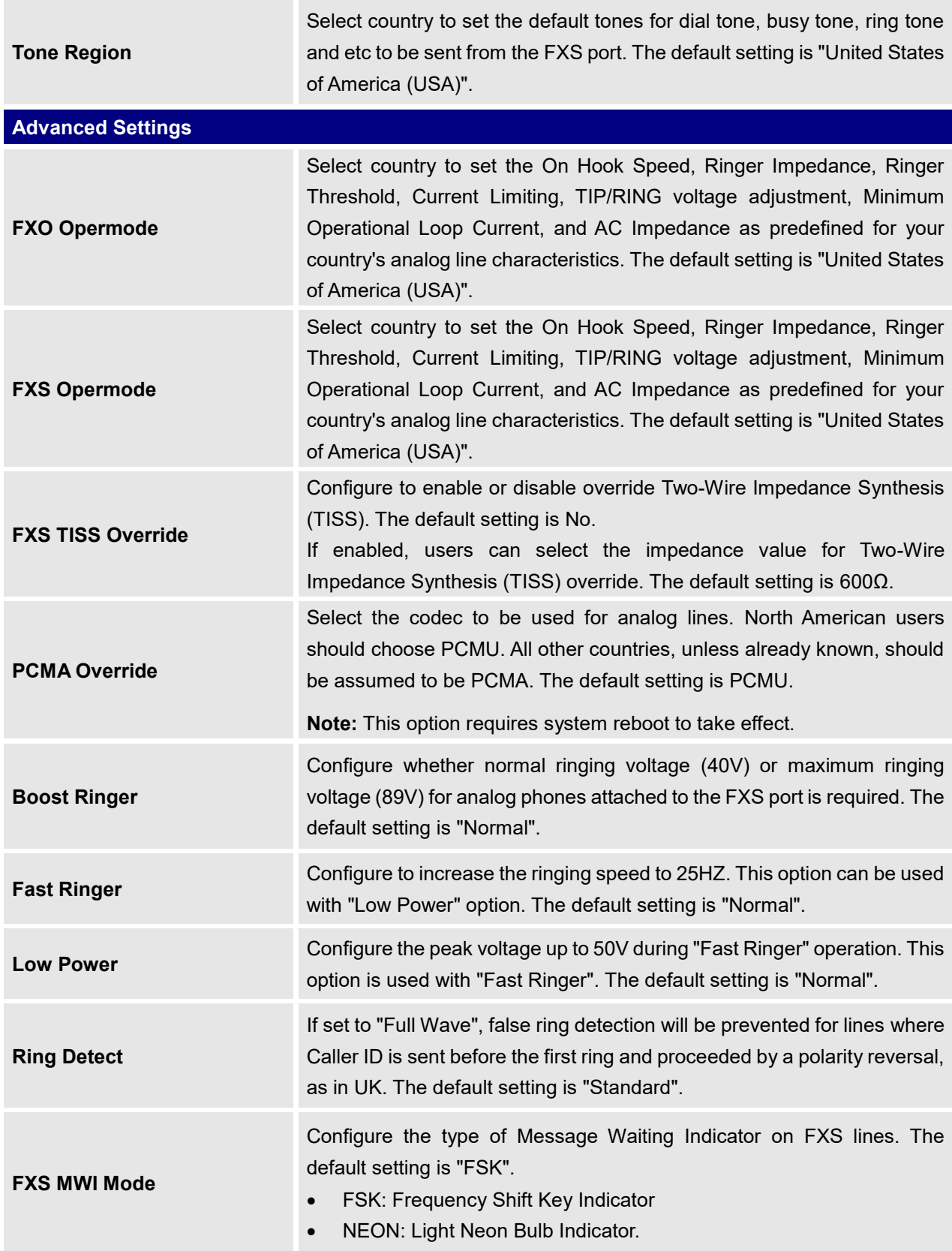

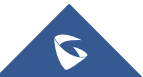

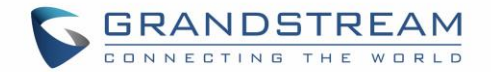

#### **DAHDI Settings**

When users encounter issues such as audio delay in outbound calls using the analog trunk, they can adjust DAHDI settings on the UCM to attempt to lessen or resolve the issues.

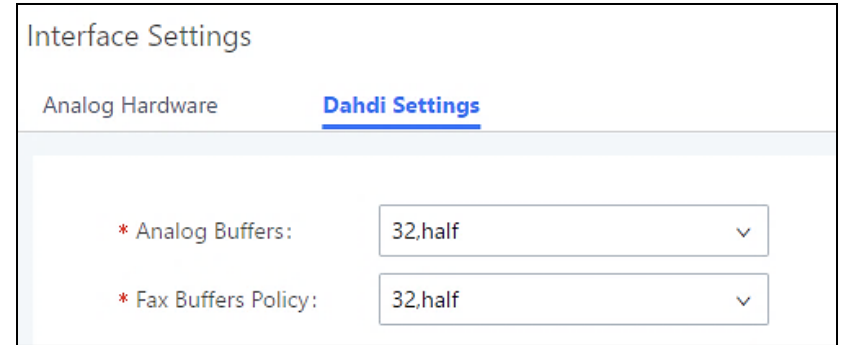

**Figure 194: DAHDI Settings**

For the value of the option such as "32, half":

The number in the option indicates the number of read/write buffers for TDM (DAHDI).

The "Half", "Immediate" or "Full" option indicates the strategy when reading/writing data from buffer.

- "Half": Data will be read/written from buffer when half of the buffer is occupied with data.
- "Immediate": Read/write from buffer whenever there is data occupying the buffer.
- "Full": Data will be read/written from buffer when buffer is fully occupied with data.

Normally, DAHDI settings should be kept default and should be adjusted only when users encounter analog trunk/Fax-related issues.

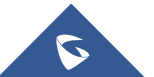

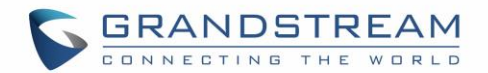

# **CTI SERVER**

UCM does support CTI server capabilities which are designed to be a part of the CTI solution suite provided by Grandstream, including GXP21XX and GXP17XX enterprise IP phones along with GS Affinity app.

Mainly the UCM will by default listening on port TCP 8888 for the connections from GS affinity application in order to interact, modify and serve data requests by the application which includes setting call features for the connected extension as call forward and DND.

Users can change the listening port under the menu page, Web GUI > Value-added Features > CTI Server as shown on below screenshot:

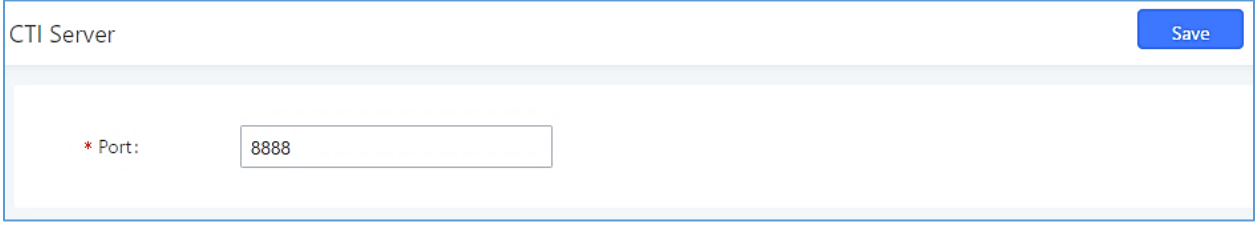

**Figure 195: CTI Server Listening port**

More information about GS affinity and CTI Support on Grandstream products series please refer to the following link: [http://www.grandstream.com/sites/default/files/Resources/GS\\_Affinity\\_Guide.pdf](http://www.grandstream.com/sites/default/files/Resources/GS_Affinity_Guide.pdf)

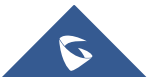

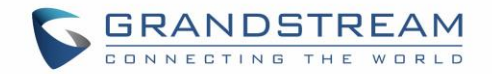

# **ASTERISK MANAGER INTERFACE (RESTRICTED ACCESS)**

The UCM6100 supports Asterisk Manager Interface (AMI) with restricted access. AMI allows a client program to connect to an Asterisk instance commands or read events over a TCP/IP stream. It's particularly useful when the system admin tries to track the state of a telephony client inside Asterisk.

User could configure AMI parameters on UCM6100 web GUI**Value-added FeaturesAMI**. For details on how to use AMI on UCM6100, please refer to the following AMI guide:

[http://www.grandstream.com/sites/default/files/Resources/UCM\\_series\\_AMI\\_guide.pdf](http://www.grandstream.com/sites/default/files/Resources/UCM_series_AMI_guide.pdf)

# **Warning:**

Please do not enable AMI on the UCM6100 if it is placed on a public or untrusted network unless you have taken steps to protect the device from unauthorized access. It is crucial to understand that AMI access can allow AMI user to originate calls and the data exchanged via AMI is often very sensitive and private for your UCM6100 system. Please be cautious when enabling AMI access on the UCM6100 and restrict the permission granted to the AMI user. By using AMI on UCM6100 you agree you understand and acknowledge the risks associated with this.

--------------------------------------------------------------------------------------------------------------------------------------------

--------------------------------------------------------------------------------------------------------------------------------------------

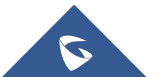

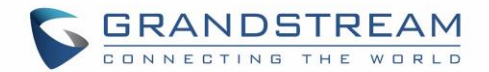

# **PMS INTEGRATION**

UCM6100 series support Hotel Property Management System PMS, including check-in/check-out services, wakeup calls, room status, Do Not Disturb which provide an ease of management for hotel applications. This feature can be found on Web GUI**→Value-added Features→PMS.** 

**Note:** The PMS integration on UCM is currently supported only with one of the two following solutions.

### **HMobile PMS Connector**

In this mode, the system can be divided into three parts:

- PMS (Property Management System)
- PMSI (Property Management System Interface)
- PBX

Grandstream UCM6XXX series have integrated HMobile Connect PMSI which supports a large variety of PMS software providing following hospitality features: Check-in, Check-out, set Room Status, Wake-up call and more.

The following figure illustrates the communication flow between the PBX (Grandstream UCM6xxx Series) and PMS software, which is done through a middleware system (HMobile Connect) acting as interface between both parties.

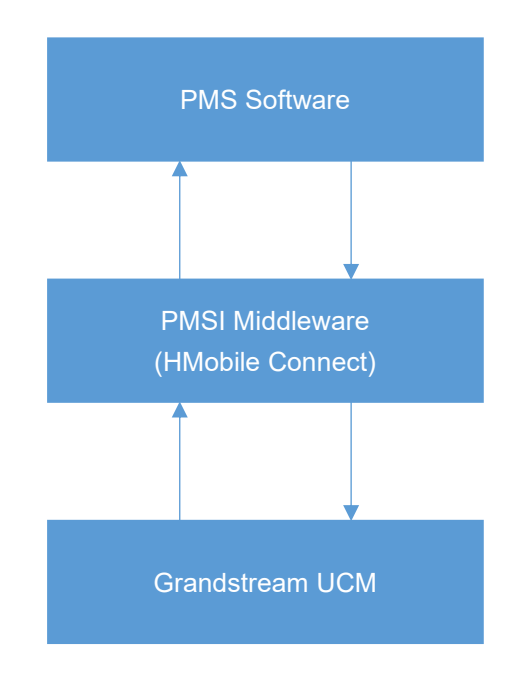

 **Figure 196: UCM & PMS interaction**

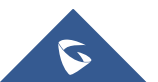

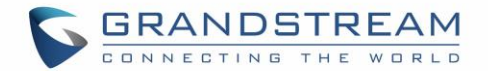

### **Mitel PMS**

In this mode, the system can be divided into two parts:

- PMS (Property Management System)
- PBX

Grandstream UCM6XXX series have integrated Mitel PMS providing following hospitality features: Checkin, Check-out, set Room Status, Wake-up call and more.

The following figure illustrates the communication flow between the PBX (Grandstream UCM6xxx Series) and PMS software (Mitel). The communication between both parties is direct with no middleware.

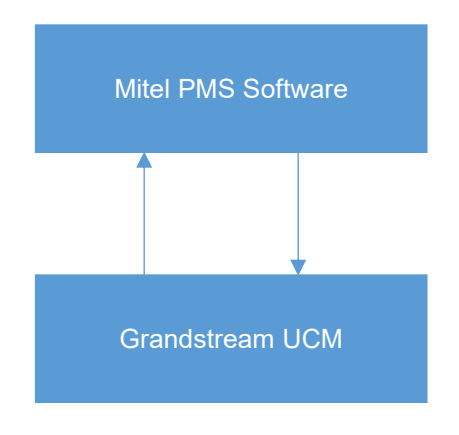

 **Figure 197: UCM & PMS interaction**

The PMS module built-in the UCM supports the following features based on each solution:

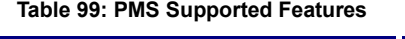

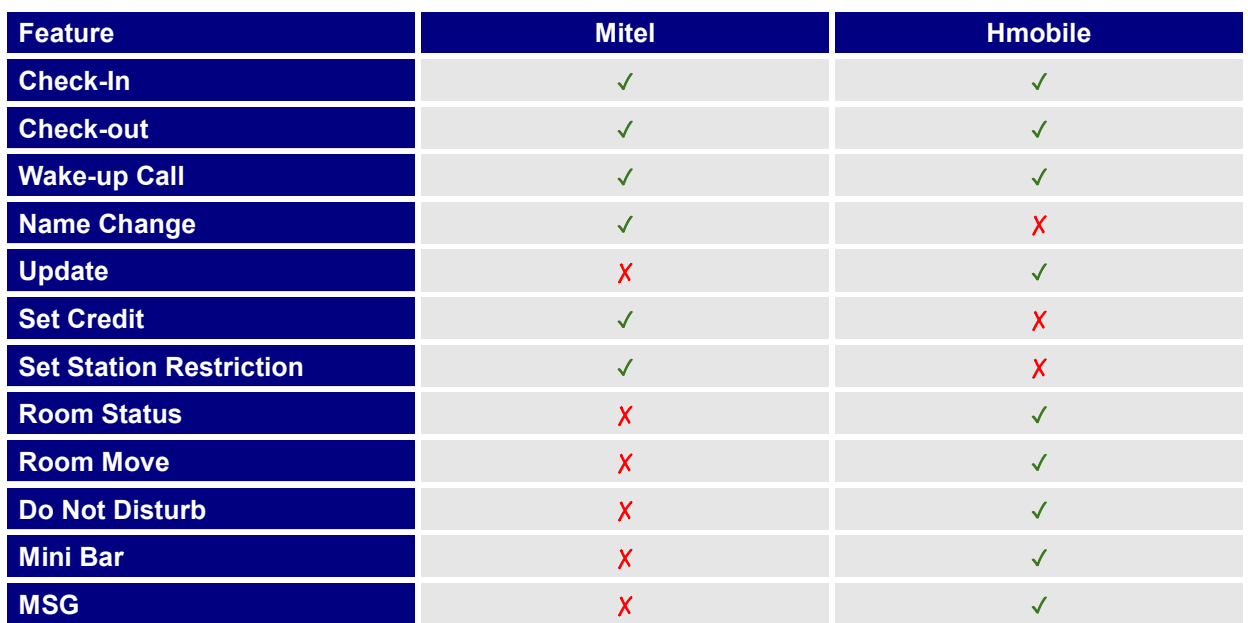

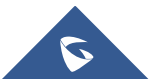

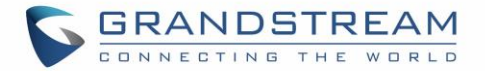

## **Configuration**

In order to use all PMS features please activate the feature code associated under "**Call FeaturesFeature Codes**"

- Enable PMS
- Update PMS Room Status
- PMS Wake Up Service Activate
- PMS Wake Up Service Deactivate

#### **Basic Settings**

On the UCM WebGUI->Value-added Features->PMS->Basic Settings" set the connection information for the HMobile platform.

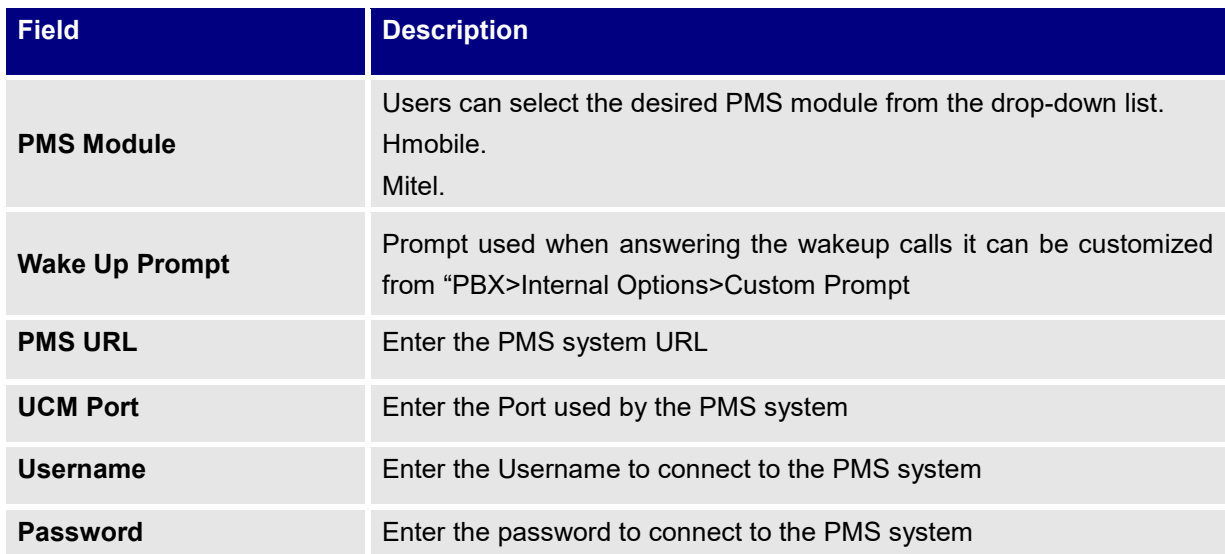

#### **Table 100: PMS Basic Settings**

### **PMS Features**

#### **Room Status**

User can create Rooms by clicking on  $\frac{1}{1 + \text{Create New Room}}$ , the following Figure will be displayed then.

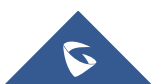

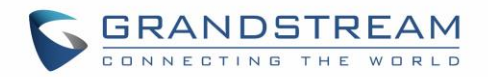

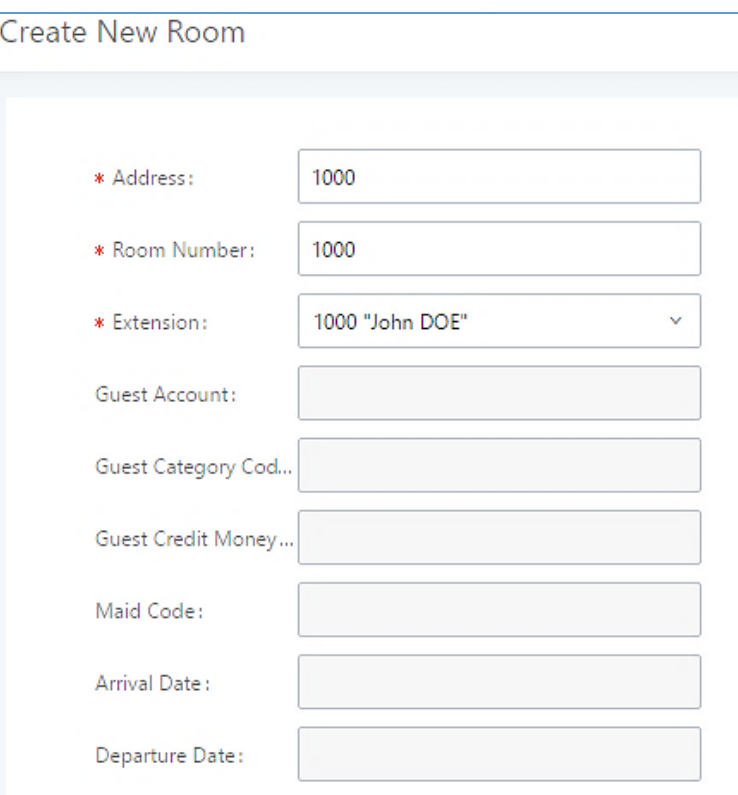

**Figure 198: Create New Room**

Click "Save" to create the new room, the fields above can be configured from the HMobile platform, once set the following screen will be shown:

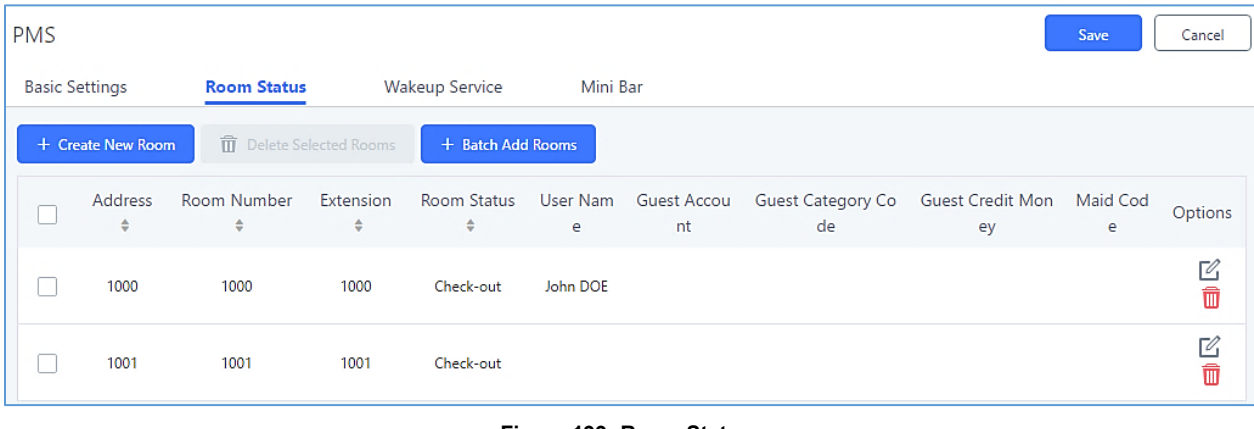

#### **Figure 199: Room Status**

User can Create a batch of rooms as well by clicking on  $\frac{1 + \text{Batch Add Rooms}}{1 + \text{Batch-Add Rooms}}$ , the following window will pop up:

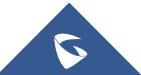

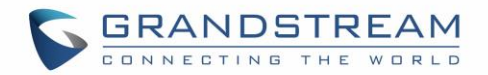

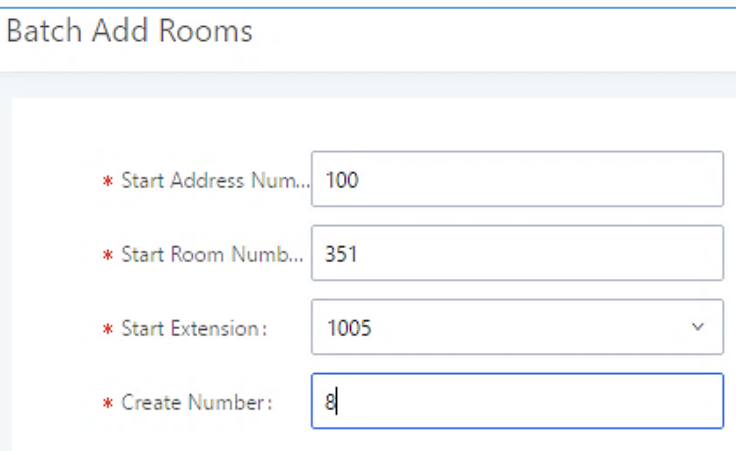

**Figure 200: Add batch rooms**

### **Wakeup Service**

In order to create a new Wakeup service, user can click on  $\overline{a}^+$  Create New Wakeup Service , the following window will pop up:

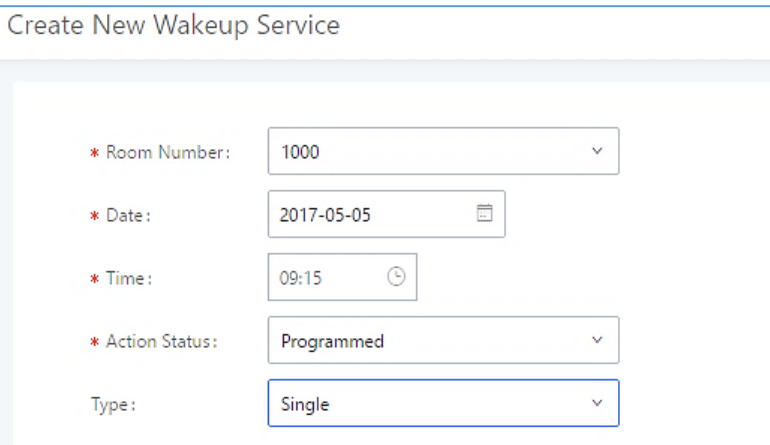

**Figure 201: Create New Wake Up Service**

**Table 101: PMS Wake up Service**

| <b>Field</b>         | <b>Description</b>                                                                  |  |  |  |
|----------------------|-------------------------------------------------------------------------------------|--|--|--|
| <b>Room Number</b>   | Select the room number where to call                                                |  |  |  |
| Time                 | Set the time of the wakeup call                                                     |  |  |  |
| <b>Action Status</b> | Show the status of the call:                                                        |  |  |  |
|                      | <b>Programmed:</b> the call is scheduled for the time set<br>$\bullet$              |  |  |  |
|                      | <b>Cancelled:</b> the call is canceled<br>$\bullet$                                 |  |  |  |
|                      | <b>Executed:</b> the wakeup call is made<br>$\bullet$                               |  |  |  |
| <b>Type</b>          | <b>Single:</b> The call will be made once on the specific time.<br>$\bullet$        |  |  |  |
|                      | <b>Daily:</b> The call will be repeated every day on the specific time<br>$\bullet$ |  |  |  |

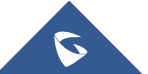

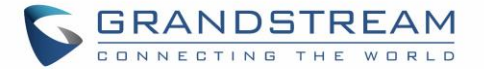

Once the call is made on the time specified, the following figure show the status of the wakeup call.

| Name $\triangleq$ | Extension $\dagger$ | <b>Status</b> | Action Status $\hat{v}$ | Answer Status $\frac{4}{7}$ | Date       | Time  | Options |
|-------------------|---------------------|---------------|-------------------------|-----------------------------|------------|-------|---------|
| John              | 1000                | Enabled       | Executed                | Answered                    | 2017-05-04 | 05:18 | g       |

**Figure 202: Wakeup Call executed**

This call has been executed but has been rejected, that why we can see the **"Busy"** status.

#### **Mini Bar**

In order to create a new mini bar, click on <sup>+ Create New Mini Bar</sup> under UCM webGUI**->Value-added** 

**FeaturesPMSMini Bar,** the following window will pop up:

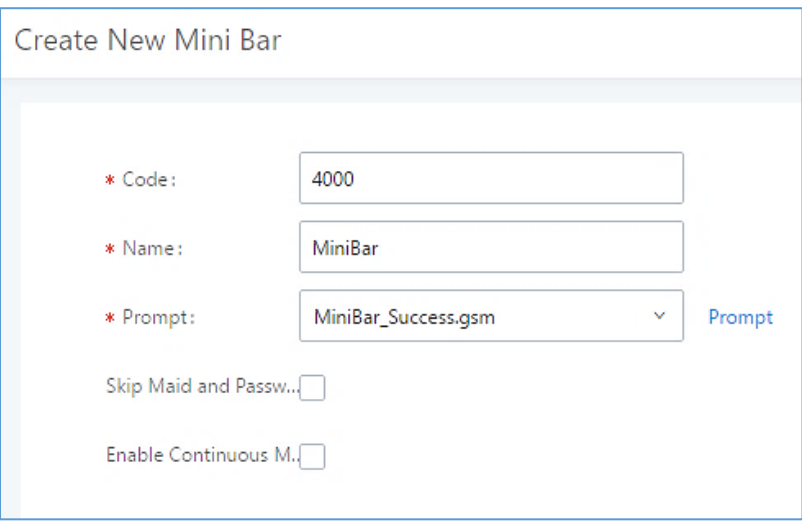

**Figure 203: Create New Mini Bar**

#### **Table 102: Create New Mini Bar**

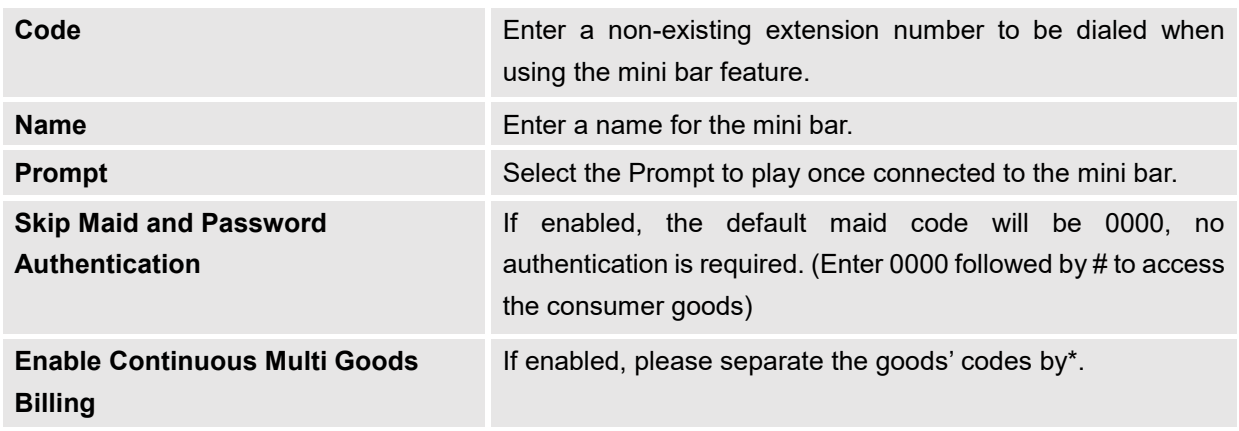

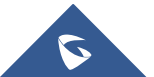

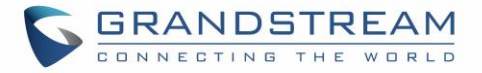

In order to create a new maid, click on  $\frac{1}{x}$  Create New Maid under UCM Web GUI-**>Value-added FeaturesPMSMini Bar,** the following window will popup.

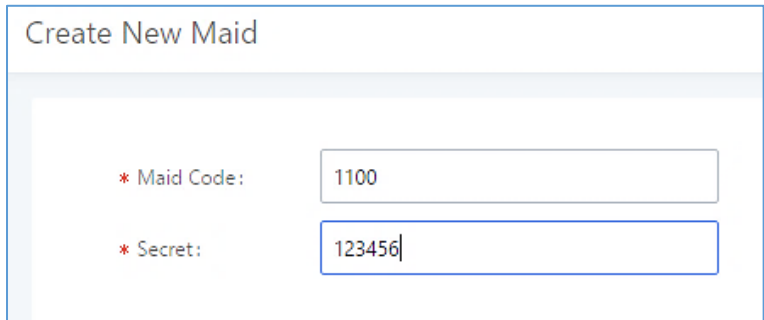

**Figure 204: Create New Maid**

**Table 103: Create New Maid**

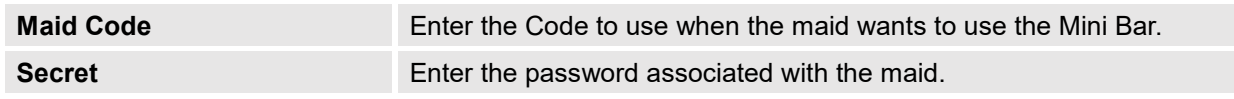

In order to create a new consumer goods, click on  $\overline{a}$  Create New Consumer Goods under UCM web GUI**Value-added FeaturesPMSMini Bar,** the following window will popup.

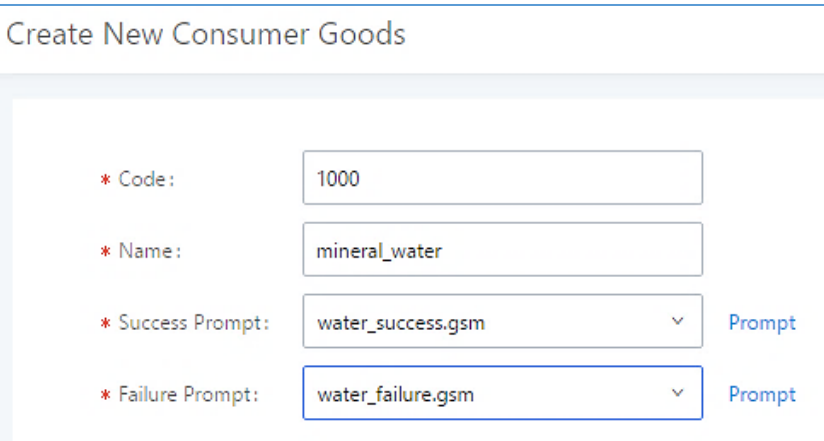

**Figure 205: Create New Consumer Goods**

| Code                  | Enter the Goods Code.                                                       |
|-----------------------|-----------------------------------------------------------------------------|
| <b>Name</b>           | Enter the Name of the Goods                                                 |
| <b>Success Prompt</b> | Select the success prompt when typing the code of the goods by the<br>maid. |
| <b>Failure Prompt</b> | Select the failure prompt.                                                  |

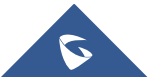

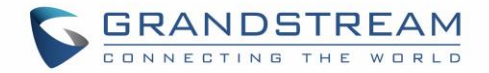

The Minibar page displays as the following figure:

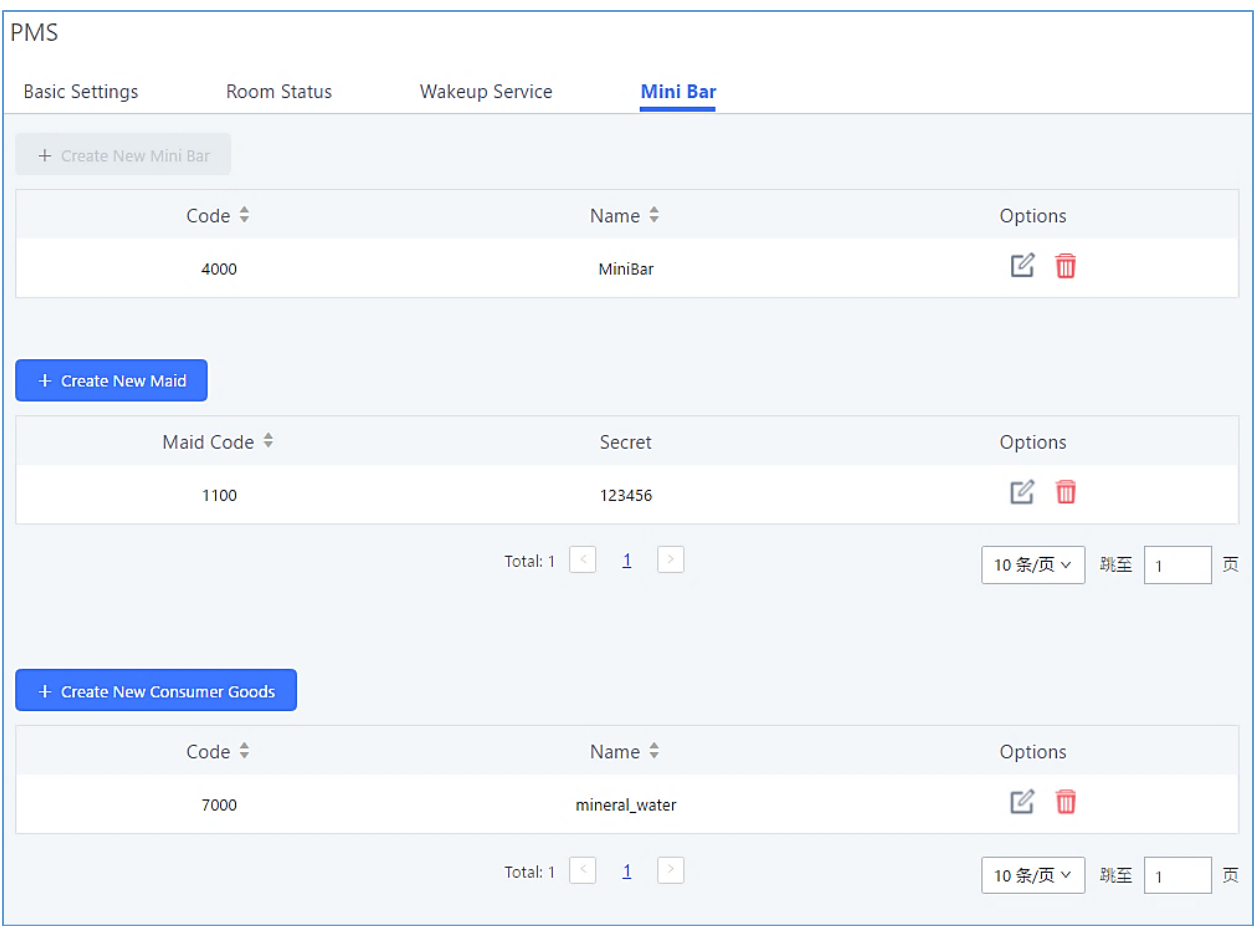

**Figure 206: Mini Bar**

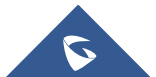

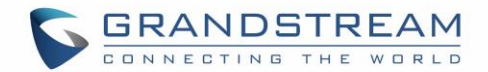

## **CRM INTEGRATION**

**Customer relationship management** (**CRM**) is a term that refers to practices, strategies and technologies that companies use to manage and analyze customer interactions and data throughout the customer lifecycle, with the goal of improving business relationships with customers.

The UCM6100 series supports two CRM API, SugarCRM and Salesforce CRM, which allows users to look for contact information in the Contacts, Leads and / or Accounts tables, shows the contact record in CRM page, and saves the call information in the contact's history.

### **SugarCRM**

Configuration page of the SugarCRM can be accessed via admin login, on the UCM webGUI $\rightarrow$ Value**added Features** → CRM.

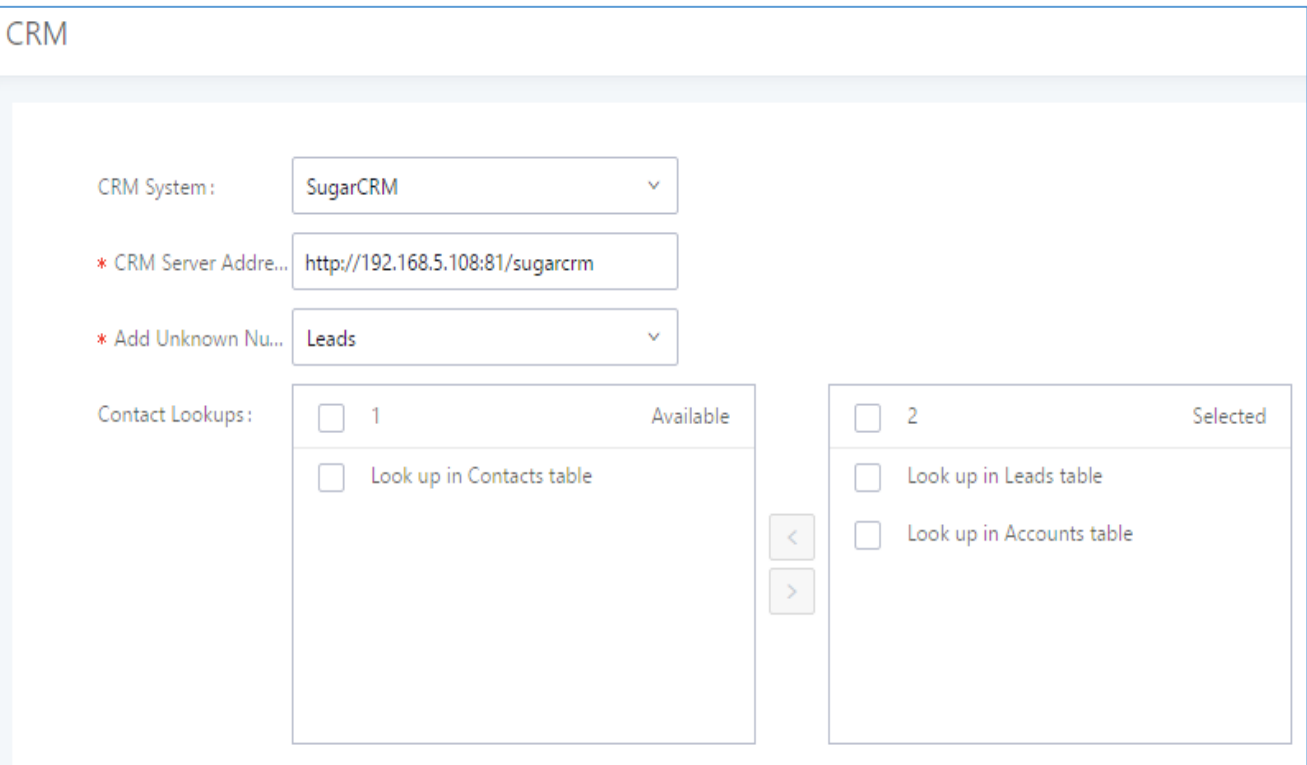

#### **Figure 207: SugarCRM Basic Settings**

1. Select "SugarCRM" from the CRM System Dropdown in order to use SugarCRM.

The following table gives details and descriptions of the parameters to configure SugarCRM integration with the UCM.

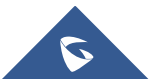

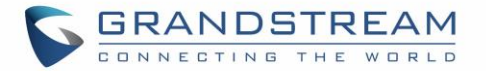

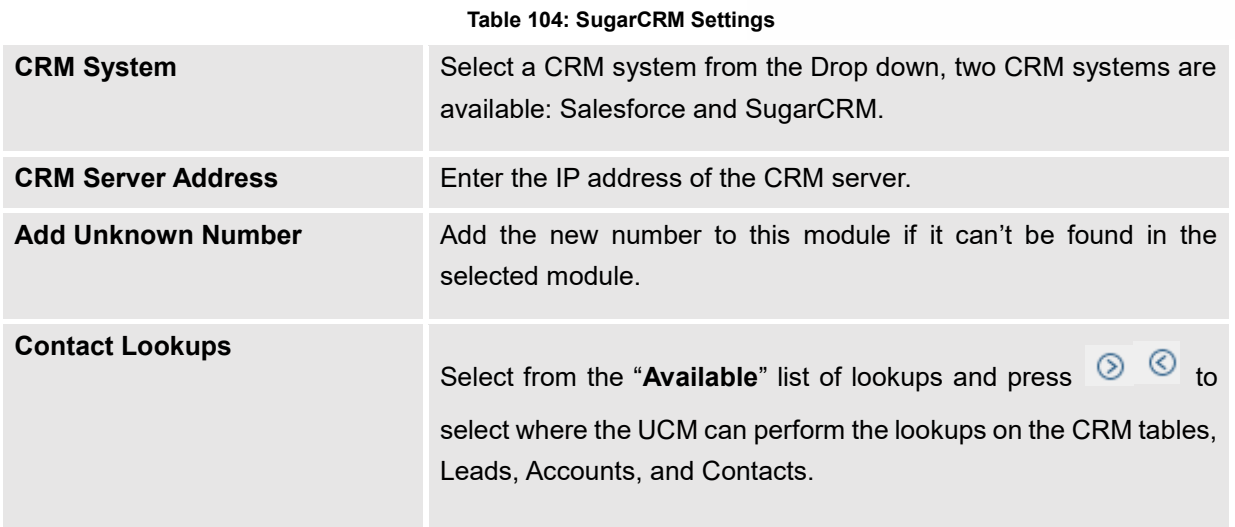

Once settings on admin access are configured:

- 2. Click on Save and Apply Changes
- 3. Logout from admin access.
- 4. Login to the UCM as user and navigate under "User Portal-Yalue-added Feature->CRM User **Settings**".

Click on "**Enable CRM**" and enter the username/password associated with the CRM account then click on

and **Apply Changes** The status will change from "Logged Out" to "Logged In". Save

User can start then using SugarCRM features.

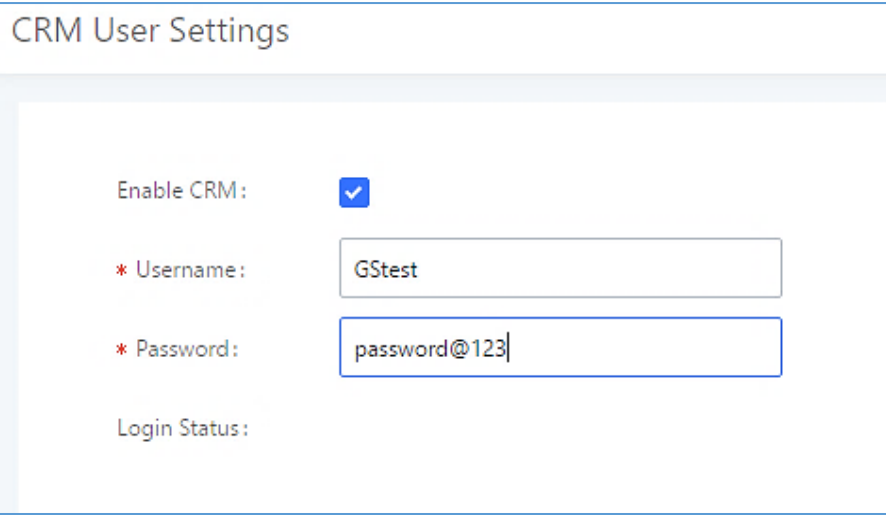

**Figure 208: CRM User Settings**

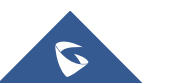

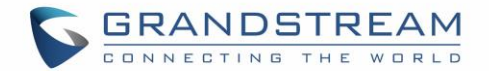

### **Salesforce CRM**

Configuration page of the Salesforce CRM can be accessed via admin login, on the UCM webGUI under "Value-added Features->CRM".

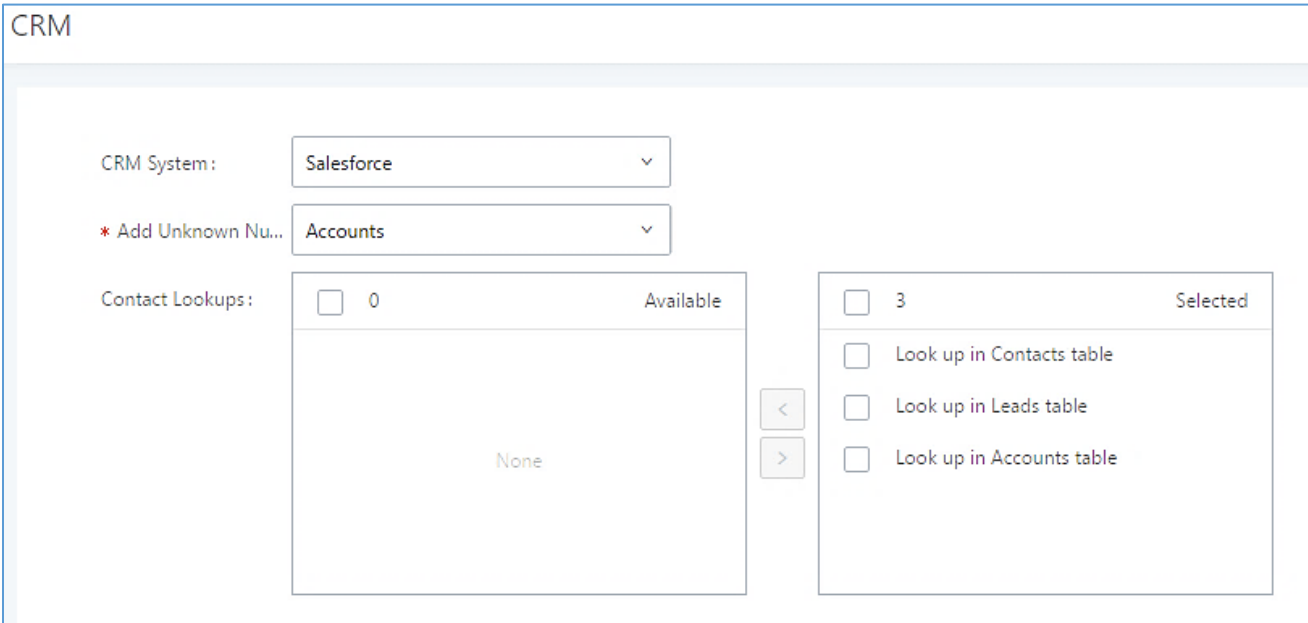

#### **Figure 209: Salesforce Basic Settings**

1. Select "Salesforce" from the CRM System Dropdown in order to use Salesforce CRM.

#### **Table 105: Salesforce Settings**

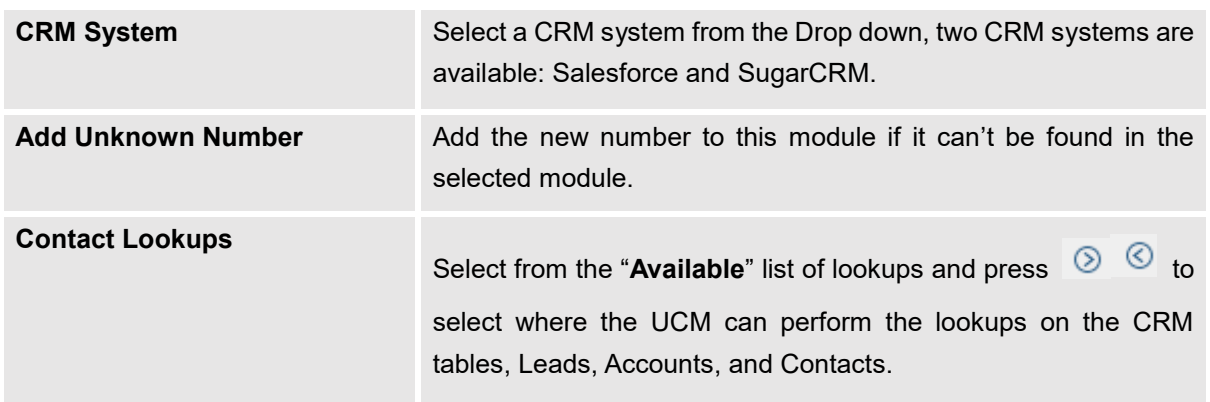

Once settings on admin access are configured:

- 2. Click on save and Apply Changes
- 3. Logout from admin access.
- 4. Login to the UCM as user and navigate under "User Portal > Value-added Feature > CRM User **Settings**".

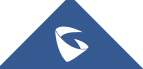

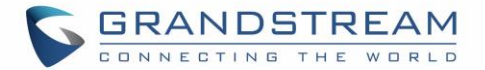

Click on "**Enable CRM**" and enter the **username**, **password** and **Security Token** associated with the CRM

account then click on save and Apply Changes The status will change from "Logged Out" to "Logged In". User can start then using Salesforce CRM features.

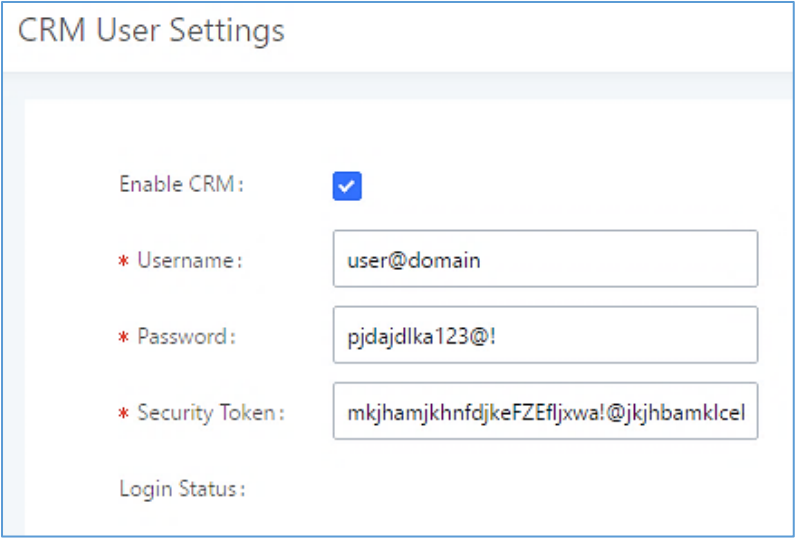

**Figure 210: Salesforce User Settings**

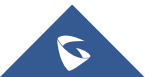

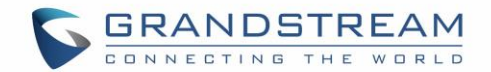

# **WAKEUP SERVICE**

The WakeUp service can be used to schedule a reminder or wake up calls to any valid destination. This service is available on the UCM6100 as a separated module.

There are three ways to set up Wakeup Service:

- Using admin login
- Using user portal
- Using feature code

### **WakeUp Service using Admin Login**

- 1. Login to the UCM as admin.
- 2. WakeUp service can be found under web GUI->Value-added Features->Wakeup Service", click

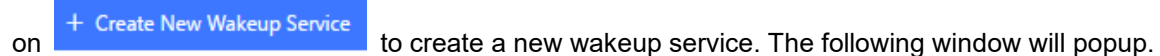

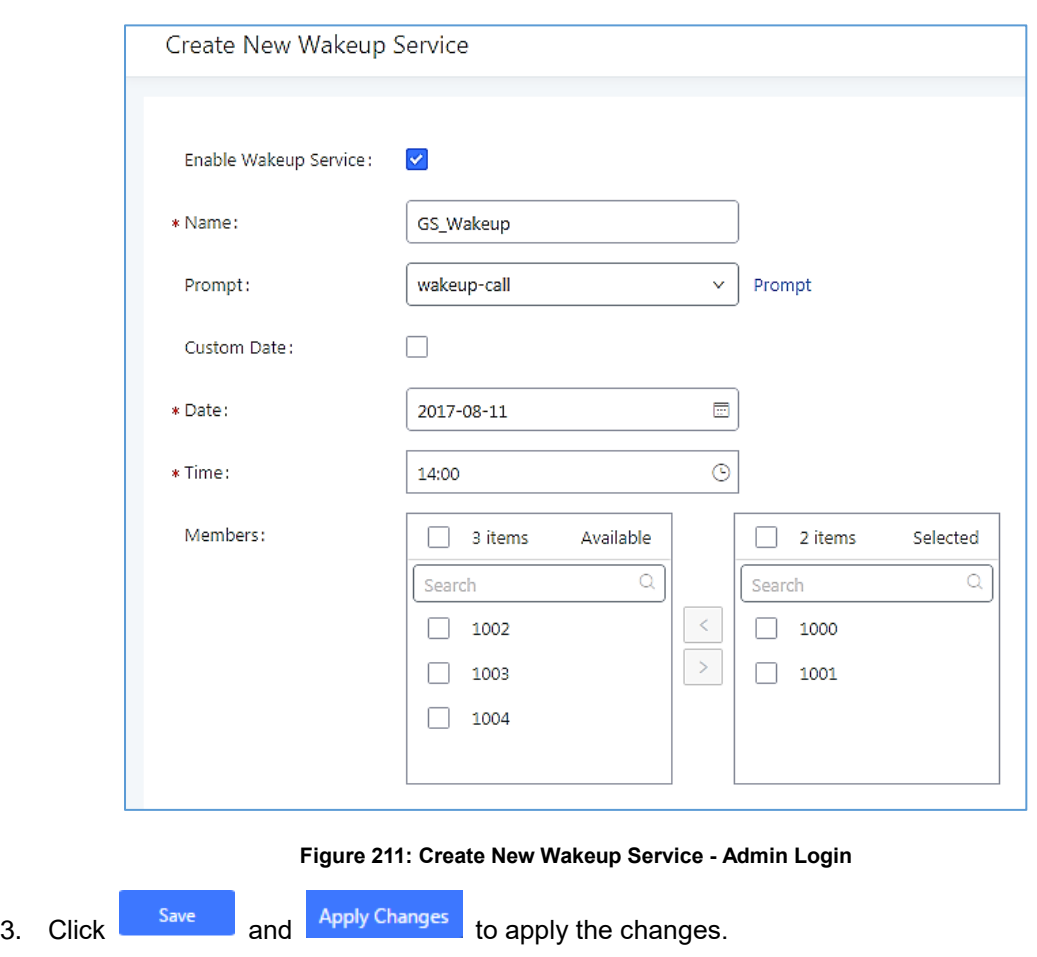

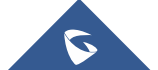

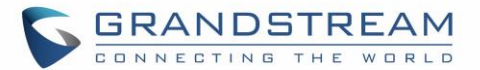

#### **Table 106: Wakeup Service**

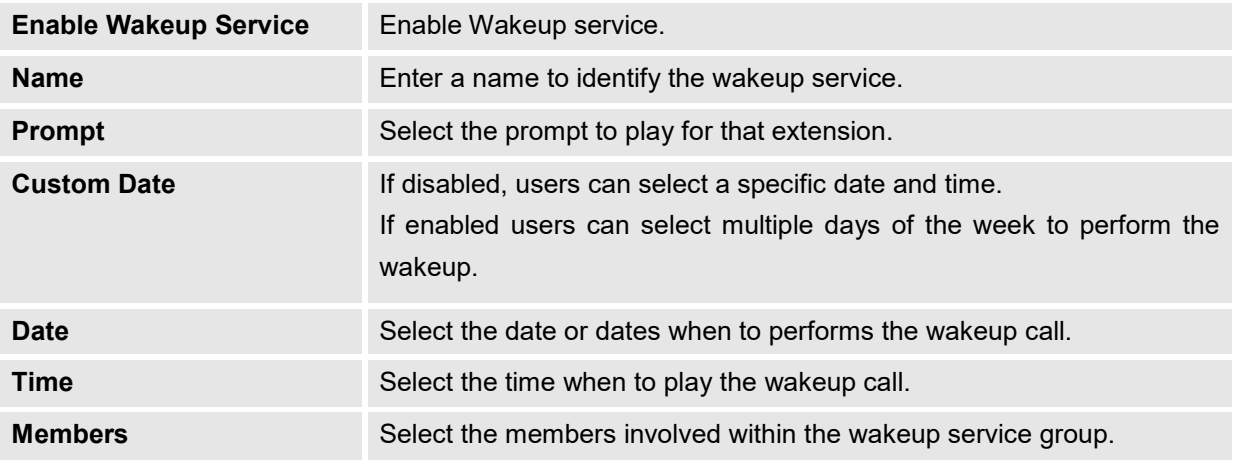

### **WakeUp Service from User portal**

- 1. Login to the user portal on the UCM6100.
- 2. WakeUp service can be found under "**Value-added FeaturesWakeup Service**", click on **"Create New Wakeup Service"** to create a new wakeup service.
- 3. Configures the Name, Prompt, Date and Time for the user to make the wakeup to.
- 4. Click **Save and Apply Changes** to apply the changes.

### **WakeUp Service using Feature Code**

- 1. Login to the UCM as admin.
- 2. Enable "Wakeup Service" from the WebGUI under "PBX $\rightarrow$ Call Features $\rightarrow$ Feature Codes".

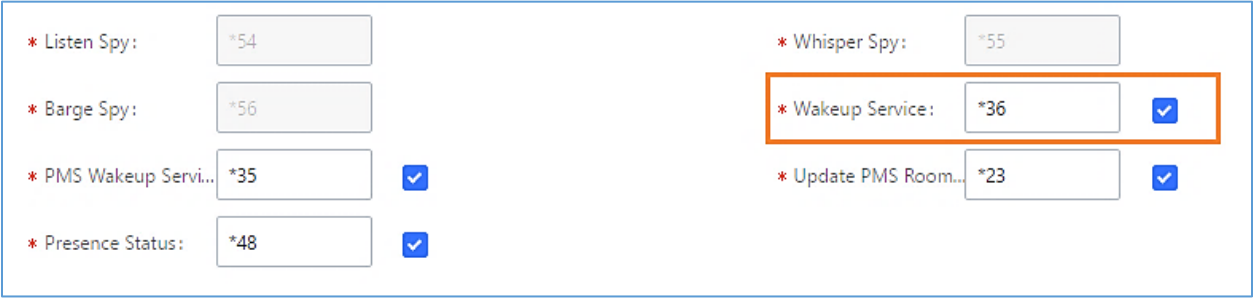

#### **Figure 212: Wakeup Service Feature Code**

- 3. Click **"save"** and **"apply changes"** to apply the changes.
- 4. Dial "\*36" which is the feature code by default to access to the UCM wakeup service in order to add, update, activate or deactivate UCM wakeup service.

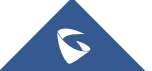

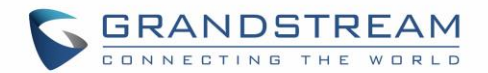

# **ANNOUNCEMENTS CENTER**

The UCM6100 supports Announcements Center feature which allows users to pre-record and store voice message into UCM6100 with a specified code. The users can also create group with specified extensions. When the code and the group number are dialed together in the combination of **code + group number**, the specified voice message is sent to all group members and only extensions in the group will hear the voice message.

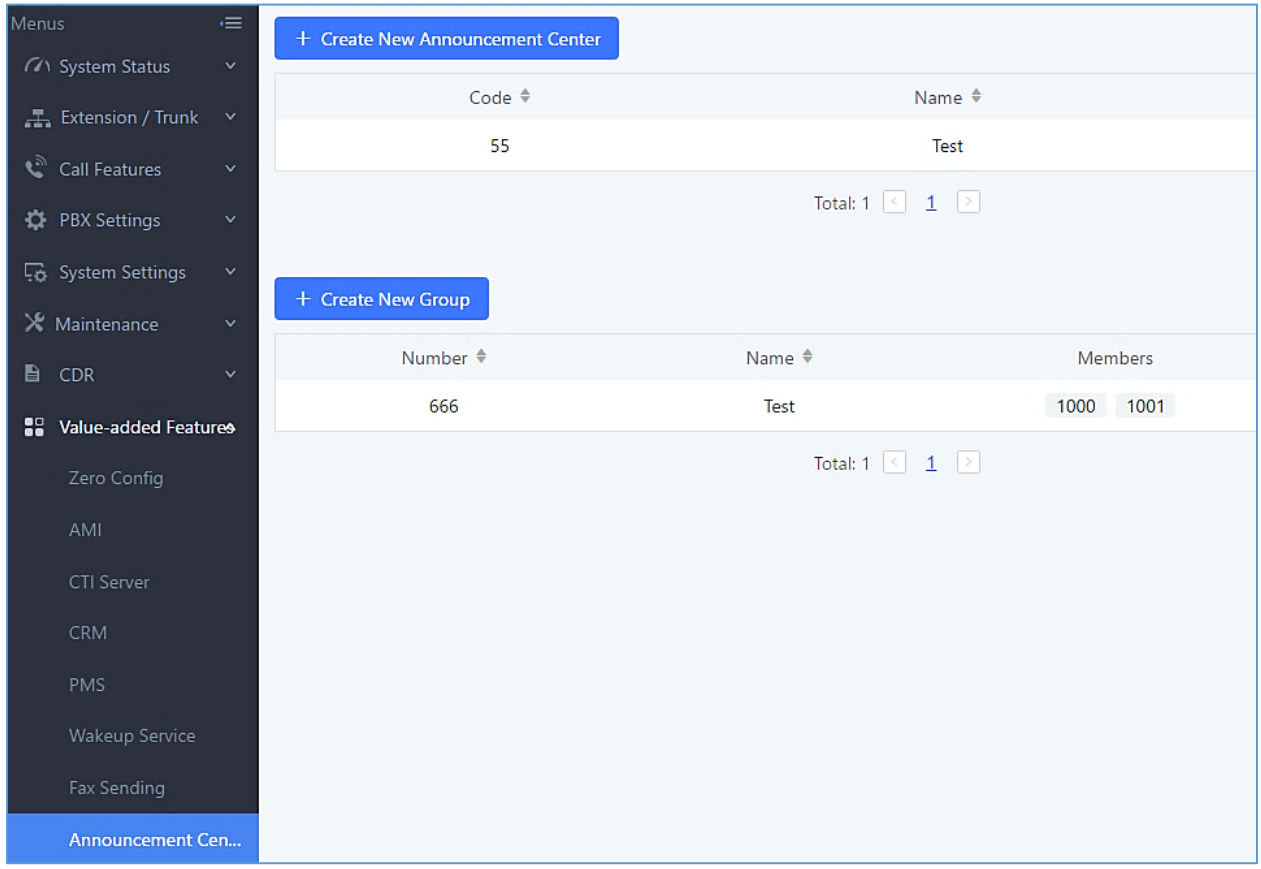

**Figure 213: Announcements Center**

### **Announcements Center Settings**

#### **Table 107: Announcements Center Settings**

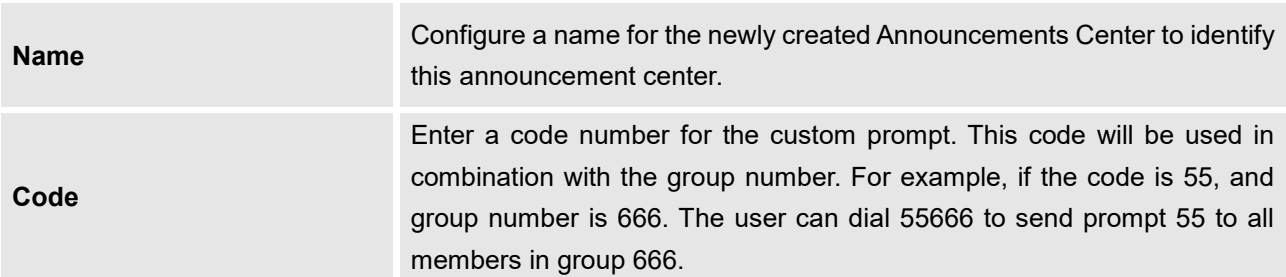

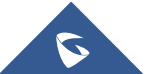

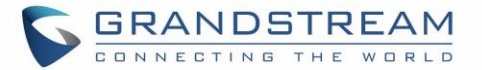

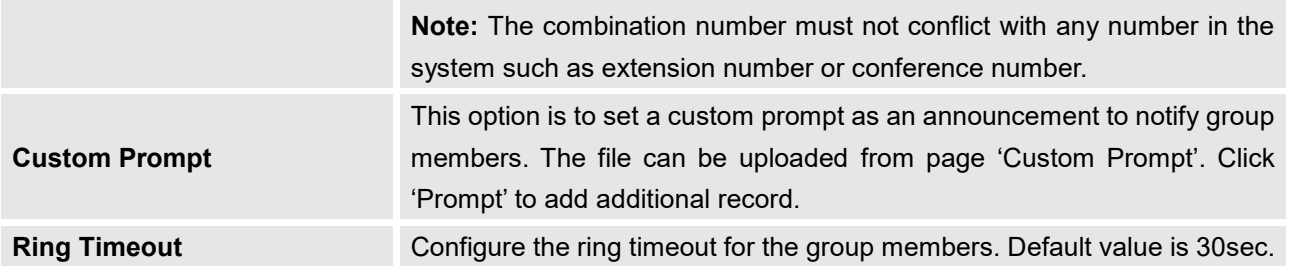

### **Group Settings**

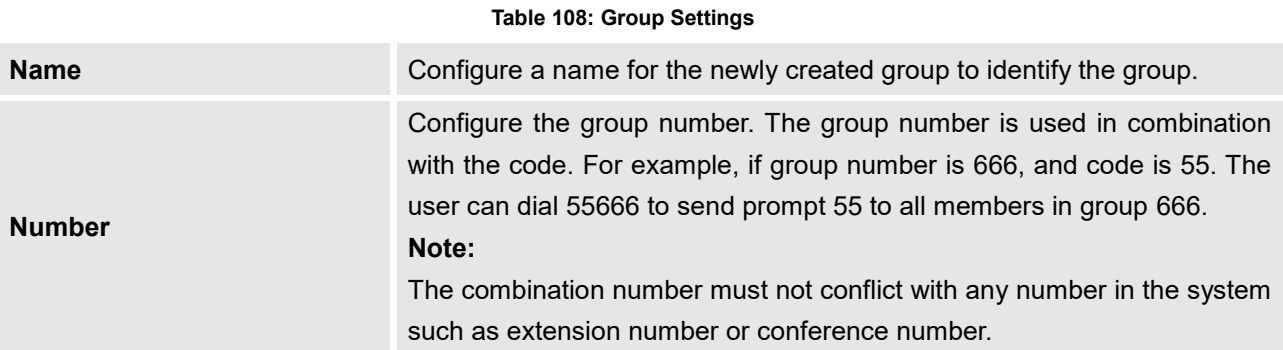

Announcements Center feature can be found under web GUI**->Value-added Features->Announcements Center**. The following example demonstrates the usage of this feature.

1. Click  $\frac{1}{1}$  Create New Announcement Center to create new group.

- 2. Give a name to the newly created group.
- 3. Create a group number which is used with code to send voice message.
- 4. Select the extensions to be included in the group, who will receive the voice message.

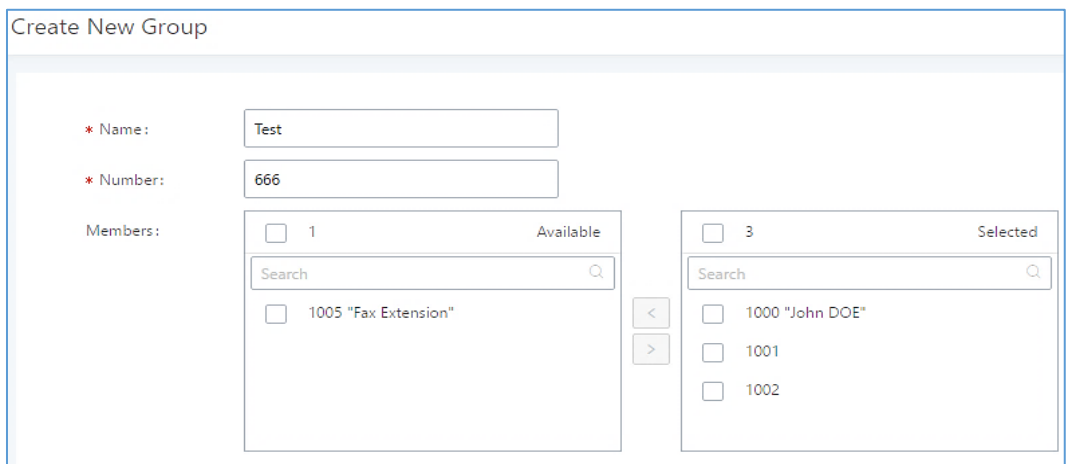

#### **Figure 214: Announcements Center Group Configuration**

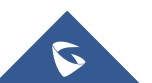

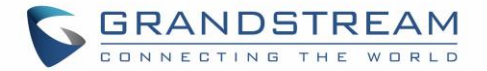

In this example, group "Test" has number 666. Extension 1000, 1001 and 1002 are in this group.

- 1. Click  $\frac{1}{1}$  Create New Announcement Center.
- 2. Give a name to the newly created Announcement Center.
- 3. Specify the code which will be used with group number to send the voice message to.
- 4. Select the message that will be used by the code from the Custom Prompt drop down menu. To create a new Prompt, please click "Prompt" link and follow the instructions in that page.

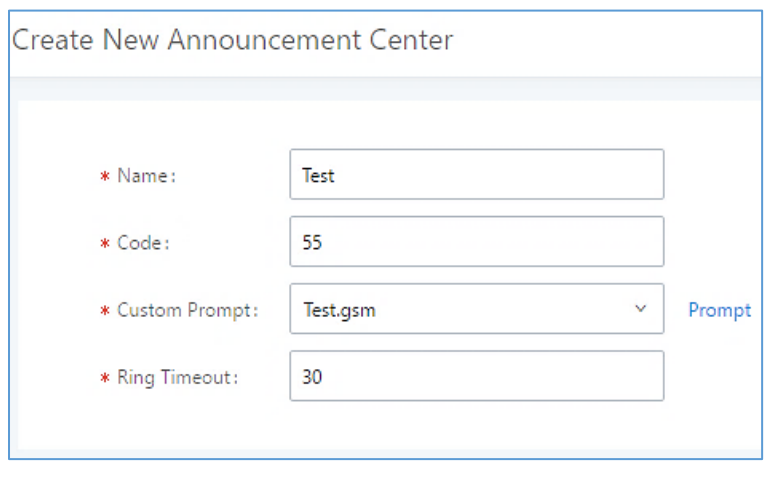

**Figure 215: Announcements Center Code Configuration**

Code and Group number are used together to direct specified message to the target group. All extensions in the group will receive the message. For example, we can send code 55 to group 666 by dialing 55666 from any extension registered to the UCM6100. All the members in group 666 which are extension 1000, 1001 and 1002 will receive this voice message after they pick up the call.

| + Create New Announcement Center |                                                    |                             |               |
|----------------------------------|----------------------------------------------------|-----------------------------|---------------|
| Code $\hat{*}$                   | Name $\dagger$                                     | Options                     |               |
| 55                               |                                                    | B<br>$\widehat{\mathbf{u}}$ |               |
| + Create New Group               | Total: $1 \ \boxed{\le} \ \boxed{1} \ \boxed{\ge}$ |                             | 10条/页 ><br>跳至 |
| Number $\dagger$                 | Name $\triangleq$                                  | Members                     | Options       |
| 666                              | Test                                               | 1000<br>1001<br>1002        | ☑ 10          |
|                                  |                                                    |                             |               |

**Figure 216: Announcements Center Example**

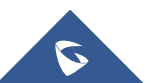

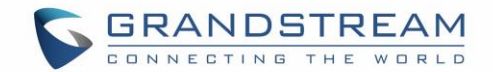

# **STATUS AND REPORTING**

### **PBX Status**

The UCM6100 monitors the status for Trunks, Extensions, Queues, Conference Rooms, Interfaces and Parking lot. It presents administrators the real-time status in different sections under Web GUI->System **StatusDashboard**.

| Menus<br>$\equiv$                                                                                      | <b>Equipment Capacity</b>                |                                                    | Resource Usage                                                 | <b>Disk Capacity</b>                                                |
|----------------------------------------------------------------------------------------------------|------------------------------------------|----------------------------------------------------|----------------------------------------------------------------|---------------------------------------------------------------------|
| (7) System Status<br>$\hat{A}$<br><b>Dashboard</b>                                                     | Configuration Partition                  | Data Partition                                     | CPU Usage<br>Memory Usage                                      | <b>USB</b>                                                          |
| System Information                                                                                     |                                          |                                                    | 12%<br>10%                                                     | CPU Usage<br>2%<br>ø                                                |
| <b>Active Calls</b><br>Network Status                                                                  |                                          |                                                    | 8%<br>6%                                                       | SD Card                                                             |
| Extension / Trunk<br>$\checkmark$<br>$\boldsymbol{\epsilon}_y$<br><b>Call Features</b><br>$\checkmark$ | Space 116MB/184MB<br>2598/12800<br>Inode | Space108MB/2232MB<br>$\bullet$<br>node 3428/153216 | 4%<br>2%<br>0%<br>40s<br>50s<br>60s<br>0s<br>10s<br>20s<br>30s | Memory<br>Usage<br>11%<br>SD                                        |
| ٥<br>PBX Settings<br>$\checkmark$                                                                      |                                          |                                                    |                                                                | 1009 Total                                                          |
| <b>R</b> System Settings<br>$\checkmark$                                                               | <b>PBX Status</b>                        |                                                    | Interface Status                                               | Trunks                                                              |
| $\times$ Maintenance<br>$\mathbf{v}$                                                                   | System UpTime                            | 2017-05-05 05:04:04                                | Ü<br><b>USB</b>                                                | <b>Busy</b><br>$\theta$<br>·Availab<br>$\overline{c}$<br>0<br>Total |
| B<br>CDR<br>$\ddotmark$                                                                                | <b>Active Calls</b><br>Extensions        | $\circ$                                            | $\blacksquare$<br>SD Card                                      | @Unmonit 1<br>Abnormal 1                                            |
| $^{82}_{\bullet 6}$<br>Value-added Features v                                                          |                                          | 4/11                                               | $1111$<br>LAN                                                  | Fax_Line<br>ô                                                       |
|                                                                                                    | Conference Rooms                         | 0/1                                                | W.<br>WAN                                                      | <b>BranchOffice</b><br>o                                            |
|                                                                                                    | Call Queue                               | 0/0                                                | V<br>LAN PoE                                                   | $\left\vert \cdot \right\rangle _{1}$<br>×.<br>$\mathbf{1}$         |
|                                                                                                    | Parking Lots                             | 0/20                                               | FXS                                                            |                                                                     |
|                                                                                                    | Dynamic Defense                          | <sup>O</sup> Turn Off                              | <b>FXO</b>                                                     |                                                                     |
|                                                                                                    | Fail2ban                                 | <sup>O</sup> Turn Off                              |                                                                |                                                                     |
|                                                                                                    | Regular Backup                           | <sup>O</sup> Turn Off                              |                                                                |                                                                     |
|                                                                                                    | Automatic Synchronization                | · Turn Off                                         |                                                                |                                                                     |
|                                                                                                    | Automatic Cleaning                       | <sup>®</sup> Turn Off                              |                                                                |                                                                     |

**Figure 217: StatusPBX Status**

#### **Trunks**

Users could see all the configured trunk status in this section.

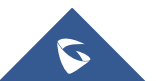
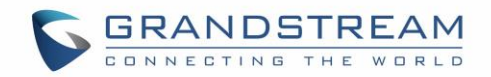

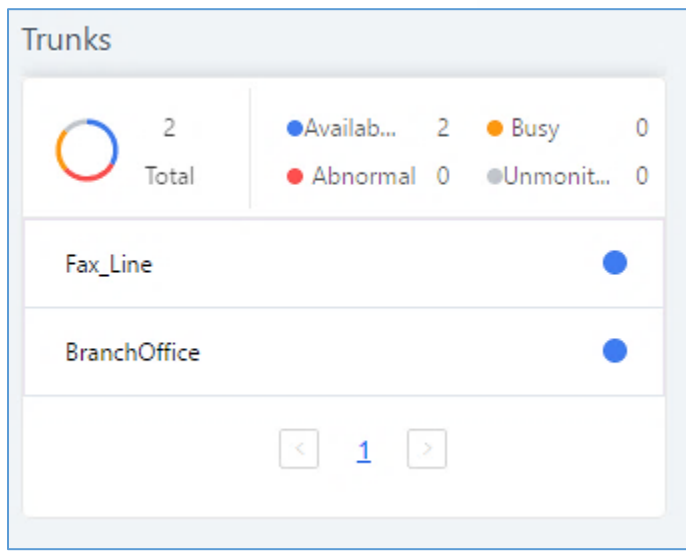

**Figure 218: Trunk Status**

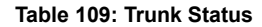

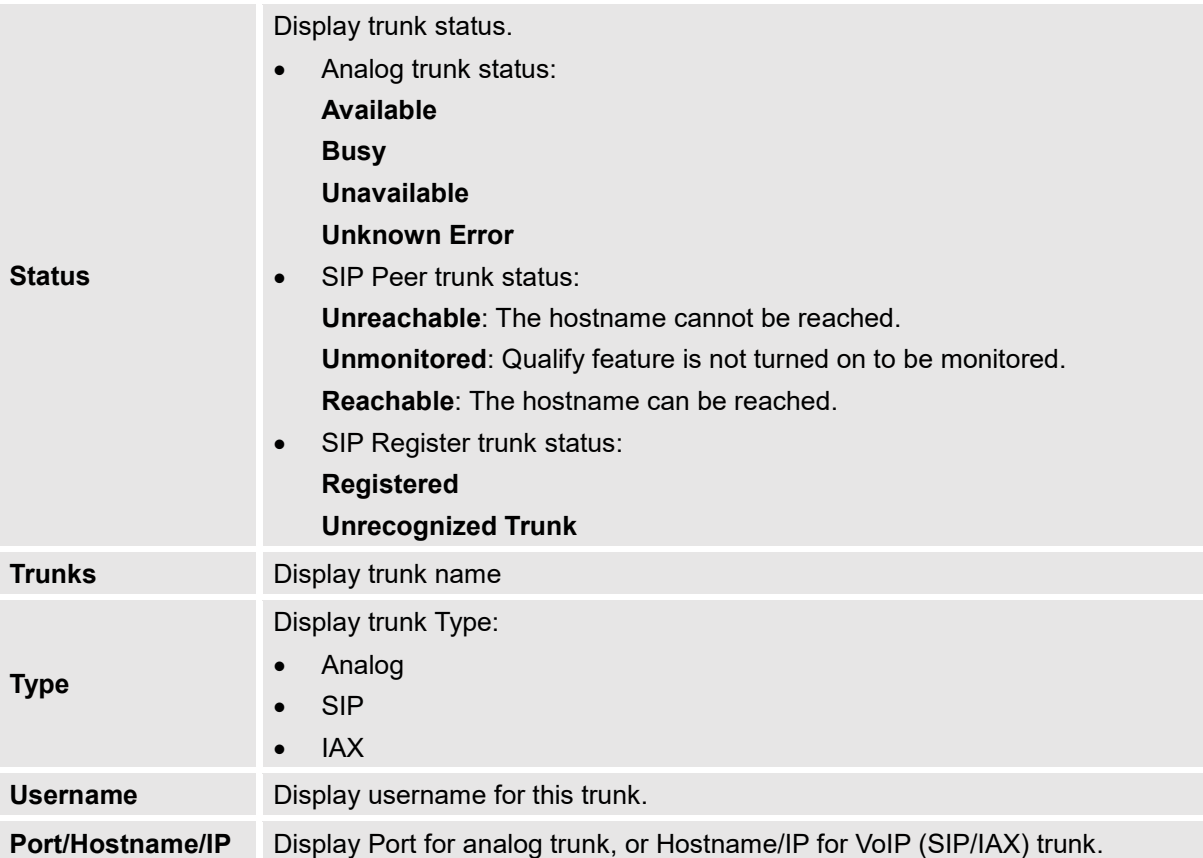

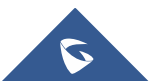

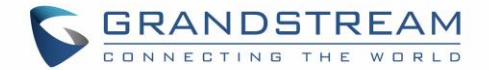

# **Extensions**

Extensions Status can be seen from the same configuration page, users can go under Web GUI**Extension/TrunkExtensions** and following page will be displayed listing the extensions and their status information.

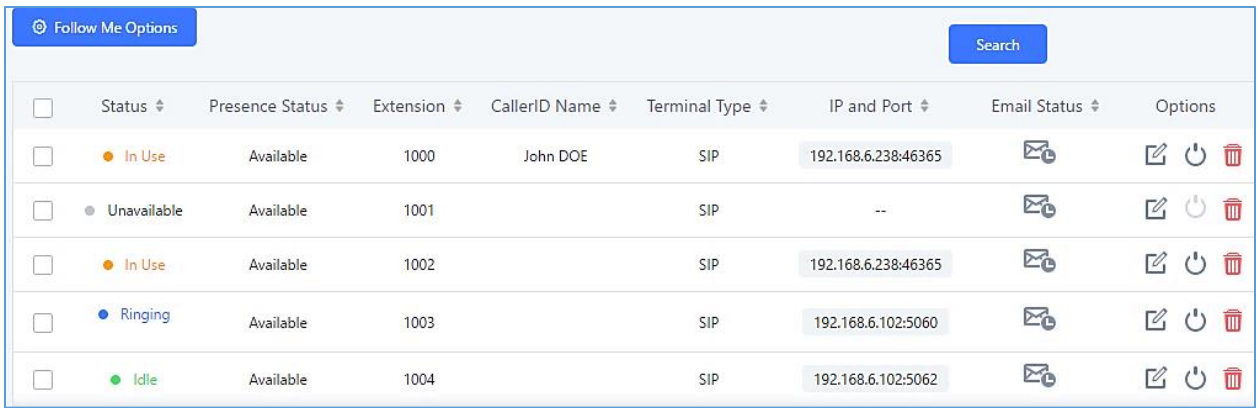

#### **Figure 219: Extension Status**

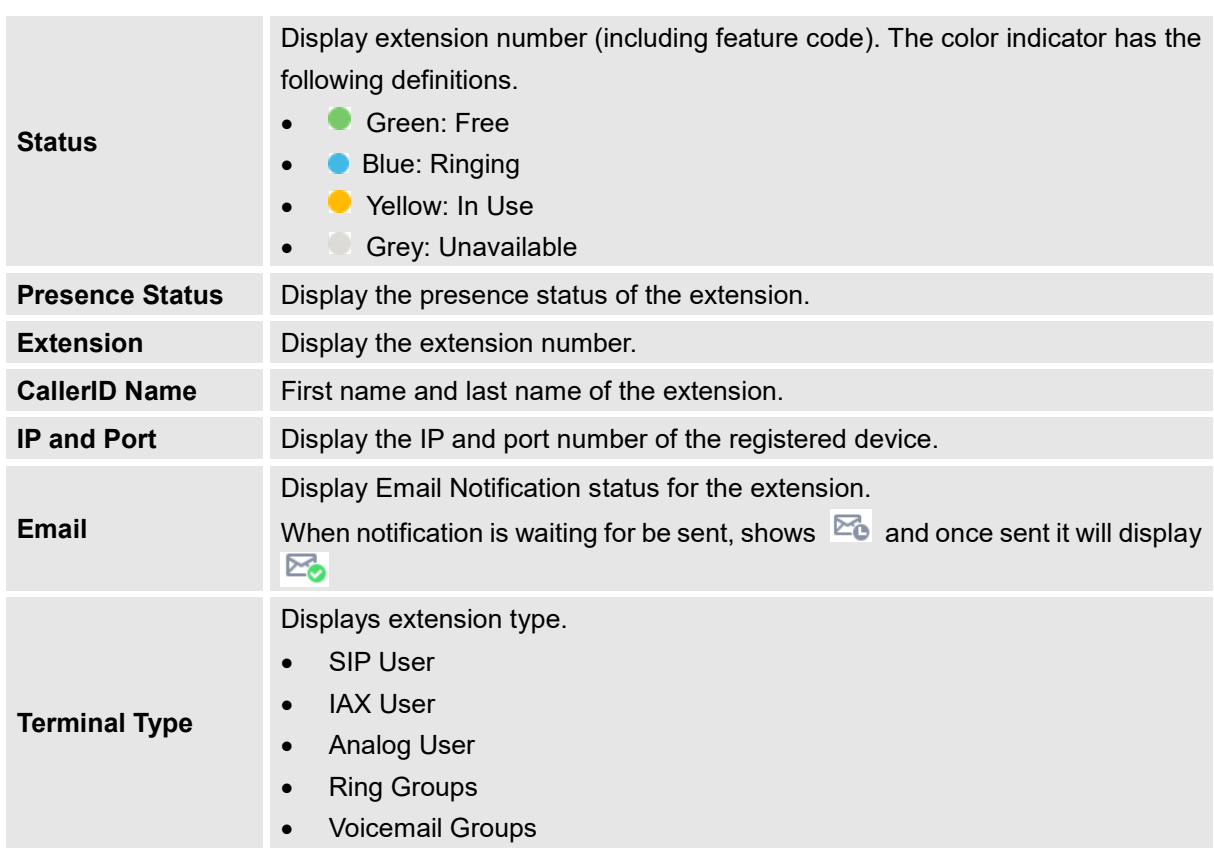

#### **Table 110: Extension Status**

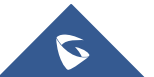

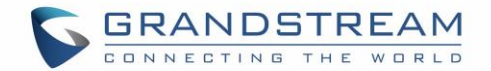

# **Interfaces Status**

This section displays interface/port connection status on the UCM6100. The following example shows the interface status for UCM6116 with USB, SD card, LAN port and FXS1 connected.

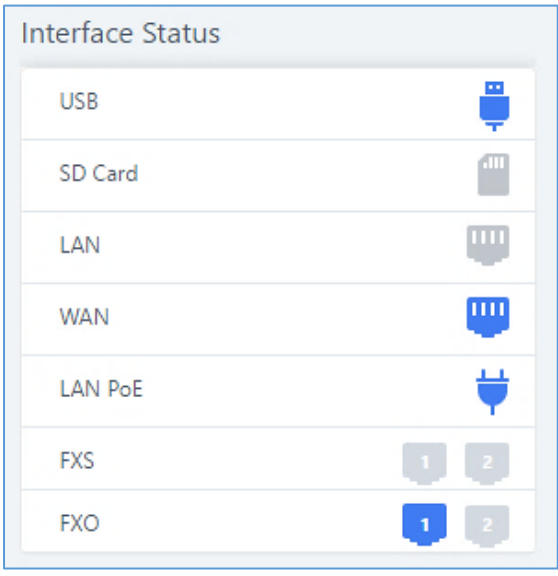

**Figure 220: UCM6102 Interfaces Status**

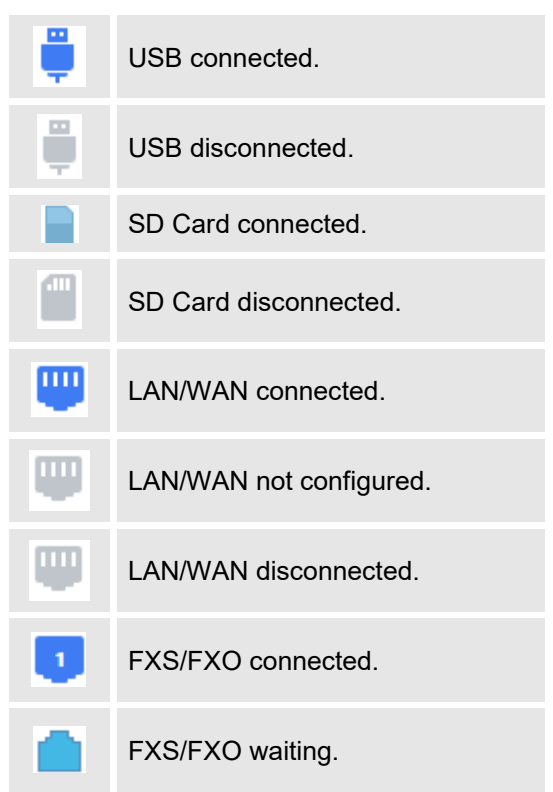

**Table 111: Interface Status Indicators**

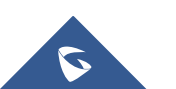

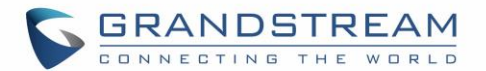

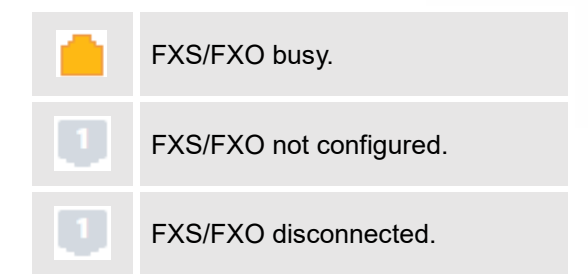

# **System Status**

The UCM6100 system status can be accessed via Web GUI $\rightarrow$ Status $\rightarrow$ System Status, which displays the following system information.

- **General**
- **Network**
- **Storage Usage**
- **Resource Usage**

# **General**

Under Web GUI->System Status->System Information->General, users could check the hardware and software information for the UCM6100. Please see details in the following table.

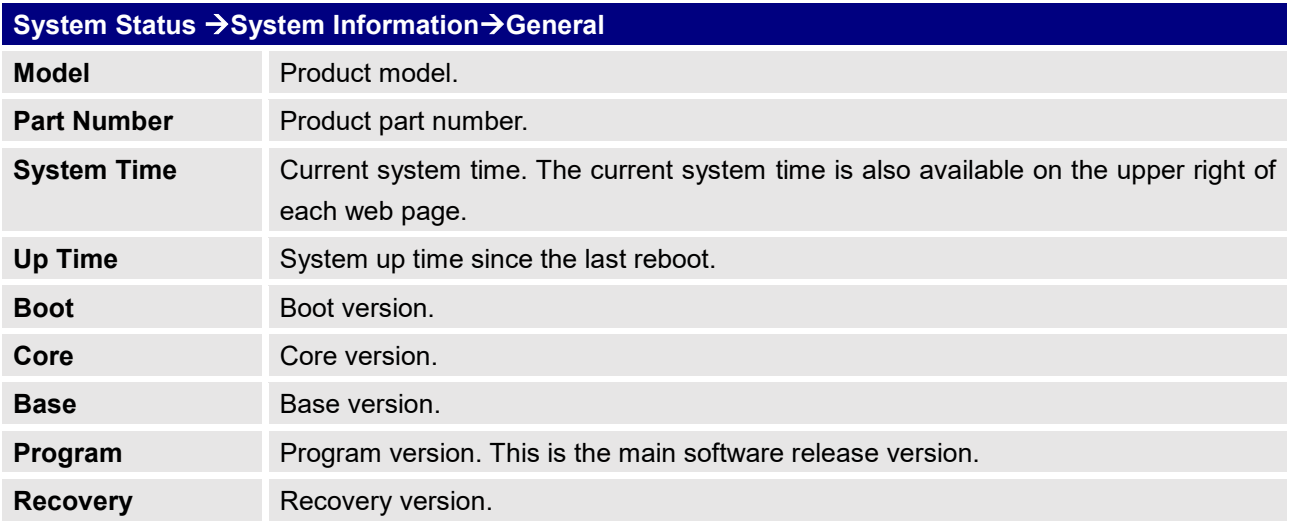

#### **Table 112: System Status→General**

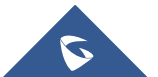

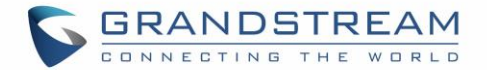

# **Network**

Under Web GUI**System StatusSystem InformationNetwork**, users could check the network information for the UCM6100. Please see details in the following table.

#### **Table 113: System Status→Network**

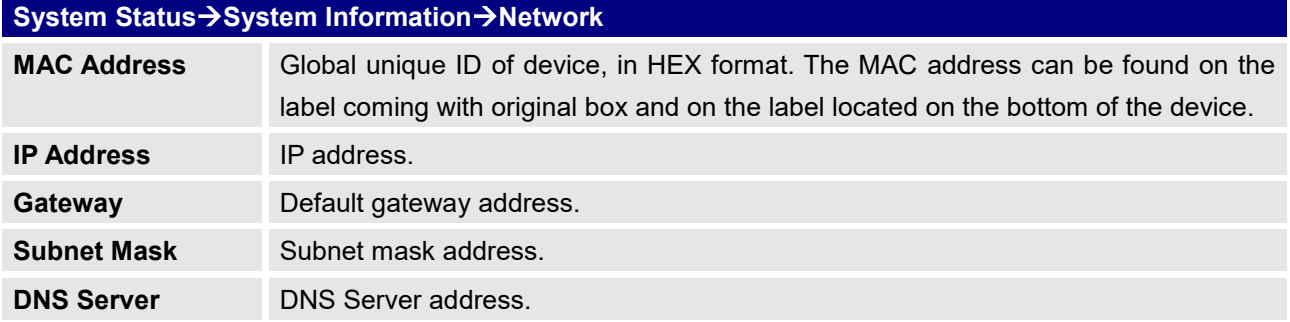

## **Storage Usage**

Users could access the storage usage information from web GUI**System StatusDashboardStorage Usage**. It shows the available and used space for Space Usage and Inode Usage.

#### Space Usage includes:

- **Configuration partition** This partition contains PBX system configuration files and service configuration files.
- **Data partition** Voicemail, recording files, IVR file, Music on Hold files and etc.
- **USB disk** USB disk will display if connected.
- **SD Card** SD Card will display if connected.

# Inode Usage includes:

- **Configuration partition**
- **Data partition**

**Note:** Inode is the pointer used for file reference in the system. The system usually has limited resources of pointers.

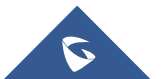

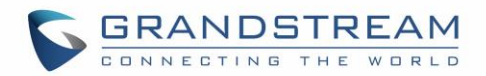

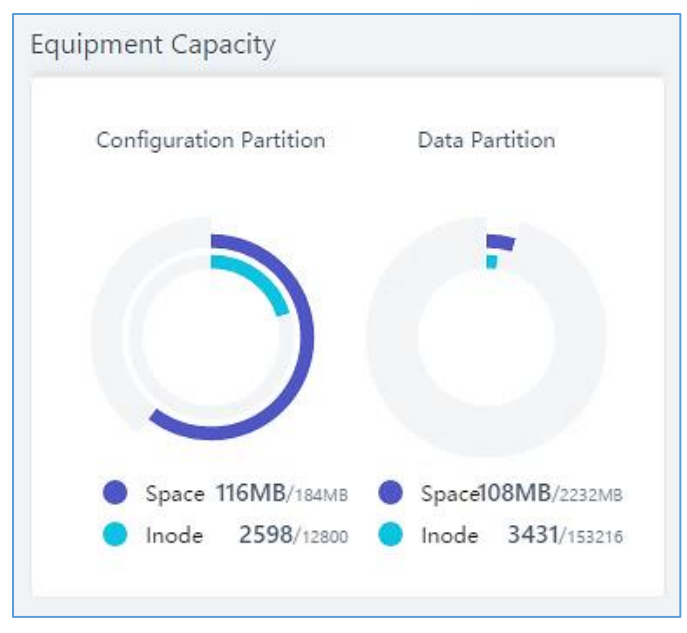

**Figure 221: System StatusStorage Usage**

# **Resource Usage**

When configuring and managing the UCM6100, users could access resource usage information to estimate the current usage and allocate the resources accordingly. Under web GUI->System Status->Dashboard **Resource Usage**, the current CPU usage and Memory usage are shown in the pie chart.

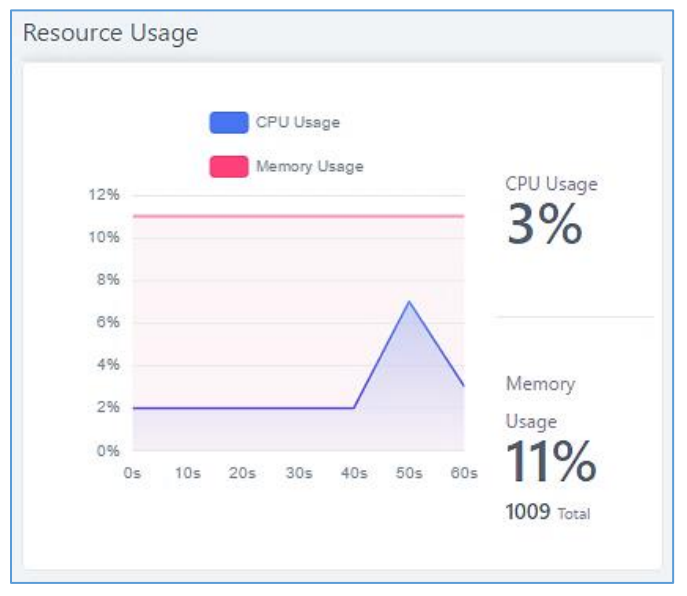

**Figure 222: System StatusResource Usage**

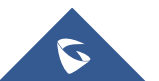

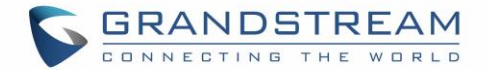

# **System Events**

The UCM6100 can monitor important system events, log the alerts and send Email notifications to the system administrator.

# **Alert Events List**

The system alert events list can be found under Web GUI  $\rightarrow$  Maintenance  $\rightarrow$  System Events. The following event are currently supported on the UCM6100 which will have alert and/or Email generated if occurred:

*Disk Usage External Disk Usage Modify Admin Password Memory Usage System Reboot System Update System Crash Register SIP Failed Register SIP Trunk Failed Restore Config User Login Success User Login Failed SIP Internal Call Failure SIP Outgoing Call through Trunk Failure Fail2ban Blocking SIP Lost Registration SIP Peer Trunk Status*

Click on  $\Box$  to configure the parameters for each event. See examples below.

## 1. Disk Usage.

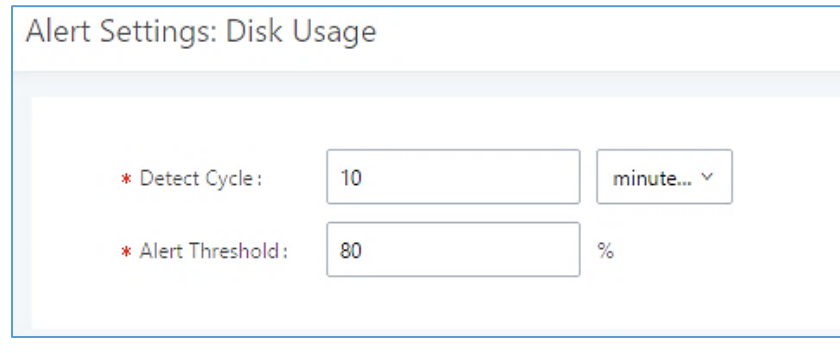

**Figure 223: System EventsAlert Events Lists: Disk Usage**

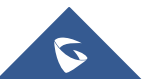

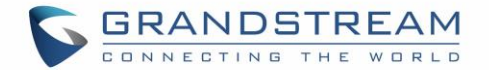

- **Detect Cycle**: The UCM6100 will perform the internal disk usage detection based on this cycle. Users can enter the number and then select second(s)/minute(s)/hour(s)/day(s) to configure the cycle.
- **Alert Threshold**: If the detected value exceeds the threshold (in percentage), the UCM6100 system will send the alert.
- 2. External Disk Usage

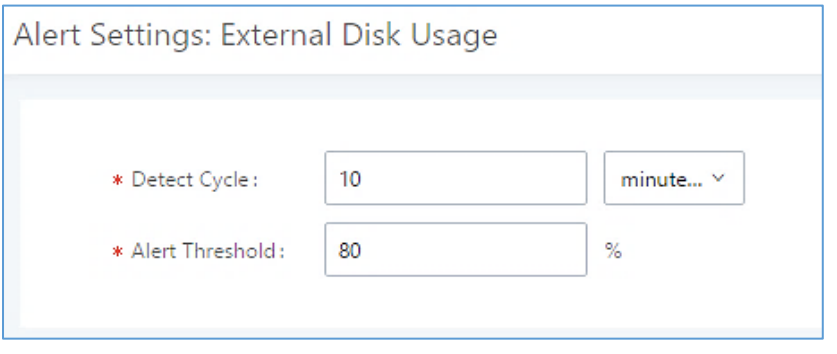

**Figure 224: System EventsAlert Events Lists: External Disk Usage**

- **Detect Cycle**: The UCM6100 will perform the External disk usage detection based on this cycle. Users can enter the number and then select second(s)/minute(s)/hour(s)/day(s) to configure the cycle.
- **Alert Threshold**: If the detected value exceeds the threshold (in percentage), the UCM6100 system will send the alert.
- 3. Memory Usage

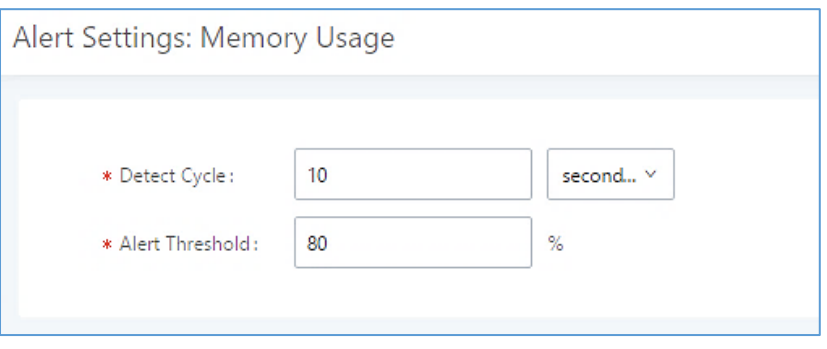

**Figure 225: System EventsAlert Events Lists: Memory Usage**

- **Detect Cycle**: The UCM6100 will perform the memory usage detection based on this cycle. Users can enter the number and then select second(s)/minute(s)/hour(s)/day(s) to configure the cycle.
- **Alert Threshold**: If the detected value exceeds the threshold (in percentage), the UCM6100 system will send the alert.

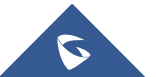

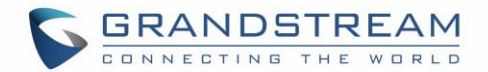

### 4. System Crash

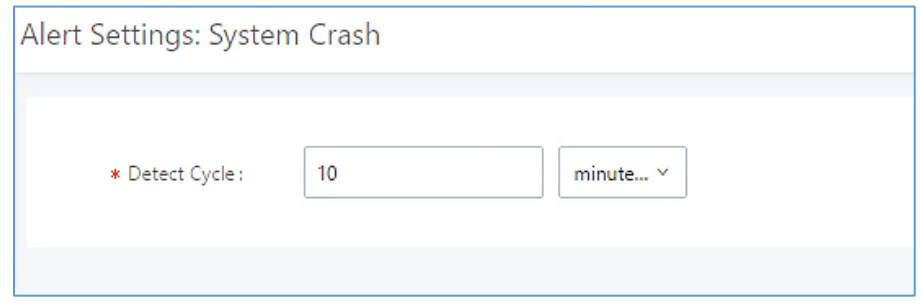

**Figure 226: System EventsAlert Events Lists: System Crash**

• **Detect Cycle**: The UCM will detect the event at each cycle based on the specified time. Users can enter the number and then select second(s)/minute(s)/hour(s)/day(s) to configure the cycle.

Click on the switch  $\bigcirc$  OFF  $\bigcirc$  on  $\bigcirc$  to turn on/off the alert and Email notification for the event. Users could also select the checkbox for each event and then click on button "Alert On", "Alert Off", "Email Notification On", "Email Notification Off" to control the alert and Email notification configuration.

# **Alert Log**

Under Web GUI**MaintenanceSystem EventsAlert Log**, system messages from triggered system events are listed as alert logs. The following screenshot shows system crash alert logs.

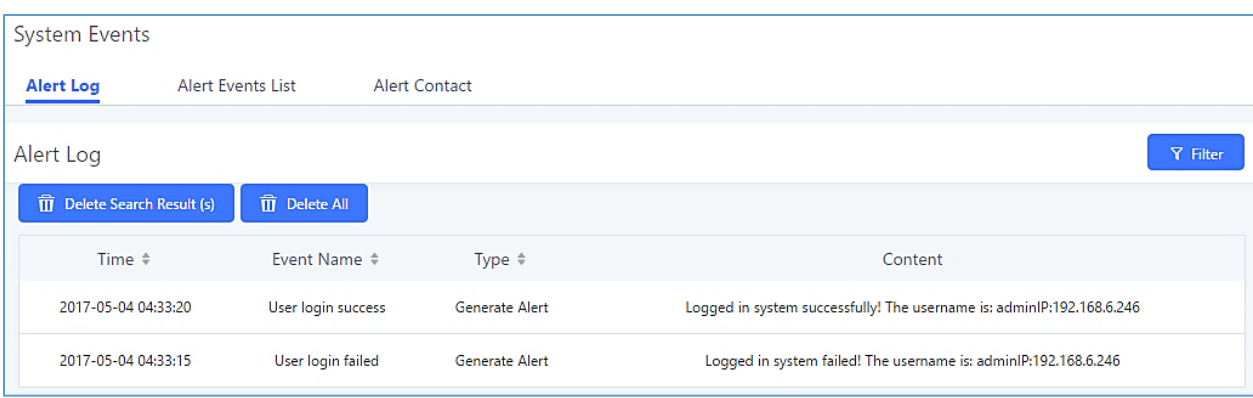

#### **Figure 227: System EventsAlert Log**

User could also filter alert logs by selecting a certain event category, type of alert log, and/or specifying a

certain time period. The matching results will be displayed after clicking on **Filter** Reflect logs are classified into two types by the system:

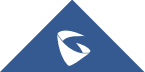

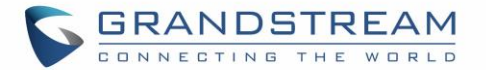

- 1. **Generate Alert:** Generated when alert events happen, for example, alert logs for disk usage exceeding the alert threshold.
- 2. **Restore to Normal:** Generated when alert events being cleared, for example, logs for disk usage dropping back below the alert threshold.

User could filter out alert logs of "Generate Alert" or "Restore to Normal" by specifying the type according to need. The following figure shows an example of filtering out alert logs of type of "Restore to Normal".

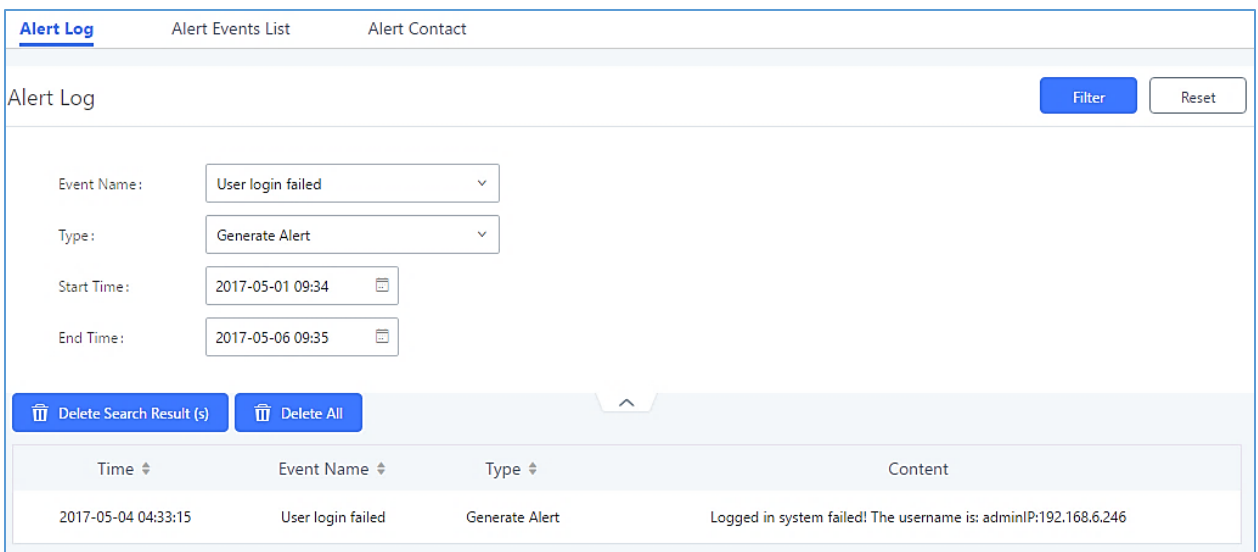

**Figure 228: Filter for Alert Log**

# **Alert Contact**

Users could add administrator's Email address under Web GUI→Maintenance→System Events→Alert **Contact** to send the alert notification to. Up to 10 Email addresses can be added.

# <span id="page-333-0"></span>**CDR**

CDR (Call Detail Record) is a data record generated by the PBX that contains attributes specific to a single instance of phone call handled by the PBX. It has several data fields to provide detailed description for the call, such as phone number of the calling party, phone number of the receiving party, start time, call duration, and etc.

On the UCM6100, the CDR can be accessed under Web GUI $\rightarrow$ CDR $\rightarrow$ CDR. Users could filter the call report by specifying the date range and criteria, depending on how the users would like to include the logs to the report. Click on "Search" button to display the generated report.

**Important Note:** Starting from fw 1.0.15.16, the UCM has **CDR separation** and it will display only CDR for the current month. And in order to get older data, users need to apply filter by specifying the date range.

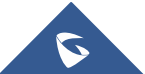

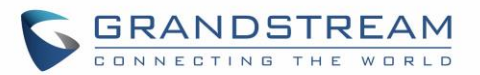

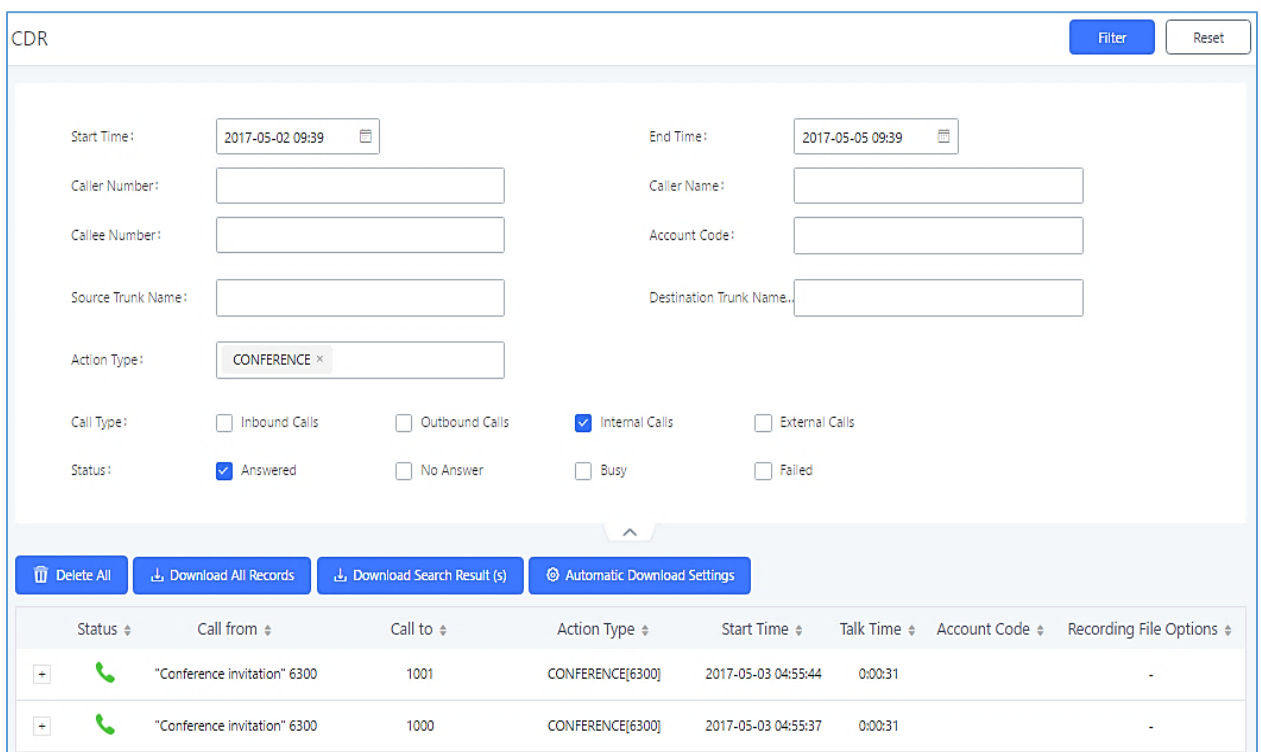

### **Figure 229: CDR Filter**

### **Table 114: CDR Filter Criteria**

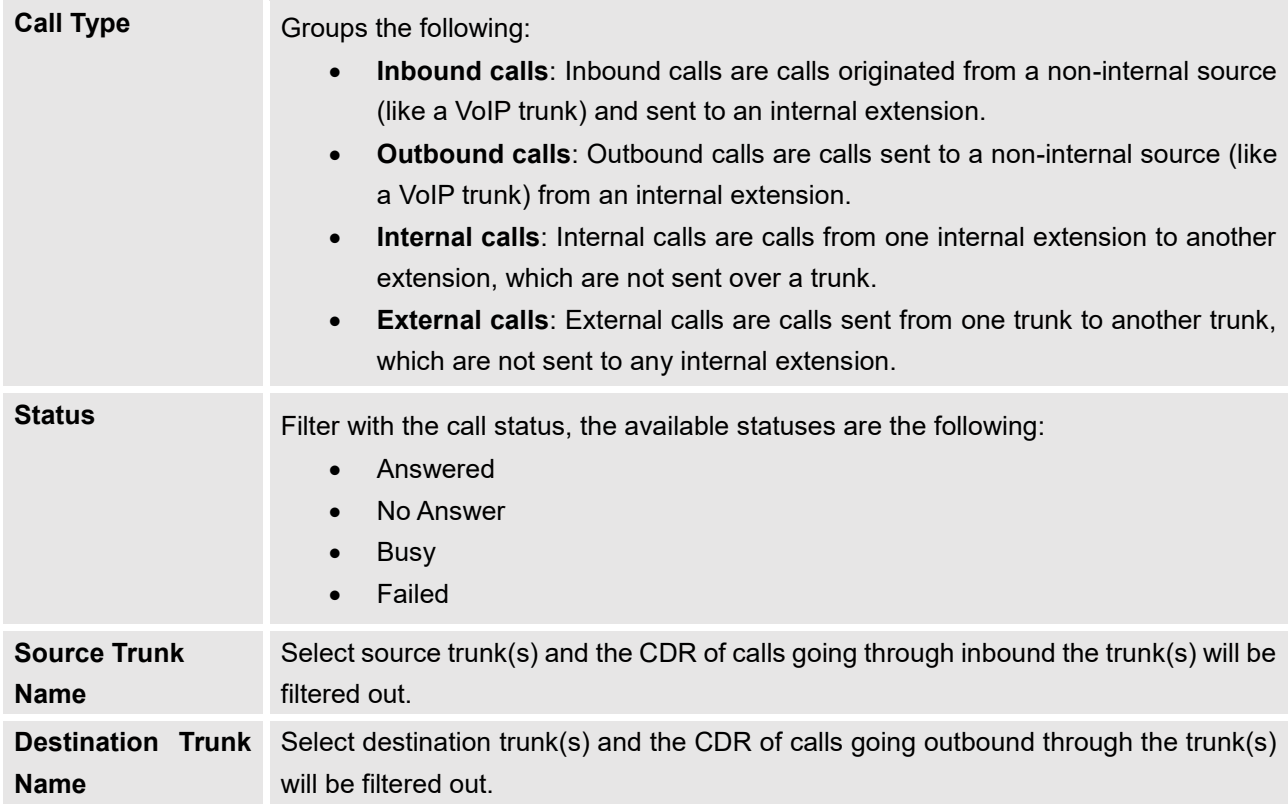

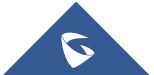

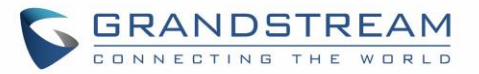

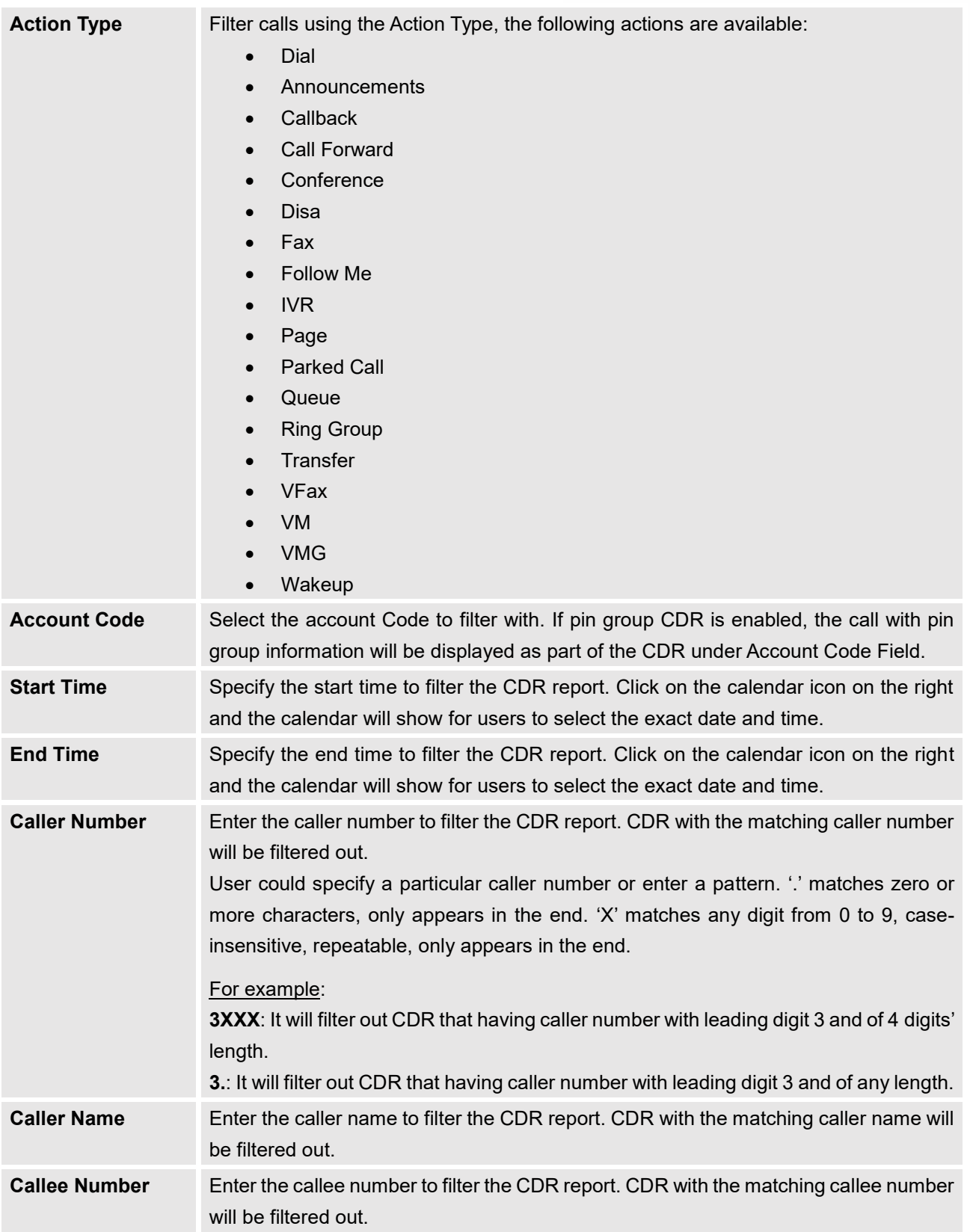

The call report will display as the following figure shows.

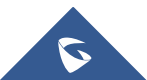

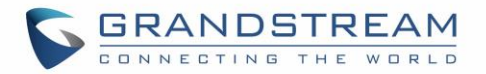

|   | <b>Status</b><br>÷ | Call from $\triangleq$ | Call to $\div$ | Action Type $\dagger$ | Start Time $\triangleq$ | <b>Talk Time</b><br>÷ | Account Code<br>÷ | Recording File Option<br>s≑   |
|---|--------------------|------------------------|----------------|-----------------------|-------------------------|-----------------------|-------------------|-------------------------------|
| × |                    | "John DOE" 1000        | 1001           | <b>DIAL</b>           | 2017-05-04 04:4<br>1:49 | 0:00:05               |                   |                               |
|   | <b>Status</b>      | Call from              | Call to        | Action Type           | <b>Start Time</b>       | Talk Time             | Account Code      | <b>Recording File Options</b> |
|   |                    | "John DOE" 1000        | 1001           | <b>DIAL</b>           | 2017-05-04 04:41:49     | 0:00:05               |                   |                               |

**Figure 230: Call Report**

The CDR report has the following data fields:

- **Start Time**  Format: 2016-09-03 00:06:16
- **Call Type**  Example: IVR DIAL WAKEUP
- **Call From**  Example format: "John Doe" 2000
- **Call To** Example format: 2002
- **Call Time**  Format: 0:00:02
- **Talk Time** Format: 0:00:00
- **Account Code** Example format: Grandstream/Test
- **Status** Answered, Busy, No answer or Failed.

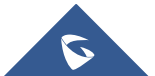

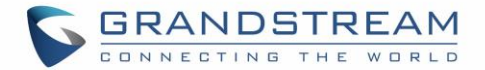

Users could perform the following operations on the call report.

### • **Sort by "Start Time"**

Click on the header of the column to sort the report by "Start Time". Clicking on "Start Time" again will reverse the order.

### • **Download Searched Results**

Click on "Download Search Result(s)" to export the records filtered out to a .csv file.

### • **Download All Records**

Click on "Download All Records" to export all the records to a .csv file.

### • **Delete All**

On the bottom of the page, click on "Delete All" button to remove all the call report information.

### • **Play/Download/Delete Recording File (per entry)**

If the entry has audio recording file for the call, the three icons on the most right column will be activated for users to select. In the following picture, the second entry has audio recording file for the call.

Click on to play the recording file; click on the download the recording file in .wav format; click

on  $\mathbf{u}$  to delete the recording file (the call record entry will not be deleted).

| <b>CDR</b> |                                     |                               |                               |             |                         |         |             | <b>Y</b> Filter                                            |
|------------|-------------------------------------|-------------------------------|-------------------------------|-------------|-------------------------|---------|-------------|------------------------------------------------------------|
|            | $\widehat{\mathbf{U}}$ Delete All   | <b>Recording Files</b><br>رای |                               |             | ×                       |         |             |                                                            |
|            | <b>Status</b><br>$\frac{\Delta}{2}$ | $\overline{\infty}$ ।         | auto-1493887446-1000-1001.wav |             | ⊙ 一 皿                   | ۵       | $\triangle$ | Talk Time Account Code Recording File Option<br>$S \oplus$ |
| ÷          |                                     | "John DOE" 1000               | 1001                          | <b>DIAL</b> | 2017-05-04 04:4<br>4:06 | 0:00:18 |             | $\boxed{22}$ 1                                             |

**Figure 231: Call Report Entry with Audio Recording File**

### • **Automatic Download CDR Records**

User could configure the UCM6100 to automatically download the CDR records and send the records to multiple email recipients in a specific hour. Click on "Automatic Download Settings", and configure the parameters in the dialog below.

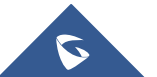

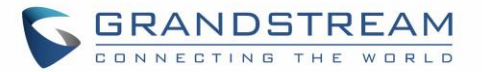

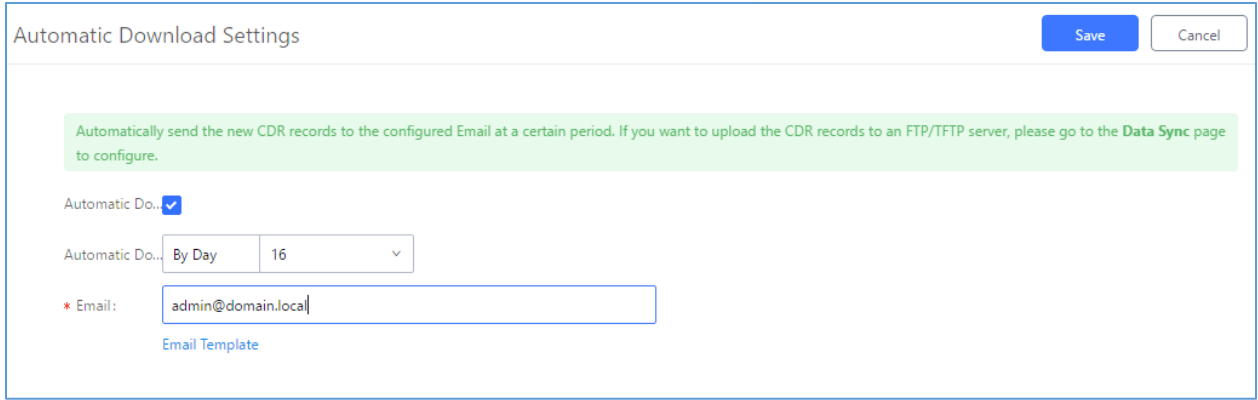

**Figure 232: Automatic Download Settings**

To receive CDR record automatically from Email, check "Enable" and select a time period "By Day" "By Week" or "By Month", select Hour of the day as well for the automatic download period. Make sure you have entered an Email or multiple email addresses where to receive the CDR records.

## **CDR Improvement**

Starting from UCM6100 firmware 1.0.10.x, transferred call will no longer be displayed as a separate call entry in CDR. It will display within call record in the same entry. CDR new features can be found under web GUI**→CDR→CDR**. The user can click on the option icon for a specific call log entry to view details about this entry, such as premier caller and transferred call information.

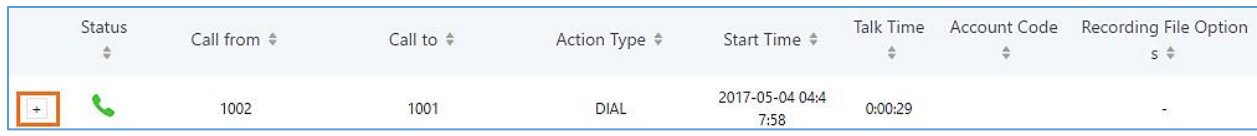

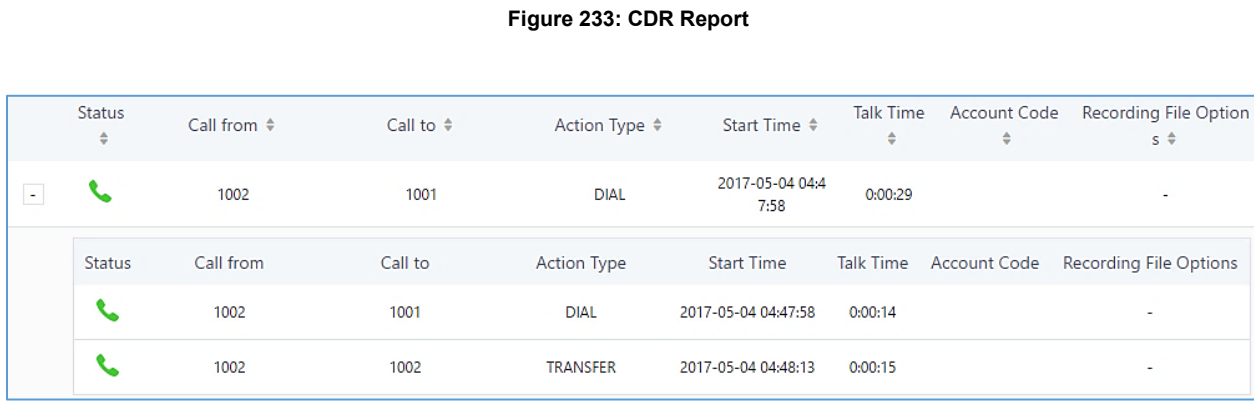

**Figure 234: Detailed CDR Information**

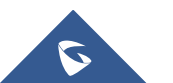

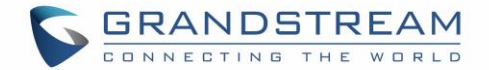

# **Downloaded CDR File**

The downloaded CDR (.csv file) has different format from the Web GUI CDR. Here are some descriptions.

#### • **Caller number, Callee number**

"Caller number": the caller ID.

"Callee number": the callee ID.

If the "Source Channel" contains "DAHDI", this means the call is from FXO/PSTN line.

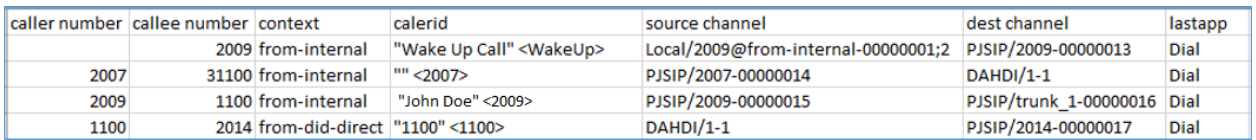

#### **Figure 235: Downloaded CDR File Sample**

#### • **Context**

There are different context values that might show up in the downloaded CDR file. The actual value can vary case by case. Here are some sample values and their descriptions.

**from-internal**: internal extension makes outbound calls.

**ext-did-XXXXX:** inbound calls. It starts with "ext-did", and "XXXXX" content varies case by case, which also relate to the order when the trunk is created.

**ext-local**: internal calls between local extensions.

#### • **Source Channel, Dest Channel**

#### **Sample 1:**

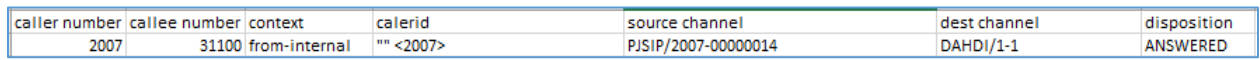

#### **Figure 236: Downloaded CDR File Sample - Source Channel and Dest Channel 1**

DAHDI means it is an analog call, FXO or FXS. For UCM6102, DAHDI/(1-2) are FXO ports, and DAHDI(3-4) are FXS ports. For UCM6104, DAHDI/(1-4) are FXO ports, and DAHDI(5-6) are FXS ports. For UCM6108, DAHDI/(1-8) are FXO ports, and DAHDI(9-10) are FXS ports. For UCM6116, DAHDI/(1-16) are FXO ports, and DAHDI/(17-18) are FXS ports.

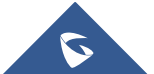

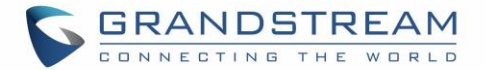

#### **Sample 2:**

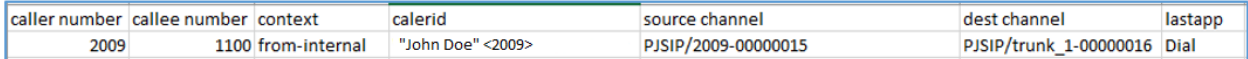

#### **Figure 237: Downloaded CDR File Sample - Source Channel and Dest Channel 2**

"PJSIP" means it's a SIP call. There are three possible format:

(a) **PJSIP/NUM-XXXXXX,** where NUM is the local SIP extension number. The last XXXXX is a random string and can be ignored.

(c) **PJSIP/trunk\_X/NUM,** where trunk\_X is the internal trunk name, and NUM is the number to dial out through the trunk.

(c) **PJSIP/trunk\_X-XXXXXX,** where trunk\_X is the internal trunk name and it is an inbound call from this trunk. The last XXXXX is a random string and can be ignored.

There are some other possible values, but these values are almost the application name which are used by the dialplan.

**IAX2/NUM-XXXXXXX**: it means this is an IAX call.

**Local/@from-internal-XXXXX**: it is used internally to do some special feature procedure. We can simply ignore it.

**Hangup**: the call is hung up from the dialplan. This indicates there are some errors or it has run into abnormal cases.

**Playback**: play some prompts to you, such as 183 response or run into an IVR.

**ReadExten**: collect numbers from user. It may occur when you input PIN codes or run into DISA

### **Statistics**

CDR Statistics is an additional feature on the UCM6100 which provides users a visual overview of the call report across the time frame. Users can filter with different criteria to generate the statistics chart.

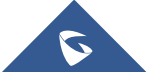

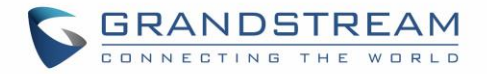

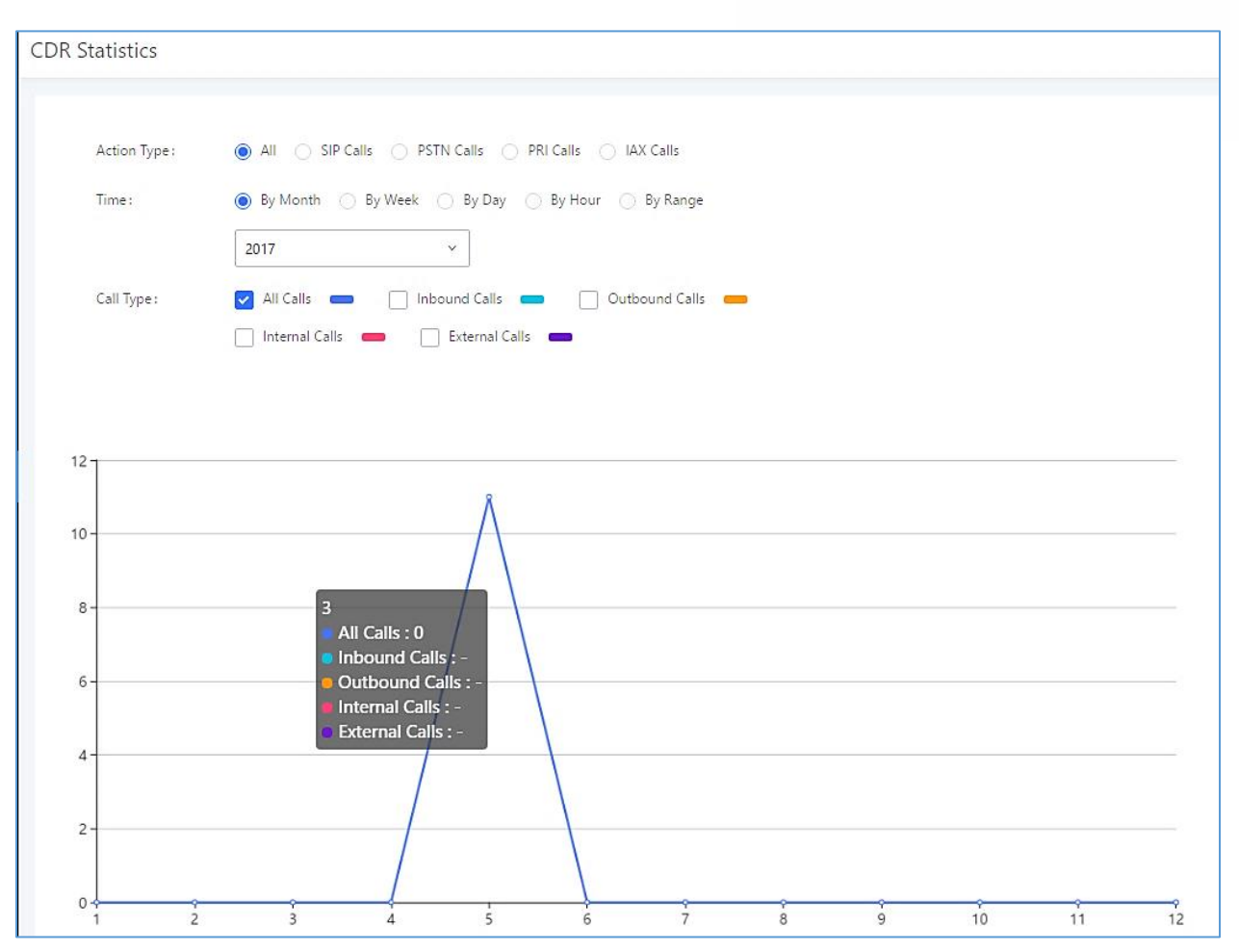

**Figure 238: CDR Statistics**

### **Table 115: CDR Statistics Filter Criteria**

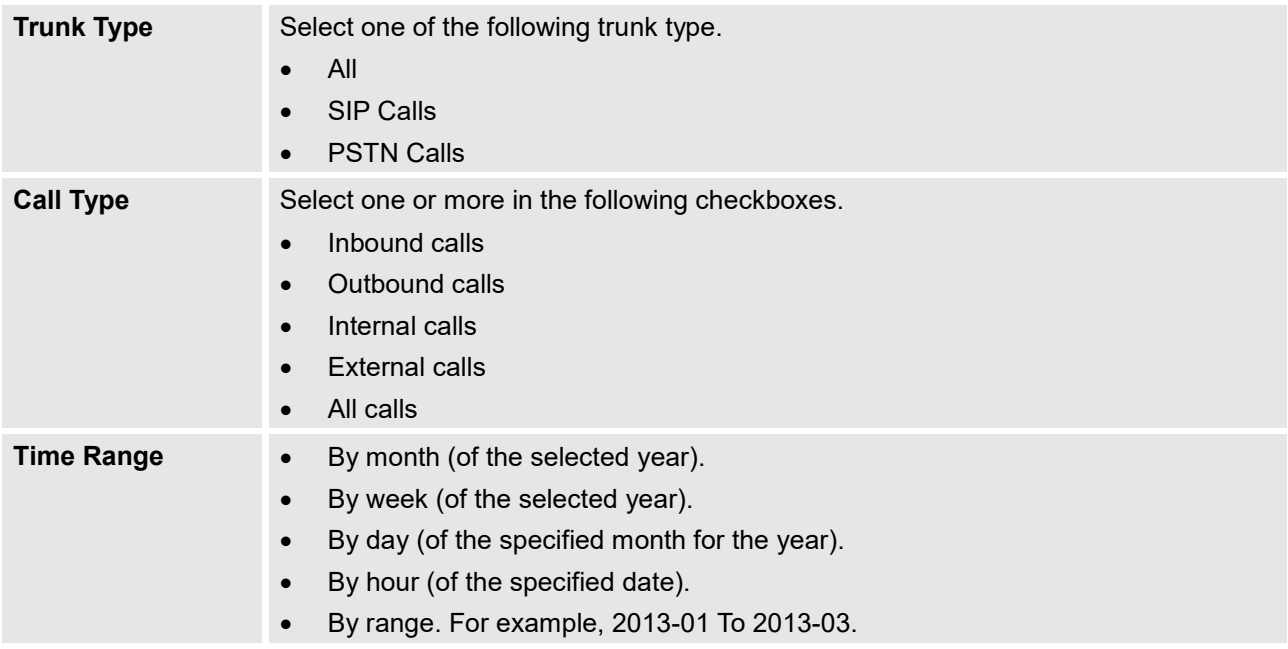

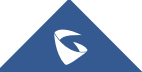

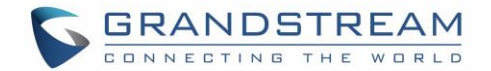

# **Recording Files**

This page lists all the recording files recorded by "Auto Record" per extension/ring group/call queue/trunk, or via feature code "Audio Mix Record". If external storage device is plugged in, for example, SD card or USB drive, the files are stored on the external storage. Otherwise, internal storage will be used on the UCM6100.

| Delete All Recording Files<br>Delete Selected Recording Files |        | Batch Download Recording Files | <b>Download All Recording Files</b> |             |                |
|---------------------------------------------------------------|--------|--------------------------------|-------------------------------------|-------------|----------------|
| Name $\dagger$                                                | Caller | Callee                         | Call Time                           | <b>Size</b> | <b>Options</b> |
| auto-1493887446-1000-1001.wav                                 | 1000   | 1001                           | 2017-05-04 04:44:25 UTC-04:00       | 282.54 KB   | ◉ ♨ 氚          |

Figure 239: CDR->Recording Files

- Click on "Delete Selected Recording Files" to delete the recording files.
- Click on "Delete All Recording Files" to delete all recording files.
- Click on  $\mathbf{L}$  to download the recording file in .wav format.
- Click on  $\overline{\mathbf{u}}$  to delete the recording file.
- To sort the recording file, click on the title "Caller", "Callee" or "Call Time" for the corresponding column. Click on the title again can switch the sorting mode between ascending order or descending order.

# **API Configuration**

The UCM6100 supports third party billing interface API for external billing software to access CDR and call recordings on the PBX. The API uses HTTPS to request the CDR data and call recording data matching given parameters as configured on the third-party application.

Before accessing the API, the administrators need enable API and configure the access/authentication information on the UCM6100 first. The API configuration parameters are listed in the table below.

**Table 116: API Configuration Files**

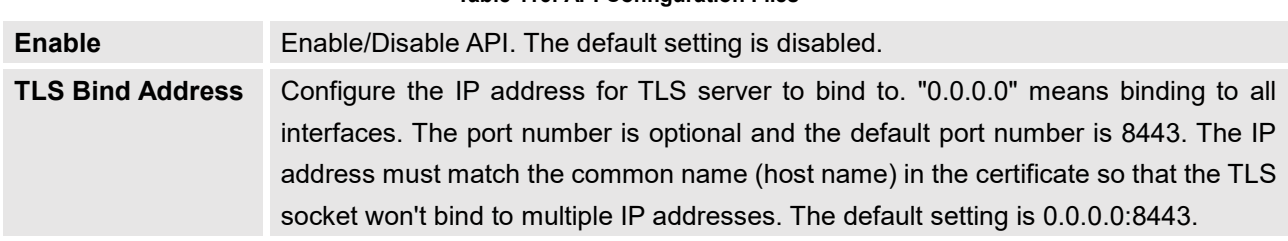

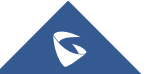

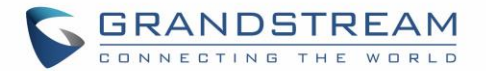

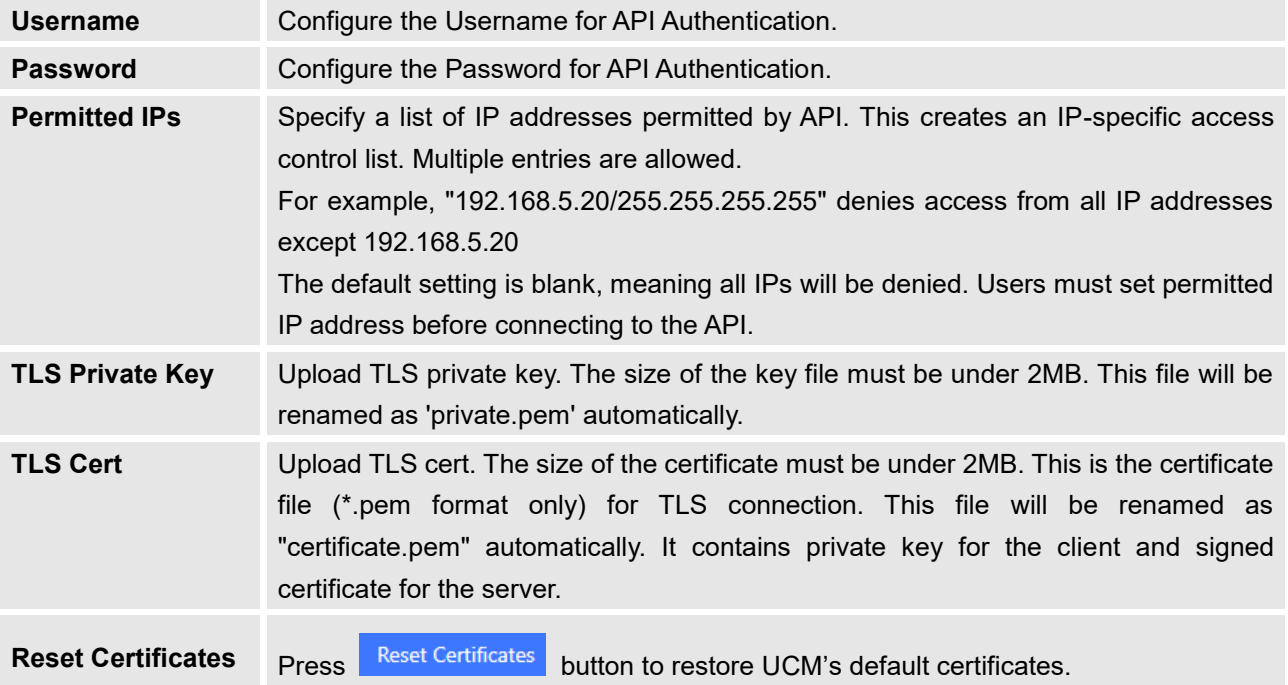

For more details on CDR API (Access to Call Detail Records) and REC API (Access to Call Recording Files), please refer the document in the link here: [http://www.grandstream.com/sites/default/files/Resources/ucm6xxx\\_cdr\\_rec\\_api\\_guide.pdf](http://www.grandstream.com/sites/default/files/Resources/ucm6xxx_cdr_rec_api_guide.pdf)

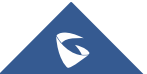

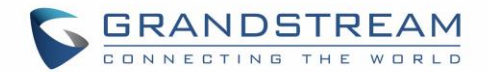

# **USER PORTAL**

Users could log into their web GUI portal using the extension number and user password. When an extension is created in the UCM61XX, the corresponding user account for the extension is automatically created. The user portal allows access to a variety of features which include user information, extension configuration and CDR as well as settings and managing value-added features like webRTC, Fax Sending, Call Queue, Wakeup Service and CRM.

Users also can access their personal data files (call recordings, Fax files, Voicemail Prompts …).

The login credentials are configured by Super Admin. The following figure shows the dialog of editing the account information by Super Admin. The User Name must be the extension number and it's not configurable, and the password is set on "User Password" field and it should not be confused with the SIP extension password.

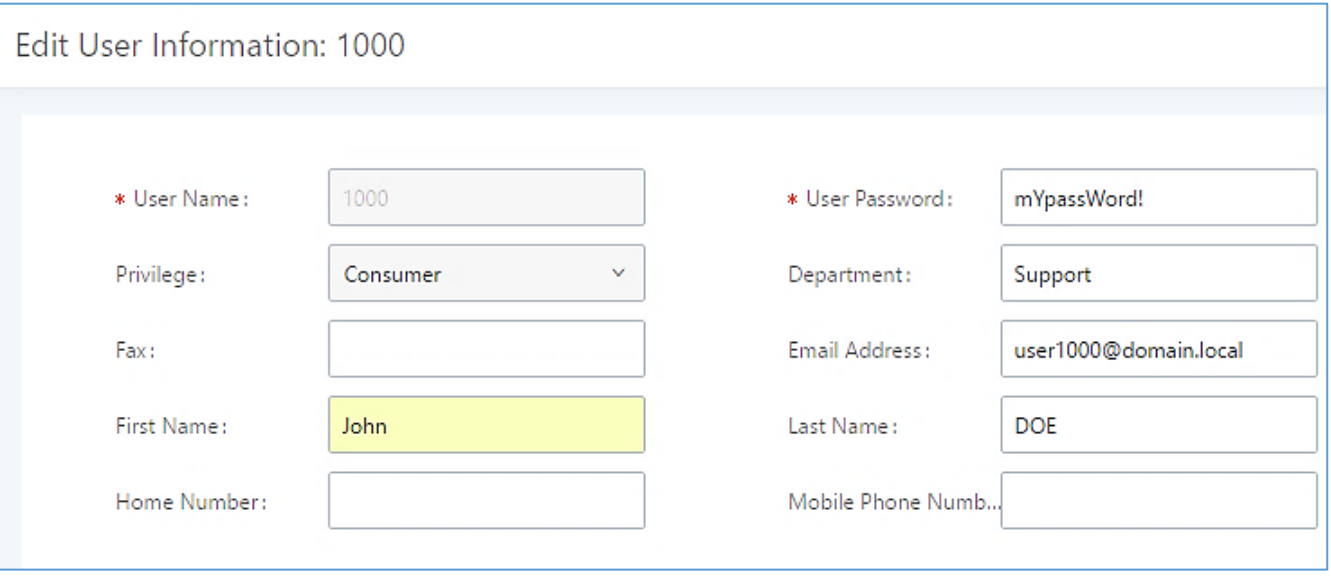

**Figure 240: Edit User Information by Super Admin**

The following screenshot shows an example of login page using extension number 1000 as the username.

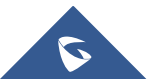

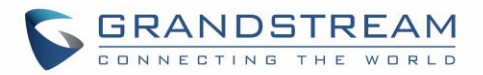

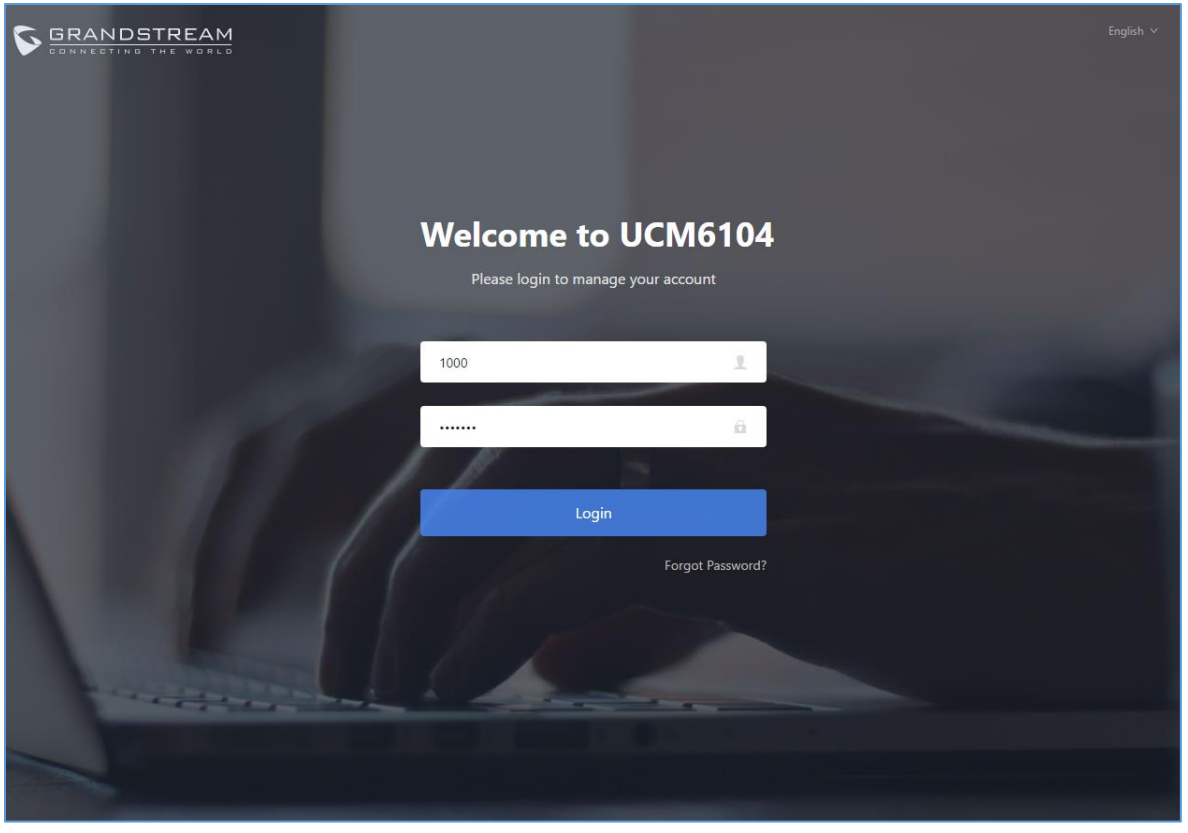

**Figure 241: User Portal Login**

After login, the Web GUI display is shown as below.

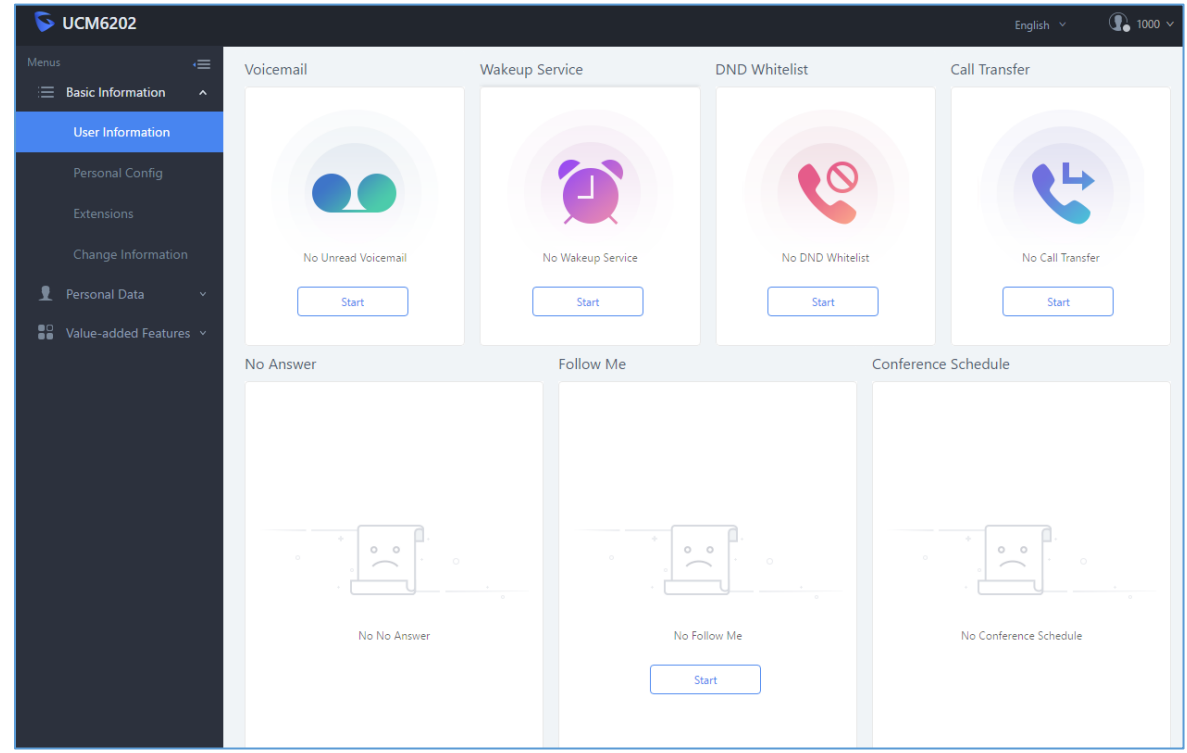

**Figure 242: User Portal Layout**

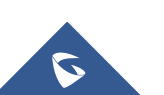

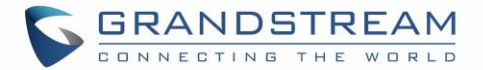

After successful login, the user has the following three configuration tabs:

# **Basic Information**

Under this menu, the user can configure and change his/her personal information including (first name, last name, password, email address, department…). And they can also set and activate their extension features (presence status, call forward, DND ….) to be reflected on the UCM.

Also, the user can see from this menu the Call Details Records and search for specific ones along with the possibility to download the records on CSV format for later usage.

# **Personal Data**

Under this section, the user can access and manage their personal data files which includes (voicemail files, call recordings, and fax files) along with the possibility to set Follow me feature to without requesting the Super admin to set the feature from admin account.

# **Value-added Features**

On this section, the user has access to manage and use all rich value-added features which includes.

- + webRTC connection and making calls from the browser.
- + Sending Fax files using PDF or TIF/TIFF format.
- + If user is a member of call queue, they can check the queue's activity from the "Call Queue" section.
- + Create and enable WakeUp service.
- + Enable and configure CRM connection to either SugarCRM or Salesforce.

For the configuration parameter information in each page, please refer to *[\[Table 117: User](#page-348-0)  Management* → [Create New User\]](#page-348-0) for options in User Portal→Basic Information→ Personal Config page; please refer to *[\[EXTENSIONS\]](#page-131-0)* for options in **User PortalBasic InformationExtensions** page; please refer to *[\[CDR\]](#page-333-0)* for **User PortalBasic InformationCDR** page.

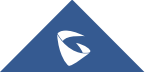

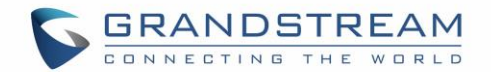

# **MAINTENANCE**

# **User Management**

User management is on web GUI**MaintenanceUser Management** page. User could create multiple accounts for different administrators to log in the UCM6100 web GUI. Additionally, the system will automatically create user accounts along with creating new extensions for extension users to login to the Web GUI using their extension number and password. All existing user accounts for Web GUI login will be displayed on User Management page as shown in the following figure.

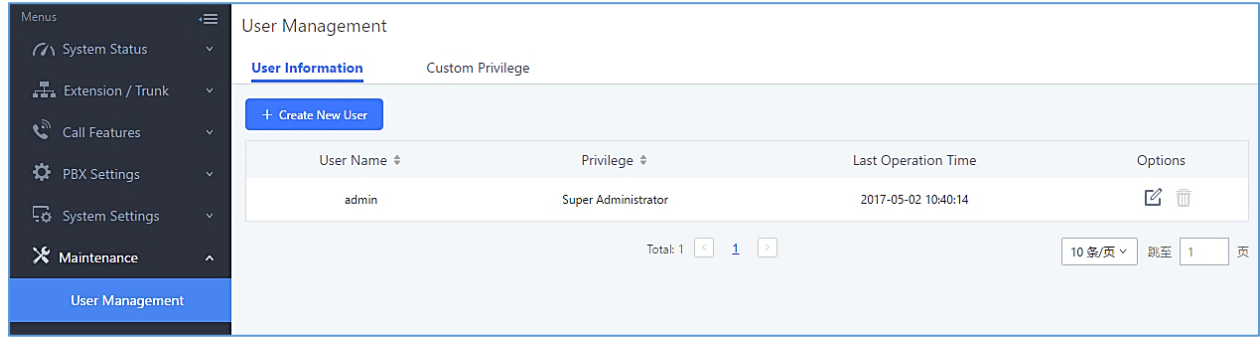

**Figure 243: User Management Page Display**

# **User Information**

When logged in as Super Admin, click on  $\frac{1}{\sqrt{1-\frac{1}{\sqrt{1-\frac{1}{\sqrt{1$ 

following dialog will prompt. Configure the parameters as shown in below table.

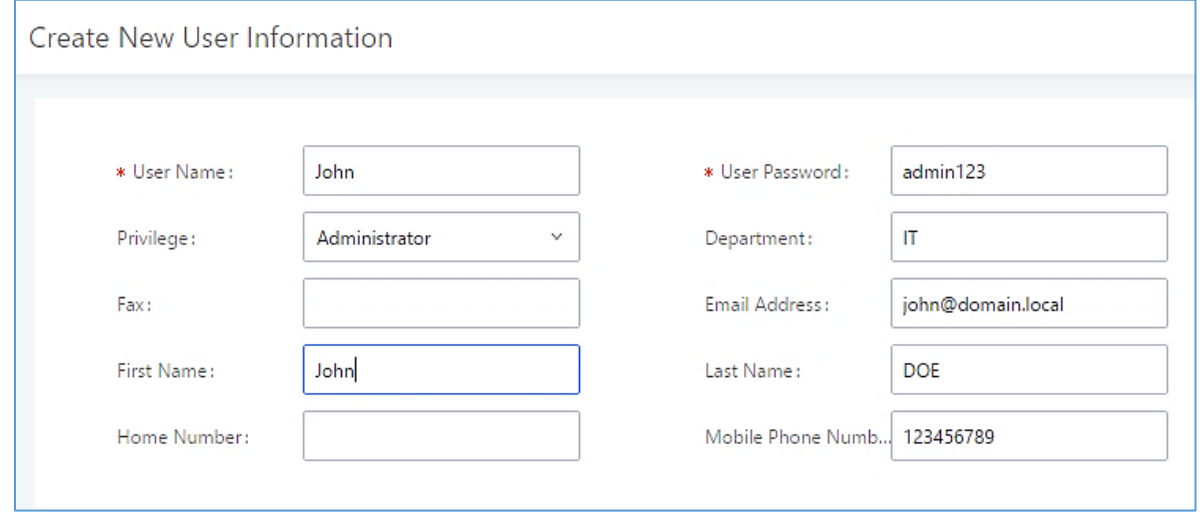

#### **Figure 244: Create New User**

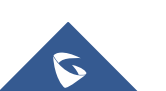

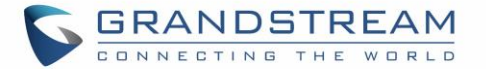

#### Table 117: User Management<sup>></sup>Create New User

<span id="page-348-0"></span>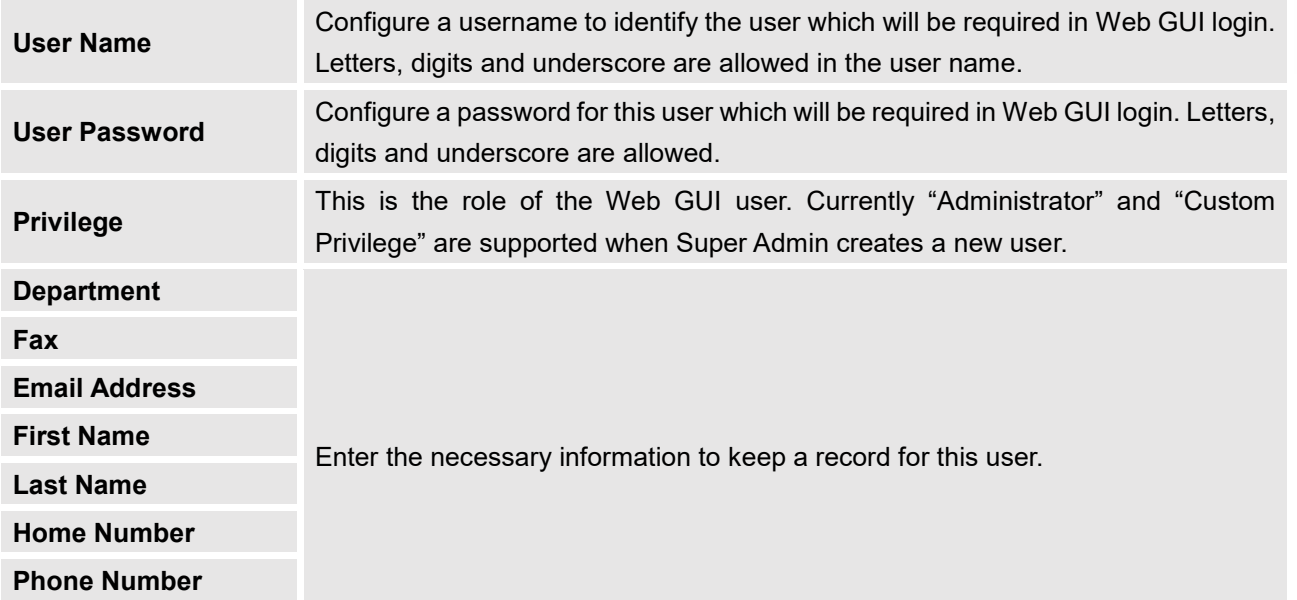

Once created, the Super Admin can edit the users by clicking on  $\boxdot$  or delete the user by clicking on

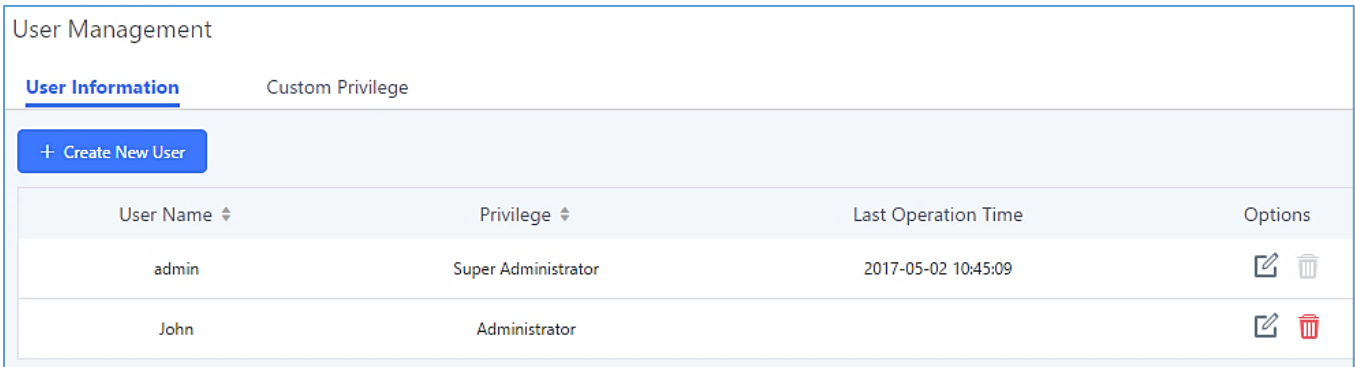

#### **Figure 245: User Management – New Users**

### **Custom Privilege**

Four privilege levels are supported:

- **Super Administrator**
	- This is the highest privilege. Super Admin can access all pages on UCM6100 Web GUI, change configuration for all options and execute all the operations.
	- Super Admin can create, edit and delete one or more users with "Admin" privilege
	- Super Admin can edit and delete one or more users with "Consumer" privilege
	- Super Admin can view operation logs generated by all users.
	- By default, the user account "admin" is configured with "Super Admin" privilege and it's the only user with "Super Admin" privilege. The User Name and Privilege level cannot be changed/deleted.

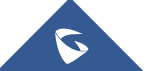

û

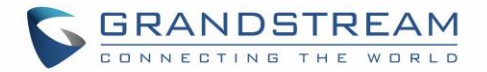

- Super Admin could change its own login password on Web GUI->Maintenance->Change **Information** page.
- Super Admin could view operations done by all the users in Web GUI**-Maintenance** > User **ManagementOperation Log**

### • **Administrator**

- Users with "Admin" privilege can only be created by "Super Admin" user.
- "Admin" privilege users are not allowed to access the following pages:

**MaintenanceUpgrade MaintenanceBackup MaintenanceCleaner MaintenanceReset/Reboot**

**Settings** → User Management → Operation Log

"Admin" privilege users cannot create new users for login.

### • **Consumer Privilege**

- A user account for Web GUI login is created automatically by the system when a new extension is created.
- The user could log in the Web GUI with the extension number and password to access user information, extension configuration and CDR of that extension.
- The SuperAdmin user can click  $\Box$  on the "General User" in order to enable/disable the custom privilege from deleting their own recording files, changing SIP credentials and disabling voicemail service in their user portal account.

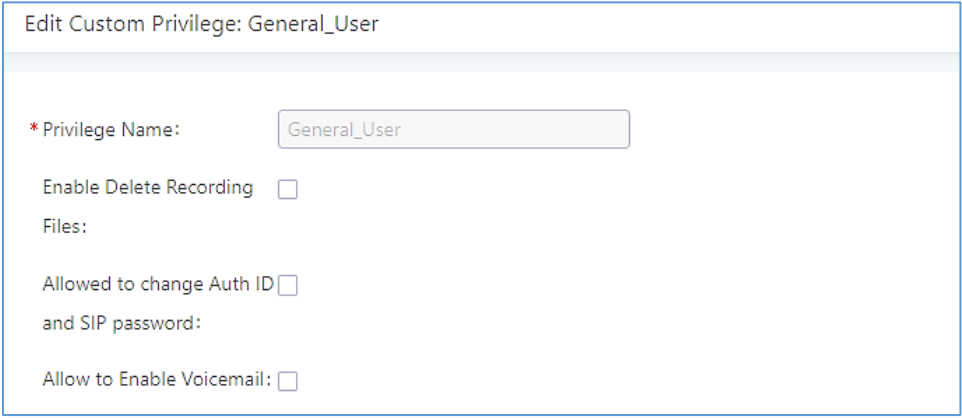

#### **Figure 246: General User**

#### • **Custom Privilege**

The Super Admin user can create users with different privileges. 6 modules are available for privilege customization.

- System Status
- Conference
- System Events
- CDR Records

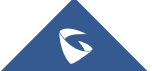

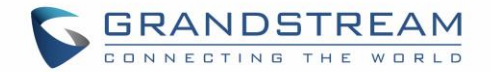

- CDR API
- Wakeup Service

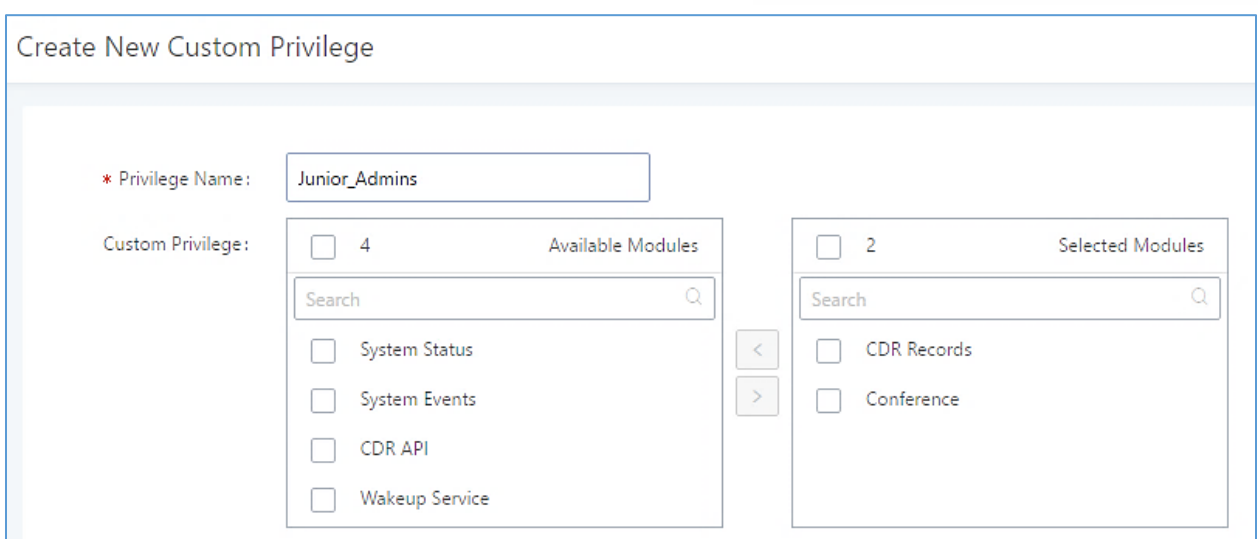

**Figure 247: Create New Custom Privilege**

Log in UCM6100 as super admin and go to **MaintenanceUser ManagementCustom Privilege**, create privilege with customized available modules.

To assign custom privilege to a sub-admin, navigate to UCM webUI->Maintenance->User **Management**>User Information>Create New User/Edit Users, select the custom privilege from "Privilege" option.

## **Concurrent Multi-User Login**

When there are multiple Web GUI users created, concurrent multi-user login is supported on the UCM6100. Multiple users could edit options and have configurations take effect simultaneously. However, if different users are editing the same option or making the same operation (by clicking on "Apply Changes"), a prompt will pop up as shown in the following figure.

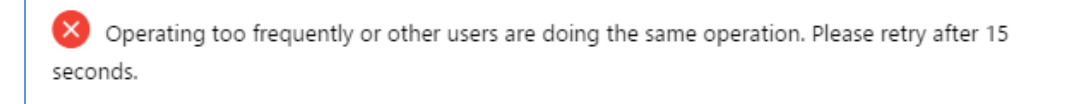

#### **Figure 248: Multiple User Operation Error Prompt**

## **Operation Log**

Super Admin has the authority to view operation logs on UCM6100 web GUI→Maintenance→User **ManagementOperation Log** page. Operation logs list operations done by all the Web GUI users, for example, Web GUI login, creating trunk, creating outbound rule and etc.

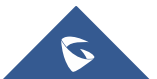

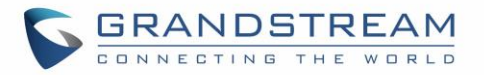

There are 7 columns to record the operation details "Date", "User Name", "IP Address", "Results", "Page Operation", "Specific Operation" and "Remarks".

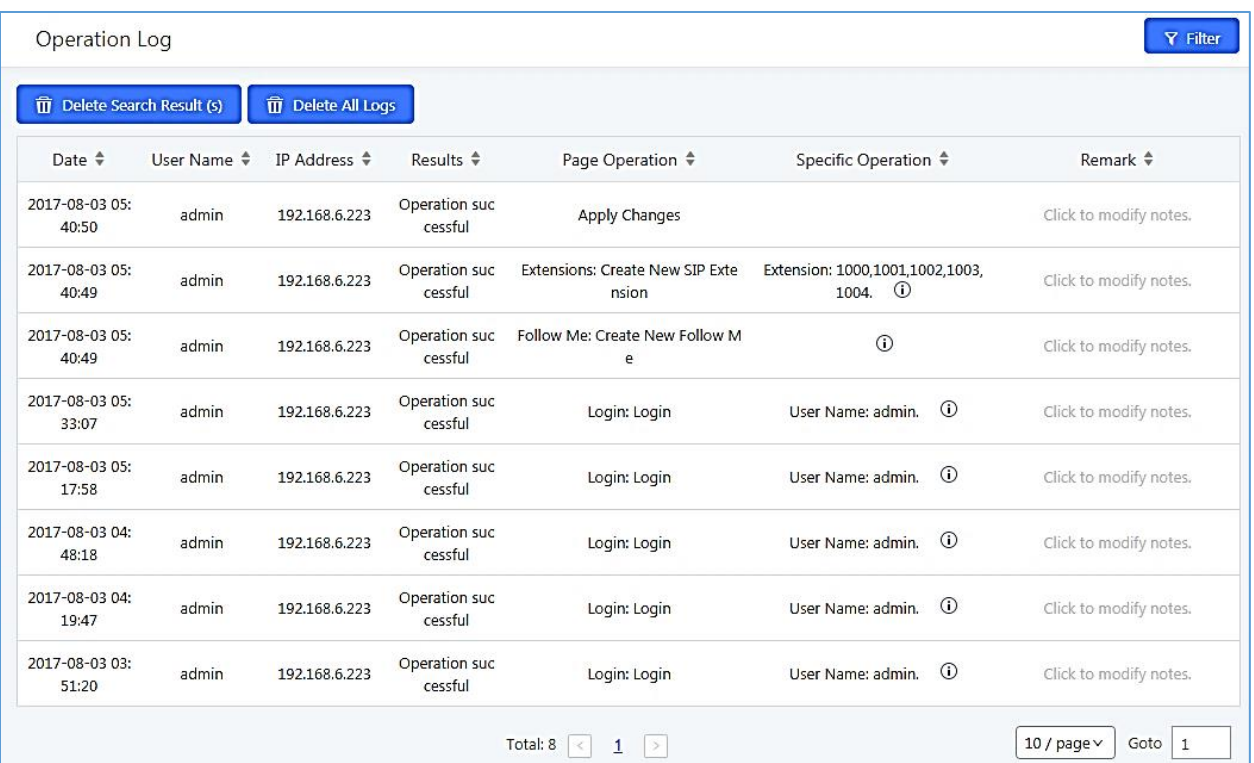

#### **Figure 249: Operation Logs**

The operation log can be sorted and filtered for easy access. Click on the header of each column to sort. For example, clicking on "Date" will sort the logs according to operation date and time. Clicking on "Date" again will reverse the order.

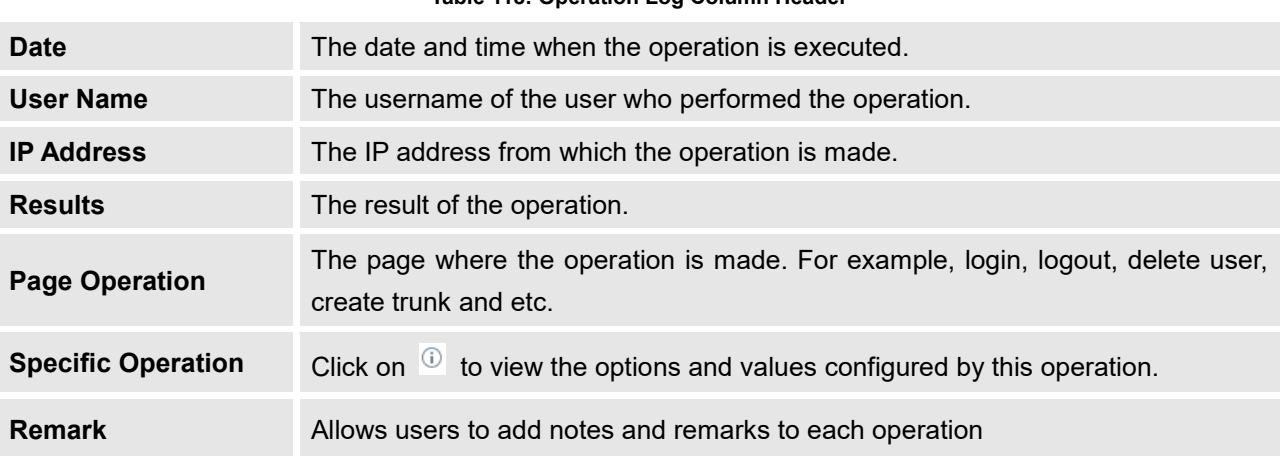

**Table 118: Operation Log Column Header**

User could also filter the operation logs by time condition, IP address and/or username. Configure these

conditions and then click on **Search** 

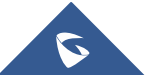

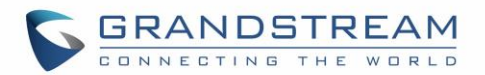

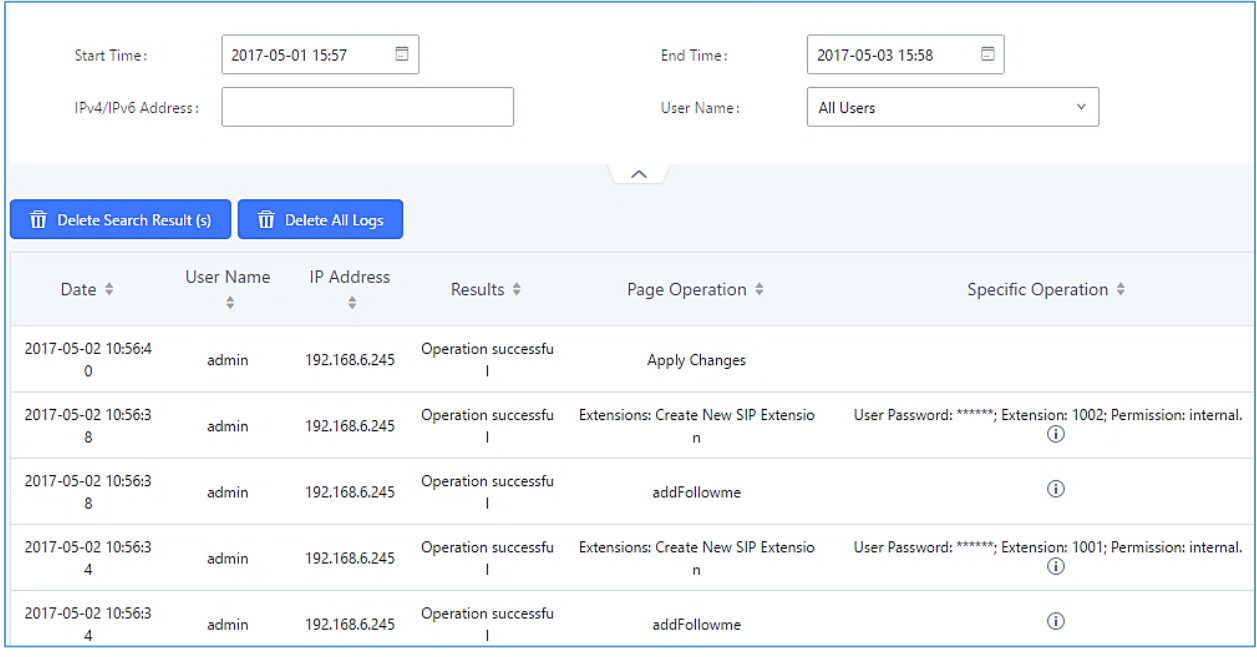

**Figure 250: Operation Logs Filter**

The above figure shows an example that operations made by user "support" on device with IP 192.168.40.173 from 2014-11-01 00:00 to 2014-11-06 15:38 are filtered out and displayed.

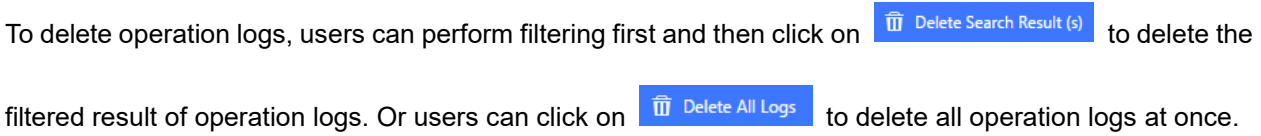

## **Change Password**

After logging in the UCM6100 Web GUI for the first time, it is highly recommended for users to change the default password "admin" to a more complicated password for security purpose. Follow the steps below to change the Web GUI access password.

- 1. Go to Web GUI->Maintenance->User Management->Change Information page.
- 2. Enter the old password first.
- 3. Enter the new password and re-type the new password to confirm. The new password has to be at least 4 characters. The maximum length of the password is 30 characters.
- 4. Configure the Email Address that is used when login credential is lost.
- 5. Click on "Save" and the user will be automatically logged out.
- 6. Once the web page comes back to the login page again, enter the username "admin" and the new password to login.

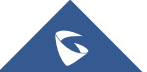

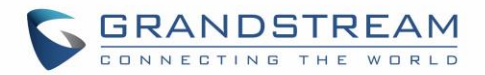

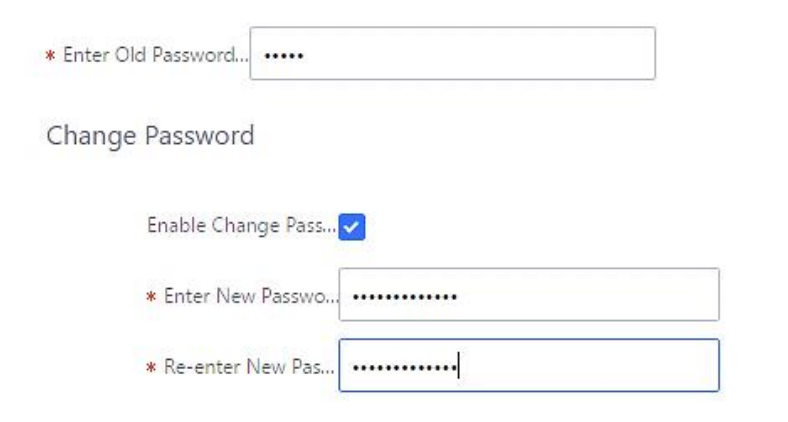

**Figure 251: Change Password**

| <b>Enter Old Password</b>  | Enter the Old Password for UCM6100                                                                                               |
|----------------------------|----------------------------------------------------------------------------------------------------|
| <b>Enter New Password</b>  | Enter the New Password for UCM6100                                                                                               |
| <b>Retype New Password</b> | Retype the New Password for UCM6100                                                                                              |
| <b>Email Address</b>       | Configure the Email address for UCM6100. In case login credential is lost,<br>Email address is used to retrieve login credential |

# **Change Binding Email**

UCM6100 allows user to configure binding email in case login password is lost. UCM6100 login credentials will be sent to the designated email address. The feature can be found under Web GUI**MaintenanceUser ManagementChange Information**.

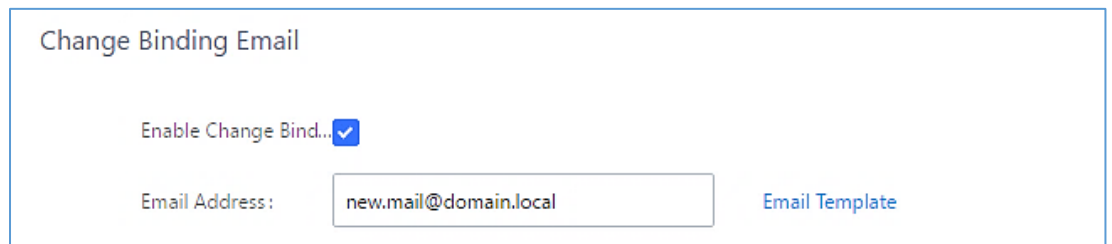

#### **Figure 252: Change Binding Email**

#### **Table 119: Change Binding Email option**

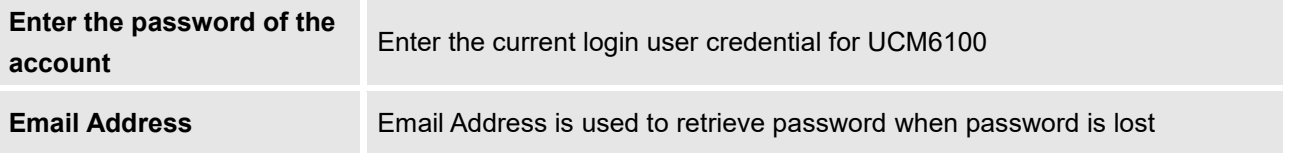

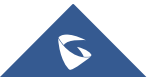

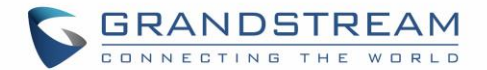

# **Login Settings**

After the user logs in the UCM6100 Web GUI, the user will be automatically logged out after certain timeout, or he/she can be banned for a specific period if the login timeout is exceeded. Those values can be specified under UCM6100 web GUI→Maintenance→Change Information→Login Settings page.

The "**User Login Timeout**" value is in minute and the default setting is 10 minutes. If the user doesn't make any operation on Web GUI within the timeout, the user will be logged out automatically. After that, the Web GUI will be redirected to the login page and the user will need to enter username and password to log in. If set to 0, there is no timeout for the Web GUI login session and the user will not be automatically logged out.

"**Maximum number of login attempts**" can prevent the UCM6100 from brutal force decryption, if this number is exceeded user IP address will be banned from accessing the UCM for a period of time based on user configuration, the default value is 5.

"**User ban period**" specify the period of time in minutes an IP will be banned from accessing the UCM if the User max number of try login is exceeded, the default value is 5.

"**Login Banned User List**" show the list of IPs' banned from the UCM.

"**Login White List**" User can add a list of IPs' to avoid the above restriction, thus, they can exceed the User max number of try login.

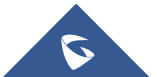

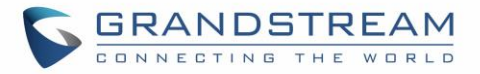

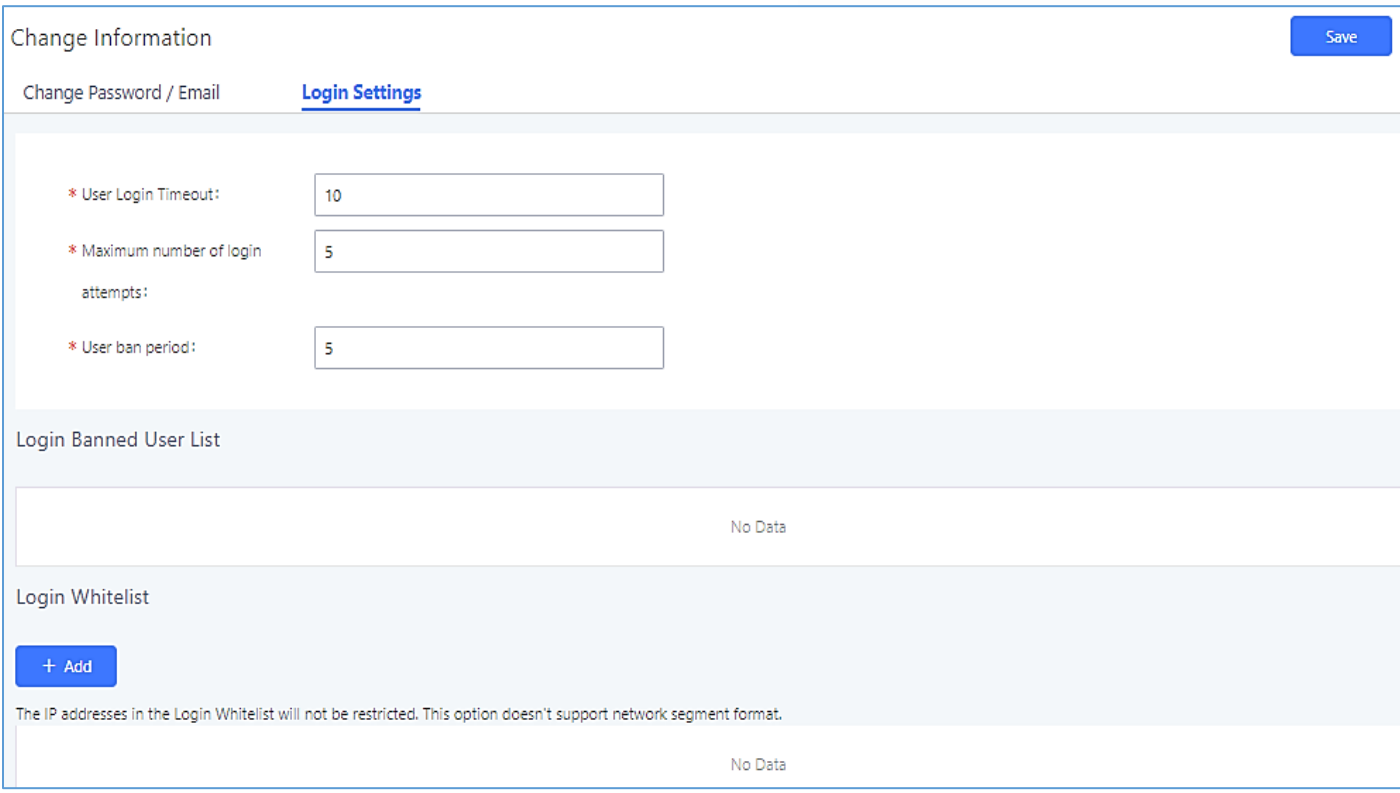

**Figure 253: Login Timeout Settings**

# **Upgrading**

The UCM6100 can be upgraded to a new firmware version remotely or locally. This section describes how to upgrade your UCM6100 via network or local upload.

# **Upgrading via Network**

The UCM6100 can be upgraded via TFTP/HTTP/HTTPS by configuring the URL/IP Address for the TFTP/HTTP/HTTPS server and selecting a download method. Configure a valid URL for TFTP, HTTP or HTTPS; the server name can be FQDN or IP address.

# **Examples of valid URLs:**

firmware.grandstream.com/BETA

The upgrading configuration can be accessed via Web GUI**→Maintenance→Upgrade**.

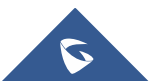

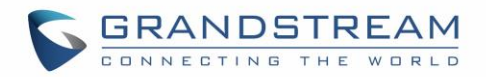

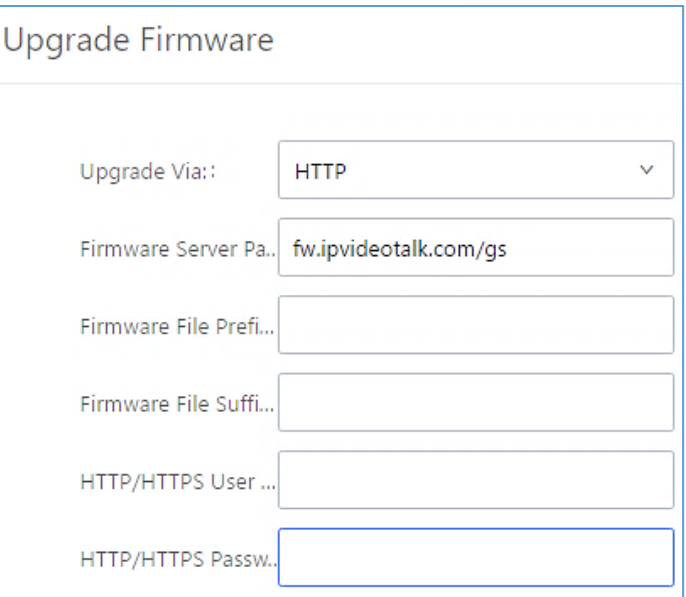

## **Figure 254: Network Upgrade**

#### **Table 120: Network Upgrade Configuration**

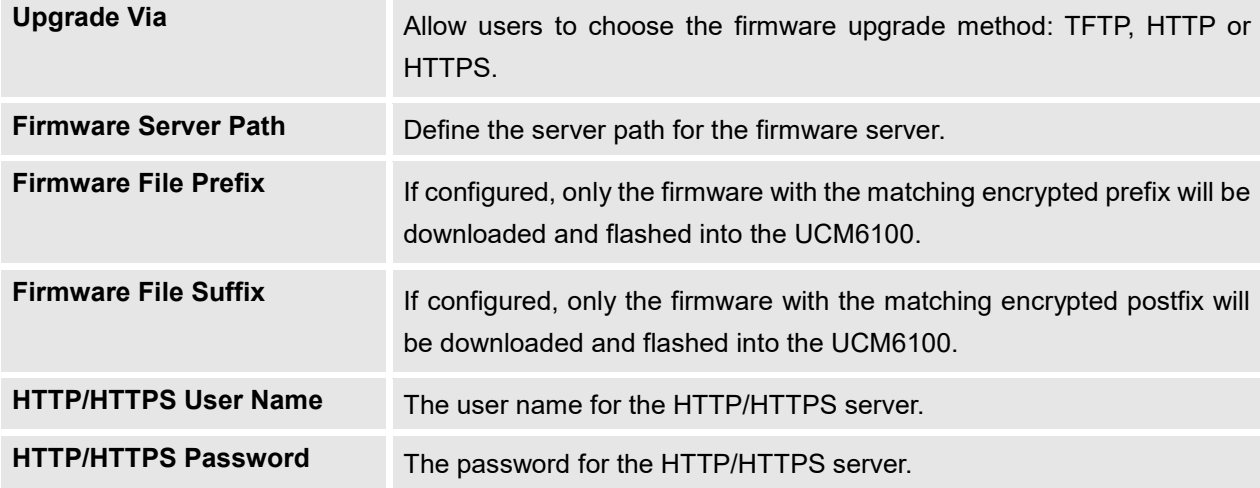

Please follow the steps below to upgrade the firmware remotely.

- Enter the firmware server path under Web GUI**->Maintenance->Upgrade**.
- Click on "Save". Then reboot the device to start the upgrading process.
- Please be patient during the upgrading process. Once done, a reboot message will be displayed in the LCD.
- Manually reboot the UCM6100 when it's appropriate to avoid immediate service interruption. After it boots up, log in the web GUI to check the firmware version.

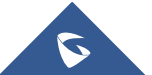

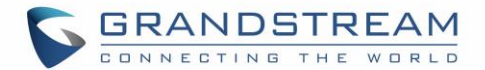

# **Upgrading via Local Upload**

If there is no HTTP/TFTP server, users could also upload the firmware to the UCM6100 directly via Web GUI. Please follow the steps below to upload firmware locally.

- 1. Download the latest UCM6100 firmware file from the following link and save it in your PC.
- 2. <http://www.grandstream.com/support/firmware>
- 3. Log in the Web GUI as administrator in the PC.
- 4. Go to Web GUI<sup>-</sup>>Maintenance >Upgrade, upload the firmware file by clicking on "choose file to upload" and select the firmware file from your PC. The default firmware file name is ucm6100fw.bin

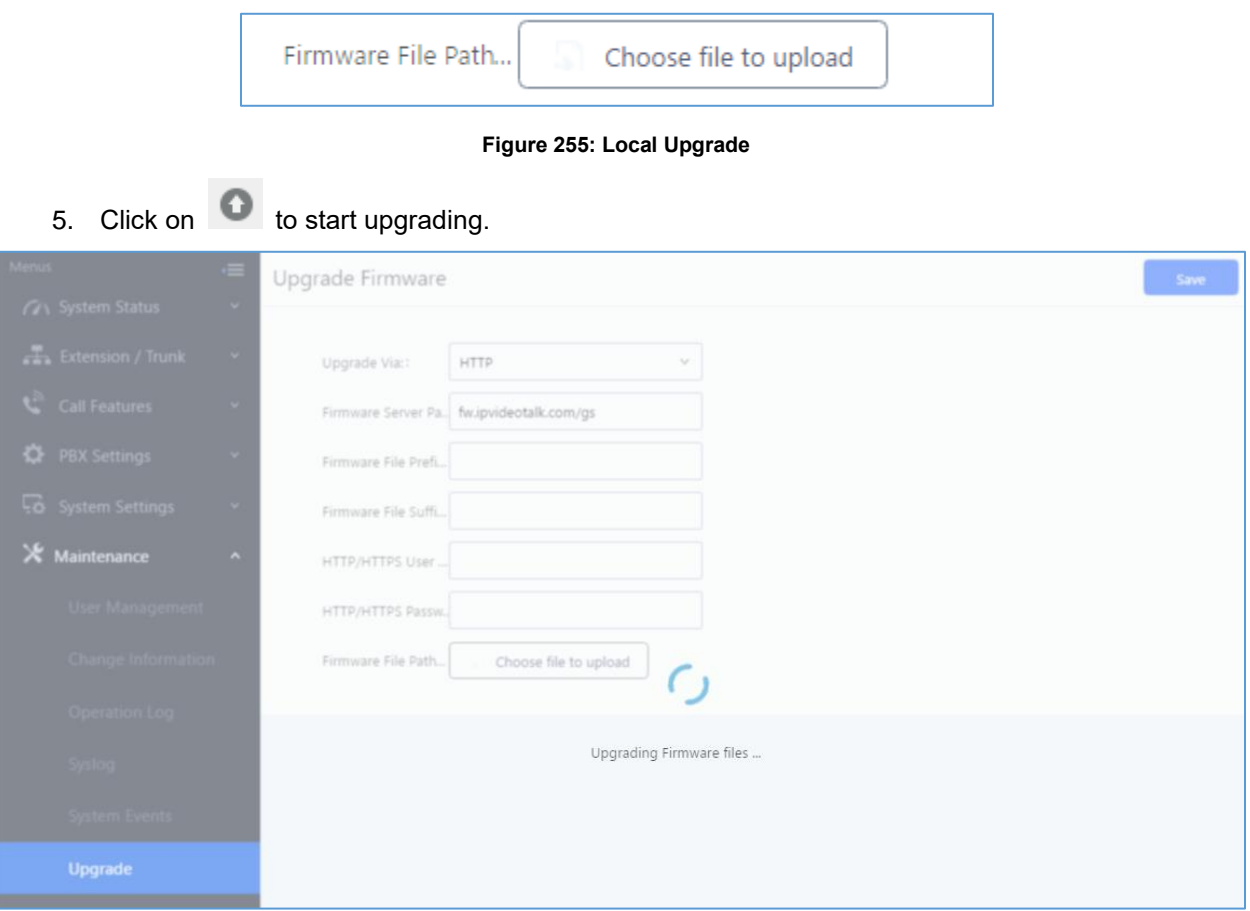

**Figure 256: Upgrading Firmware Files**

6. Wait until the upgrading process is successful and a window will be popped up in the Web GUI.

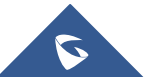

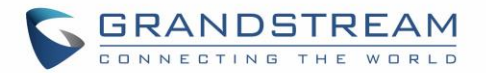

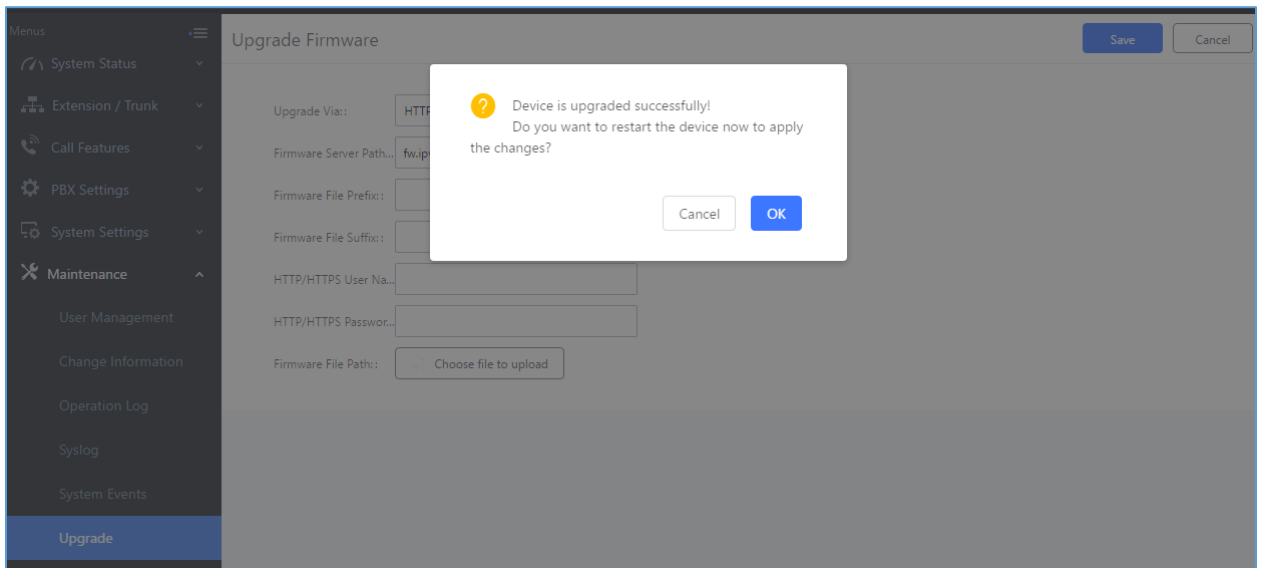

**Figure 257: Reboot UCM6100**

--------------------------------------------------------------------------------------------------------------------------------------------

--------------------------------------------------------------------------------------------------------------------------------------------

7. Click on "OK" to reboot the UCM6100 and check the firmware version after it boots up.

# $\overline{\mathbf{A}}$  Notes:

- Please do not interrupt or power cycle the UCM6100 during upgrading process.
- The firmware file name allows the use of the following special characters: "**\_@#\*~&**".

## **No Local Firmware Servers**

Service providers should maintain their own firmware upgrade servers. For users who do not have TFTP/HTTP/HTTPS server, some free windows version TFTP servers are available for download from [http://www.solarwinds.com/products/freetools/free\\_tftp\\_server.aspx](http://www.solarwinds.com/products/freetools/free_tftp_server.aspx) [http://tftpd32.jounin.net](http://tftpd32.jounin.net/)

Please check our website at<http://www.grandstream.com/support/firmware> for latest firmware.

Instructions for local firmware upgrade via TFTP:

- 1. Unzip the firmware files and put all of them in the root directory of the TFTP server;
- 2. Connect the PC running the TFTP server and the UCM6100 to the same LAN segment;
- 3. Launch the TFTP server and go to the File menu $\rightarrow$ Configure $\rightarrow$ Security to change the TFTP server's default setting from "Receive Only" to "Transmit Only" for the firmware upgrade;
- 4. Start the TFTP server and configure the TFTP server in the UCM6100 web configuration interface;
- 5. Configure the Firmware Server Path to the IP address of the PC;
- 6. Update the changes and reboot the UCM6100.

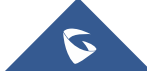

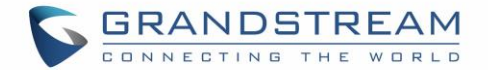

End users can also choose to download a free HTTP server from<http://httpd.apache.org/> or use Microsoft IIS web server.

# **Backup**

The UCM6100 configuration can be backed up locally or via network. The backup file will be used to restore the configuration on UCM6100 when necessary.

## **Backup/Restore**

Users could backup the UCM6100 configurations for restore purpose under Web GUI**MaintenanceBackupBackup/Restore**.

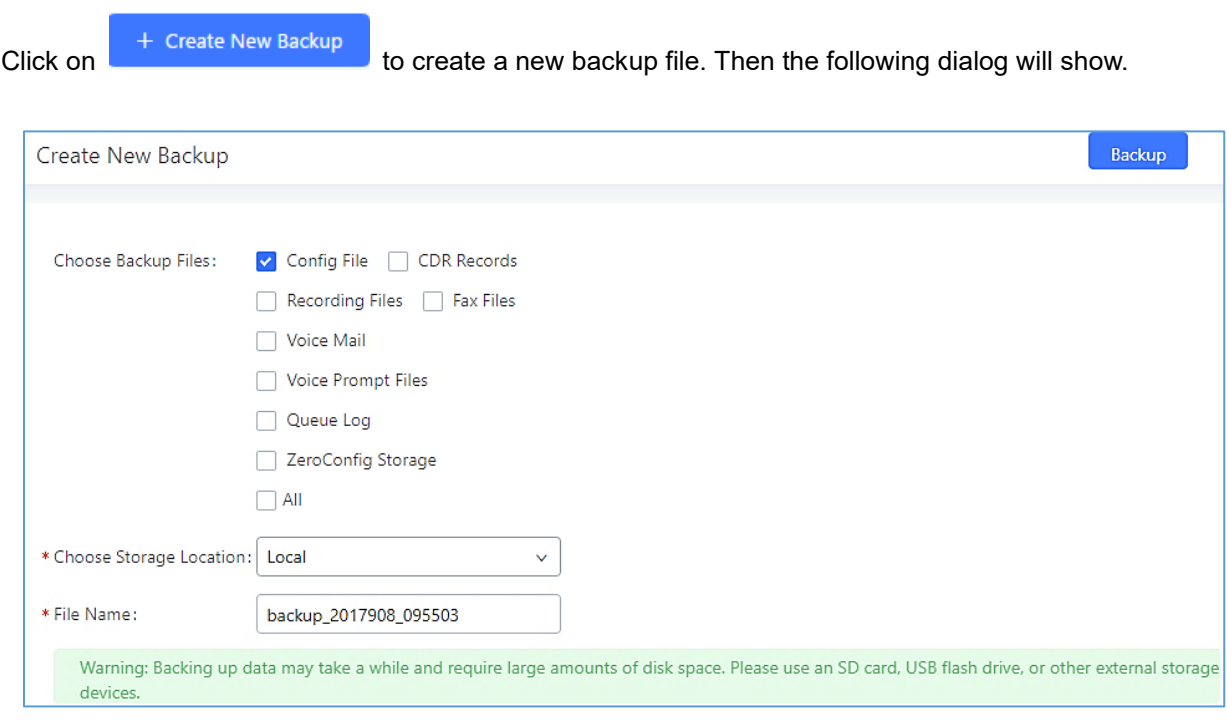

#### **Figure 258: Create New Backup**

- 1. Choose the type(s) of files to be included in the backup.
- 2. Choose where to store the backup file: USB Disk, SD Card or Local.
- 3. Name the backup file.
- 4. Click on "Backup" to start backup.

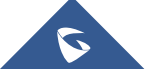
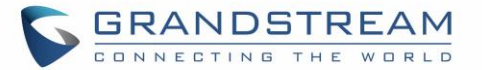

Once the backup is done, the list of the backups will be displayed with date and time in the web page. Users can download  $\mathcal{L}$ , restore  $\mathcal{L}$ , or delete it from the UCM61xx internal storage or the external device.

Click on  $\Box$  Upload Backup File to upload backup file from the local device to UCM61xx. The uploaded backup file will also be displayed in the web page and can be used to restore the UCM61xx.

It is also possible to load backup files from UCM62xx to UCM61xx and vice versa.

Please make sure the FXO port settings, total number of extensions and total number of conference rooms are compactable before restoring to another UCM model. Otherwise it will prompt a warning and stop the restore process as shown below:

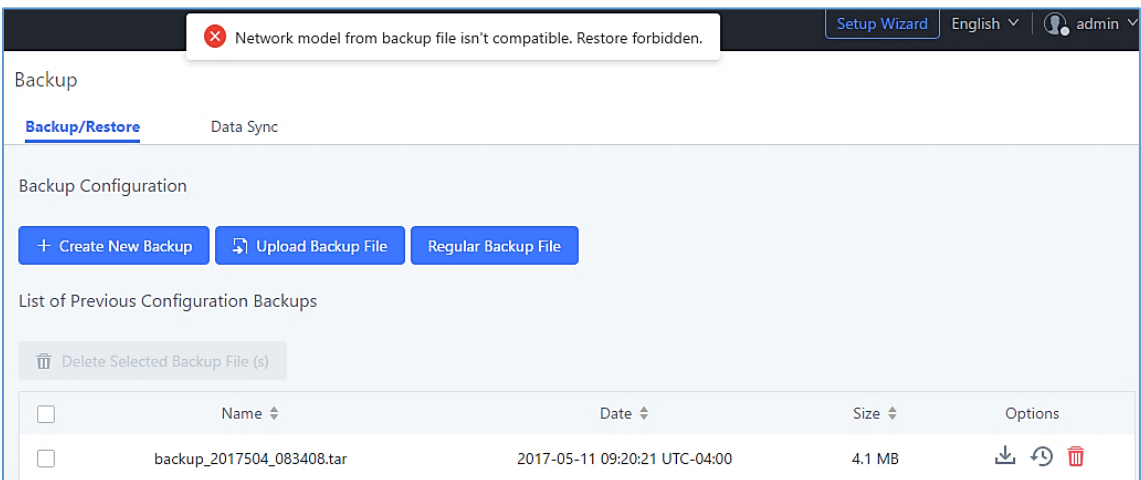

**Figure 259: Restore Warning**

|                                        | <b>Backup Configuration</b>                                           |                               |                |         |  |  |  |
|----------------------------------------|-----------------------------------------------------------------------|-------------------------------|----------------|---------|--|--|--|
|                                        | $\mathbf{\Omega}$<br><b>Upload Backup File</b><br>+ Create New Backup | Regular Backup File           |                |         |  |  |  |
| List of Previous Configuration Backups |                                                                       |                               |                |         |  |  |  |
|                                        | Tu Delete Selected Backup File (s)                                    |                               |                |         |  |  |  |
|                                        | Name $\hat{=}$                                                        | Date $\frac{4}{9}$            | Size $\hat{=}$ | Options |  |  |  |
|                                        | backup_2017504_083408.tar                                             | 2017-05-04 03:36:21 UTC-04:00 | 4.1 MB         | m       |  |  |  |

**Figure 260: Backup / Restore**

The **Regular Backup File** option allows UCM to perform automatically backup on the user specified time. Regular backup file can only be stored in USB / SD card / SFTP server. User is allowed to set backup time from 0-23 and how frequent the backup will be performed.

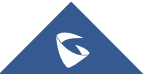

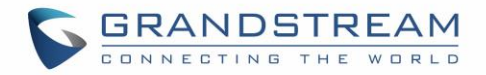

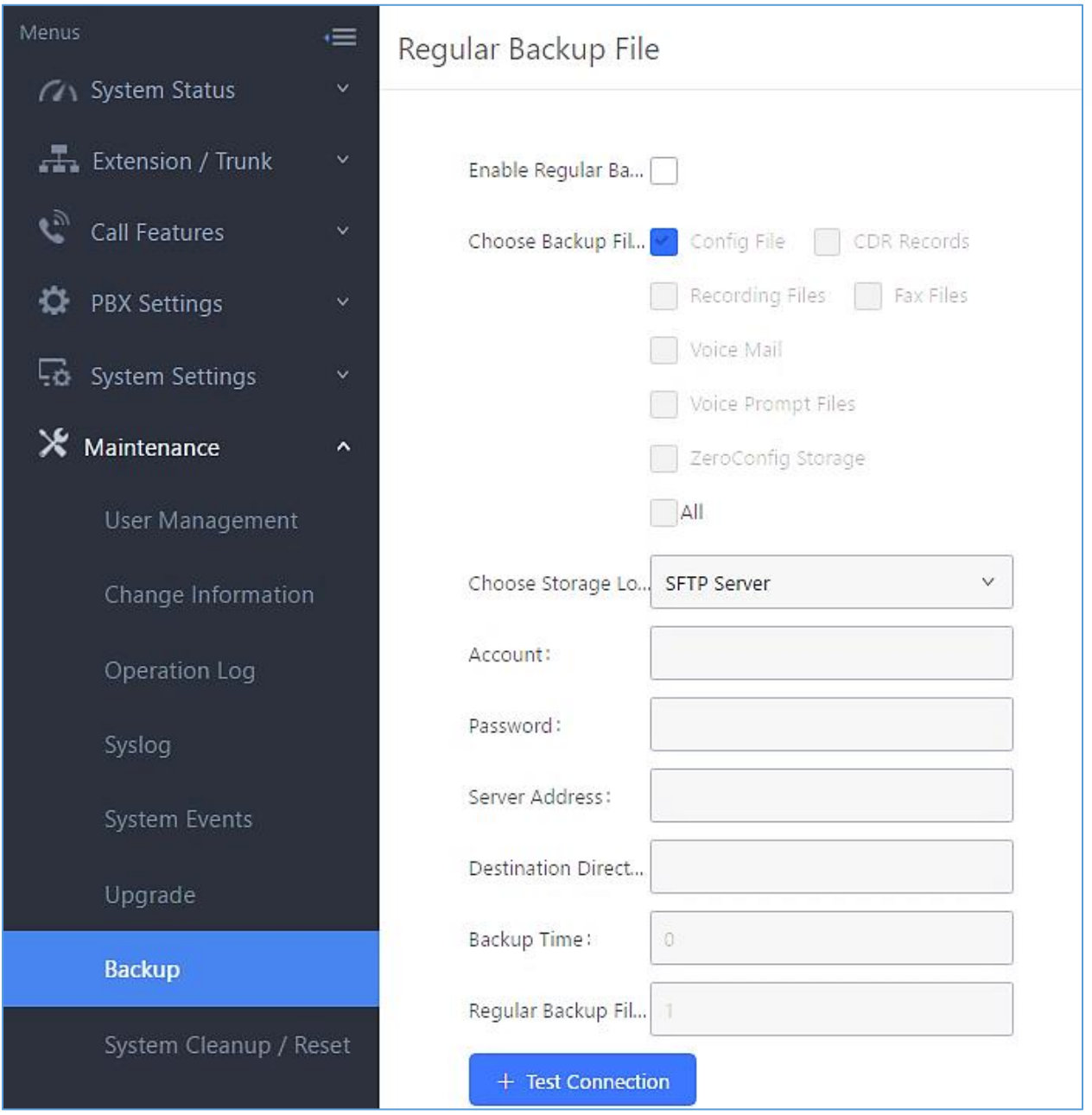

**Figure 261: Local Backup**

## **Data Sync**

Besides local backup, users could backup the voice records/voice mails/CDR/FAX in a daily basis to a remote server via SFTP protocol automatically under Web GUI > Maintenance > Backup > Data Sync. The client account supports special characters such as @ or ".". This change allows user to use email address as SFTP accounts. It allows users as well to specify the destination directory on SFTP server for backup file. If the directory doesn't exist on the destination, UCM6100 will create the directory automatically.

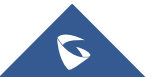

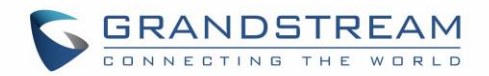

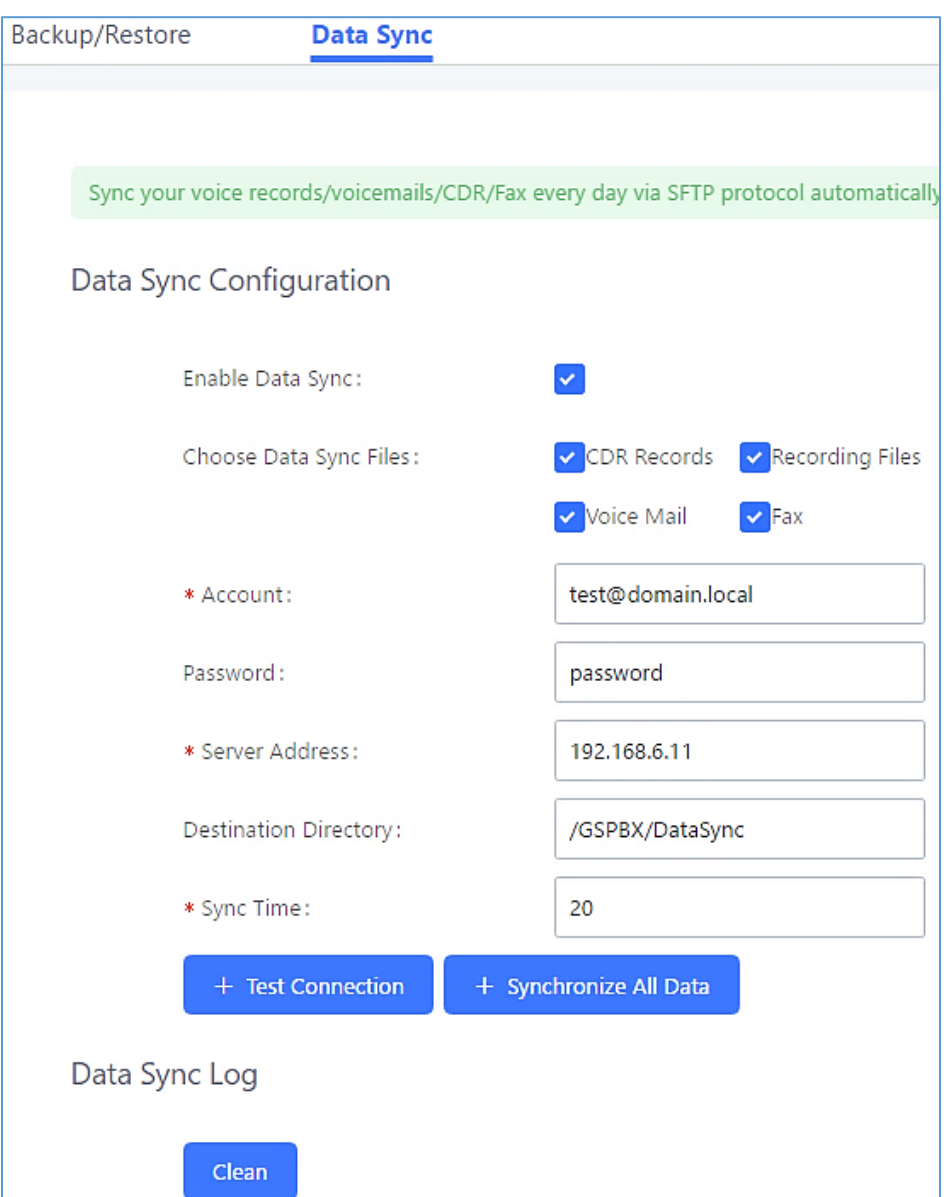

**Figure 262: Data Sync**

|  |  | Table 121: Data Sync Configuration |  |
|--|--|------------------------------------|--|
|  |  |                                    |  |

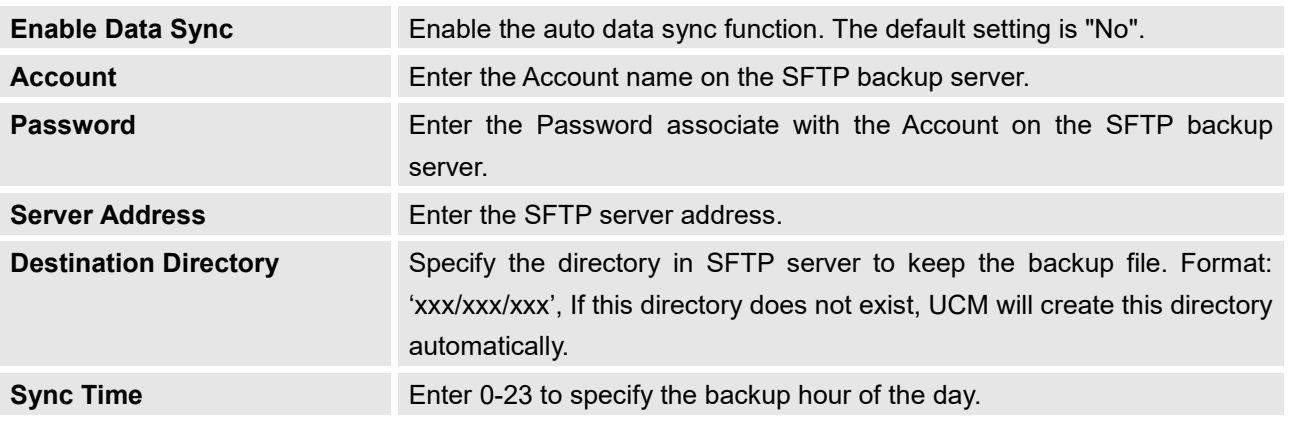

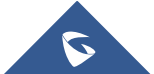

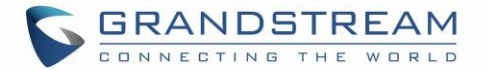

Before saving the configuration, users could click on "Test Connection". The UCM6100 will then try connecting the server to make sure the server is up and accessible for the UCM6100. Save the changes and all the backup logs will be listed on the web page. After data sync is configured, users could also

manually synchronize all data by clicking on  $\frac{1}{k}$  synchronize All Data instead of waiting for the backup time interval to come.

#### **Restore Configuration from Backup File**

To restore the configuration on the UCM6100 from a backup file, users could go to Web GUI**MaintenanceBackupBackup/Restore**.

- A list of previous configuration backups is displayed on the web page. Users could click on  $\bullet$  of the desired backup file and it will be restored to the UCM6100.
- If users have other backup files on PC to restore on the UCM6100, click on "Upload Backup File" first and select it from local PC to upload on the UCM6100. Once the uploading is done, this backup file will

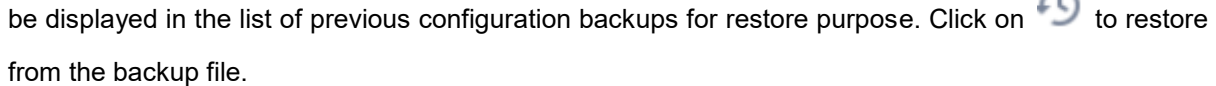

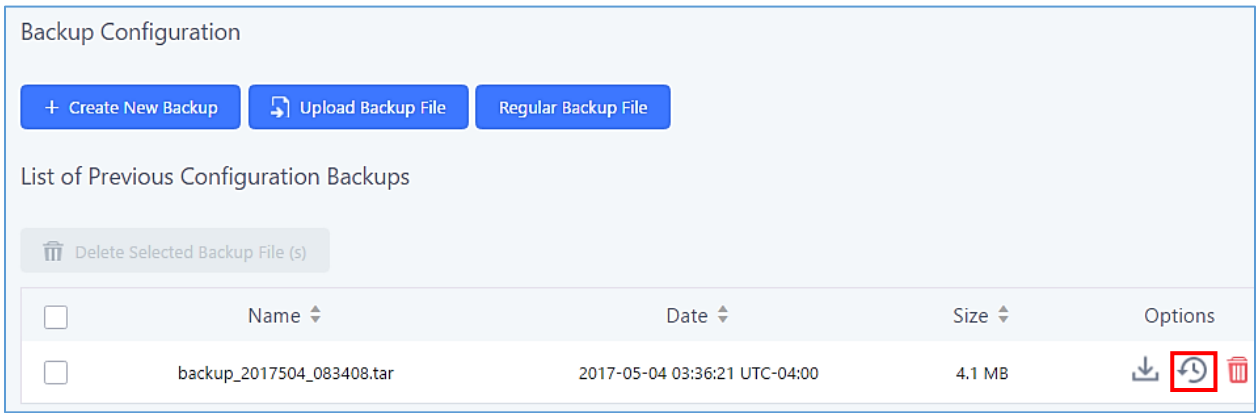

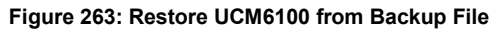

--------------------------------------------------------------------------------------------------------------------------------------------

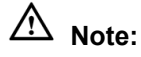

- The uploaded backup file must be a tar file with no special characters like \*,!,#,@,&,\$,%,^,(,),/,\,space in the file name.
- The uploaded back file size must be under 10MB.

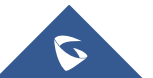

--------------------------------------------------------------------------------------------------------------------------------------------

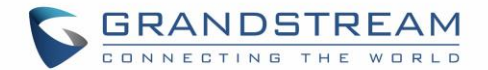

## **System Cleanup/Reset**

#### **Reset and Reboot**

Users could perform reset and reboot under Web GUI->Maintenance->System Cleanup/Reset->Reset **and Reboot**.

To factory reset the device, select the mode type first. There are two different types for reset.

• **User Data**

All the data including voicemail, recording files, fax files, voice prompt, Music on Hold, CDR records, zero config files, operation log, backup files, core files, troubleshooting files, email files will be cleared.

#### • **All**

All the configurations and data will be reset to factory default.

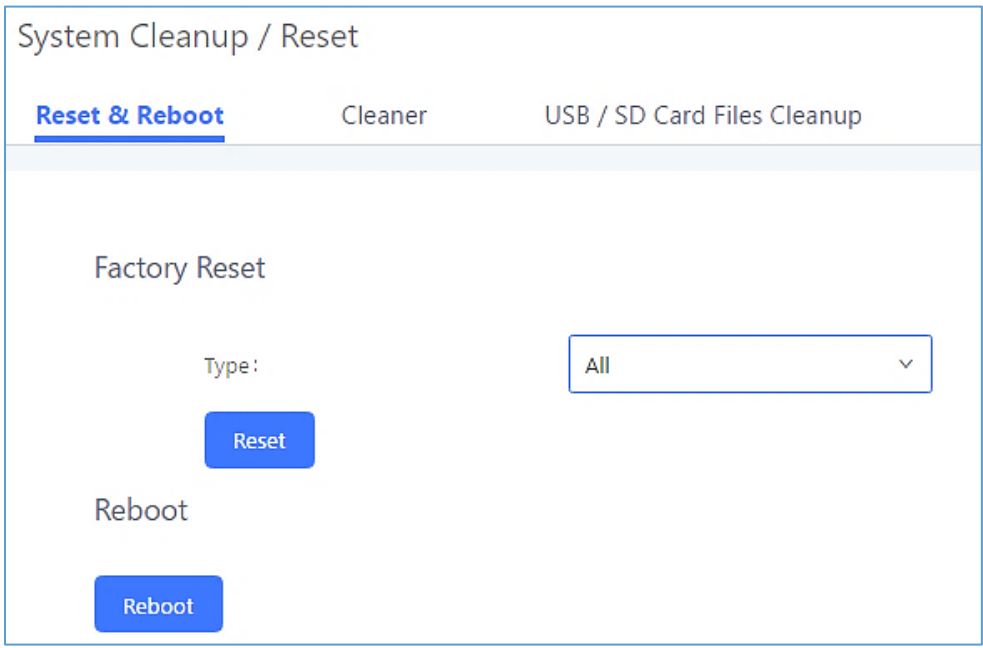

**Figure 264: Reset and Reboot**

#### **Cleaner**

Users could configure to clean the Call Detail Report/Voice Records/Voice Mails/FAX automatically under Web GUI->Maintenance->System Cleanup/Reset->Cleaner.

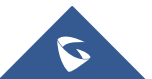

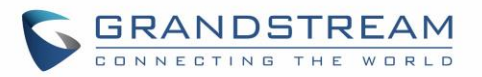

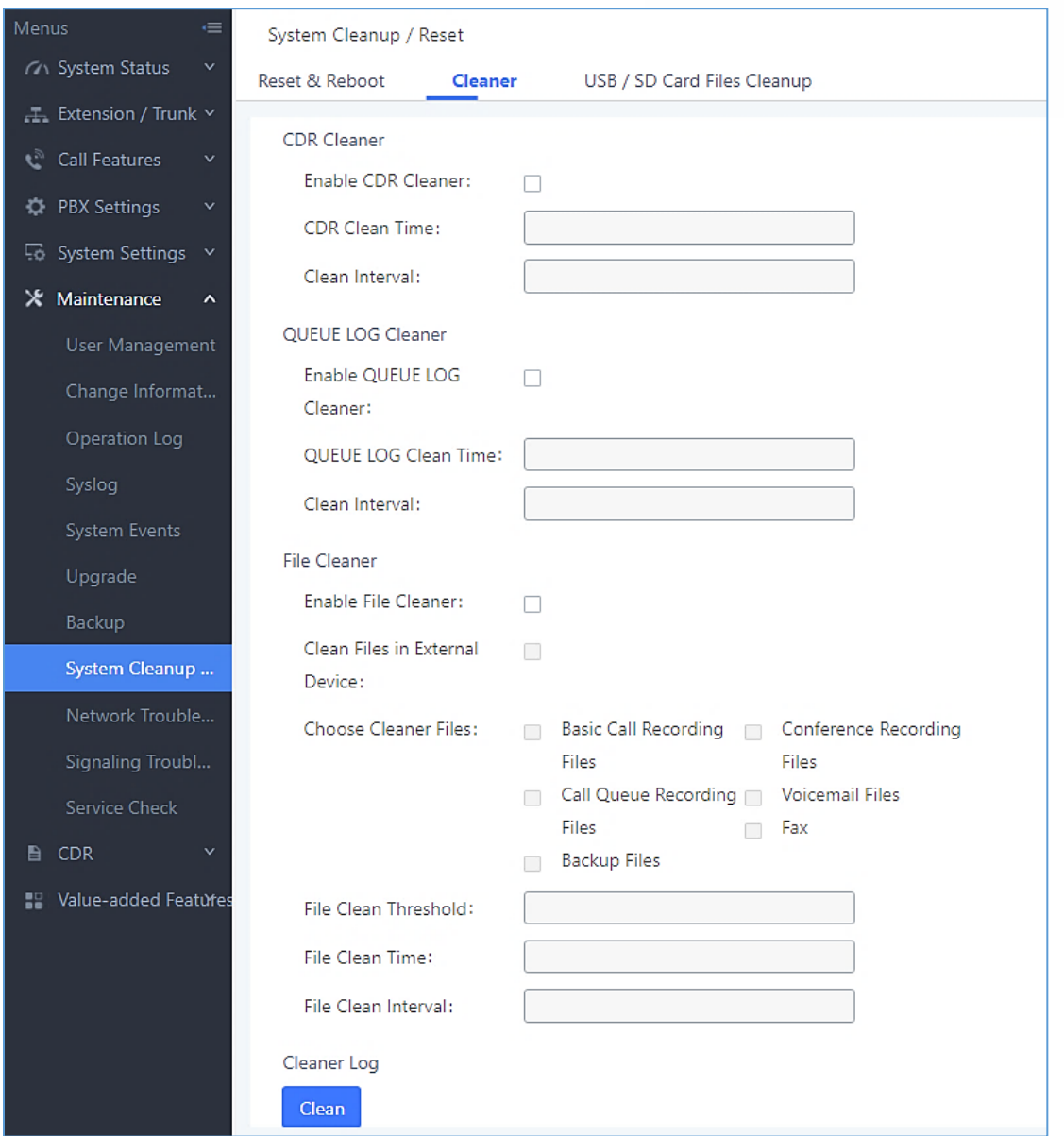

#### **Figure 265: Cleaner**

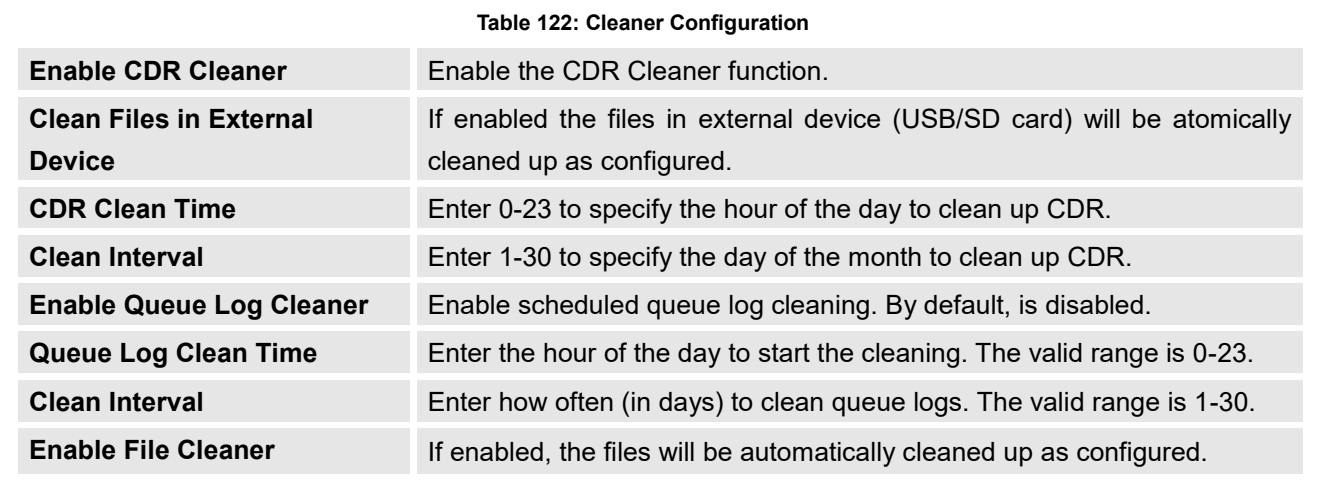

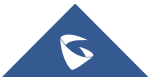

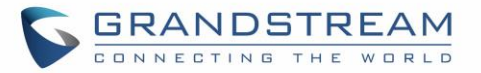

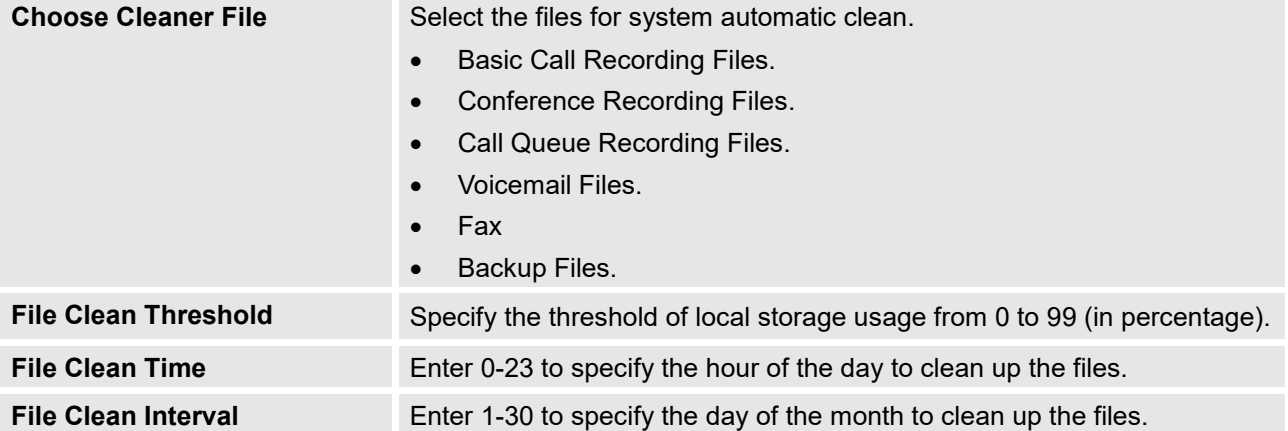

All the cleaner logs will be listed on the bottom of the page.

## **USB/SD Card Files Cleanup**

Users are able to clean the Call Detail Report/Voice Records/Voice Mails/FAX automatically under Web GUI**MaintenanceCleanerUSB / SD Card Files Cleanup**.

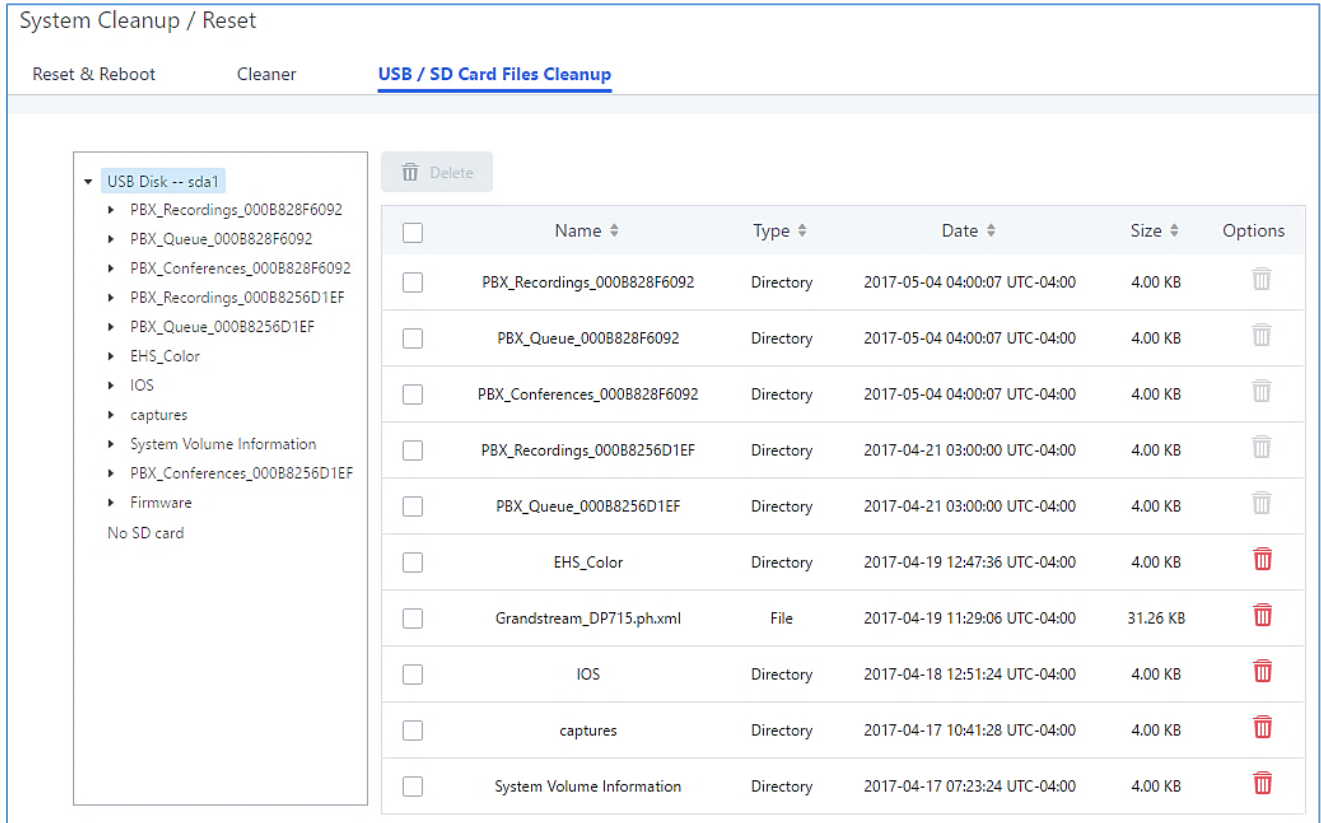

**Figure 266: USB/SD Card Files Cleanup**

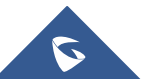

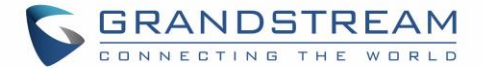

#### **Table 123: USB/SD Card Files Cleanup**

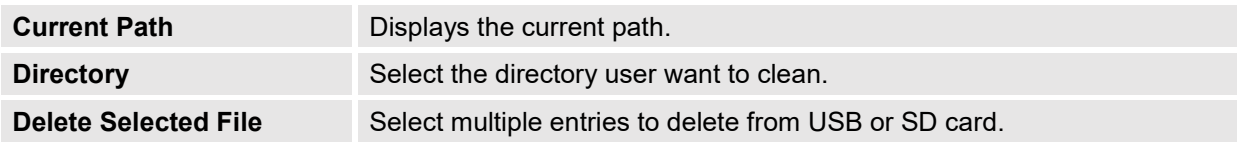

## **Syslog**

On the UCM6100, users could dump the syslog information to a remote server under Web GUI**MaintenanceSyslog**. Enter the syslog server hostname or IP address and select the module/level for the syslog information.

The default syslog level for all modules is "error", which is recommended in your UCM6100 settings because it can be helpful to locate the issues when errors happen.

Some typical modules for UCM6100 functions are as follows and users can turn on "notice" and "verb" levels besides "error" level.

pbx: This module is related to general PBX functions. chan\_sip: This module is related to SIP calls. chan\_dahdi: This module is related to analog calls (FXO/FXS). app\_meetme: This module is related to conference bridge.

# **Note:**

Syslog is usually for debugging and troubleshooting purpose. Turning on all levels for all syslog modules is not recommended for daily usage. Too many syslog print might cause traffic and affect system performance.

--------------------------------------------------------------------------------------------------------------------------------------------

--------------------------------------------------------------------------------------------------------------------------------------------

## **Network Troubleshooting**

On the UCM6100, users could capture traces, ping remote host and traceroute remote host for troubleshooting purpose under Web GUI**MaintenanceNetwork Troubleshooting**.

## **Ethernet Capture**

The captured trace can be downloaded for analysis. The instructions or result will be displayed in the web GUI output result.

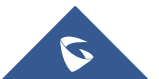

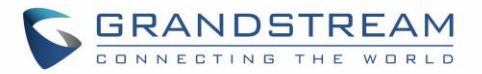

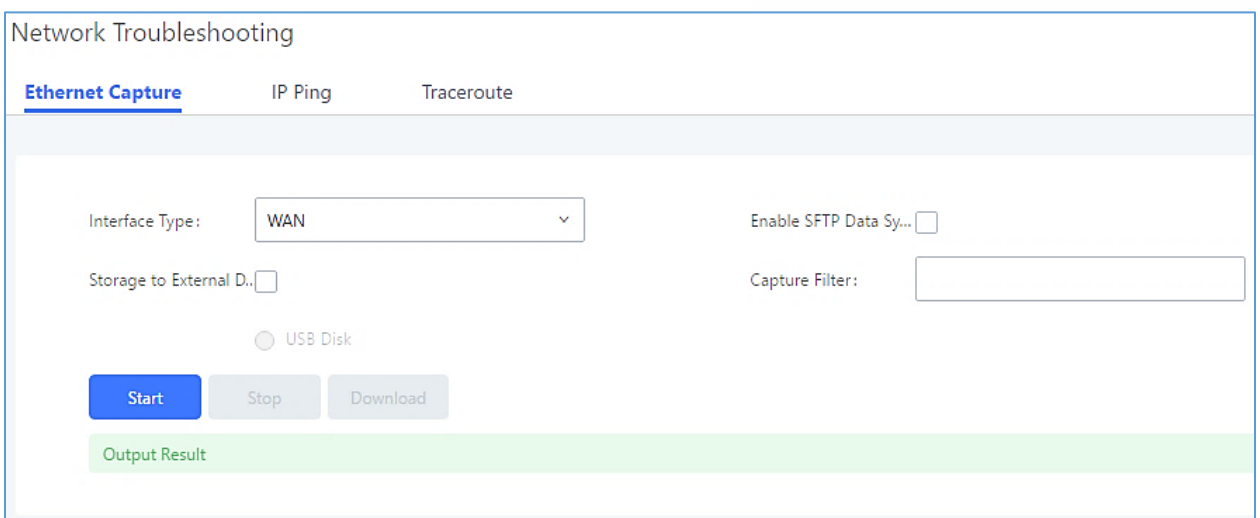

**Figure 267: Ethernet Capture**

| <b>Table 124: Ethernet Capture</b> |                                                                                                    |  |  |  |
|------------------------------------|----------------------------------------------------------------------------------------------------|--|--|--|
| <b>Interface Type</b>              | Select the network interface to monitor.                                                                                                 |  |  |  |
| <b>Enable SFTP Data Sync</b>       | Check this box to save the capture files in the SFTP server. Please<br>make sure the configuration of data synchronization works before. |  |  |  |
| <b>Storage to External Device</b>  | Check this box to activate storage of the capture either on the USB<br>or SD Card.                                                       |  |  |  |
| <b>Capture Filter</b>              | Enter the filter to obtain the specific types of traffic, such as (host,<br>src, dst, net, proto).                                       |  |  |  |
| <b>Start</b>                       | Click to start the trace.                                                                                                    |  |  |  |
| <b>Stop</b>                        | Click to stop the trace.                                                                                                    |  |  |  |
| <b>Download</b>                    | Click to download the trace if trace is stored locally.                                                                                  |  |  |  |

The output result is in .pcap format. Therefore, users could specify the capture filter as used in general network traffic capture tool (host, src, dst, net, protocol, port, port range) before starting capturing the trace.

## **IP Ping**

Enter the target host in host name or IP address. Then press "Start" button. The output result will dynamically display in the window below.

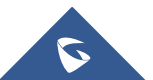

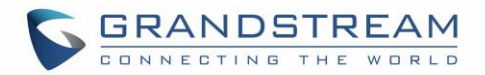

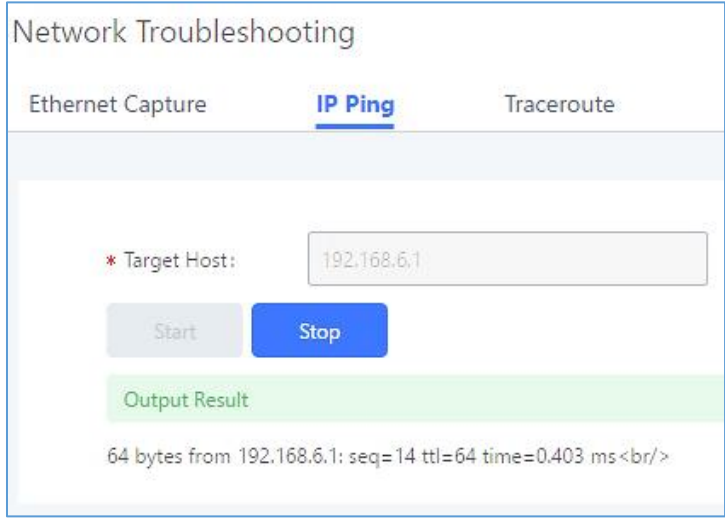

**Figure 268: PING**

## **Traceroute**

Enter the target host in host name or IP address. Then press "Start" button. The output result will dynamically display in the window below.

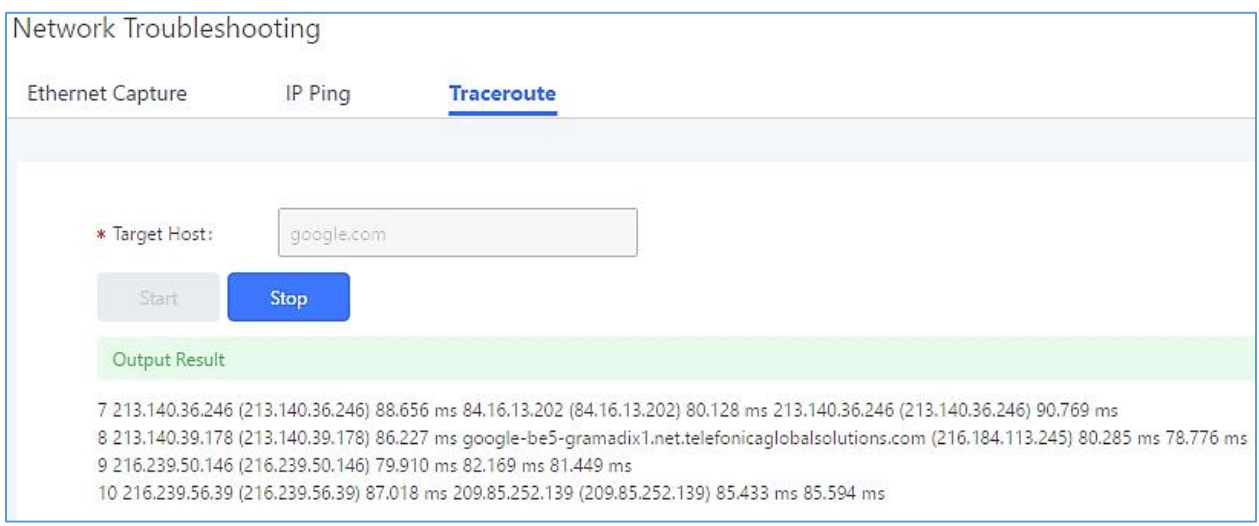

**Figure 269: Traceroute**

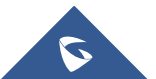

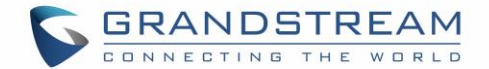

## **Signaling Troubleshooting**

#### **Analog Record Trace**

#### **1. Analog Record Trace**

Analog record trace can be used to troubleshoot analog trunk issue, for example, the UCM6100 user has caller ID issue for incoming call from Analog trunk. Users can access analog record trance under web GUI**MaintenanceSignal TroubleshootingAnalog Record Trace**.

Here is the step to capture trace:

- 1. Select FXO or FXS for "Record Ports". If the issue happens on FXO 1, select FXO port 1 to record the trace.
- 2. Select "Record Direction".
- 3. Select "Record File Mode" to separate the record per direction or mix.
- 4. Click on "Start".
- 5. Make a call via the analog port that has the issue.
- 6. Once done, click on "Stop".
- 7. Click on "Download" to download the analog record trace.

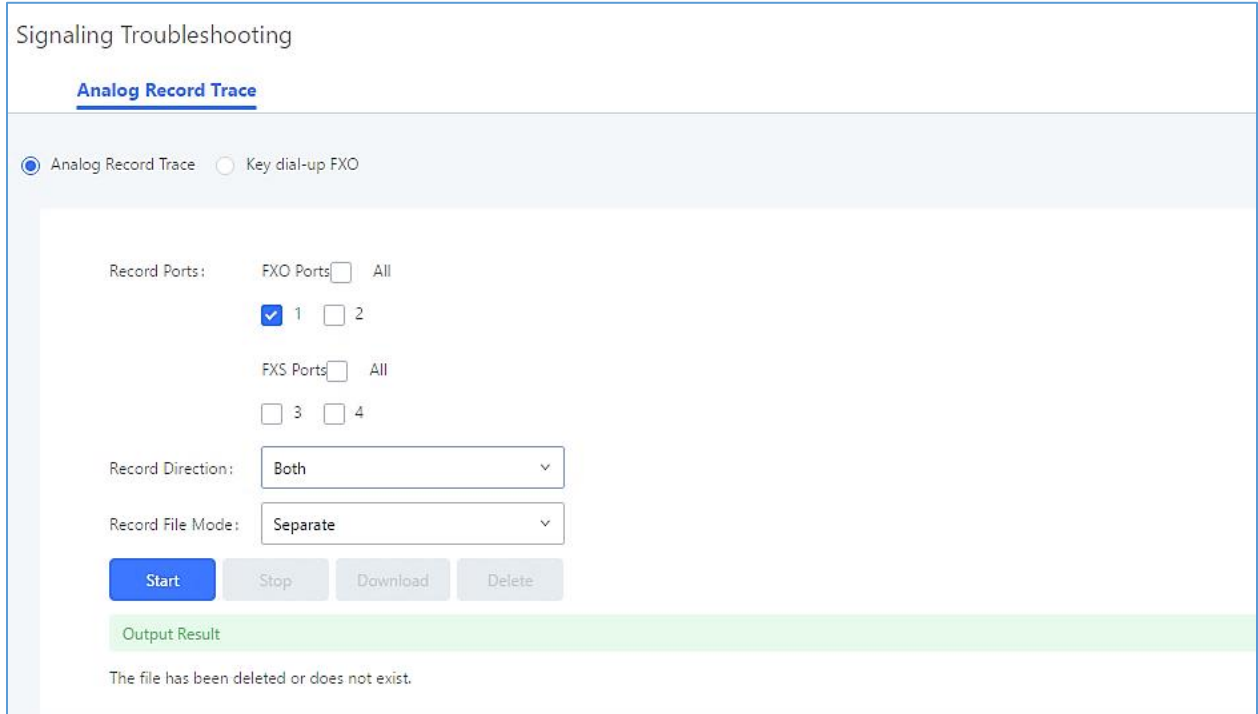

**Figure 270: Troubleshooting Analog Trunks**

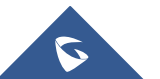

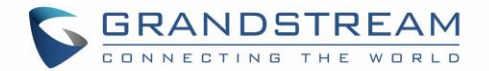

#### **2. A key Dial-up FXO**

Users can directly set a PSTN number on the "**External Extension**" text box to troubleshoot issues related to the analog trunk easily, the following steps shows how to use this feature:

- 1. Configure analog trunk on UCM, including outbound route.
- 2. Enter a reachable external number in "**External Extension**".
- 3. Press "**Start**" button. The call will be initiated to the external number.
- 4. Answer and finish the call before pressing "Stop" button.
- 5. The trace will be available for analysis to download after output result shows "Done! Click on Download to download the captured packets".

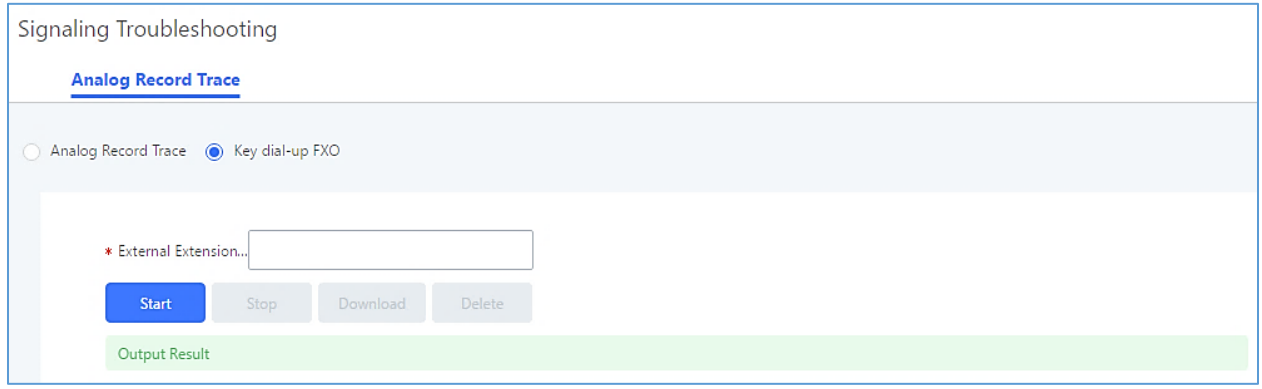

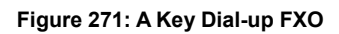

**Note:** When using a Key Dial-up FXO feature the outbound trunk for the analog trunk need to have internal permission. As well as it should be the trunk with the highest outbound route priority.

After capturing the trace, users can download it for basic analysis. Or you can contact Grandstream Technical support in the following link for further assistance if the issue is not resolved. <http://www.grandstream.com/index.php/support>

## **Service Check**

Enable Service Check to periodically check UCM6100. Check Cycle is configurable in seconds and the default setting is 60 sec. Check Times is the maximum number of failed checks before restart the UCM6100. The default setting is 3. If there is no response from UCM6100 after 3 attempts (default) to check, current status will be stored and the internal service in UCM6100 will be restarted.

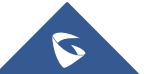

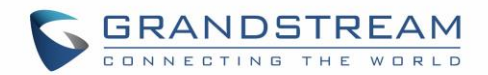

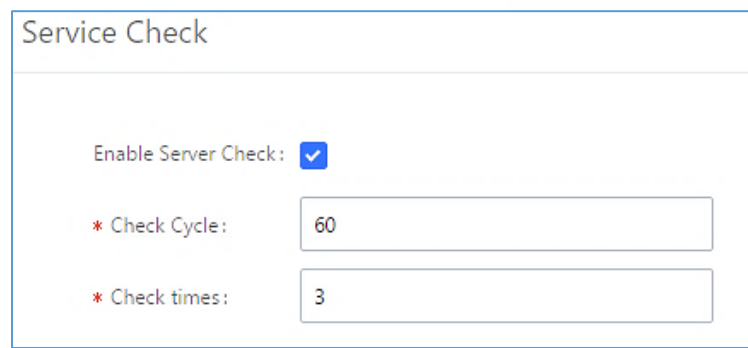

**Figure 272: Service Check**

## **Network Status**

In UCM6100 Web GUI->System Status->Network Status, the users can view active Internet connections. This information can be used to troubleshoot connection issue between UCM6100 and other services.

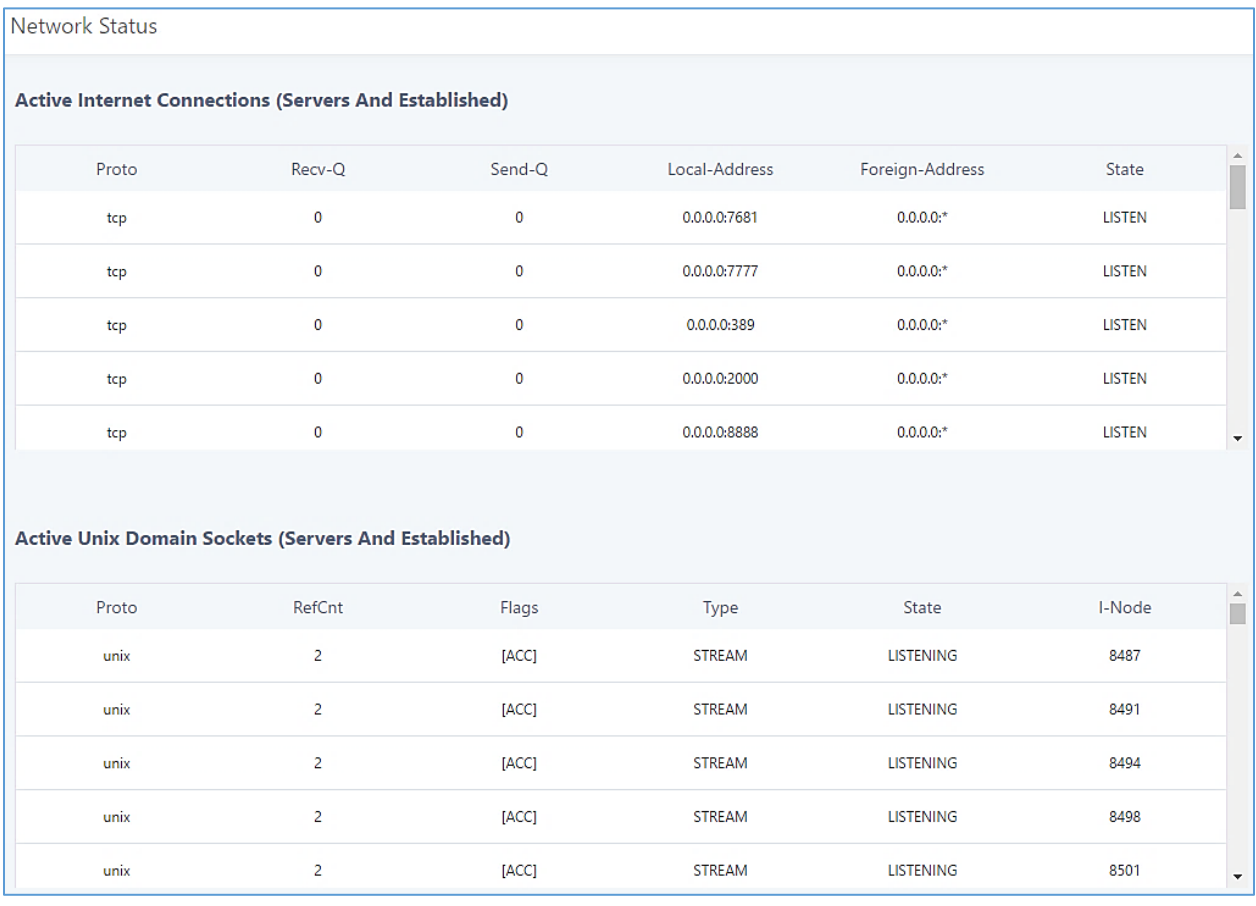

**Figure 273: Network Status**

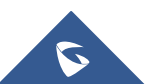

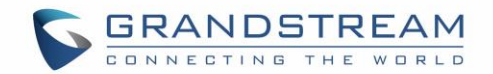

## **EXPERIENCING THE UCM6100 SERIES IP PBX**

Please visit our website: [http://www.grandstream.com](http://www.grandstream.com/) to receive the most up- to-date updates on firmware releases, additional features, FAQs, documentation and news on new products.

We encourage you to browse our [product related documentation,](http://www.grandstream.com/our-products) [FAQs](http://www.grandstream.com/support/faq) and [User and Developer Forum](http://forums.grandstream.com/) for answers to your general questions. If you have purchased our products through a Grandstream Certified Partner or Reseller, please contact them directly for immediate support.

Our technical support staff is trained and ready to answer all of your questions. Contact a technical support member or [submit a trouble ticket online](https://helpdesk.grandstream.com/) to receive in-depth support.

Thank you again for purchasing Grandstream UCM6100 series IP PBX appliance, it will be sure to bring convenience and color to both your business and personal life.

\* *Asterisk is a Registered Trademark of Digium, Inc.*

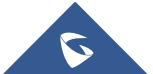

## **FCC Caution:**

Any Changes or modifications not expressly approved by the party responsible for compliance could void the user's authority to operate the equipment.

This device complies with part 15 of the FCC Rules. Operation is subject to the following two conditions: (1) This device may not cause harmful interference, and (2) this device must accept any interference received, including interference that may cause undesired operation.

Note: This equipment has been tested and found to comply with the limits for a Class B digital device, pursuant to part 15 of the FCC Rules. These limits are designed to provide reasonable protection against harmful interference in a residential installation. This equipment generates, uses and can radiate radio frequency energy and, if not installed and used in accordance with the instructions, may cause harmful interference to radio communications. However, there is no guarantee that interference will not occur in a particular installation. If this equipment does cause harmful interference to radio or television reception, which can be determined by turning the equipment off and on, the user is encouraged to try to correct the interference by one or more of the following measures:

- Reorient or relocate the receiving antenna.

- Increase the separation between the equipment and receiver.
- Connect the equipment into an outlet on a circuit different from that to which the receiver is connected.
- Consult the dealer or an experienced radio/TV technician for help.

#### Regulatory Information

#### U.S. FCC Part 68 Statement

This equipment complies with Part 68 of the FCC rules and the requirements adopted by the ACTA. The unit bears a label on the back which contains among other information a product identifier in the format US: GNIIS00BUCM6104/US: GNIIS00BUCM6116. If requested, this number must be provided to the telephone company.

This equipment uses the following standard jack types for network connection: RJ11C.

This equipment contains an FCC compliant modular jack. It is designed to be connected to the telephone network or premises wiring using compatible modular plugs and cabling which comply with the requirements of FCC Part 68 rules.

The Ringer Equivalence Number, or REN, is used to determine the number of devices which may be connected to the telephone line. An excessive REN may cause the equipment to not ring in response to an incoming call. In most areas, the sum of the RENs of all equipment on a line should not exceed five (5.0).

In the unlikely event that this equipment causes harm to the telephone network, the telephone company can temporarily disconnect your service. The telephone company will try to warn you in advance of any such disconnection, but if advance notice isn't practical, it may disconnect the service first and notify you as soon as possible afterwards. In the event such a disconnection is deemed necessary, you will be advised of your right to file a complaint with the FCC.

From time to time, the telephone company may make changes in its facilities, equipment, or operations which could affect the operation of this equipment. If this occurs, the telephone company is required to provide you with advance notice so you can make the modifications necessary to obtain uninterrupted service.

There are no user serviceable components within this equipment. See Warranty flyer for repair or warranty information.

It shall be unlawful for any person within the United States to use a computer or other electronic device to send any message via a telephone facsimile unless such message clearly contains, in a margin at the top or bottom of each transmitted page or on the first page of the transmission, the date and time it is sent and an identification of the business, other entity, or individual sending the message and the telephone number of the sending machine or of such business, other entity, or individual. The telephone number provided may not be a 900 number or any other number for which charges exceed local or long-distance transmission charges. Telephone facsimile machines manufactured on and after December 20, 1992, must clearly mark such identifying information on each transmitted message. Facsimile modem boards manufactured on and after December 13, 1995, must comply with the requirements of this section.

This equipment cannot be used on public coin phone service provided by the telephone company.

Connection to Party Line Service is subject to state tariffs. Contact your state public utility commission, public service commission, or corporation commission for more information.